## **DGS-6600 Configuration Guide**

**Ver. 1.00**

## **D-Link**

## **DGS-6600**

**Information in this document is subject to change without notice.**

**© 2013 D-Link Corporation. All rights reserved.**

**Reproduction in any manner whatsoever without the written permission of D-Link Corporation is strictly forbidden.**

Trademarks used in this text: D-Link and the D-LINK logo are trademarks of D-Link Corporation; Microsoft and Windows are registered **trademarks of Microsoft Corporation.**

Other trademarks and trade names may be used in this document to refer to either the entities claiming the marks and names or their products. D-**Link Corporation disclaims any proprietary interest in trademarks and trade names other than its own.**

#### **Preface**

#### <span id="page-2-1"></span><span id="page-2-0"></span>**Audience**

The DGS-6600 Configuration Guide contains information for the setup and management of the DGS-6600 Switch. The term, "the Switch" will be used when referring to the DGS-6600. This Configuration Guide is intended for network managers and individuals familiar with network management concepts and terminology.

#### <span id="page-2-2"></span>**Related Documentation**

• DGS-6600 Command Line Reference Guide

#### <span id="page-2-3"></span>**Typographical Conventions**

The conventions used in this Configuration Guide are explained in the following table:

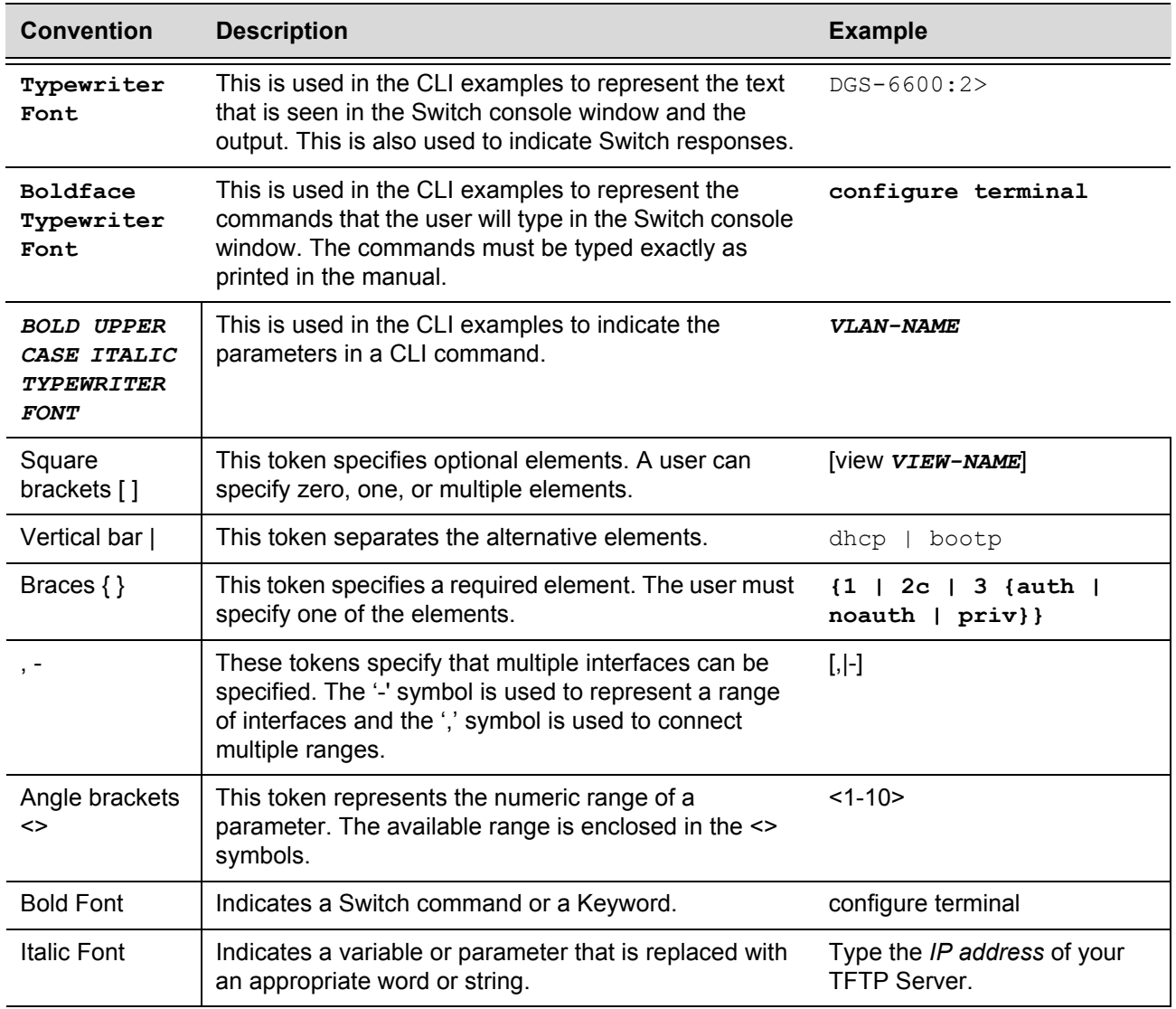

#### <span id="page-3-0"></span>**Notes, Notices, and Cautions**

Below are examples of the 3 types of indicators used in this manual. When configuring your switch using the information in this document, you should pay special attention to these indicators. Each example below provides an explanatory remark regarding each type of indicator.

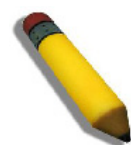

**NOTE:** A **NOTE** indicates important information that helps you make better use of your device

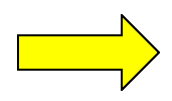

**NOTICE:** A **NOTICE** indicates either potential damage to hardware or loss of data and tells you how to avoid the problem

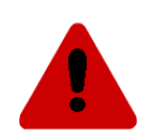

**CAUTION:** A **CAUTION** indicates a potential for property damage, personal injury, or death.

# **Table of Contents**

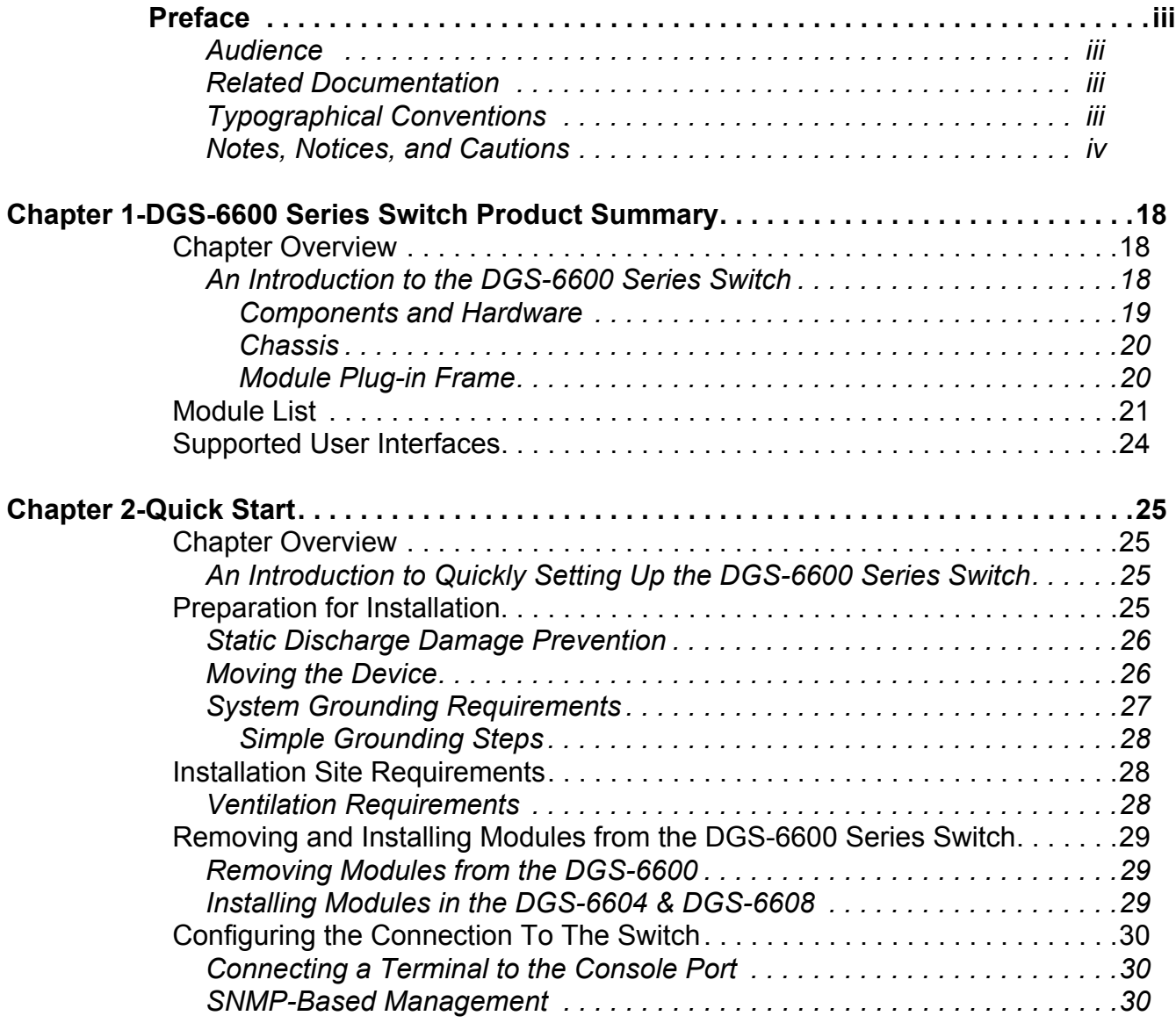

## **[Part 1- Configuration Fundamentals](#page-30-0)**

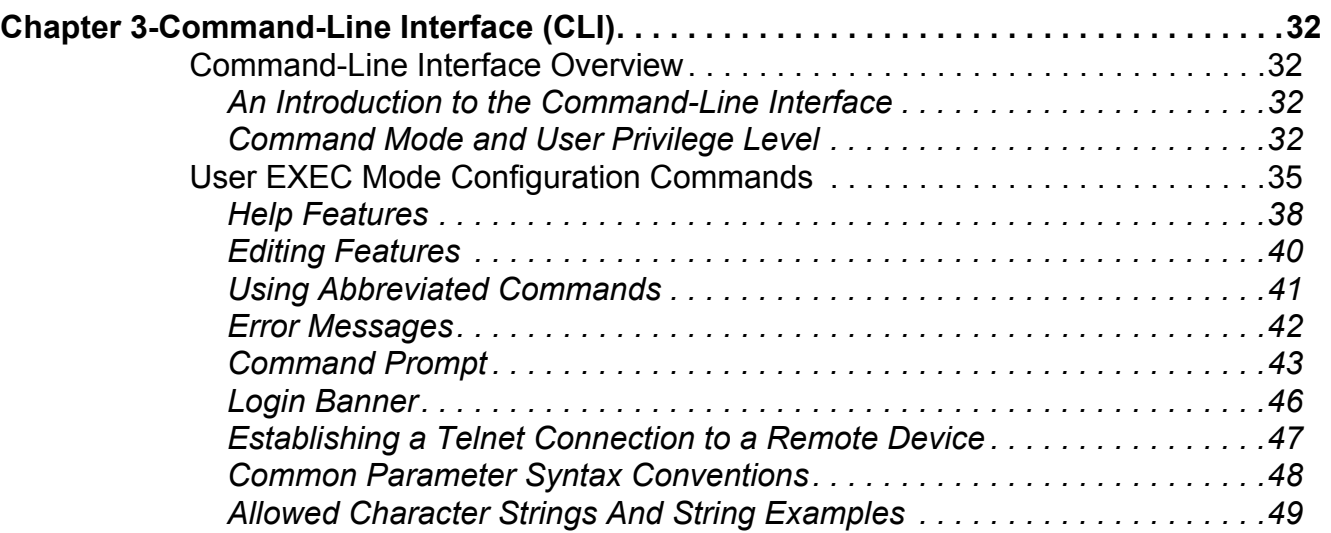

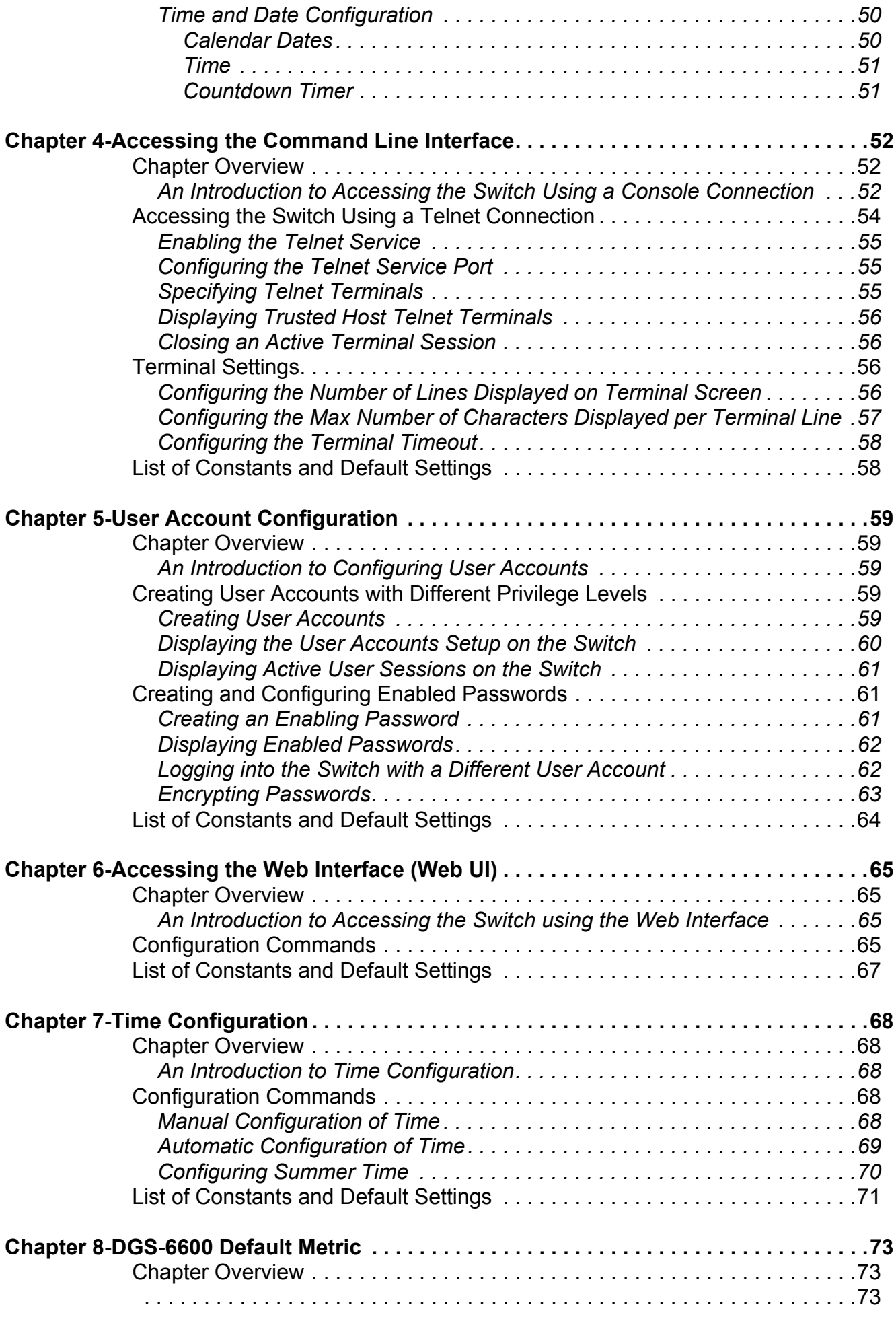

## **[Part 2- Interface and Hardware Configurations](#page-73-0)**

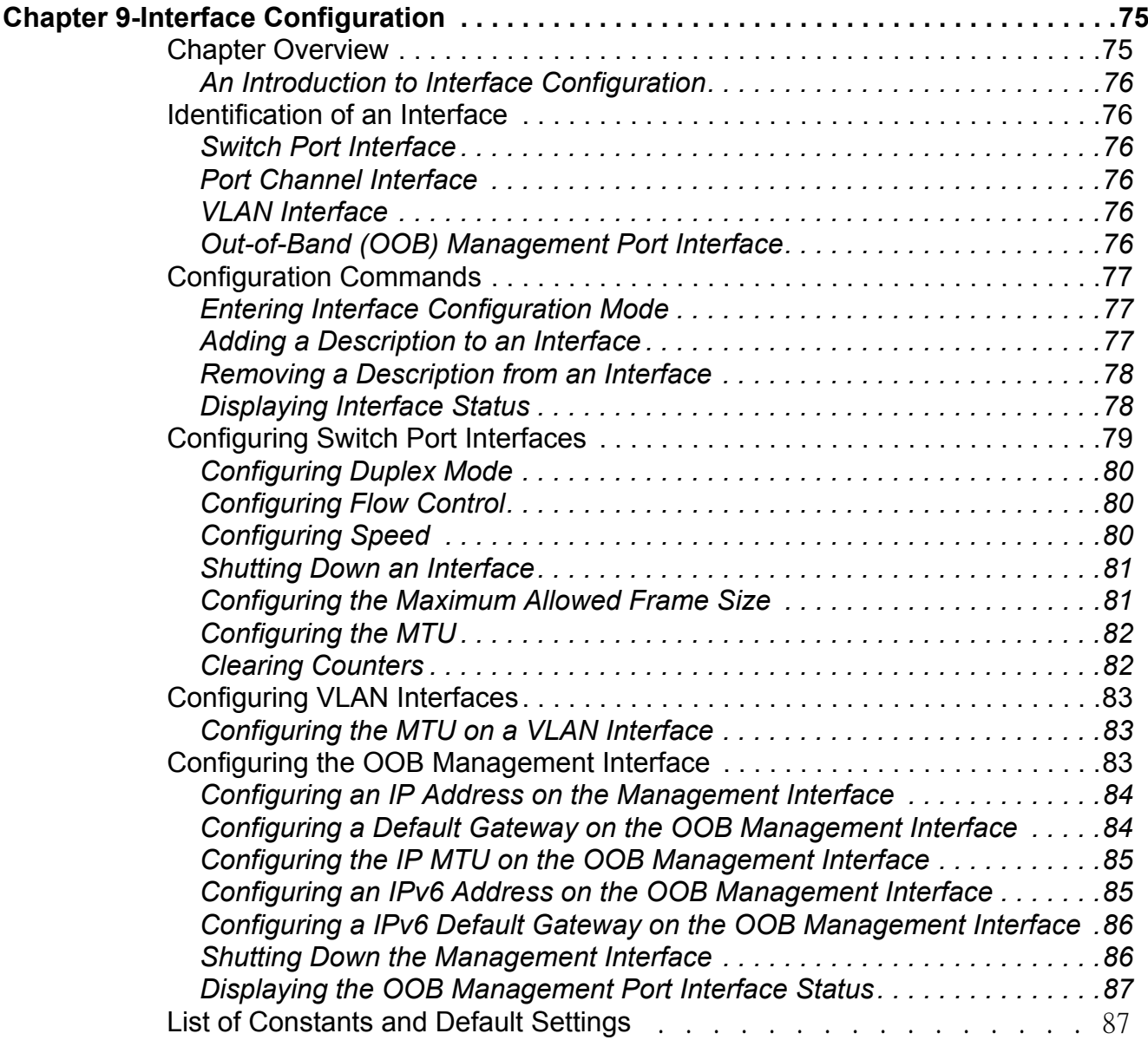

## **[Part 3- Layer 2 Configurations](#page-87-0)**

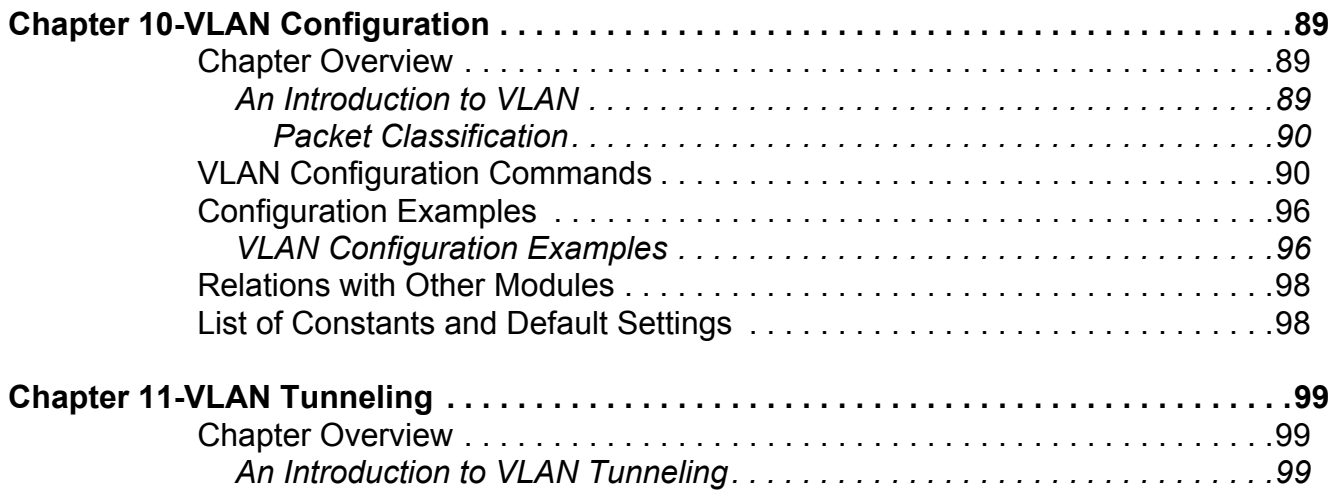

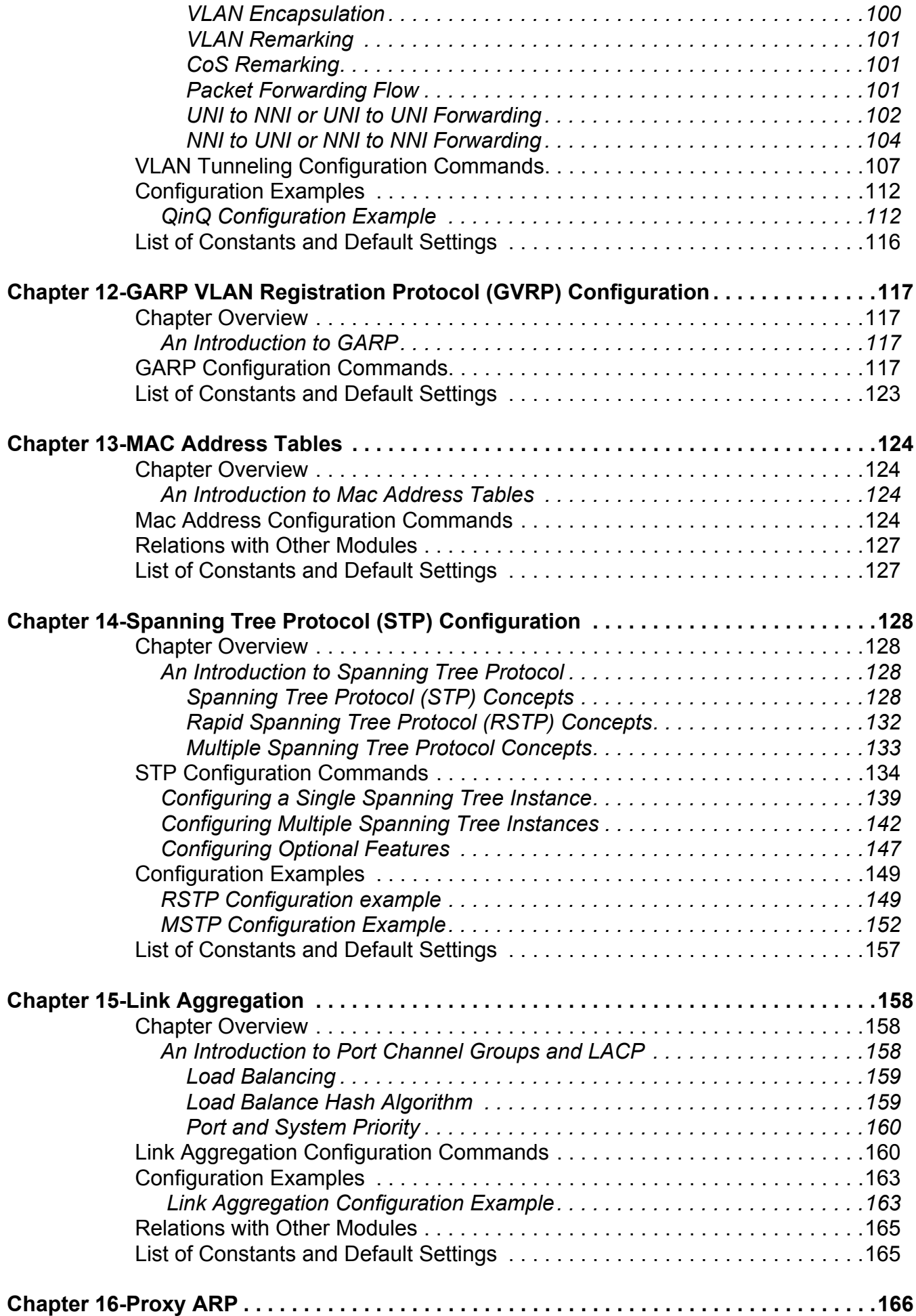

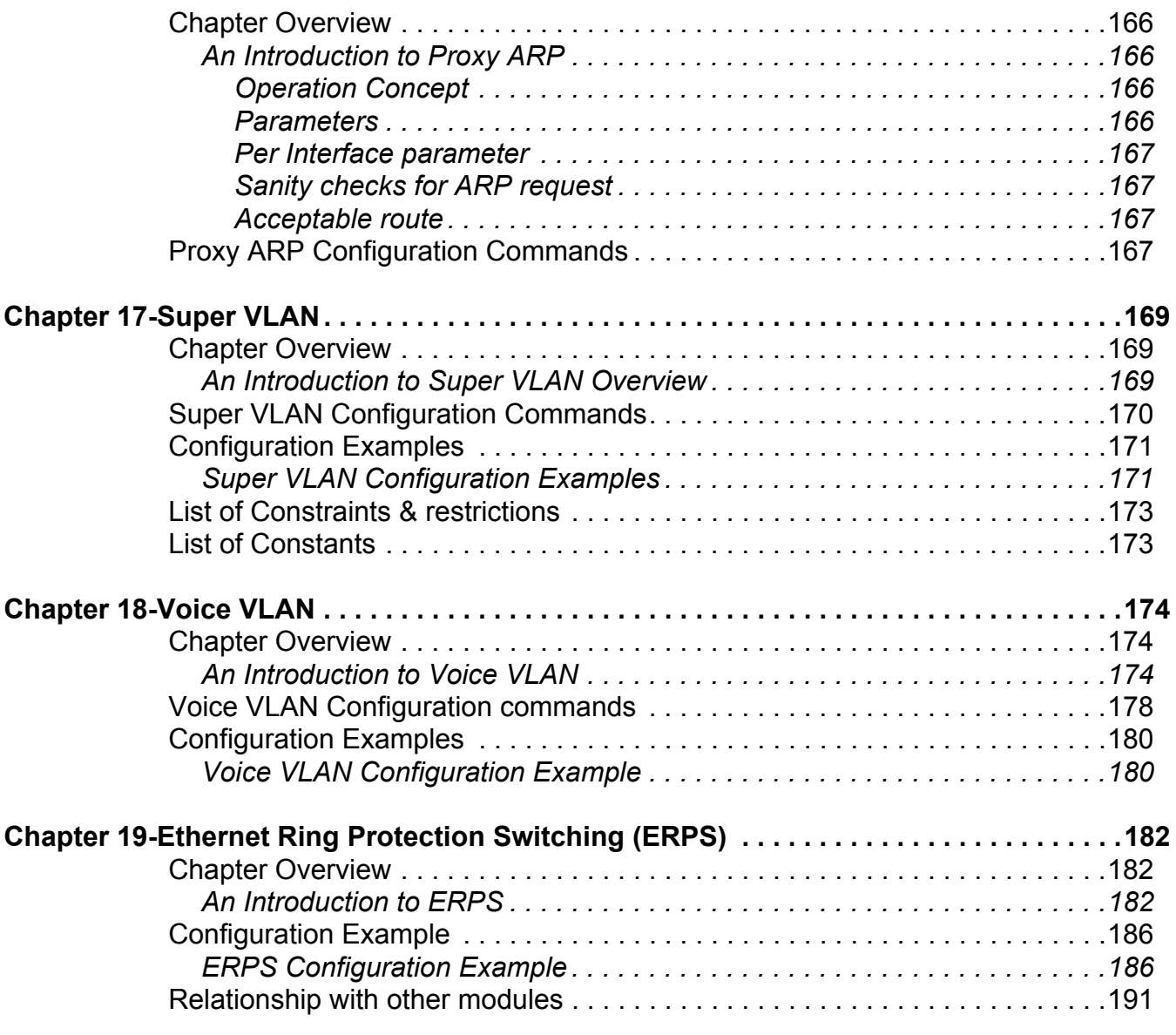

## **[Part 4- Layer 3 Configurations](#page-192-0)**

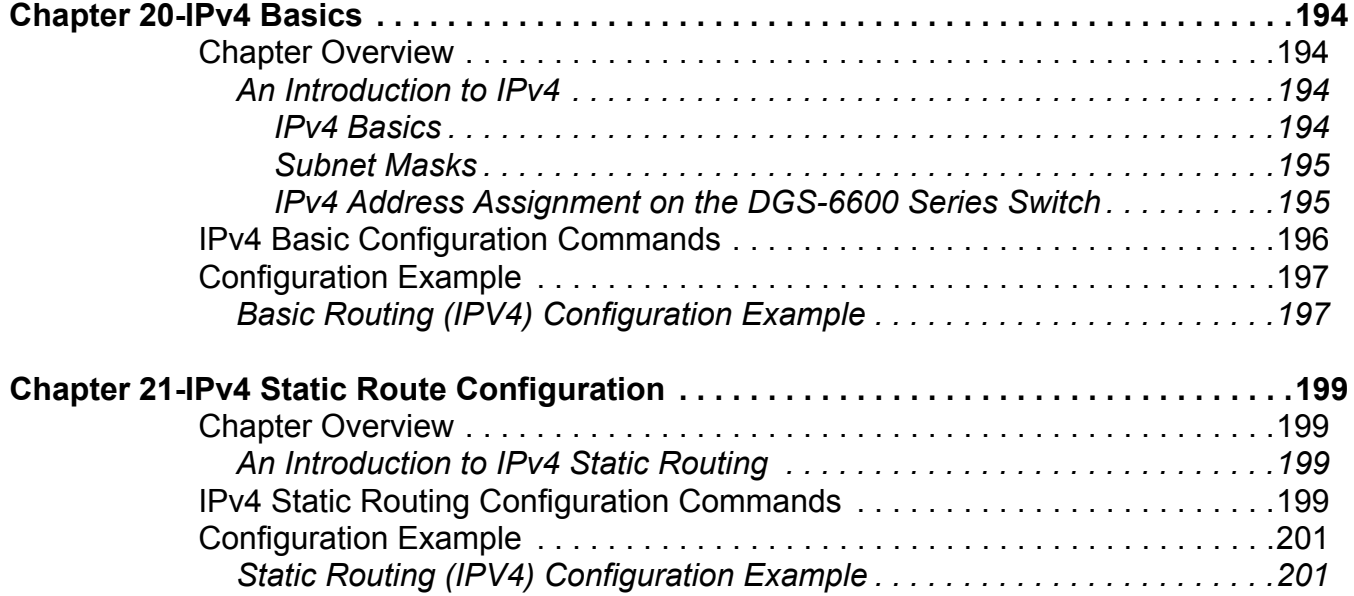

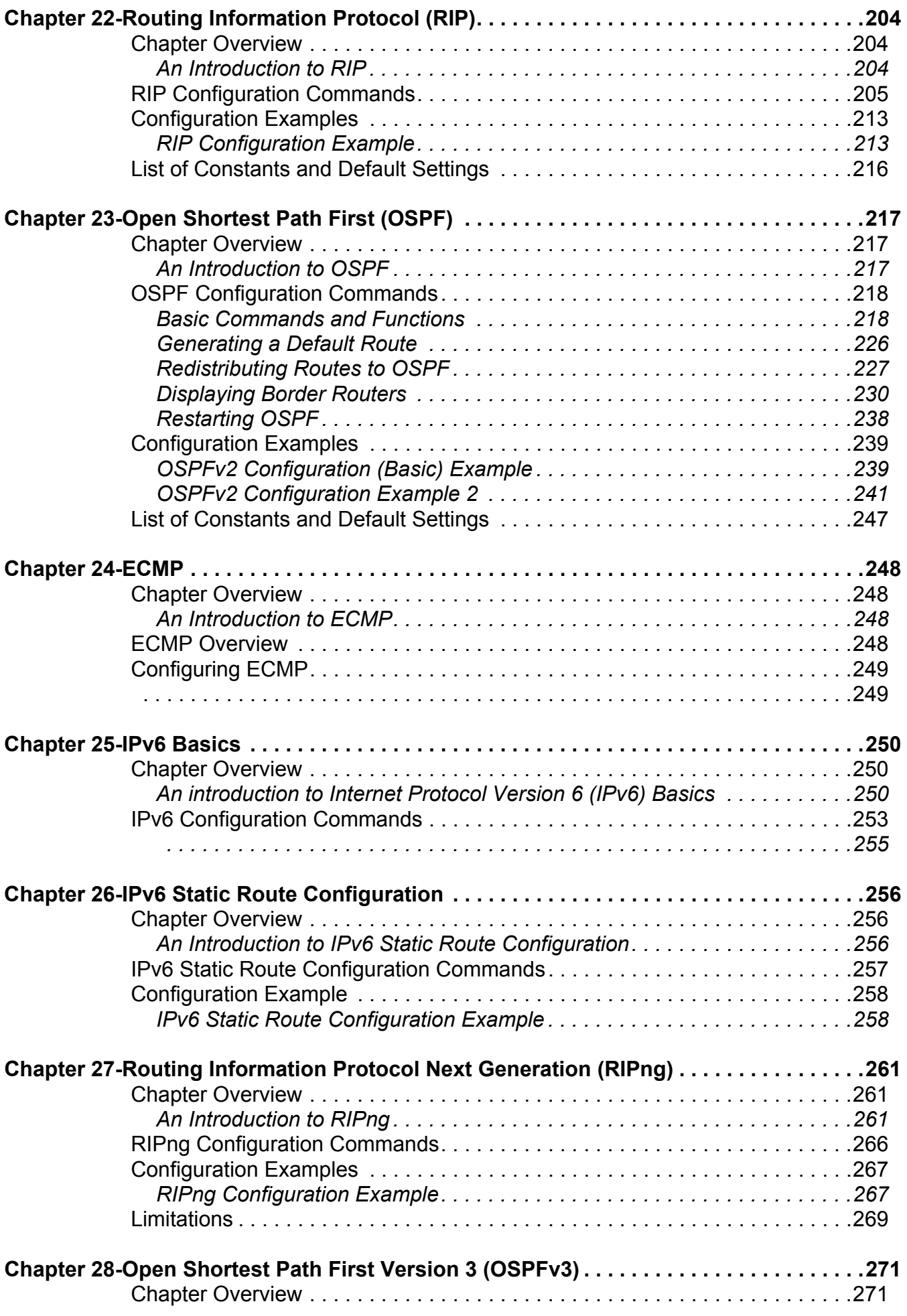

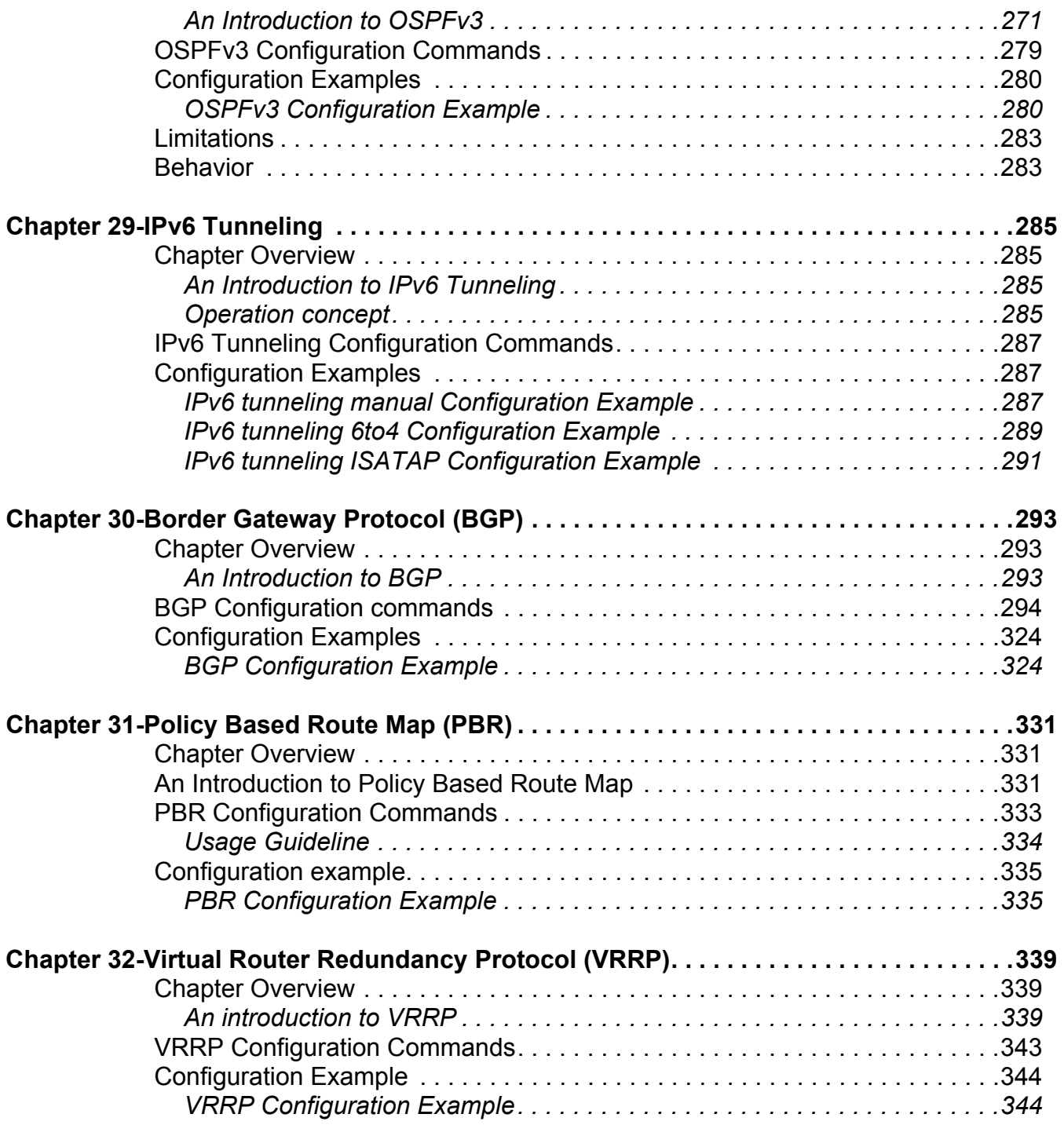

## **[Part 5- Multiprotocol Label Switching \(MPLS\)](#page-348-0)**

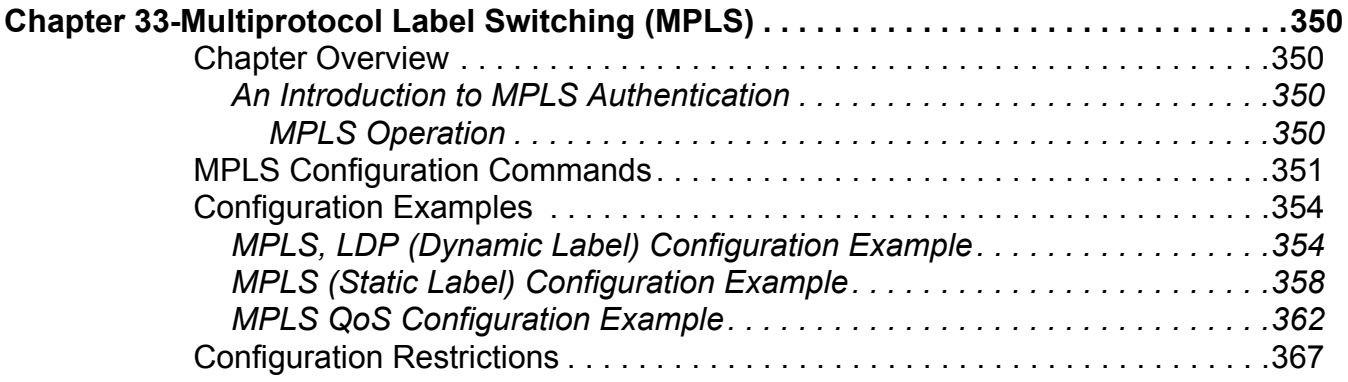

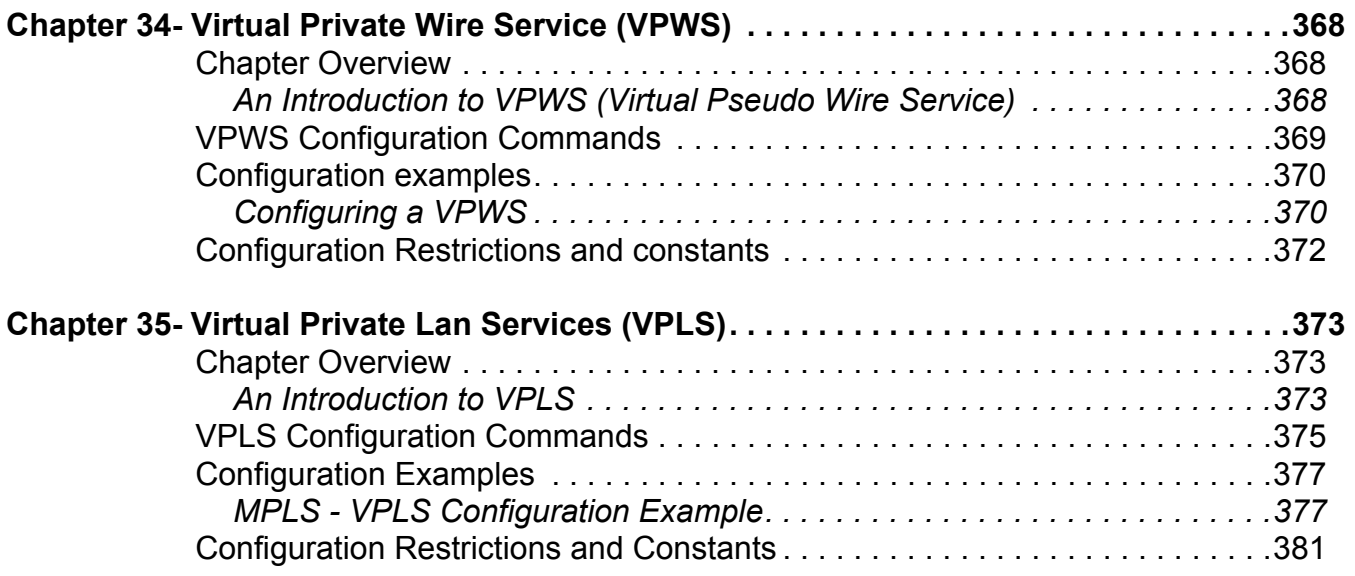

## **[Part 6- Quality of Service \(QoS\)](#page-381-0)**

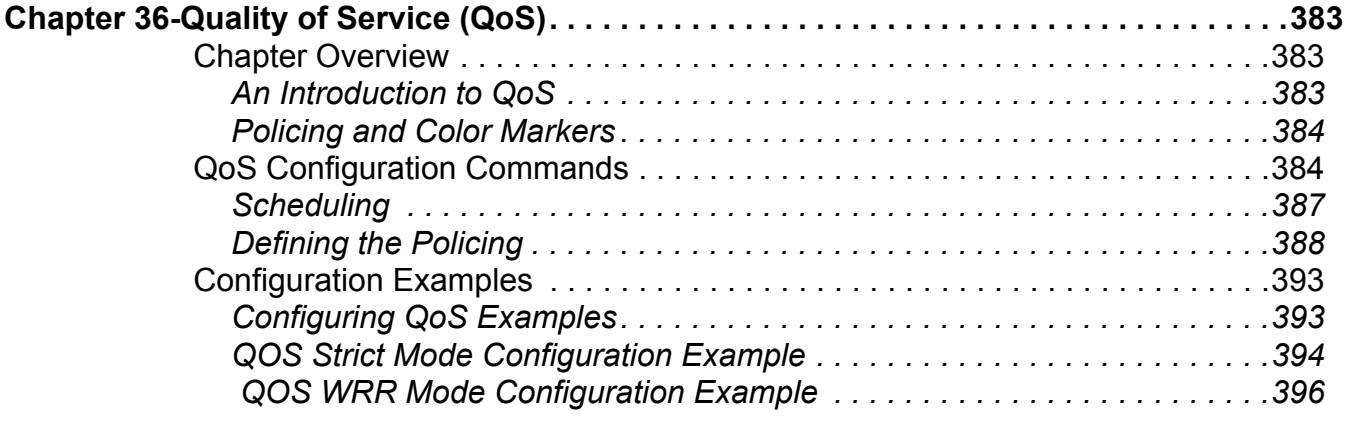

## **[Part 7- Multicast Configurations](#page-397-0)**

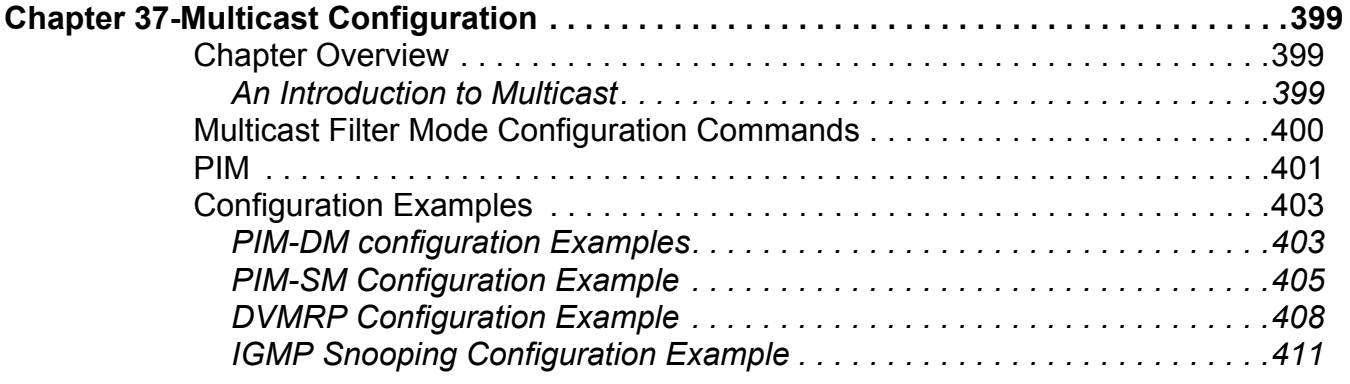

## **[Part 8- Security & Authentication](#page-412-0)**

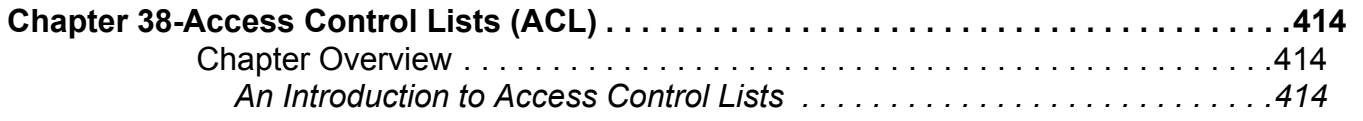

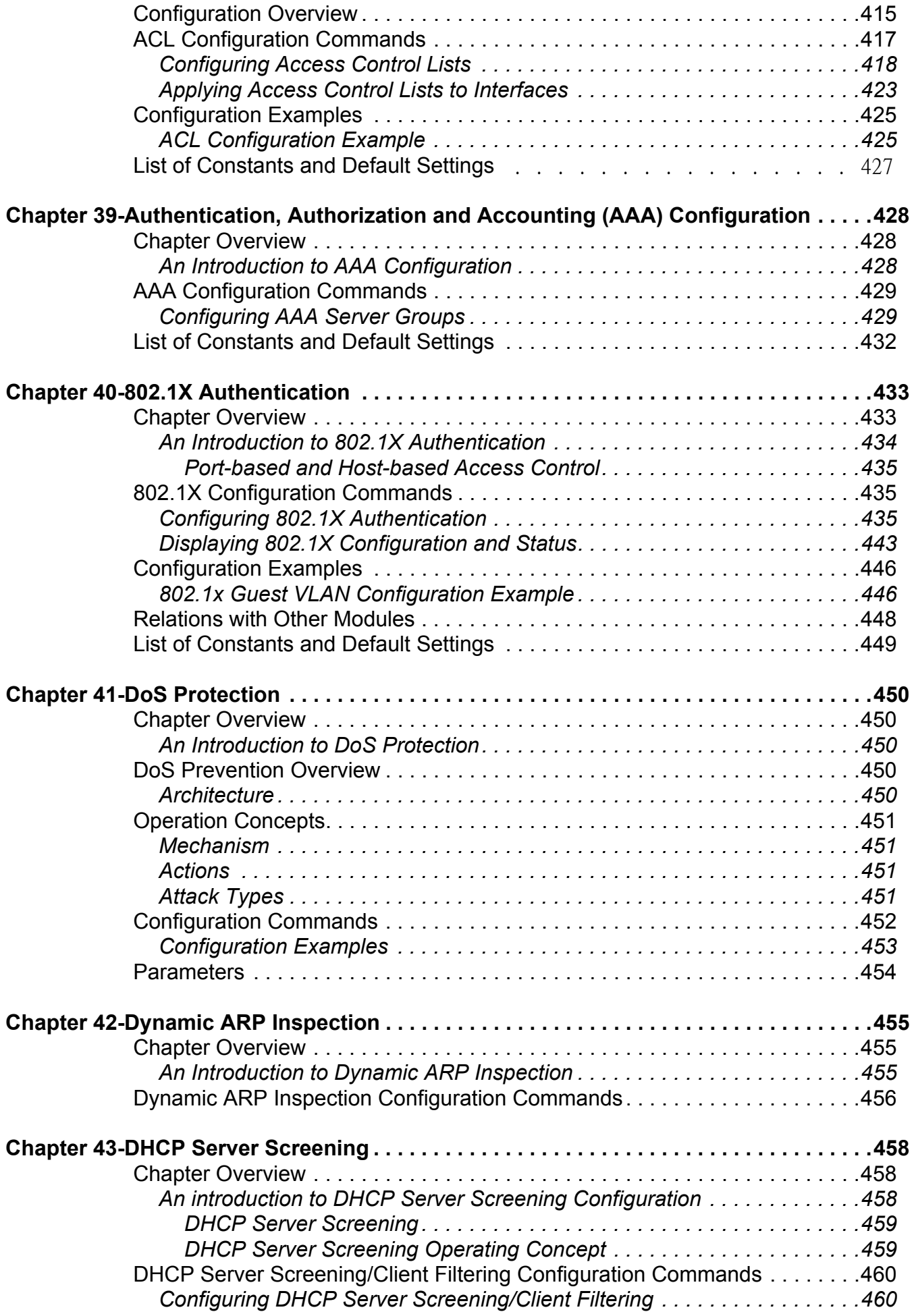

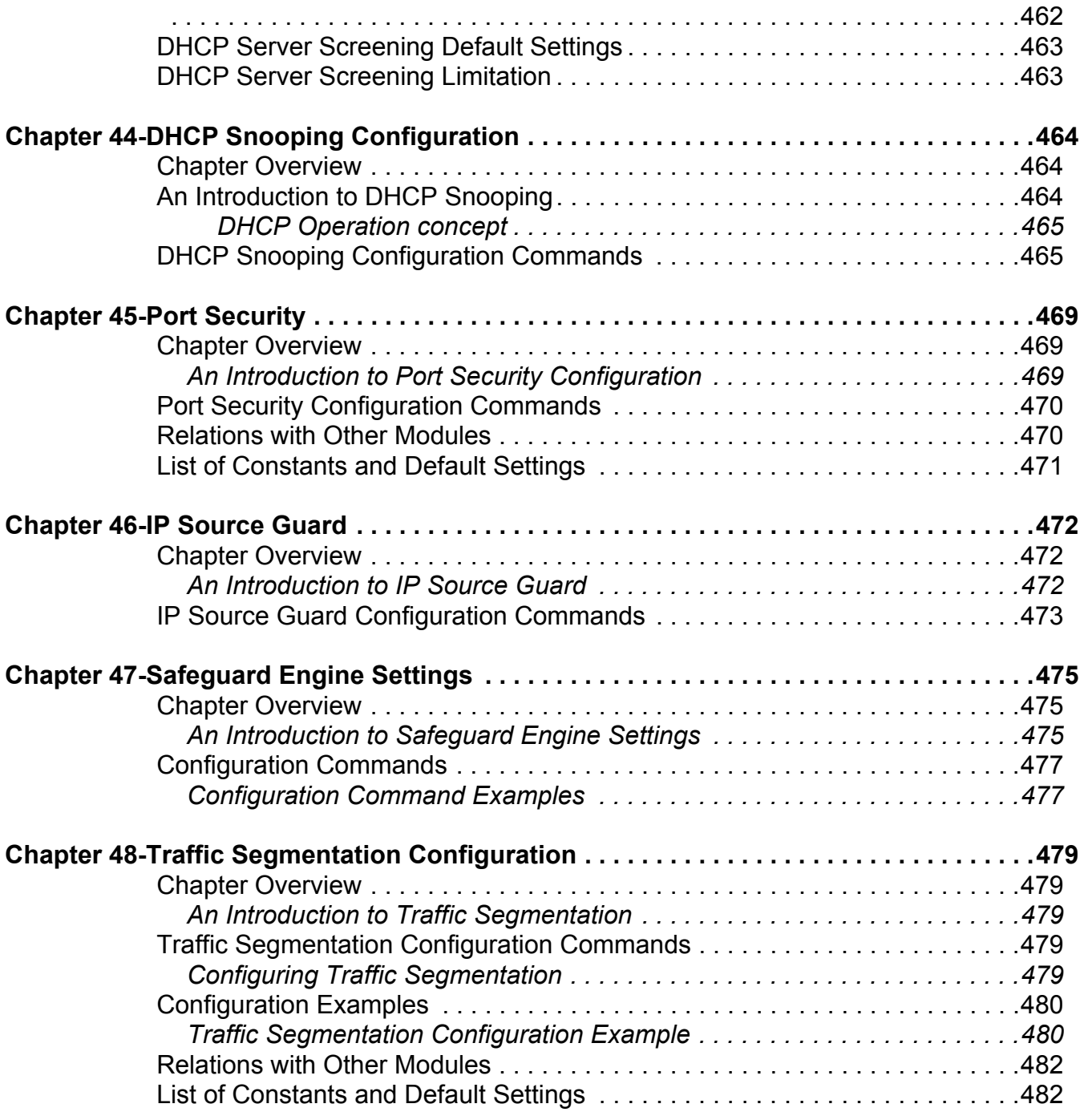

## **[Part 9- Network Application](#page-482-0)**

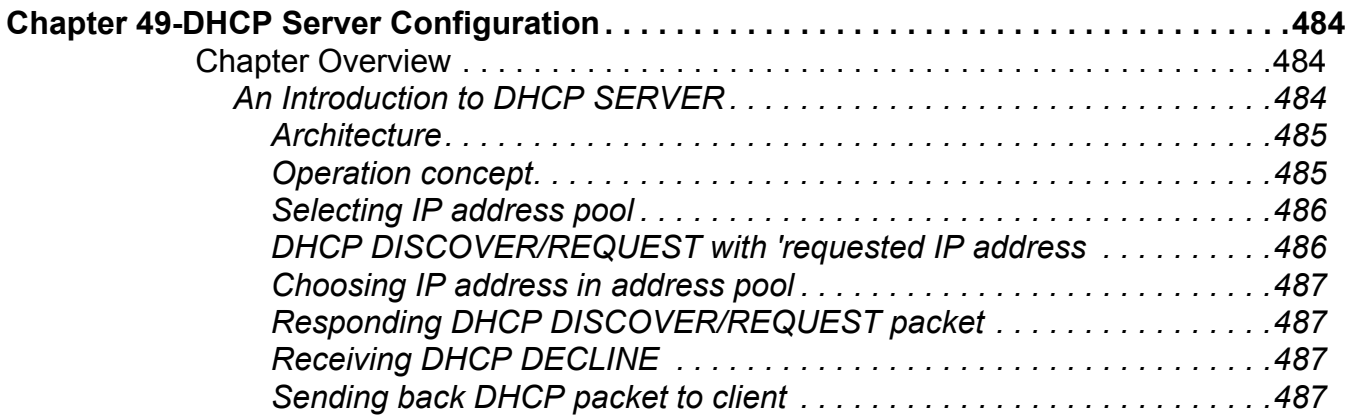

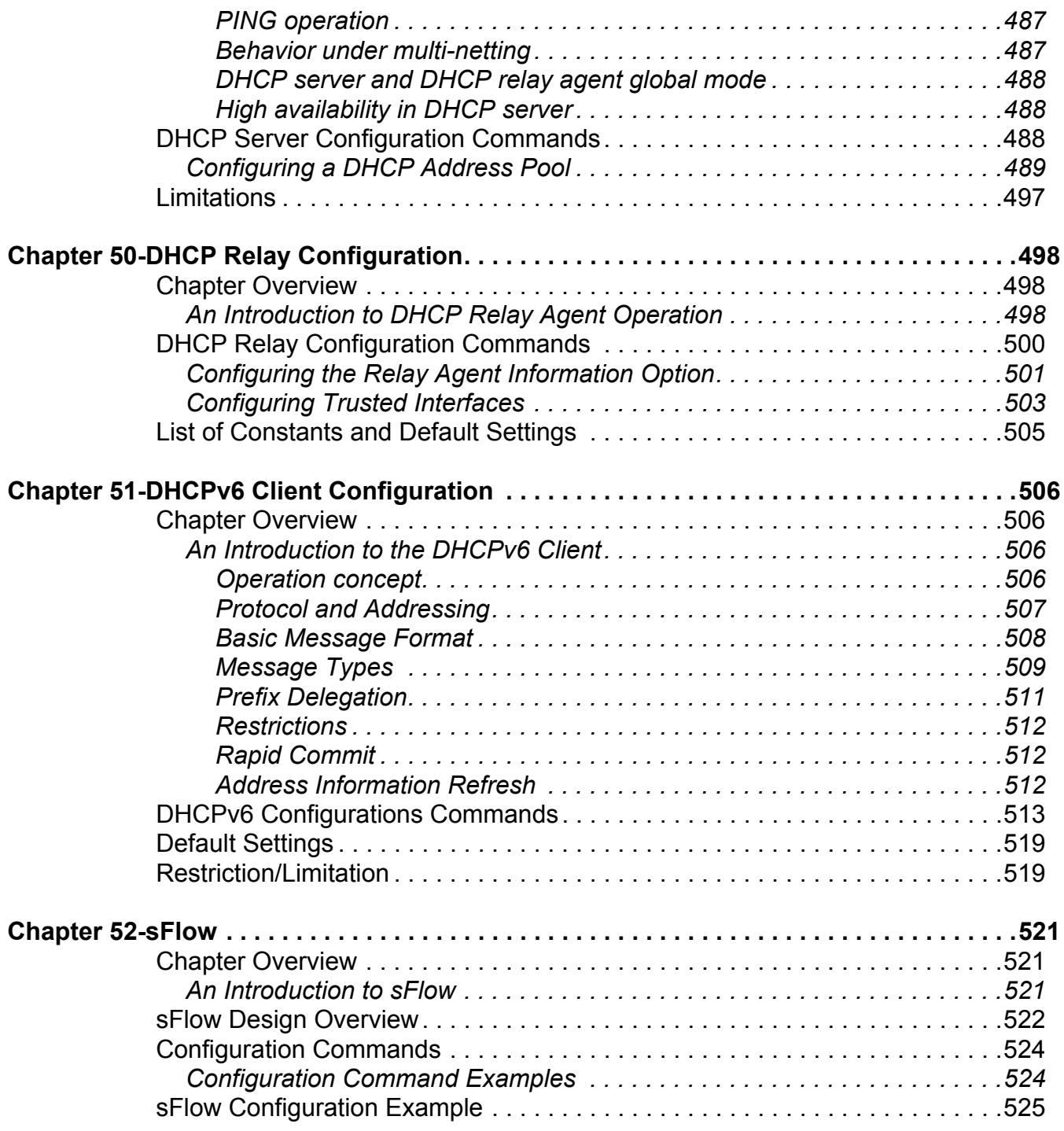

## **[Part 10- Network Management](#page-526-0)**

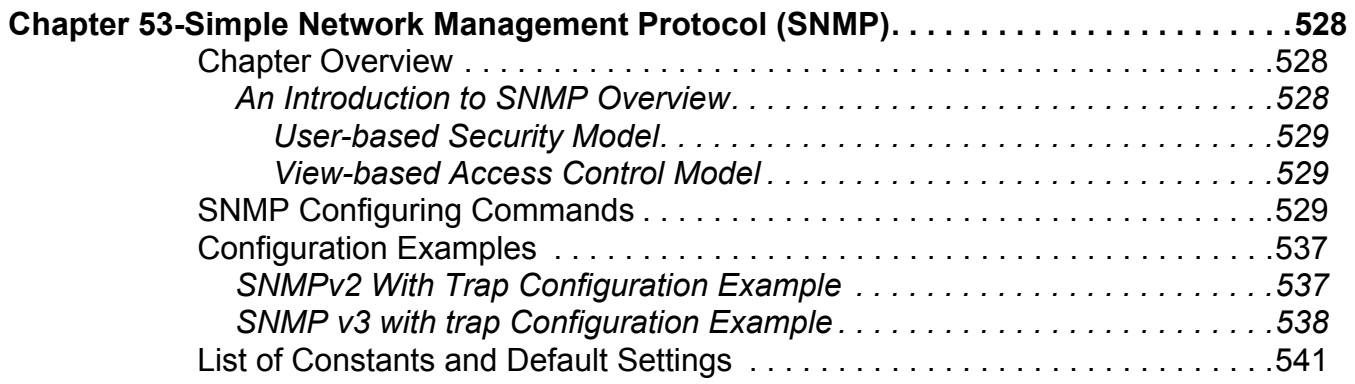

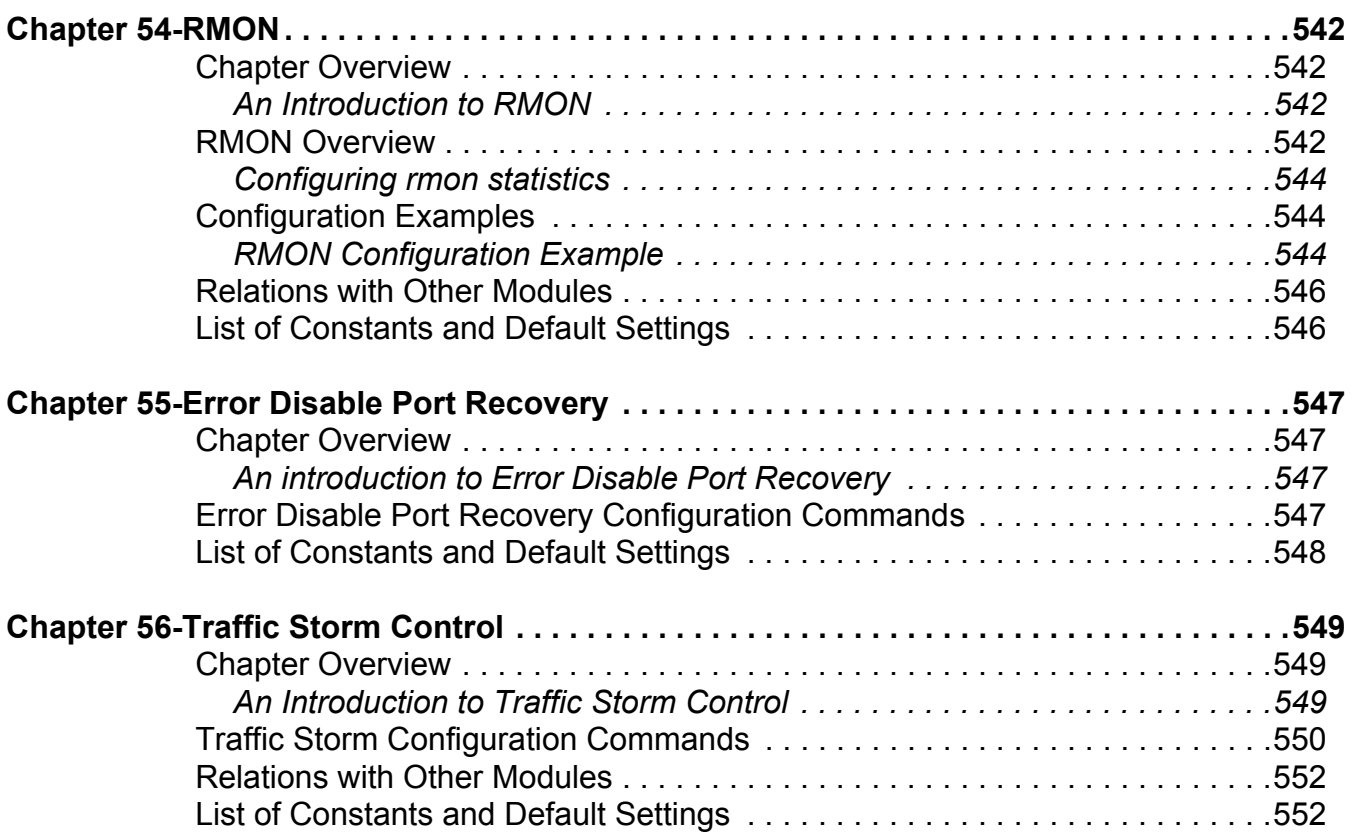

## **[Part 11- System Management](#page-553-0)**

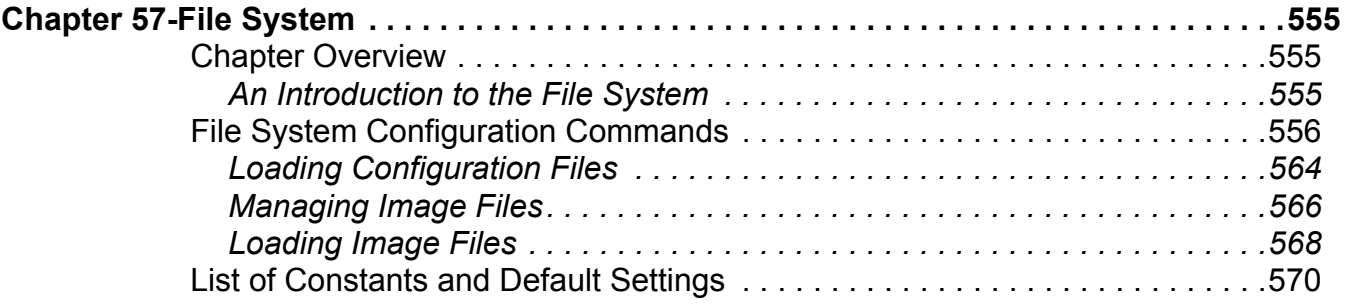

## **[Part 12- Troubleshooting](#page-570-0)**

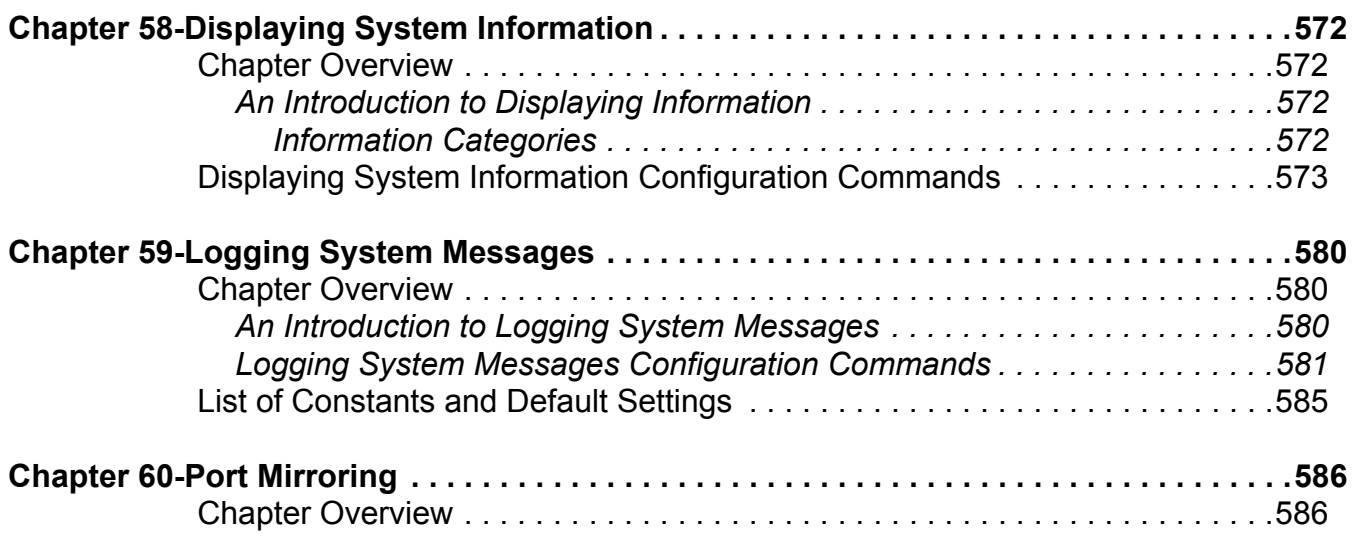

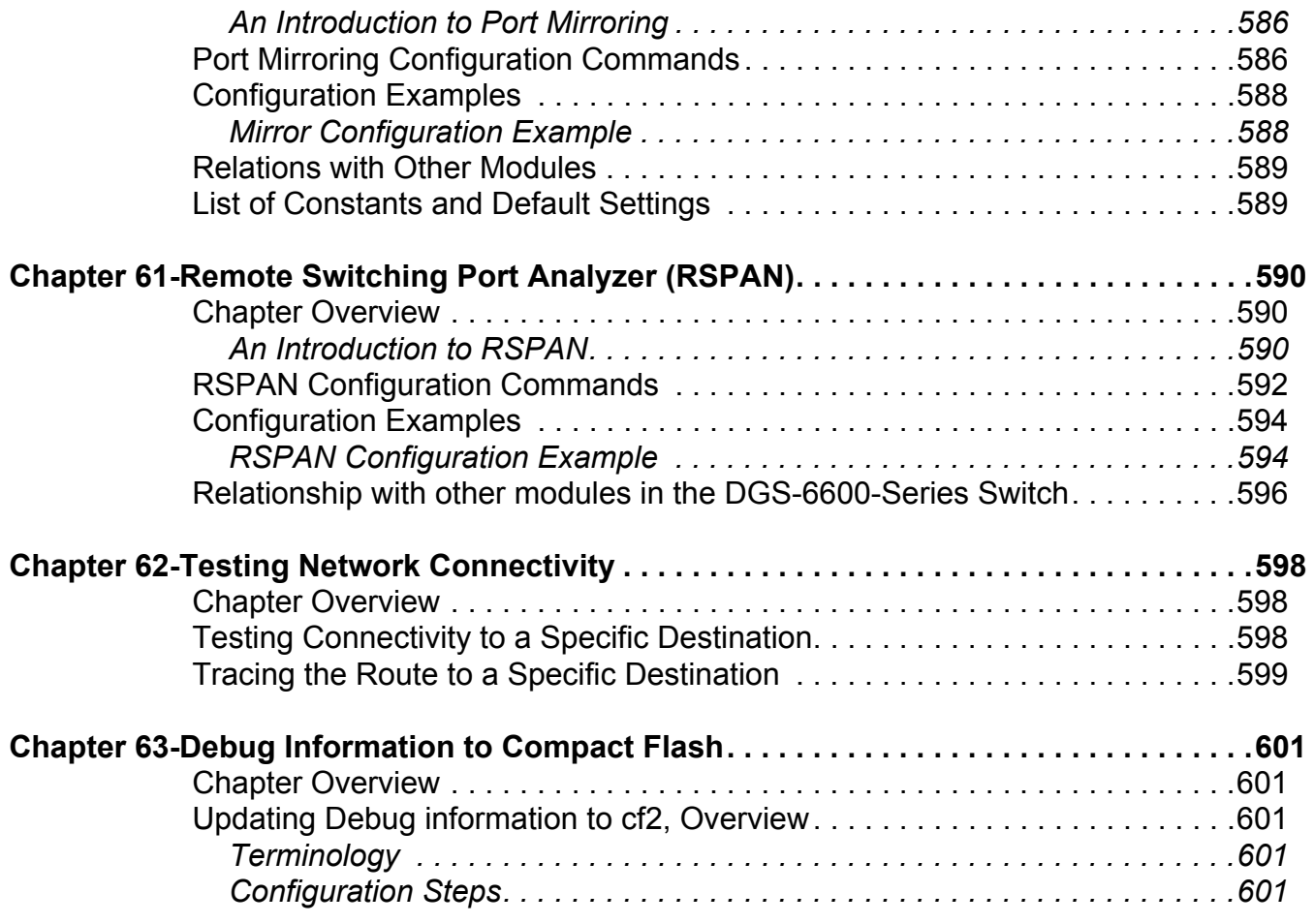

# **Chapter 1**

## **DGS-6600 Series Switch Product Summary**

## <span id="page-17-1"></span><span id="page-17-0"></span>**Chapter Overview**

The following topics are included in this chapter, please go to the topic for more detailed information:

- **[Chapter Overview](#page-17-1)** 
	- *[An Introduction to the DGS-6600 Series Switch](#page-17-2)*
		- *[Components and Hardware](#page-18-0)*
		- *[Chassis](#page-19-0)*
		- *[Module Plug-in Frame](#page-19-1)*
- **[Module List](#page-20-0)** 
	- *[DGS-6600-CM](#page-20-1)*
	- *[DGS-6600-CM-II](#page-21-0)*
	- *[DSG-6600-24SC2XS I/O Card](#page-22-0)*
	- *[DGS-6600-48P I/O Card](#page-22-1)*
	- *[DGS-6600-48T I/O Card](#page-22-2)*
	- *[DGS-6600-48S I/O Card](#page-23-1)*
	- *[DGS-6600-48TS I/O Card](#page-23-2)*
	- *[DGS-6600-8XG I/O Card](#page-23-3)*
- [Supported User Interfaces](#page-18-0)

#### <span id="page-17-2"></span>**An Introduction to the DGS-6600 Series Switch**

The D-Link's DGS-6600 series switch is a modular, chassis-based Ethernet backbone switch. It is designed to be adaptable and scalable, it's intended to be used in a variety of different network designs and to be upgradable as those network designs change and mature. Currently, the DGS-6600 series chassis is available in a 4-slot chassis (DGS-6604) and 8-slot chassis (DGS-6608) design.

The DGS-6600 switch provides a management platform, it has a backplane switch capacity of either; 576Gbps for the DGS-6604 or 1152Gbps for the DGS-6608. The backplane switch capacities are per Management Module. The DGS-6604 chassis has 4 slots. These slots are designed to hold, one management module and three line card modules. The DGS-6608 chassis has 8 slots. These slots are designed to hold two management modules and six line card modules.

All of the supported modules are capable of being hot-swapped, this allows the module configuration to be changed while the power is on, with minimal disruption to the operating system.

The DGS-6600 chassis provides a built-in power shelf that is designed to support, depending upon which chassis type is used (DGS-6604 or DGS-6608), up to four (DGS-6604) or eight (DGS-6608) redundant power modules. Multiple redundant power modules are designed to enable continuous operation in the event of a power module failure.

#### <span id="page-18-0"></span>**Components and Hardware**

The D-Link's DGS-6600 series switch is a modular, chassis-based Ethernet backbone switch designed for adaptability and scalability. Currently, the DGS-6600 series chassis is available in a 4 slot chassis (DGS-6604) and an 8-slot chassis (DGS-6608).

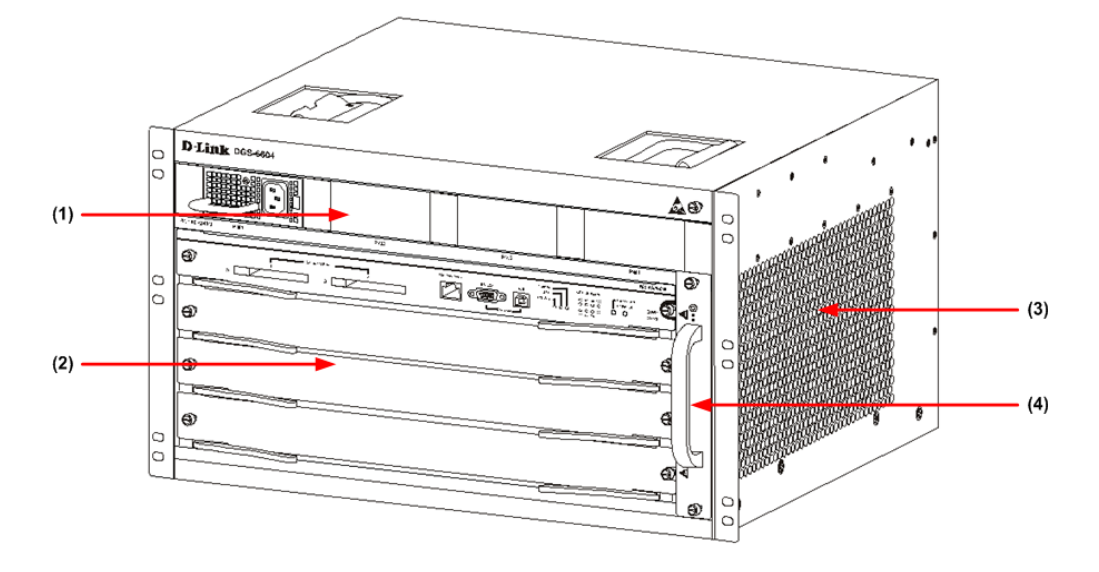

**Figure 1-1 DGS-6604 Product Appearance**

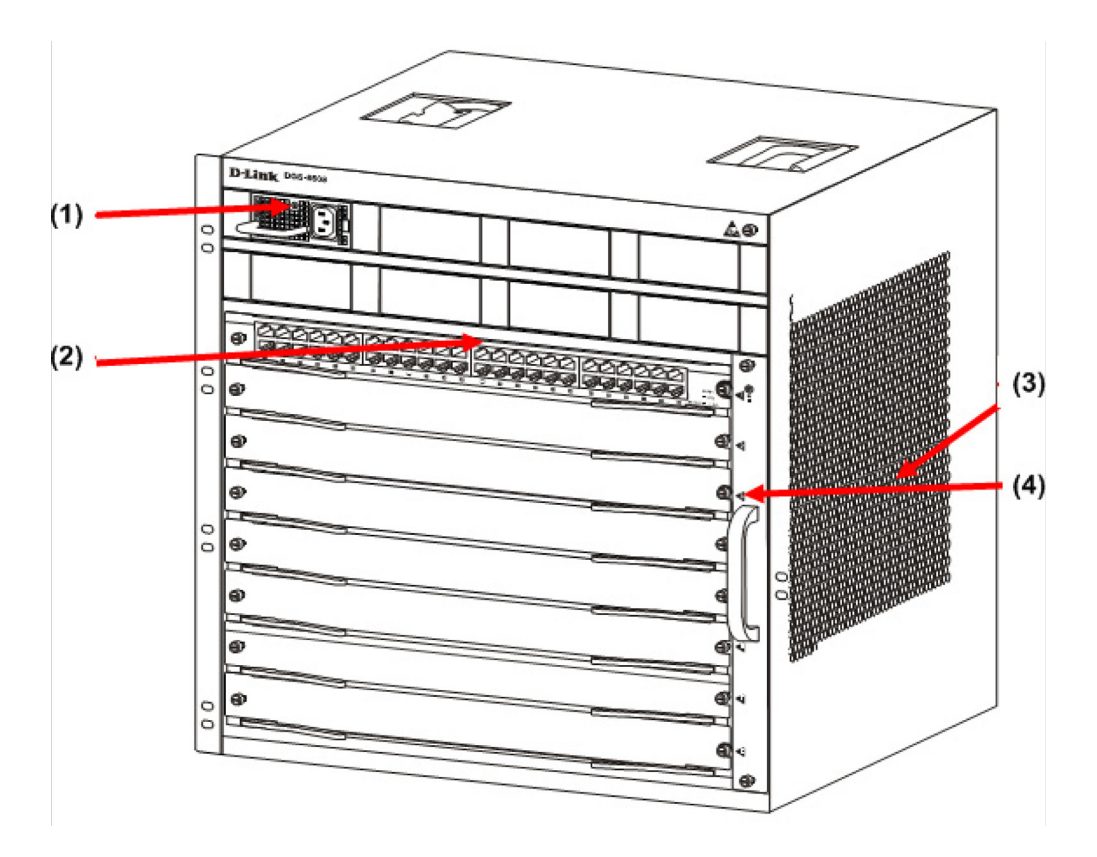

**Figure 1-2 DGS-6608 Product Appearance**

#### <span id="page-19-0"></span>**Chassis**

The DGS-6604 uses a standard 19-inch chassis, which has a height of 280mm, a width of 484mm, and a depth of 470mm. The chassis consists of the system module layer, fan layer, and power layer. The layer that handles system modules consists of a module plug-in frame, which is used for connecting the various DGS-6604 modules. The built-in power shelf is located at the top of the chassis. The fan tray is located on the right-hand side of the chassis. The fan tray consists of eight fans. The dimension of each fan is 80x80x20mm.

The DGS-6608 chassis consists of the system module layer, fan layer, and power layer. The layer that handles system modules consists of a module plug-in frame, which is used for connecting the various DGS-6608 modules. The built-in power shelf is located at the top of the chassis. The fan tray is located on the right-hand side of the chassis. The fan tray consists of sixteen fans. The dimension of each fan is 80x80x20mm.

#### <span id="page-19-1"></span>**Module Plug-in Frame**

The module plug-in frame of the DGS-6604 consists of the module slots and the backplane. The DGS-6604 supports four module slots. The slot at the top of the Switch can only be used for the control management module. The other three slots can be used to connect to various line cards. All the modules supported by the DGS-6604 are of the same height, width and depth. The dimensions of each module are a height of 42mm, a width of 388mm, and a depth of 422mm. The modules of the DGS-6604 are inserted into the Switch horizontally. The backplane of the DGS-6604 is used to interconnect the control management card and the line cards that have been installed in the Switch.

When the slots of the DGS-6604 are fully populated, the modules of the DGS-6604 will have the following layout:

- One control management module.
- Three line card modules to meet the network requirements.

The slot number used for the Control Management module is 1. Slots 2, 3, and 4 are used for line card modules.

The module plug-in frame of the DGS-6608 consists of the module slots and the backplane. The DGS-6608 supports eight module slots. The slots 4 and 5 of the Switch can only be used for the control management module. The other six slots can be used to connect to various line cards. All the modules supported by the DGS-6608 are of the same height, width and depth. The dimensions of each module are a height of 42mm, a width of 388mm, and a depth of 422mm. The modules of the DGS-6608 are inserted into the Switch horizontally. The backplane of the DGS-6608 is used to interconnect the control management card and the line cards that have been installed in the Switch.

When the slots of the DGS-6608 are fully populated, the modules of the DGS-6608 will have the following layout:

- Two control management module.
- Six line card modules to meet the network requirements.

The slot number used for the Control Management module is 4 and 5. Slots 1-3 to 6-8 are used for line card modules.

## <span id="page-20-0"></span>**Module List**

The DGS-6604/6608 supports the modules described below:

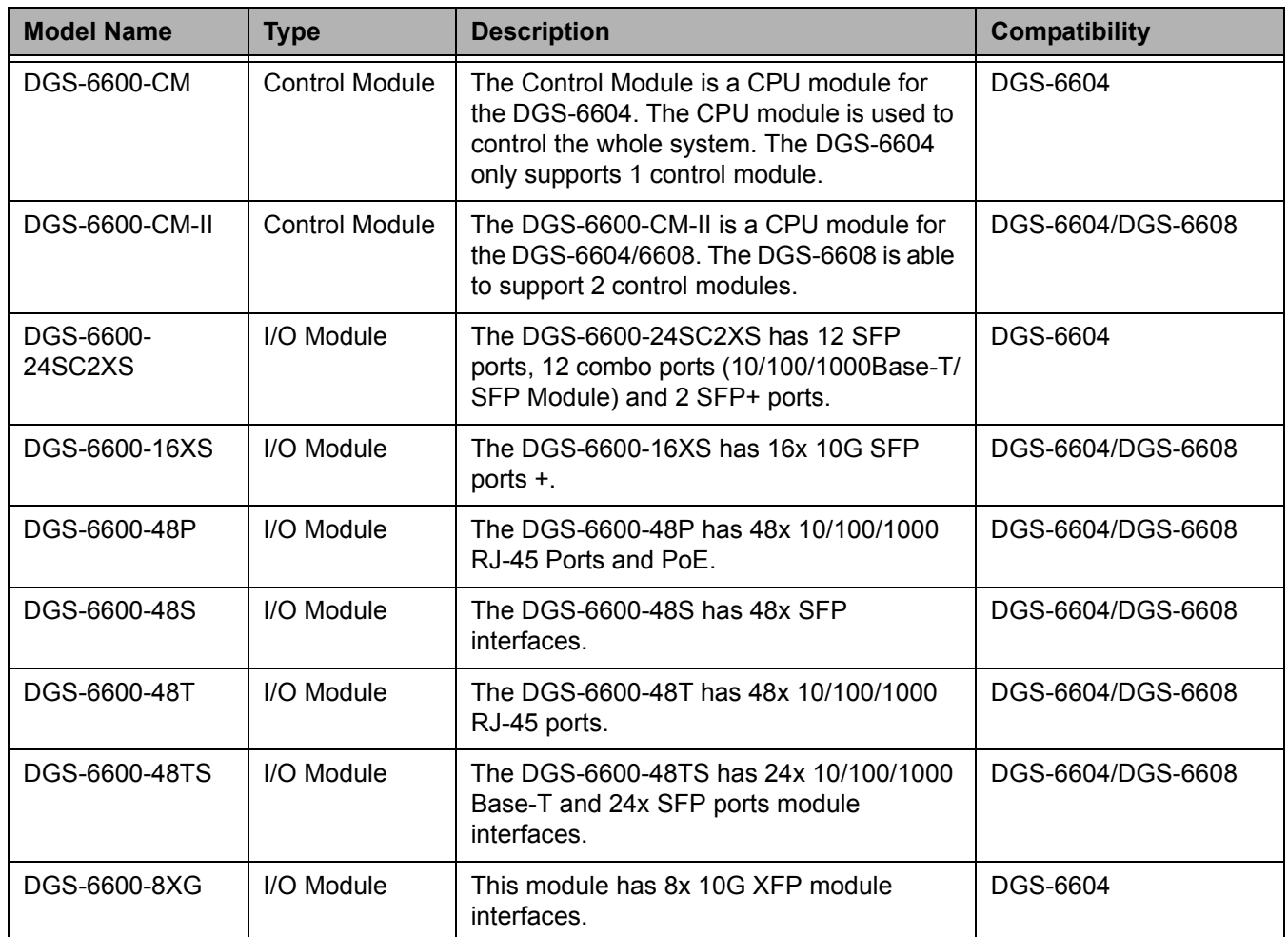

#### **Table 1-1 List of supported modules**

#### <span id="page-20-1"></span>**DGS-6600-CM**

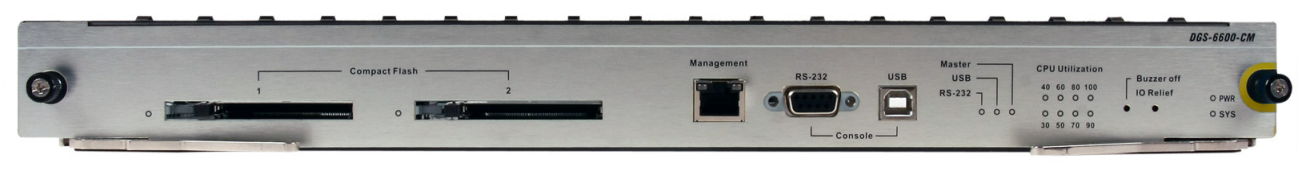

#### **Figure 1-3 DGS-6600-CM**

#### **Compact Flash Slot**

The DGS-6600-CM Control Module has two compact flash slots (CF1 and CF2). Install a card in the compact flash slot 1 to store the system configuration, log, and runtime image files. Slot 2 is for debugging purposes (please see ["Debug Information to Compact Flash" on page 601](#page-600-5))

The LED indicator will flash green when data from the compact flash card is being accessed.

#### **Management Port**

The DGS-6600-CM Control Module is equipped with an auxiliary Gigabit Ethernet port for out-of-band management. The IP address configured on the management port can be in the same domain as the one assigned to the I/O module.

#### **UART Console Interface**

The DGS-6600-CM front panel provides two types of UART Console Interface, an RS-232 connector and a USB connector. These two interfaces are mutually exclusive, with the USB interface having a higher priority. If the Switch is currently being managed via the RS-232 console connection and a USB connection is established, the CLI engine will use the USB connection and automatically disconnect the user who is connected to the Switch via the RS-232 console connection.

The switching between the RS-232 and USB console connection is automatically controlled by the firmware. However, this feature is disabled during system bootup. Therefore, it is strongly recommended not to change the console connection interface during system bootup, as important bootup information may be missed.

In order to use the USB console interface the host will need to have a terminal emulation application (e.g., Hyper Terminal, Teraterm etc.) installed and the correct USB driver for the Switch.

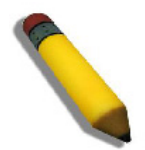

**NOTE:** The terminal emulation application may need to be restarted if the USB cable is disconnected and plugged it back into the host the Switch is being accessed from.

#### <span id="page-21-0"></span>**DGS-6600-CM-II**

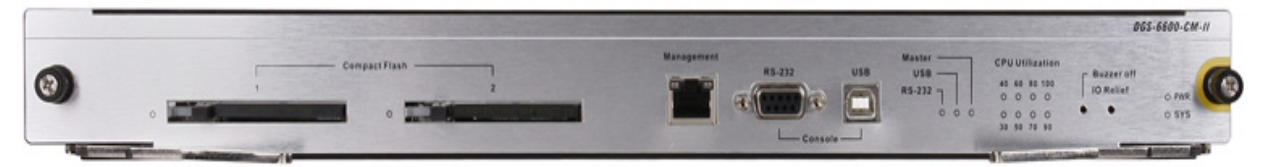

**Figure 1-4 DGS-6600-CM-II**

#### **Compact Flash Slot**

The DGS-6600-CM-II Control Module has two compact flash slots (CF1 and CF2). Install a card in the compact flash slot 1 to store the system configuration, log, and runtime image files. Slot 2 is for debugging purposes (please see ["Debug Information to Compact Flash" on page 601](#page-600-5))

The LED indicator will flash green when data from the compact flash card is being accessed.

#### **Management Port**

The DGS-6600-CM-II Control Module is equipped with an auxiliary Gigabit Ethernet port for out-of-band management. The IP address configured on the management port can be in the same domain as the one assigned to the I/O module.

#### **UART Console Interface**

The DGS-6600-CM-II front panel provides two types of UART Console Interface, an RS-232 connector and a USB connector. These two interfaces are mutually exclusive, with the USB interface having a higher priority. If the Switch is currently being managed via the RS-232 console connection and a USB connection is established, the CLI engine will use the USB connection and automatically disconnect the user who is connected to the Switch via the RS-232 console connection.

The switching between the RS-232 and USB console connection is automatically controlled by the firmware. However, this feature is disabled during system bootup. Therefore, it is strongly recommended not to change the console connection interface during system bootup, as important bootup information may be missed.

In order to use the USB console interface the host will need to have a terminal emulation application (e.g., Hyper Terminal, Teraterm etc.) installed and the correct USB driver for the Switch.

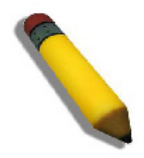

**NOTE:** The terminal emulation application may need to be restarted if the USB cable is disconnected and plugged it back into the host the Switch is being accessed from.

#### <span id="page-22-0"></span>**DSG-6600-24SC2XS I/O Card**

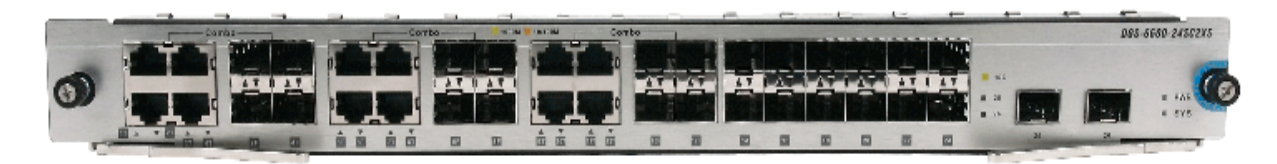

**Figure 1-5 DGS-6600-24SC2XS**

#### <span id="page-22-1"></span>**DGS-6600-48P I/O Card**

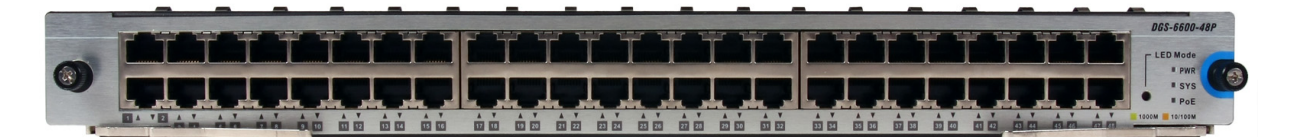

**Figure 1-6 DGS-6600-48P**

#### <span id="page-22-2"></span>**DGS-6600-48T I/O Card**

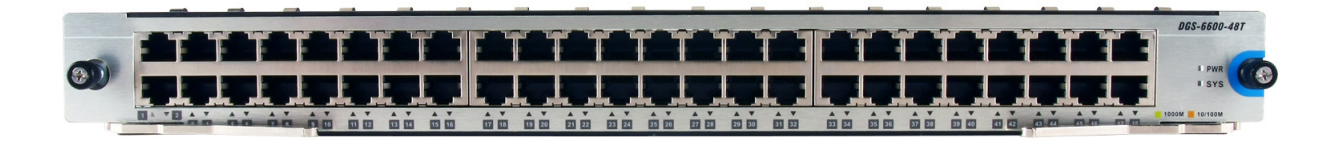

**Figure 1-7 DGS-6600-48T I/O Card**

#### <span id="page-23-1"></span>**DGS-6600-48S I/O Card**

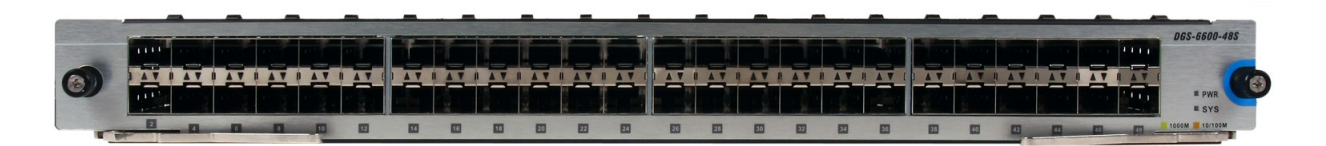

#### **Figure 1-8 DGS-6600-48S I/O Card**

#### <span id="page-23-2"></span>**DGS-6600-48TS I/O Card**

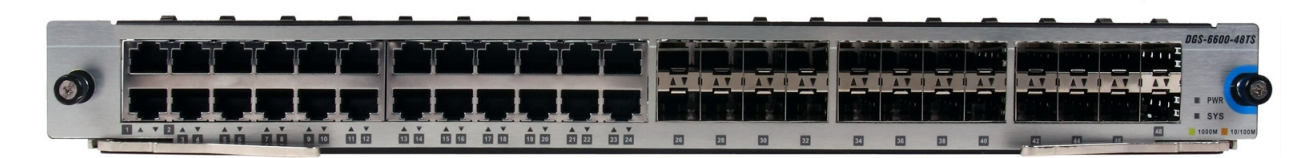

**Figure 1-9 DGS-6600-48TS I/O Card**

#### <span id="page-23-3"></span>**DGS-6600-8XG I/O Card**

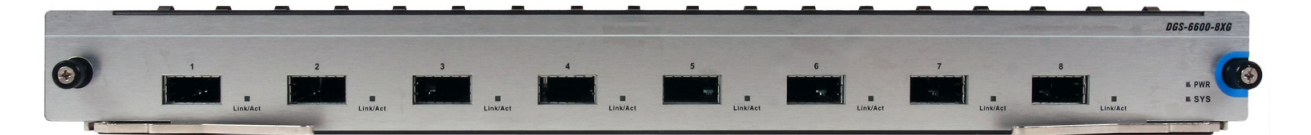

**Figure 1-10 DGS-6600-8XG I/O Card**

## <span id="page-23-0"></span>**Supported User Interfaces**

The Switch can be configured using the following methods:

- Command-Line Interface
- MIB Browser

# **Chapter 2**

## **Quick Start**

## <span id="page-24-1"></span><span id="page-24-0"></span>**Chapter Overview**

The following topics are included in this chapter, please go to the topic for more detailed information:

- [Chapter Overview](#page-24-1)
	- *[An Introduction to Quickly Setting Up the DGS-6600 Series Switch](#page-24-2)*
- **[Preparation for Installation](#page-24-3)** 
	- *[Static Discharge Damage Prevention](#page-25-0)*
	- *[Moving the Device](#page-25-1)*
	- *[System Grounding Requirements](#page-26-0)*
		- *[Simple Grounding Steps](#page-27-0)*
	- **[Installation Site Requirements](#page-27-1)** 
		- *[Ventilation Requirements](#page-27-2)*
- [Removing and Installing Modules from the DGS-6600 Series Switch](#page-28-0)
	- *[Removing Modules from the DGS-6600](#page-28-1)*
	- *[Installing Modules in the DGS-6604 & DGS-6608](#page-28-2)*
- [Configuring the Connection To The Switch](#page-29-0)
	- *[Connecting a Terminal to the Console Port](#page-29-1)*
	- *[SNMP-Based Management](#page-29-2)*

#### <span id="page-24-2"></span>**An Introduction to Quickly Setting Up the DGS-6600 Series Switch**

The following chapter discusses how to create user accounts on the Switch. User accounts can be used to protect access to the command-line interface. The user can create several user accounts with different access-levels.

## <span id="page-24-3"></span>**Preparation for Installation**

To ensure normal operation and to prolong the lifespan of the DGS-6600, the appropriate temperature and humidity must be maintained in the equipment room (please see Table 2-1 on [page 25\)](#page-24-4).

If the equipment room's temperature and humidity do not meet the specified requirements the equipment may sustain damage.

<span id="page-24-4"></span>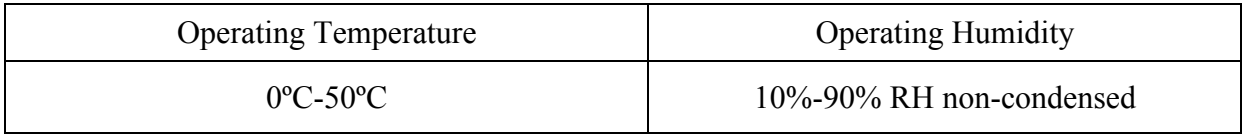

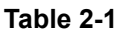

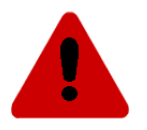

Note:

The ambient temperature and humidity should be measured at a point that is 1.5m above the floor and 0.4m in front of the equipment when there is no protective plate in the front or back of the equipment rack.

#### <span id="page-25-0"></span>**Static Discharge Damage Prevention**

To prevent damage from static electricity, please use the following guidelines:

- Be sure to install an adequate ground for all electronic equipment.
- Use appropriate dust prevention measures.
- Maintain the required humidity in the operating environment.
- Hold circuit boards by their edges. Do not touch any components on the printed circuit board (PCB).
- Always wear an anti-static wrist strap when working near any electronic circuitry.
- Do not allow clothing to touch circuit boards. An antistatic wrist strap will only prevent static electricity from the human body, it will not reduce the static electricity build up on clothing.

#### <span id="page-25-1"></span>**Moving the Device**

The DGS-6600 series Switch is quite heavy. When handling, please use the following guidelines:

- Avoid moving the equipment frequently.
- Seek assistance in lifting if the weight of the chassis is more then you can lift safely alone.
- Lift and move the chassis using the handles on the top panel (please see Table 2-1 on [page 27\)](#page-26-1).
- Turn off all power supplies and unplug all power cables before moving the equipment.
- Completely loosen the thumb/Phillips screws and pull the card levers to remove each and all line cards, fan tray, and power modules from the chassis before moving the chassis.

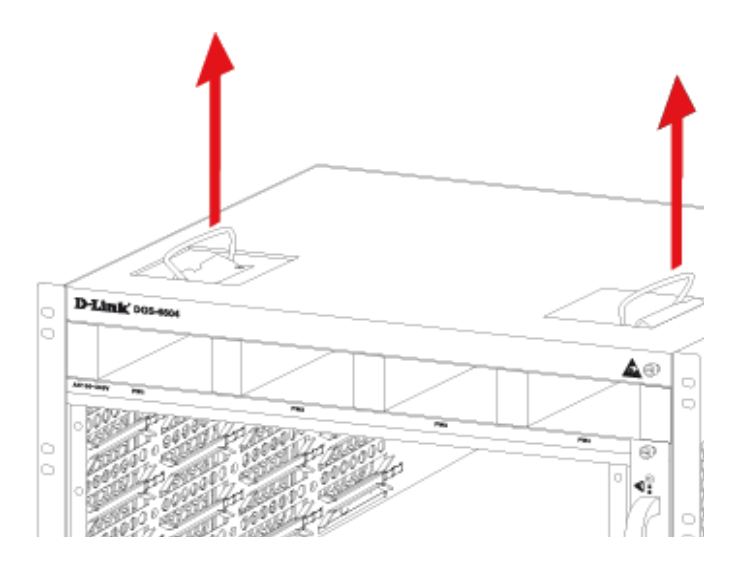

**Figure 2-1**

#### <span id="page-26-1"></span><span id="page-26-0"></span>**System Grounding Requirements**

Proper grounding will help to ensure the stable and reliable operation of the DGS-6600 series switch. Be sure to verify that the grounding conditions meet the grounding requirements and all devices are grounded appropriately before using the DGS-6600 series switch.

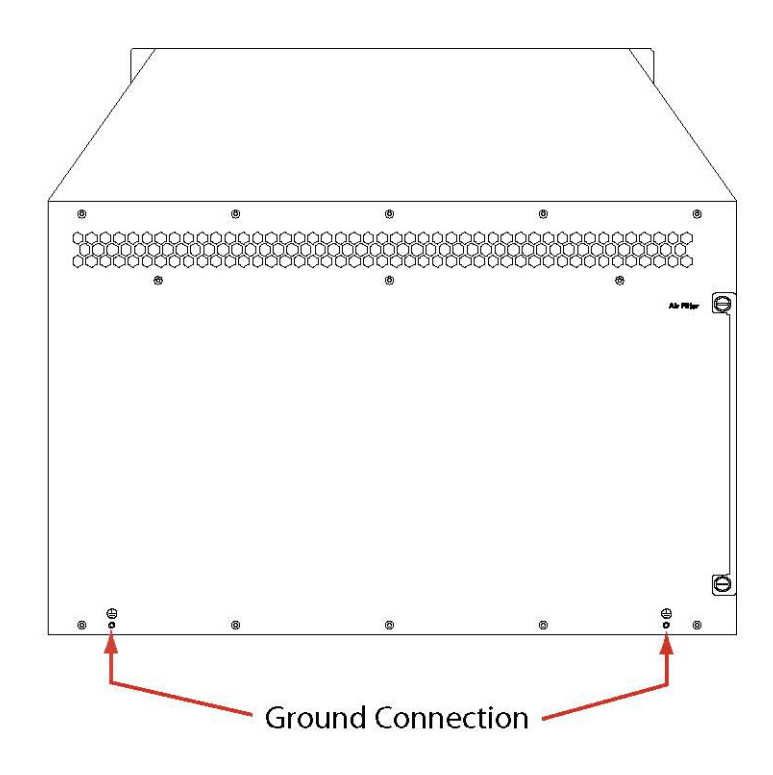

#### <span id="page-27-0"></span>**Simple Grounding Steps**

- Unfasten the nut on the rear grounding post of the equipment.
- Affix the terminal of the grounding cable to the grounding pole.
- Fasten the nut back on the grounding post.
- Connect the other end of the grounding cable to a suitable grounding bar.

#### <span id="page-27-1"></span>**Installation Site Requirements**

The DGS-6600 series switch must be used indoors. To ensure normal operation and to prolong the lifespan of the equipment, the installation site must meet the following requirements:

Requirements for Rack Mounting:-

If you plan to mount the DGS-6600 in a frame, please use the following guidelines:

- Install the switch in an open cabinet if possible. If you install the switch inside a closed cabinet please ensure that the cabinet has a good ventilation and heat dissipation system.
- Ensure that the cabinet is durable enough to bear the weight of the DGS-6600 and its installed components.
- Ensure that the dimensions of the cabinet provide enough space for the installation of the front, rear, left and right panels of the DGS-6600 for the purpose of heat dissipation.
- The frame should be properly grounded.

#### <span id="page-27-2"></span>**Ventilation Requirements**

[Table 2-3 on page 29](#page-28-3) shows the ventilation requirements of the DGS-6600. You must allow sufficient space near the vents to ensure proper ventilation.

After the cables have been connected, they should be arranged into bundles or placed on the cabling rack to prevent the obstruction of air intakes and vents.

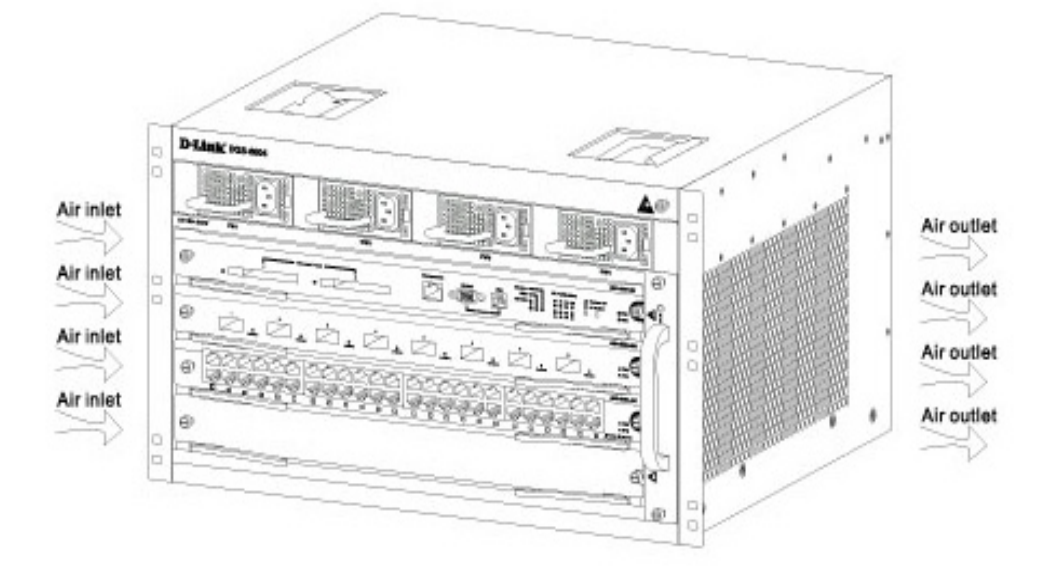

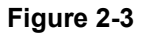

## <span id="page-28-3"></span><span id="page-28-0"></span>**Removing and Installing Modules from the DGS-6600 Series Switch**

#### <span id="page-28-1"></span>**Removing Modules from the DGS-6600**

- Unplug all copper/fibre cabling, i.e. RJ45 twisted-pair and fibre optic cables from the module to be removed.
- Loosen and unscrew the panel's two captive screws.
- Use both hands to pull the levers, on the left and right hand sides of the board, to remove the module from the DGS-6600.

#### <span id="page-28-2"></span>**Installing Modules in the DGS-6604 & DGS-6608**

- Remove the component card or blank panel as instructed in the section Removing Modules from the DGS-6600
- Insert the new module into the guide rail of the vacant slot.
- Use the levers on the left and right hand side to push the board into position and tighten the two captive screws on the module using a straight screw driver.

## <span id="page-29-0"></span>**Configuring the Connection To The Switch**

#### <span id="page-29-1"></span>**Connecting a Terminal to the Console Port**

Connect the supplied RJ-45-to DB-9 adapter cable to the standard 9-pin serial port on the PC. Connect the other end of the cable to the console port on the switch. Set the terminal emulation software as follows:

```
Baud rate: 115200
Data bits: 8
Parity: None
Stop bits: 1
Flow control: None
Select VT100 for the terminal emulation mode
```
After you have correctly set up the terminal, plug the power cable into the power supply on the switch. The boot sequence will appear in the terminal.

Press the Enter key at the password prompt. There is no default password for the Switch.

Enter the commands to complete your desired tasks. Many commands require administrator-level access privileges. See the Command Line Interface (CLI) Reference Guide on the documentation CD for a list of all commands and additional information using the CLI.

Telnet Management Users may also access the switch CLI by using the PC's Command Prompt. To access it from the PC, users must first ensure that a valid connection is made through the Ethernet port of the Switch and the PC, then click Start > Programs > Accessories > Command Prompt on the PC. Once the console window opens, enter the command telnet 10.90.90.90 (depending on configured IP address) and press Enter on the keyboard. The user should be directed to the opening console screen for the CLI of the switch, press the Enter key at the password prompts. There is no default password for the Switch.

#### <span id="page-29-2"></span>**SNMP-Based Management**

The Switch can be managed with D-Link D-View or any SNMP-compatible console program. The SNMP function is disabled by default for D-Link managed switches.

# D-Link

# <span id="page-30-0"></span>**Part 1- Configuration Fundamentals**

The following chapters are included in this volume:

- **[Command-Line Interface \(CLI\)](#page-31-4)**
- **[Accessing the Command Line Interface](#page-51-3)**
- **[User Account Configuration](#page-58-5)**
- **[Accessing the Web Interface \(Web UI\)](#page-64-4)**
- **[Time Configuration](#page-67-5)**
- **[DGS-6600 Default Metric](#page-72-3)**

# **Chapter 3**

## <span id="page-31-4"></span>**Command-Line Interface (CLI)**

## <span id="page-31-1"></span><span id="page-31-0"></span>**Command-Line Interface Overview**

The following topics are included in this chapter, please go to the topic for more detailed information:

- [Command-Line Interface Overview](#page-31-1)
	- *[An Introduction to the Command-Line Interface](#page-31-2)*
	- *[Command Mode and User Privilege Level](#page-31-3)*
- [User EXEC Mode Configuration Commands](#page-34-0)
	- *[Help Features](#page-37-0)*
	- *[Editing Features](#page-39-0)*
	- *[Using Abbreviated Commands](#page-40-0)*
	- *[Error Messages](#page-41-0)*
	- *[Command Prompt](#page-42-0)*
	- *[Login Banner](#page-45-0)*
	- *[Establishing a Telnet Connection to a Remote Device](#page-46-0)*
	- *[Common Parameter Syntax Conventions](#page-47-0)*
	- *[Allowed Character Strings And String Examples](#page-48-0)*
	- *[Time and Date Configuration](#page-49-0)*

#### <span id="page-31-2"></span>**An Introduction to the Command-Line Interface**

The command-line interface (CLI) is a user interface that is available for inputting commands to manage the Switch. Users can access the CLI using either the local console or a remote console. This chapter describes the different features of the command-line interface that are available when configuring the Switch.

#### <span id="page-31-3"></span>**Command Mode and User Privilege Level**

There are several command modes available in the command-line interface (CLI). The set of commands available, to the user, depends upon two factors, the mode the user is currently in and their privilege level. For each case, the user can see all the commands that are available when in a particular command mode by entering a question mark (?) at the system prompt.

The command-line interface has four privilege levels:

- **Basic User** Privilege Level 1. This user account level has the lowest priority of the user accounts and is allowed to use, system show commands in, the terminal control interface. The purpose of this type of user account level is for basic system checking. This user account can only show limited information that is not related to security. The most important limitation of this account is that there is no way of changing the access right level.
- **Advanced User** Privilege Level 2. This user account level allowed to use the terminal control interface to enter, some, privileged EXEC mode configurations.
- **Power User-** Privilege Level 12. This user account level is used to grant system configuration rights for users who need to change or monitor system configuration, except for security related information such as user accounts and SNMP account settings, etc.
- **Administrator** Privilege Level 15. This administrator user account level can monitor all system information and change any of the system configuration settings expressed in this configuration guide.

The command-line interface has three basic command modes:

- **User EXEC mode**
- **Privileged EXEC mode**
- **Global Configuration mode**

All other sub-configuration modes can be accessed via global configuration mode.

When a user logs in to the Switch, the privilege level of the user determines the command mode the user will enter after their initial log in. The user will either log into user EXEC mode or privileged EXEC mode. Users with a basic user and advanced user level will log into the Switch in user EXEC mode. Users with power user and administrator level accounts will log into the Switch in privileged EXEC mode. Therefore, user EXEC mode can operate at either basic user level or advanced user level, and privileged EXEC mode can operate at either power user level or administrator level. The user can only enter global configuration mode from privileged EXEC mode. Therefore, global configuration mode can be accessed by users who have power user or administrator level user accounts. As for sub-configuration modes, a subset of those can only be accessed by users who have the highest secure administrator level privileges.

In user EXEC mode at advanced user level, the user is allowed to enter privileged EXEC mode by entering the enable password. In privileged EXEC mode, the user is allowed to exit to the user EXEC mode at advanced user level by entering the **disable** command. The **enable password** and **disable** commands are functions that can be used to switch between user EXEC mode and privileged EXEC mode.

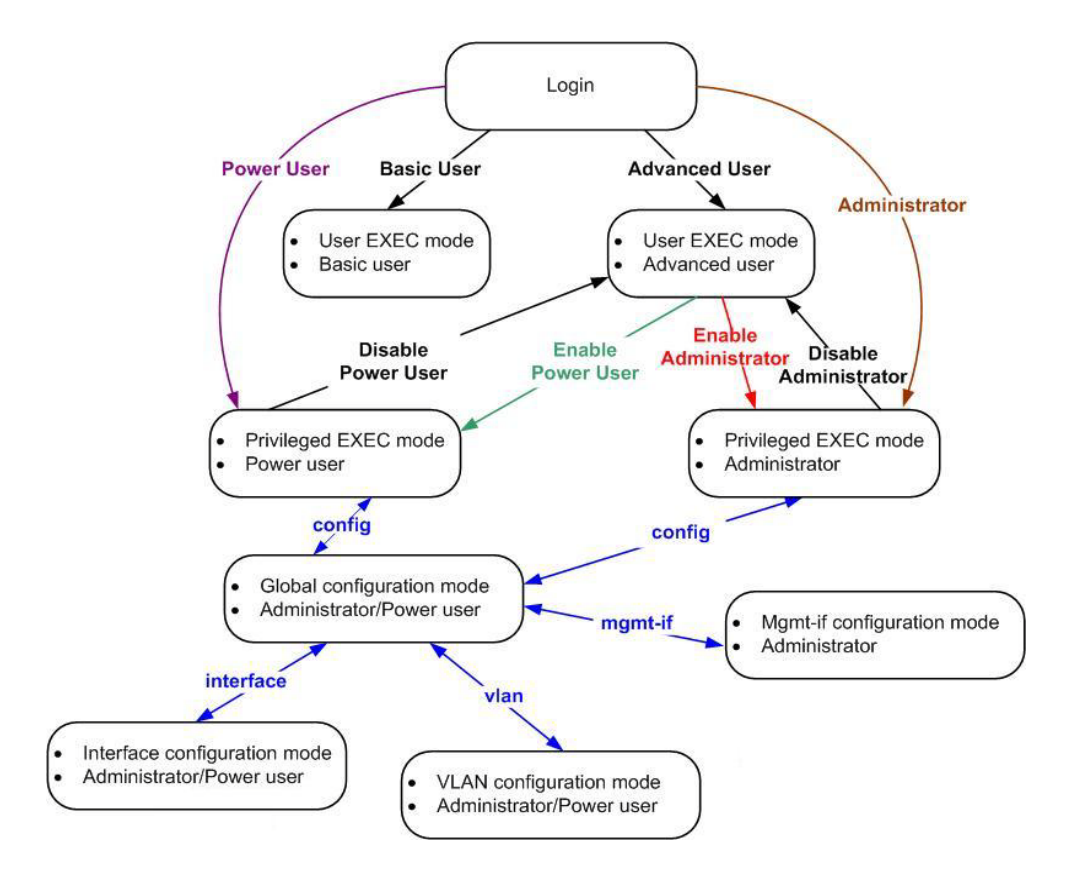

**Figure 3-1 Command Mode State Diagram**

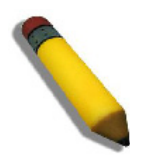

**NOTE:** Not all configuration modes are listed in the above figure. For example, in global configuration mode, enter **"router ospf"** to enter OSPF router configuration mode

Table 2-1 describes in brief the available command modes. Only the basic command modes and some of the sub-configuration modes are enumerated. The basic command modes and basic sub-configuration modes are further described in the following chapters. Descriptions for the rest of the sub-configuration modes are not provided in this section. For more information on the additional sub-configuration modes, the user should refer to the chapters relating to these functions.

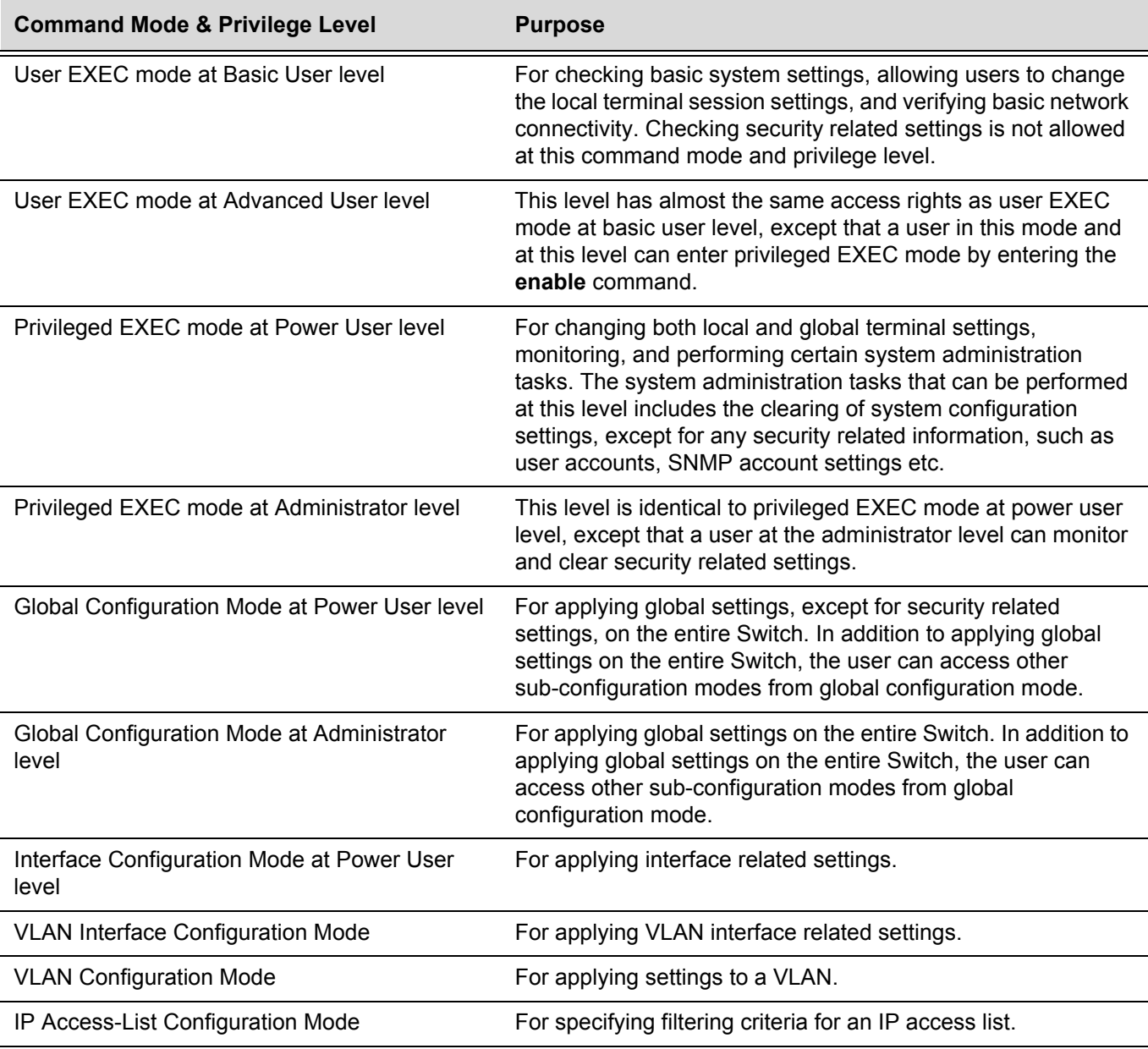

#### The available command modes and privilege levels are described below:

**Table 3-1 Command Modes and Privilege Levels**

## <span id="page-34-0"></span>**User EXEC Mode Configuration Commands**

#### **User EXEC Mode at Basic User Level**

This command mode is mainly designed for checking basic system settings, allowing users to change the local terminal session settings and carry out basic network connectivity verification. One limitation of this command mode is that it cannot be used to display information related to security. The most significant limitation of this command mode is that there is no way of changing the access right level of the logged in user.

This command mode can be entered by logging in as a basic user.

#### **User EXEC Mode at Advanced User Level**

User EXEC mode at advanced user level has the same purpose as user EXEC mode at basic user level, except that user EXEC mode at advanced user level is allowed to use the **enable** command to enter privileged EXEC mode.

This command mode can be entered by logging in as an advanced user or by using the **disable** command in privileged EXEC mode.

In the following example, the user is currently logged in as an advanced user in privileged EXEC mode and uses the **disable** command to return to user EXEC mode at advanced user level:

DGS-6600:15#**disable** DGS-6600:2>

#### **Privileged EXEC Mode at Power User Level**

Users logged into the Switch in privileged EXEC mode at this level can change both local and global terminal settings, monitor, and perform system administration tasks like clearing configuration settings (except for security related information such as user accounts, SNMP account settings etc.)

There are two methods that a user can use to enter privileged EXEC mode at power user level. The first method is to login to the Switch with a user account that has a privilege level of 12. The other method is to use the **enable privilege** *LEVEL* command in user EXEC mode.

In the following example, the user enters privileged EXEC mode at power user level by logging in with a user account called "power-user" that has a privilege level of 12:

```
User Access Verification
```

```
Username: power-user
Password:
```
 DGS-6600 Chassis-based High-Speed Switch Command Line Interface

 Firmware: 2.10.011 Copyright (c) 2012 D-Link Corporation. All rights reserved.

DGS-6600:12#

In the following example, the user enters the **enable privilege** *LEVEL* command in user EXEC mode to enter privileged EXEC mode at Power User level:

```
DGS-6600:2>enable privilege 12
DGS-6600:12#
```
#### **Privileged EXEC Mode at Administrator Level**

This command mode has a privilege level of 15. Users logged in with this command mode can monitor all system information and change any system configuration settings mentioned in this Configuration Guide.

There are two methods that a user can use to enter privileged EXEC mode at administrator level. The first method is to login to the Switch with a user account that has a privilege level of 15. The second method requires a user to login to the Switch in as a user with an advanced user or power user level and use the **enable privilege** *LEVEL* command.

In this command mode, the user can return to user EXEC mode at an advanced user level by entering the **disable** command.
In the following example, the user is currently logged in as an administrator in privileged EXEC mode and uses the **disable** command to return to user EXEC mode at an advanced user level:

DGS-6600:15#**disable** DGS-6600:2>

> In the following example, the user enters the **enable privilege** *LEVEL* command in privileged EXEC mode at power user level to enter privileged EXEC mode at an administrator level:

DGS-6600:12#**enable privilege 15** DGS-6600:15#

#### **Global Configuration Mode**

The primary purpose of global configuration mode is to apply global settings on the entire Switch. Global configuration mode can be accessed at both power user and administrator level. However, security related settings are not accessible at power user level. In addition to applying global settings on the entire Switch, the user can also access other sub-configuration modes.

In order to access global configuration mode, the user must be logged in as an administrator or power user and use the **configure terminal** command in privileged EXEC mode.

In the following example, the user is logged in as an Administrator in privileged EXEC mode and uses the **configure terminal** command to access global configuration mode:

```
DGS-6600:15#configure terminal
DGS-6600:15(config)#
```
The **exit** command is used to exit global configuration mode and return to privileged EXEC mode.

The procedures to enter the different sub-configuration modes can be found in the related chapters in this Configuration Guide. The command modes are used to configure the individual functions.

#### **Interface Configuration Mode**

Interface configuration mode is used to configure the parameters for an interface or a range of interfaces. An interface can be a physical port, VLAN, or other virtual interface. Thus, interface configuration mode is distinguished further according to the type of interface. The command prompt for each type of interface is slightly different.

#### **VLAN Interface Configuration Mode**

VLAN interface configuration mode is one of the available interface modes and is used to configure the parameters of a VLAN interface.

To access VLAN interface configuration mode, use the following command in global configuration mode:

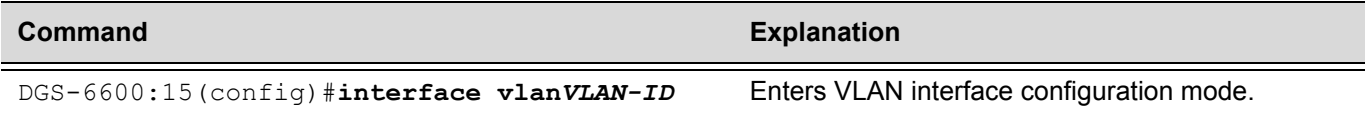

#### **Using the End and Exit Commands**

The **end** command can be used to return to privileged EXEC mode from any configuration task in any configuration mode. If a user enters the **end** command while in user EXEC mode, the user will be logged out of the session. The **exit** command is used to end the current mode and return to the mode that the user was in previously. If the Switch is in global configuration mode, the **exit**  command will return the Switch to privileged EXEC mode.

Use the following commands to end the current configuration session or exit the current mode:

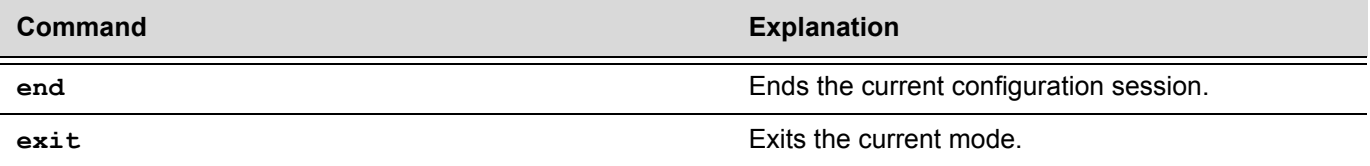

In the following example, the user uses the **end** command in interface mode to return to privileged EXEC mode:

DGS-6600:15(config-if)#**end** DGS-6600:15#

> In the following example, the **exit** command is used in interface mode to return to global configuration mode:

DGS-6600:15(config-if)#**exit** DGS-6600:15(config)#

#### **Help Features**

The help feature allows the user to get instant and interactive guidance information on using the CLI commands. The following list describes the different help features that are available on the Switch:

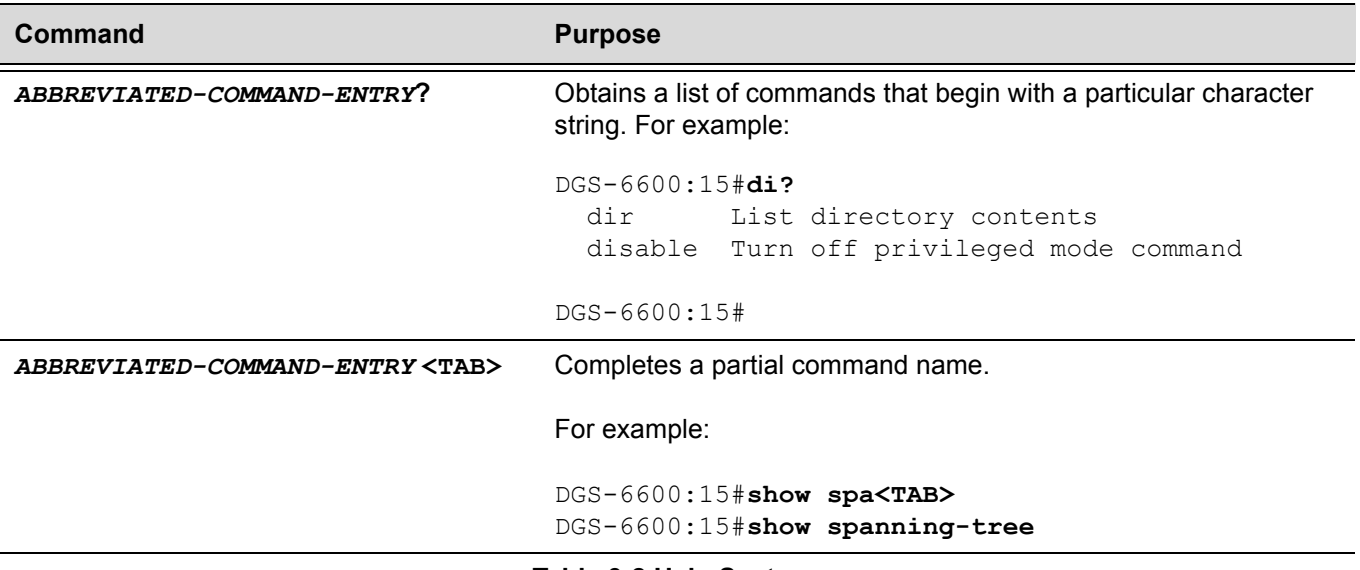

#### **Table 3-2 Help System**

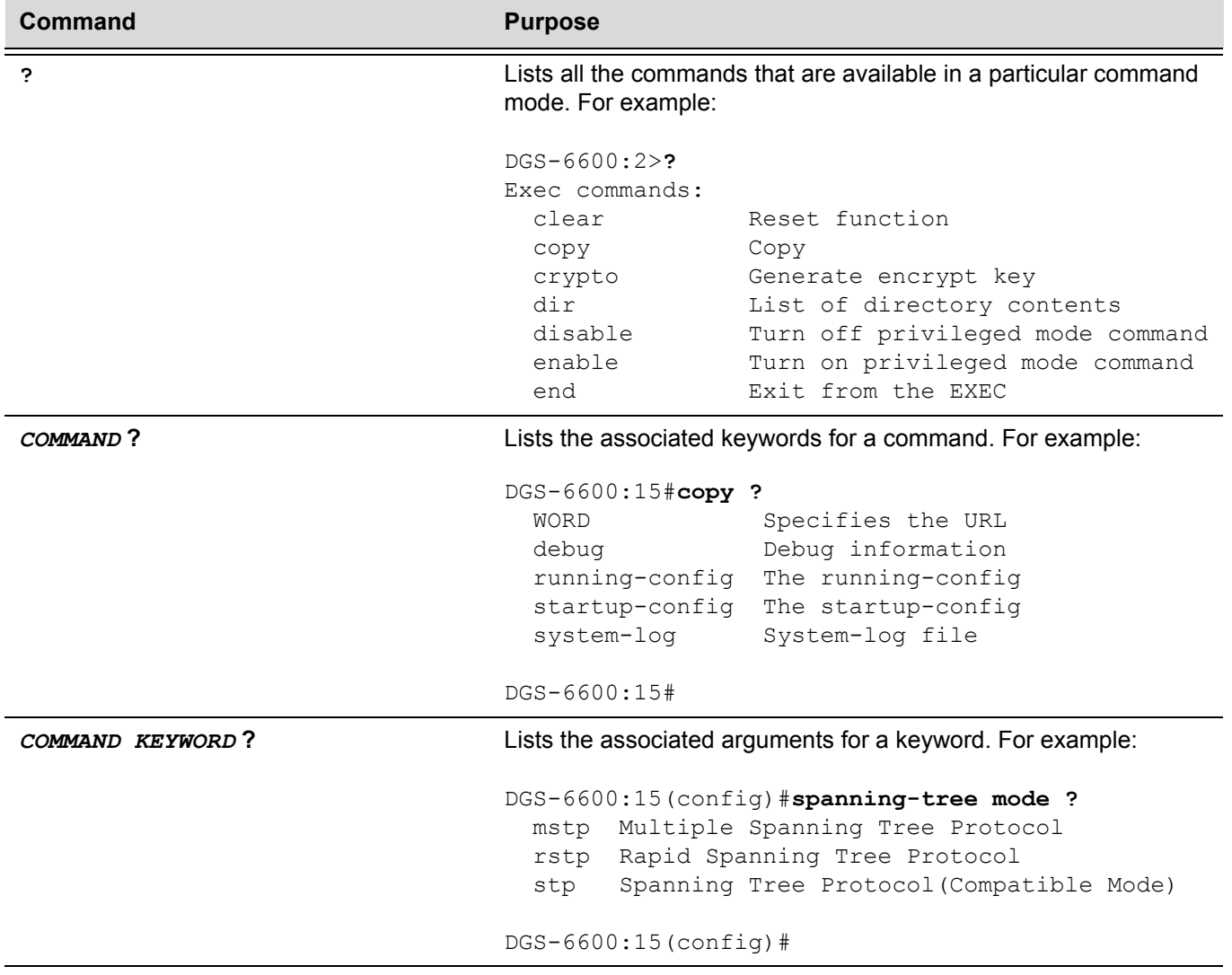

**Table 3-2 Help System (continued)**

The following example, the user enters the abbreviated command entry **conf** and the **<TAB>** key to automatically complete the **configure** command:

DGS-6600:15#**conf<TAB>**

#### **Help Command**

A user can enter the **help** command in any command mode to display a brief description of the help system.

In the following example, the user has entered the **help** command in user EXEC mode:

```
DGS-6600:2>help
CLI provides advanced help feature. When you need help,
anytime at the command line please press '?'.
If nothing matches, the help list will be empty and you must backup
until entering a '?' shows the available options.
Two styles of help are provided:
 1. Full help is available when you are ready to enter a
   command argument (e.g. 'show ?') and describes each possible 
   argument.
2. Partial help is provided when an abbreviated argument is entered
    and you want to know what arguments match the input
    (e.g. 'show ve?'.)
```
DGS-6600:2>

### **Editing Features**

The CLI user interface supports the following keystrokes for editing purposes:

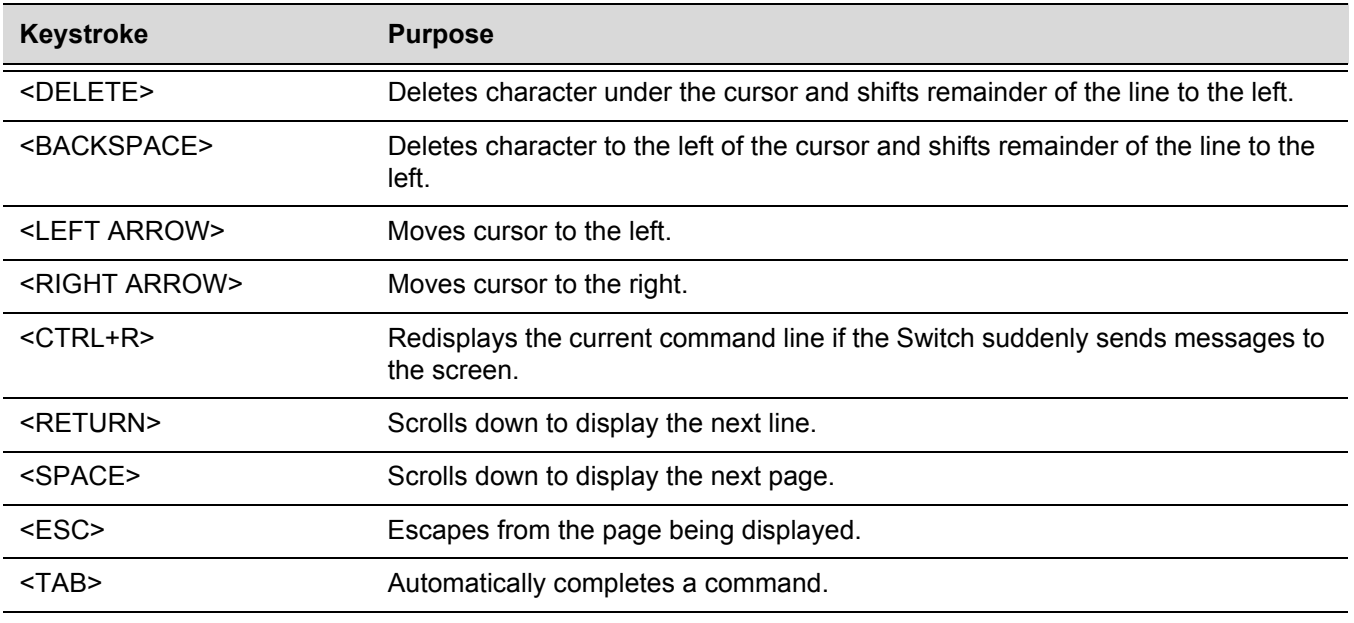

**Table 3-3 Editing Features**

### **Using Abbreviated Commands**

The Switch supports abbreviated commands. In order to enter a command, a user only needs to input enough characters for the Switch to uniquely recognize a command. For example if the user types **show span**, the Switch will identify the command as **show spanning-tree**. However, if the user does not type enough characters to uniquely identify the command an ambiguous command error message will display. For example if the user types **log** the Switch cannot identify if the command is **login** or **logout**.

To automatically complete a command with a short prefix, the user needs to press the **<TAB>** key on their keyboard.

For example:

If the user types **show span** and presses the **<TAB>** key on their keyboard the command will automatically complete to display **show spanning-tree.**

#### **The No and Default Command Forms**

Many of the configuration commands can be disabled or reset to their default values by using a **no** prefix before the command. One function that supports the **no** command form is the **password encryption** command. For example, to disable the password encryption function globally on the Switch the user would need to enter the **no password encryption** command in global configuration mode. In order to re-enable the password encryption function, the user would need to enter the **password encryption** command in global configuration mode.

#### **Example of Using the No Command Form**

In the following example, the user has typed in the **no password encryption** command in global configuration mode.

```
DGS-6600:15(config)#no password encryption
DGS-6600:15(config)#
```
Some commands also have a **default** option, which the user can use to return the parameters of a command back to factory defaults. One command that supports the **default** option is the **ip telnet service-port** command. For example, entering the **default ip telnet service-port** command in global configuration mode will return the banner login message back to factory defaults.

#### **Example of Using the Default Command Form**

In the following example, the **default ip telnet service-port** command is entered in global configuration mode to return the Telnet service port to default settings.

```
DGS-6600:15(config)#default ip telnet service-port
DGS-6600:15(config)#
```
### **Error Messages**

The following table explains the error messages that will appear if the user inputs a command incorrectly in the CLI:

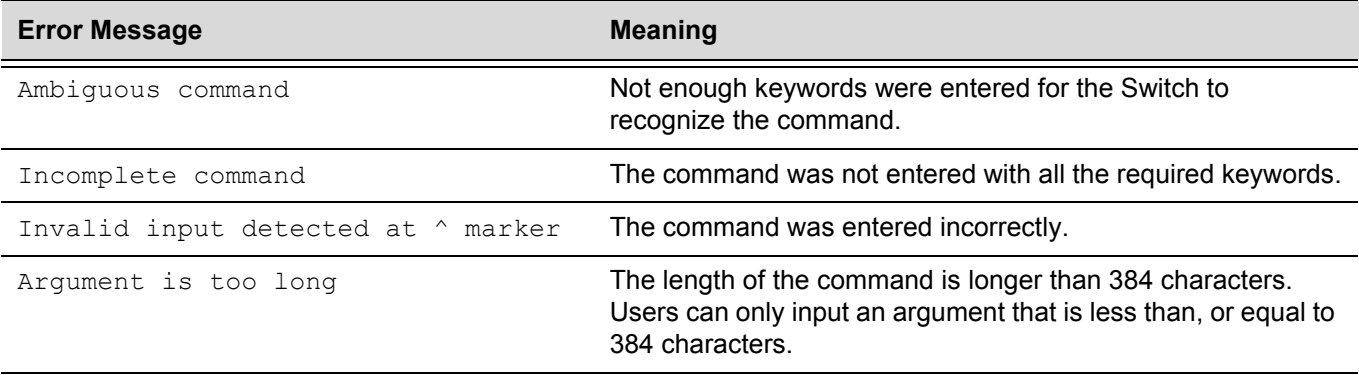

#### **Table 3-4 Error Messages**

#### **Example of an Ambiguous Command Error**

In the following example, the user has typed in the word **log** in privileged EXEC mode. However, there are not enough letters to enable the Switch to identify if the command is **login** or **logout.**

```
DGS-6600:15#log
% Ambiguous command: "log"
DGS-6600:15#
```
#### **Example of an Incomplete Command Error**

In the following example, the user has typed in the **ping** command in privileged EXEC mode. However, there are not enough keywords for the Switch to execute the command.

```
DGS-6600:15#ping
% Incomplete command.
```
DGS-6600:15#

#### **Example of an Invalid Input Detected at ^ Marker Error**

In the following example, the user has tried to enter the **shutdown** command in global configuration mode. Since the **shutdown** command is not available in global configuration mode, the "Invalid input detected at marker" error appears in the console window, indicating the location of the error.

```
DGS-6600:15(config)#shutdown
and the contract of the contract of the contract of the contract of the contract of the contract of the contract of the contract of the contract of the contract of the contract of the contract of the contract of the contra
% Invalid input detected at '^' marker.
DGS-6600:15(config)#
```
#### **Using Command History**

The Switch CLI provides a history or record of commands that have been entered in the current console session. This feature is particularly useful for recalling long or complex commands or entries, including access lists. The Switch records 20 command lines in its history buffer. The command history feature is enabled by default.

The commands in the history buffer can be displayed by using the **show history** command.

The following example uses the **show history** command to display the commands in the history buffer:

```
DGS-6600:15#show history
   1 enable
    2 configure terminal
    3 default ip telnet service-port
    4 end
    5 show history
DGS-6600:15#
```
#### **Recalling Commands**

To recall commands from the history buffer, use one of the following key combinations:I

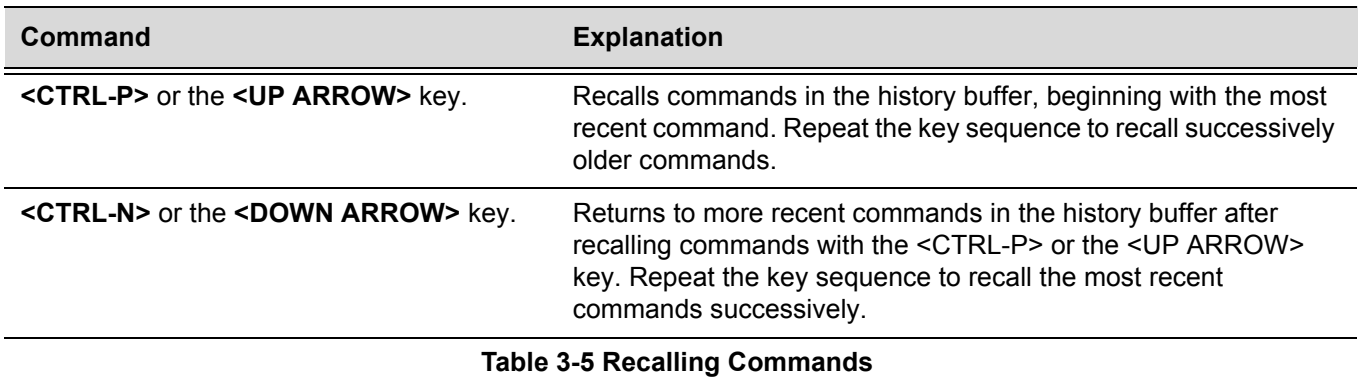

### **Command Prompt**

The user can change the command prompt of the Switch so that it displays the product name, system name, or a user-defined string. The user can also specify if the command prompt displays the level of the user that is currently logged into the Switch. By default the CLI Prompt displays the product name and the user level.

A command prompt is shown in the following format: **WWWW:XX(YY)Z**

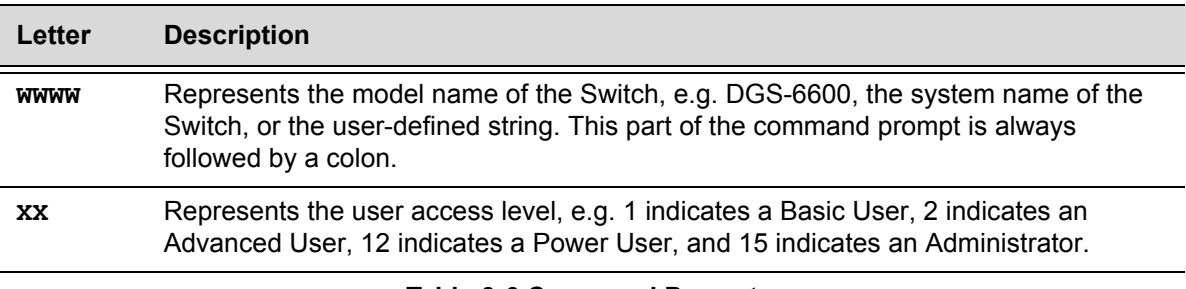

#### **Table 3-6 Command Prompts**

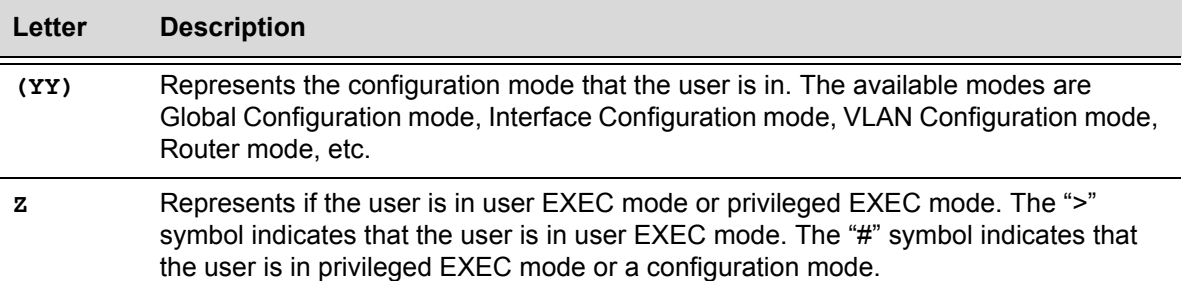

#### **Table 3-6 Command Prompts (continued)**

The following table lists some examples of the command prompts that the user will see in different command modes. In the following table the Switch has been configured to use the product name as the command prompt and display the privilege level of the user:

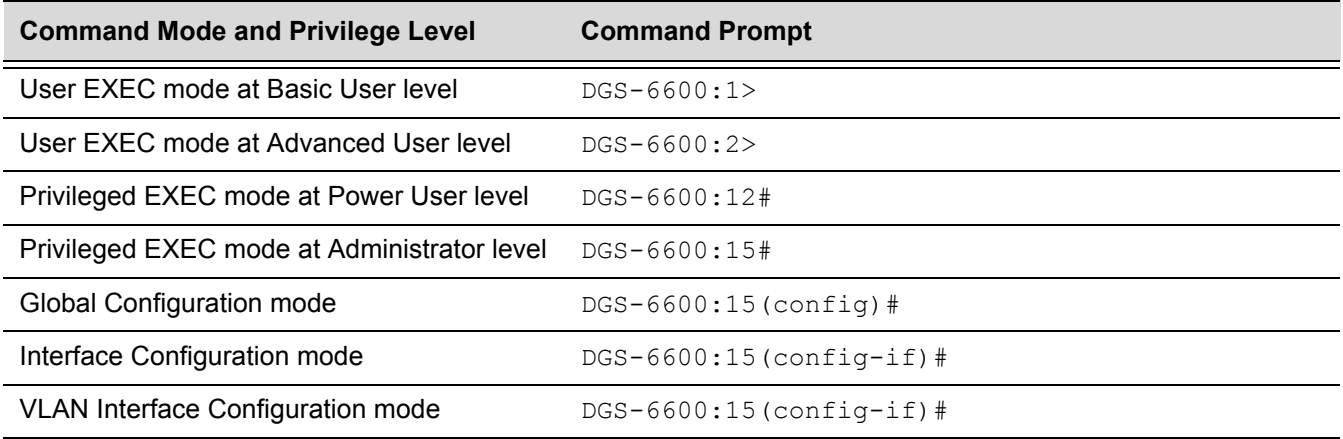

#### **Table 3-7 Command Prompts**

If the user wants to change the CLI prompt to be the product name, system name, or a user-defined string, and specify if the privilege level should be displayed or hidden, the following command should be entered in global configuration mode:

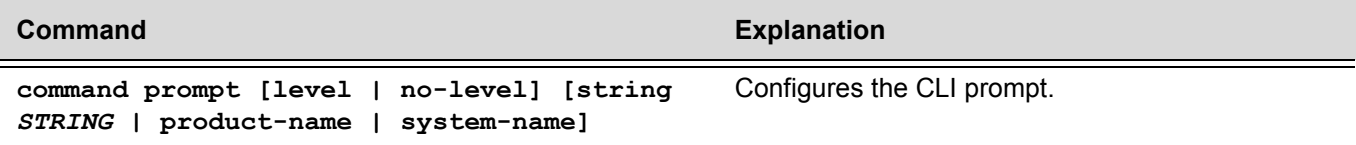

In the following example, the user configures the command prompt to display the privilege level and use the user-defined string "Comms-Rm":

DGS-6600:2>**enable** DGS-6600:15#**configure terminal** DGS-6600:15(config)#**command prompt level string Comms-Rm** Comms-Rm:15(config)#**end**

#### **Filtering the Output from the Show Command**

The user can filter the output of the **show** command to match a given expression as well as any of lines that are associated with the expression.

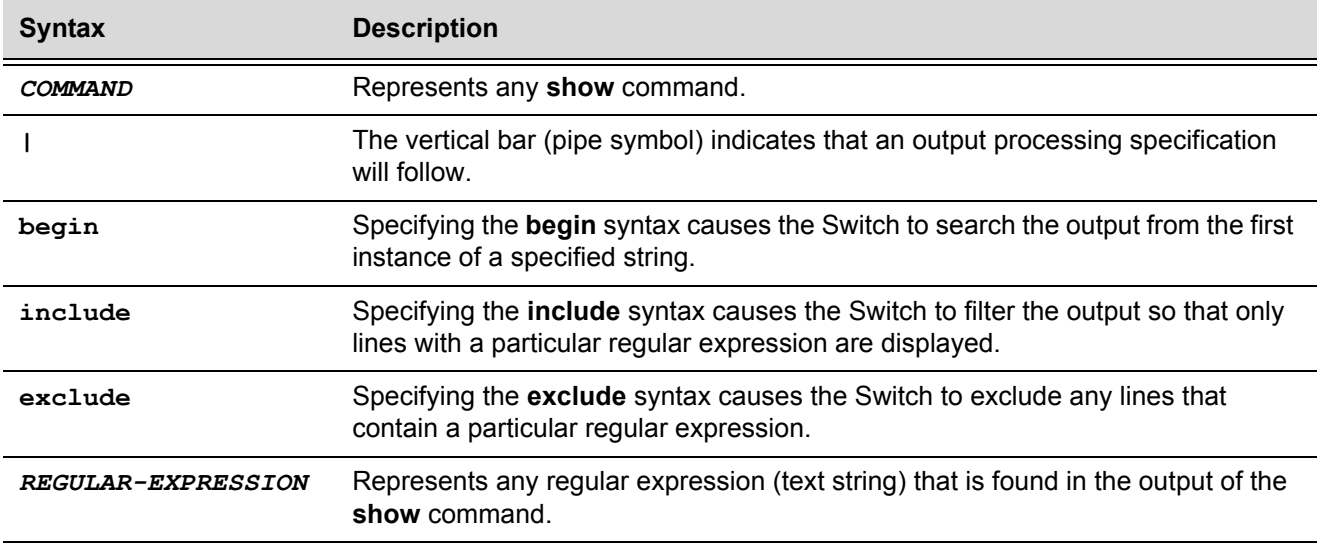

#### **show** *COMMAND* **| {begin | include | exclude}** *REGULAR-EXPRESSION*

In the following example, the user filters the output of the **show logging-buffer** command so that only the entries for the first instances of eth4.43:

```
DGS-6600:2>enable
DGS-6600:15#show logging buffer | begin eth4.43
...skipping
7 2010-08-26 07:38:28 eth4.43 state change from FWD to BLK for MSTID 0
6 2010-08-26 07:38:27 Interface eth4.43 is down
5 2010-08-26 07:38:27 Interface vlan1 is down
4 2010-08-26 07:38:09 eth4.43 state change from LRN to FWD for MSTID 0
3 2010-08-26 07:38:09 eth4.43 state change from BLK to LRN for MSTID 0
2 2010-08-26 07:38:06 Interface eth4.43 is up
1 2010-08-26 07:38:06 Interface vlan1 is up
```
DGS-6600:15#

In the following example, the user filters the output of the **show logging-buffer** command so that only lines containing the expression eth4.43 are displayed:

```
DGS-6600:2>enable
DGS-6600:15#show logging buffer | include eth4.43
7 2010-08-26 07:38:28 eth4.43 state change from FWD to BLK for MSTID 0
6 2010-08-26 07:38:27 Interface eth4.43 is down
4 2010-08-26 07:38:09 eth4.43 state change from LRN to FWD for MSTID 0
3 2010-08-26 07:38:09 eth4.43 state change from BLK to LRN for MSTID 0
2 2010-08-26 07:38:06 Interface eth4.43 is up
DGS-6600:15#
```
In the following example, the user filters the output of the **show logging-buffer** command so that lines containing the expression eth4.43 are filtered out:

```
DGS-6600:2>enable
DGS-6600:15#show logging buffer | exclude eth4.43
Total logs:9
Index Date Times Log Text
-----------------------------------------------------------------------------
9 2010-08-26 07:42:28 The running CFG was saved to the startup CFG by user
anonymous, IP 0.0.0.0, via console
8 2010-08-26 07:38:49 Successfully login to the system by user anonymous, I
P 10.73.87.1, via Telnet at privilege level 2
5 2010-08-26 07:38:27 Interface vlan1 is down
1 2010-08-26 07:38:06 Interface vlan1 is up
DGS-6600:15#
```
### **Login Banner**

The user can create a login banner that will display after successfully logging into the Switch. This feature is useful as it can be used as a method for informing users about any future events or useful information that the administrator would like to announce to any users who are connected to the Switch, such as an upgrade on the network.

By default, the login banner displays information about the Switch model and firmware version.

To configure a login banner, enter the following command in global configuration mode:

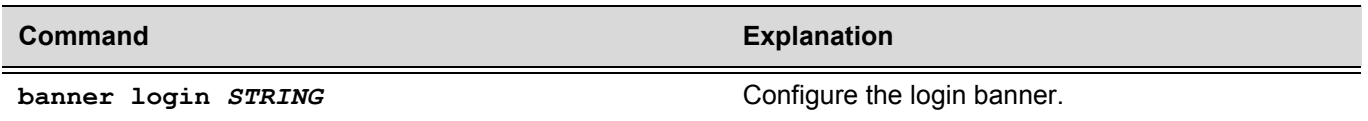

In the following example, the user configures a login banner that displays the following message:

"Essential Network Maintenance at 18:00 tonight!

Make sure you are logged off the network before 18:00.

For more information contact the System Administrator on extension: 6716."

DGS-6600:15#**configure terminal** DGS-6600:15(config)#**banner login Essential Network Maintenance at 18:00 tonight!/ nMake sure you are logged off the network before 18:00./nFor more information contact the System Administrator on extension: 6716.** DGS-6600:15(config)#

The following example displays the login banner that will appear after logging into the Switch:

```
User Access Verification
Username: adv-user
Password:
Essential Network Maintenance at 18:00 tonight!
Make sure you are logged off the network before 18:00.
For more information contact the System Administrator on extension: 6716.
DGS-6600:2>
```
The following example uses the **default** command in global configuration mode to return the login banner back to default settings:

```
DGS-6600:15(config)#default banner login
DGS-6600:15(config)#
```
# **Establishing a Telnet Connection to a Remote Device**

The user can establish a connection to a remote device that supports the Telnet protocol:

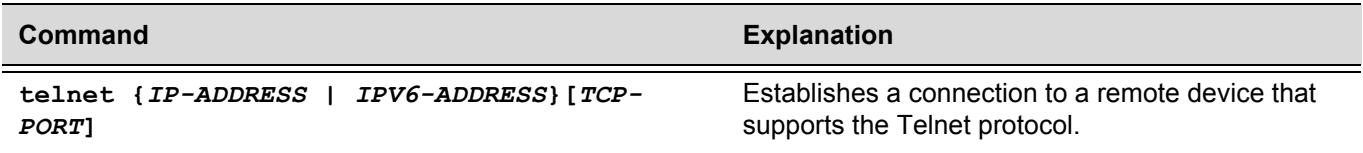

In the following example, the user establishes a Telnet connection to a device that has an IP address of 10.1.1.254:

```
DGS-6600:2>telnet 10.1.1.254
Connecting to 10.1.1.254 ...
Connected to 10.1.1.254.
Escape character is 'Ctrl-'.
Telnet connecting ...
User Access Verification
Username:
```
In the following example, the user establishes a Telnet connection to a device that has an IPv6 address of 2001:e10:5c00:2::101:253, with the default port 23:

```
DGS-6600:2>telnet 2001:e10:5c00:2::101:2534
Connecting to 2001:e10:5c00:2::101:253 ...
Connected to 10.1.1.254.
Escape character is 'Ctrl- '.
Telnet connecting ...
User Access Verification
Username:
```
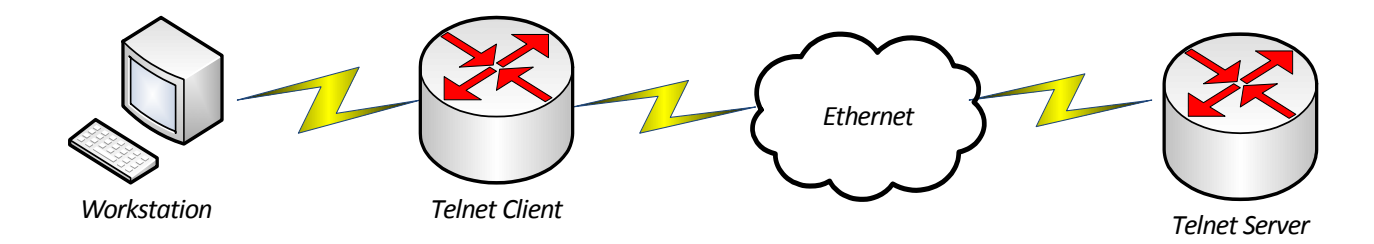

**Figure 2-2 Workstation to Telnet Server diagram.** 

# **Common Parameter Syntax Conventions**

The following section describes the syntaxes used for commonly used command parameters.

#### **Interface-ID**

An interface can be a physical port, a VLAN, or a channel-group. For a physical port in an Ethernet switch, an interface-ID appears in the following format:

#### **eth***x.y*

- *x*—For a standalone switch, this number is always 1. This can also represent the unit number (stackable system) or slot number (chassis system).
- *y*—The interface number on the switch. The port numbers always begin at 1, starting on the left, when facing the front of the Switch, for example, eth1.1, eth1.2.

For a VLAN interface, the format is **vlan***VLAN-ID.* e.g. vlan1.

For a channel group (link aggregated) interface, the format is **port-channel***GROUP-NUM*, for example: **port-channel3**

#### **MAC Address**

The acceptable formats for a MAC Address are **00-01-80-40-30-20, 00:01:80:40:30:20, 000180403020**, and **0001.8040.3020**.

The MAC address will always be displayed in the following format: **00-01-80-40-30-20**

#### **IP Parameters**

An IP address will always be in the format of **A.B.C.D**. The subnet mask can be represented in mask bit form or as an integer indicating the number of mask bits, as shown below:

#### **A.B.C.D xxx.xxx.xxx.xxx**

#### **A.B.C.D/N**

For example – **10.9.18.2 255.0.0.0** is interchangeable with **10.9.18.2/8**. Note that a space is required between *A.B.C.D* and *xxx.xxx.xxx.xxx*. A back slash '/' has to be inserted between *A.B.C.D* and *N*.

### **Allowed Character Strings And String Examples**

#### **Allowed Characters for File Name**

```
A-Z 
a-z
0-9
!#$%&'( )+,-.=@[ ]^_` { } ~
space
```
#### **Allowed Characters for General Strings that Allow Spaces**

```
A-Z 
a-z
0-9
!#$%&'( )+,-.=@[ ] ^_` { } ~ / \ : * <
space
```
#### **Allowed Characters for General Strings that Do Not Allow Spaces**

A-Z a-z 0-9

!#\$%&'( )+,-.=@[  $1^{\wedge}$  '{ } ~ / \ : \* <

#### **Encrypted Password**

An encrypted password should start with \*@&.

The allowed characters for an encrypted password are:

- A-Z a-z 0-9
- +/

### **Time and Date Configuration**

The following section defines the display format the Switch uses to represent durations, calendar date, and time respectively.

#### **Durations**

Durations are used to define the amount of intervening time in a time interval.

The Switch uses the following format to represent time, [v]DT[v]H[v]M[v]S. In this representation, the value for each of the date and time elements replaces the date and time elements that follow the [v]. Leading zeros for each of the date and time elements are not required. Each date and time element use a capital letter as a designator that is not replaced.

The following table explains the designators used for each date and time element:

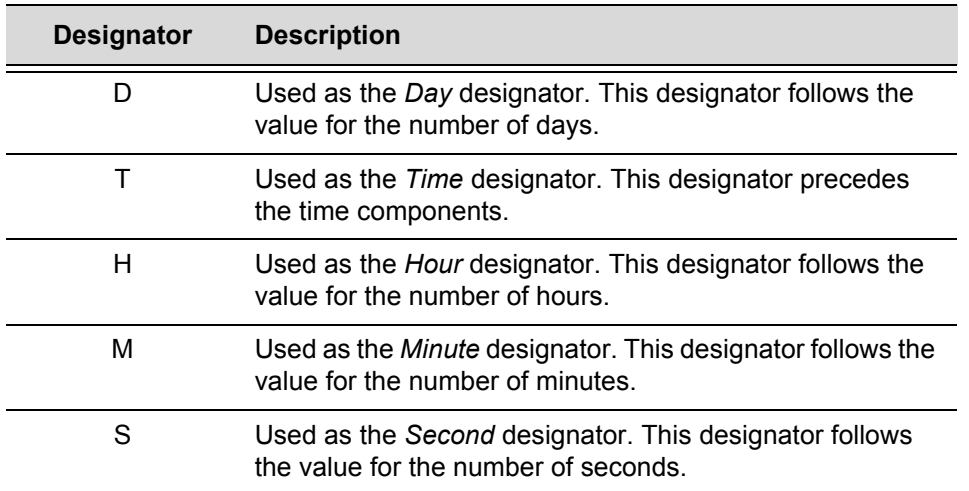

#### **Table 3-8 Date and Time Element Designators**

For example, a duration lasting "six days, seven hours, fifteen minutes, and nine seconds would be represented as as follows, "6DT7H15M9S". If the value of a date and time element, including their designator, is zero, the value may be omitted. Lower values can also be omitted for reduced precision. For example, the following format, "13DT21H" is an acceptable form to represent 13 days and 21 hours.

#### **Calendar Dates**

The Switch uses the following format to represent calendar dates, YYYY-MM-DD.

The following table explains the components that the Switch uses to represent calendar dates:

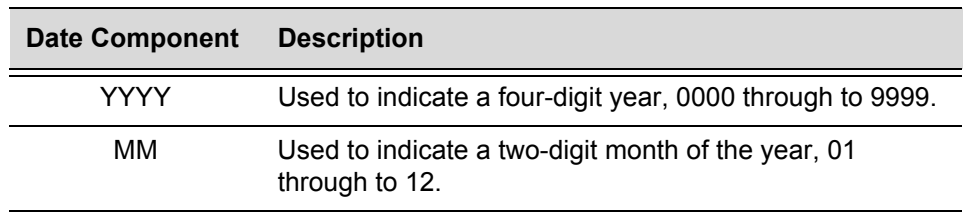

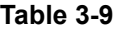

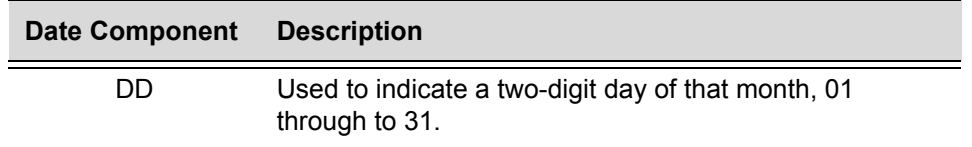

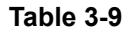

For example, the Switch would represent the date "22nd of February 2012" as "2012-02-22."

This Switch allows calendar dates to be written with reduced precision. For example, if the user inputs "2012-02" the Switch will identify the calendar date as "2012 February". If the user inputs "2012" the Switch will identify the year as "2012".

The format of YYYY-MM-DD is necessary for complete calendar date representations.

#### **Time**

The Switch uses the 24-hour clock system, with the following format: [hh]:[mm]:[ss].

The following table explains the components that the Switch uses to represent the time:

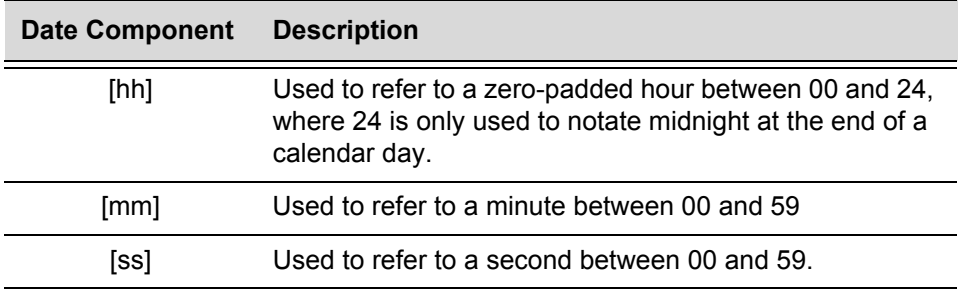

**Table 3-10 Switch Time Components**

For example "14:50:30".

*Midnight* is a special case and can be referred to as either "00:00" or "24:00". The notation "00:00" is used at the beginning of a calendar day and is used more frequently. The notation usually used at the end of a day is "24:00".

### **Countdown Timer**

The Switch uses most its timers for protocol synchronization. The Switch timers usually use seconds or milliseconds time units. The Switch usually abbreviates seconds to *sec* and milliseconds to *msec* for unified display formatting.

# **Chapter 4**

# **Accessing the Command Line Interface**

# <span id="page-51-1"></span>**Chapter Overview**

The following topics are included in this chapter, please go to the topic for more detailed information:

- [Chapter Overview](#page-51-0)
	- *[An Introduction to Accessing the Switch Using a Console Connection](#page-51-0)*
- [Accessing the Switch Using a Telnet Connection](#page-53-0)
	- *[Enabling the Telnet Service](#page-54-0)*
	- *[Configuring the Telnet Service Port](#page-54-1)*
	- *[Specifying Telnet Terminals](#page-54-2)*
	- *[Displaying Trusted Host Telnet Terminals](#page-55-2)*
	- *[Closing an Active Terminal Session](#page-55-3)*
- [Terminal Settings](#page-53-0)
	- *[Configuring the Number of Lines Displayed on Terminal Screen](#page-55-1)*
	- *[Configuring the Max Number of Characters Displayed per Terminal Line](#page-56-0)*
	- *[Configuring the Terminal Timeout](#page-57-1)*
- [List of Constants and Default Settings](#page-57-0)

# <span id="page-51-0"></span>**An Introduction to Accessing the Switch Using a Console Connection**

Initial configuration of the Switch needs to be carried out using one of the UART console interfaces available on the DGS-6600-CM front panel. The DGS-6600-CM front panel provides two types of UART console interface, an RS-232 connector and a USB connector.

In order to use the RS-232 or USB console interface the host will need to have a terminal emulation application (e.g., Hyper Terminal, Teraterm etc.) installed. If using the USB console interface, the correct USB driver for the Switch will also need to be installed on the connected host.

If using the RS-232 console connection, the host will need to have the following equipment:

- A terminal or a computer with an RS-232 serial port and the ability to emulate a terminal.
- A null modem or straight-through RS-232 cable with a female DB-9 connector for the console port on the Switch.

Carry out the following to connect a terminal to the RS-232 console port:

- **1)** Connect the female connector of the RS-232 cable directly to the console port on the Switch, and tighten the captive retaining screws.
- **2)** Connect the other end of the cable to a terminal or to the serial connector of a computer running terminal emulation software. Set the terminal emulation software as follows:
- **3)** Select the appropriate serial port (COM port 1, COM port 2, etc).
- **4)** Set the baud rate to 115200 bps.
- **5)** Set the data format to 8 data bits, 1 stop bit, and no parity.
- **6)** Set flow control to hardware.
- **7)** Under Properties, select VT100 for Emulation mode.
- **8)** After correctly setting up the terminal, plug the power cable into the power receptacle on the back of the Switch. The boot sequence appears in the terminal.
- **9)** After the boot sequence completes, the console login screen displays.
- **10)** Ensure that any terminal or PC being used to make a console connection is configured to match these settings.
- **11)** If using the USB console connection, the host will need to have the following equipment:
- A terminal or a computer with USB port and the ability to emulate a terminal.
- A Type A to Type B USB cable.

Carry out the following to connect a terminal to the USB console port:

- **1)** Connect the Type A connector end of the USB cable to an available USB port on the Switch.
- **2)** Connect the Type B connector end of the USB cable to an available USB port on the computer running the terminal emulation software. Set the terminal emulation software using the same procedure described above.

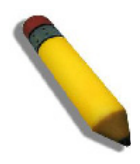

**NOTE:** If both the RS-232 and USB connection are active on the device, the USB connection will have priority over the RS-232 connection. If the device is currently being managed via the RS-232 console connection and a USB connection is established, the system will disconnect the RS-232 connection and switch over to the USB connection.

If connecting to the Switch for the first time, press the **<RETURN>** key to start the login process.

In the following example, the user has started a console connection and enters privileged EXEC mode:

> DGS-6600 Chassis-based High-Speed Switch Command Line Interface

```
 Firmware: 3.00.080
            Copyright (c) 2012 D-Link Corporation. All rights reserved.
DGS-6600:2>enable
DGS-6600:15#
```
If the user has created a user name and password, the Switch will prompt the user to enter a user name and password before accessing a command mode. The command mode the user initially enters will depend on the privilege level assigned to the user name.

In the following example the user is prompted to enter a user name and password. The user enters a user name with administrator level privileges and directly enters privileged EXEC mode:

```
User Access Verification
Username:Admin-User
Password:
                       DGS-6600 Chassis-based High-Speed Switch
                                Command Line Interface
                                 Firmware: 3.00.080
            Copyright (c) 2012 D-Link Corporation. All rights reserved.
DGS-6600:2>enable
DGS-6600:15#
```
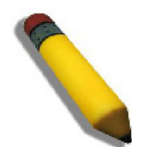

**NOTE:** The user has three attempts to enter the correct password, before the login attempt is refused.

# <span id="page-53-0"></span>**Accessing the Switch Using a Telnet Connection**

The Switch can be managed using a Telnet connection. Up to eight simultaneous Telnet sessions can be made from the Switch.

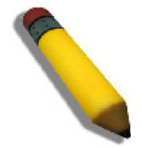

**NOTE:** In order to successfully connect to the Switch using Telnet, an IP address needs to be configured on the Switch

To start a Telnet connection on the Switch open a terminal emulation application on the PC and enter the Telnet command followed by the IP address of the Switch.

In the following example, a Telnet connection is established to a Switch with an IP address of 10.73.87.99:

```
C:\>telnet 10.73.87.99
Telnet connecting ...
                     DDGS-6600 Chassis-based High-Speed Switch
                                Command Line Interface
                                 Firmware: 3.00.080
            Copyright (c) 2012 D-Link Corporation. All rights reserved.
DGS-6600:2>enable
DGS-6600:15#
```
### <span id="page-54-0"></span>**Enabling the Telnet Service**

To re-enable the Telnet service after it has been disabled by the user, enter the following commands in privileged EXEC mode:

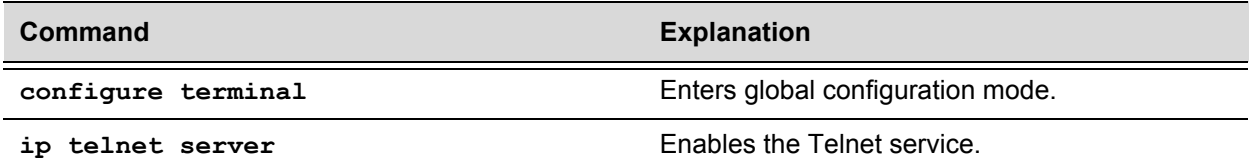

### <span id="page-54-1"></span>**Configuring the Telnet Service Port**

The user can change the port used by the Telnet service by using the following command in global configuration mode:

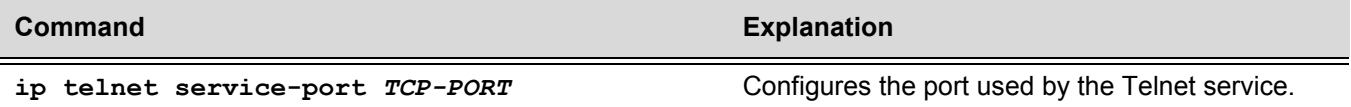

To return the Telnet service on the Switch to the default setting use the **default** form of the command.

In the following example, the user configures the TCP port number for Telnet to be 3000:

```
DGS-6600:15#configure terminal
DGS-6600:15(config)#ip telnet service-port 3000
DGS-6600:15(config)#end
```
### <span id="page-54-2"></span>**Specifying Telnet Terminals**

The user can specify the hosts that are allowed to manage the Switch using a Telnet connection by using the following command in global configuration mode:

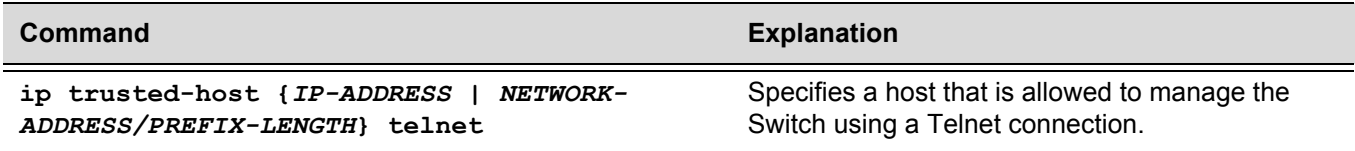

In the following example, a trusted host with IP address 10.73.87.3 is allowed to manage the switch using a Telnet connection:

```
DGS-6600:15#configure terminal
DGS-6600:15(config)#ip trusted-host 10.73.87.3 telnet
DGS-6600:15(config)#end
```
### <span id="page-55-2"></span>**Displaying Trusted Host Telnet Terminals**

The user can display a list of the hosts that are allowed to manage the Switch using a Telnet connection by entering the following command in privileged EXEC mode:

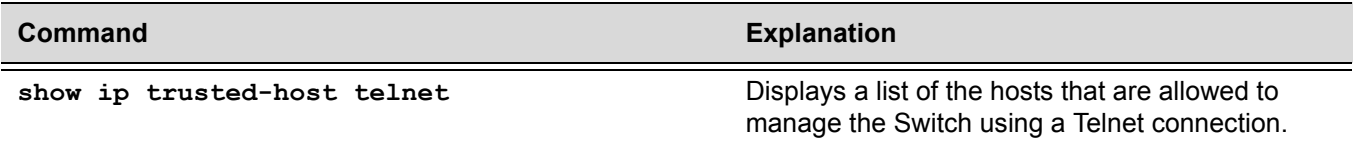

In the following example, the user displays a list of the hosts that are allowed to managed the Switch using a Telnet connection:

```
DGS-6600:15#show ip trusted-host telnet
Index IP/Network Address Valid to Access 
=====================================================
01 10.78.62.1/32 TELNET
02 10.73.87.1/32 TELNET
Total Entries: 2
DGS-6600:15#
```
## <span id="page-55-3"></span>**Closing an Active Terminal Session**

An active session can be ended using either the **logout**, **exit**, or **end** commands.

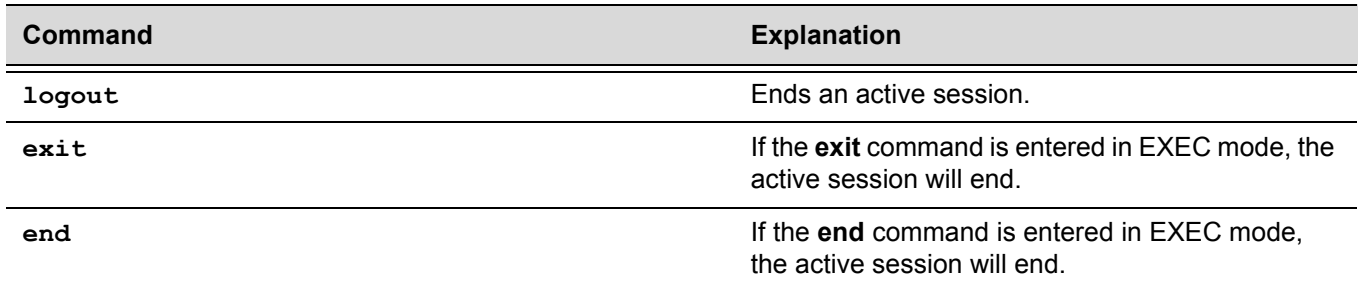

# <span id="page-55-0"></span>**Terminal Settings**

### <span id="page-55-1"></span>**Configuring the Number of Lines Displayed on Terminal Screen**

The number of lines that are displayed can be changed by the user to meet their needs. The valid entries for the number of lines that can be displayed is between 0 and 512. If the user specifies a terminal length of 0, the display will continue to scroll down until the end of the display is reached. If a terminal length is specified to a value other than 0, for example 50, then the display will stop after 50 lines. Output from a single command that overflows a single display screen is followed by the **-- More--** prompt. At the **--More--** prompt the user can use the **Ctrl-C**, **q**, or **Q** keys to interrupt the output and return to the prompt, press the <**SPACEBAR**> to display an additional screen of output, or press the <**RETURN>** key to display one more line of output.

The user can use one of the following commands to change the default number of lines displayed on the terminal screen for the current session or apply the changes to all future sessions:

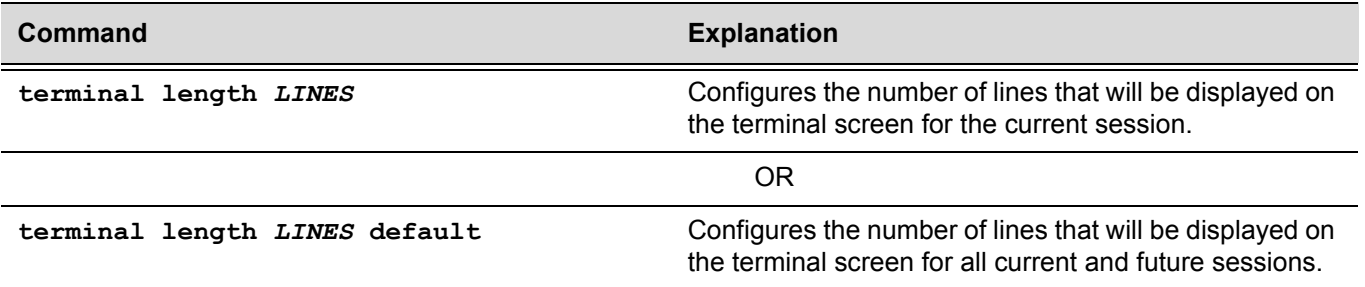

The following example configures the current session to display 60 lines on the terminal screen:

#### **terminal length 60**

The following example configures the current and all future sessions to display 60 lines on the terminal screen:

**terminal length 60 default**

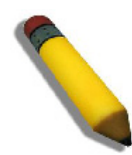

**NOTE:** The settings specified in these commands also apply to both Telnet and SSH sessions automatically.

### <span id="page-56-0"></span>**Configuring the Max Number of Characters Displayed per Terminal Line**

The user can specify the maximum number of characters that will displayed on each line in the console window. The user can specify a value between 80 and 255 characters.

Use the following command to specify the number of characters that will be displayed on a terminal line:

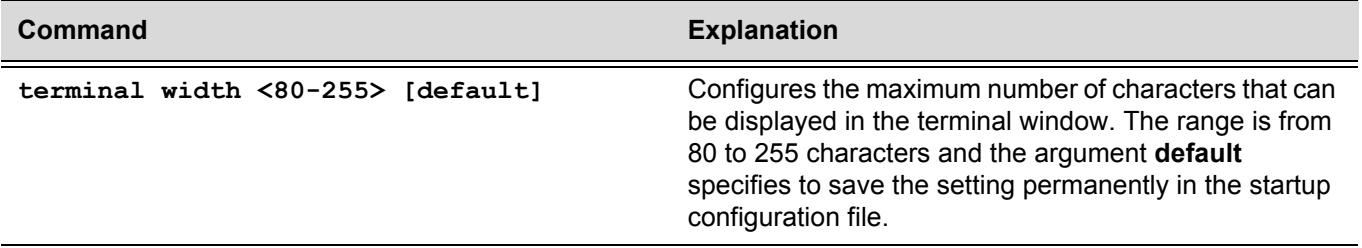

In the following example, the user specifies that a maximum of 100 character can be displayed in a terminal window and by using the **default** keyword saves the setting into the system configuration file for the next switch startu**p.:**

```
DGS-6600:2>terminal width 100 default
```
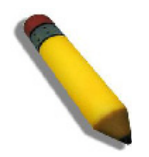

**NOTE:** The settings specified in these commands also apply to both Telnet and SSH sessions automatically.

# <span id="page-57-1"></span>**Configuring the Terminal Timeout**

The Switch uses a timer to specify the amount of time a terminal session should be idle before timing out. The Switch uses the same timer for all terminal sessions, regardless of whether the session was established by a direct serial connection, a Telnet connection, or an SSH connection.

To configure the amount of time the terminal session should be idle before timing out, enter the following command in privileged EXEC mode:

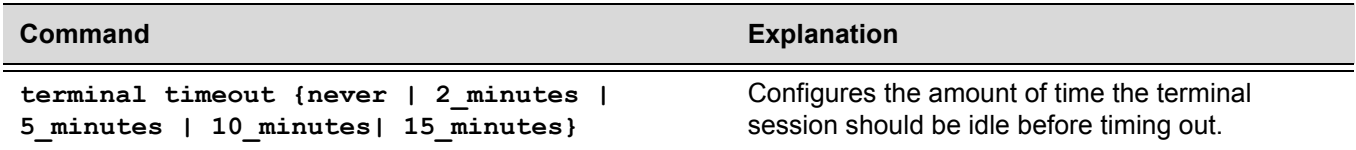

In the following example, the user configures an idle terminal session to time out after two minutes:

DGS-6600:2>**enable** DGS-6600:15#**terminal timeout 2\_minutes**

# <span id="page-57-0"></span>**List of Constants and Default Settings**

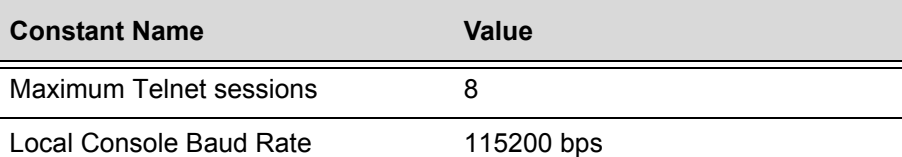

**Table 4-1 Constants Values**

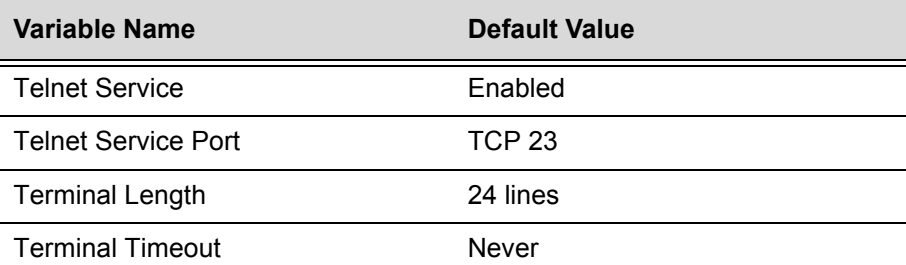

**Table 4-2 Default Variable Values**

# **Chapter 5**

# **User Account Configuration**

# <span id="page-58-1"></span>**Chapter Overview**

The following topics are included in this chapter, please go to the topic for more detailed information:

- [Chapter Overview](#page-58-0)
	- *[An Introduction to Configuring User Accounts](#page-58-3)*
- [Creating User Accounts with Different Privilege Levels](#page-58-0)
	- *[Creating User Accounts](#page-58-2)*
	- *[Displaying the User Accounts Setup on the Switch](#page-59-0)*
	- *[Displaying Active User Sessions on the Switch](#page-60-1)*
- [Creating and Configuring Enabled Passwords](#page-60-0)
	- *[Creating an Enabling Password](#page-60-2)*
	- *[Displaying Enabled Passwords](#page-61-1)*
	- *[Logging into the Switch with a Different User Account](#page-60-0)*
	- *[Encrypting Passwords](#page-62-0)*
- [List of Constants and Default Settings](#page-63-0)

# <span id="page-58-3"></span>**An Introduction to Configuring User Accounts**

The following chapter discusses how to create user accounts on the Switch. User accounts can be used to protect access to the command-line interface. The user can create several user accounts with different access-levels.

# <span id="page-58-0"></span>**Creating User Accounts with Different Privilege Levels**

# <span id="page-58-2"></span>**Creating User Accounts**

The Switch supports user accounts with different access levels. The following access levels can be assigned to user accounts, Level 1, Level 2, Level 12, & Level 15. If another level is specified, an error message will be displayed on the console.

When a user logs in with a Level 1 or Level 2 account, the user will access the Switch in user EXEC mode. In order to access higher privilege levels, a user needs to use the **enable** command. However, if a user logs onto the Switch using a Level 1 user account, they will not be allowed to enter privileged EXEC mode.

When a user logs in with a user account that has a privilege level of 12 or 15, the user will directly enter privileged EXEC mode.

When creating a user account, the user can specify if the password will be entered in encrypted or plain text form. If a password is entered into the Switch in plain-text form, but the password encryption function is enabled, the password will be converted to encrypted form.

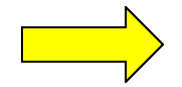

**NOTICE:** Make sure that the password is changed correctly before saving the changes to the startup configuration

To create a new user account, use the following command in global configuration mode:

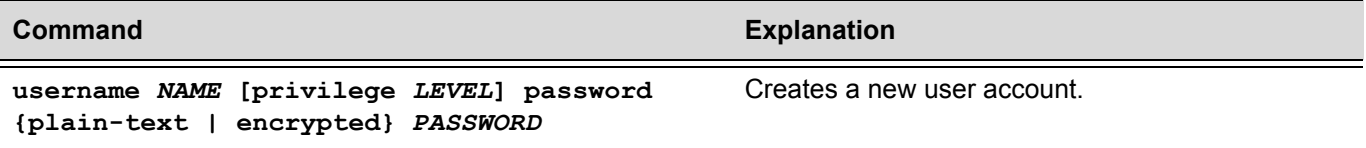

The following example creates a user account called "admin" and a password of "mypassword":

```
DGS-6600:2>enable
DGS-6600:15#configure terminal
DGS-6600:15(config)#username admin password plain-text mypassword
DGS-6600:15(config)#end
```
To remove a user account with the user name "admin":

```
DGS-6600:2>enable
DGS-6600:15#configure terminal
DGS-6600:15(config)#no username admin
DGS-6600:15(config)#end
```
### <span id="page-59-0"></span>**Displaying the User Accounts Setup on the Switch**

To display the user accounts setup on the Switch, use the following command in privileged EXEC mode:

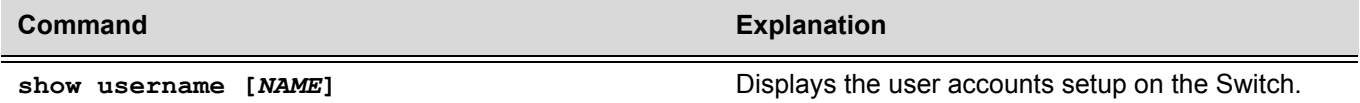

The following example displays all the user accounts that have been setup on the Switch:

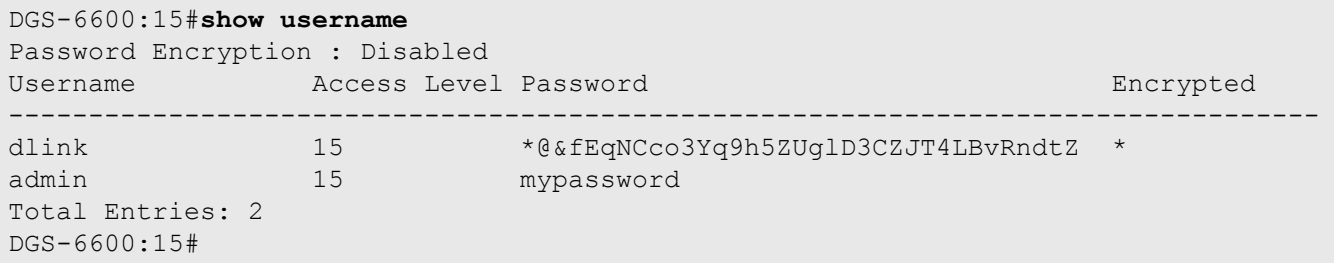

#### The table below describes the significant fields shown in the display:

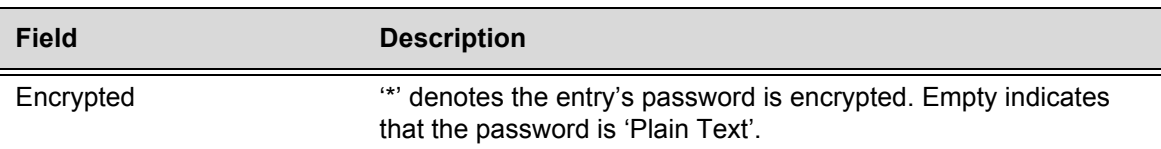

#### **Table 5-1 Significant fields shown in the show username command output**

The factory default settings have no user accounts setup. When the user account database is empty, a user accessing the Switch using the console connection will directly enter user EXEC mode at Power User level. The user can enter privileged EXEC mode, by entering an up-to-date enable password. If a user attempts to make a Telnet connection when the user account database is empty, the Switch will directly enter user EXEC mode.

#### <span id="page-60-1"></span>**Displaying Active User Sessions on the Switch**

To display the user sessions that are currently running on the Switch, use the following command in user EXEC mode:

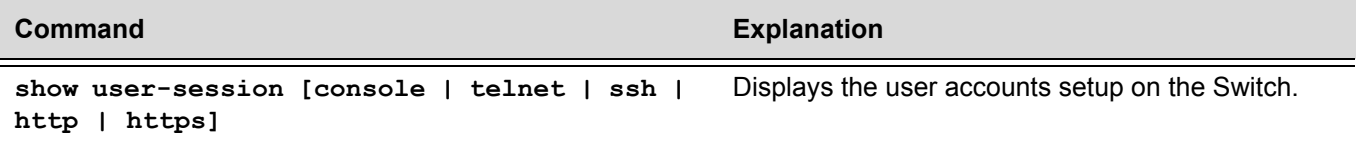

The following example displays all the user accounts that have been setup on the Switch:

```
DGS-6600:2>show user-session
UI Codes: co - console, h - http, hs - https, s - ssh, te - telnet
ID Login Time From UI Level Username
                       --------------------------------------------------------------------------------
   0 11:52:38, 2012-05-24 0.0.0.0 co 15 admin
* 5 11:52:52, 2012-05-24 10.70.89.1 te 2 dlink
Total Entries: 2
DGS-6600:2>
```
# <span id="page-60-0"></span>**Creating and Configuring Enabled Passwords**

### <span id="page-60-2"></span>**Creating an Enabling Password**

The **enable password** command is used to create a password for entering privileged EXEC mode. Different parameters can be specified when creating an enable password, including the privilege level that the user will have after entering the password and whether the password will appear in plain-text or encrypted form in the running configuration.

To create a new enable password use the following command in global configuration mode:

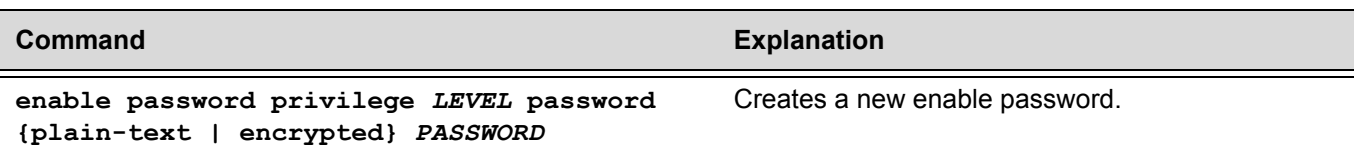

In the following example, the user creates a plain-text password using the word "MyEnablePassword" with a privilege level of 15:

```
DGS-6600:2>enable
DGS-6600:15#configure terminal
DGS-6600:15(config)#enable password privilege 15 password plain-text 
MyEnablePassword
DGS-6600:15(config)#end
```
#### <span id="page-61-1"></span>**Displaying Enabled Passwords**

To display the enable passwords setup on the Switch, use the following command in privileged EXEC mode:

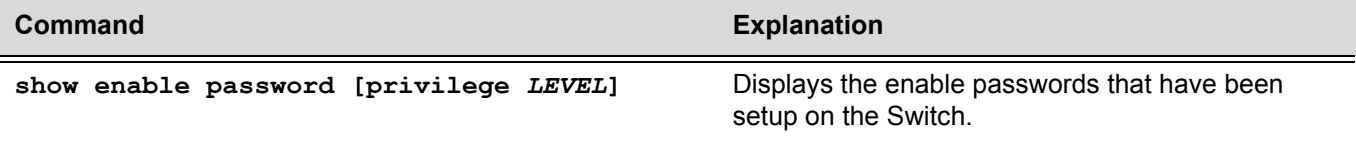

In the following example, the user displays all the enable passwords that have been setup on the Switch:

```
DGS-6600:15#show enable password 
Password Encryption :Disabled
Access Level Password
------------------------------------------------------------------
12 *@&fEqNCco3Yq9h5ZUglD3CZJT4LBvRndtZ(Encrypted)
15 MyEnablePassword(Plain Text)
Total Entries: 2
```
#### <span id="page-61-0"></span>**Logging into the Switch with a Different User Account**

Enter the following command to log into the Switch with a different user name:

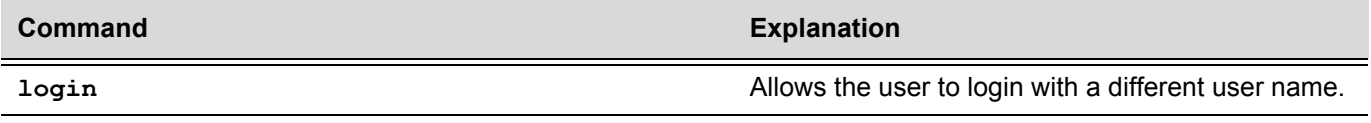

In the following example, the user logs into the switch with the user name "user1":

```
DGS-6600:2>login
User Access Verification
Username: user1
Password: 
                     DGS-6600 Chassis-based High-Speed Switch
                               Command Line Interface
                                Firmware: 3.00.080
           Copyright (c) 2012 D-Link Corporation. All rights reserved.
DGS-6600:2>
```
# <span id="page-62-0"></span>**Encrypting Passwords**

By default, passwords defined by the **username** and **enable** commands are stored in plain-text form in the configuration file, unless the specified password is in encrypted form when the user account is setup. In order to increase security, the **password encryption** command can be used to encrypt plain-text form passwords.

To encrypt all the passwords defined by the **username** commands, use the following command in global configuration mode:

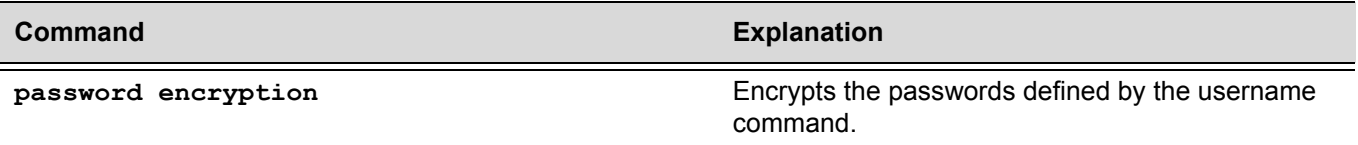

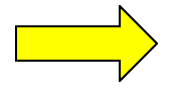

**NOTICE:** The **no password encryption** command can be used to disable the encryption of passwords in the configuration file. However, passwords that were created in encrypted form or passwords that were converted to encrypted form by the last **password encryption** command will remain in encrypted form and cannot be reverted back to plain text form.

The following example encrypts the passwords of user accounts and the authentication password:

```
DGS-6600:15#configure terminal
DGS-6600:15(config)#password encryption
DGS-6600:15(config)#end
```
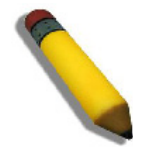

**NOTE:** Even if the **no password encryption** command has been entered on the Switch, the password of a user account can still be encrypted by specifying the **encrypted** option with the **username** command.

#### The following example shows the output of the **show username** command after the **password encryption** command has been entered on the Switch:

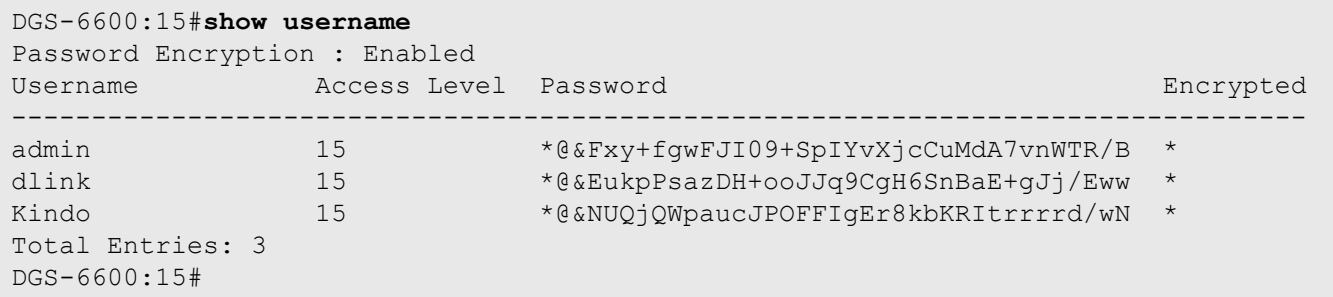

# <span id="page-63-0"></span>**List of Constants and Default Settings**

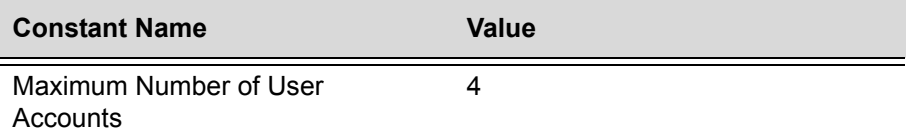

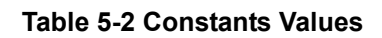

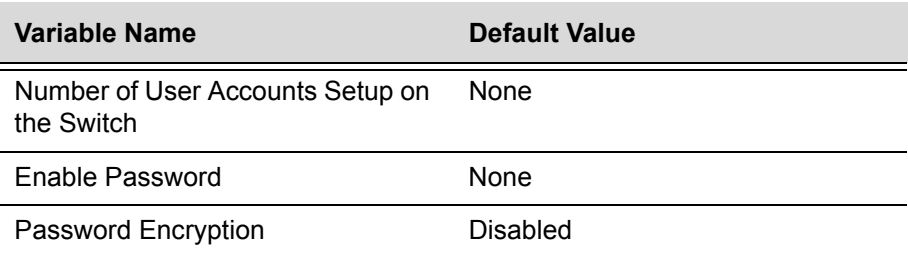

#### **Table 5-3 Default Variable Values**

# **Chapter 6**

# **Accessing the Web Interface (Web UI)**

# <span id="page-64-1"></span>**Chapter Overview**

The following topics are included in this chapter, please go to the topic for more detailed information:

- [Chapter Overview](#page-64-0)
	- *[An Introduction to Accessing the Switch using the Web Interface](#page-64-0)*
- [Configuration Commands](#page-64-2)
	- *[Enabling the Web Interface](#page-64-3)*
	- *[Configuring the Web Service Port](#page-65-0)*
	- *[Specifying Web Management Terminals](#page-65-1)*
	- *[Displaying Trusted Host Web Terminals](#page-65-2)*
- [List of Constants and Default Settings](#page-66-0)

## <span id="page-64-0"></span>**An Introduction to Accessing the Switch using the Web Interface**

The Switch can be managed using the Web interface. Only one user can manage the Switch using the Web at any one time.

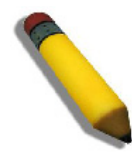

**NOTE:** In order to successfully connect to the Switch using the Web interface, an IP address needs to be configured on the Switch

To start a Web connection on the Switch, enter the IP address that has been defined for the device. The URL in the address bar should read something like http://123.123.123.123, where the numbers 123 represent the IP address of the Switch.

# <span id="page-64-2"></span>**Configuration Commands**

#### <span id="page-64-3"></span>**Enabling the Web Interface**

To re-enable the Web interface after it has been disabled by the user, enter the following commands in privileged EXEC mode:

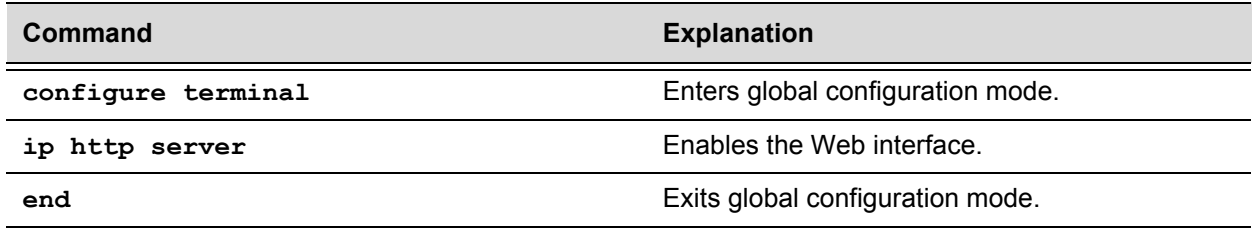

In the following example, the user configures to enable the Web interface.

```
DGS-6600:15#configure terminal
DGS-6600:15(config)#ip http server
DGS-6600:15(config)#end
```
#### <span id="page-65-0"></span>**Configuring the Web Service Port**

The user can change the port used by the Web service by using the following command in global configuration mode:

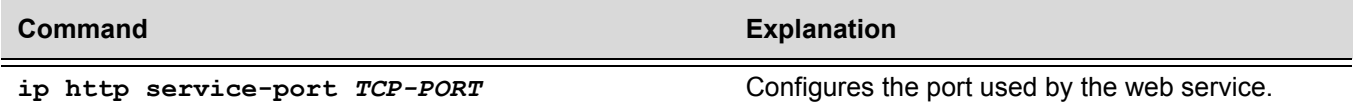

In the following example, the user configures the TCP port number for web to be 6600:

```
DGS-6600:15#configure terminal
DGS-6600:15(config)#ip http service-port 6600
DGS-6600:15(config)#end
```
#### <span id="page-65-1"></span>**Specifying Web Management Terminals**

The user can specify the hosts that are allowed to manage the Switch using an HTTP web connection by using the following command in global configuration mode:

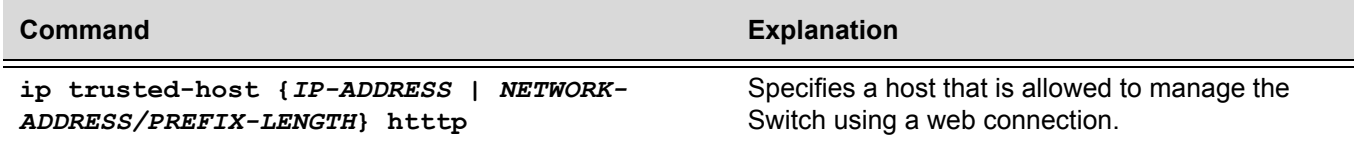

In the following example, the user allows the host 10.73.87.3 to have access to the Switch using an HTTP web connection:

```
DGS-6600:15#configure terminal
DGS-6600:15(config)#ip trusted-host 10.73.87.3 http
DGS-6600:15(config)#end
```
#### <span id="page-65-2"></span>**Displaying Trusted Host Web Terminals**

The user can display a list of the hosts that are allowed to manage the Switch using an HTTP web connection by entering the following command in privileged EXEC mode:

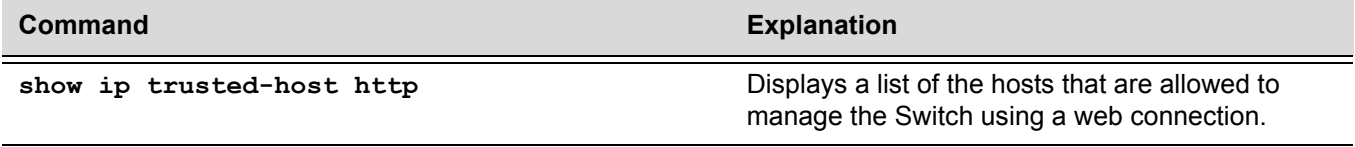

In the following example, the user displays a list of the hosts that are allowed to managed the Switch using an HTTP web connection:

DGS-6600:15#**show ip trusted-host http** Index IP/Network Address Valid to Access ===================================================== 01 10.73.87.3/32 HTTP Total Entries : 1 DGS-6600:15#

# <span id="page-66-0"></span>**List of Constants and Default Settings**

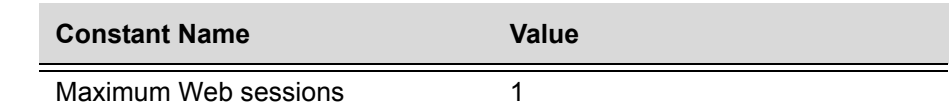

**Table 6-1 Constants Values**

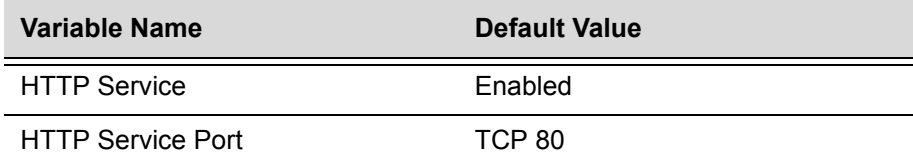

**Table 6-2 Default Variable Values**

DGS-6600 Configuration Guide **67**

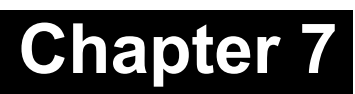

# **Time Configuration**

# <span id="page-67-1"></span>**Chapter Overview**

The following topics are included in this chapter, please go to the topic for more detailed information:

- [Chapter Overview](#page-67-0)
	- *[An Introduction to Time Configuration](#page-67-3)*
- [Configuration Commands](#page-67-2)
	- *[Manual Configuration of Time](#page-67-0)*
	- *[Automatic Configuration of Time](#page-68-0)*
	- *[Configuring Summer Time](#page-69-0)*
- [List of Constants and Default Settings](#page-70-0)

# <span id="page-67-3"></span>**An Introduction to Time Configuration**

The Switch uses a real time clock (RTC) chip to provide the time and calendar services. The time set in the RTC chip should reflect the local time of the chosen locale, with the time being able to adjust in the summer for daylight saving time. The time in the RTC will still be retained if the Switch is power cycled. The user can choose to set the time on the Switch manually or automatically.

# <span id="page-67-2"></span>**Configuration Commands**

# <span id="page-67-0"></span>**Manual Configuration of Time**

The user can manually configure the time, the first time the device is setup. If manually setting the time on the Switch, the local time should be specified. The time will be written to the real-time clock (RTC) as soon as the time is set.

The following commands are used to manually set the clock:

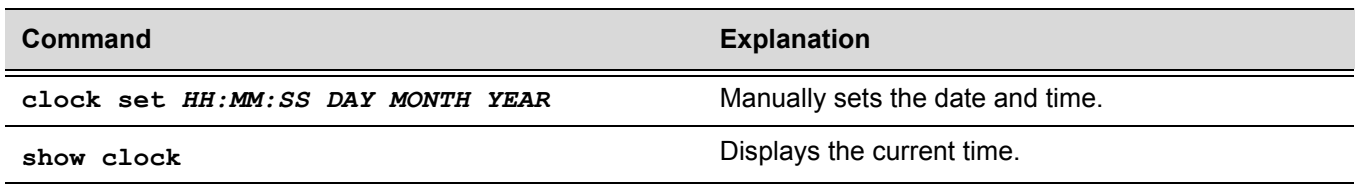

In the following example, the user configures the clock on the Switch to be 14:45:00 on the 5th August 2010 and verifies that the time has been set correctly:

```
DGS-6600:2>enable
DGS-6600:15#clock set 14:45:00 5 August 2010
DGS-6600:15#show clock
Current Time Source : No Time Source
Current Time : 14:45:03, 2010-08-05
Time Zone : UTC +00:00
Daylight Saving Time : Disable
Offset in Minutes : 60
               From : N/A
                 To : N/A
DGS-6600:15#
```
### <span id="page-68-0"></span>**Automatic Configuration of Time**

The Switch supports the Simple Network Time Protocol (SNTP), which allows automatic time configuration on the Switch. SNTP is a client-only version of the Network Time Protocol (NTP). Unlike NTP, SNTP is a simplified protocol that does not support the packet authentication or other complex mechanisms. When an NTP server address is configured, the system will automatically synchronize the time with the NTP servers. Once the Switch has synchronized with a specific server, the Switch will re-synchronize with the specified server at regular intervals. Whenever the Switch synchronizes with the NTP server, the latest time will be reflected in the RTC.

The SNTP server will always synchronize with the Switch using UTC time. After synchronizing with the SNTP server, the Switch's RTC will adjust to local time, according to the local time zone configured on the Switch.

The following commands are used to configure SNTP:

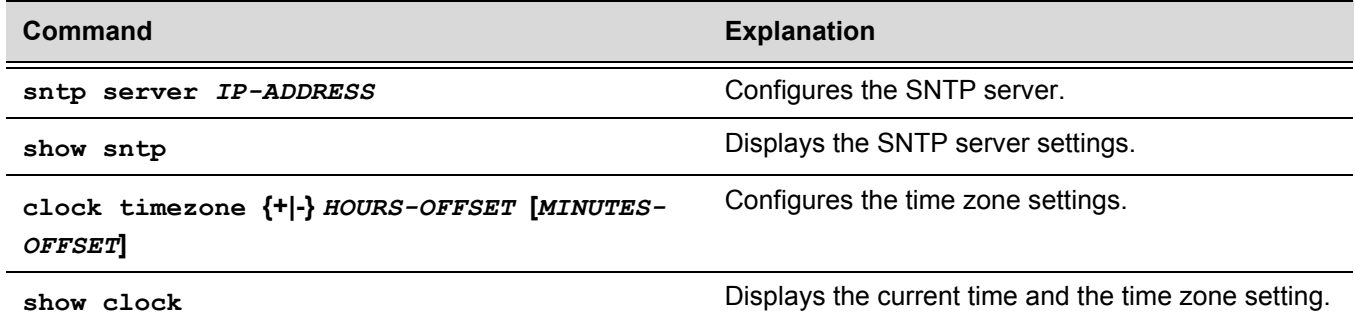

In the following example, the user configures the Switch to synchronize with an SNTP server with the IP address 10.73.87.99, configures the time zone to be eight hours ahead of UTC, and verifies the SNTP and clock settings:

```
DGS-6600:2>enable
DGS-6600:15#configure terminal
DGS-6600:15(config)#sntp server 10.73.87.99
DGS-6600:15(config)#clock timezone + 8
DGS-6600:15(config)#end
DGS-6600:15#show sntp
Server IP Version Last Receive
---------------------------------------------------
10.73.87.99 5 00:01:02
Total Entries: 1
DGS-6600:15#show clock
Current Time Source : SNTP
Current Time : 12:21:19, 2010-08-05 
Time Zone : UTC +08:00
Daylight Saving Time : Disable
Offset in Minutes : 60
             From : N/A
               To : N/A
```
#### DGS-6600:15#

### <span id="page-69-0"></span>**Configuring Summer Time**

During summer time, the clock on the Switch may need to be adjusted for daylight saving time. The Switch supports two methods for adjusting to daylight saving time. The first method adjusts the time on the Switch every year on specific times, on specific days, and specific weeks of a month, e.g. The time will go forward one hour at 2:00am on Sunday in the fourth week of March and return to standard time at 2:00am (summer time) on Sunday in the fourth week of October. The second method adjusts the time on the Switch on specific dates and times every year, e.g. The time will always go forward one hour at 2:00:00 on March 29 and return to standard time at 2:00:00 (summer time) on October 25.

The following commands are used to configure summer time:

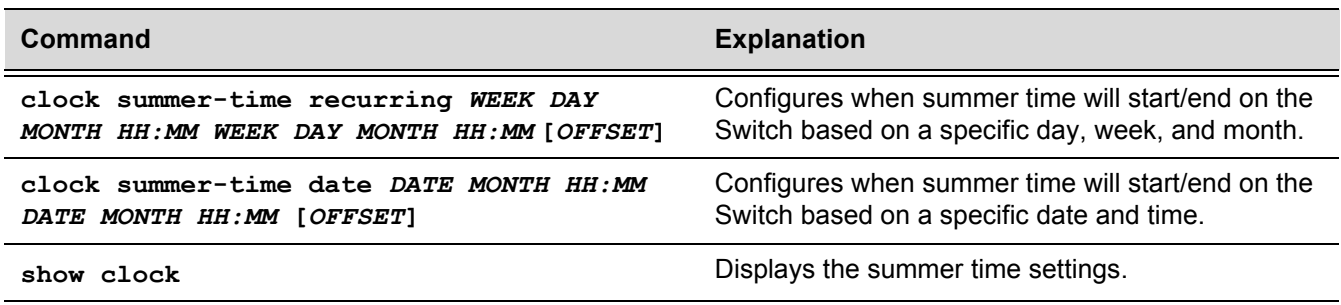

In the following example, the user configures the Switch to move the time forward by one hour at 2:00am on Sunday in the fourth week of March and return to standard time at 2:00am (summer time) on Sunday in the fourth week of October, and verifies the configuration:

```
DGS-6600:15(config)#clock summer-time recurring 4 Sunday March 2:00 4 Sunday 
October 2:00
DGS-6600:15(config)#end
DGS-6600:15#show clock
Current Time Source : SNTP
Current Time : 15:32:09, 2010-08-06
Time Zone : UTC +08:00
Daylight Saving Time : Recurring
Offset in Minutes : 60
      Recurring From : Mar 4th Sun 02:00
                 To : Oct 4th Sun 02:00
DGS-6600:15#
```
In the following example, the user configures the Switch to move the time forward by one hour at 2:00:00 on March 29 and return to standard time at 2:00:00 (summer time) on October 25, and verifies the configuration:

```
DGS-6600:15(config)#clock summer-time date 29 March 2:00 25 October 2:00
DGS-6600:15(config)#end
DGS-6600:15#show clock
Current Time Source : SNTP
Current Time : 15:32:09, 2010-08-06
Time Zone : UTC +00:00
Daylight Saving Time : Annual
Offset in Minutes : 60
        Annual From : 29 Mar 02:00
              To : 25 Oct 02:00
DGS-6600:15#
```
# <span id="page-70-0"></span>**List of Constants and Default Settings**

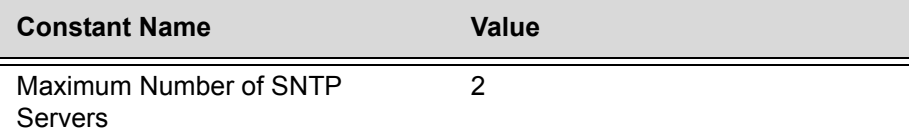

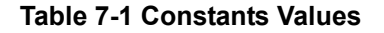

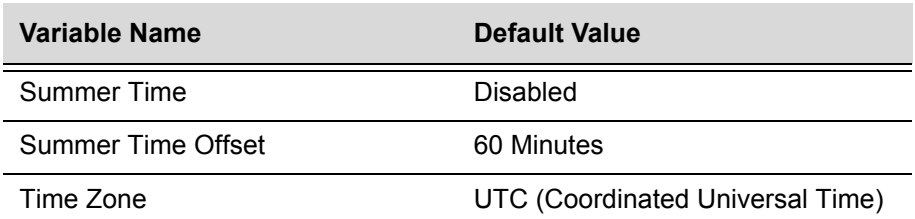

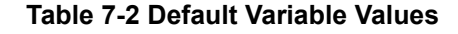

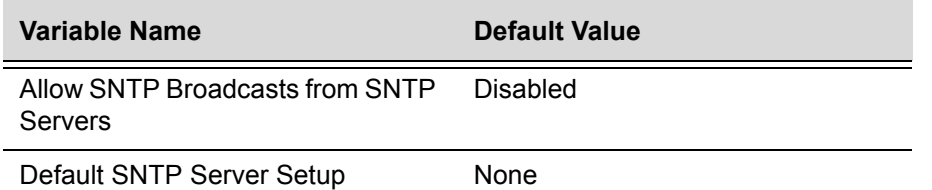

**Table 7-2 Default Variable Values**
# **Chapter 8**

# **DGS-6600 Default Metric**

# **Chapter Overview**

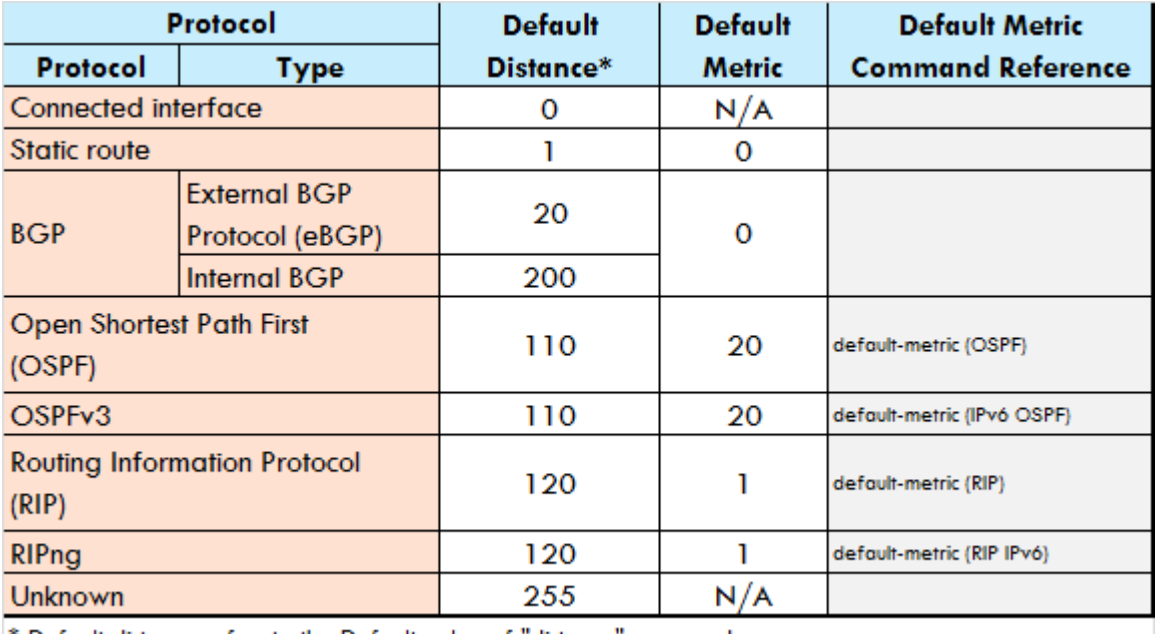

\* Default distance refers to the Default value of "distance" command

# **D-Link**

# **Part 2- Interface and Hardware Configurations**

The following chapters are included in this volume:

**• [Interface Configuration](#page-74-0)**

# **Chapter 9**

# <span id="page-74-0"></span>**Interface Configuration**

# <span id="page-74-1"></span>**Chapter Overview**

**DGS-6600 Configuration Guide**

The following topics are included in this chapter, please go to the topic for more detailed information:

- [Chapter Overview](#page-75-0)
	- *[An Introduction to Interface Configuration](#page-75-1)*
- [Identification of an Interface](#page-75-0)
	- *[Switch Port Interface](#page-75-2)*
	- *[Port Channel Interface](#page-75-3)*
	- *[VLAN Interface](#page-75-4)*
	- *[Out-of-Band \(OOB\) Management Port Interface](#page-76-0)*
- [Configuration Commands](#page-76-1)
	- *[Entering Interface Configuration Mode](#page-76-0)*
	- *[Adding a Description to an Interface](#page-76-2)*
	- *[Removing a Description from an Interface](#page-77-0)*
	- *[Displaying Interface Status](#page-77-1)*
- [Configuring Switch Port Interfaces](#page-78-0)
	- *[Configuring Duplex Mode](#page-79-0)*
	- *[Configuring Flow Control](#page-79-1)*
	- *[Configuring Speed](#page-79-2)*
	- *[Shutting Down an Interface](#page-80-0)*
	- *[Configuring the Maximum Allowed Frame Size](#page-80-1)*
	- *[Configuring the MTU](#page-81-0)*
	- *[Configuring the MTU on a VLAN Interface](#page-82-1)*
	- *[Clearing Counters](#page-81-1)*
- [Configuring the OOB Management Interface](#page-82-0)
	- *[Configuring the Maximum Allowed Frame Size](#page-80-1)*
	- *[Configuring the MTU](#page-81-0)*
	- *[Clearing Counters](#page-81-1)*
	- *[Configuring the MTU on a VLAN Interface](#page-82-1)*
	- *[Configuring an IP Address on the Management Interface](#page-83-0)*
	- *[Configuring a Default Gateway on the OOB Management Interface](#page-83-1)*
	- *[Shutting Down the Management Interface](#page-85-0)*
	- *[Displaying the OOB Management Port Interface Status](#page-86-0)*
- **[List of Constants and Default Settings](#page-86-1)**

#### <span id="page-75-1"></span>**An Introduction to Interface Configuration**

This chapter describes the type of interfaces supported on the device, the features that can be configured on physical interfaces, and the common features that can be configured on any interface.

## <span id="page-75-0"></span>**Identification of an Interface**

An interface can be a physical port, VLAN, or channel-group. The Switch supports a number of different interfaces, which are listed below:

- [Switch Port Interface](#page-75-2)
- [Port Channel Interface](#page-75-3)
- [VLAN Interface](#page-75-4)
- [Out-of-Band \(OOB\) Management Port Interface](#page-75-5)

#### <span id="page-75-2"></span>**Switch Port Interface**

For a physical port in an Ethernet switch, an interface-ID appears in the following format:

#### **eth***x.y*

- *x*—For a standalone switch, this number is always 1. This can also represent the unit number (stackable system) or slot number (chassis system).
- *y*—The interface number on the Switch. The port numbers always begin at 1, starting on the left, when facing the front of the switch, for example, eth1.1, eth1.2.

#### <span id="page-75-3"></span>**Port Channel Interface**

A channel group (link aggregated) interface, uses the following format:

#### **port-channel***GROUP-NUM*

For example a channel group that has a group number of 3 would appear as **port-channel3**.

#### <span id="page-75-4"></span>**VLAN Interface**

A VLAN interface always uses the following format:

#### **vlan***VLAN-ID*

For example a VLAN that has an ID of 2 would appear as **vlan2**.

#### <span id="page-75-5"></span>**Out-of-Band (OOB) Management Port Interface**

The OOB management port interface always uses the following format:

**mgmt-if**

### <span id="page-76-1"></span>**Configuration Commands**

The following topics are included in this section:

- [Entering Interface Configuration Mode](#page-76-0)
- [Adding a Description to an Interface](#page-76-2)
- [Removing a Description from an Interface](#page-77-0)
- [Displaying Interface Status](#page-77-1)

#### <span id="page-76-0"></span>**Entering Interface Configuration Mode**

Use the following commands in global configuration mode to enter interface configuration mode or interface range configuration mode for all interfaces, except for the out-of-band management port interface.

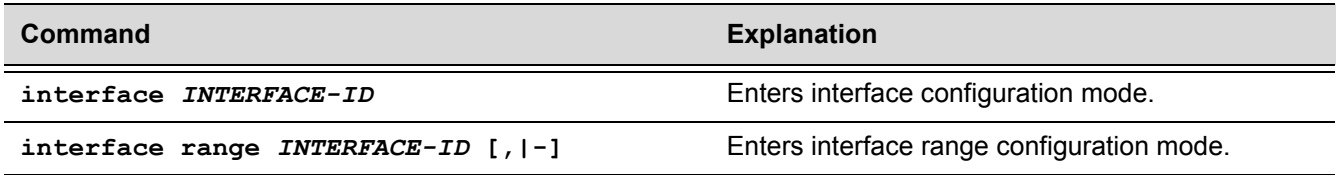

In the following example, the user enters interface configuration mode for Ethernet interface 5.1:

```
DGS-6600:2>enable
DGS-6600:15#configure terminal
DGS-6600:15(config)#interface eth5.1
DGS-6600:15(config-if)#
```
In the following example, the user enters interface configuration mode for the range of Ethernet interfaces 4.1-4.5:

```
DGS-6600:2>enable
DGS-6600:15#configure terminal
DGS-6600:15(config)#interface range eth4.1-4.5
DGS-6600:15(config-if)#
```
#### <span id="page-76-2"></span>**Adding a Description to an Interface**

A description can be added to an interface or range of interfaces to help identify the function of the interface or range of interfaces.

Enter the following command in interface configuration mode to add a description to a specific interface:

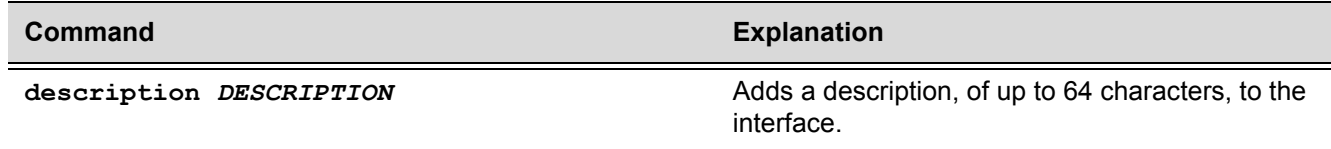

In the following example, the user adds the description 'Comms-Uplink' to Ethernet port 4.1:

```
DGS-6600:2>enable
DGS-6600:15#configure terminal
DGS-6600:15(config)#interface eth4.1
DGS-6600:15(config-if)#description Comms-Uplink
DGS-6600:15(config-if)#end
```
#### <span id="page-77-0"></span>**Removing a Description from an Interface**

Enter the following command in interface configuration mode to remove a description from a specific interface:r

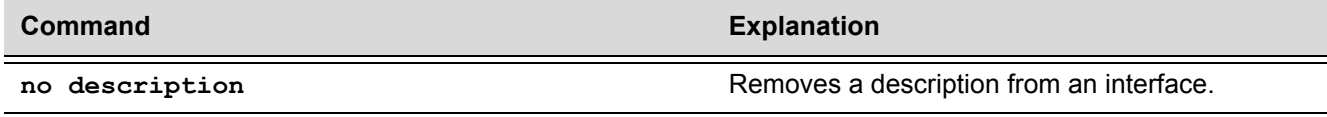

In the following example, the user removes the description from Ethernet port 4.15:

```
DGS-6600:2>enable
DGS-6600:15#configure terminal
DGS-6600:15(config)#interface eth4.15
DGS-6600:15(config-if)#no description
DGS-6600:15(config-if)#end
```
#### <span id="page-77-1"></span>**Displaying Interface Status**

Enter the following command to display information about an interface on the Switch:

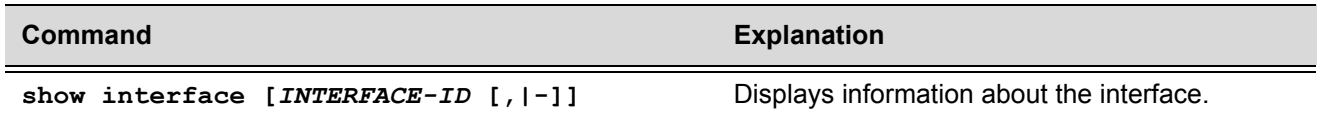

In the following example, the user displays the information about interface VLAN99:

```
DGS-6600:2>show interface vlan99
vlan99 is up, line protocol is up (connected)
   Hardware is VLAN, address is 06-60-0c-10-00-98 (bia 06-60-0c-10-00-98)
   Description: link to Backbone
   IP MTU:1500bytes
   inet 10.73.87.100/8 broadcast 10.255.255.255
   inet6 10:73:87::100/64
   inet6 99::20/64
   inet6 fe80::460:cff:fe10:98/64
DGS-6600:2>
```
In the following example, the user displays information about Ethernet interface 4.1:

#### DGS-6600:2#**show interface eth4.1**

```
eth4.1 is up, line protocol is up (connected)
   Hardware is Ethernet, address is 00-01-02-03-04-00 (bia 00-01-02-03-04-00)
   Description: 
   Full-duplex, 100Mb/s, medium type is Fiber, GBIC type is 100BASE-FX
(admin) Send flow-control is off, receive flow-control is off
(oper) Send flow-control is off, receive flow-control is off
   max-rcv-frame-size:1536bytes
   MTU:1500bytes
       RX rate: 9599876 bytes/sec, TX rate: 2399537 bytes/sec
       RX Bytes: 146264046, TX Bytes: 44013446
       RX rate: 141597 packets/sec, TX rate: 37650 packets/sec
       RX Frames: 2102120, TX Frames: 660755
       RX Unicast: 1025389, RX Multicast: 1992
       RX Broadcast: 1074738
       64: 2679551, 65-127: 63295, 128-255: 311
       256-511: 1765, 512-1023: 16388, 1024-1518: 1565
       RX CRC Error: 1, RX Undersize: 0
       RX Oversize: 0, RX Fragment: 0
       RX Jabber: 0, RX Dropped Pkts: 0
       RX MTU Exceeded: 0
       TX CRC Error: 0, TX Excessive Deferral: 0
       TX Single Collision: 0, TX Excessive Collision: 0
       TX Late Collision: 0, TX Collision: 0
```
DGS-6600:2>

#### <span id="page-78-0"></span>**Configuring Switch Port Interfaces**

The following topics are included in this chapter:

- [Configuring Duplex Mode](#page-79-0)
- **[Configuring Flow Control](#page-79-1)**
- [Configuring Speed](#page-79-2)
- [Shutting Down an Interface](#page-80-0)
- [Configuring the Maximum Allowed Frame Size](#page-80-1)
- [Configuring the MTU](#page-81-0)
- [Configuring the MTU on a VLAN Interface](#page-82-1)
- [Clearing Counters](#page-81-1)

#### <span id="page-79-0"></span>**Configuring Duplex Mode**

Use the following command to configure the duplex settings on a physical interface:

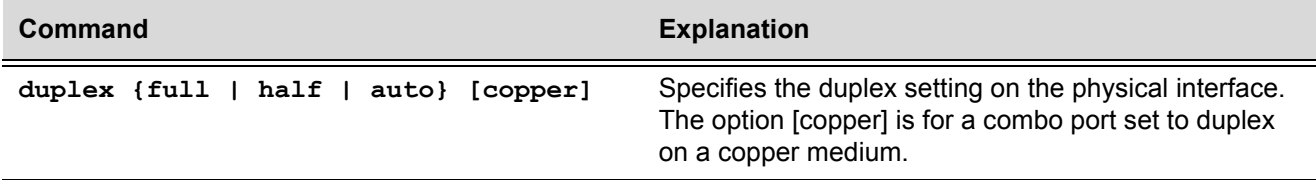

In the following example, the user configure the duplex settings on Ethernet interface 4.24 to be full-duplex:

```
DGS-6600:2>enable
DGS-6600:15#configure terminal
DGS-6600:15(config)#interface eth4.24
DGS-6600:15(config-if)#duplex full
DGS-6600:15(config-if)#end
```
#### <span id="page-79-1"></span>**Configuring Flow Control**

Use the following command to configure the flow control capability on a port:

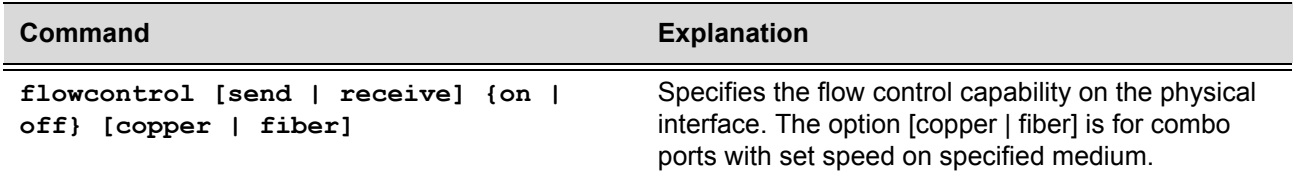

In the following example, the user enables the flow control send capability on Ethernet interface 4.20:

```
DGS-6600:2>enable
DGS-6600:15#configure terminal
DGS-6600:15(config)#interface eth4.20
DGS-6600:15(config-if)#flowcontrol send on
DGS-6600:15(config-if)#end
```
#### <span id="page-79-2"></span>**Configuring Speed**

Use the following command in interface configuration mode to configure the speed settings on a physical interface:

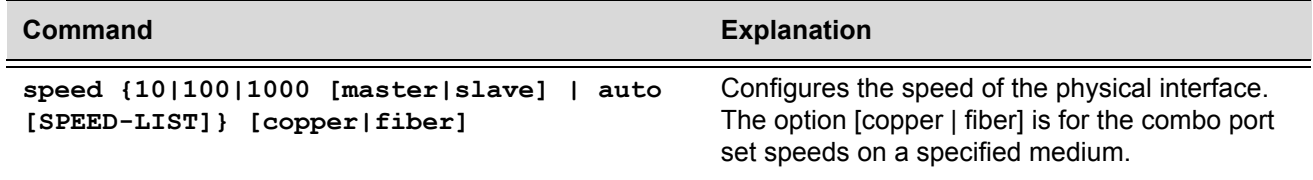

In the following example, the user configures the speed of Ethernet Interface 4.45 to be 100 Mbps:

```
DGS-6600:2>enable
DGS-6600:15#configure terminal
DGS-6600:15(config)#interface eth4.45
DGS-6600:15(config-if)#speed 100
DGS-6600:15(config-if)#end
```
#### <span id="page-80-0"></span>**Shutting Down an Interface**

Use the following command in interface configuration mode to disable a port:

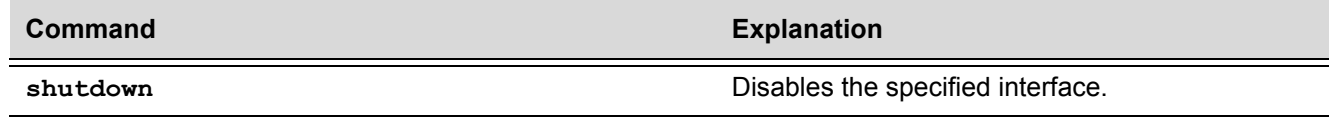

In the following example, the user disables Ethernet Interface 4.40:

```
DGS-6600:2>enable
DGS-6600:15#configure terminal
DGS-6600:15(config)#interface eth4.40
DGS-6600:15(config-if)#shutdown
```
#### <span id="page-80-1"></span>**Configuring the Maximum Allowed Frame Size**

Use the following command in interface configuration mode to configure the maximum Ethernet frame size that can be received on an interface:

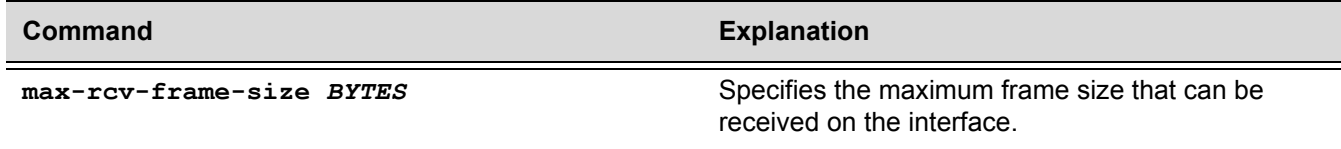

In the following example, the user sets the maximum received frame size that can be received on Ethernet Interface 4.46 to be 6000 bytes:

```
DGS-6600:2>enable
DGS-6600:15#configure terminal
DGS-6600:15(config)#interface eth4.46
DGS-6600:15(config-if)#max-rcv-frame-size 6000
DGS-6600:15(config-if)#end
```
#### <span id="page-81-0"></span>**Configuring the MTU**

Use the following command in interface configuration mode to configure the MTU of an interface:

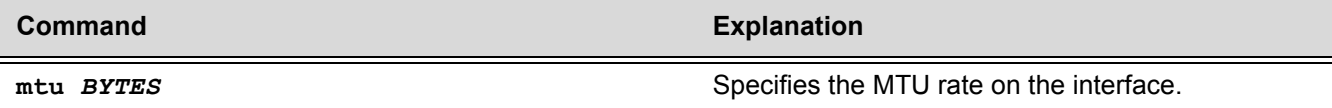

In the following example, the user sets the MTU to be 6000 bytes on Ethernet Interface 4.48:

```
DGS-6600:2>enable
DGS-6600:15#configure terminal
DGS-6600:15(config)#interface eth4.48
DGS-6600:15(config-if)#mtu 6000
DGS-6600:15(config-if)#end
```
In the following example, the user restores the default maximum transmit packet size setting on Ethernet interface 4.48:

```
DGS-6600:2>enable
DGS-6600:15#configure terminal
DGS-6600:15(config)#interface eth4.48
DGS-6600:15(config-if)#default mtu
DGS-6600:15(config-if)#end
```
#### <span id="page-81-1"></span>**Clearing Counters**

Enter the following command in interface configuration mode to clear the counters on the entire Switch or on a specific interface:

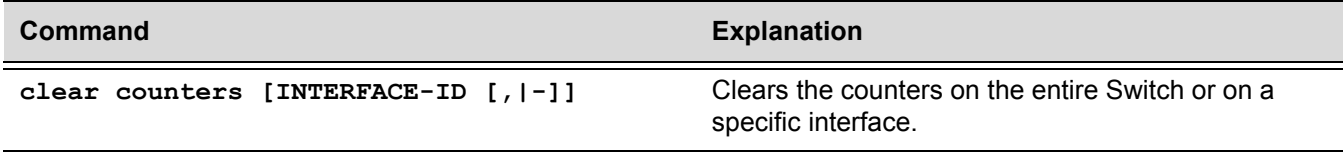

In the following example, the user clears the counters for all physical ports:

DGS-6600:2>**enable** DGS-6600:15#**clear counters**

In the following example, the user clears the counters for Ethernet interface 4.5:

```
DGS-6600:2>enable
DGS-6600:15#clear counters eth4.5
```
In the following example, the user clears the counters for Ethernet ports 4.1 to 4.10:

```
DGS-6600:2>enable
DGS-6600:15#clear counters eth4.1-4.10
```
## **Configuring VLAN Interfaces**

The Switch allows the user to configure the MTU value on a VLAN interface.

#### <span id="page-82-1"></span>**Configuring the MTU on a VLAN Interface**

Use the following command to configure the MTU value in a TCP/IP stack:

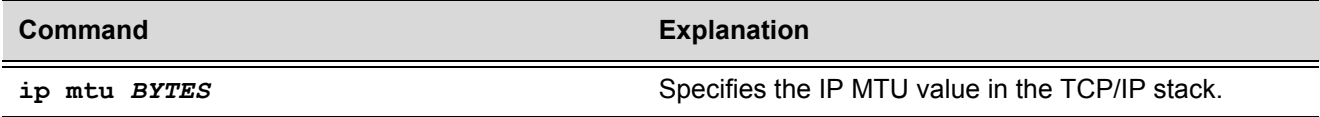

In the following example, the user configures the IP MTU value on VLAN interface 2 to be 6000:

```
DGS-6600:2>enable
DGS-6600:15#configure terminal
DGS-6600:15(config)#interface vlan2
DGS-6600:15(config-if)#ip mtu 6000
DGS-6600:15(config-if)#end
```
## <span id="page-82-0"></span>**Configuring the OOB Management Interface**

The following topics are included in this section:

- [Configuring the Maximum Allowed Frame Size](#page-80-1)
- [Configuring the MTU](#page-81-0)
- [Clearing Counters](#page-81-1)
- [Configuring the MTU on a VLAN Interface](#page-82-1)
- [Configuring an IP Address on the Management Interface](#page-83-0)
- [Configuring a Default Gateway on the OOB Management Interface](#page-83-1)
- [Shutting Down the Management Interface](#page-85-0)
- [Displaying the OOB Management Port Interface Status](#page-86-0)

#### <span id="page-83-0"></span>**Configuring an IP Address on the Management Interface**

Enter the following commands to configure the IP address of the out-of-band management interface:

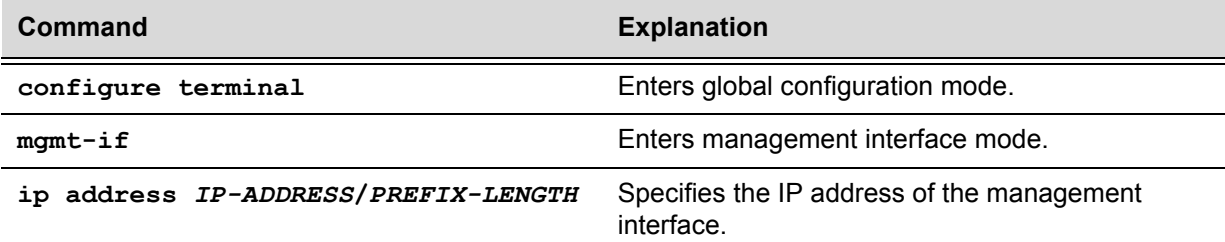

In the following example, the user configures the IP address of the management interface to be 10.1.1.1 with an 8 bit subnet mask:

```
DGS-6600:2>enable
DGS-6600:15#configure terminal
DGS-6600:15(config)#mgmt-if
DGS-6600:15(mgmt-if)#ip address 10.1.1.1/8
DGS-6600:15(mgmt-if)#end
```
#### <span id="page-83-1"></span>**Configuring a Default Gateway on the OOB Management Interface**

Enter the following commands to configure a default gateway for the OOB management interface:

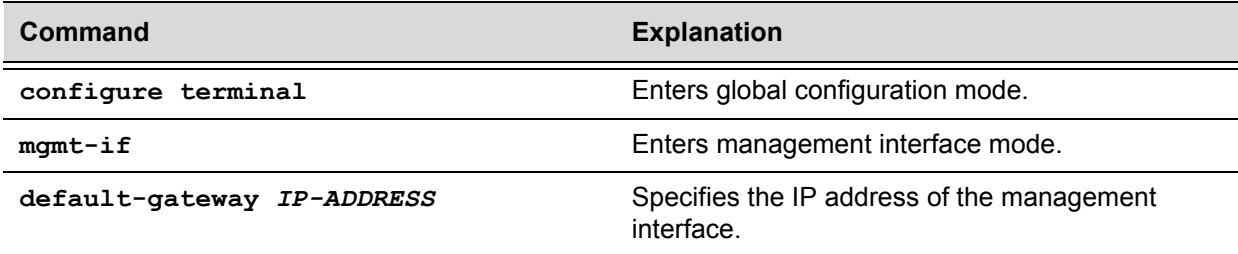

In the following example, the user configures the default gateway of the OOB management interface to be 10.1.1.254:

```
DGS-6600:2>enable
DGS-6600:15#configure terminal
DGS-6600:15(config)#mgmt-if
DGS-6600:15(mgmt-if)#default-gateway 10.1.1.254
DGS-6600:15(mgmt-if)#end
```
#### **Configuring the IP MTU on the OOB Management Interface**

Enter the following commands to configure the IP MTU of the OOB management interface:

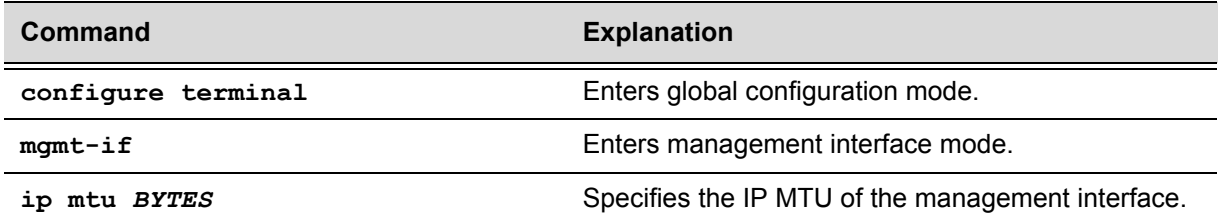

In the following example, the user sets the MTU of the OOB management port to 1600 bytes:

```
DGS-6600:2>enable
DGS-6600:15#configure terminal
DGS-6600:15(config)#mgmt-if
DGS-6600:15(mgmt-if)#ip mtu 1600
DGS-6600:15(mgmt-if)#end
```
#### **Configuring an IPv6 Address on the OOB Management Interface**

Enter the following commands to configure an IPv6 address on the out-of-band management interface:

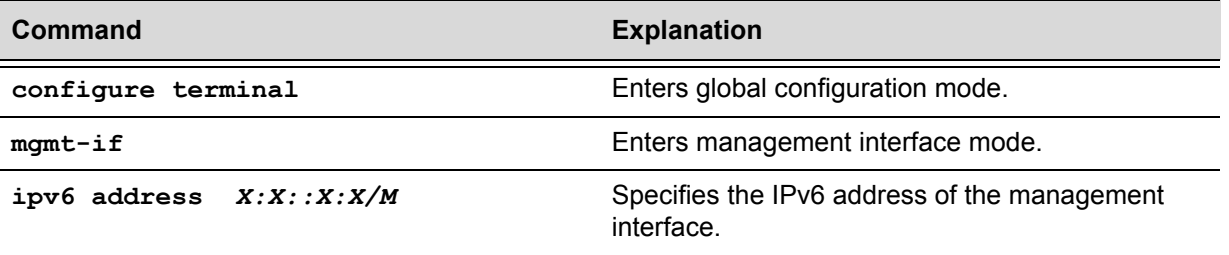

In the following example, the user configures the IPv6 address of the OOB management interface to be 2043:1::43.11:33:192/48:

```
DGS-6600:2>enable
DGS-6600:15#configure terminal
DGS-6600:15(config)#mgmt-if
DGS-6600:15(mgmt-if)#ipv6 address 2043:1::43:11:33:192/48
DGS-6600:15(mgmt-if)#end
```
#### **Configuring a IPv6 Default Gateway on the OOB Management Interface**

Enter the following commands to configure an IPv6 default gateway for the OOB management interface:

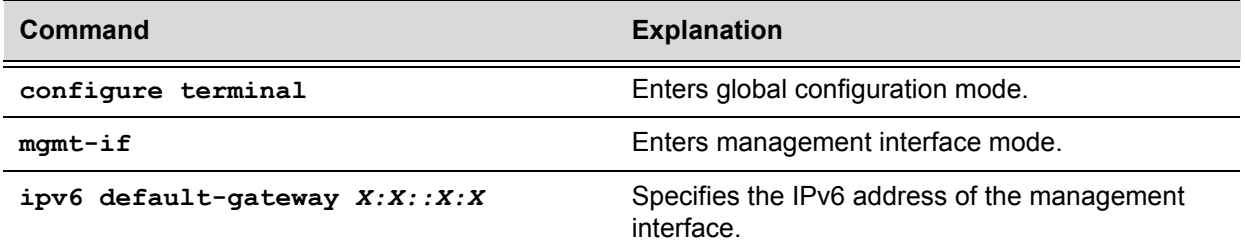

In the following example, the user configures the IPv6 default gateway of the OOB management interface to be 1::1:

```
DGS-6600:2>enable
DGS-6600:15#configure terminal
DGS-6600:15(config)#mgmt-if
DGS-6600:15(mgmt-if)#ipv6 default-gateway 1::1
DGS-6600:15(mgmt-if)#end
```
#### <span id="page-85-0"></span>**Shutting Down the Management Interface**

Enter the following commands to shutdown the OOB management port:

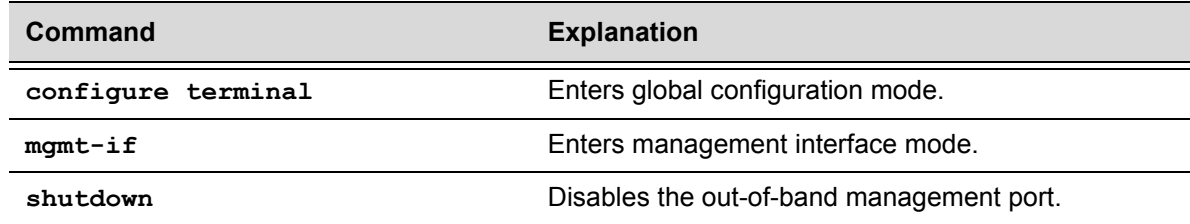

In the following example, the user disables the OOB management port:

```
DGS-6600:2>enable
DGS-6600:15#configure terminal
DGS-6600:15(config)#mgmt-if
DGS-6600:15(mgmt-if)#shutdown
DGS-6600:15(mgmt-if)#end
```
#### <span id="page-86-0"></span>**Displaying the OOB Management Port Interface Status**

Enter the following command to display information about the status of the management port, including user settings and link status:

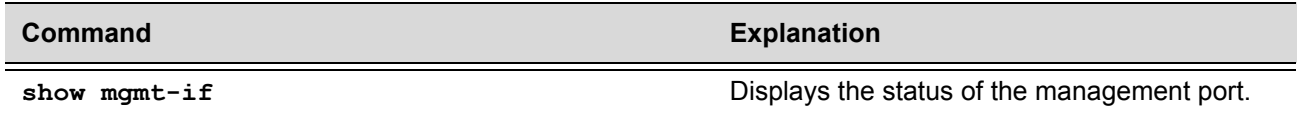

In the following example, the user displays the status of the OOB management port:

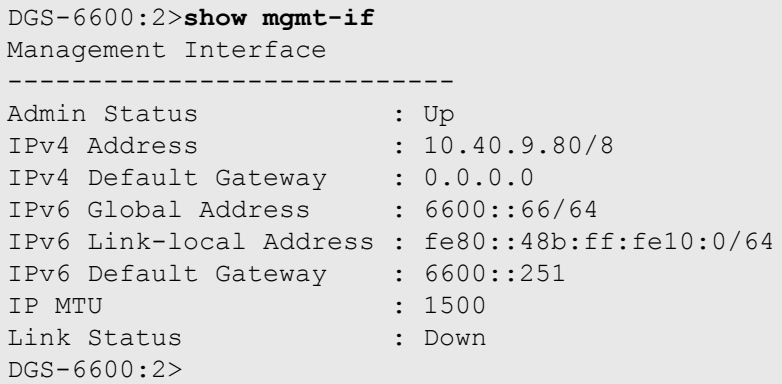

# <span id="page-86-1"></span>**List of Constants and Default Settings**

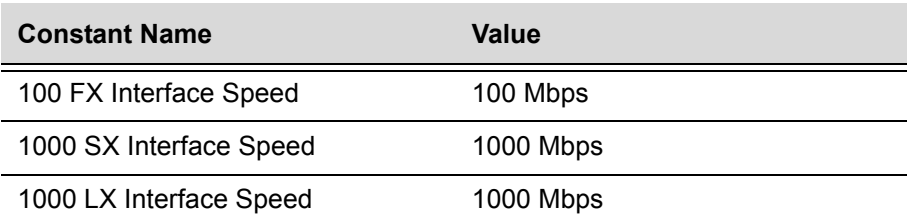

#### **Table 9-1 Constants Values**

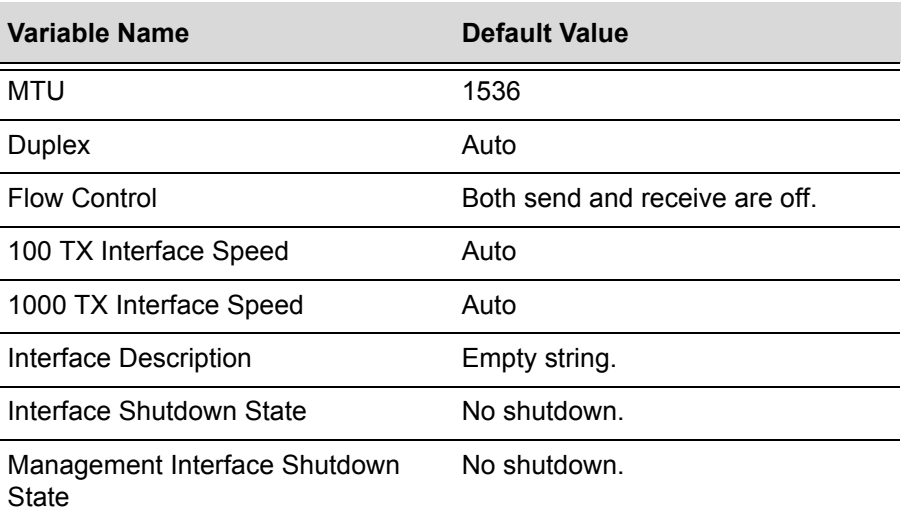

#### **Table 9-2 Default Variable Values**

# D-Link

# **Part 3- Layer 2 Configurations**

The following chapters are included in this volume:

- **[VLAN Configuration](#page-88-0)**
- **[VLAN Tunneling](#page-98-0)**

**• [GARP VLAN Registration Protocol \(GVRP\) Configura](#page-116-0)[tion](#page-116-0)**

- **[MAC Address Tables](#page-123-0)**
- **[Spanning Tree Protocol \(STP\) Configuration](#page-127-0)**
- **[Link Aggregation](#page-157-0)**
- **[Proxy ARP](#page-165-0)**
- **[Super VLAN](#page-168-0)**
- **[Voice VLAN](#page-173-0)**
- **[Ethernet Ring Protection Switching \(ERPS\)](#page-181-0)**

# **Chapter 10**

# <span id="page-88-0"></span>**VLAN Configuration**

# <span id="page-88-2"></span>**Chapter Overview**

The following topics are included in this chapter, please go to the topic for more detailed information:

- [Chapter Overview](#page-88-1)
	- *[An Introduction to VLAN](#page-88-1)*
- [VLAN Configuration Commands](#page-89-0)
	- *[Creating a VLAN](#page-89-1)*
	- *[Specifying an Access VLAN for an Interface](#page-90-0)*
	- *[Specifying Trunk VLAN Mode for an Interface](#page-91-0)*
	- *[Configuring Miscellaneous VLAN Attributes for an Interface](#page-92-0)*
	- *[Configuring Protocol VLAN Groups](#page-93-0)*
	- *[Creating a MAC-based VLAN Classification Entry](#page-94-0)*
	- *[Creating a Subnet-based VLAN Classification Entry](#page-94-1)*
- [Configuration Examples](#page-95-0)
	- *[VLAN Configuration Examples](#page-95-1)*
- [Relations with Other Modules](#page-97-0)
- [List of Constants and Default Settings](#page-97-1)

#### <span id="page-88-1"></span>**An Introduction to VLAN**

A Virtual Local Area Network (VLAN) is a fundamental feature of switching, and the DGS-6600 Switch. The physical counterpart of a VLAN, a Local Area Network (LAN), refers to a single physical switching domain. A VLAN is a virtual switched network, intended to provided groupings by logical location based on such considerations like: project team, department, or shared functionality.

By divorcing the need to consider physical location, it is possible to group end stations even if they are not physically located on the same LAN segment, allowing the demands for security and reduced broadcast flooding to be addressed with the VLAN feature.

By using VLAN, up to 4094 switching domains can be configured, with each switching domain using a different VLAN ID and functioning in a similar way to a physical LAN.

The DGS-6600 Switch automatically creates a VLAN called VLAN 1. VLAN1 is used as the default VLAN. The default VLAN has the following properties:

- The default VLAN cannot be deleted by users.
- By default all switch ports are access ports of the default VLAN.

The switching domain of a VLAN is defined by the member ports of the VLAN. The member ports of a VLAN can be either tagged VLAN members or untagged VLAN members. In general, access ports (ports which are connected to end users) are untagged member ports, and trunk ports (ports which are connected to other switches) are tagged member ports.

When a packet arrives at a port, before it is processed further, the packet will be classified with a VLAN ID. After the packet is given a a specific VLAN classification, the subsequent processing, including address learning, filtering, and packet forwarding, will all be based on the assigned VLAN classification.

The forwarding port will be determined based on the packet status and the status of the transmitting port, if the transmitting port is a tagged member port, the packet will be transmitted in a tagged format. If the transmitting port is an untagged member port, the packet will be transmitted in an untagged format.

#### **Packet Classification**

The DGS-6600 Switch classifies and assigns the packet to a specific VLAN using the following rules:

- **1)** If the packet contains an 802.1Q tag that specifies a VLAN ID, the packet will be classified with the VLAN specified in the 802.1Q tag.
- **2)** If the packet is a priority tagged or untagged packet, the system will classify the packet using one of the following rules:
	- If a MAC-based classification rule is created, and the source MAC addresses of the packet match one of the rules, the VLAN will be classified based on this rule.
	- If a subnet-based classification rule is created, and a source IP address of the packet matches one of the rules, the VLAN will be classified based on this rule.
	- If no MAC or subnet-based classification rule is created, the packet will be classified with the default VLAN of the recipient port.

# <span id="page-89-0"></span>**VLAN Configuration Commands**

The following topics are included in this section:

- *[Creating a VLAN](#page-89-1)*
- *[Specifying an Access VLAN for an Interface](#page-90-0)*
- *[Specifying Trunk VLAN Mode for an Interface](#page-91-0)*
- *[Configuring Miscellaneous VLAN Attributes for an Interface](#page-92-0)*
- *[Configuring Protocol VLAN Groups](#page-93-0)*
- *[Creating a MAC-based VLAN Classification Entry](#page-94-0)*
- *[Creating a Subnet-based VLAN Classification Entry](#page-94-1)*

#### <span id="page-89-1"></span>**Creating a VLAN**

The user should create a VLAN before configuring a member port. If the user deletes a VLAN, all port membership will automatically be removed from the VLAN. When a VLAN is created, a default name is assigned to the VLAN. The user can modify the VLAN name if needed.

The following commands are used to create a VLAN:

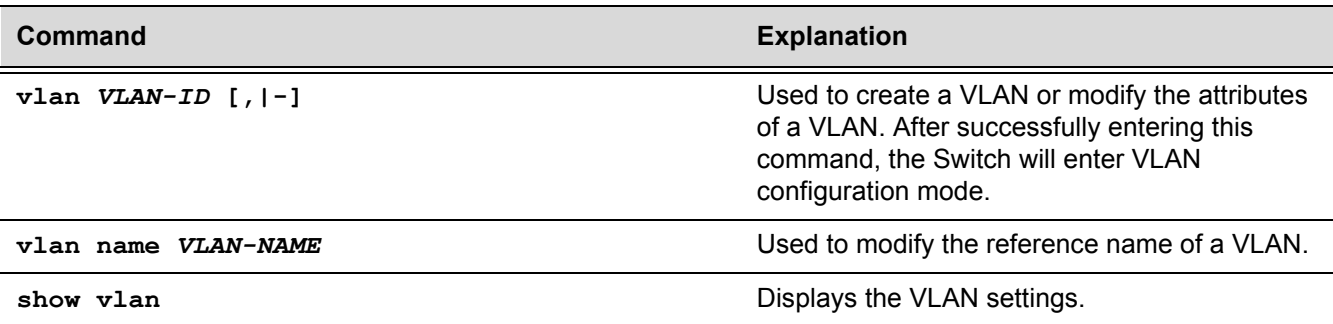

In the following example, the user creates a new VLAN, assigning a VLAN ID of 2 and the name "IT-Support". The user then enters the **show vlan** command to verify the configuration:

```
DGS-6600:15#configure terminal
DGS-6600:15(config)#vlan 2
DGS-6600:15(config-vlan)#vlan name IT-Support
DGS-6600:15(config-vlan)#end
DGS-6600:15#show vlan
VLAN 1:
    Name: default
    GVRP advertisement: yes
    Static Tag Member Ports:
       eth4.48,
    Static Untag Member Ports:
      None
    GVRP Advertise Ports:
       eth4.1-eth4.48
    Forbidden Ports:
       None
VLAN 2:
    Name: IT-Support
    GVRP advertisement: yes
    Static Tag Member Ports:
       eth4.33, eth4.48,
    Static Untag Member Ports:
       eth4.2,
    GVRP Advertise Ports:
       eth4.1-eth4.45, port-channel5, port-channel3-port-channel4
    Forbidden Ports:
       eth4.1, eth4.40
```

```
DGS-6600:15#
```
#### <span id="page-90-0"></span>**Specifying an Access VLAN for an Interface**

An interface can only be a member of one access VLAN at any given time. When the **access vlan** command is applied to an interface, the interface will operate in access mode. An interface can be defined as a physical port or a port-channel. If the **access vlan** command is applied to a portchannel, the member ports of the port-channel will become untagged members of the access VLAN. The default VLAN ID of the port will then be changed to the VLAN ID of the access VLAN. When a port is in access mode, no trunk VLANs can be defined for the port.

The following commands are used to specify an access VLAN for an interface and verify the VLAN interface settings:

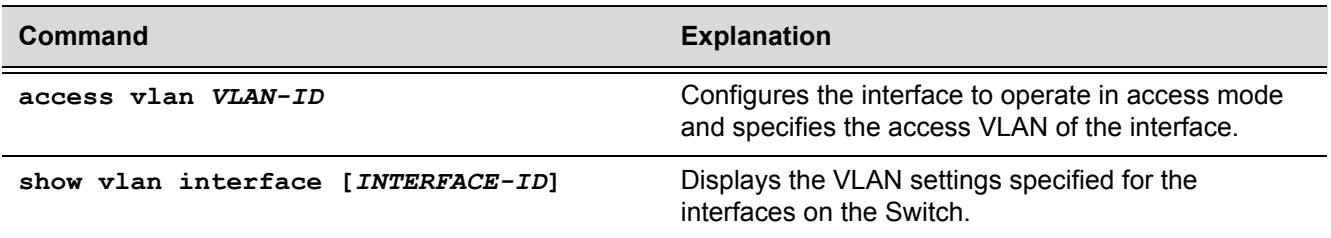

In the following example, the user specifies that Ethernet interface 4.2 should become an access member of VLAN 2 and verifies the configuration:

```
DGS-6600:15#configure terminal
DGS-6600:15(config)#interface eth4.2
DGS-6600:15(config-if)#access vlan 2
DGS-6600:15(config-if)#end
DGS-6600:15#show vlan interface eth4.2
 eth4.2
PVID : 2
GVRP State : Disabled
Ingress checked : Enabled<br>Access VLAN : 2
Access VLAN
Advertise VLAN : 1-4094
Forbidden VLAN :
 Acceptable frame types : admit-all
```
DGS-6600:15#

#### <span id="page-91-0"></span>**Specifying Trunk VLAN Mode for an Interface**

When the user specifies the **trunk allowed-vlan** parameter on a port, the port will operate in trunk VLAN mode. If the port was previously operating in a different mode, all the related membership settings will be cleared.

Multiple trunk VLANs can be specified for a port, with the port becoming a tagged member of the trunk VLAN. When a port is in trunk mode, no access VLANs can be defined for the port.

The following commands are used to specify trunk VLAN mode for an interface and verify the VLAN interface settings:

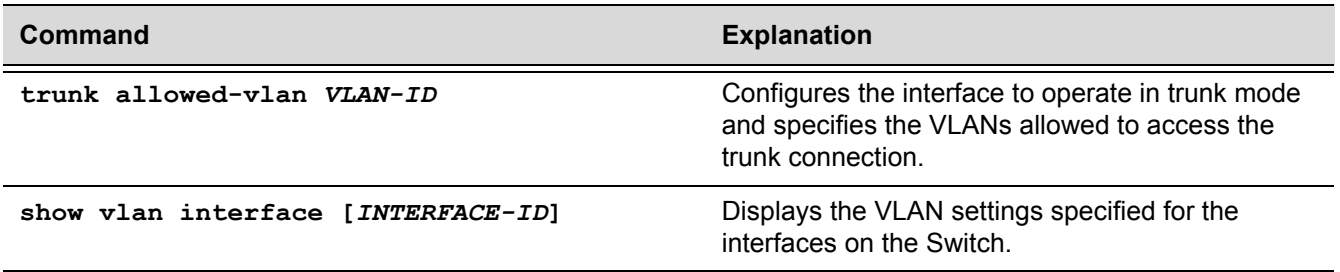

In the following example, the user specifies that Ethernet interface 4.48 should operate in trunk VLAN mode, allowing traffic from VLAN 2 to be sent and received on the trunk, and verifies the configuration:

```
DGS-6600:2>enable
DGS-6600:15#configure terminal
DGS-6600:15(config)#interface eth4.48
DGS-6600:15(config-if)#trunk allowed-vlan 2
DGS-6600:15(config-if)#end
DGS-6600:15#show vlan interface eth4.48
 eth4.48
PVID : 1
GVRP State : Disabled
 Ingress checked : Enabled
Trunk allowed VLAN : 2<br>Advertise VLAN : 1-4094
Advertise VLAN
 Forbidden VLAN :
 Acceptable frame types : admit-all
```

```
DGS-6600:15#
```
#### <span id="page-92-0"></span>**Configuring Miscellaneous VLAN Attributes for an Interface**

There are three VLAN related parameters that the user can explicitly specify for an interface, if required. The interface can either be a physical port or a port-channel.

The acceptable frame type specifies the type of frames that are acceptable by the port. The user can specify if the Switch will accept tagged packets only, untagged packets only, or both.

When ingress checking is enabled, the system will check the VLAN membership of the recipient port against the classified VLAN of the ingress packet. If the recipient port is not member port of the classified VLAN, the packet will be dropped.

The following commands are used to configure miscellaneous VLAN attributes on an interface:

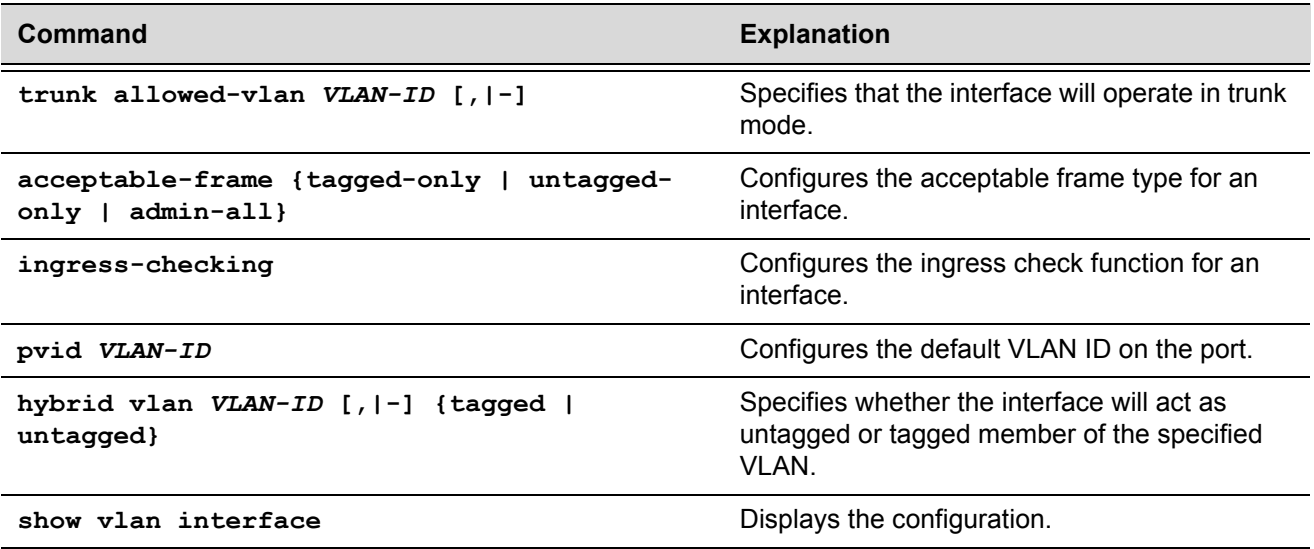

In the following example the user configures Ethernet 4.48 as a trunk port that only allows tagged frames from VLAN 2, enables the ingress checking function, specifies a PVID of 2, and verifies the configuration:

```
DGS-6600:15#configure terminal
DGS-6600:15(config)#interface eth4.48
DGS-6600:15(config-if)#trunk allowed-vlan 2
DGS-6600:15(config-if)#acceptable-frame tagged-only
DGS-6600:15(config-if)#ingress-checking
DGS-6600:15(config-if)#pvid 2
DGS-6600:15(config-if)#hybrid vlan 100 tagged
DGS-6600:15(config-if)#end
DGS-6600:15#show vlan interface eth4.48
 eth4.48
PVID : 2
GVRP State : Enabled
GVRP State : Enabled<br>Ingress checked : Enabled
 Hybrid untagged VLAN :
 Hybrid tagged VLAN : 100<br>Advertise VLAN : 1-4094
 Advertise VLAN
 Forbidden VLAN :
  Acceptable frame types : tagged only
DGS-6600:15#
```
#### <span id="page-93-0"></span>**Configuring Protocol VLAN Groups**

The Switch supports protocol-based VLANs. This standard, defined by the IEEE 802.1v standard maps packets to protocol-defined VLANs by examining the type octet within the packet header to discover the type of protocol associated with it. After assessing the protocol, the Switch will forward the packets to all ports within the protocol-assigned VLAN. This feature will benefit the administrator by better balancing load sharing and enhancing traffic classification.

The following commands are used to configure protocol VLAN groups and configure the interfaces that the groups will be bound to:

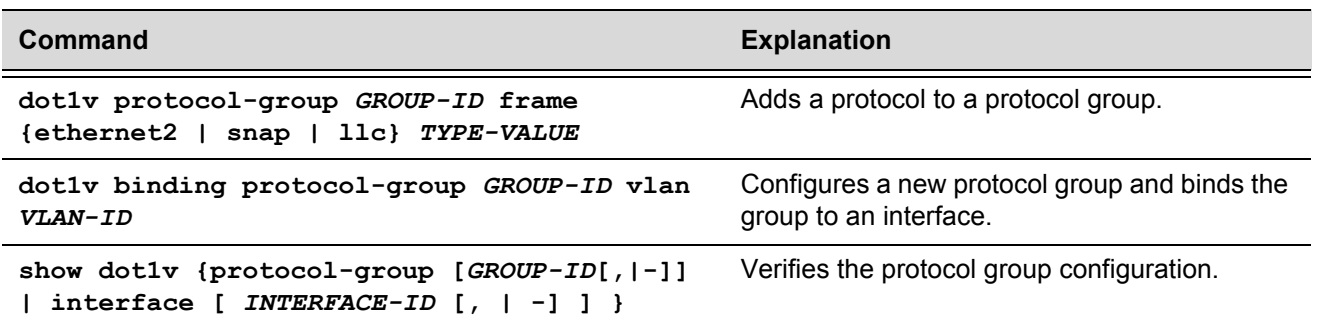

In the following example, the user adds the Ethernet II type frame value of 0x2311 to protocol group 10, binds the group to VLAN 100 on Ethernet interface 4.48, and finally verifies the configuration:

```
DGS-6600:2>enable
DGS-6600:15#configure terminal
DGS-6600:15(config)#dot1v protocol-group 10 frame ethernet2 0x2311
DGS-6600:15(config)#interface eth4.48
DGS-6600:15(config-if)#dot1v binding protocol-group 10 vlan 100
DGS-6600:15(config-if)#end
DGS-6600:15#show dot1v interface eth4.48
Interface dot1v Group ID/Binding-VLAN
-------------- --------------------------------
eth4.48 10/100
DGS-6600:15#
```
#### <span id="page-94-0"></span>**Creating a MAC-based VLAN Classification Entry**

A MAC-based VLAN classification entry defines the rule for classifying a VLAN based on the source MAC address of a packet. The untagged packet or priority tagged packet will be matched against the rule for VLAN classification. If the source MAC address of the packet matches the MAC address defined by the entry, the packet will be classified to the VLAN associated with the entry.

The following command is used to make an existing VLAN a MAC-based VLAN:

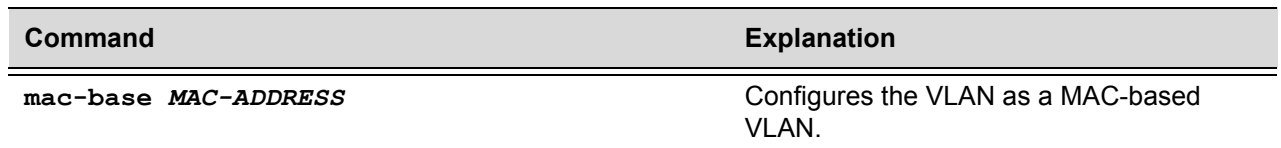

In the following example, the user creates a new VLAN called "VLAN5" and specifies that the VLAN will be a MAC-based VLAN, with a MAC address of "00:11:22:33:ab:cd":

```
DGS-6600:2>enable
DGS-6600:15#configure terminal
DGS-6600:15(config)#vlan 5
DGS-6600:15(config-vlan)#mac-base 00-11-22-33-ab-cd
DGS-6600:15(config-vlan)#end
```
#### <span id="page-94-1"></span>**Creating a Subnet-based VLAN Classification Entry**

The Subnet-based VLAN classification entry defines the rule for classifying a VLAN based on the source IP address of the packet. The untagged packet or priority tagged packet will be matched against the rule for VLAN classification. If the source IP address of the packet matches the IP subnet defined by the entry, the packet will be classified to the VLAN associated with the entry.

The following command is used to make an existing VLAN a subnet-based VLAN:

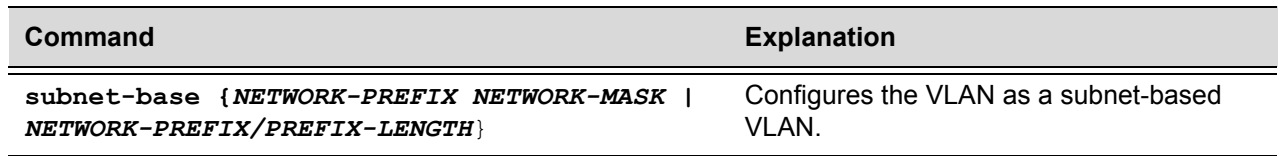

In the following example, the user creates a new VLAN called "VLAN6" and specifies that the VLAN will be a subnet-based VLAN, for the subnets "20.0.1.0/8" and "192.168.1.0/24":

```
DGS-6600:2>enable
DGS-6600:15#configure terminal
DGS-6600:15(config)#vlan 6
DGS-6600:15(config-vlan)#subnet-base 20.0.1.0/8
DGS-6600:15(config-vlan)#subnet-base 192.168.1.0/24
DGS-6600:15(config-vlan)#end
```
## <span id="page-95-0"></span>**Configuration Examples**

#### <span id="page-95-1"></span>**VLAN Configuration Examples**

In this example, two VLANs, VLAN2 and VLAN3, are created in both devices. Port eth2.5 are VLAN2 and VLAN3 trunk (overlapped tagged) ports between the two devices. eth2.1-2.2, and eth2.3-2.4 are access ports for VLAN2 and VLAN3, respectively.

#### **Topology**

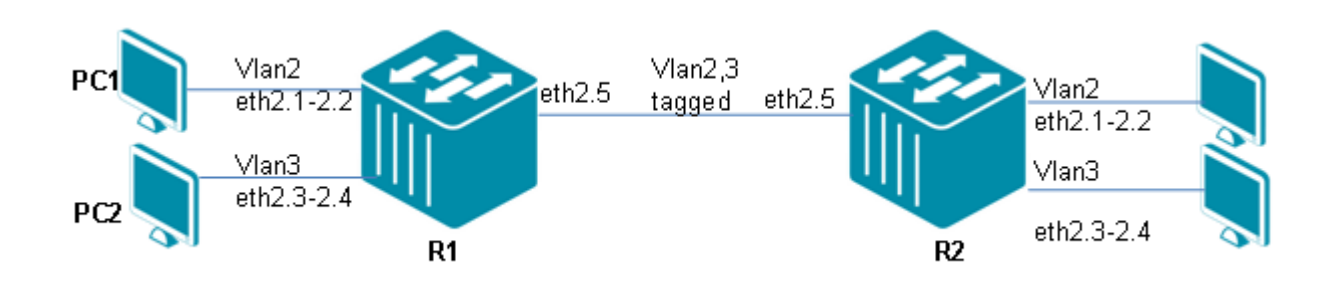

#### **Figure 10-1 Configuration Topology**

#### **R1 (Router 1) Configuration Steps**

**Step 1**. Create vlan 2 and 3.

```
DGS-6600:15(config)#vlan 2
DGS-6600:15(config-vlan)#vlan 3
```
**Step 2**: Add port into VLAN. Ports eth2.1-2.2 and eth2.3-2.4 are access ports of VLAN2 and VLAN3, respectively. Port eth2.5 is a trunk port of VLAN2 and VLAN3.

```
DGS-6600:15(config-vlan)#interface range eth2.1-2.2
DGS-6600:15(config-if)# access vlan 2
DGS-6600:15(config-if)#interface range eth2.3-2.4
DGS-6600:15(config-if)# access vlan 3
DGS-6600:15(config-if)#interface eth2.5
DGS-6600:15(config-if)# trunk allowed-vlan 2
DGS-6600:15(config-if)# trunk allowed-vlan 3
```
#### **R2 (Router 2) Configuration Steps**

**Step1:** Create vlan 2 and 3

```
DGS-6600:15(config)#vlan 2
DGS-6600:15(config-vlan)# vlan 3
```
**Step2:** Add port into VLAN. Ports eth2.1-2.2 and eth2.3-2.4 are access ports of VLAN2 and VLAN3, respectively. Port eth2.5 is the trunk port of VLAN2 and VLAN3.

```
DGS-6600:15(config-vlan)#interface range eth2.1-2.2
DGS-6600:15(config-if)# access vlan 2
DGS-6600:15(config-if)#interface range eth2.3-2.4
DGS-6600:15(config-if)# access vlan 3
DGS-6600:15(config-if)#interface eth2.5
DGS-6600:15(config-if)# trunk allowed-vlan 2
DGS-6600:15(config-if)# trunk allowed-vlan 3
```
#### **Verifying the Configuration Example**

**Step 1:** Use "show vlan" command to check the VLAN configuration. R1 is used as the example to show the output.

```
DGS-6600:15# show vlan 2,3
VLAN 2:
    Name: VLAN0002
    GVRP advertisement: yes
    Static Tag Member Ports:
       eth2.5, 
    Static Untag Member Ports:
       eth2.1, eth2.2, 
    GVRP Advertise Ports:
       eth2.1-eth2.48, eth4.1-eth4.48
    Forbidden Ports:
       None
VIAN 3.
    Name: VLAN0003
    GVRP advertisement: yes
    Static Tag Member Ports:
       eth2.5, 
    Static Untag Member Ports:
       eth2.3, eth2.4, 
    GVRP Advertise Ports:
       eth2.1-eth2.48, eth4.1-eth4.48
    Forbidden Ports:
       None
```
**Notes:** PC1 and PC3 can ping each other. PC2 and PC4 can ping each. This indicates the PCs are in the same VLAN and can communicate each other.

PC1 cannot ping PC2 or PC4. PC2 cannot ping PC1 and PC3. This indicates PC is in a different VLAN and cannot communicate with each other.

PC's on the same VLAN can communicate with each other on the same device, or across devices. PC's within different VLAN's cannot communicate with each other on the same device or across devices.

## <span id="page-97-0"></span>**Relations with Other Modules**

- 1) Port security settings cannot be configured on a channel group member port.
- 2) The VLAN related settings of different ports must be consistent for them to be grouped into a port channel group.
- 3) When a port is removed from port channel group, the previous VLAN related settings will be reset to default values.

## <span id="page-97-1"></span>**List of Constants and Default Settings**

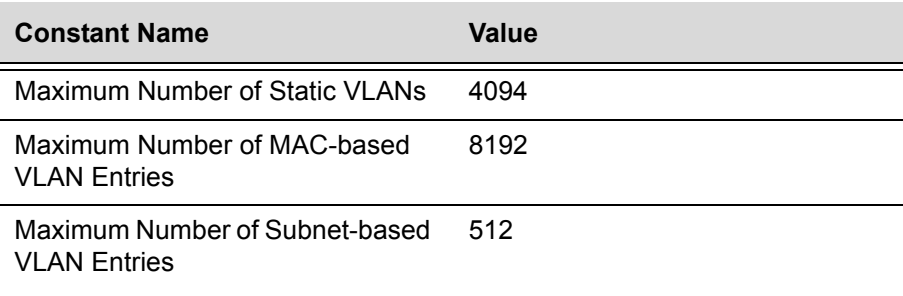

#### **Table 10-1 Constants Values**

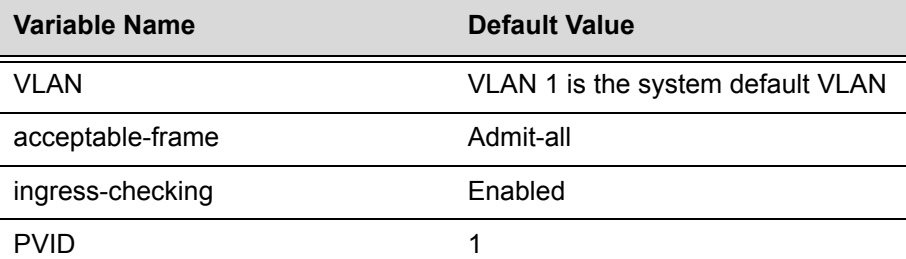

**Table 10-2 Default Variable Values**

# **Chapter 11**

# <span id="page-98-0"></span>**VLAN Tunneling**

# <span id="page-98-2"></span>**Chapter Overview**

The following topics are included in this chapter, please go to the topic for more detailed information:

- [Chapter Overview](#page-98-1)
	- *[An Introduction to VLAN Tunneling](#page-106-0)*
- [VLAN Tunneling Configuration Commands](#page-106-0)
	- *[Enabling VLAN Tunneling](#page-107-1)*
	- *[Specifying UNI/NNI Ports](#page-107-0)*
	- *[Configuring NNI Port S-Tag TPID](#page-108-0)*
	- *[Removing the Inner Tag of an Incoming Packet](#page-108-1)*
	- *[Creating VLAN Encapsulation Rules](#page-109-0)*
	- *[Creating VLAN Remarking Rules](#page-109-1)*
	- *[Creating CoS Remarking Rules](#page-109-2)*
	- *[Configuring Ingress Checking](#page-110-0)*
	- [Verifying the VLAN Tunneling Configuration](#page-110-1)
- **[Configuration Examples](#page-111-0)** 
	- *[QinQ Configuration Example](#page-111-1)*
- [List of Constants and Default Settings](#page-115-0)

#### <span id="page-98-1"></span>**An Introduction to VLAN Tunneling**

This chapter describes how to configure IEEE 802.1Q VLAN Tunneling. VLAN tag uses 12 bits to identify 4094 VLANs, which is insufficient for identifying a large mass of users. To solve this problem, the VLAN tunnel feature was developed, which maps VLAN tags within a second layer of tags. The implementation of an extra VLAN tag squares the number of potential VLANs, making a total of 16 million. By using this feature, service providers can use a single VLAN to support customers that have multiple VLANs, therefore allowing traffic from different customer VLANs to be segregated. Below are a list of introductory topics, regarding VLAN on the DGS-6600 Series Switch:

- [VLAN Encapsulation](#page-99-0)
- [VLAN Remarking](#page-100-0)
- [CoS Remarking](#page-100-1)
- **[Packet Forwarding Flow](#page-100-2)** 
	- *[Tunnel Table](#page-100-3)*
	- *[VLAN Tunnel TPID](#page-101-1)*
	- *[VLAN Tunnel Ingress Check](#page-101-2)*
- [UNI to NNI or UNI to UNI Forwarding](#page-101-0)
	- *[Determining the S-VLAN](#page-101-3)*
	- *[Determining the Forwarding Port](#page-101-4)*
- *[UNI to NNI](#page-101-5)*
- *[CoS Remarking](#page-101-6)*
- *[VLAN-Tunnel TPID](#page-101-7)*
- *[UNI to UNI](#page-102-0)*
- *[UNI to UNI for VLAN Remarking Feature](#page-103-1)*
- *[VLAN Remarking UNI to NNI](#page-103-2)*
- [NNI to UNI or NNI to NNI Forwarding](#page-103-0)
	- *[Determining the S-VLAN](#page-103-3)*
	- *[Determining the Forwarding Port](#page-104-0)*
	- *[NNI to UNI](#page-104-1)*
	- *[NNI to NNI](#page-105-0)*

#### <span id="page-99-0"></span>**VLAN Encapsulation**

VLAN encapsulation is also known as VLAN stacking or Q-in-Q. VLAN encapsulation inserts a second VLAN (service provider VID, S-VID) as an outer tag for packets that are being transmitted from the Networks-to-Network Interface (NNI). Instead of changing the customer's original VLAN tag information, the VLAN mapping mechanism adds more service provider VLAN tags to traverse the service provider networks. Typically, there is a many-to-one mapping relationship between multiple C-VIDs and the S-VID. At UNI ingress ports, the outer S-Tag is stacked on top of a C-Tag. At UNI egress ports, the outer S-Tag is removed.

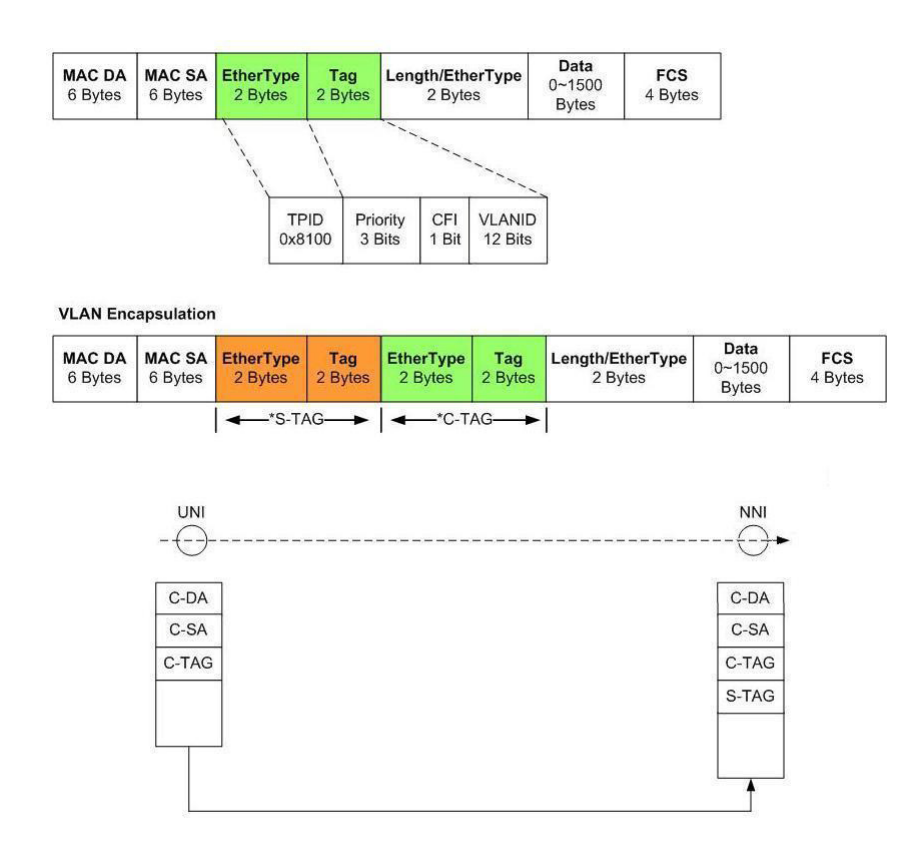

**Figure 11-1 Tagged Frames from UNI to NNI with VLAN Encapsulation Feature**

#### <span id="page-100-0"></span>**VLAN Remarking**

VLAN Remarking replaces (overwrites) the customer VLAN tag as the packets are transmitted at the Networks-to Network Interface (NNI). The system does not insert an additional VLAN tag. Instead, the system remarks the original VLAN information in order to traverse the service provider's networks. Non-stacking S-Tags are never stacked on top of a C-Tag. There is typically a one-to-one mapping relationship between a C-VID and an S-VID, making it unnecessary to carry the C-Tag in the provider network. On UNI ingress ports, the non-stacking S-Tag replaces the C-Tag. On UNI egress ports, the non-stacking S-Tag is replaced by a C-Tag.

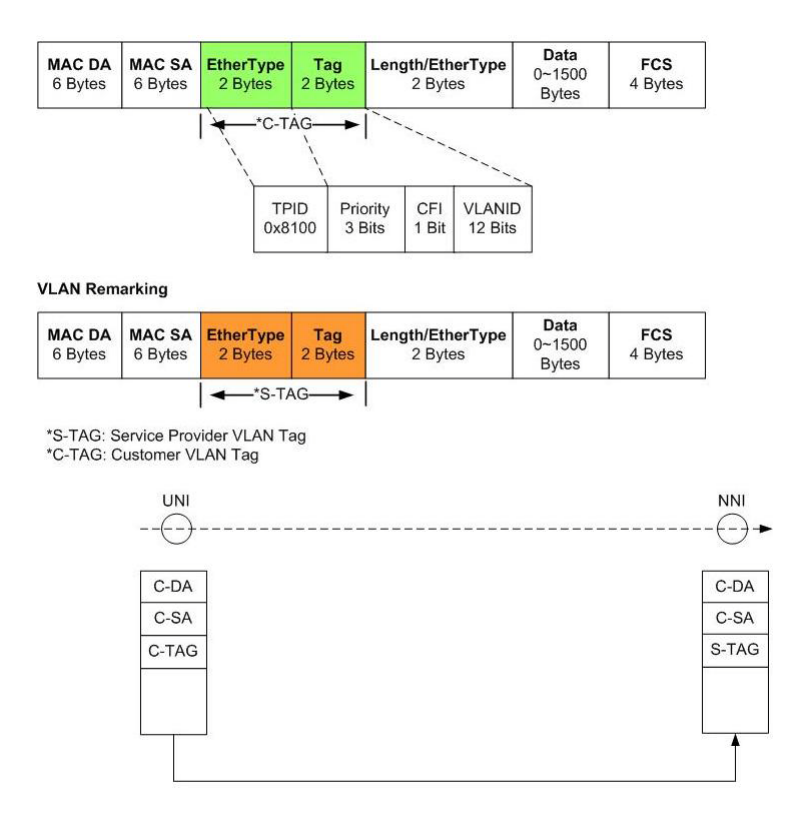

**Figure 11-2 VLAN Remarking Operation**

#### <span id="page-100-1"></span>**CoS Remarking**

The S-CoS can be determined by matching one of the following conditions:

- CoS Retain- The C-CoS is retained into the S-CoS priority tag. If there is no C-Tag, the default port priority is used as the C-CoS priority.
- CoS Remarking is carried out according to the ingress port number (if not specified, the default port priority is used for the S-CoS).
- CoS Remarking according to the ingress port and C-VID.

#### <span id="page-100-2"></span>**Packet Forwarding Flow**

#### <span id="page-100-3"></span>**Tunnel Table**

A VLAN tunnel table is defined for each UNI port. Each entry describes whether VLAN encapsulation or remarking is being carried out, and whether to trust the C-Tag CoS or remark the CoS for each C-VID.

#### <span id="page-101-1"></span>**VLAN Tunnel TPID**

A VLAN Tunnel TPID is defined for each NNI port. The VLAN Tunnel TPID is used for encoding S-Tags, or used to identify if the packet is an S-Tagged packet.

#### <span id="page-101-2"></span>**VLAN Tunnel Ingress Check**

If the Switch receives a tagged packet, the Switch searches the VLAN tunnel table (including VLAN encapsulation and VLAN remarking) using the packet VLAN ID and the ingress port. If there is an entry miss, then the packet will either be dropped or have an S-VLAN (service provider VLAN) tag added that is based on the VLAN lookup tables (MAC, Subnet, Protocol, Port VLAN ID). When VLAN tunnel ingress filtering is enabled, the translation miss packet is dropped. If an S-VLAN tag is added to the translation miss packet and forwarded to the S-VLAN, it is referred to as VLAN tunnel ingress-checking disabled.

#### <span id="page-101-0"></span>**UNI to NNI or UNI to UNI Forwarding**

#### <span id="page-101-3"></span>**Determining the S-VLAN**

- If the packet is a C-Tagged packet, the S-VLAN is determined based on the tunnel table.
- If the C-Tag has no tunnel table hits and the ingress check is enabled, the packet will be dropped.
- If the C-Tag has no tunnel table hits or the packet has no C-VID, the S-VLAN is resolved based on the MAC-based VLAN, Subnet-based VLAN, Protocol-based VLAN, or Portbased VLAN.

#### <span id="page-101-4"></span>**Determining the Forwarding Port**

Packets received on a UNI port should be forwarded to the correct port according to the DA and S-VLAN information. The forwarding port can either be a UNI port or an NNI port.

#### <span id="page-101-5"></span>**UNI to NNI**

If the receiving packet hits a tunnel table entry, either the S-Tag remark or encapsulation process will be carried out, depending on whether the entry is a remark or an encapsulation entry.

If the packet received has no tunnel table hits or the packet has no C-Tag, the packet will be encapsulated with an S-Tag.

#### <span id="page-101-6"></span>**CoS Remarking**

The S-CoS can be determined based on one of the following conditions:

- If the packet has no C-Tag, the default port priority is used for S-CoS.
- If the packet has a C-Tag, but the tunnel table lookup fails, then C-CoS will be used.
- If there is a tunnel table hit, the Switch will remark the S-Tag CoS or trust the Tag CoS.

#### <span id="page-101-7"></span>**VLAN-Tunnel TPID**

The VLAN tunnel TPID defined for the NNI port will be encoded in S-Tag.

The following diagram shows the operation of the untagged frames from UNI to NNI with the VLAN encapsulation feature:

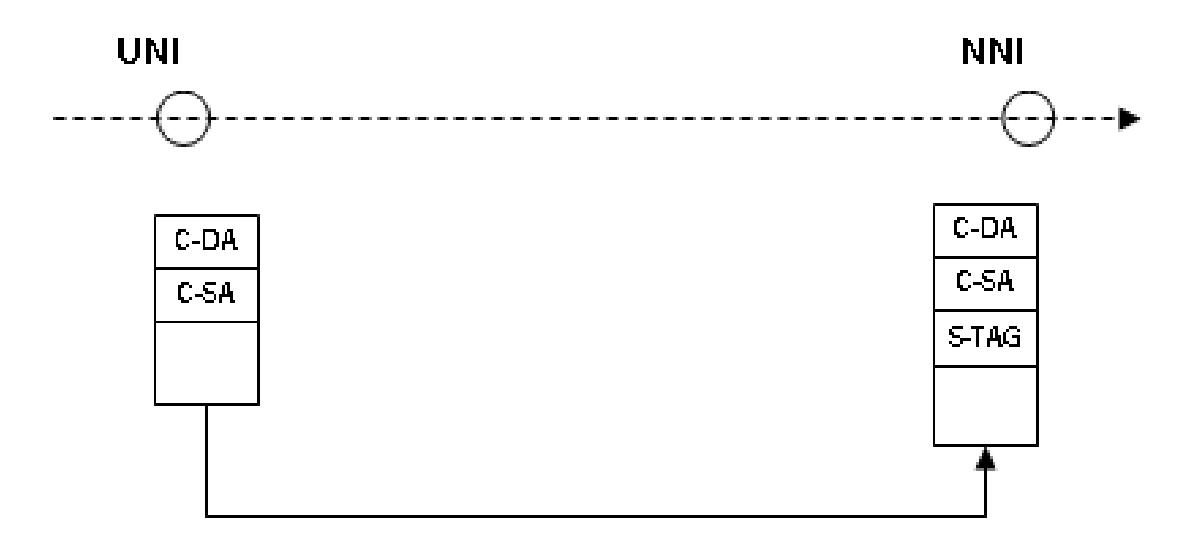

#### **Figure 11-3 Untagged Frames from UNI to NNI with VLAN Encapsulation Feature**

The following diagram shows the operation of the tagged frames from UNI to NNI with the VLAN encapsulation feature:

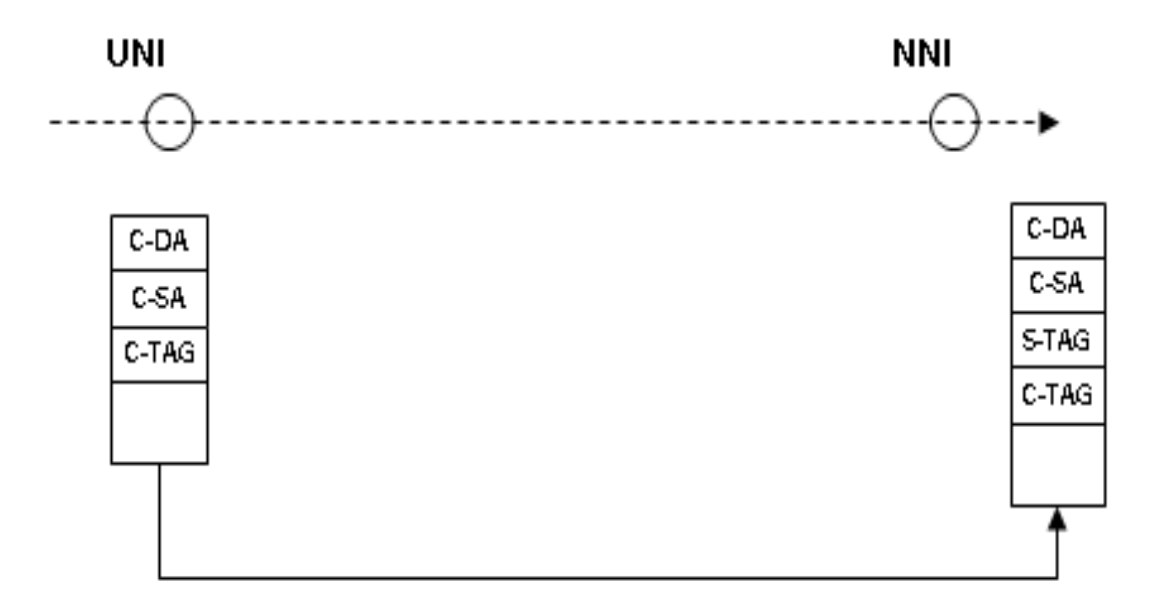

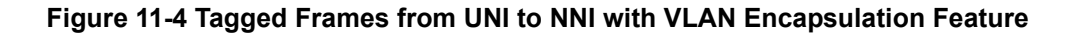

#### <span id="page-102-0"></span>**UNI to UNI**

If the forwarding port is a UNI port, the packet will be retained without encapsulating the S-VLAN or remarking with the S-VLAN information.

#### <span id="page-103-1"></span>**UNI to UNI for VLAN Remarking Feature**

The following diagram shows the operation of the UNI to UNI for VLAN remarking feature:

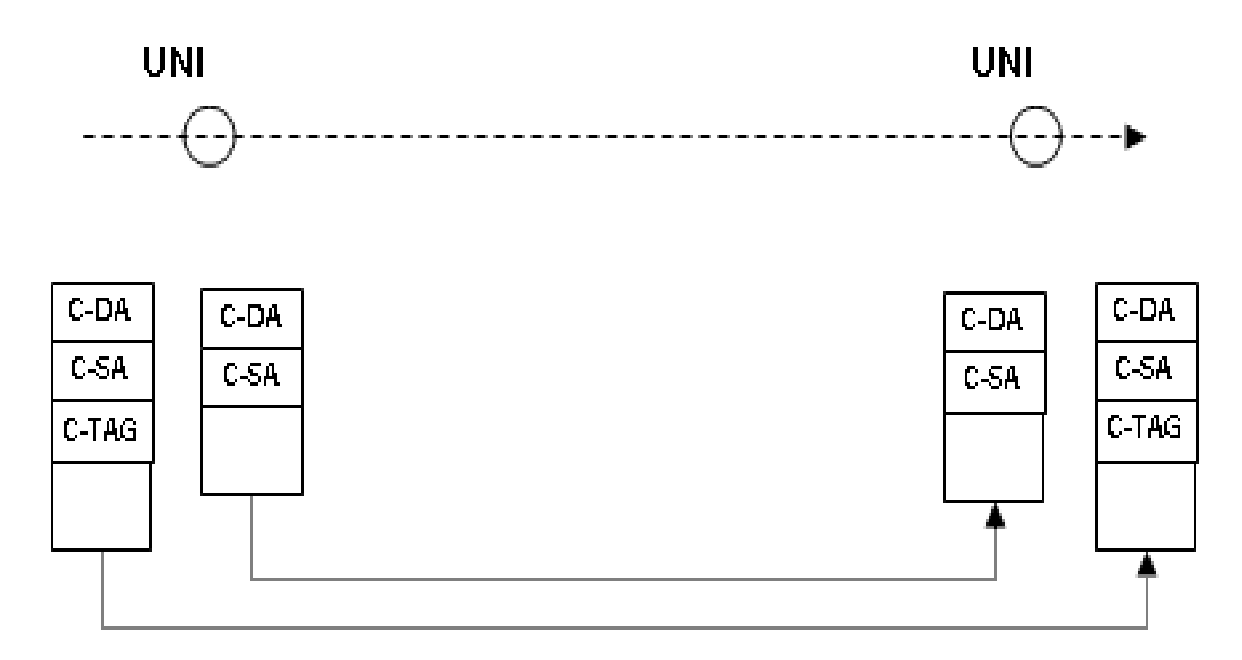

#### **Figure 11-5 UNI to UNI for VLAN Remarking Feature**

#### <span id="page-103-2"></span>**VLAN Remarking UNI to NNI**

The Figure below shows the requirement for VLAN remarking from UNI to NNI. A C-tag will be replaced by S-tag. The receiving packet should be forwarded to the correct NNI port according to C-DA and S-TAG information.

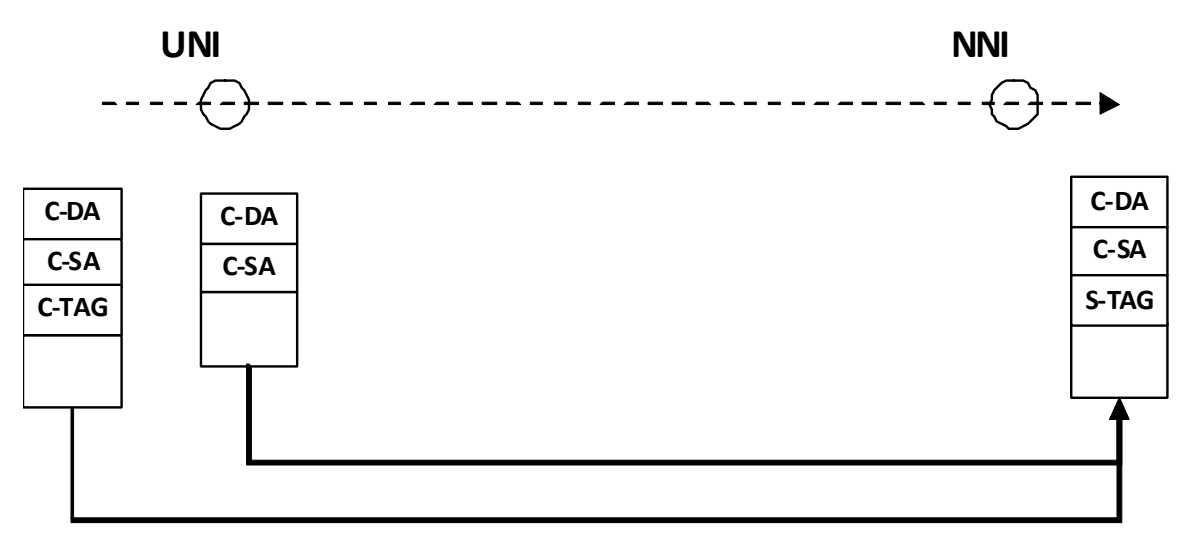

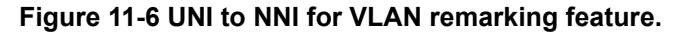

#### <span id="page-103-0"></span>**NNI to UNI or NNI to NNI Forwarding**

#### <span id="page-103-3"></span>**Determining the S-VLAN**

• If the packet is an S-Tagged packet, get the S-VLAN from the S-Tag. The VLAN tunnel TPID is used to identify the S-Tag.

- If the packet is untagged and VLAN tunnel ingress check is enabled, the packet will be dropped.
- If the packet is untagged, the S-VLAN will be resolved as if the packet was an untagged packet.

#### <span id="page-104-0"></span>**Determining the Forwarding Port**

The packets received on a UNI port should be forwarded to the correct port according to the DA and S-VLAN information. The forwarding port can be a UNI port or an NNI port.

#### <span id="page-104-1"></span>**NNI to UNI**

- If the packet is an S-Tagged packet, the tunnel table will be searched based on the S-VID.
- If the VLAN encapsulation entry is hit or miss, the S-tag will be removed.
- If the hit entry is a remark entry, the S-VID in the S-Tag will be replaced by the C-VID.
- If the tunnel table misses or has no S-Tag, the untagged packet will be transmitted.

The following diagram shows the operation of an NNI to UNI VLAN encapsulation:

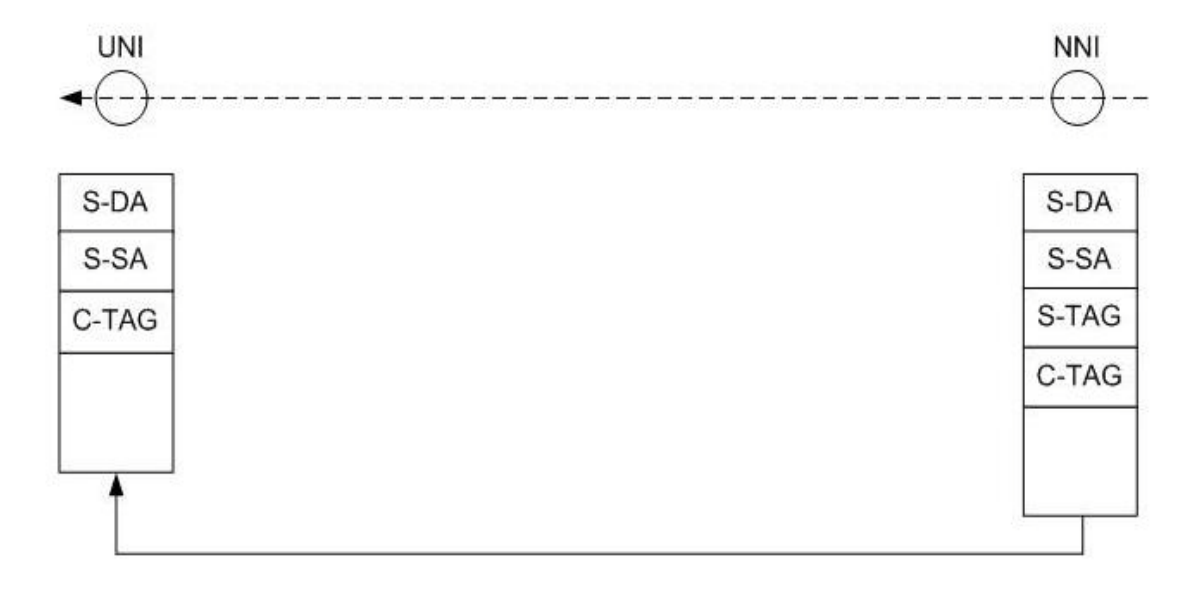

**Figure 11-7 NNI to UNI for VLAN Encapsulation Table** 

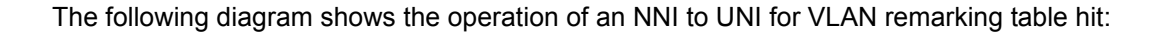

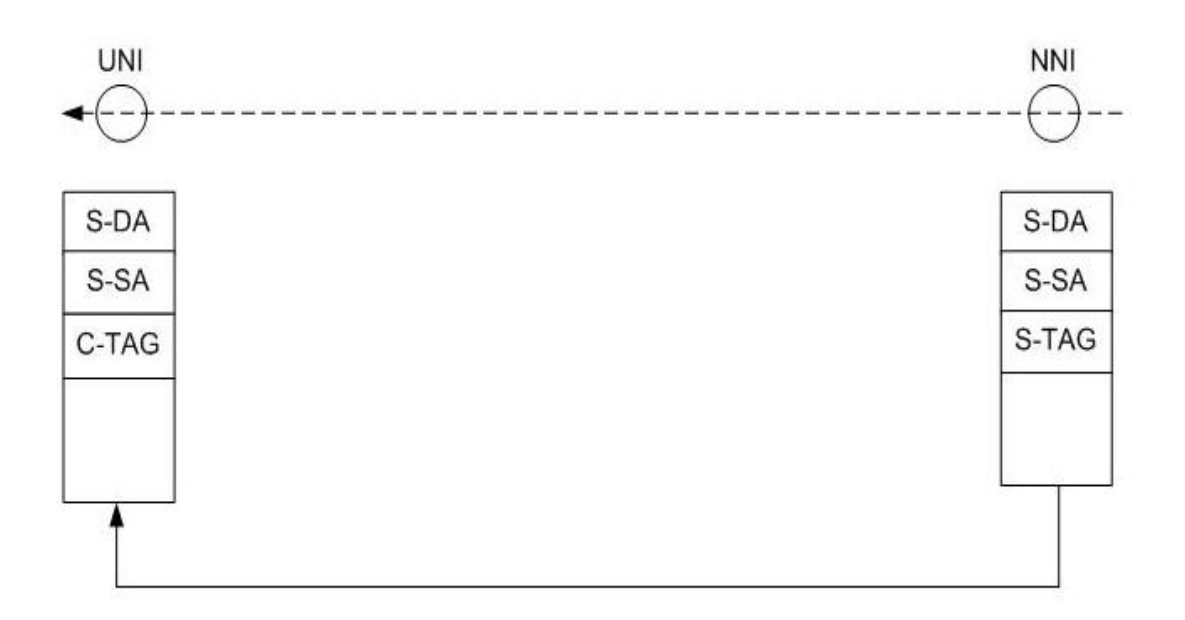

**Figure 11-8 NNI to UNI for VLAN Remarking Table Hit**

The following diagram shows the operation of an NNI to UNI for VLAN remarking table miss:

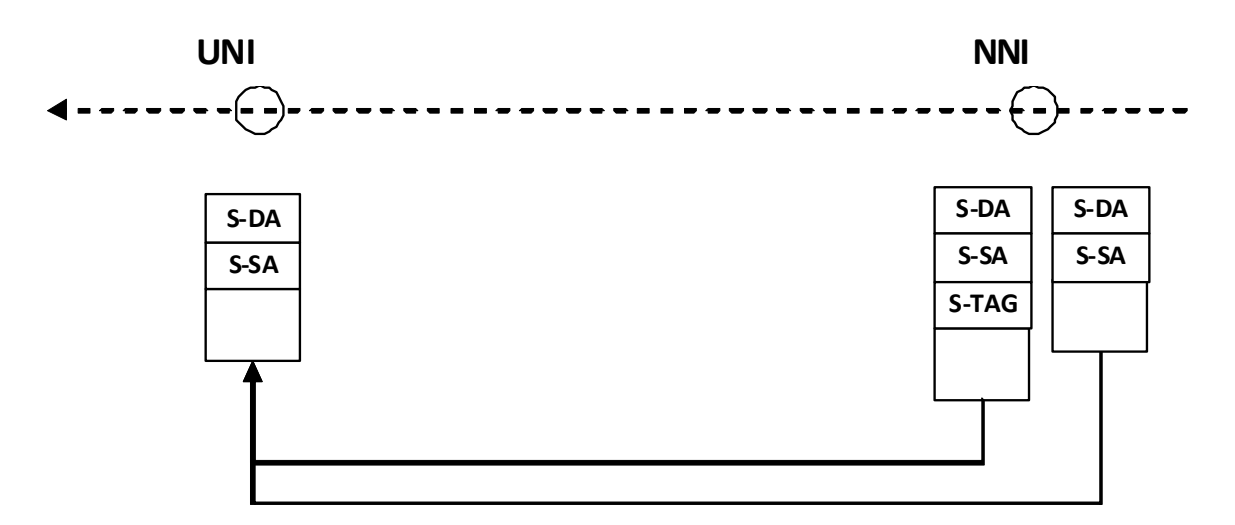

**Figure 11-9 NNI to UNI VLAN Remarking Table Miss**

#### <span id="page-105-0"></span>**NNI to NNI**

If the received packet is already S-Tagged, the packet content is retained. If the received packet has no S-Tag, the S-Tag will be added.

The following diagram shows the operation of NNI to NNI with an S-Tag packet:

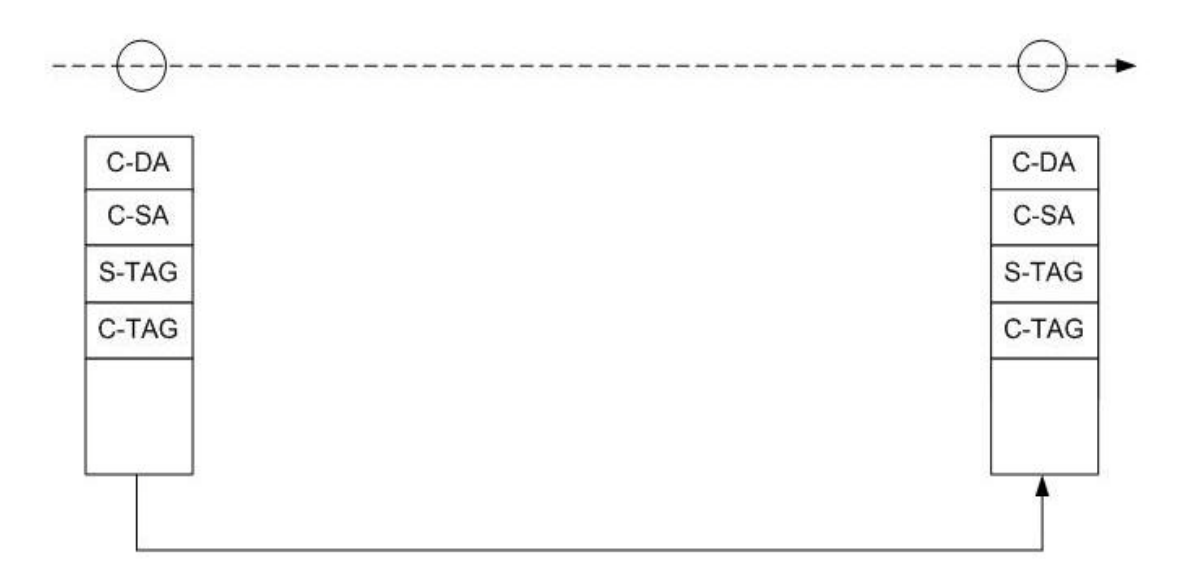

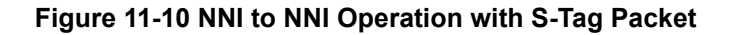

The following diagram shows the operation of NNI to NNI without an S-Tag packet:

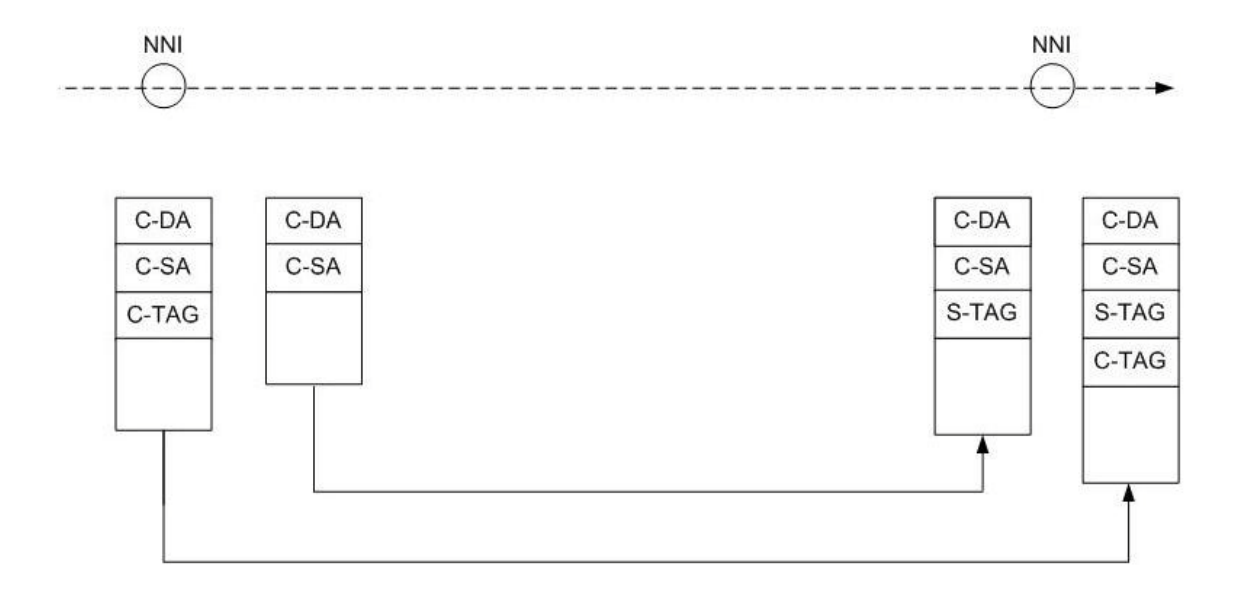

**Figure 11-11 NNI to NNI Operation without S-Tag Packet**

## <span id="page-106-0"></span>**VLAN Tunneling Configuration Commands**

The following topics are included in this section:

- [Enabling VLAN Tunneling](#page-107-1)
- **Specifying UNI/NNI Ports**
- [Configuring NNI Port S-Tag TPID](#page-108-0)
- [Removing the Inner Tag of an Incoming Packet](#page-108-1)
- [Creating VLAN Encapsulation Rules](#page-109-0)
- [Creating VLAN Remarking Rules](#page-109-1)
- [Creating CoS Remarking Rules](#page-109-2)
- [Configuring Ingress Checking](#page-110-0)
- [Verifying the VLAN Tunneling Configuration](#page-110-1)

#### <span id="page-107-1"></span>**Enabling VLAN Tunneling**

By default, the system operates in Single Tag mode. The user needs to explicitly enable VLAN tunnel mode on the Switch. Other VLAN-tunnel commands can only be entered after VLAN tunnel mode has been enabled. When VLAN tunnel mode is enabled, the following settings are automatically applied.

- **1)** All interfaces are set to operate as Network-to-Network Interface (NNI) ports.
- **2)** All existing static VLANs will run as SP-VLANs, and all dynamically learned L2 addresses need to be cleared.
- **3)** All dynamically registered VLAN entries will be cleared and GVRP will be disabled.
- **4)** If the user needs to run GVRP on the Switch, GVRP should be manually enabled. In VLAN tunnel mode, the SP-VLAN GVRP address (01-80-C2-00-00-0D) will be used by the GVRP protocol.

Use the following command in global configuration mode to enable the VLAN tunneling feature:

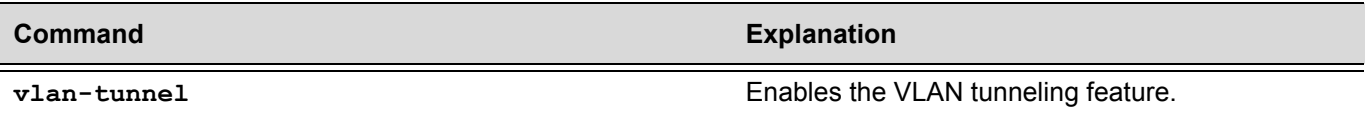

In the following example, the user enables VLAN tunneling on the Switch:

```
DGS-6600:2>enable
DGS-6600:15#configure terminal
DGS-6600:15(config)#vlan-tunnel
DGS-6600:15(config)#end
```
#### <span id="page-107-0"></span>**Specifying UNI/NNI Ports**

When the system is in VLAN tunnel mode, each port will be either a UNI (user to network) port or an NNI (network to network) port. The UNI port should be configured as an untagged port to remove the S-TAG. A UNI port should be configured as a tagged port only when it has VLAN remarking rules.

Use the following command to determine if an interface should take on an NNI or a UNI port role:

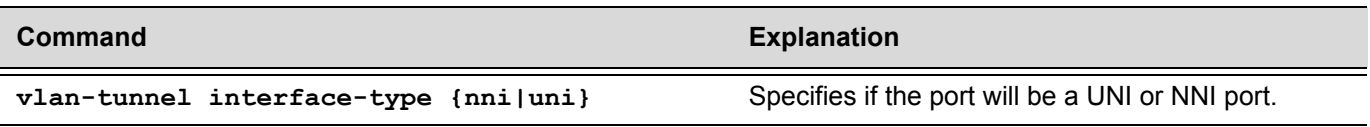
In the following example, the user configures Ethernet interface 4.8 to be an NNI port:

```
DGS-6600:2>enable
DGS-6600:15#configure terminal
DGS-6600:15(config)#interface eth4.8
DGS-6600:15(config-if)#vlan-tunnel interface-type nni
DGS-6600:15(config-if)#end
```
### **Configuring NNI Port S-Tag TPID**

The user can use the following command to set the TPID for the S-Tag that will be used by an NNI port:

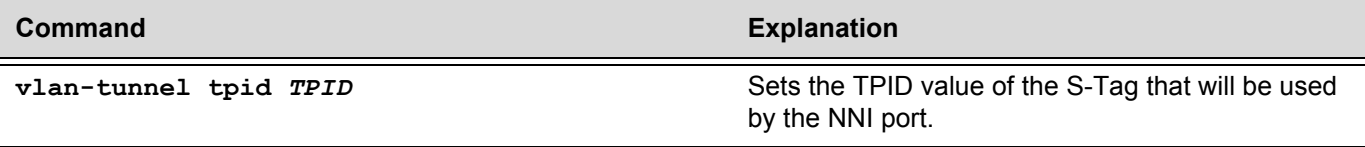

In the following example, the user sets the TPID value on Ethernet interface 4.12 to be "0x88a0":

```
DGS-6600:2>enable
DGS-6600:15#configure terminal
DGS-6600:15(config)#interface eth4.12
DGS-6600:15(config-if)#vlan-tunnel interface-type nni
DGS-6600:15(config-if)#vlan-tunnel tpid 0x88a0
DGS-6600:15(config-if)#end
```
#### **Removing the Inner Tag of an Incoming Packet**

The user can enter the following command to remove the inner tag from any packets received by an interface that is configured to operate as a UNI port:

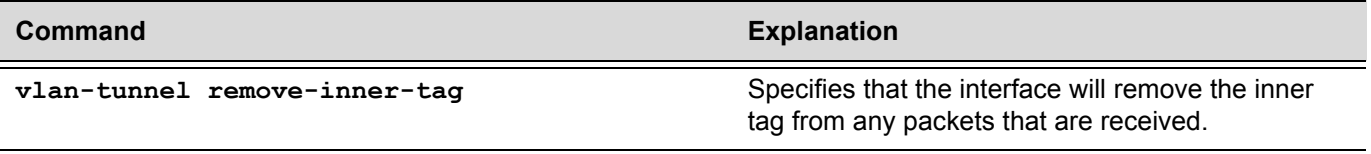

In the following example, the user specifies that the inner tag will be removed from any packets that are received by interface eth4.20:

```
DGS-6600:2>enable
DGS-6600:15#configure terminal
DGS-6600:15(config)#interface eth4.20
DGS-6600:15(config-if)#vlan-tunnel remove-inner-tag
DGS-6600:15(config-if)#end
```
#### **Creating VLAN Encapsulation Rules**

The user can use the following command to create VLAN encapsulation entries on a UNI port:

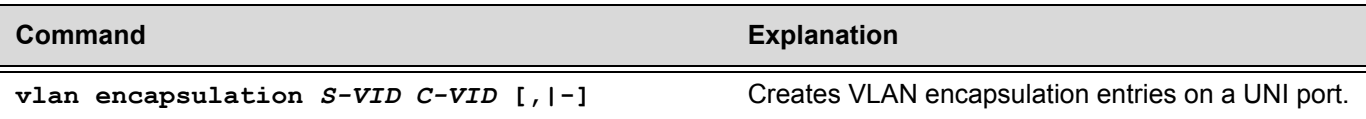

In the following example, the user specifies that any packets originating from Ethernet interface 4.22, with an inner-VID value of 4 and an outer-VID value of 2 will be encapsulated:

```
DGS-6600:2>enable
DGS-6600:15#configure terminal
DGS-6600:15(config)#interface eth4.22
DGS-6600:15(config-if)#vlan-tunnel interface-type uni
DGS-6600:15(config-if)#vlan encapsulation 4 2
DGS-6600:15(config-if)#end
```
### **Creating VLAN Remarking Rules**

The user can use the following command to create VLAN remarking entries on a UNI port:

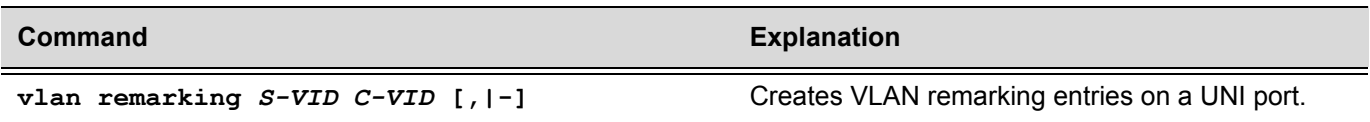

In the following example, the user configures the Switch to remark the service providers with a VLAN tag of 8 to the customer VLAN with a VLAN tag of 9, on Ethernet interface 4.23:

```
DGS-6600:2>enable
DGS-6600:15#configure terminal
DGS-6600:15(config)#interface eth4.23
DGS-6600:15(config-if)#vlan-tunnel interface-type uni
DGS-6600:15(config-if)#vlan remarking 8 9
DGS-6600:15(config-if)#end
```
### **Creating CoS Remarking Rules**

The user can use the following command to create CoS remark entries on a UNI port:

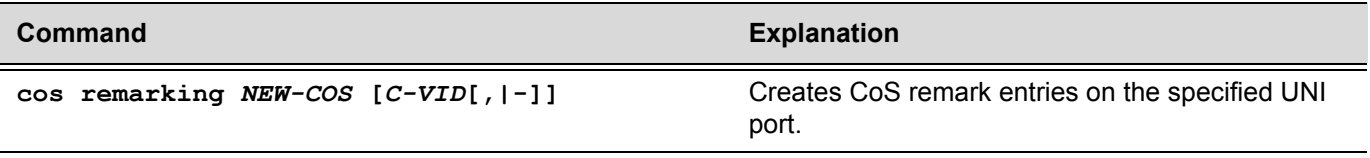

In the following example, the user creates a CoS remark entry on Ethernet interface 4.24 that remarks CoS value 2 to the customer VLAN with a VLAN ID of 4:

```
DGS-6600:2>enable
DGS-6600:15#configure terminal
DGS-6600:15(config)#interface eth4.24
DGS-6600:15(config-if)#vlan-tunnel interface-type uni
DGS-6600:15(config-if)#cos remarking 2 4
DGS-6600:15(config-if)#end
```
#### **Configuring Ingress Checking**

The user can use the following command to control the ingress check function on a UNI port:

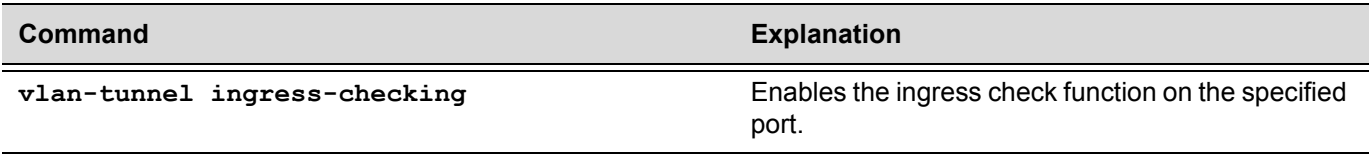

In the following example, the user enables the VLAN tunnel ingress check function on Ethernet interface 4.33:

```
DGS-6600:2>enable
DGS-6600:15#configure terminal
DGS-6600:15(config)#interface eth4.33
DGS-6600:15(config-if)#vlan-tunnel interface-type uni
DGS-6600:15(config-if)#vlan-tunnel ingress-checking
DGS-6600:15(config-if)#end
```
#### **Verifying the VLAN Tunneling Configuration**

The user can use the following command to display the VLAN tunnel related settings:

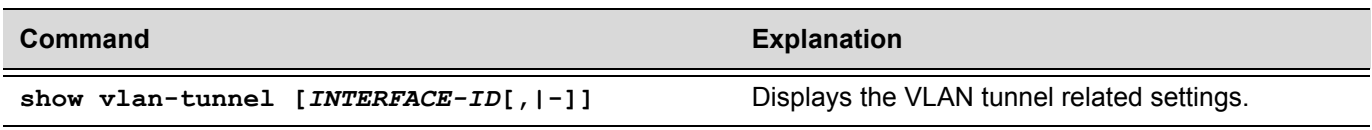

In the following example, the user displays the VLAN tunnel related settings for Ethernet interface 4.20 to 4.30 :

DGS-6600:2>**show vlan-tunnel eth4.20-4.30** VLAN tunneling: enabled eth4.20: UNI port, CoS remarking: disabled, ingress-checking: disabled, remove-inner-tag: enabled VLAN S-VID C-VID CoS ------------- ----- ----- ------ eth4.21: NNI port, TPID: 0x88a8 eth4.22: UNI port, CoS remarking: disabled, ingress-checking: disabled, remove-inner-tag: disabled VLAN S-VID C-VID CoS ------------- ----- ----- ------<br>encapsulation 2 4 trusted encapsulation 2 4 trusted eth4.23: UNI port, CoS remarking: disabled, ingress-checking: disabled, remove-inner-tag: disabled VLAN S-VID C-VID CoS ------------- ----- ----- ------ remarking 8 9 trusted eth4.24: UNI port, CoS remarking: disabled, ingress-checking: disabled, remove-inner-tag: disabled VLAN S-VID C-VID CoS ------------- ----- ----- ------ eth4.25: NNI port, TPID: 0x88a8 eth4.26: NNI port, TPID: 0x88a8 eth4.27: NNI port, TPID: 0x88a8 eth4.28: NNI port, TPID: 0x88a8 eth4.29: NNI port, TPID: 0x88a8 eth4.30: NNI port, TPID: 0x88a8 DGS-6600:2>

# **Configuration Examples**

# **QinQ Configuration Example**

R1 eth2.1 and eth2.2 are QinQ uni ports. Eth2.3 is a nni port. The packet ingress from R1 eth2.1 (having C-tag=2) will be added to S-tag 1002. The packet ingress from R1 eth2.2 (having C-tag=2) will be added to S-tag 1003. The packet egress from R1 eth2.3 will have double tagging (S-tag and C-tag) and will be sent to R2. Customer#2 VLAN2 can communicate each other, but cannot communicate to Customer#3 VLAN2.

#### **Topology**

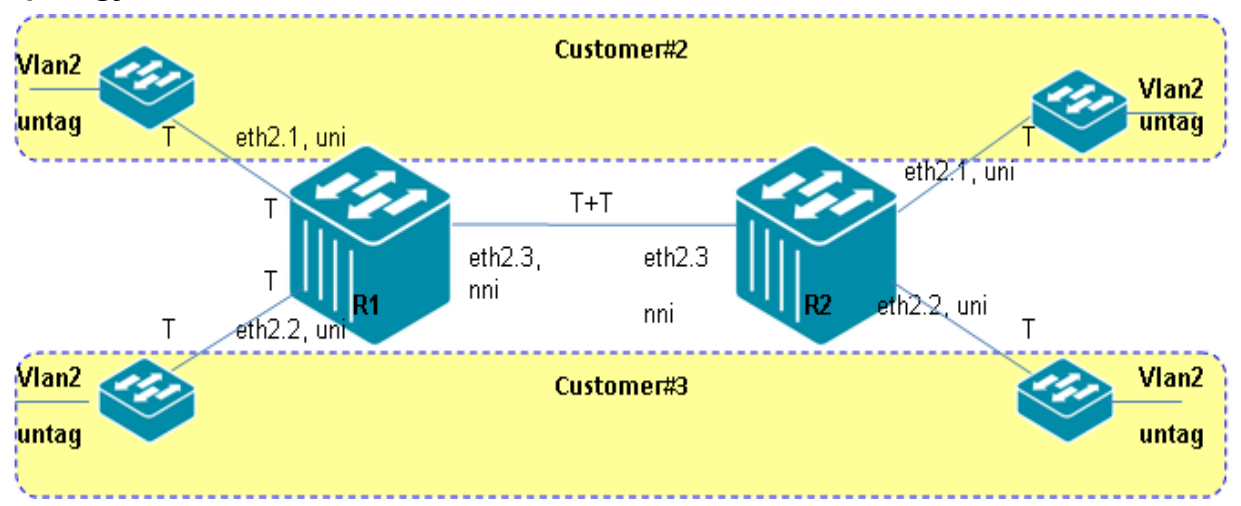

#### **Figure 11-12 Q-in-Q Configuration Example Topology**

#### **R1 (Router 1) Configuration Steps**

**Step 1**: Enable QinQ

```
DGS-6600:15(config)#vlan-tunnel
```
**Step 2**: Create vlan 1002, 1003

```
DGS-6600:15(config)#vlan 1002
DGS-6600:15(config-vlan)#vlan 1003
```
**Step 3**: Add port into vlan. Set eth2.1-2.2 as UNI port, and eth2.3 as nni-port (default value).

```
DGS-6600:15(config-vlan)#interface eth2.1
DGS-6600:15(config-if)# access vlan 1002
DGS-6600:15(config-if)# vlan-tunnel interface-type uni
DGS-6600:15(config-if)# vlan-tunnel ingress-checking
DGS-6600:15(config-if)# vlan encapsulation 1002 2
DGS-6600:15(config-if)#interface eth2.2
DGS-6600:15(config-if)# access vlan 1003
DGS-6600:15(config-if)# vlan-tunnel interface-type uni
DGS-6600:15(config-if)# vlan-tunnel ingress-checking
DGS-6600:15(config-if)# vlan encapsulation 1003 2
DGS-6600:15(config-if)#interface eth2.3
DGS-6600:15(config-if)# trunk allowed-vlan 1002-1003
```
# **R2 (Router 2) Configuration Steps**

#### **Step 1**: Enable QinQ

```
DGS-6600:15(config)#vlan-tunnel
```

```
Step2. Create vlan 1002, 1003
DGS-6600:15(config)#vlan 1002
DGS-6600:15(config-vlan)#vlan 1003
```
**Step 3**: add port into vlan and set eth2.1-2.2 are uni- port, eth2.3 are nni-port (default value)

```
DGS-6600:15(config-vlan)#interface eth2.1
DGS-6600:15(config-if)# access vlan 1002
DGS-6600:15(config-if)# vlan-tunnel interface-type uni
DGS-6600:15(config-if)# vlan-tunnel ingress-checking
DGS-6600:15(config-if)# vlan encapsulation 1002 2
DGS-6600:15(config-if)#interface eth2.2
DGS-6600:15(config-if)# access vlan 1003
DGS-6600:15(config-if)# vlan-tunnel interface-type uni
DGS-6600:15(config-if)# vlan-tunnel ingress-checking
DGS-6600:15(config-if)# vlan encapsulation 1003 2
DGS-6600:15(config-if)#interface eth2.3
DGS-6600:15(config-if)# trunk allowed-vlan 1002-1003
```
# **Verifying the Configuration**

Check R1 QinQ config using the command show vlan interface eth2.1-2.3

## **R1 (router 1) Configuration Verification**

```
DGS-6600:15#show vlan interface eth2.1-2.3
 eth2.1
 PVID : 1002
GVRP State : Disabled<br>Ingress checked : Enabled
Ingress checked
Access VLAN : 1002<br>Advertise VLAN : 1-4094
Advertise VLAN
 Forbidden VLAN : 
 Acceptable frame types : admit-all
 eth2.2
PVID : 1003
GVRP State : Disabled
 Ingress checked : Enabled
Access VLAN : 1003<br>Advertise VLAN : 1-4094
Advertise VLAN
Forbidden VLAN :
 Acceptable frame types : admit-all
 eth2.3
PVID : 1<br>GVRP State : 1<br>D
GVRP State : Disabled
 Ingress checked : Enabled
Trunk allowed VLAN : 1002-1003
Advertise VLAN : 1-4094
 Forbidden VLAN : 
 Acceptable frame types : admit-all
DGS-6600:15#show vlan-tunnel eth2.1-2.3
VLAN tunneling: enabled
eth2.1: UNI port, CoS remarking: disabled, ingress-checking: enabled, 
remove-inner-tag: disabled
VLAN S-VID C-VID CoS
------------- ----- ----- -------
encapsulation 1002 2 trusted
eth2.2: UNI port, CoS remarking: disabled, ingress-checking: enabled, 
remove-inner-tag: disabled
VLAN S-VID C-VID CoS
------------- ----- ----- -------
encapsulation 1003 2 trusted
eth2.3: NNI port, TPID: 0x88a8
```
Customer#2's VLAN2 should be able to communicate within itself, but unable to communicate with Customer#3's VLAN2. Customer#3's VLAN2 can communicate within itself, but unable to communicate with Customer#2's VLAN2.

# **List of Constants and Default Settings**

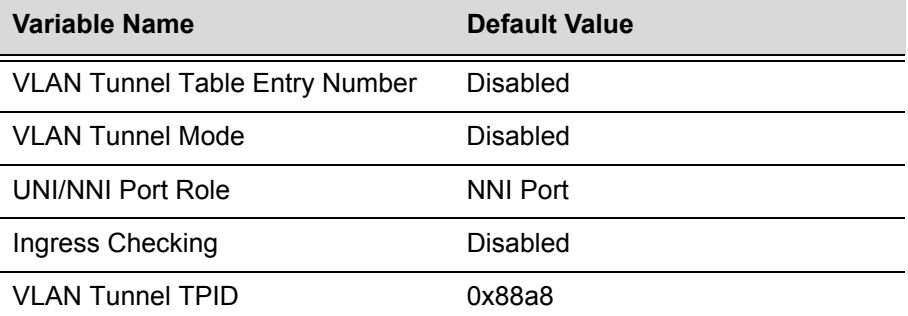

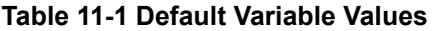

# **Chapter 12**

# **GARP VLAN Registration Protocol (GVRP) Configuration**

# <span id="page-116-0"></span>**Chapter Overview**

The following topics are included in this chapter, please go to the topic for more detailed information:

- [Chapter Overview](#page-117-0)
	- *[An Introduction to GARP](#page-116-2)*
- [GARP Configuration Commands](#page-116-1)
	- *[Enabling the GVRP Protocol](#page-117-0)*
	- *[Specifying Forbidden Ports](#page-117-1)*
	- *[Specifying the GVRP Timer](#page-118-0)*
	- *[Enabling the Dynamic Creation of VLANs](#page-118-1)*
	- *[Configuring the Interface Advertisement Attribute](#page-119-0)*
	- *[Configuring the VLAN Advertisement Attribute](#page-119-1)*
	- *[Verifying GVRP Settings](#page-120-0)*
	- *[Displaying and Clearing the GVRP Statistic Counters](#page-121-0)*
- **[List of Constants and Default Settings](#page-122-0)**

# <span id="page-116-2"></span>**An Introduction to GARP**

GVRP provides a mechanism for the Switch to dynamically learn the VLAN membership of a port. When the Switch receives a GVRP message that indicates a reception port wants to join a specific VLAN, the Switch will automatically learn the VLAN membership of the reception port. The dynamic VLAN membership of a port will be automatically removed by either the timeout mechanism or when the Switch receives another GVRP message that indicates the port is going to leave a specific VLAN. Any dynamic member ports that were automatically learned by GVRP will become tagged member ports.

GVRP also provides a mechanism to propagate GVRP messages to uplink ports for automatically registering VLAN memberships. This propagation allows the partner switch to automatically learn that the partner port is a member port of the advertised VLAN.

# <span id="page-116-1"></span>**GARP Configuration Commands**

The following is a list of commands that are necessary to configure the GARP function on the DGS-6600 Series Switch:

- [Enabling the GVRP Protocol](#page-117-0)
- [Specifying Forbidden Ports](#page-117-1)
- [Specifying the GVRP Timer](#page-118-0)
- [Enabling the Dynamic Creation of VLANs](#page-118-1)
- [Configuring the Interface Advertisement Attribute](#page-119-0)
- [Configuring the VLAN Advertisement Attribute](#page-119-1)
- [Verifying GVRP Settings](#page-120-0)
- [Displaying and Clearing the GVRP Statistic Counters](#page-121-0)

#### <span id="page-117-0"></span>**Enabling the GVRP Protocol**

The GVRP protocol must be enabled on the Switch globally before GVRP can be enabled on an individual interface.

The GVRP function can be enabled on both physical ports and port-channels. However, the user cannot configure GVRP on an individual member port of a port-channel.

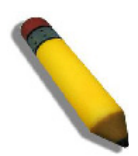

**NOTE:** The GVRP protocol can only be enabled on interfaces that are operating in trunk mode.

To enable GVRP on an interface, access privileged EXEC mode and enter the following commands:

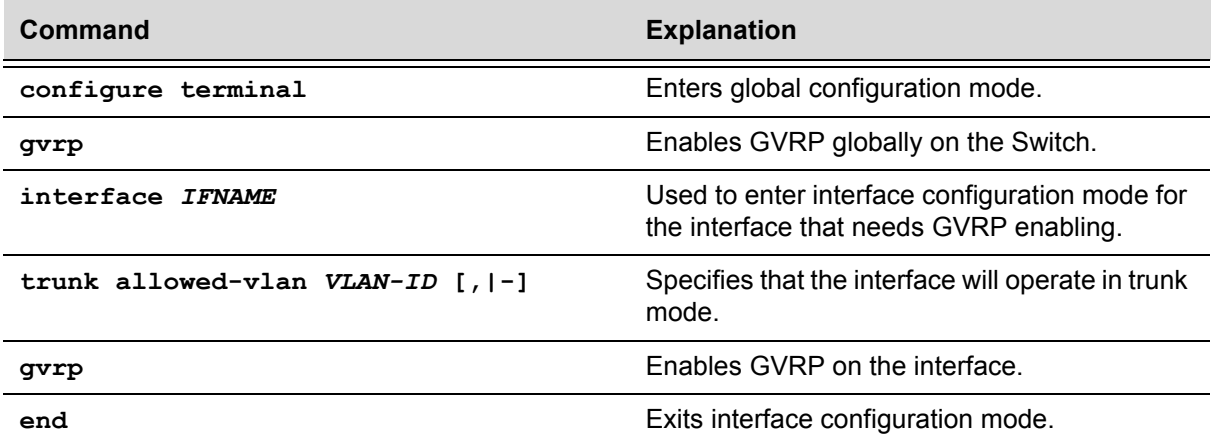

In the following example, the user configures Ethernet interface 4.48 to be a trunk port, specifying that VLANs 3 and 6 can receive and send traffic on the interface in tagged format, and finally enables GVRP on the interface:

```
DGS-6600:2>enable
DGS-6600:15#configure terminal
DGS-6600:15(config)#gvrp
DGS-6600:15(config)#interface eth4.48
DGS-6600:15(config-if)#trunk allowed-vlan 3,6
DGS-6600:15(config-if)#gvrp
DGS-6600:15(config-if)#end
```
#### <span id="page-117-1"></span>**Specifying Forbidden Ports**

If the user specifies the **gvrp forbidden** option in interface configuration mode, the interface will not be able to become a member of any VLANs using the GVRP protocol.

To stop an interface from becoming a member of any VLANs using the GVRP protocol, enter the following command in interface configuration mode:

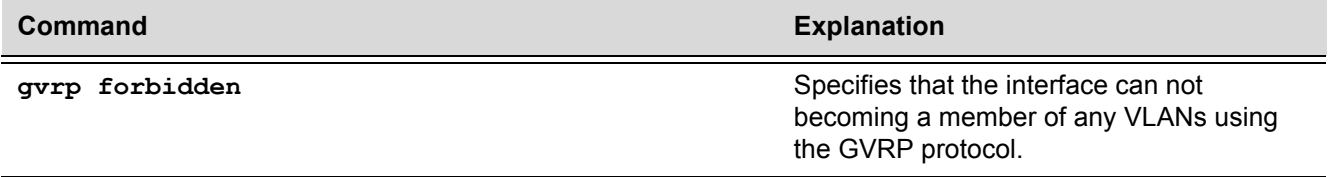

In the following example, the user specifies that Ethernet Interface 4.1 will be forbidden from joining any VLANs using the GVRP operation:

```
DGS-6600:2>enable
DGS-6600:15#configure terminal
DGS-6600:15(config)#eth4.1
DGS-6600:15(config-if)#gvrp forbidden
DGS-6600:15(config-if)#end
```
#### <span id="page-118-0"></span>**Specifying the GVRP Timer**

The user can specify the GVRP timer for each interface.

The value of these parameters must comply to one of the following rules:

**1) LEAVE\_TIMER >= 3 \* JOIN\_TIMER**

#### **2) LEAVE\_ALL\_TIMER > LEAVE\_TIMER**

Enter the following command to specify the GVRP timer for an interface:

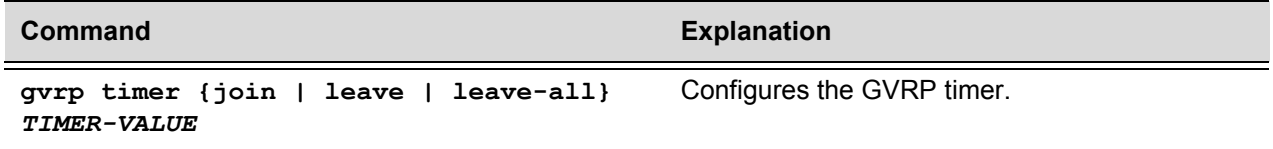

In the following example, the user configures the GVRP timer on Ethernet interface 4.40 to leave all groups after 500 centiseconds:

```
DGS-6600:2>enable
DGS-6600:15#configure terminal
DGS-6600:15(config)#interface eth4.40
DGS-6600:15(config-if)#gvrp timer leave-all 500
DGS-6600:15(config-if)#end
```
#### <span id="page-118-1"></span>**Enabling the Dynamic Creation of VLANs**

Since an interface may request membership to a VLAN that does not currently exist, the Switch supports a feature that can dynamically create the requested VLAN. If this feature is disabled, the Switch ignores the request.

Enter the following command in global configuration mode to enable dynamic VLAN creation:

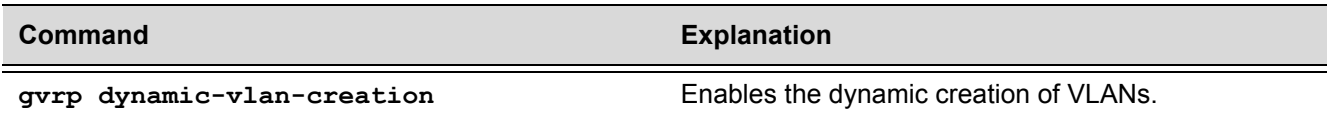

In the following example, the user enables the GVRP protocol to create dynamic VLANs:

```
DGS-6600:2>enable
DGS-6600:15#configure terminal
DGS-6600:15(config)#gvrp
DGS-6600:15(config)#gvrp dynamic-vlan-creation
DGS-6600:15(config)#end
```
#### <span id="page-119-0"></span>**Configuring the Interface Advertisement Attribute**

The user can specify whether to allow the advertisement of specific VLANs from an interface. If a VLAN is not allowed to be advertised, the intended partner port will have no chance of becoming a member port of the VLAN.

To specify the VLANs that can be advertised by an interface, access privileged EXEC mode and enter the following commands:

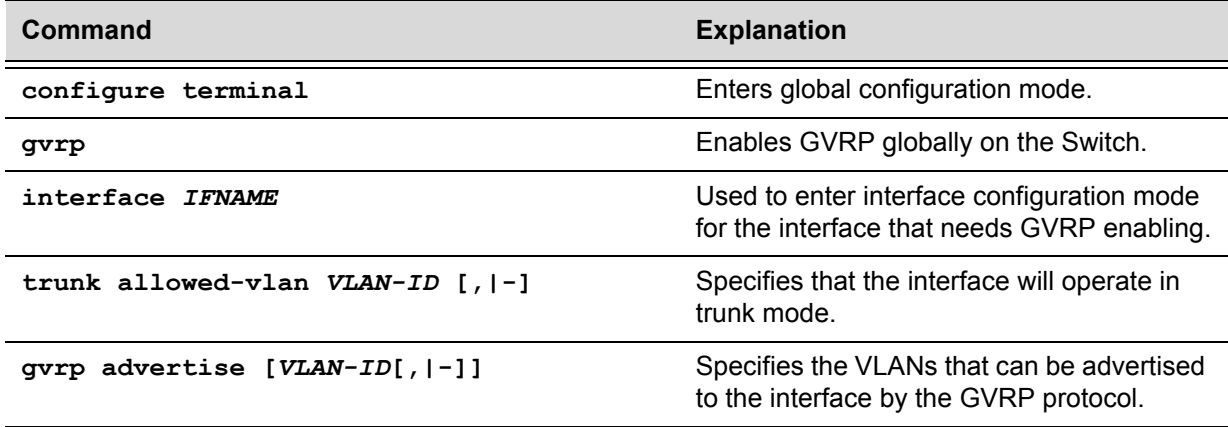

In the following example, the user specifies that VLAN100 will be advertised via Ethernet interface 4.5:

```
DGS-6600:2>enable
DGS-6600:15#configure terminal
DGS-6600:15(config)#interface eth4.5
DGS-6600:15(config-if)#trunk allowed-vlan 100
DGS-6600:15(config-if)#gvrp advertise 100
DGS-6600:15(config-if)#end
```
#### <span id="page-119-1"></span>**Configuring the VLAN Advertisement Attribute**

The user can specify whether to allow the advertisement of specific VLANs system-wide.

Enter the following command in global configuration mode to specify the VLANs that can be advertised system-wide:

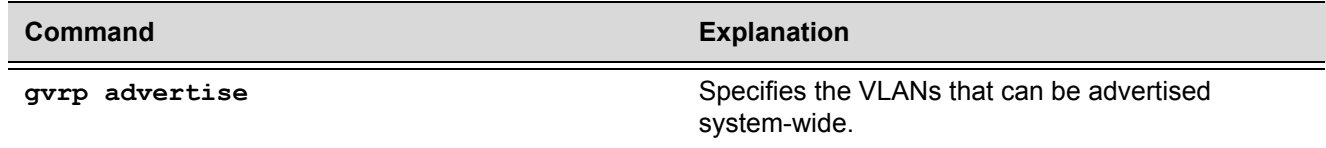

In the following example, the user specifies that VLAN100 will be advertised system-wide:

```
DGS-6600:2>enable
DGS-6600:15#configure terminal
DGS-6600:15(config)#vlan 100
DGS-6600:15(config-vlan)#gvrp advertise
DGS-6600:15(config-vlan)#end
```
# <span id="page-120-0"></span>**Verifying GVRP Settings**

The user can verify the following GVRP settings:

1)Global GVRP State 2)Per Port GVRP State 3)Per Port GVRP Timer 4)Per Port Forbidden Attribute 5)Per Port Advertisement Attribute

Enter the following command to verify the GVRP settings:

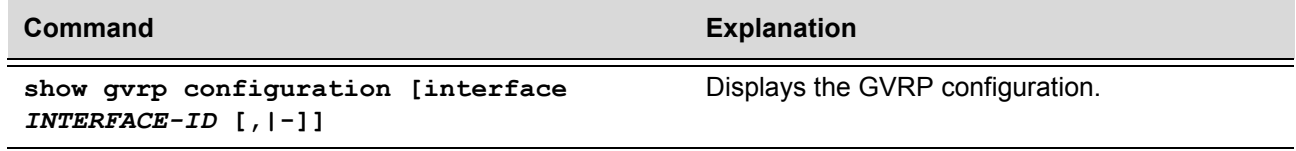

In the following example, the user displays the global GVRP configuration:

```
DGS-6600:2>show gvrp configuration
Global GVRP State : Enabled
Dynamic VLAN Creation : Enabled
DGS-6600:2>
```
In the following example, the user displays the GVRP configuration for Ethernet interfaces 5.1 to 5.3:

```
DGS-6600:2>show gvrp configuration interface eth5.1-5.3
Port GVRP Status Join Leave LeaveAll (1/100 Secs)
--------------------------------------------------------------------------------
eth4.1 Enabled 20 60 1000
eth4.2 Disabled 20 60 1000
eth4.3 Disabled 20 60 1000
Total Entries: 3
Port based Forbidden VLAN Configuration:
Port Forbidden VLANs
                                   --------------------------------------------------------------------------------
eth4.1 2-4094
eth4.2
eth4.3
Port based Advertising VLAN Configuration:
Port Advertising VLANs
     --------------------------------------------------------------------------------
eth4.1 1-4094
eth4.2 1-4094
eth4.3 1-4094
DGS-6600:2>
```
#### <span id="page-121-0"></span>**Displaying and Clearing the GVRP Statistic Counters**

The user can display and clear statistics for a GVRP port.

Enter the following commands to display or clear the statistics for a GVRP port:

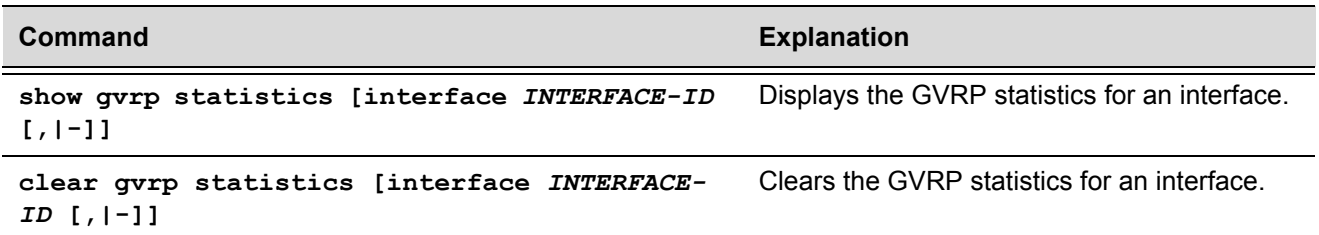

In the following example, the user displays the GVRP port statistics for Ethernet interface 4.48:

DGS-6600:2>**show gvrp statistics interface eth4.48** Port JoinEmpty JoinIn LeaveEmpty LeaveIn Empty --------------------------------------------------------------------------------- eth4.48 RX 0 0 0 0 0 0 0 TX 4294967296 4294967296 4294967296 4294967296 4294967296 Total Entries: 1 DGS-6600:2>

In the following example, the user clears the GVRP port statistics for Ethernet interface 4.48 and verifies that the statistics have been cleared:

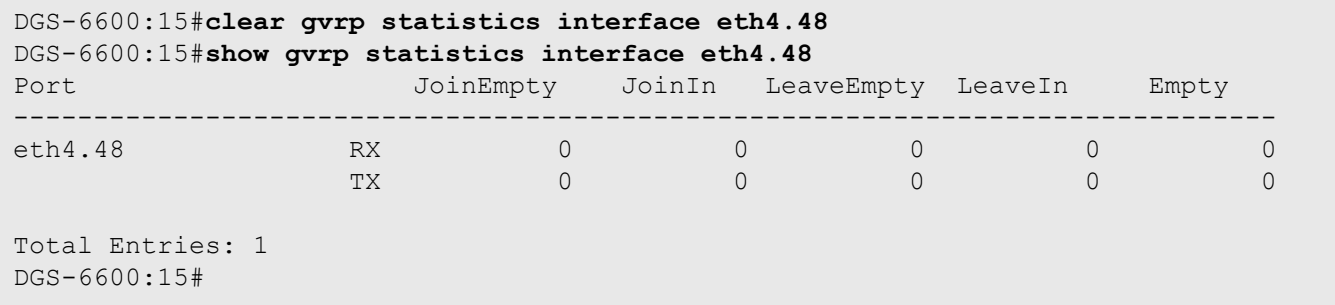

# <span id="page-122-0"></span>**List of Constants and Default Settings**

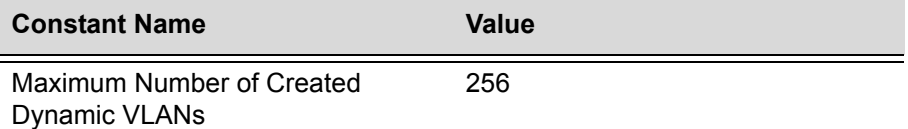

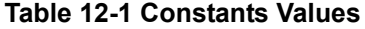

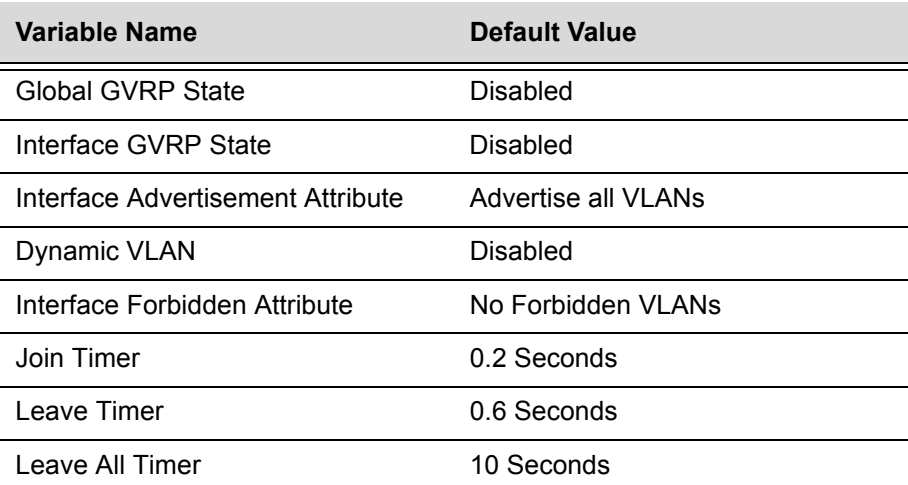

**Table 12-2 Default Variable Values**

# **Chapter 13**

# **MAC Address Tables**

# <span id="page-123-1"></span>**Chapter Overview**

The following topics are included in this chapter, please go to the topic for more detailed information:

- [Chapter Overview](#page-123-0)
	- *[An Introduction to Mac Address Tables](#page-124-0)*
- [Mac Address Configuration Commands](#page-123-3)
	- [Displaying MAC Address Entries](#page-123-0)
	- [Managing Dynamic MAC Address Entries](#page-124-0)
	- [Creating Static MAC Address Entries](#page-125-0)
- [Relations with Other Modules](#page-125-0)
- [List of Constants and Default Settings](#page-126-1)

# <span id="page-123-2"></span>**An Introduction to Mac Address Tables**

The MAC address table is the filtering database that exists in the switch controller and is used for filtering and forwarding packets. A MAC address entry can either be dynamic or static. The system automatically learns the dynamic entries from the source unicast MAC address recorded in the received packet. Static entries are manually configured by the user. Dynamic entries are automatically aged out. If the static entries are not saved, the static entry will disappear after power is cycled. Generally, the user configures static entries for unicast MAC addresses. However, static entries for multicast MAC addresses can also be created.

# <span id="page-123-3"></span>**Mac Address Configuration Commands**

Below is a list of common commands and examples used to configure Mac Address Tables on the DGS-6600 Series Switch:

- [Displaying MAC Address Entries](#page-123-0)
- **[Managing Dynamic MAC Address Entries](#page-124-0)**
- **[Creating Static MAC Address Entries](#page-125-0)**

# <span id="page-123-0"></span>**Displaying MAC Address Entries**

The user has several options for viewing the MAC address table. The user can browse the entire MAC address table or filter the entries by specifying a specific entry, entries based on the entry type, the forwarding interface, or a VLAN.

Use the following command to display the MAC address table entries on the Switch:

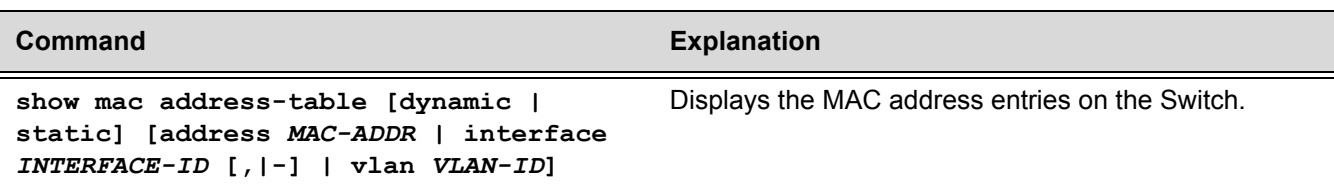

In the following example, the user specifies that the Switch should display all MAC address table entries for the MAC address "00-e0-18-72-0d-1f":

DGS-6600:15(config-if)>**show mac address-table address 00-e0-18-72-0d-1f** Vlan Mac Address Type Ports InactiveSlot ---- ----------------- ------- --------------------------- -------------------- 1 00-e0-18-72-0d-1f Dynamic eth2.4 Total Entries: 1 DGS-6600:15(config-if)>

> In the following example, the user specifies that the Switch should display all static MAC address table entries:

```
DGS-6600:15(config-if)>show mac address-table static
Vlan Mac Address Type Ports InactiveSlot
  ---- ----------------- ------- --------------------------- --------------------
   1 cc-b2-55-6d-50-01 Static CPU 
  10 cc-b2-55-6d-50-0a Static CPU 
Total Entries: 2
DGS-6600:15(config-if)>
```
In the following example, the user specifies that the Switch should display all the MAC address table entries for interface VLAN1:

```
DGS-6600:15(config-if)>show mac address-table vlan 1
#show mac address-table vlan 1
Vlan Mac Address Type Ports Show InactiveSlot
---- ----------------- ------- --------------------------- --------------------
   1 00-e0-18-72-0d-1f Dynamic eth2.4 
   1 cc-b2-55-6d-50-01 Static CPU 
Total Entries: 2
DGS-6600:15(config-if)>
```
#### <span id="page-124-0"></span>**Managing Dynamic MAC Address Entries**

The user can clear a specific dynamic entry or several dynamic entries based on the forwarding interface or VLAN.

If required, the user can also configure the aging time for dynamic entries or disable the aging function.

#### Use the following command to manage the dynamic MAC address table entries on the Switch:

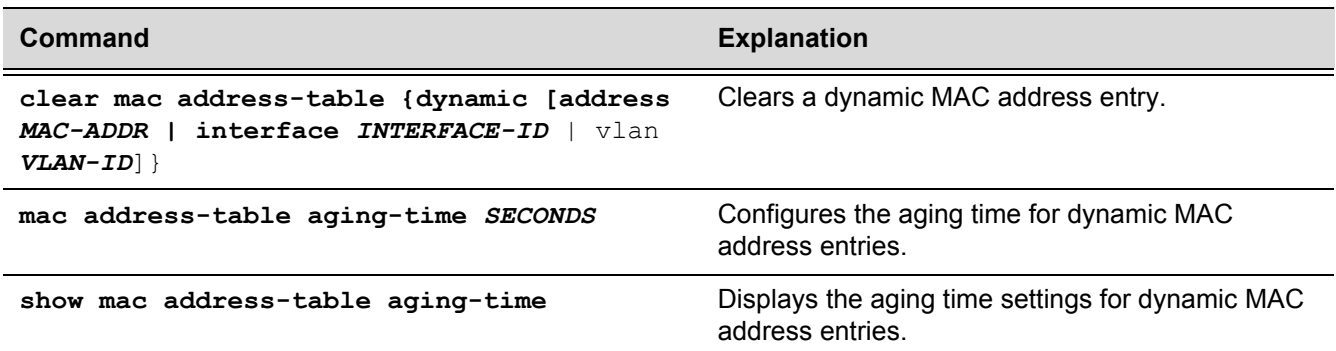

In the following example, the user removes the MAC address "00:03:9d:75:14:21" from the dynamic address table:

DGS-6600:2>**enable** DGS-6600:15#**clear mac address-table dynamic address 00:03:9d:75:14:21**

In the following example, the user sets the MAC address aging time to be 200 seconds:

```
DGS-6600:2>enable
DGS-6600:15#configure terminal
DGS-6600:15(config)#mac address-table aging-time 200
DGS-6600:15(config)#end
```
In the following example, the user displays the MAC address aging time set on the Switch:

```
DGS-6600:2>show mac address-table aging-time
Aging Time is 200 seconds
DGS-6600:2>
```
#### <span id="page-125-0"></span>**Creating Static MAC Address Entries**

The user can create static MAC address entries for unicast or multicast addresses. A unicast address entry is associated with a forwarding interface, but a multicast address entry can be specified with multiple forwarding interfaces. The associated interface can be a physical port or a port channel.

Use the following command to create a static MAC address table entry on the Switch:

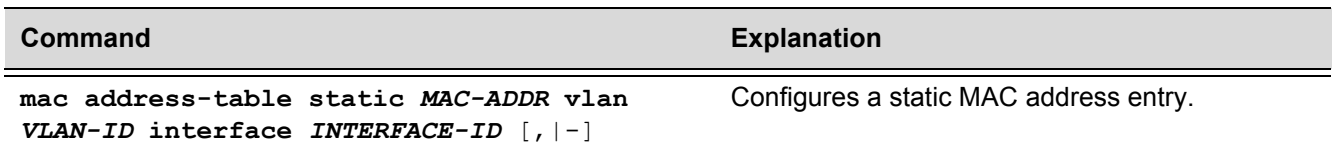

In the following example, the user adds the static MAC address "00:1d:60:a1:37:b5" to the MAC address table. If a packet with a destination MAC address of "00:1d:60:a1:37:b5" is received in VLAN 99, the packet will be forwarded to the interface specified by the command (eth4.22):

```
DGS-6600:2>enable
DGS-6600:15#configure terminal
DGS-6600:15(config)#mac address-table static 00:1d:60:a1:37:b5 vlan 99 interface 
eth4.22
DGS-6600:15(config)#end
```
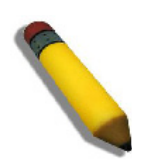

**NOTE:** If a port is a member port of a port channel group, the user cannot specify the port as an interface for the static entry. Instead the user can specify the port channel for the entry.

# <span id="page-126-0"></span>**Relations with Other Modules**

- **1)** A port-channel member port cannot be specified as a forwarding interface.
- **2)** If a port is the forwarding interface of an entry, and the port becomes a channel group member in the future, the entry will be deleted.
- **3)** If a port-channel is a forwarding interface of an entry, and the port channel is deleted in the future, the entry will be deleted.

# <span id="page-126-1"></span>**List of Constants and Default Settings**

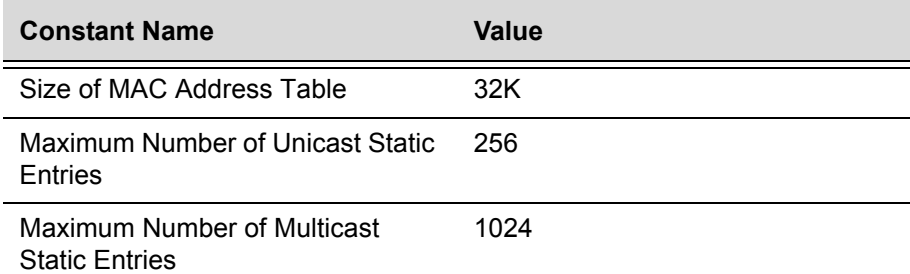

#### **Table 13-1 Constants Values**

| Variable Name | <b>Default Value</b> |
|---------------|----------------------|
| Aging Time    | 300 Seconds          |

**Table 13-2 Default Variable Values**

# **Chapter 14**

# **Spanning Tree Protocol (STP) Configuration**

# <span id="page-127-0"></span>**Chapter Overview**

The following topics are included in this chapter, please go to the topic for more detailed information:

- **[Chapter Overview](#page-127-0)** 
	- *[An Introduction to Spanning Tree Protocol](#page-127-1)*
		- *[Spanning Tree Protocol \(STP\) Concepts](#page-127-2)*
		- *[Rapid Spanning Tree Protocol \(RSTP\) Concepts](#page-131-0)*
		- *[Multiple Spanning Tree Protocol Concepts](#page-131-0)*
- **[STP Configuration Commands](#page-133-0)** 
	- *[Configuring a Single Spanning Tree Instance](#page-138-0)*
	- *[Configuring Multiple Spanning Tree Instances](#page-141-0)*
	- *[Configuring Optional Features](#page-146-0)*
- [Configuration Examples](#page-148-1)
	- *[RSTP Configuration example](#page-148-0)*
	- *[MSTP Configuration Example](#page-151-0)*
- **[List of Constants and Default Settings](#page-156-0)**

# <span id="page-127-1"></span>**An Introduction to Spanning Tree Protocol**

Path redundancy is a useful technique for providing a reliable network. In a Layer 2 switching domain, multiple switching devices are connected together to form the network topology. If redundant paths exist in the network, a packet originating from a LAN segment attached to one node has multiple paths for getting to a LAN segment attached to another node. When the STP protocol is running on a Switch, the participating nodes will transmit BPDU messages to exchange information to determine a loop free topology. To achieve a loop free topology, some ports of the participating nodes will be set to a blocked state.

When the topology is loop free, the participating node will constantly monitor all links. When any participating link fails, the port that was originally blocked will recover to provide the packet forwarding service.

The Switch supports all versions of Spanning Tree Protocol, which includes STP, RSTP, and MSTP.

# <span id="page-127-2"></span>**Spanning Tree Protocol (STP) Concepts**

Spanning Tree is a protocol defined by IEEE 802.1d and is the first version of the Spanning Tree Protocol suite.

The following topics are included in this section:

- **Basic Terminology**
- **Timers**
- **[Port Role](#page-129-0)**
- [Port State](#page-129-1)
- [BPDU](#page-129-2)
- [Priority Vector](#page-130-0)
- [Algorithms](#page-130-1)

#### <span id="page-128-0"></span>**Basic Terminology**

#### **Bridge ID**

Each network node participating in the switching domain has a unique bridge ID. The bridge ID is formed by the bridge priority and MAC address of the network node. The bridge priority is a 16-bit integer. A lower bridge ID value represents a better priority.

#### **Port ID**

Each port of the network node participating in the switching domain has a port ID, which is formed by an 8-bit port priority and an 8-bit port number.

#### **Link Path Cost**

Each port has a path cost value representing the media speed.

#### **Root Bridge**

The bridge with the lowest bridge ID is elected as the root bridge.

#### **Root Path Cost**

Represents the link cost of the shortest distance between the local Switch and the root bridge.

#### **Designated Bridge**

The closest bridge on each LAN segment that can forward all traffic originating from the LAN segment to the root bridge.

### <span id="page-128-1"></span>**Timers**

#### **Maximum Age**

The message age of the configuration BPDU should be less than the maximum time a BPDU takes to be processed.

#### **Hello Time**

The interval that a designated port will wait between the periodic transmission of each configuration message.

#### **Forward Delay**

The delay used by STP to transition from the listening to learning and learning to forwarding states.

### <span id="page-129-0"></span>**Port Role**

#### **Root Port**

The port with the best path to the root bridge is selected as the root port. Each bridge has one root port.

#### **Designated Port**

The bridge port on each LAN segment that is closest to the root bridge and can forward all traffic originating from the LAN segment to the root bridge.

#### **Alternate Port and Backup Port**

These are bridge ports that can provide connectivity if other network components fail.

### <span id="page-129-1"></span>**Port State**

#### **Blocking**

After the port has initialized, the port enters the STP blocking state. In this state, the port discards the received frame and does not forward frame.

#### **Listening**

After instructing a port to enter the forwarding state, the port will initially enter the listening state. Like the blocking state, a port in the listening state also discards received frames and does not forward any frames.

#### **Learning**

After the forward delay timer has expired, the port will transition from the listening state to the learning state. When in the learning state, the port performs address learning on received frames, but does not forward frames.

#### **Forwarding**

After the forward delay timer has expired, the port will transition from the learning state to the forwarding state. When in the forwarding state, the port receives and forwards frames.

#### **Disabled**

The port does not take part in STP and does not forward or receive frames.

#### <span id="page-129-2"></span>**BPDU**

There are two types of BPDU messages, configuration messages and Topology Change Notification (TCN) messages. The configuration messages will be encoded as either a Configuration BPDU (802.1d version) or an RST BPDU (802.1w version). TCN Message will be encoded as a TCN BPDU (802.1d version), or as an RST BPDU (802.1w version) with the TC flag set.

The following information from a configuration BPDU message is always conveyed:

• Root Bridge ID

- Root Path Cost
- The Transmitting Bridge ID
- The Transmitting Port ID
- Hello Time
- Forward Delay
- Max-Age

#### <span id="page-130-0"></span>**Priority Vector**

The purpose of STP is to determine a loop free network topology for the participating nodes and links. STP uses a priority vector mechanism to determine the active topology. There are a number of different priority vectors, which will be described in the following section. All of the priority vectors are formed by the following components:

#### **(Root Bridge ID, Root Path Cost, Designated Bridge, Designated Port ID, Bridge Port ID)**

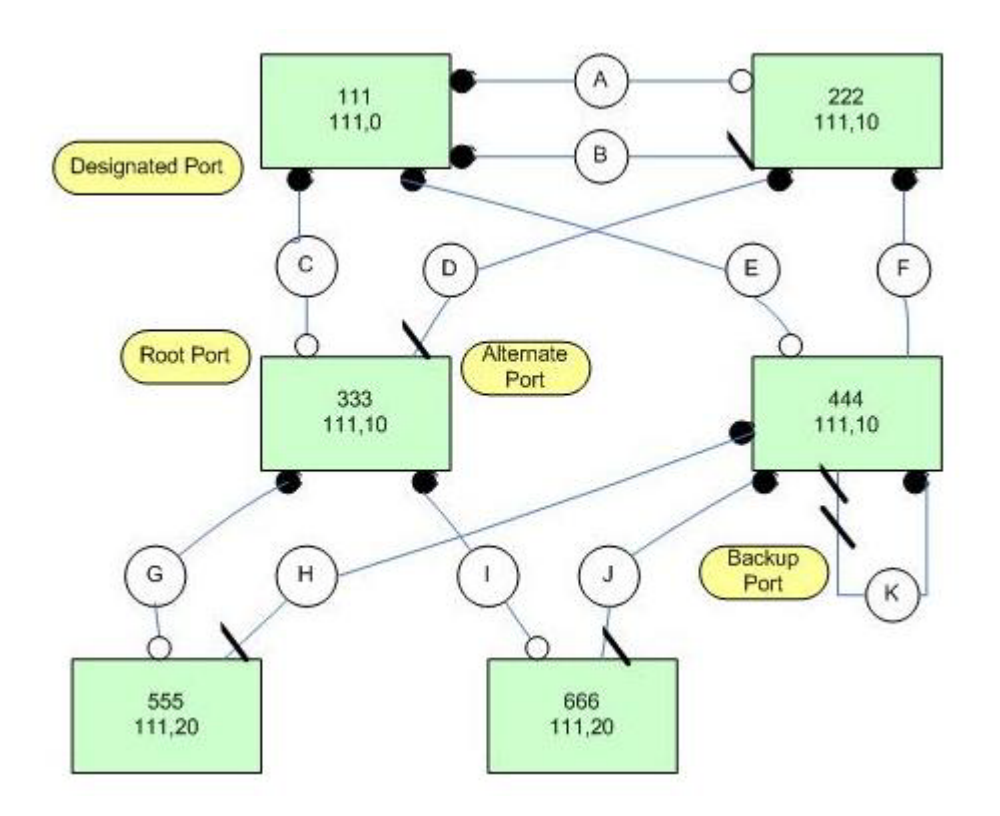

#### **Figure 14-1 Using Priority Vector Algorithm to Determine Active Topology**

# <span id="page-130-1"></span>**Algorithms**

- **1)** Initially, each bridge assumes that it is the root bridge. The initial root priority vector is: **(Bridge ID-X, 0, Bridge ID-X, 0, 0)**
- **2)** The bridge calculates the designated priority vector for each port, which will be conveyed in the BDPU that is transmitted to each port. The RPC (Root Path Cost) is initially zero.
- **3) (Bridge ID-X, 0, Bridge ID-X, Bridge ID-X TX port, Bridge ID-X TX port)**

**4)** Suppose that a port on bridge Y receives a BPDU from bridge X, the priority vector of the message will be calculated based on the priority conveyed by the received BPDU.

#### **5) (Bridge ID-X, RPC, Bridge ID-X, Bridge ID-X TX port, Bridge ID-Y RX Port)**

- **6)** The message priority vector will be compared against the designated priority vector of the RX port, with the best one becoming the port priority vector. If the designated priority vector is better, the port's role will be designated port. If the message priority vector is better, the port's role will be either root port or alternate port. The root path priority vector of the root port or alternate port is calculated by adding the link path cost to the RPC.
- **7) (Bridge ID-X, RPC+ RX port Path Cost, Bridge ID-X, Bridge ID-X TX port, Bridge ID-Y RX Port)**
- **8)** Based on the new derived root path priority vector, the bridge will re-calculate the new root priority vector if necessary.
- **9) (Bridge ID-X, RPC+ RX port Path Cost, Bridge ID-X, Bridge ID-X TX port, Bridge ID-Y RX Port)**
- **10)** Based on the new root priority vector, the bridge re-calculates each port's designated priority vector. This recalculation may cause the re-evaluation of Step-4 and port role re-assignment.
- **11) (Bridge ID-X, RPC+ RX port Path Cost, Bridge ID-X, TX port, TX Port)**

### <span id="page-131-0"></span>**Rapid Spanning Tree Protocol (RSTP) Concepts**

Rapid Spanning Tree Protocol is a protocol defined by IEEE 802.1w, which improves the convergence time of 802.1d.

In 802.1d, when the topology changes and a port is re-computed to an active state, the port will take twice the amount of time specified by the forward delay time to change from the blocking state to the forwarding state. 802.1w reduces this convergence time by applying a handshake algorithm between ports on the neighbor switches and ports on the same switch so that a port can change from the blocking state to the forwarding state within the forward delay time.

In addition to modifying the protocol's operation, the definition of the Bridge ID format and Port ID format have also changed.

#### **Change of Bridge ID Format**

The Bridge ID in 802.1d is formed by a 16-bit bridge priority and 6 bytes of the MAC Address.

In 802.1w, the 16-bit bridge priority is divided into a 4-bit port priority and a 12-bit Extension System ID. In 802.1w the Extension System ID part is blank and in 802.1s the Extension System ID is the same as the VLAN ID.

#### **Change of Port ID Format**

The Port ID in 802.1d is formed by an 8-bit priority and 8-bit port number.

In 802.1w, the Port ID is formed by a 4-bit port priority and a 12-bit port number.

#### **Protocol Migration**

In the network topology, some network nodes may run 802.1d and some switches may run 802.1w. Bridge nodes running 802.1w are backward compatible with 802.1d in the following way. Suppose that on an 802.1w node some ports are connected to 802.1w nodes and some ports are connected to 802.1d nodes. 802.1w will be able to automatically detect the version and downgrade to the 802.1d version for ports that are attached to 802.1d nodes.

802.1w detects and downgrades the protocol version for a port based on the following rule. On initialization, the port will start in "Sending RSTP BPDU" mode and the migration timer will be started. The port will change to "STP BPDU" mode if any 802.1d BPDUs are received after the migration timer has expired. When the port changes to "Sending STP BPDU" mode, another migration timer is restarted. The port may revert to "Sending RSTP BPDU" mode if an 802.1w BPDU is received after the expiration of the migration timer. The migration timer provides a mechanism to prevent the mode from changing too frequently.

Consider a case where a port is in "Sending STP BPDU" mode and is the designated port of a LAN segment. There are another two switches on this segment. One is an 802.1d device and the other is an 802.1w device. Suppose that the 802.1d device is removed, the port can not detect this but will remain in "Sending STP BPDU" mode. In this situation, the user should manually restart the Protocol Version Detection process to allow the port to change to "Sending RSTP BPDU" mode.

# <span id="page-132-0"></span>**Multiple Spanning Tree Protocol Concepts**

Multiple Spanning Tree Protocol is a protocol defined by IEEE 802.1s, which improves the utilization of a link in 802.1w by running multiple Spanning Tree instances.

Both STP and RSTP run a single Spanning Tree instance on the network. Since a VLAN forms an independent switching domain, each VLAN could theoretically have its own loop free topology. The advantage of running multiple Spanning Tree instances over a single Spanning Tree instance is that the bandwidth of a link can be utilized more efficiently. The following diagram compares a single Spanning Tree Instance with a multiple Spanning Tree Instance. The diagram shows how one link would be set to the inactive state for both VLAN 1 and VLAN 2 if the Switch is running a single Spanning Tree instance and if running multiple Spanning Tree instances, one link would be set to the inactive state for VLAN 1 and another link would be set to the inactive state for VLAN 2. Therefore, the traffic loading of VLAN 1 and VLAN 2 will be balanced over the two links.

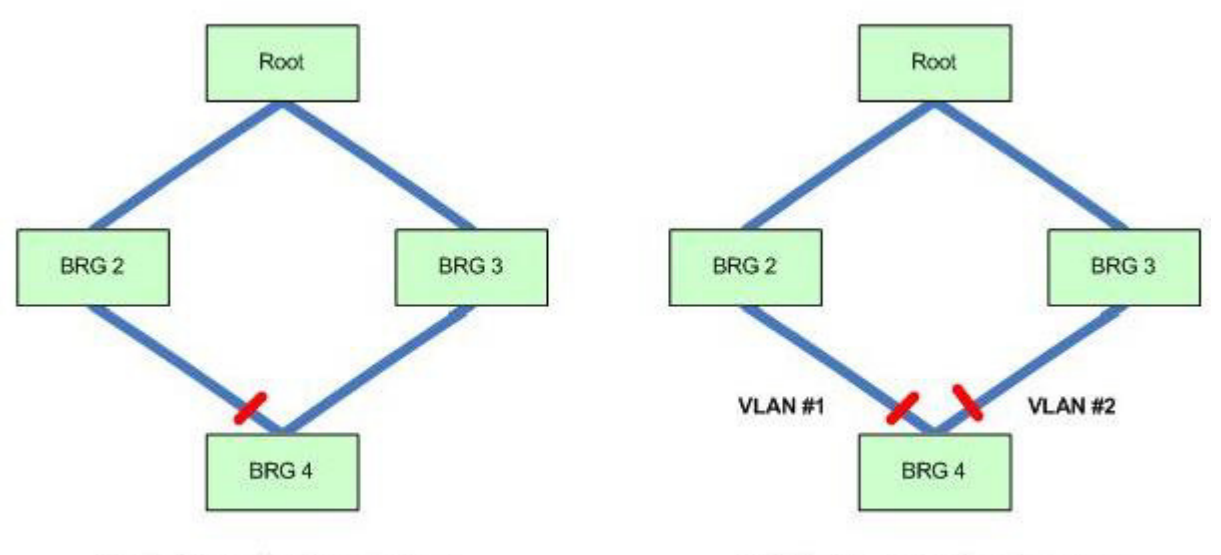

Single Spanning Tree Instance

Multiple Spanning Tree Instances

#### **Figure 14-2 Single Spanning Tree Instance Vs. Multiple Spanning Tree Instances**

With 802.1s, the user can separate VLANs into different groups, with each group running a separate Multiple Spanning Tree Instance (MSTI).

#### **Region**

A network may be comprised of sub-networks, with some sub-networks running Multiple Spanning Tree Instances and other sub-networks running a single Spanning Tree Instance. In a sub-network that runs Multiple Spanning Tree Instances, all the bridge devices in the network must have the same VLAN to MSTI mapping in order to provide the correct forwarding of VLAN traffic. This subnetwork is referred to as a region. The MST bridge can detect whether the neighbor bridge is in the same region as itself based on the MST configuration ID conveyed in the BPDU. The MST configuration is formed by three components, the region name, the revision level, and a configuration digest, which is a signature computed from the VLAN to MSTI mapping table.

## **CST/CIST/IST/MSTI**

When a network is comprised of sub-networks, which run a combination of Multiple Spanning Tree Instances and Single Spanning Tree Instances, a Common Spanning Tree (CST) is used to connect the different types of sub-networks together. Bridge devices in the same region can be viewed as a virtual bridge device. Bridge ports that are connected to bridges outside of the region act as the connectivity port on the virtual bridge device. Within a region, the bridge devices can be viewed as if they were connected by an Internal Spanning Tree (IST) instance with a loop free topology. The Common and Internal Spanning Tree (CIST) can be viewed as a tree that is formed by a CST that connects the regions and the ISTs within each region. One of the devices in CIST will act as the CIST root. Generally, except for ISTs, the user needs to explicitly create multiple MSTIs, and map the traffic from VLANs to these MSTIs. However, it is recommended that VLAN traffic should not be mapped to an IST. An IST will always exist even if there are no VLANs are mapped to it. On the contrary, other MSTIs do not exist if there are no VLANs mapped to the MSTI.

### **Master Port**

The Master Port is the connectivity port of the virtual bridge that represents the region that has the shortest root path cost to the CIST Root Bridge. All VLAN traffic within the region must go through this port to communicate with sites outside of the region in the direction flowing towards the CIST Root.

# <span id="page-133-0"></span>**STP Configuration Commands**

The following topics are included in this section:

- [Enabling Spanning Tree Protocol](#page-133-1)
- [Specifying the Protocol Version](#page-134-0)
- [Specifying the Edge Port for Fast Forwarding](#page-134-1)
- **Specifying the Link Type**
- [Limiting the BPDU Transmission Rate](#page-135-1)
- **Restarting Protocol Migration**
- [Displaying the STP Settings](#page-136-1)

#### <span id="page-133-1"></span>**Enabling Spanning Tree Protocol**

To enable STP on a port, the device's global setting must be enabled, in addition to STP being enabled for the port.

Use the following commands to enable STP:

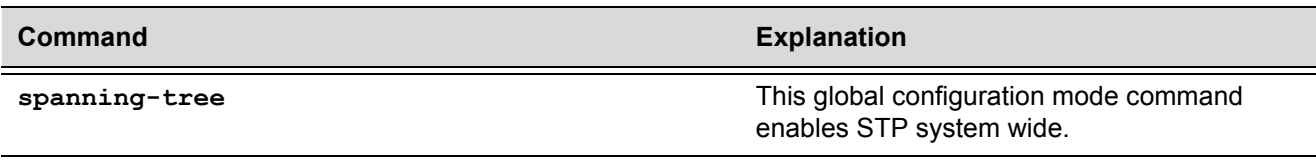

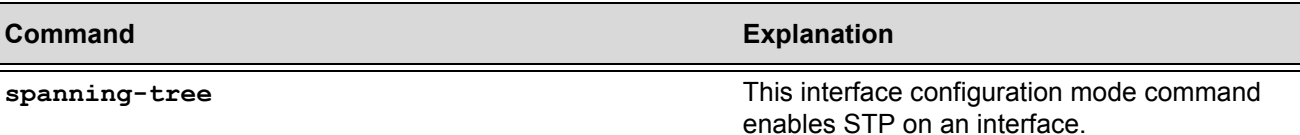

# <span id="page-134-0"></span>**Specifying the Protocol Version**

The user can configure the device to run the STP, RSTP, or MSTP protocol version. Changing the protocol version takes effect immediately.

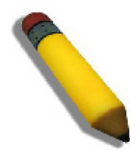

**NOTE:** Be careful when using the **spanning-tree mode** command to switch between STP, RSTP, and MSTP modes. When entering the command to change STP modes, all Spanning Tree instances running in the previous mode will be stopped and new instances will be started in the new mode. The effected ports will be restarted from the discarding state. Using this command may cause disruption to user traffic.

Use the following command to specify the STP version:

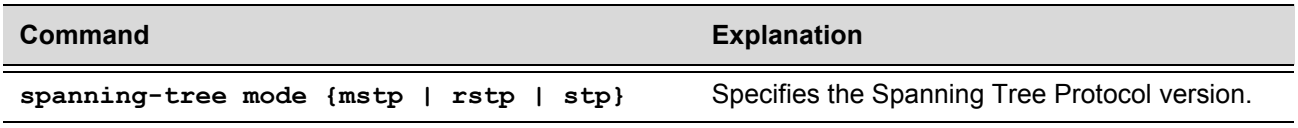

In the following example, the user enables STP on the Switch and specifies that the Switch should use the MSTP version of STP:

```
DGS-6600:2>enable
DGS-6600:15#configure terminal
DGS-6600:15(config)#spanning-tree
DGS-6600:15(config)#spanning-tree mode mstp
DGS-6600:15(config)#end
```
### <span id="page-134-1"></span>**Specifying the Edge Port for Fast Forwarding**

A bridge port may be connected to an edge LAN segment or another bridged LAN segment. When the port is connected to an edge LAN segment, the port can directly enter the forwarding state since the port is not connected a bridge that is connected to another LAN segment.

The user can explicitly enable fast forwarding on a port. If fast forwarding is enabled, the port will assume it is an edge port and directly move to the forwarding state on initialization. If a BPDU is received in the future, the port will change to a non-edge port.

Use the following command to implement fast forwarding on an edge port:

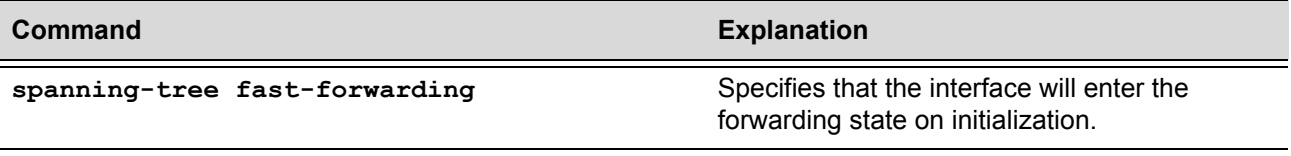

In the following example, the user enable fast forwarding on Ethernet interface 4.1:

```
DGS-6600:2>enable
DGS-6600:15#configure terminal
DGS-6600:15(config)#interface eth4.1
DGS-6600:15(config-if)#spanning-tree fast-forwarding
DGS-6600:15(config-if)#end
```
#### <span id="page-135-0"></span>**Specifying the Link Type**

In order to rapidly converge, a bridge needs to handshake with the neighbor bridge. The handshake mechanism assumes that on a specific link, the bridge has only one neighbor bridge. This means that a handshake will only be carried out on a point-to-point link. Handshaking will not be performed on a shared media link where multiple neighbor bridges are possible,.

The user can specify whether to auto-detect the link type or manually specify the link type. Based on auto-detection, a full-duplex port is considered to have a point-to-point connection; on the contrary, a half-duplex port is considered to have a shared media connection.

Use the following command to specify the link type:

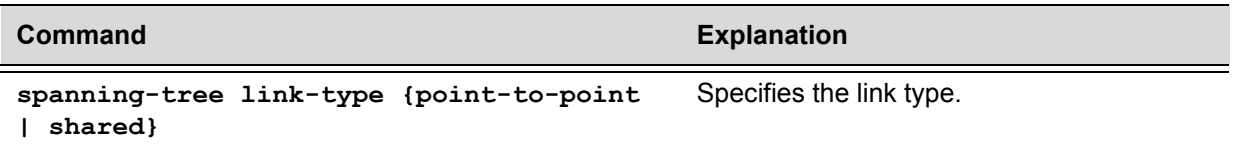

In the following example, the user configures the link type as "Point-to-Point" on Ethernet interface 4.33:

```
DGS-6600:2>enable
DGS-6600:15#configure terminal
DGS-6600:15(config)#interface eth4.33
DGS-6600:15(config-if)#spanning-tree link-type point-to-point
DGS-6600:15(config-if)#end
```
#### <span id="page-135-1"></span>**Limiting the BPDU Transmission Rate**

Too frequent BPDU transmissions will downgrade the performance of the partner switch. The **spanning-tree transmit-hold-count** command allows the user to limit the number of BPDU's transmitted by all ports within the hello time period.

Use the following command to limit the BPDU transmission rate:

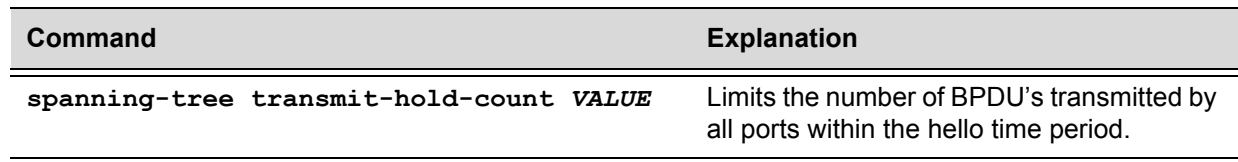

In the following example, the user limits the Switch's BPDU transmission rate to 5:

```
DGS-6600:2>enable
DGS-6600:15#configure terminal
DGS-6600:15(config)#spanning-tree transmit-hold-count 5
DGS-6600:15(config)#end
```
#### <span id="page-136-0"></span>**Restarting Protocol Migration**

RSTP and MSTP have built-in compatibility mechanisms that allow them to interact properly with other versions of IEEE Spanning Tree or with other regions. For example, a bridge running RSTP can send 802.1D BPDUs on one of its ports when it is connected to a legacy bridge. An MST bridge can detect that a port is at the boundary of a region when it receives a legacy BPDU or an MST BPDU that is associated with a different region. These mechanisms are not always able to revert to the most efficient mode. For example, an RSTP bridge that is designated for legacy 802.1D stays in 802.1D mode even after the legacy bridge has been removed from the link. Similarly, an MST port assumes that it is a boundary port when the legacy bridge is removed and the other bridges it is connected to have joined the same region. This function allows the user to restart protocol detection.

Use the following command to restart protocol migration:

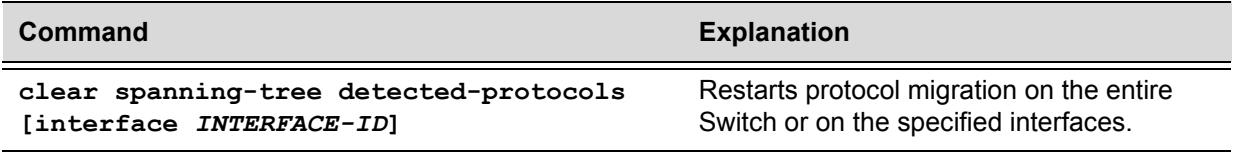

In the following example, the user restarts protocol migration on Ethernet interface 4.5:

```
DGS-6600:2>enable
DGS-6600:15#clear spanning-tree detected-protocols interface eth4.5
```
#### <span id="page-136-1"></span>**Displaying the STP Settings**

The user can display the global STP settings, per port STP settings, per port fast forwarding state, and link type by using the following commands:

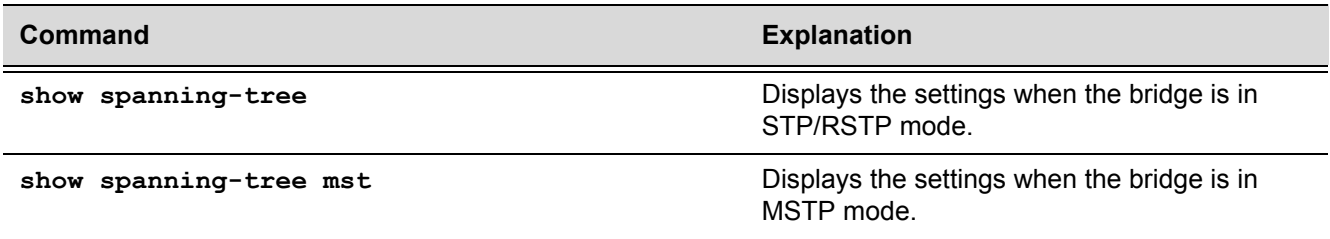

In the following example, the user displays the STP settings when the Switch is operating in STP mode:

DGS-6600:2>**show spanning-tree** Spanning tree : Enabled, Mode: RSTP Forwarding BPDU : Disabled Root ID Priority : 4097 Address : 00-04-9B-78-08-00 Root Path Cost : 2000 Hello Time : 2 sec, Max Age: 20 sec, Forward Delay: 15 sec Bridge ID Priority : 4097 Address : 00-04-9B-78-08-00<br>
Hello Time : 2 sec, Max Age: 2 : 2 sec, Max Age: 20 sec, Forward Delay: 15 sec Tx Hold Count : 6 Topology Changes Count : 2 codes - F: Fast forwarding is configured as enabled Configured link type: A - Auto, P - point to point, S - shared Priority Link Interface Role 51 State Cost .Port Type Edge --------- ---------- ---------- ------ ------- ------ -------- FA eth3.3 Designated Forwarding 20000 128.3 P2P Eedge FA eth3.5 Backup Discarding 200000 128.5 P2P None-edge A eth3.6 Designated Discarding 200000 128.6 Shr Eedge P eth3.7 Root Forwarding 2000 128.9 P2P None-edge Total Entries: 4 DGS-6600:2>

In the following example, the user displays the STP settings when the Switch is operating in MSTP mode:

DGS-6600:2#show spanning-tree mst

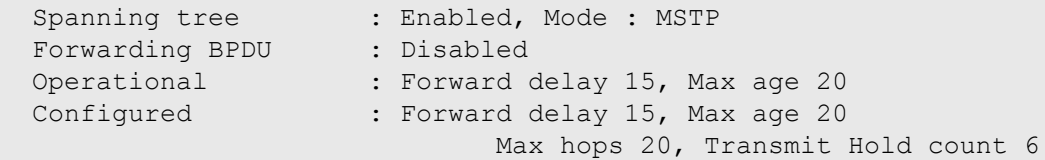

>>>>> MST0 vlans mapped: 1,4-4094 Bridge address: 00-12-85-26-05-00, Priority: 32768 (32768 sysid 0) Designated Root: address: 00-54-85-26-05-00, Priority: 4096 (4096 sysid 0) Root port: eth3.7, External Root path cost: 2000 Regional Root: address: 00-54-85-26-05-00, Priority: 32768 (32768 sysid 0) Designated Bridge: address: 00-54-85-26-05-00, Priority: 4096 (4096 sysid 0) Topology Changes Count : 2

codes - F: Fast forwarding is configured as enabled, Configured Link type: A - Auto, S- Shared, P- Point to point

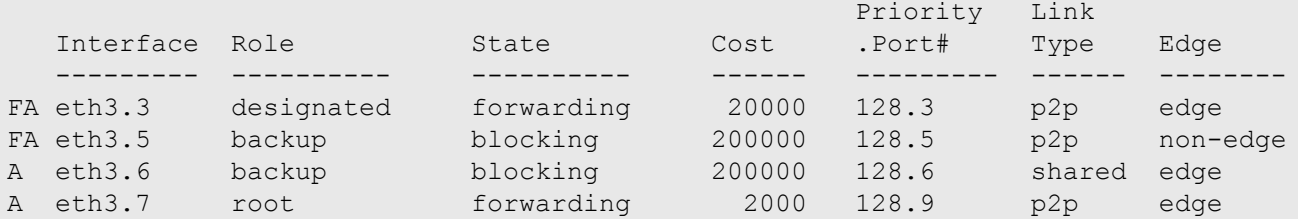

>>>> MST2 vlans mapped: 2-3 Bridge address:00-12-d9-87-47-00, Priority: 32770 (32768 sysid 2) Designated Root: address: 00-54-85-26-05-00, Priority: 4096 (4096 sysid 2) Regional Root: address: 00-54-85-26-05-00, Priority: 32768 (32768 sysid 2) Internal Root path cost: 2000 Designated Bridge: address: 00-54-85-26-05-00, Priority:32768 (32768 sysid 2) Topology Changes Count : 2 Remaining Hops : 19

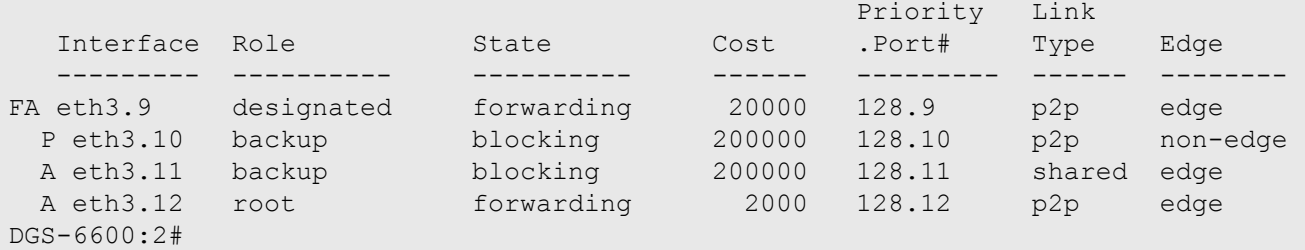

# <span id="page-138-0"></span>**Configuring a Single Spanning Tree Instance**

The following topics are included in this section:

- [Specifying the Bridge Priority](#page-139-0)
- [Specifying per Port Priority](#page-139-1)
- [Specifying per Port Path Cost](#page-139-2)
- [Specifying the Timers](#page-140-0)
- [Displaying and Verifying STP Protocol Operations](#page-141-1)

#### <span id="page-139-0"></span>**Specifying the Bridge Priority**

The Bridge ID in 802.1d is formed by the 16-bit bridge priority and 6 bytes of the MAC Address. In 802.1w, the 16-bit bridge priority is divided into a 4-bit port priority and a 12-bit extension system ID. Therefore, the specified bridge priority must be divisible by 4096.

Use the following command to specify the bridge priority:

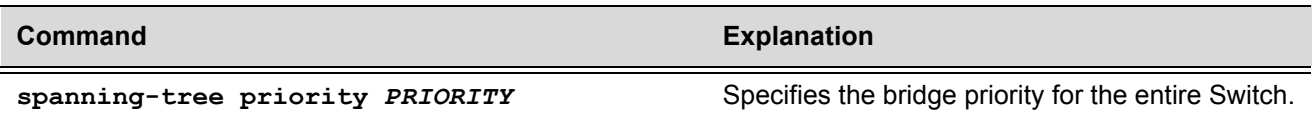

In the following example, the user configures the bridge priority for the entire Switch to be 4096:

```
DGS-6600:2>enable
DGS-6600:15#configure terminal
DGS-6600:15(config)#spanning-tree priority 4096
DGS-6600:15(config)#end
```
#### <span id="page-139-1"></span>**Specifying per Port Priority**

The port ID in 802.1d is formed by an 8-bit priority and an 8-bit port number. In 802.1w, the priority is formed by a 4-bit port priority and a 12-bit port number. Therefore, the specified port priority must be divisible by 16.

Use the following command to specify the STP priority for a port:

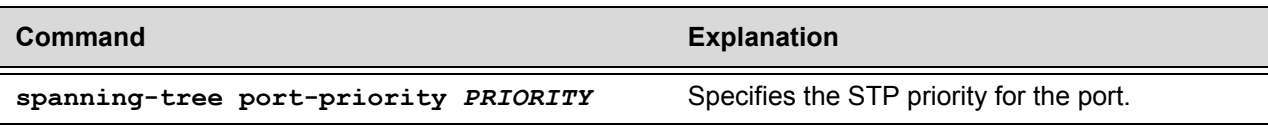

In the following example, the user configures the STP priority of Ethernet interface 4.20 to be 0:

```
DGS-6600:2>enable
DGS-6600:15#configure terminal
DGS-6600:15(config)#interface eth4.20
DGS-6600:15(config-if)#spanning-tree port-priority 0
DGS-6600:15(config-if)#end
```
#### <span id="page-139-2"></span>**Specifying per Port Path Cost**

The link path cost value represents the media speed. The path cost can be auto-determined based on the media type or manually specified by the user. The following table provides information about how the path cost is auto assigned.

| Data Rate | <b>Path Cost</b> |
|-----------|------------------|
| 1 Mb/s    | 20,000,000       |
| $10$ Mb/s | 2,000,000        |

**Table 14-1 Auto-assigned Path Cost for an Interface**

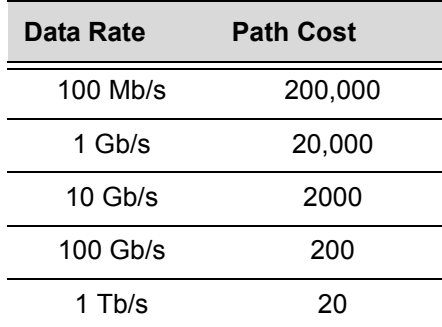

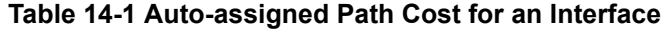

Use the following commands to specify the path cost for a port:

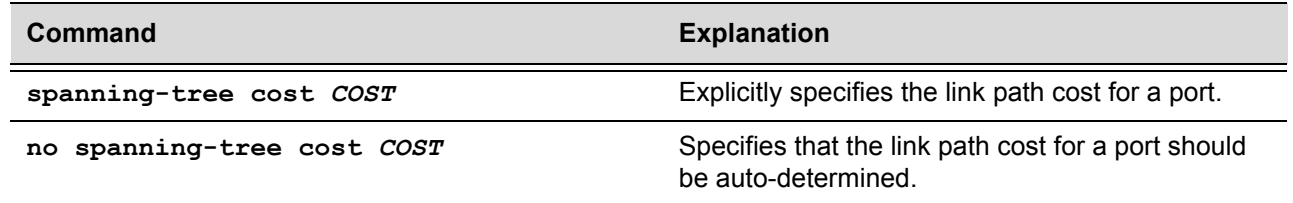

In the following example, the user configures the port cost of Ethernet interface 4.7 to be 20000:

```
DGS-6600:2>enable
DGS-6600:15#configure terminal
DGS-6600:15(config)#interface eth4.7
DGS-6600:15(config-if)#spanning-tree cost 20000
DGS-6600:15(config-if)#end
```
### <span id="page-140-0"></span>**Specifying the Timers**

The user can specify the hello time, forward delay time, and maximum age to be used in the STP or RSTP state machine computation.

Use the following command to configure the Spanning Tree timers:

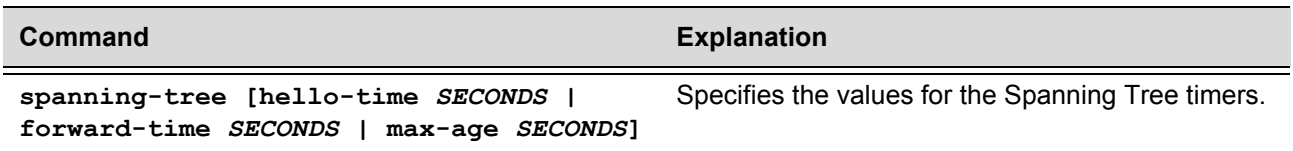

In the following example, the user configures the STP hello timer to be 1 second, the forward time to be 16 seconds, and the maximum aging time to be 21 seconds:

```
DGS-6600:2>enable
DGS-6600:15#configure terminal
DGS-6600:15(config)#spanning-tree hello-time 1
DGS-6600:15(config)#spanning-tree forward-time 16
DGS-6600:15(config)#spanning-tree max-age 21
DGS-6600:15(config)#end
```
### <span id="page-141-1"></span>**Displaying and Verifying STP Protocol Operations**

Use the following command to display and verify the Spanning Tree Protocol operations:

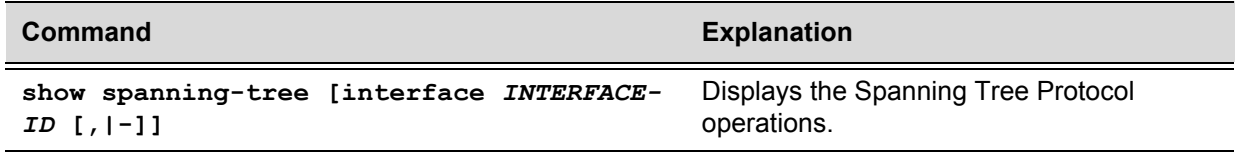

In the following example, the user displays information about the Spanning Tree Protocol operation for the whole Switch:

```
DGS-6600:2>show spanning-tree
Spanning tree : Enabled, Mode: RSTP
Forwarding BPDU : Disabled
Root ID Priority : 4097
Address : 00-04-9B-78-08-00
Root Path Cost : 2000
        Hello Time : 2 sec, Max Age: 20 sec, Forward Delay: 15 sec
Bridge ID Priority : 4097
 Address : 00-04-9B-78-08-00
 Hello Time : 2 sec, Max Age: 20 sec, Forward Delay: 15 sec
            Tx Hold Count : 6
Topology Changes Count : 2
codes - F: Fast forwarding is configured as enabled
        Configured link type: A - Auto, P - point to point, S - shared
                 Priority Link<br>State Cost .Port Type
   Interface Role 51 State Cost .Port Type Edge
    --------- ---------- ---------- ------ ------- ------ --------
 FA eth3.3 Designated Forwarding 20000 128.3 P2P Eedge
 FA eth3.5 Backup Discarding 200000 128.5 P2P None-edge
 A eth3.6 Designated Discarding 200000 128.6 Shr Eedge
 P eth3.7 Root Forwarding 2000 128.9 P2P None-edge
Total Entries: 4
DGS-6600:2>
```
# <span id="page-141-0"></span>**Configuring Multiple Spanning Tree Instances**

The following topics are included in this section:

- [Specifying the MST Configuration ID](#page-142-0)
- [Specifying the MSTP Timer](#page-142-1)
- [Specifying per Port Hello Time](#page-143-0)
- [Specifying per Tree Bridge Priority](#page-143-1)
- [Specifying per Tree per Port Priority](#page-144-0)
- [Specifying per Tree per Port Path Cost](#page-144-1)

#### [• Displaying and Verifying MSTP Protocol Operations](#page-145-0)

## <span id="page-142-0"></span>**Specifying the MST Configuration ID**

The MST Configuration ID is conveyed in the BPDU. The local bridge and the neighbor bridge must have the same configuration ID for them to be in the same MST region. The MST Configuration ID is comprised of the region name, the revision level, and the digest of the VLAN to MSTI mapping table.

An MSTI is identified by the Tree ID. MSTI 0 is also the IST. By default, all VLANs are mapped to the IST. The user should re-map VLAN to other MSTIs. All the unmapped VLANs are mapped to an IST. The recommendation is that all VLANs are mapped to other MSTIs. If mapped to an IST, VLAN traffic may be blocked on some ports in certain conditions if their is an error with the STP configuration.

Use the following commands to specify the Configuration ID for an MST:

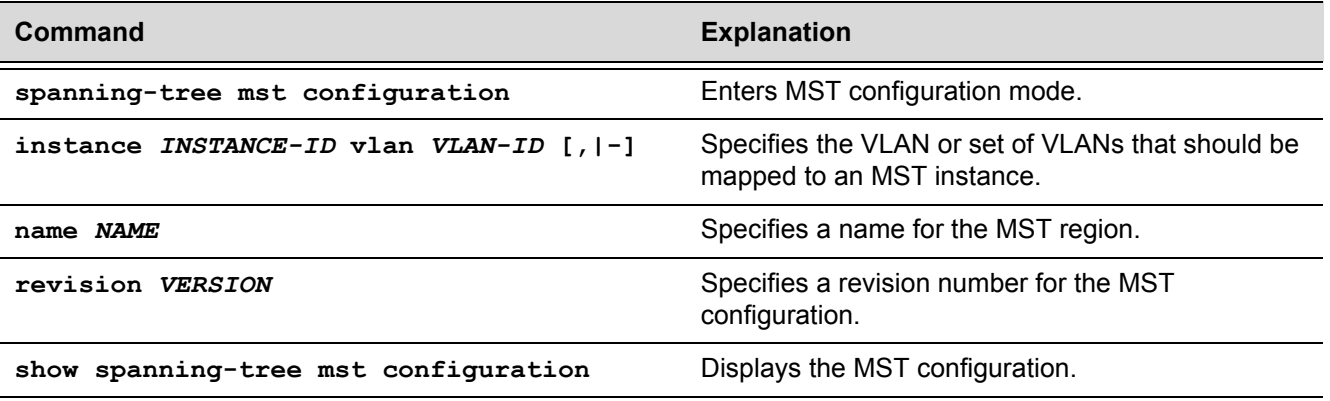

In the following example, the user specifies that the Switch will use MSTP, configures a new MSTP instance numbered 1, names the new instance "Corp-STP", assigns a revision number of 1, and verifies the settings:

```
DGS-6600:2>enable
DGS-6600:15#configure terminal
DGS-6600:15(config)#spanning-tree mode mstp
DGS-6600:15(config)#spanning-tree mst configuration
DGS-6600:15(config-mst)#instance 1 vlan 300-304
DGS-6600:15(config-mst)#name Corp-STP
DGS-6600:15(config-mst)#revision 1
DGS-6600:15(config-mst)#end
DGS-6600:15#show spanning-tree mst configuration
Name : Corp-STP
Revision : 1
Instance Vlans mapped
-------- ------------------
0 1-299,305-4094
1 300-304
Total Entries:2
DGS-6600:15#
```
### <span id="page-142-1"></span>**Specifying the MSTP Timer**

The user can specify the timers used for the forward delay, maximum age, and maximum number of hops for the MSTP state machine computation.

The maximum number of hops of the CIST regional root bridge will be the initial value of the remaining hops for the IST conveyed in the MST BPDU, and decremented by one by each of the following nodes in the IST. The maximum number of hops for the MSTI root bridge will be the initial value of the remaining hops for the MSTI conveyed in the MST BPDU, and will be decremented by one by each of the following MSTI nodes. The MST BPDU will be discarded when it reaches zero.

Use the following command to configure the timers used by MSTP:

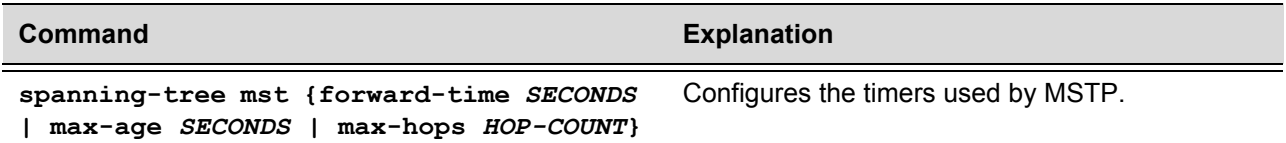

In the following example, the user configures the MSTP forward time to be 14 seconds, the MSTP maximum age time to be 19 seconds, and restricts the maximum hop of one BPDU to 19 hops:

```
DGS-6600:2>enable
DGS-6600:15#configure terminal
DGS-6600:15(config)#spanning-tree mst forward-time 14
DGS-6600:15(config)#spanning-tree mst max-age 19
DGS-6600:15(config)#spanning-tree mst max-hops 19
DGS-6600:15(config)#end
```
#### <span id="page-143-0"></span>**Specifying per Port Hello Time**

Unlike STP and RSTP, the hello time in MSTP can be specified for each port.

Use the following command to configure the MSTP hello time for an interface:

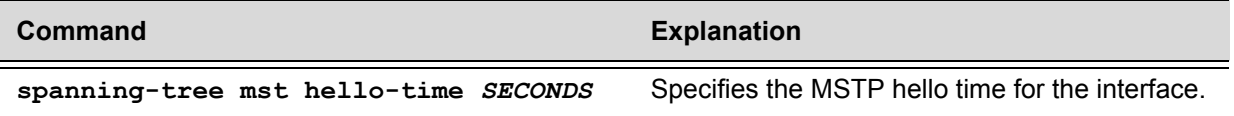

In the following example, the user configures the MSTP hello time on Ethernet interface 4.20 to be 1 second:

```
DGS-6600:2>enable
DGS-6600:15#configure terminal
DGS-6600:15(config)#interface eth4.20
DGS-6600:15(config-if)#spanning-tree mst hello-time 1
DGS-6600:15(config-if)#end
```
### <span id="page-143-1"></span>**Specifying per Tree Bridge Priority**

The user should specify a bridge priority for each MSTI instance. The bridge priority must be divisible by 4096.
Use the following command to specify the bridge priority for an instance:

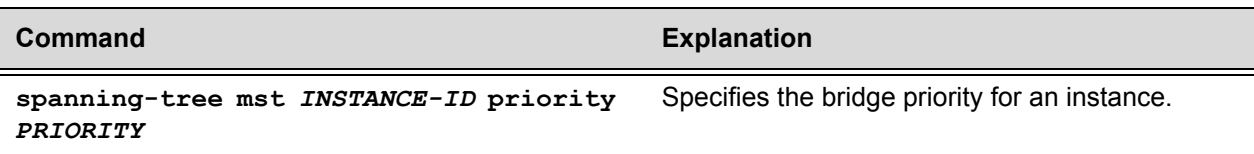

In the following example, the user specifies a priority of 0 for MSTI instance 0:

```
DGS-6600:2>enable
DGS-6600:15#configure terminal
DGS-6600:15(config)#spanning-tree mst 0 priority 0
DGS-6600:15(config)#end
```
### **Specifying per Tree per Port Priority**

For each port in an MSTI, the user should specify the port priority. The specified port priority must be dividable by 16. The port priority is an import factor in determining the active topology of the MSTI.

Use the following command to specify the port priority on each tree:

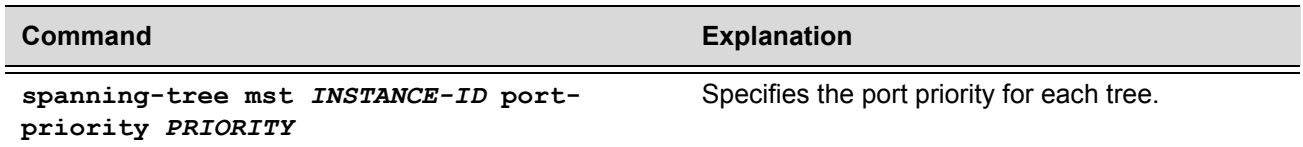

In the following example, the user configures instance ID 0 on Ethernet Interface 4.20 to have a port priority of 64:

```
DGS-6600:2>enable
DGS-6600:15#configure terminal
DGS-6600:15(config)#interface eth4.20
DGS-6600:15(config-if)#spanning-tree mst 0 port-priority 64
DGS-6600:15(config-if)#end
```
### **Specifying per Tree per Port Path Cost**

For each port of each MSTI, the user should specify the path cost, which will be used in computation of the MSTI active topology. Besides, for each port, the user can specify the external path cost, which will be used in the computation of the CST active topology.

Use the following commands to specify the cost of each port path for each tree:

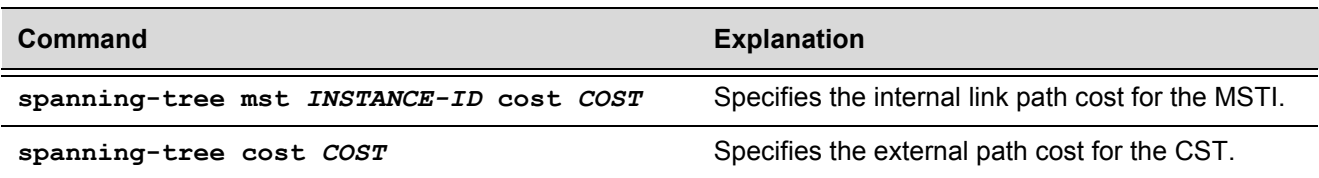

In the following example, the user configures the internal link path cost for MSTI instance ID 0 to be 17031970 and the external path cost to be 20000 on Ethernet interface 4.20:

```
DGS-6600:2>enable
DGS-6600:15#configure terminal
DGS-6600:15(config)#interface eth4.20
DGS-6600:15(config-if)#spanning-tree mst 0 cost 17031970
DGS-6600:15(config-if)#spanning-tree cost 20000
DGS-6600:15(config-if)#end
```
### **Displaying and Verifying MSTP Protocol Operations**

Use the following commands to display and verify the MSTP protocol information:

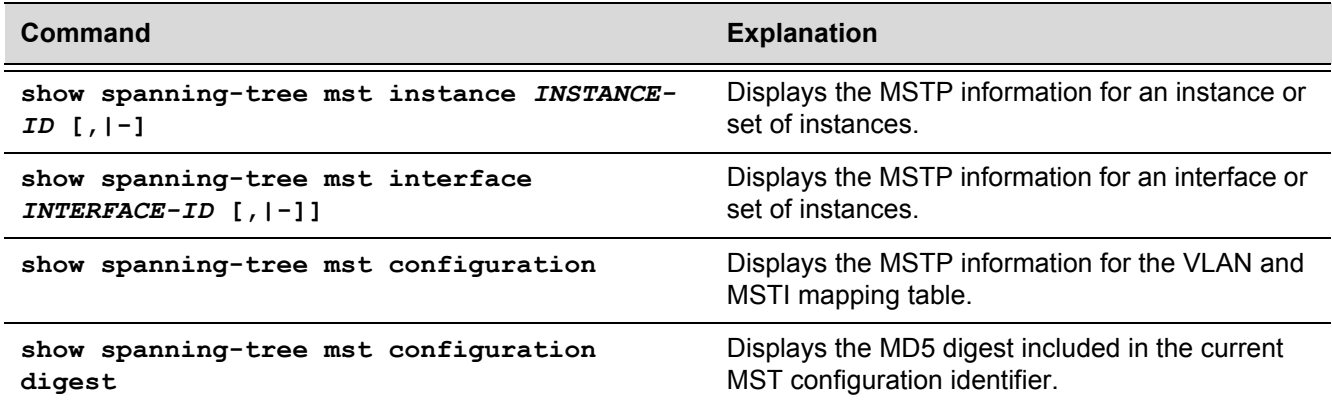

In the following example, the user displays the MSTP information for instance 0:

```
DGS-6600:2>show spanning-tree mst instance 0
  Spanning tree : Enabled , protocol : MSTP
  Operational : Forward delay 14, Max age 19
 Configured : Forward delay 14, Max age 19
                  Max hops 19, Tranmit Hold count 5
>>>>> MST0 vlans mapped: 1-299,305-4094
  Bridge address: 06-8b-00-19-00-00 , Priority: 4096 (4096 sysid 0)
  Designated Root: address:06-8b-00-19-00-00 , Priority: 4096 (4096 sysid 0)
  Regional Root : address:06-8b-00-19-00-00 , Priority: 4096 (4096 sysid 0)
  Internal Root path cost: 0
  Designated Bridge : address:06-8b-00-19-00-00 , Priority: 4096 (4096 sysid 0)
  Topology Changes Count : 1
  codes - F : Fast forwarding on the port is enabled
          Configured link type : A: Auto , P: point to point , S: shared
                                                   Priority Link
   Interface Role State Cost .Port Type Edge
     --------------- ---------- ---------- ---------- --------- ---- ---------
  A eth4.47 Designated Forwarding 200000 128.303 P2P Edge
DGS-6600:2>
```
In the following example, the user displays the MSTP information for Ethernet interface 4.11:

```
DGS-6600:2>show spanning-tree mst interface eth4.11
eth4.11
STP state : Enabled
 Configured Fast-Forwarding : Auto, Operation status: None-Edge
 Configured Link type : Auto, Operation status: P2P
 Configured Ext Path Cost : Auto, Operation result: 2000000
Hello Time : 2 secs
   Guard Root : Disabled :
   Tcn Filtering : Disabled
                           Internal
   Instance Role State Path Cost Priority
    -------- ---------- ---------- ---------- --------
    0 Disabled Disabled 20000000 128
    1 Disabled Disabled 0 128
```

```
DGS-6600:2>
```
In the following example, the user display the MD5 digest included in the current MST configuration

identifier.

```
DGS-6600:15#show spanning-tree mst configuration digest
Name : Corp-STP
Revision : 1, Instances configured 2
Digest : 38 19 74 10 eb ef ea 41 38 02 dc cc 30 66 ac fe
```
In the following example, the user displays the MSTP information for the VLAN and MSTI mapping table.

```
DGS-6600:15(config)#show spanning-tree mst configuration
Name : Corp-STP
Revision : 1
Instance Vlans mapped
-------- ------------------
0 1-299,305-4094
1 300-304
Total Entries:2
DGS-6600:15#
```
# **Configuring Optional Features**

The following topics are included in this section:

- [Root Guard](#page-147-0)
- [TCN Filter](#page-147-1)
- [Displaying the Optional Feature Settings](#page-147-2)

### <span id="page-147-0"></span>**Root Guard**

The user can restrict a port from becoming a root port for some applications. This feature is typically used in a service-provider environment, where the network administrator wants to prevent a low speed port being a root for the local bridge networks. When this restriction is applied, the port will become alternate port and relinquish the root port role to another candidate port.

Use the following command to enable the root guard feature on an interface:

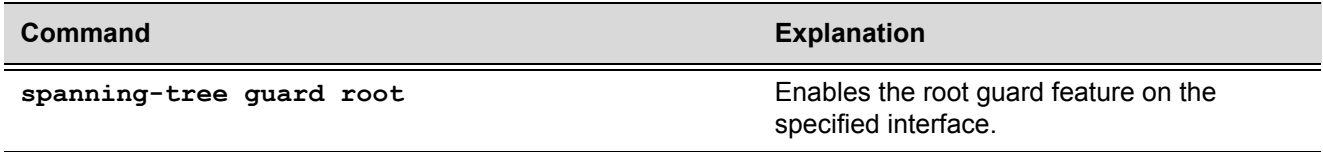

In the following example, the user enables the root guard feature on Ethernet interface 4.47:

```
DGS-6600:2>enable
DGS-6600:15#configure terminal
DGS-6600:15(config)#interface eth4.47
DGS-6600:15(config-if)#spanning-tree guard root
DGS-6600:15(config-if)#end
```
### <span id="page-147-1"></span>**TCN Filter**

When the Topology Change Notification (TCN) filter is enabled for a port, the TCN notification received by the port will not be propagated. One of the applications of this function is to prevent bridges that are external to a core region of the network from causing address flushing in that region, possibly because those bridges are not under the full control of the administrator.

Use the following command to enable TCN filtering on an interface:

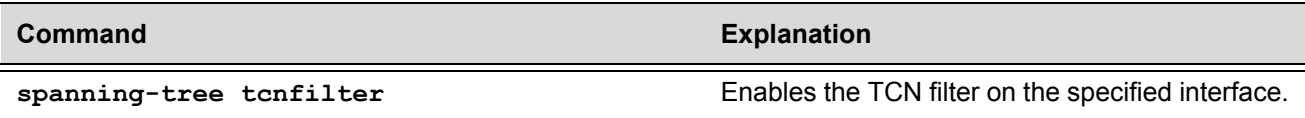

In the following example, the user enables TCN filtering on Ethernet interface 4.5:

```
DGS-6600:2>enable
DGS-6600:15#configure terminal
DGS-6600:15(config)#interface eth4.5
DGS-6600:15(config-if)#spanning-tree tcnfilter
DGS-6600:15(config-if)#end
```
### <span id="page-147-2"></span>**Displaying the Optional Feature Settings**

Use the following command to verify the MSTP optional feature settings:

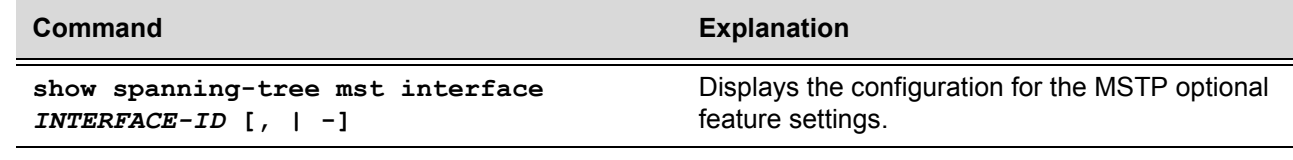

In the following example, the user verifies the configuration of the MSTP optional settings on Ethernet interface 4.47:

```
DGS-6600:2>show spanning-tree mst interface eth4.47
eth4.47
   STP state : Enabled
     Configured Fast-Forwarding : Auto, Operation status: Edge
     Configured Link type : Auto, Operation status: P2P
    Configured Ext Path Cost : Auto, Operation result: 200000
    Hello Time : 2 secs
    Guard Root : Enabled
    Tcn Filtering : Disabled
                             Internal
    Instance Role State Path Cost Priority
     -------- ---------- ---------- ---------- --------
    0 Designated Designated 200000 128
```

```
DGS-6600:2>
```
# **Configuration Examples**

# **RSTP Configuration example**

In this example, the RSTP is configured to provide "loop avoidance" and "redundant link". R1 and R2 run RSTP. R1 is the root bridge (STP priority 4096). R1 and R2 eth2.1-2.4 are edge ports, which are used to connect to PC. A port (eth2.6 in this example) will be the block port by RSTP algorithm, providing Loop avoidance.If the active path is broken (e.g., eth2.5 is down), the "blocking" port will become the forwarding port and become the active link, providing redundant link.

### **Topology**

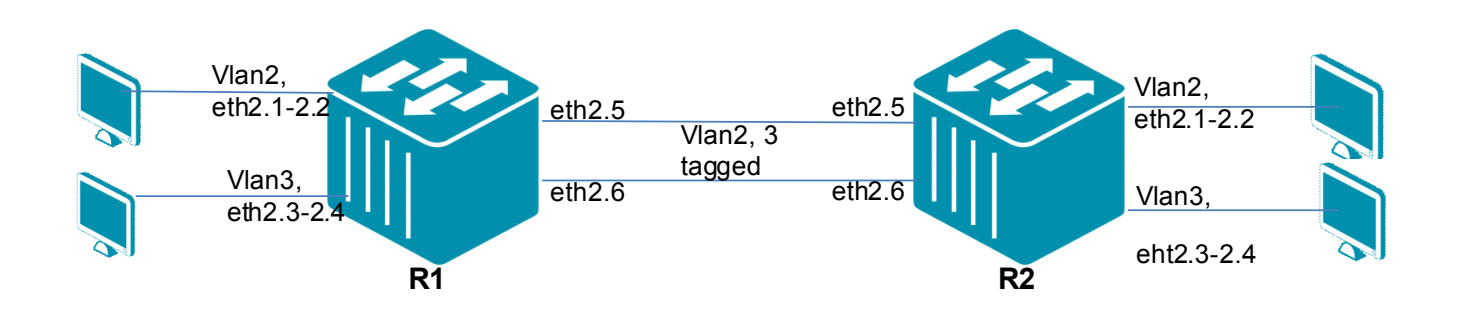

**Figure 14-3RSTP Configuration Topology**

### **R1 (Route 1) Configuration Steps**

**Step 1**: Create VLAN 2, 3

DGS-6600:15(config)#vlan 2 DGS-6600:15(config-vlan)#vlan 3

**Step 2**: Add ports into VLAN and set edge ports eth2.1-2.4

```
DGS-6600:15(config-vlan)#interface eth2.1
DGS-6600:15(config-if)# access vlan 2
DGS-6600:15(config-if)#spanning-tree fast-forwarding
DGS-6600:15(config-if)#interface eth2.2
DGS-6600:15(config-if)# access vlan 2
DGS-6600:15(config-if)#spanning-tree fast-forwarding
DGS-6600:15(config-if)#interface eth2.3
DGS-6600:15(config-if)# access vlan 3
DGS-6600:15(config-if)#spanning-tree fast-forwarding
DGS-6600:15(config-if)#interface eth2.4
DGS-6600:15(config-if)# access vlan 3
DGS-6600:15(config-if)#spanning-tree fast-forwarding
DGS-6600:15(config-if)#interface eth2.5
DGS-6600:15(config-if)# trunk allowed-vlan 2-3
DGS-6600:15(config-if)#interface eth2.6
DGS-6600:15(config-if)# trunk allowed-vlan 2-3
```
**Step 3**: Enable spanning tree, configure STP mode as rstp, and configure STP priority to be 4096 (higher priority) so that R1 will become the root bridge.

DGS-6600:15(config)#spanning-tree DGS-6600:15(config-if)#spanning-tree mode rstp DGS-6600:15(config)#spanning-tree priority 4096

### **R2 (Router 2) Configuration Steps**

**Step 1**: Create VLAN 2, 3

```
DGS-6600:15(config)#vlan 2
DGS-6600:15(config-vlan)#vlan 3
```
#### **Step 2**: Add port into VLAN and set edge port for eth2.1-2.4

```
DGS-6600:15(config-vlan)#interface eth2.1
DGS-6600:15(config-if)# access vlan 2
DGS-6600:15(config-if)#spanning-tree fast-forwarding
DGS-6600:15(config-if)#interface eth2.2
DGS-6600:15(config-if)# access vlan 2
DGS-6600:15(config-if)#spanning-tree fast-forwarding
DGS-6600:15(config-if)#interface eth2.3
DGS-6600:15(config-if)# access vlan 3
DGS-6600:15(config-if)#spanning-tree fast-forwarding
DGS-6600:15(config-if)#interface eth2.4
DGS-6600:15(config-if)# access vlan 3
DGS-6600:15(config-if)#spanning-tree fast-forwarding
DGS-6600:15(config-if)#interface eth2.5
DGS-6600:15(config-if)# trunk allowed-vlan 2-3
DGS-6600:15(config-if)#interface eth2.6
DGS-6600:15(config-if)# trunk allowed-vlan 2-3
```
**Step 3**: Configure STP mode is rstp and enable stp. The STP priority uses default value, which is 32768, so that R1 is will be the root bridge.

```
DGS-6600:15(config)#spanning-tree
DGS-6600:15(config-if)#spanning-tree mode rstp
```
#### **Verifying the Configuration**

**Step 1**: Use commands below to check the RSTP configuration on R1:

```
DGS-6600:15#show spanning-tree 
  Spanning tree : Enabled, Mode : RSTP
  Forwarding BPDU : Disabled
 Root ID Priority : 4096
            Address : 00-01-02-03-04-00
Bridge ID Priority : 4096
Address : 00-01-02-03-04-00
            Hello Time : 2 sec, Max Age : 20 sec, Forward Delay : 15 sec 
            TX Hold Count : 6 
 Topology Changes Count : 5
  codes - F : Fast forwarding is configured as enabled 
         Configured link type : A - Auto, P - point to point, S - shared 
                                             Priority Link<br>Port Type Edge.
   Interface Role State Cost .Port
 --------------- ---------- ---------- ---------- --------- ---- --------- 
 FA eth2.1 Designated Forwarding 20000 128.65 P2P Edge 
 FA eth2.3 Designated Forwarding 20000 128.67 P2P Edge 
A eth2.5 Root Forwarding 20000 128.69 P2P None-Edge
A eth2.6             Alternate Discarding 20000         0.70     P2P None-Edge
```
**Step 2**: Use the commands below to check the RSTP configuration on R2:

```
DGS-6600:15#show spanning-tree 
  Spanning tree : Enabled, Mode : RSTP
  Forwarding BPDU : Disabled
 Root ID Priority : 4096
            Address : 00-01-02-03-04-00
            Root Path Cost : 20000 
            Hello Time : 2 sec, Max Age : 20 sec, Forward Delay : 15 sec 
 Bridge ID Priority : 32768
 Address : 06-0b-00-27-00-00
 Hello Time : 2 sec, Max Age : 20 sec, Forward Delay : 15 sec 
            TX Hold Count : 6 
 Topology Changes Count : 2
  codes - F : Fast forwarding is configured as enabled 
        Configured link type : A - Auto, P - point to point, S - shared Priority Link
   Interface Role State Cost .Port Type Edge
    --------------- ---------- ---------- ---------- --------- ---- --------- 
FA eth2.1 Designated Forwarding 200000 128.65 P2P Edge FA eth2.3 Designated Forwarding 200000 128.67 P2P Edge
                Designated Forwarding 200000 128.67 P2P Edge
 A eth2.5 Root Forwarding 20000 128.69 P2P None-Edge
  A eth2.6 Alternate Discarding 20000 128.70 P2P None-Edge
```
Notes: Please Check whether PCs in same VLAN can ping each other.

Unplug eth2.5 cable. The PING will be time-out for few second (3-7 sec) and will be back, indicating the redundancy working.

### **MSTP Configuration Example**

In this example, MSTP is configured to provide (1) loop avoidance, (2) Redundant links and (3) Load sharing. MSTP instance 0 contains VLAN2; MSTP instance 1 contains VLAN3.

R1 is the root bridge for both instance 0 and 1. For instance 0, the blocking port is on R2 eth2.6, and therefore VLAN2 traffic will be forwarded using eth2.5 link.

For instance 1, the blocking port is on R2 eth2.5, and therefore VLAN3 traffic will be forwarded using eth2.6 link. This can provide load sharing function.

If one of path is broken (e.g., eth2.5 is down), then the other link will be the active path for VLAN2 and VLAN3. If that link is recovered (e.g., eth2.5 is up again), VLAN2 and VLAN3 will use their active link again (Load sharing).

### **Topology**

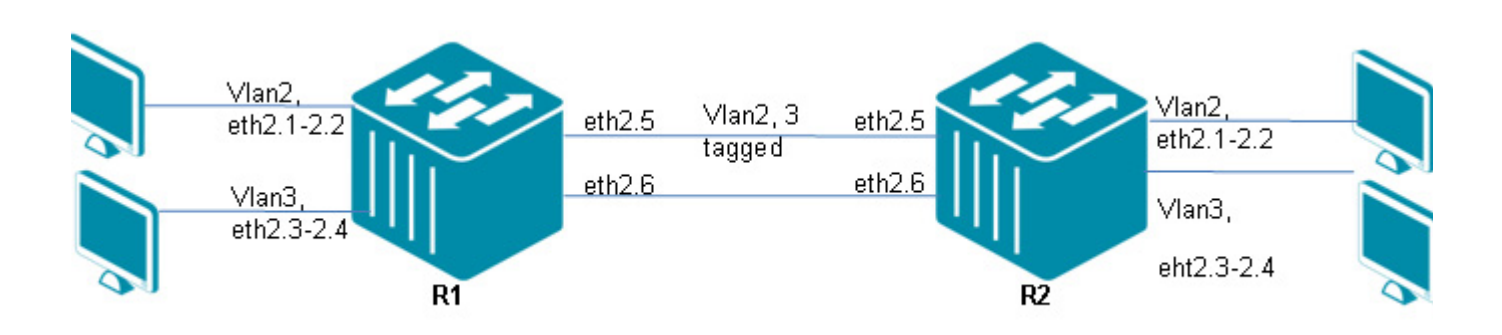

#### **Figure 14-4 MSTP Configuration Topology**

### **R1 (Router 1) Configuration Steps**

**Step 1**: Create VLAN 2, 3

```
DGS-6600:15(config)#vlan 2
DGS-6600:15(config-vlan)#vlan 3
```
**Step 2**: Configure access ports into VLAN, and set edge ports.

```
DGS-6600:15(config-vlan)#interface range eth2.1-2.2
DGS-6600:15(config-if)# access vlan 2
DGS-6600:15(config-if)#spanning-tree fast-forwarding
DGS-6600:15(config-if)#interface range eth2.3-2.4
DGS-6600:15(config-if)# access vlan 3
DGS-6600:15(config-if)#spanning-tree fast-forwarding
```
**Step 3**: Configure trunk ports into VLAN and set STP port priority.

```
DGS-6600:15(config-if)#interface range eth2.5
DGS-6600:15(config-if)# trunk allowed-vlan 2-3
DGS-6600:15(config-if)#spanning-tree mst 0 port-priority 0
DGS-6600:15(config-if)#interface eth2.6
DGS-6600:15(config-if)# trunk allowed-vlan 2-3
DGS-6600:15(config-if)#spanning-tree mst 1 port-priority 0
```
**Step 4**: Set STP mode to mstp and enable STP, and configure R1 has higher priority (smaller value 4096) in each instance so that R1 can be the root bridge for both instances 0 and 1.

```
DGS-6600:15(config-if)#spanning-tree mst configuration 
DGS-6600:15(config-mst)# instance 1 vlan 3
DGS-6600:15(config-mst)#name dlink 
DGS-6600:15(config-mst)#spanning-tree mode mstp
DGS-6600:15(config)#spanning-tree mst 0 priority 4096
DGS-6600:15(config)#spanning-tree mst 1 priority 4096 
DGS-6600:15(config)#spanning-tree
```
### **R2 (Router) Configuration Steps**

**Step 1**: Create VLAN 2, 3

```
DGS-6600:15(config)#vlan 2
DGS-6600:15(config-vlan)#vlan 3
```
**Step 2**: Configure access ports into VLAN, and set edge ports.

```
DGS-6600:15(config-vlan)#interface range eth2.1-2.2
DGS-6600:15(config-if)# access vlan 2
DGS-6600:15(config-if)#spanning-tree fast-forwarding
DGS-6600:15(config-if)#interface range eth2.3-2.4
DGS-6600:15(config-if)# access vlan 3
DGS-6600:15(config-if)#spanning-tree fast-forwarding
```
**Step 3**: Configure trunk ports into VLAN, and use default port priority.

```
DGS-6600:15(config-if)#interface range eth2.5-2.6
DGS-6600:15(config-if)# trunk allowed-vlan 2-3
```
**Step 4**: Set STP mode to mstp and enable STP, and use default priority value (32768 in each instance so that R1 has can be the root bridge for both instances 0 and 1.

```
DGS-6600:15(config-if)#spanning-tree mst configuration
DGS-6600:15(config-mst)# instance 1 vlan 3
DGS-6600:15(config-mst)#name dlink
DGS-6600:15(config-mst)#spanning-tree mode mstp
DGS-6600:15(config)#spanning-tree
```
### **Verifying the Configuration**

**Step 1**: Use the following command to check R1 and R2 MSTP configuration.

```
DGS-6600:15#show spanning-tree mst 
  Spanning tree : Enabled, Mode : MSTP
  Forwarding BPDU : Disabled
 Operational : Forward delay 15, Max age 20<br>Configured : Forward delay 15, Max age 20
               : Forward delay 15, Max age 20
               Max hops 20, Transmit Hold count 6
>>>>> MST0 vlans mapped: 1-2,4-4094
  Bridge address: 00-01-02-03-04-00 , Priority: 4096 (4096 sysid 0)
  Designated Root: address:00-01-02-03-04-00 , Priority: 4096 (4096 sysid 0)
  Regional Root : address:00-01-02-03-04-00 , Priority: 4096 (4096 sysid 0)
  Internal Root path cost: 0
  Designated Bridge : address:00-01-02-03-04-00 , Priority: 4096 (4096 sysid 0)
 Topology Changes Count : 8
  codes - F : Fast forwarding on the port is enabled 
          Configured link type : A: Auto , P: point to point , S: shared 
                                             Priority Link
   Interface Role State Cost .Port Type Edge
    --------------- ---------- ---------- ---------- --------- ---- --------- 
FA eth2.1 Designated Forwarding 20000 128.65 P2P Edge
FA eth2.3 Designated Forwarding 20000 128.67 P2P Edge
A eth2.5 Designated Forwarding 20000 0.69 P2P None-Edge
 A eth2.6 Designated Forwarding 20000 128.70 P2P None-Edge
>>>>> MST1 vlans mapped: 3
  Bridge address: 00-01-02-03-04-00 , Priority: 4097 (4096 sysid 1)
  Regional Root : address:00-01-02-03-04-00 , Priority: 4097 (4096 sysid 1)
  Internal Root path cost: 0
  Designated Bridge : address:00-01-02-03-04-00 , Priority: 4097 (4096 sysid 1)
  Topology Changes Count : 2 
  Remaining Hops : 20 
  codes - F : Fast forwarding on the port is enabled 
          Configured link type : A: Auto , P: point to point , S: shared 
                                            Priority Link
   Interface Role State Cost .Port Type Edge
    --------------- ---------- ---------- ---------- --------- ---- --------- 
 FA eth2.3 Designated Forwarding 20000 128.67 P2P Edge 
 A eth2.5 Designated Forwarding 20000 128.69 P2P None-Edge
A eth2.6 Designated Forwarding 20000 0.70 P2P None-Edge
```
DGS-6600:15#show spanning-tree Bridge is not in STP or RSTP version! DGS-6600:15#show spanning-tree mst Spanning tree : Enabled, Mode : MSTP Forwarding BPDU : Disabled Operational : Forward delay 15, Max age 20 Configured : Forward delay 15, Max age 20 Max hops 20, Transmit Hold count 6 >>>>> MST0 vlans mapped: 1-2,4-4094 Bridge address: 06-0b-00-27-00-00 , Priority: 32768 (32768 sysid 0) Designated Root: address:00-01-02-03-04-00 , Priority: 4096 (4096 sysid 0) Root port : eth2.5 , External Root path cost: 0 Regional Root : address:00-01-02-03-04-00 , Priority: 4096 (4096 sysid 0) Internal Root path cost: 20000 Designated Bridge : address:00-01-02-03-04-00 , Priority: 4096 (4096 sysid 0) Topology Changes Count : 3 codes - F : Fast forwarding on the port is enabled Configured link type : A: Auto , P: point to point , S: shared Priority Link Interface Role State Cost .Port Type Edge --------------- ---------- ---------- ---------- --------- ---- --------- FA eth2.1 Designated Forwarding 200000 128.65 P2P Edge FA eth2.3 Designated Forwarding 200000 128.67 P2P Edge A eth2.5 Root Forwarding 20000 128.69 P2P None-Edge A eth2.6 Alternate Discarding 20000 128.70 P2P None-Edge >>>>> MST1 vlans mapped: 3 Bridge address: 06-0b-00-27-00-00 , Priority: 32769 (32768 sysid 1) Regional Root : address:00-01-02-03-04-00 , Priority: 4097 (4096 sysid 1) Internal Root path cost: 20000 Designated Bridge : address:00-01-02-03-04-00 , Priority: 4097 (4096 sysid 1) Topology Changes Count : 3 Remaining Hops : 19 codes - F : Fast forwarding on the port is enabled Configured link type : A: Auto , P: point to point , S: shared Priority Link Interface Role State Cost .Port Type Edge --------------- ---------- ---------- ---------- --------- ---- --------- FA eth2.3 Designated Forwarding 200000 128.67 P2P Edge A eth2.5 Alternate Discarding 20000 128.69 P2P None-Edge A eth2.6 Root Forwarding 20000 128.70 P2P None-Edge

> VLAN2 PC ping each other and observe the traffic is forwarded in path via eth2.5. VLAN3 PC ping each other and observe the traffic is forwarded in path via eth2.6.

> Link down eth2.5 cable. After few seconds (3-7 seconds), we can observe the Ping traffic between PCs for VLAN2 and VLAN3 all forwarded in active link (e.g., eth2.6), Re-plug the eth2.5 cable again. After few seconds, we can observe the PC ping traffic uses it's own link again.

# **List of Constants and Default Settings**

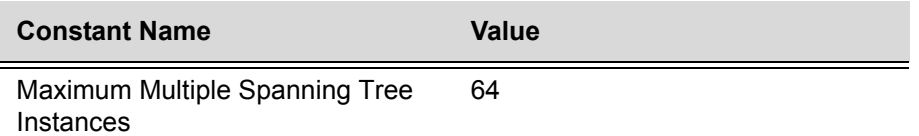

#### **Table 14-2 Constants Values**

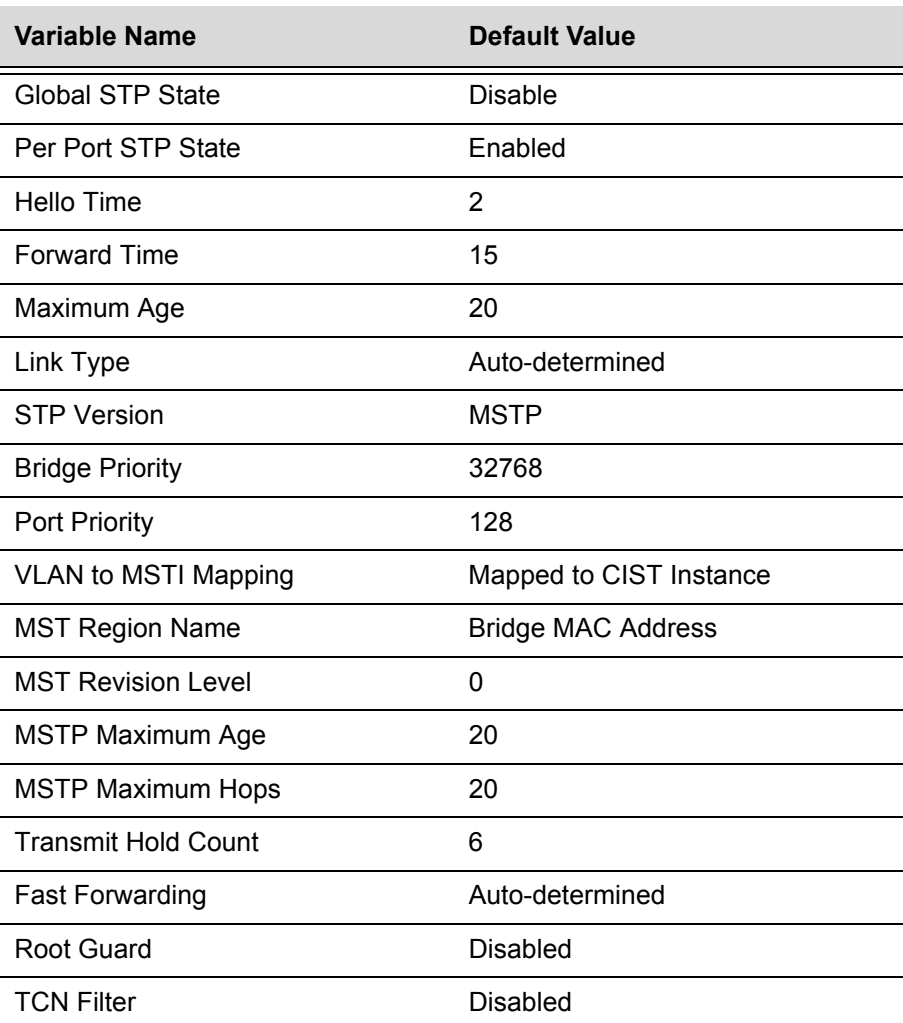

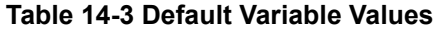

# **Chapter 15**

# **Link Aggregation**

# <span id="page-157-0"></span>**Chapter Overview**

The following topics are included in this chapter, please go to the topic for more detailed information:

- **Chapter Overview** 
	- *[An Introduction to Port Channel Groups and LACP](#page-157-1)*
		- *[Load Balance Hash Algorithm](#page-158-0)*
		- *[Load Balance Hash Algorithm](#page-158-0)*
		- *[Port and System Priority](#page-159-1)*
- [Link Aggregation Configuration Commands](#page-159-2)
	- *[Creating a Static Port Channel Group](#page-159-0)*
	- *[Creating a Dynamic Port Channel Group](#page-160-0)*
	- *[Configuration Restrictions](#page-161-0)*
	- *[Specifying the Load Balancing Algorithm](#page-161-1)*
- [Configuration Examples](#page-162-0)
	- *[Link Aggregation Configuration Example](#page-162-1)*
- [Relations with Other Modules](#page-164-0)
- **[List of Constants and Default Settings](#page-164-1)**

# <span id="page-157-1"></span>**An Introduction to Port Channel Groups and LACP**

This chapter provides information on how to use and configure Port Channel Groups (static and Dynamic) and LACP.

A Port Channel Group is a function that is used to group a number of physical ports into a logical channel interface. The user can use this feature to support the high bandwidth demand needed for a trunk link. The traffic over the high bandwidth virtual interface is load balanced among the member ports. Since the traffic originally distributed on a specific member port will be automatically switched over to other member ports on failure of the original member port. Additionally, fault tolerance can also be achieved by the port channel group function.

There are two type of port channel group, static and dynamic. For a static port channel group, the member ports are statically assigned. For a dynamic port channel group, the user assigns the candidate member ports, but the actual member ports only form when the LACP protocol has negotiated with the partner device.

"Link aggregation" is a method of grouping physical link segments of the same media type and speed, and treating them as if they were part of a single, logical link segment. Link aggregation is an

important technology that can be used to aggregate bandwidth and to create resilient, redundant links, load sharing.

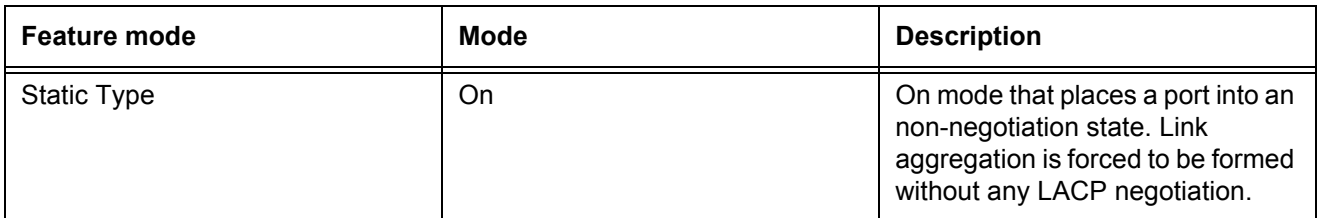

#### **Table 15-1**

# **Load Balancing**

For unicast packet, there are six algorithms to reach the load sharing. They are:

- Link selection based on source MAC address
- Link selection based on destination MAC address
- Link selection based on source MAC address exclusive destination MAC address
- Link selection based on source IP address
- Link selection based on destination IP address.
- Link selection based on source IP address exclusive destination IP address.

For non-unicast packets, the load balance uses a difference way which is not user-configurable.

- "For IP multicast packets, link selection based on destination IP address, source IP address, and source port
- "For broadcast, L2 multicast and unknown (DLF) packets, link selection based on destination MAC address, source MAC address and source port

# <span id="page-158-0"></span>**Load Balance Hash Algorithm**

#### **TRUNKING BASED ON SA HASHING**

In this mode, the device uses the source MAC address, VLAN, Ethertype and source module ID fields to hash.

#### **TRUNKING BASED ON DA HASHING**

In this mode, the device uses the destination MAC address, VLAN, Ethertype and source module ID fields to hash.

### **TRUNKING BASED ON DA-SA HASHING**

In this mode, the device uses the destination, source MAC address, VLAN, Ethertype and source module ID fields to hash.

#### **TRUNKING BASED ON SIP HASHING**

In this mode, the device uses the source IP address and source port fields to hash.

### **TRUNKING BASED ON DIP HASHING**

In this mode, the device uses the destination IP address and destination port fields to hash.

#### **TRUNKING BASED ON DIP-SIP HASHING**

In this mode, the index value is the XOR of mode 4 and mode 5 results

### <span id="page-159-1"></span>**Port and System Priority**

During LACP negotiation, the system priority and port priority of the local partner will be exchanged with the remote partner. When the max number actual member exceeds the limitation, the switch will use port priority to determine a port either in backup mode or active mode. The lacp system-priority determines which switch that controls the port priority. Port priorities on the other switch are ignored.

# <span id="page-159-2"></span>**Link Aggregation Configuration Commands**

Common commands, restrictions and commands to configure channel groups are listed below:

- [Creating a Static Port Channel Group](#page-159-0)
- [Creating a Dynamic Port Channel Group](#page-160-0)
- [Configuration Restrictions](#page-161-0)
- [Specifying the Load Balancing Algorithm](#page-161-1)

### <span id="page-159-0"></span>**Creating a Static Port Channel Group**

In a static port channel group, the member ports are statically assigned. To create a static port channel group, enter the interface mode for each of the member ports, and directly assign the channel group. When a channel group has its member ports assigned, the channel group is automatically created. When a port channel group has all its member ports removed, the port channel group will be automatically destroyed.

Use the following commands to create and display the static port channel group entries on the Switch:

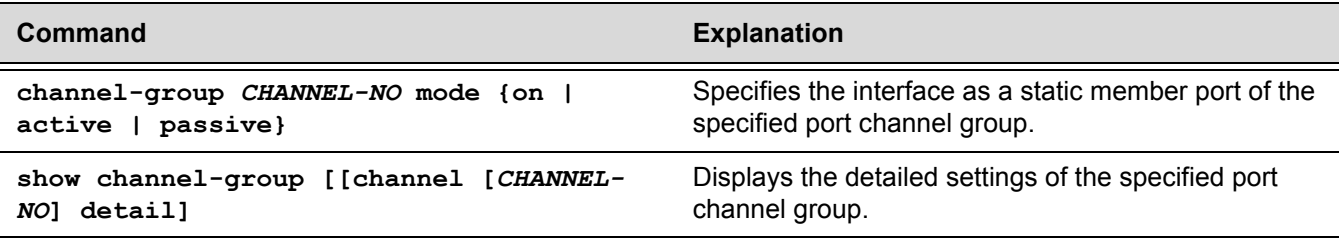

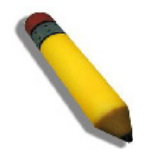

**NOTE:** When an interface is a member port of a port channel group, the membership must be removed before the interface can change membership to another channel group.

In the following example, the user creates channel group 3 and assigns Ethernet port 4.1 to 4.6 to the channel group:

```
DGS-6600:2>enable
DGS-6600:15#configure terminal
DGS-6600:15(config)#interface range eth4.1-4.6
DGS-6600:15(config-if)#channel-group 3 mode on
DGS-6600:15(config-if)#end
```
### <span id="page-160-0"></span>**Creating a Dynamic Port Channel Group**

In a dynamic port channel group, the candidate member ports are statically assigned, but the actual member ports are determined through the LACP protocol negotiation with the partner device. The user cannot specify the static member port in a dynamic port channel group.

To create a dynamic port channel group, enter the interface mode for the member ports, and directly assign the channel group. When a channel group has its member ports assigned, the channel group is automatically created. When a port channel group has all its member ports removed, the port channel group will be automatically destroyed.

When a group of ports is specified for a created dynamic port channel group, the LACP related attributes associated with these candidate ports must be explicitly assigned or automatically modified by the system needed for LACP protocol operation.

#### **1) Active or Passive Mode**

The user must specify the port operated in active mode or passive mode. In active mode, the port will actively send LACPDU. In passive mode, the port will passively responds to the received LACPDU. At least one side of the link must be in active mode for both sides to exchange the information.

#### **2) Actor Admin Key**

The system will automatically allocate a number and set the actor admin key of all candidate ports to this number. This key will be carried in the BPDU transmitted to the partner port, and become the partner operation key of the partner port.

#### **3) System Priority and System ID**

The system MAC address is used as the system ID. The LACP system-priority determines the switch that controls the port priority. If both local switch and remote switch have the same system priority, system ID will be checked. Both LACP system priority & system ID will be conveyed in the BPDU transmitted to the partner port, and become the partner system ID & priority of the partner port.

#### **4) Port Priority and Port ID**

The port priority determines which ports can join a port-channel and which ports are put in backup mode. When two ports have the same port priority, port number will be checked. They will be conveyed in the BPDU transmitted to the partner port. and become the partner priority vector of the partner port.

Use the following commands to create and display the dynamic port channel group entries on the Switch:

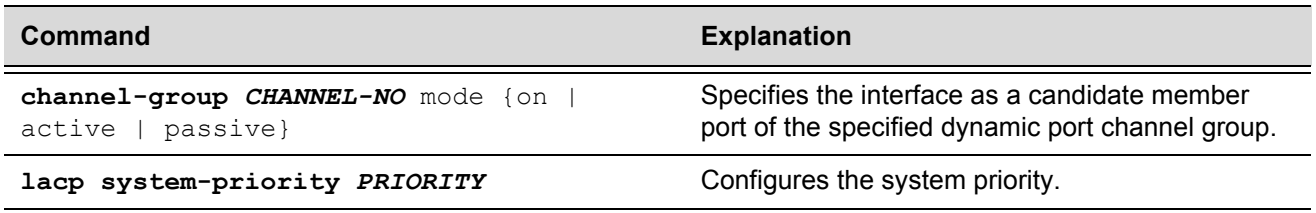

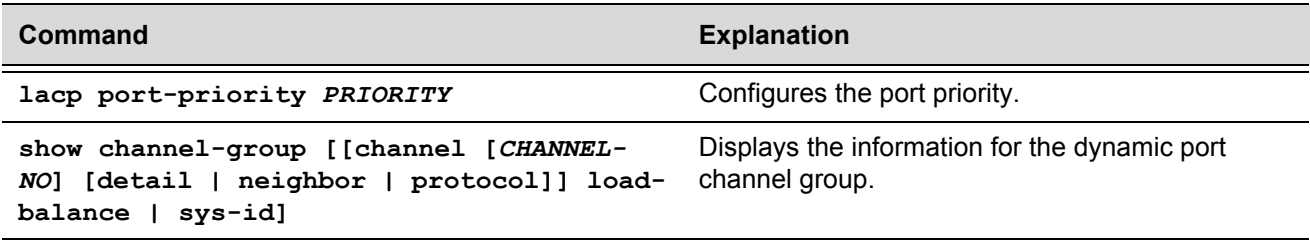

In the following example, the user configures Ethernet ports 4.1 to 4.6

```
DGS-6600:2>enable
DGS-6600:15#configure terminal
DGS-6600:15(config)#lacp system-priority 30000
DGS-6600:15(config)#interface range eth4.1-4.6
DGS-6600:15(config-if)#channel-group 5 mode active
DGS-6600:15(config-if)#lacp port-priority 20000
DGS-6600:15(config-if)#end
```
### <span id="page-161-0"></span>**Configuration Restrictions**

- **1)** 802.1x enabled ports cannot be specified as channel group member ports.
- **2)** Port-security enabled ports cannot be specified as channel group member ports.
- **3)** A port channel virtual interface cannot be specified as a source port or destination port for mirror sessions.
- **4)** A candidate member port can only be assigned when they are set to full duplex mode, and operating at the same speed.

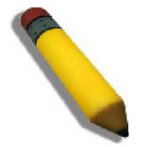

**NOTE:** For other layer 2 settings, such as STP settings, if a physical port is a member of a channel port, then the STP setting on the physical port will not have any effect. The STP setting on the channel group will take effect instead.

### <span id="page-161-1"></span>**Specifying the Load Balancing Algorithm**

When the system forwards traffic to a port channel group, the system will use the configured algorithm to distribute the traffic among the member ports to balance the traffic load.

The traffic load on the Switch can be balanced, based on one of the following criteria items:

- Source MAC Address
- Destination MAC Address
- Source and Destination MAC Address
- Source IP Address
- Destination IP Address
- Source and Destination IP Address

Use the following commands to create and display the port channel group entries on the Switch:

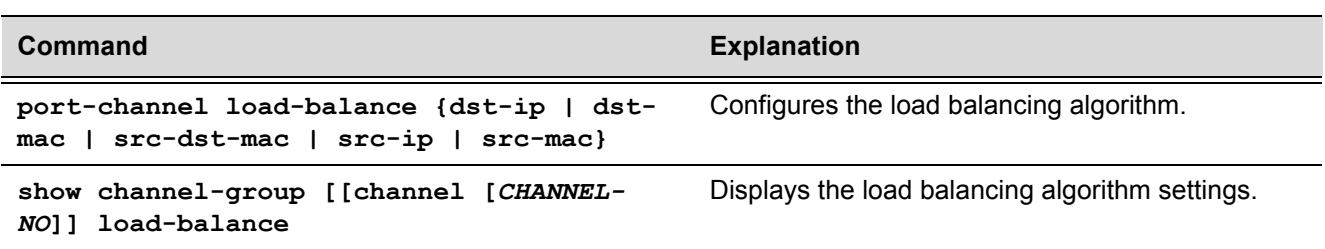

In the following example, the user configures the Switch to load-balance packets based on the source IP address:

```
DGS-6600:2>enable
DGS-6600:15#configure terminal
DGS-6600:15(config)#port-channel load-balance src-ip
DGS-6600:15(config)#end
DGS-6600:15#show channel-group load-balance
load-balance algorithm: src-dst-mac
DGS-6600:15#
```
# <span id="page-162-0"></span>**Configuration Examples**

# <span id="page-162-1"></span> **Link Aggregation Configuration Example**

In the following example, four ports, eth2.5-2.8 in R1 and R2, respectively, are configured as Link Aggregation group using LACP protocol and load-balance algorithm is source-MAC.

And then packet generator (e.g., Smartbits) is used to generate traffic with difference source MAC addresses (e.g., 400). The traffic should be equally or near-equally load shared in each link.

If some of link(s) are linked-down, the traffic will be re-load-sharing to those existing links.

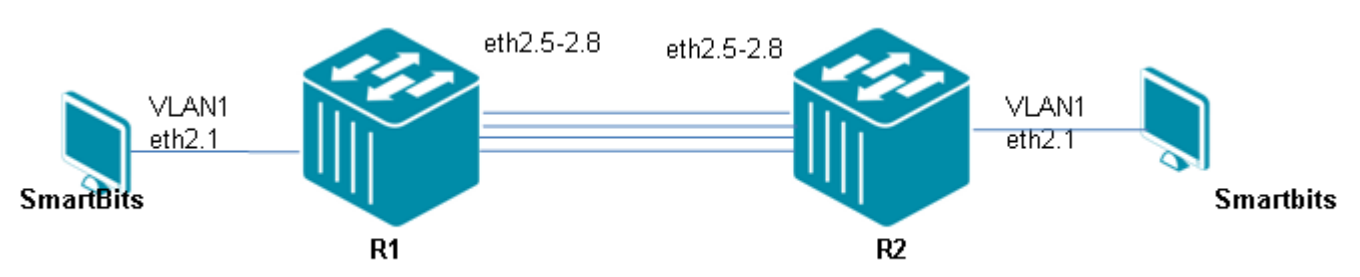

### **Figure 15-1 Link Aggregation Configuration Topology**

#### **R1 (Router 1) Configuration Steps**

**Step 1:** Choose LACP mechanism

```
DGS-6600:15(config)#port-channel load-balance src-mac
```
#### **Step 2:** Assign port2.5-2.8 to channel-group 1

```
DGS-6600:15(config)#interface range eth2.5-2.8
DGS-6600:15(config-if)# channel-group 1 mode active
```
#### **R2 (Router 2) Configuration Steps**

#### **Step 1:** Choose LACP mechanism

DGS-6600:15(config)#port-channel load-balance src-mac

#### **Step 2:** assign port2.5-2.8 to channel-group 1

```
DGS-6600:15(config)#interface range eth2.5-2.8
DGS-6600:15(config-if)# channel-group 1 mode active
```
#### **Verifying The Configuration**

**Step 1:** Use command: "show channel-group", and "show channel-group channel" to check the configuration. Taking R1 as the example below:

```
DGS-6600:15#show channel-group 
Group Protocol
------------------------
1 LACP
Total Entries: 1
load-balance algorithm: src-mac
system-ID: 32768,00-01-02-03-04-00
DGS-6600:15#show channel-group channel 1 detail
Channel Group 1
    Member Ports: 4, Maxports =16,Protocol: LACP
                    LACP Port Port
   Port Flags State Priority Number
    -------------------------------------------------
     eth2.5 FA Up 32768 69
eth2.6 FA Up 32768 70
eth2.7 FA Up 32768 71
 eth2.8 FA Up 32768 72
```
Please note that:

Packet generator injects packets with difference source MAC address. Unplug one port (e.g, eth2.5), the traffic will be load shared based on rest of existing links (3). Re-plug that port, the traffic will be load shard based on all (4) ports.

# <span id="page-164-0"></span>**Relations with Other Modules**

- 1) An 802.1x enabled port cannot be specified as a channel group member port.
- 2) A port-security enabled port cannot be specified as a channel group member port.
- 3) A port-channel virtual interface cannot be specified as a source port or destination port for mirror sessions.

# <span id="page-164-1"></span>**List of Constants and Default Settings**

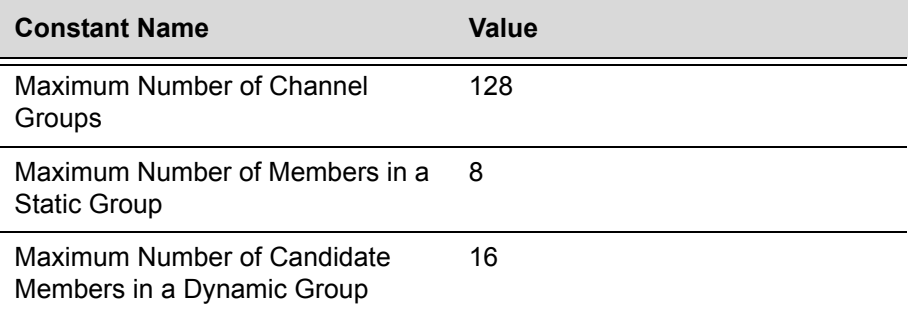

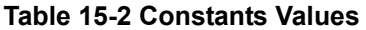

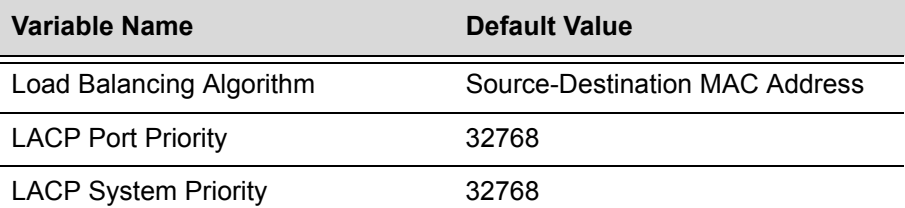

**Table 15-3 Default Variable Values**

# **Chapter 16**

# **Proxy ARP**

# <span id="page-165-1"></span>**Chapter Overview**

The following topics are included in this chapter, please go to the topic for more detailed information:

- **Chapter Overview** 
	- *[An Introduction to Proxy ARP](#page-165-0)*
		- *[Operation Concept](#page-165-2)*
		- *[Parameters](#page-165-3)*
		- *[Per Interface parameter](#page-166-0)*
		- *[Sanity checks for ARP request](#page-166-1)*
		- *[Acceptable route](#page-166-2)*
- **[Proxy ARP Configuration Commands](#page-166-3)** 
	- *[Enabling Authentication](#page-166-4)*

# <span id="page-165-0"></span>**An Introduction to Proxy ARP**

This chapter describes the guidelines for configuring the Proxy ARP function. Proxy ARP (Address Resolution Protocol) is the technique which let router answers ARP requests on one of its network intended for another machine. The router answers for those addresses with an ARP reply matching the target IP address with the router's Ethernet address. When the target replies to traffic from the request, the target will send the packets for the request to router. The router acts as proxy agent and is responsible for the relaying packets for the sender of ARP request to the destination address.

# <span id="page-165-2"></span>**Operation Concept**

Configure to enable Proxy ARP or local proxy ARP on an interface would activate to reply ARP request for hosts.

### <span id="page-165-3"></span>**Parameters**

The parameters that list below can be display or/and configured for the user. The "Attribute" field of the following table is given the definition below:

Config - indicate the value of the parameter is configurable

Show - indicate the value of the parameter can be displayed

Config/show - indicate the parameter is both configurable and can be displayed

### <span id="page-166-0"></span>**Per Interface parameter**

The following parameters can configure the VLAN to enable proxy ARP or local proxy ARP.

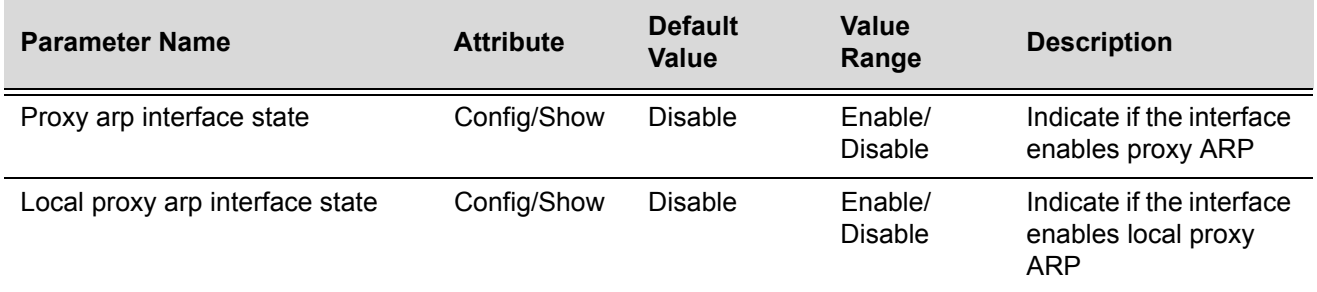

#### **Table 16-1 Configurable parameters**

### <span id="page-166-1"></span>**Sanity checks for ARP request**

According to RFC1027, there are some checks need to be done before Proxy ARP can reply.

a)ARP for broadcast IP can not reply: If the gateway were to respond with an ARP reply in this situation, it would be inviting the original source to send actual traffic to a broadcast address.

b)Must not reply if the physical networks of the source and target of an ARP request are the same.

c)Must not reply if IP class of the source and target hosts of an ARP request are different. The same IP networks are local IP network. This is to prevent the ARP subnet gateway from being used to reach foreign IP networks and thus possibly bypass security checks provided by IP gateways.

### <span id="page-166-2"></span>**Acceptable route**

The following rules will be used to tell if the found route is acceptable.

a)The default route must not be used while look up for route.

If the default route were used, the system would always reply the ARP request, even if the system cannot forward the packets.

b)If the network interfaces on which the request was received and through which the route to the target passes are the same, the gateway must not reply.

The target host can answer for itself.

# <span id="page-166-3"></span>**Proxy ARP Configuration Commands**

# <span id="page-166-4"></span>**Enabling Authentication**

To enable proxy-arp please use the following commands.

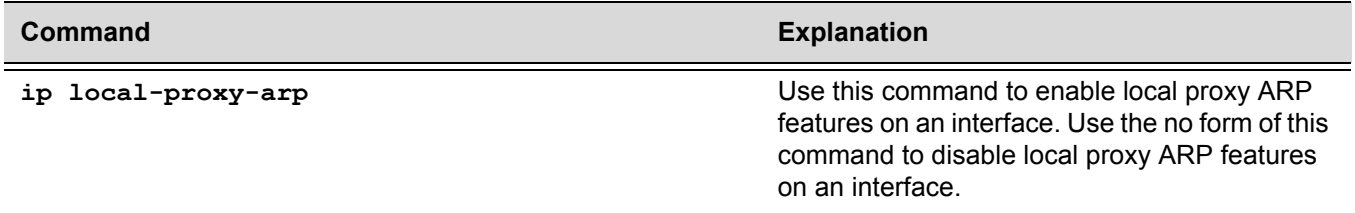

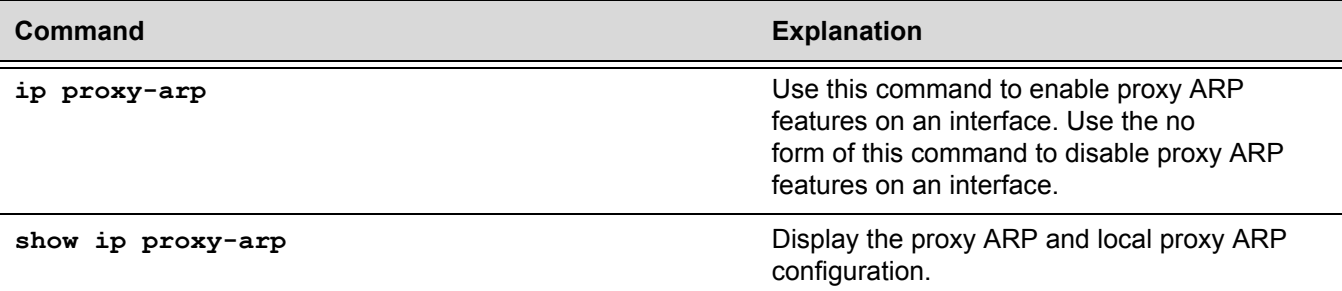

Enabling Proxy ARP function on a VLAN100,Use this command to enable proxy ARP functions. After activation the device will answer ARP request intended for other host, if any route to this host is found and accept and this ARP request packet passed the sanity checks.

```
DGS6600:2>enable
DGS6600:15#configure terminal
DGS6600:15(config)#interface vlan100
DGS6600:15(config-if)#ip proxy-arp
```
Use the **ip local-proxy-arp** command to enable local proxy ARP function on an interface. If local proxy ARP function is enabled, the local proxy ARP feature allows the switch to respond to ARP requests for targeted IP addresses if the ingress interface is the same as the egress interface after routing tables are referenced, which normally no routing is required. This is primarily used when hosts in the connected subnet are L2-separated with features like Private VLAN. The IP proxy ARP features must be enabled before local proxy ARP features can be used.

```
DGS6600:2>enable
DGS6600:15#configure terminal
DGS6600:15(config)#interface vlan100
DGS6600:15(config-if)#ip local-proxy-arp
```
It is possible to show proxy arp settings using the **show ip proxy-arp** command.

```
DGS6600# show ip proxy-arp
List of interfaces configuration:
========================================
Interface: vlan1
Proxy ARP: Disable
Licky ANI.<br>Local proxy ARP: Disable
Interface: vlan2
Proxy ARP: Enable<br>
Local proxy ARP: Enable
Local proxy ARP:
Interface: vlan4
Proxy ARP: Enable
Local proxy ARP: Disable
========================================
DGS6600#
```
# **Chapter 17**

# **Super VLAN**

# <span id="page-168-0"></span>**Chapter Overview**

The following topics are included in this chapter, please go to the topic for more detailed information:

- [Chapter Overview](#page-168-0)
	- *[An Introduction to Super VLAN Overview](#page-168-1)*
- [Super VLAN Configuration Commands](#page-169-1)
	- *[Configuring a super VLAN](#page-169-0)*
	- *[Setting Proxy ARP for a super VLAN interface](#page-170-0)*
- [Configuration Examples](#page-170-1)
	- *[Super VLAN Configuration Examples](#page-170-2)*
- **[List of Constraints & restrictions](#page-172-0)**
- **[List of Constants](#page-172-1)**

# <span id="page-168-1"></span>**An Introduction to Super VLAN Overview**

A Super VLAN is designed to contain multiple sub VLANs, thereby saving ip addresses. A super VLAN can be configured with an IP address of the virtual port, while a sub VLAN cannot be configured with the IP address of the virtual port.

Each sub VLAN is set to be a broadcast domain. Different sub VLANs are isolated at Layer 2. When users in a sub VLAN need to communicate with each other, they use the IP address of the virtual interface of the super VLAN as the IP address of the gateway. The IP address is shared by multiple VLANs. If a different sub VLAN wants to: communicate with another at Layer 3, or communicate with another network, an ARP proxy can be enabled. The address resolution protocol (ARP) proxy can forward and process ARP request and response packets so that the isolated sub VLANs can communicate with each other at Layer 3. For more information see the Proxy ARP chapter in this configuration guide or the Proxy ARP commands in the command line interface manual.

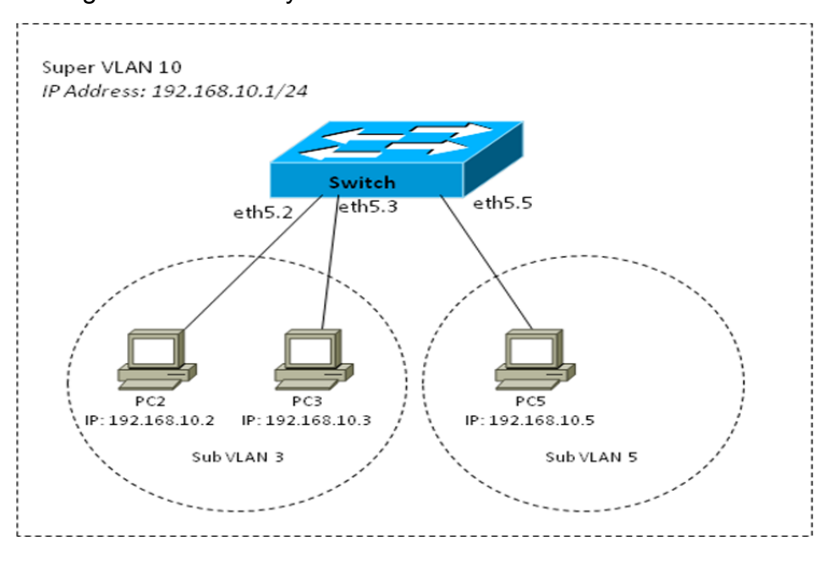

**Figure 17-1 A simple Super VLAN Environment** 

The above figure illustrates a simple super VLAN environment. The VLAN 3 and VLAN 5 are configured as sub VLANs and are associated to the super VLAN 10. An IP address is assigned to super VLAN 10, and both sub VLAN 3 and sub VLAN 5 are located in this subnet. In this environment, PC2 and PC3 can communicate directly without a forwarding device. If PC3 in sub VLAN 3 wants to communicate with PC5 in the sub VLAN 5, after knowing that the peer is located in the same network segment, PC3 directly sends an ARP request packet with a destination IP address. Upon receiving this ARP request packet, the switch directly broadcasts this packet through Layer 2 within Sub VLAN 3, and sends a copy to the ARP module of the device. This module first checks whether the destination IP address in the ARP request packet is in Sub VLAN 3. If so, it will discard this packet because it and PC5 are located in the same broadcast domain, and the destination host will directly respond to PC3. If not, it will respond PC3 with the MAC address of Super VLAN 10, acting as an ARP agent.

# <span id="page-169-1"></span>**Super VLAN Configuration Commands**

The following table lists the Supervlan commands and an explanation of their functions.

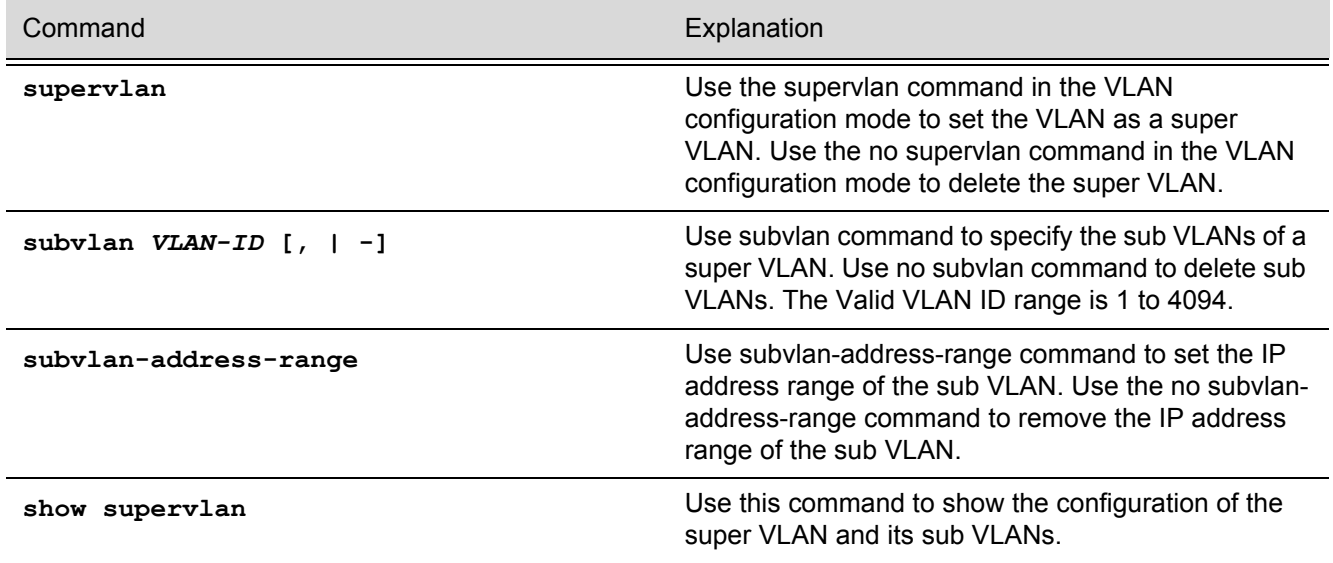

# <span id="page-169-0"></span>**Configuring a super VLAN**

Firstly configure sub-VLANs.

Configure a super VLAN, and associate the super VLAN with the sub-VLANs configured earlier.

Configure a VLAN interface for the super VLAN. The VLAN interface enables communication among hosts and sub-VLANs.

Example: First set VLAN10 to supervlan and assign vlan5-7 as sub VLAN. Then setting subvlanaddress-range at sub VLAN 5-7.

```
DGS6600:15(config)#vlan 10
DGS6600:15(config-vlan)#supervlan
DGS6600:15(config-vlan)#subvlan 5-7
DGS6600:15(config-vlan)#exit
DGS6600:15(config)#interface vlan10
DGS6600:15(config-if)#ip address 192.168.10.1/24
DGS6600:15(config-if)#exit
DGS6600:15(config)#vlan 5
DGS6600:15(config-vlan)#subvlan-address-range 192.168.10.50 192.168.10.59
DGS6600:15(config-vlan)#exit
DGS6600:15(config)#vlan 6
DGS6600:15(config-vlan)#subvlan-address-range 192.168.10.60 192.168.10.69
DGS6600:15(config-vlan)#exit
DGS6600:15(config)#vlan 7
DGS6600:15(config-vlan)#subvlan-address-range 192.168.10.70 192.168.10.79
```
### <span id="page-170-0"></span>**Setting Proxy ARP for a super VLAN interface**

The sub VLANs can communicate with each other by enabling proxy ARP for the super VLAN interface. Proxy ARP function is disabled by default. To enable proxy ARP functions for a VLAN interface, execute the following commands.

```
DGS6600:15(config)#enable
DGS6600:15(config)#configure terminal
DGS6600:15(config)#interface vlan10
DGS6600:15(config-if)#ip address 192.168.10.1/24
DGS6600:15(config-if)#ip proxy-arp
DGS6600:15(config-if)#ip local-proxy-arp
```
# <span id="page-170-1"></span>**Configuration Examples**

### <span id="page-170-2"></span>**Super VLAN Configuration Examples**

Super VLAN 10 has two Sub VLAN 100 and 200. The clients in the IP range of Sub VLAN can communicate with each other but not if the IP is out of the range. e.g: PC1 and PC2 on Sub VLAN100 can communicate with PC3 which is on Sub VLAN200. But PC4 isn't in the IP range, and so, cannot communicate with other PCs.

# **Topology**

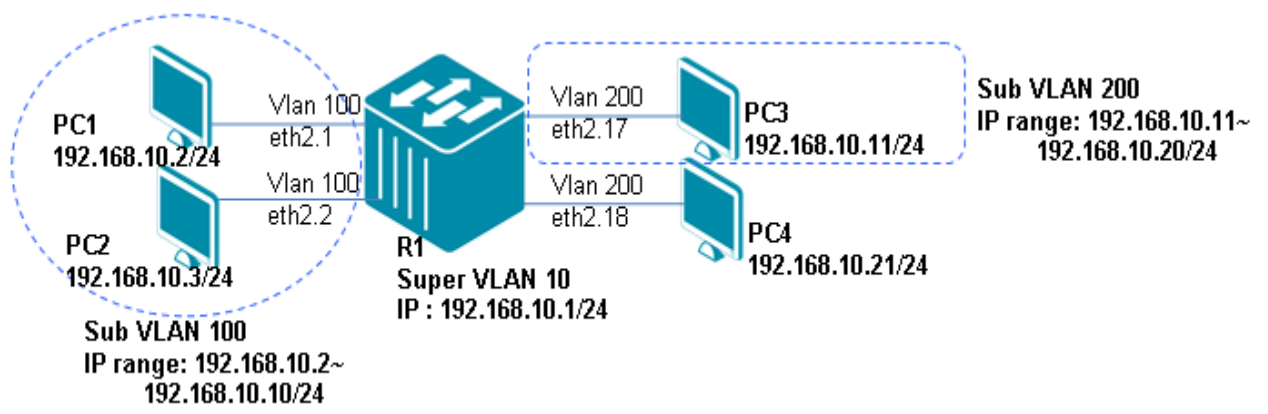

# **R1 (Router 1) Configuration Steps**

Step 1. Set VLAN 10 with Super VLAN 10 and Sub VLAN 100 and 200

```
DGS6600:15(config)#vlan 10
DGS6600:15(config-vlan)#supervlan
DGS6600:15(config-vlan)#subvlan 100,200
DGS6600:15(config-vlan)#interface vlan10
DGS6600:15(config-if)#ip address 192.168.10.1/24
```
### Step 2. Set Sub-VLAN with an IP range

```
DGS6600:15(config-if)#vlan 100
DGS6600:15(config-vlan)#subvlan-address-range 192.168.10.2 192.168.10.10
DGS6600:15(config-vlan)#vlan 200
DGS6600:15(config-vlan)#subvlan-address-range 192.168.10.11 192.168.10.20
```
### Step 3. Enable proxy-arp with Super VLAN

```
DGS6600:15(config-vlan)#interface vlan10
DGS6600:15(config-if)#ip proxy-arp
DGS6600:15(config-if)#ip local-proxy-arp
```
### Step 4. Assign member ports into VLAN

```
DGS6600:15(config-if)#interface range eth2.1-2.2
DGS6600:15(config-if)#access vlan 100
DGS6600:15(config-if)#interface range eth2.17-2.18
DGS6600:15(config-if)#access vlan 200
```
### **Verification**

Use "show supervlan" command to check the configuration.

```
DGS6600:15#show supervlan 
  SuperVLAN ID SubVLAN ID SubVLAN IP Range 
                 ------------ ---------- --------------------------------------
  10 100 192.168.10.2 - 192.168.10.10 
                  200 192.168.10.11 - 192.168.10.20
```
PC1 and PC2 should be able to ping each other, also PC1 and PC3 should be able to ping each other. This indicates the clients in the IP range of Sub VLAN can communicate with each other.

PC1 will not be able to ping PC4. PC3 will be unable to ping PC4. This indicates that the client, out of the IP range of Sub VLAN, cannot communicate.

# <span id="page-172-0"></span>**List of Constraints & restrictions**

- 1. A VLAN cannot be configured as a super VLAN if the VLAN has member ports.
- 2. The super VLAN cannot assign any physical member ports.
- 3. Default VLAN 1 cannot be a super VLAN.
- 4. A super VLAN cannot be a sub VLAN of other super VLANs.
- 5. A sub VLAN can only belong to one super VLAN, and cannot be assigned with an IP address.
- 6. A VLAN interface with IP address configuration cannot be configured as a sub VLAN.

7. Layer 3 route protocols, VRRP, multicast protocols and IPv6 protocol cannot run on a super VLAN interface.

# <span id="page-172-1"></span>**List of Constants**

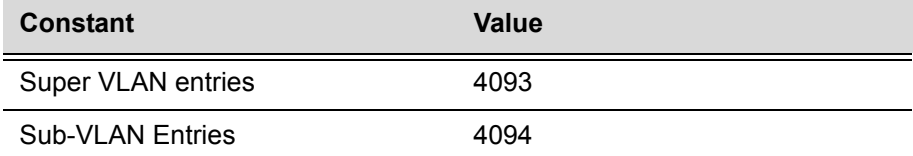

# **Chapter 18**

# **Voice VLAN**

# <span id="page-173-0"></span>**Chapter Overview**

The following topics are included in this chapter, please go to the topic for more detailed information:

- [Chapter Overview](#page-173-0)
	- *[An Introduction to Voice VLAN](#page-173-1)*
		- *[Voice VLAN Notational information](#page-174-0)*
		- *[Voice VLAN Process Voice Packets](#page-174-1)*
		- *[Voice VLAN working with LLDP-MED](#page-175-0)*
- [Voice VLAN Configuration commands](#page-177-0)
- [Configuration Examples](#page-179-0)
	- *[Voice VLAN Configuration Example](#page-179-1)*

# <span id="page-173-1"></span>**An Introduction to Voice VLAN**

Compared to data traffic, voice traffic must be given a higher transmission priority, because the sound quality of an IP phone call will be deteriorated if the voice traffic is unevenly sent. The quality of service (QoS) for voice traffic shall be configured to ensure the transmission priority of voice packet is higher than normal traffic.

Voice VLAN enables switch ports to carry voice traffic with a defined priority in order to enable the separation of voice and data traffic coming onto the port. A primary benefit of using Voice VLAN is to ensure that the sound quality of an IP phone is safeguarded from deteriorating when the data traffic on the port is high. The following figure illustrates an example of voice VLAN. Voice traffic is forwarded in voice VLAN and data traffic is forwarded in port-based VLAN (if no other kind of VLAN is applied).

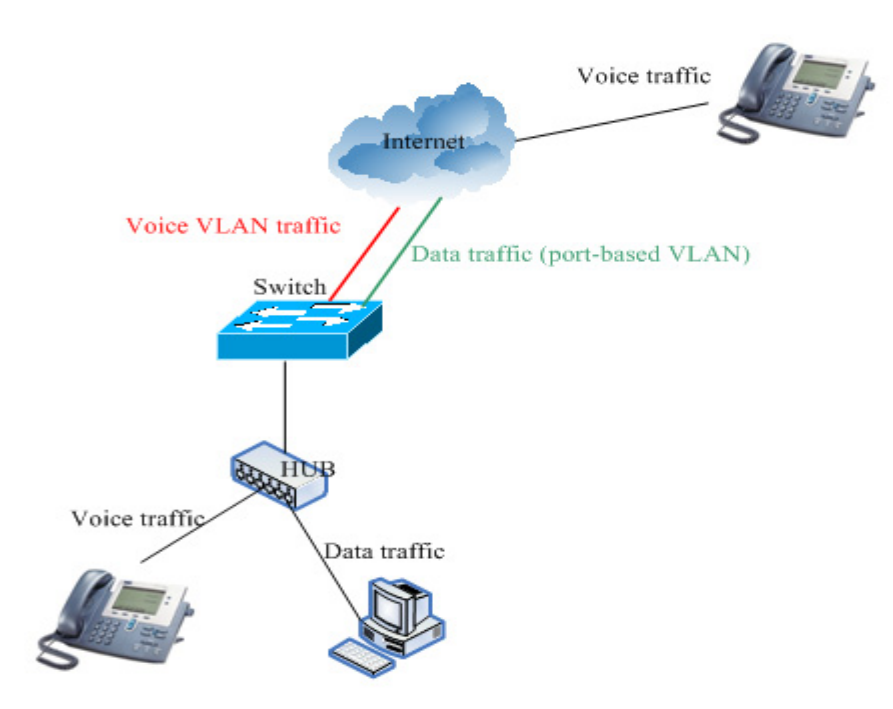

### <span id="page-174-0"></span>**Voice VLAN Notational information**

**OUI (Organizationally Unique Identifier)** — An OUI are the first 3 octets of a MAC address. The OUI of voice VLAN is used to identify the voice traffic. The following table shows the default IP phone vendors OUI: **Voice Device** — Like an IP phone, the voice device sends voice traffic.

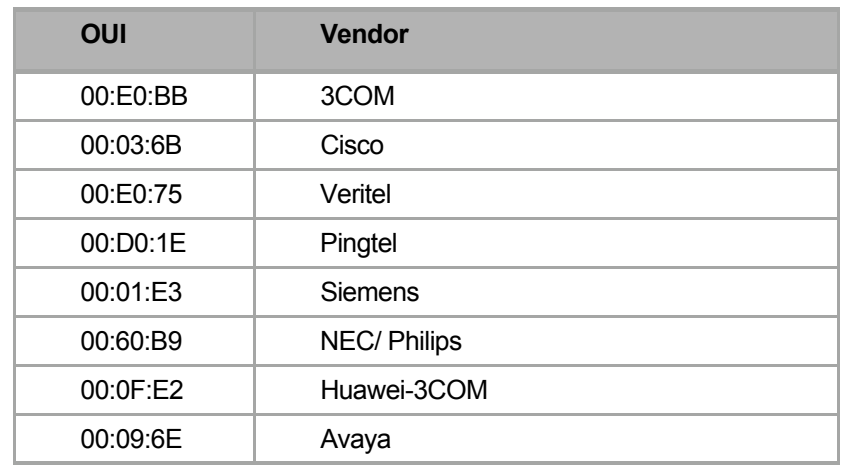

### **Table 18-1 Default IP phone vendors OUI**

**Voice Packet** — A packet is determined as voice packet if the source MAC addresses of packets comply with the IP phone vendors OUI.

**Manual Mode** — If a port works in manual mode, you should add the port to the voice VLAN or remove the port from the voice VLAN through manual configuration.

# <span id="page-174-1"></span>Voice VLAN Process Voice Packets

When voice VLAN is enabled in a switch, the switch will add a VLAN tag with the specified voice VLAN ID and the specified priority to the received untagged voice packets. The received packets are determined as voice packets if the source MAC addresses of packets comply with the organizationally unique identifier (OUI) addresses configured by the switch. The following figure 2 illustrates how to handle the received untagged and tagged voice packets.

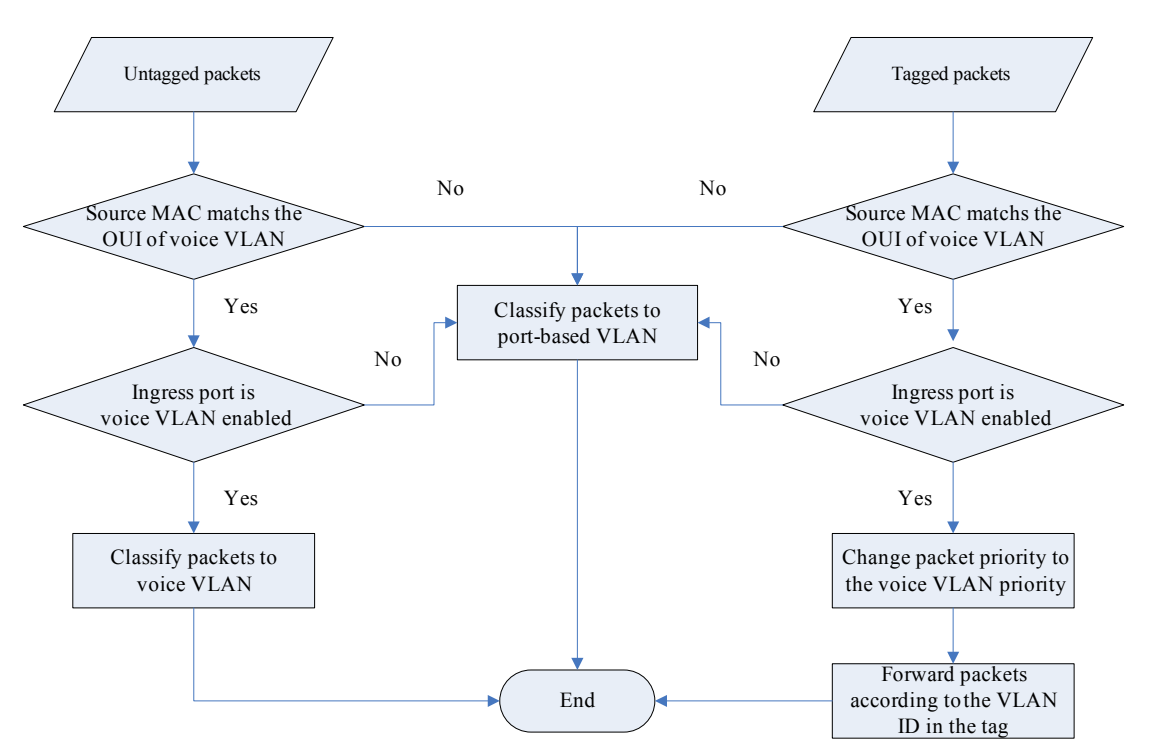

**Figure 18-1 The process of ingress untagged and tagged voice packets**

For the received tagged voice packets, they are forwarded within corresponding VLAN according to their VLAN ID in the tags. If the ingress port is voice VLAN enabled, and the incoming tagged voice packets pass the VLAN ingress rule, the packets priority will be changed to the voice VLAN priority. If the ingress port is voice VLAN disabled, just forward the packets as normal data packets.

#### *Note:*

To support more than 1024 voice devices, we use VFP (VLAN Filter Processor) to classify voice traffic to voice VLAN. For learning voice devices, we must copy the first voice packet to CPU to learn the voice device (saving voice device information). But, a large number of voice packets (come from different devices) will cause system abnormal. In the situation, the system doesn't learn the voice devices from software. We display voice devices by searching the FDB table (no start time information).

The maximum number of supported voice devices is based on the size of MAC Address Table.

# <span id="page-175-0"></span>**Voice VLAN working with LLDP-MED**

A voice device can also be detected through the LLDP-MED (Link Layer Discovery Protocol-Media Endpoint Discovery). If an LLDP-MED enabled port receives an LLDP-MED PDU, it can determine if the port is connected to a voice device. Those untagged packets coming from the voice device will then be forwarded to the voice VLAN. The following figure 3 illustrates the learning process of LLDP-MED voice devices.

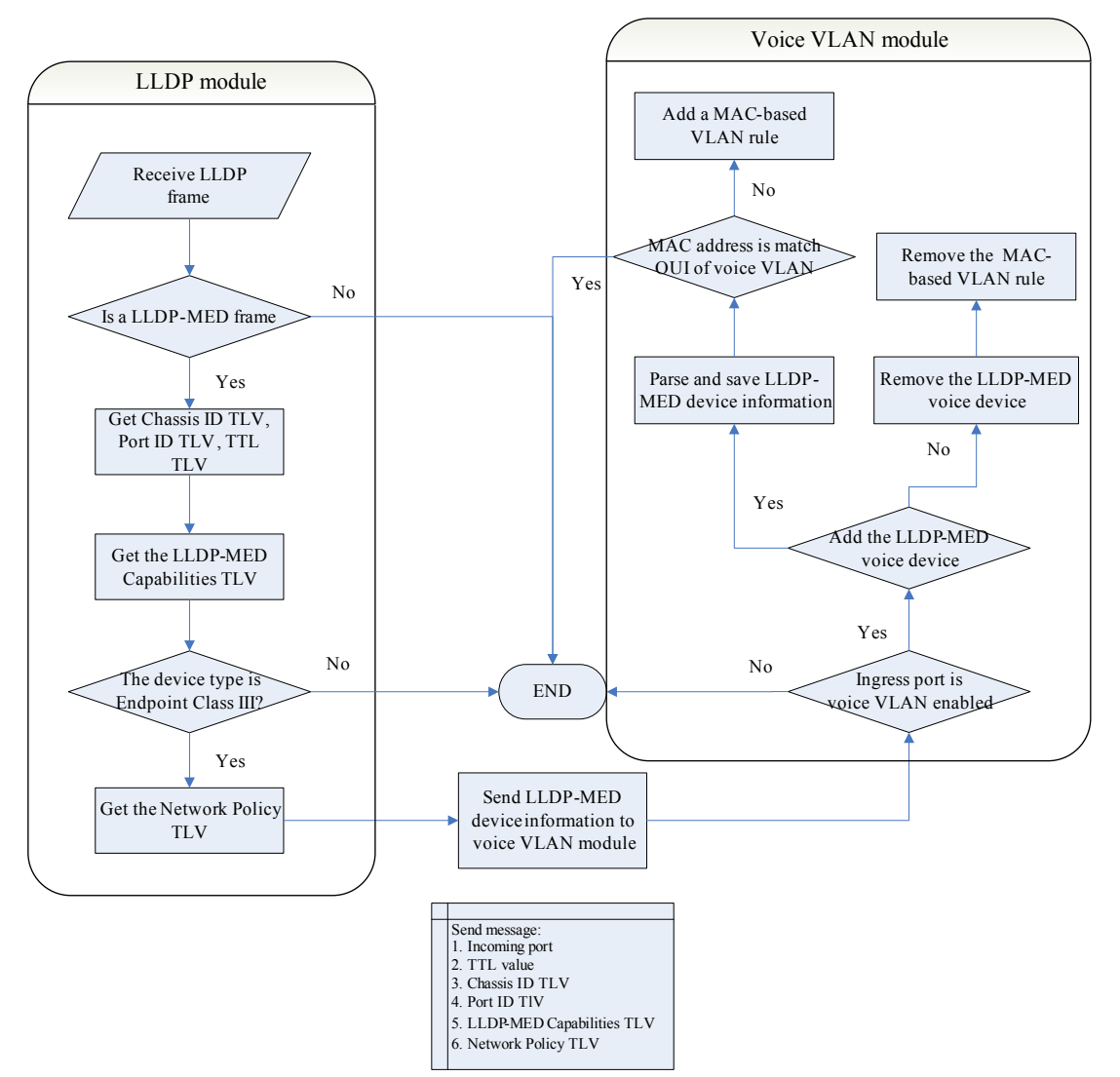

**Figure 18-2 The learning process of LLDP-MED voice devices**

The LLDP-MED Network Policy TLV is a fixed length TLV that allows Network Connectivity Devices and Endpoint Devices to advertise the specific port's VLAN type, VLAN identifier (VID), and both the Layer 2 and Layer 3 priorities associated with a specific set of application types. The following Figure 4 shows the format of this TLV.

| TLV              | Network Policy TIA OU Network Policy Application $U$ T $X$ VLAN ID Priority<br>Type = $127$ String Length = $8$ 00-12-BB Subtype = 2 |                     |  | Type    |        |  |         |        |        | <b>DSCP</b><br>Value |
|------------------|----------------------------------------------------------------------------------------------------|---------------------|--|---------|--------|--|---------|--------|--------|----------------------|
| 7 bits<br>9 bits |                                                                                                    | 3 octets<br>1 octet |  | 1 octet | 3 bits |  | 12 bits | 3 bits | 6 bits |                      |
|                  | <b>Network Policy</b><br>(4 octets)                                                                                                  |                     |  |         |        |  |         |        |        |                      |

**Figure 18-3 LLDP-MED Network Policy TLV format**

*Note:* 

• If the value of Tagged Flag (T) is 1, the voice device is using the IEEE 802.1Q tagged frame format.

- If the VLAN ID is not zero and it doesn't equal to voice VLAN ID, the system doesn't learn the LLDP-MED voice device and its packets will be forwarded according 802.1Q VLAN classification.
- If the LLDP-MED voice device's MAC address matches the OUI of voice VLAN, the system doesn't add the MAC-based VLAN rule for the discovered LLDP-MED voice device.

# <span id="page-177-0"></span>**Voice VLAN Configuration commands**

Please note that a full listing of the CLI commands can be found in the CLI Manual, however, below are a brief table of the commands summarized in a table format for guidance.

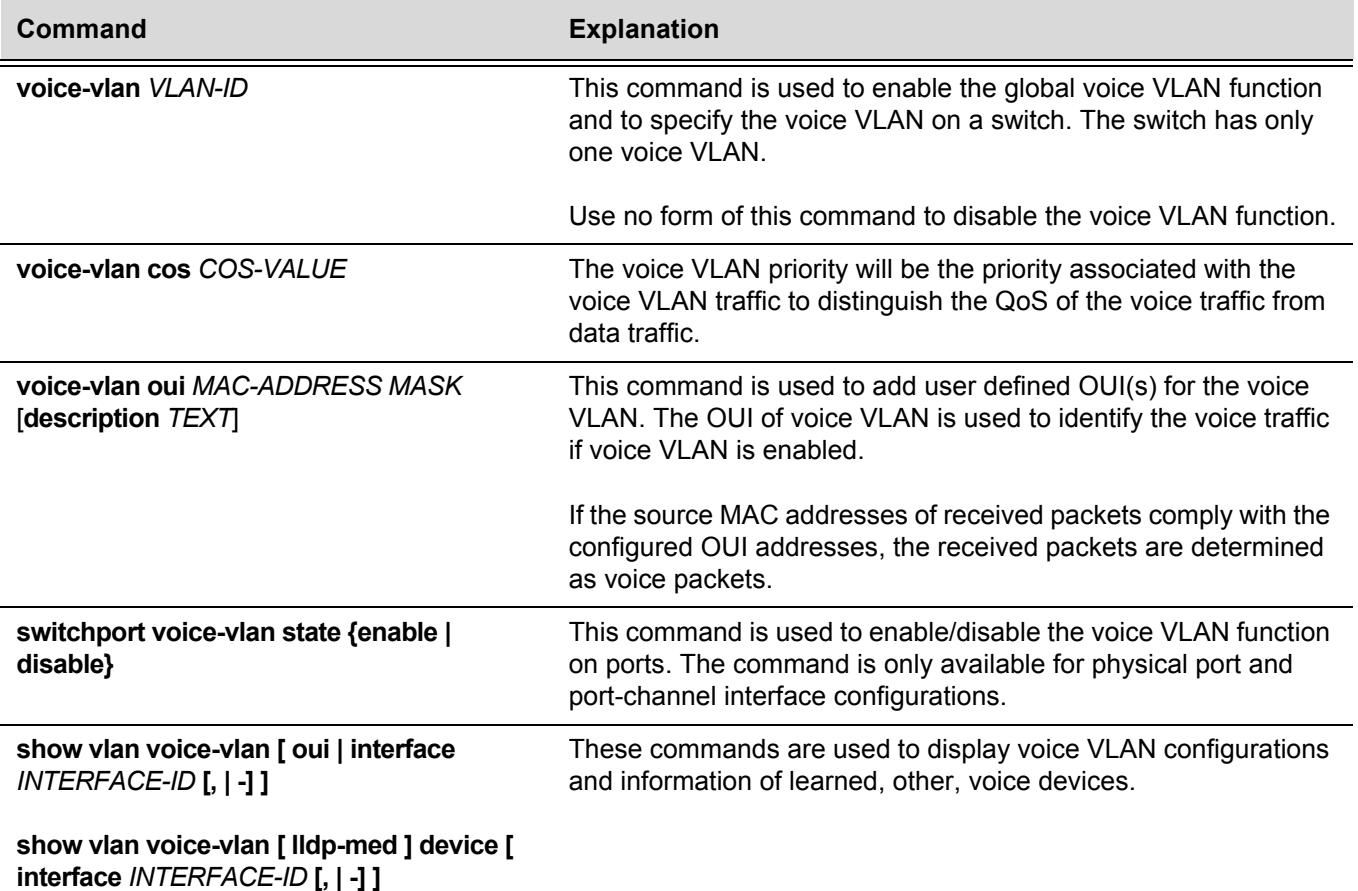

#### **Table 18-2 Configuration Commands and Explanations**

The following example shows how to enable the voice VLAN function and configure VLAN 1000 as a voice VLAN.

DGS6600(config)#voice-vlan 1000 DGS6600(config)#end DGS6600#

The example shows how to configure the priority of the voice VLAN to be seven.

```
DGS6600(config)#voice-vlan cos 7
DGS6600(config)#end
DGS6600#
```
This example shows how to enable voice VLAN function on physical port eth3.1.

```
DGS6600(config)#interface eth3.1
DGS6600(config-if)#switchport voice-vlan state enable
DGS6600(config-if)#end
DGS6600#
```
This example shows how to add a user defined OUI of voice device.

```
DGS6600(config)#voice-vlan oui 01-02-03-04-05-06 ff-ff-ff-ff-ff-ff
DGS6600(config)#end
DGS6600#
```
This example displays the voice VLAN global settings.

```
DGS6600#show vlan voice-vlan
Voice VLAN Status : Enabled
Voice VLAN ID : 1000<br>CoS Priority : 7
CoS Priority : 7<br>Aging time : 60 minutes
Aging time \qquad \qquad : 60 minutes
Member ports : eth3.1-3.5
Dynamic member ports : eth3.4
DGS6600#
```
This example displays the OUI information of voice VLAN.

DGS6600#show vlan voice-vlan oui

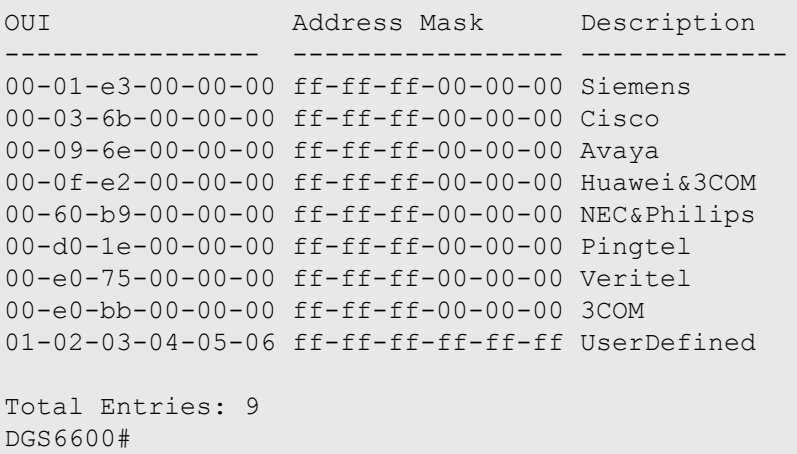

# <span id="page-179-0"></span>**Configuration Examples**

# <span id="page-179-1"></span>**Voice VLAN Configuration Example**

In the following example, VLAN2 is a voice VLAN. R1 ports eth2.1-2.5 are the voice VLAN enabled ports. The COS priority of voice VLAN is 5, and new added OUI (in additional to built-in) is 00-11-22.

When a VoIP device connects to R1 any port in eth2.1-2.4, R1 will check whether the packet belong to voice VLAN OUI. If it does, the packet will be classified as VLAN2 packets, and tagged as VLAN2. If not, the packet will be forwarded in regular port-based VLAN3.

### **Topology**

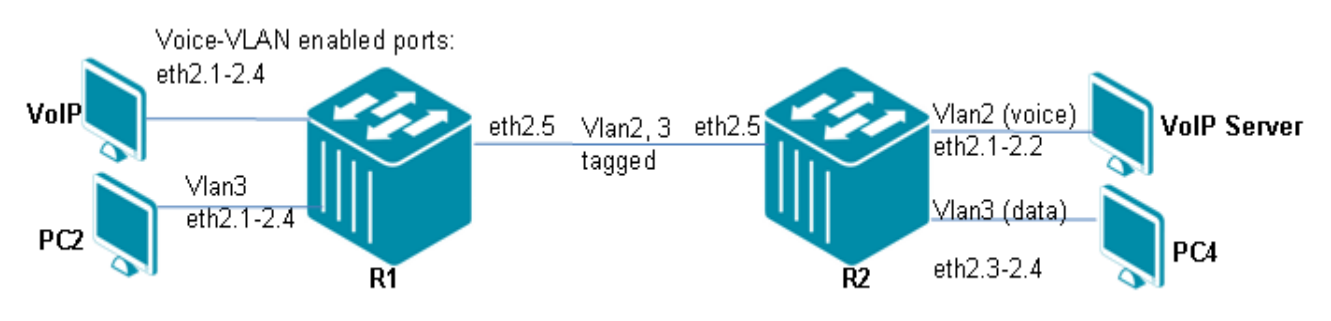

### **Figure 18-4 Voice Vlan Configuration Topology**

### **R1 (Router 1) Configuration Steps**

**Step1: Create VLAN 2 and VLAN 3** 

```
DGS-6600:15(config)#vlan 2
DGS-6600:15(config-vlan)#vlan 3
```
**Step2:** Assign port to vlan, VoIP client port need to disable ingress-checking

```
DGS-6600:15(config-vlan)#interface range eth2.1-2.4
DGS-6600:15(config-if)# no ingress-checking
DGS-6600:15(config-if)#access vlan 3
DGS-6600:15(config-if)#interface eth2.5
DGS-6600:15(config-if)#trunk allowed-vlan 2-3
```
**Step3:** Configure voice VLAN OUI, voice VLAN ID, and voice VLAN enabled ports.

```
DGS-6600:15(config)#voice-vlan oui 00-11-22-00-00-00 ff-ff-ff-00-00-00
DGS-6600:15(config)#voice-vlan 2
DGS-6600:15(config)#interface range eth2.1-2.5
DGS-6600:15(config-if)#switchport voice-vlan state enable
```
### **R2 (Router 2) Configuration Steps**

**Step 1:** Create VLAN 2 for voice and VLAN3 for "data"

```
DGS-6600:15(config)#vlan 2
DGS-6600:15(config-vlan)#vlan 3
```
#### **Step 2:** Add port into VLANs

```
DGS-6600:15(config-vlan)#interface range eth2.1-2.2
DGS-6600:15(config-if)# access vlan 2
DGS-6600:15(config-if)#interface range eth2.3-2.4
DGS-6600:15(config-if)# access vlan 3
DGS-6600:15(config-if)#interface eth2.5
DGS-6600:15(config-if)# trunk allowed-vlan 2
DGS-6600:15(config-if)# trunk allowed-vlan 3
```
### **Verifying the Configuration**

**Step 1**: Check the Voice VLAN configuration in R1.

```
DGS-6600:15#show vlan voice-vlan 
Voice VLAN Status : Enabled<br>Voice VLAN ID : 2
Voice VLAN ID
CoS Priority : 5
Aging time \cdot 60 minutes
Member ports : eth2.5
Dynamic member ports : None
DGS-6600:15#show vlan voice-vlan oui 
OUI Address Mask Mask Description
-------------------- -------------------- --------------
00-01-e3-00-00-00 ff-ff-ff-00-00-00 Siemens<br>00-03-6b-00-00-00 ff-ff-ff-00-00-00 Cisco
                   00-03-6b-00-00-00 ff-ff-ff-00-00-00 Cisco
00-09-6e-00-00-00 ff-ff-ff-00-00-00 Avaya
00-0f-e2-00-00-00 ff-ff-ff-00-00-00 Huawei&3COM
00-11-22-00-00-00 ff-ff-ff-00-00-00 
00-60-b9-00-00-00 ff-ff-ff-00-00-00 NEC&Philips
00-d0-1e-00-00-00 ff-ff-ff-00-00-00 Pingtel
00-e0-75-00-00-00 ff-ff-ff-00-00-00 Veritel
00-e0-bb-00-00-00 ff-ff-ff-00-00-00 3COM
```
**Step 2**: Insert a VOIP device having OUI=00-11-22 to check whether packet from this device can be sent to VOIP server in R2 VLAN2. We can use Ping to test. VoIP client can ping VOIP Server.

**Step 3**: Insert a PC, whose OUI is not in the list. The PC packet will be sent in VLAN3. We can use ping to test. PC2 can ping PC4.

## **Chapter 19**

### **Ethernet Ring Protection Switching (ERPS)**

### <span id="page-181-0"></span>**Chapter Overview**

The following topics are included in this chapter, please go to the topic for more detailed information:

- **[Chapter Overview](#page-181-0)** 
	- *[An Introduction to ERPS](#page-181-1)*
		- *[Multiple Ethernet Ring Topology](#page-183-0)*
		- *[Multiple ERP instances](#page-183-1)*
		- *[Multi-Ring/ladder network](#page-184-0)*
		- *[Topology Change Propagation](#page-184-1)*
- [Configuration Example](#page-185-0)
	- *[ERPS Configuration Example](#page-185-1)*
- [Relationship with other modules](#page-190-0)
	- *[Link Monitor module](#page-190-1)*
	- *[FDB module](#page-190-2)*
	- *[VLAN module](#page-191-0)*
	- *[Spanning Tree module](#page-191-1)*
	- *[LoopBack Detection \(LBD\) module](#page-191-2)*
	- *[LACP module](#page-191-3)*
	- *[Multicast Filter Mode](#page-191-4)*
	- *[Port Security module](#page-191-5)*
	- *[802.1x module](#page-191-6)*
	- *[Traffic Segmentation module](#page-191-7)*

### <span id="page-181-1"></span>**An Introduction to ERPS**

ERPS is designed for loop avoidance of ring topology and replacing the other loop protection protocol, such as STP (Spanning-Tree Protocol), and it has lower convergence time than other protocols.

To achieve fault-tolerance requirement of carrier-grade networks, ERPS provides faster protection switching performance that the switch completion time for link failure shall be less than 50 ms.

An **Ethernet ring** or **ERP instance**, depicted in the diagram below, is a collection of **ring nodes** forming a closed loop whereby each ring node is connected to two adjacent ring nodes via **ring links** which are bounded by **ring ports**. For each ERP instance, it has one identifier, called **Ring-ID** or instance-id, and **Node ID** of each ring node is its MAC Address.

For each ERP instance, there are two traffic channels, **R-APS** (Ring-Automatic Protection Switching) **controlled channel** and **service protected channel**. R-APS controlled channel is used to transmit and receive R-APS messages which belong to certain VLAN, called **R-APS controlled** 

**VLAN**. And, service protected channel is used to transmit and receive service traffic which belong to multiple VLANs, called **service protected VLANs**.

In order to avoid traffic looping in normal idle state, previous two traffic channels at one of the ring links, **ring protection link (RPL)**, are blocked. The responsibility for setting blocking state of RPL belongs to two ring nodes of each ERP instance, one is called **RPL owner**.

Blocking previous two traffic channels of each ERP instance shall only block or unblock the set of VLANs which include R-APS controlled VLAN and service protected VLANs. But, blocking R-APS controlled channel only prevents R-APS messages received from one ring port being forwarded to the other ring port, and transmits and receives R-APS messages are allowed.

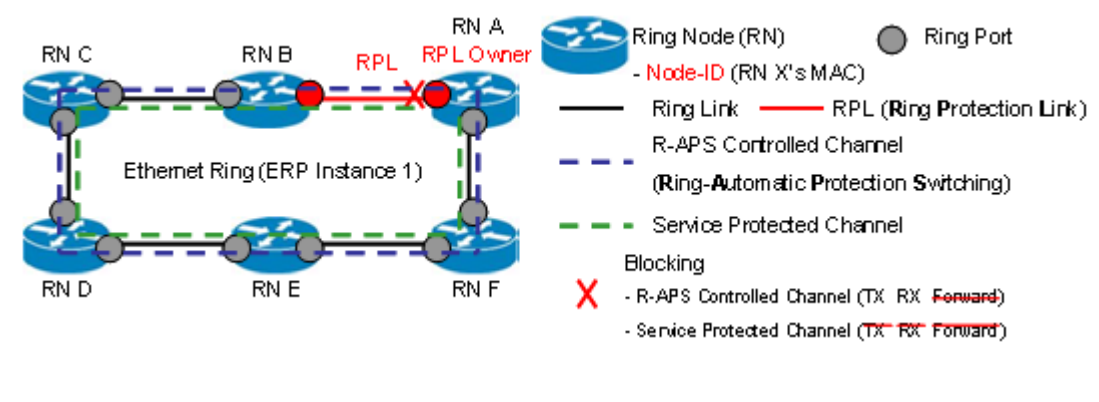

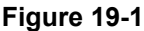

Ring Node C Ring Port rtive Switching **RPL Owner RPL Opni RPLOUGH** Link

The brief ring state transition of each ERP instance is depicted below.

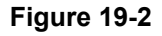

The ERP instance is in "Idle" state and RPL between ring node A and B (RPL owner and RPL neighbor) is blocked when no detected link failure events.

When link failure occurs at ring link between ring node D and E, the ring nodes which detect the link failure event blocks the failed ring port and sends a "R-APS (SF)" (SF, Signal Fail) messages to inform other ring nodes this event. When RPL owner and RPL neighbor receive R-APS (SF) messages, they unblock the RPL to keep connectivity of the Ethernet ring and ERP instance enters "Protection" state.

When previous failed link has been recovered, the ring nodes which detect the link recovery event send "R-APS (NR)" (NR, No Request) messages to inform other ring nodes this event. When RPL owner receives R-APS (NR) messages, it starts the timer in order to await the required stability of recovered link.

When previous timer expires, RPL owner blocks RPL and sends "R-APS (NR, RB)" (RB, RPL Blocked) messages to inform other ring nodes that RPL has blocked. When other ring nodes receive R-APS (NR, RB) messages, RPL neighbor blocks RPL and others unblock blocked ports, and ERP instance returns to "Idle" state.

### <span id="page-183-0"></span>**Multiple Ethernet Ring Topology**

When the ring nodes grow gradually in single Ethernet ring, this large ring may be broken and causes traffic segmentation. For the single ring topology which is depicted in the diagrams below, if there are two or more links between ring nodes have occurred link failure, the single ring will not keep connectivity between all ring nodes.

In order to provide scalability and reliability, large single ring will be divided to multiple rings which are interconnected. For the multiple rings topology which is depicted below, even if two links have occurred link failure, all ring nodes will still keep connectivity by using common link.

The multiple rings topology with ERPS can be classified two types, "Multiple ERP Instances" and "Multi-Ring/ladder network". These two types are described on next two sections. The maximum created ERP instances on the device should depend on project definition.

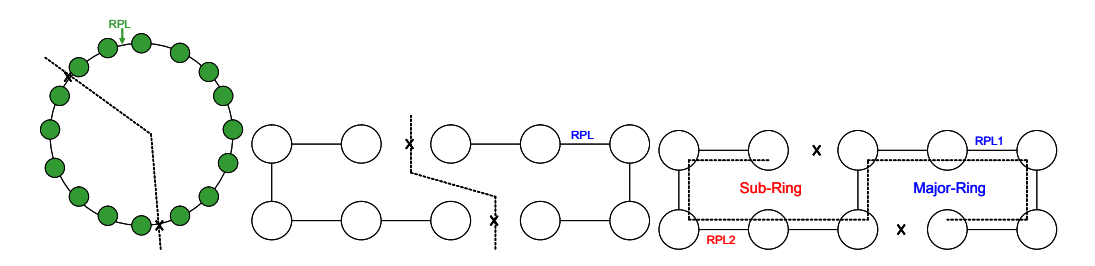

### <span id="page-183-1"></span>**Multiple ERP instances**

An Ethernet ring topology may have multiple traffic channels which are grouped into different sets of VLANs. In order to protect these traffic channels, multiple ERP instances are defined and each ERP instance is responsible with one service protected channel and has its own following features.

Instance-ID (Ring-ID)

RPL Owner/Neighbour Node and RPL

R-APS controlled channel and service protected channel

ERP Control Process

And, the link failure and recovery events for each ERP instance are independent.

Topology of multiple ERP instances is depicted below. There are two ERP instances that have its own RPL (RPL1 and RPL2) and are used to avoid loop of its own service protected channels (blue and red channels). For the interconnection nodes, it shall create two ERP instances.

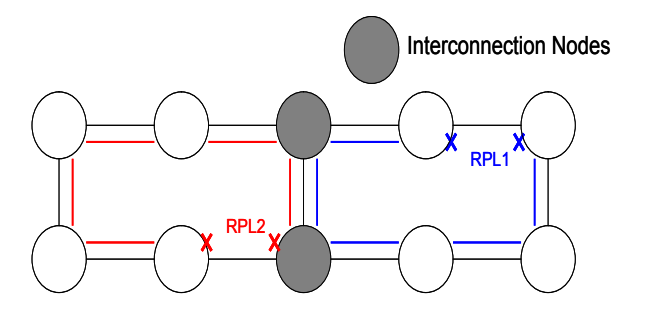

For the following diagrams, two or more ERP instances have the same service protected channel (blue channel). It may cause a super loop when the shared link failure and two EPR instances block this link and unblock RPL simultaneously.

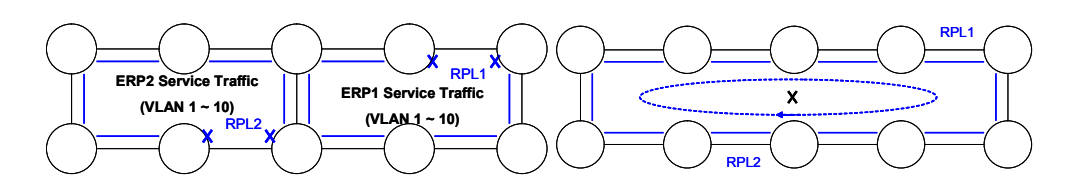

### <span id="page-184-0"></span>**Multi-Ring/ladder network**

For the multiple rings topology of ERPS, one ERP instance ("Major-Ring" or "Parent-Ring") is connected with two or more instances ("Sub-Rings" or "Child-Ring") is called "Multi-Ring/ladder network". Topology of multi-ring is depicted below, major-ring and sub-ring are connected through two "Interconnection Nodes (Share Nodes)".

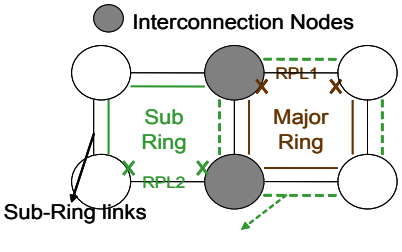

R-APS Controlled Virtual Channel

But, the shared link between interconnection nodes is only controlled (block/unblock) by major-ring in order to prevent loop when this link fails. The diagram below depicts the relation of service protected channel for major-ring and sub-ring, and they may the same exactly or overlap each other.

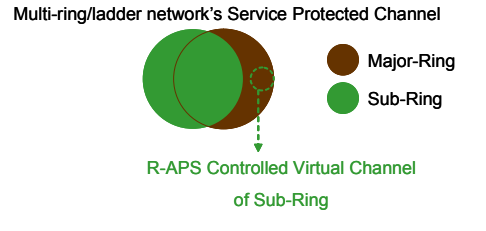

"R-APS controlled virtual channel" is the "R-APS controlled channel" connection between two interconnection nodes of a sub-ring and also be treated as "service traffic" of major-ring. It is used to provide connectivity between two interconnection nodes and always be enabled.

For the sub-ring with R-APS controlled virtual channel, the VLAN-ID of R-APS virtual channel always equal with VLAN-ID of R-APS controlled channel.

### <span id="page-184-1"></span>**Topology Change Propagation**

Sub-ring of multi-ring topology shall issue the topology change event to "Parent-Ring" (major-ring or sub-ring) in the interconnection node when performing flush FDB action. This process is called "Topology Change (TC) Propagation" which is depicted below and following description are steps.

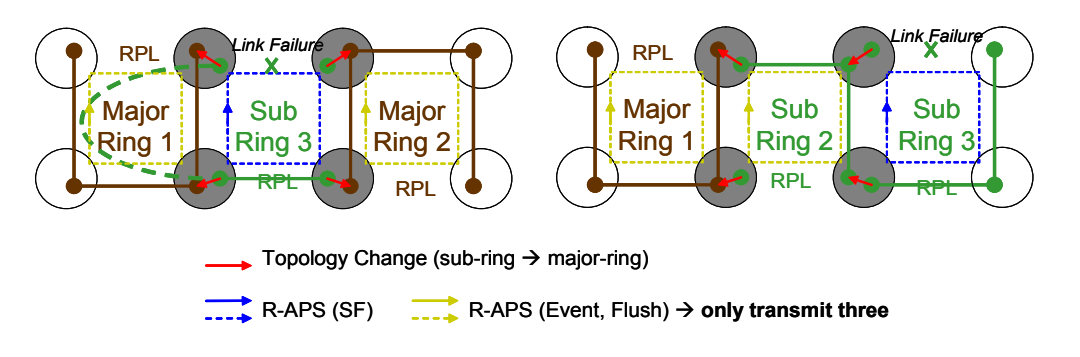

- Sub-ring detects link failure event and performs flush FDB and issues TC event.
- Parent-ring which receives TC event checks if state of TC for sub-ring is enabled? (Default: disabled)
- If state is enabled, parent-ring performs flush FDB action and sends R-APS (Event, Flush) messages to inform other ring nodes this TC event.
- Ring nodes which receive R-APS (Event, Flush) message perform flush FDB action.

The TC event of step1 and "flush FDB" signal of step4 will be disabled after 10ms. This is used to prevent performing multiple times of flush FDB action.

### <span id="page-185-0"></span>**Configuration Example**

### <span id="page-185-1"></span>**ERPS Configuration Example**

R1, R2 and R3 run ERPS. R1 is the RPL owner. R1 port eth2.5 will be blocked to prevent loop.When any of links (e.g., eth2.6 between R2, R3) in the ring is down, the blocked port will become active within 50ms.

### **Topology**

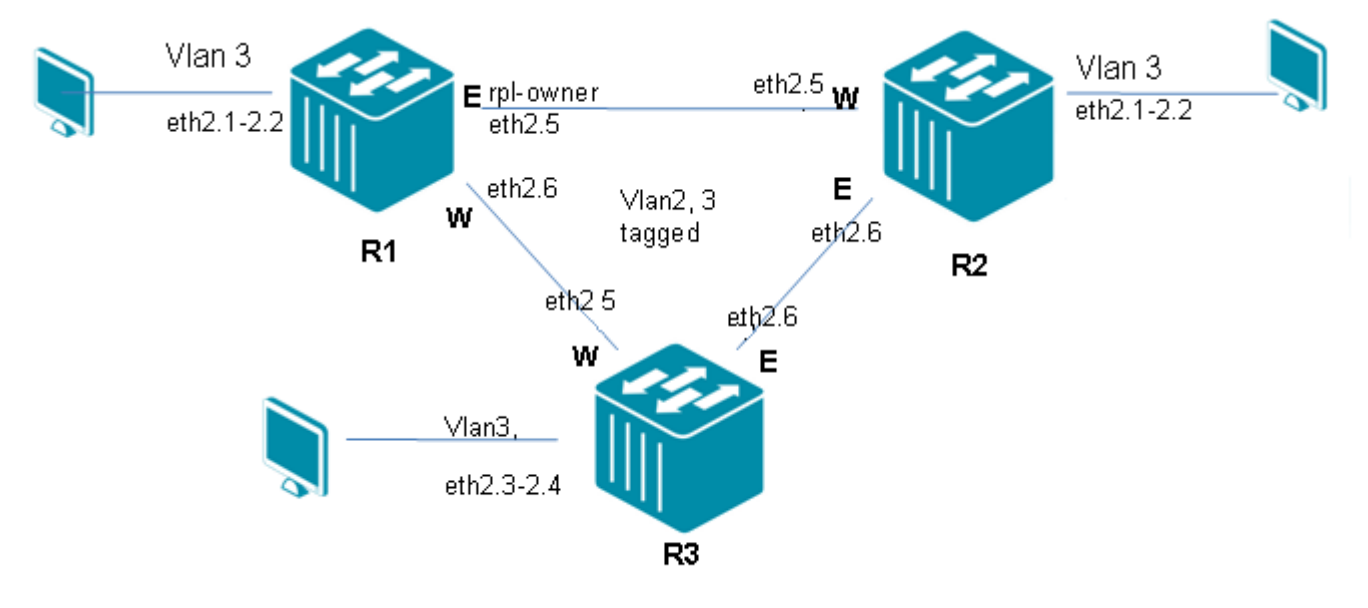

**Figure 19-3 ERPS Configuration Topology** 

### **R1 (Router 1) Configuration Steps**

**Step 1**: Create VLAN 2, 3

```
DGS-6600:15(config)#vlan 2
DGS-6600:15(config-vlan)#vlan 3
```
#### **Step 2**: Add port into vlan

```
DGS-6600:15(config-vlan)#interface range eth2.1-2.2
DGS-6600:15(config-if)# access vlan 3
DGS-6600:15(config-if)#interface range eth2.5-2.6
DGS-6600:15(config-if)# trunk allowed-vlan 2-3
```
**Step 3**: Enable and configure ERPS.

```
DGS-6600:15(config-if)#erps
DGS-6600:15(config)#erps domain erps
DGS-6600:15(config-erps-domain)# erpi 1 type major
DGS-6600:15(config-erps-domain)# erpi 1 raps-vlan 2
DGS-6600:15(config-erps-domain)# erpi 1 ring-port east eth2.5
DGS-6600:15(config-erps-domain)# erpi 1 ring-port west eth2.6
DGS-6600:15(config-erps-domain)# erpi 1 rpl owner rpl-port east
DGS-6600:15(config-erps-domain)# erpi 1 protected-vlan 3
DGS-6600:15(config-erps-domain)# erpi 1 enable
```
### **R2 (Router 2) Configuration Steps**

**Step 1**: Create VLAN 2, 3

```
DGS-6600:15(config)#vlan 2
DGS-6600:15(config-vlan)#vlan 3
```
#### **Step 2**: Add port into VLAN.

```
DGS-6600:15(config-vlan)#interface range eth2.1-2.2
DGS-6600:15(config-if)# access vlan 3
DGS-6600:15(config-if)#interface range eth2.5-2.6
DGS-6600:15(config-if)# trunk allowed-vlan 2-3
```
#### **Step 3**: Enable and configure ERPS.

```
DGS-6600:15(config-if)#erps
DGS-6600:15(config)#erps domain erps
DGS-6600:15(config-erps-domain)# erpi 1 type major
DGS-6600:15(config-erps-domain)# erpi 1 raps-vlan 2
DGS-6600:15(config-erps-domain)# erpi 1 ring-port west eth2.5
DGS-6600:15(config-erps-domain)# erpi 1 ring-port east eth2.6
DGS-6600:15(config-erps-domain)# erpi 1 protected-vlan 3
DGS-6600:15(config-erps-domain)# erpi 1 enable
```
### **R3 (Router 3) Configuration Steps**

**Step 1**: Create VLAN 2, 3

DGS-6600:15(config)#vlan 2 DGS-6600:15(config-vlan)#vlan 3

**Step 2**: Add port into VLAN.

```
DGS-6600:15(config-if)#interface range eth2.3-2.4
DGS-6600:15(config-if)# access vlan 3
DGS-6600:15(config-if)#interface range eth2.5-2.6
DGS-6600:15(config-if)# trunk allowed-vlan 2-3
```
**Step 3**: Enable and configure ERPS.

```
DGS-6600:15(config-if)#erps
DGS-6600:15(config)#erps domain erps
DGS-6600:15(config-erps-domain)# erpi 1 type major
DGS-6600:15(config-erps-domain)# erpi 1 raps-vlan 2
DGS-6600:15(config-erps-domain)# erpi 1 ring-port west eth2.5
DGS-6600:15(config-erps-domain)# erpi 1 ring-port east eth2.6
DGS-6600:15(config-erps-domain)# erpi 1 protected-vlan 3
DGS-6600:15(config-erps-domain)# erpi 1 enable
```
### **Verifying The Configuration**

**Step 1**: Use the following command to check each DUT ERPS configuration R1.

```
DGS-6600:15#show erps erpi 
ERPS global state : Enabled
ERP instance #1
                     --------------------------------------------------
Domain name : erps
Instance type : Major
Instance state : Enabled 
Instance status : Idle 
R-APS controlled VLAN : 2
Ring MEL : 1 
East ring port : eth2.5
East ring port state : Blocked 
West ring port : eth2.6
West ring port state : Forwarding 
RPL owner port : East 
Service protected VLANs : 3
Guard timer : 500 milliseconds
Hold-Off timer : 0 milliseconds
WTR timer : 5 minutes
Total ERP instances : 1
DGS-6600:15#show erps domain 
Domain ERPI Type Status Port-State
ID ID ID
-------------------------------- ---- ----- --------------- -------------------
erps 1 Major Idle East:Blocked
                                                        West:Forwarding 
Total ERPS domains : 1
Total ERP instances : 1
```
#### **Step 2**: Use the following command to check each DUT ERPS configuration R2.

```
DGS-6600:15#show erps erpi 
ERPS global state : Enabled
ERP instance #1
--------------------------------------------------
Domain name : erps
Instance type : Major
Instance state : Enabled 
Instance status : Idle 
R-APS controlled VLAN : 2
Ring MEL : 1 
East ring port : eth2.6
East ring port state : Forwarding 
West ring port : eth2.5
West ring port state : Forwarding 
RPL owner port : (Not-configured)
Service protected VLANs : 3
Guard timer : 500 milliseconds
Hold-Off timer : 0 milliseconds
WTR timer : 5 minutes
Total ERP instances : 1
DGS-6600:15#show erps domain 
Domain ERPI Type Status Port-State
ID ID
-------------------------------- ---- ----- --------------- -------------------
erps 1 Major Idle East:Forwarding
                                                      West:Forwarding 
Total ERPS domains : 1
Total ERP instances : 1
```
#### **Step 3**: Use the following command to check each DUT ERPS configuration R3.

```
DGS-6600:15#show erps erpi 
ERPS global state : Enabled
ERP instance #1
--------------------------------------------------
Domain name : erps
Instance type : Major
Instance state : Enabled 
Instance status : Idle 
R-APS controlled VLAN : 2
Ring MEL : 1 
East ring port : eth2.6
East ring port state : Forwarding 
West ring port : eth2.5
West ring port state : Forwarding 
RPL owner port : (Not-configured)
Service protected VLANs : 3
Guard timer : 500 milliseconds
Hold-Off timer : 0 milliseconds
WTR timer : 5 minutes
Total ERP instances : 1
DGS-6600:15#show erps domain 
Domain ERPI Type Status Port-State
ID ID
-------------------------------- ---- ----- --------------- -------------------
erps 1 Major Idle East:Forwarding 
where \mathbb{W} is a set of the set of the set of the set of the set of the set of the \mathbb{W} best:Forwarding
Total ERPS domains : 1
Total ERP instances : 1
```
The same VLAN PC can ping each other.

Unplug any link in the ring, for example, eth2.6 between R2 and R3, the original ERPS block port will become the forwarding within 50ms.

### <span id="page-190-0"></span>**Relationship with other modules**

### <span id="page-190-1"></span>**Link Monitor module**

Each ERP instance should be registered on link monitor module, and the link monitor module will notify ERPS when the link failure or recovery event on ring ports is detected. Under this design specification for ERPS, the event may be notified from "Link Change (link-up or link-down)".

### <span id="page-190-2"></span>**FDB module**

When the ERP instance changes its topology, it will perform flush FDB action on ring ports.

### <span id="page-191-0"></span>**VLAN module**

Each ERP instance creates one dedicated R-APS controlled VLAN for transmitting R-APS messages. User must create this VLAN by VLAN commands, and then configure this VLAN as R-APS controlled VLAN.

ERP instance will be running in a "not-operational" state due to several non-consistent configurations. For example, the R-APS controlled VLAN is not created or the ring ports are not the tagged members of R-APS controlled VLAN. If a user removes the ring port from R-APS controlled VLAN or configures ring ports to untagged port members when ERP instances are enabled, the instance will be changed to "not-operational" state, and traffic on the ring is not protected until the configuration has been recovered.

### <span id="page-191-1"></span>**Spanning Tree module**

When the ERP instance is enabled on ring ports, the STP function can not be enabled on both ring ports, and the STP BPDU can not be forwarded by the ring ports.

### <span id="page-191-2"></span>**LoopBack Detection (LBD) module**

When the ERP instance is enabled on ring ports, the LBD function can not be enabled on both ring ports, but if these ring ports are blocked by LBD function, it may affect traffic of the ERP instance.

### <span id="page-191-3"></span>**LACP module**

The link aggregation group can be configured as one ring port of ring node. And, this link aggregation group will run the ERPS function as an individual interface such as physical port.

Member port of link aggregation group can not be configured as one ring port of ring node.

After the physical port has been configured as one ring port of ring node, if this port is added to link aggregation group, it will be removed from ring node. And, administrator may configure link aggregation group as ring port of ring node.

### <span id="page-191-4"></span>**Multicast Filter Mode**

The R-APS message will be treated as multicast packets, and if the multicast filter mode of R-APS controlled VLAN or ring ports is "**filter unregistered groups**", the R-APS message will be filtered and dropped. But, as the R-APS messages are protocol packets for ERPS protocol, and "filter unregistered groups" mode is used to filter unregistered multicast data. So, it is suggested that the multicast filter mode of R-APS controlled VLAN or ring ports should not e configured as "filter unregistered groups".

### <span id="page-191-5"></span>**Port Security module**

When the ERP instance is enabled on ring ports, the "Port Security" function can be enabled on both ring ports, but if these ring ports are blocked by "Port Security" module, it may affect service traffic of the ERP instance.

### <span id="page-191-6"></span>**802.1x module**

When the ERP instance is enabled on ring ports, the "802.1x" function can be enabled on both ring ports, but if these ring ports are blocked by "802.1x" module, it may affect service traffic of the ERP instance.

### <span id="page-191-7"></span>**Traffic Segmentation module**

Traffic segmentation function may affect forwarding of R-APS messages over R-APS controlled channel if the forwarded ring port is not forwarding interface of received ring port.

# D-Link

## **Part 4- Layer 3 Configurations**

The following chapters are included in this volume:

- **[IPv4 Basics](#page-193-0)**
- **[IPv4 Static Route Configuration](#page-198-0)**
- **[Routing Information Protocol \(RIP\)](#page-203-0)**
- **[Open Shortest Path First \(OSPF\)](#page-216-0)**
- **[IPv6 Basics](#page-249-0)**
- **[IPv6 Static Route Configuration](#page-255-0)**
- **[Routing Information Protocol Next Generation \(RIPng\)](#page-260-0)**
- **[Open Shortest Path First Version 3 \(OSPFv3\)](#page-270-0)**
- **[ECMP](#page-247-0)**
- **[IPv6 Tunneling](#page-284-0)**
- **[Border Gateway Protocol \(BGP\)](#page-292-0)**
- **[Policy Based Route Map \(PBR\)](#page-330-0)**
- **[Virtual Router Redundancy Protocol \(VRRP\)](#page-338-0)**

## **Chapter 20**

### <span id="page-193-0"></span>**IPv4 Basics**

### <span id="page-193-1"></span>**Chapter Overview**

The following topics are included in this chapter, please go to the topic for more detailed information:

- **[Chapter Overview](#page-193-1)** 
	- *[An Introduction to IPv4](#page-193-2)*
		- *[IPv4 Basics](#page-193-3)*
		- *[Subnet Masks](#page-194-0)*
		- *[IPv4 Address Assignment on the DGS-6600 Series Switch](#page-194-1)*
- [IPv4 Basic Configuration Commands](#page-195-0)
	- *[IP Address](#page-195-1)*
	- *[ARP](#page-195-2)*
- **[Configuration Example](#page-196-0)** 
	- *[Basic Routing \(IPV4\) Configuration Example](#page-196-1)*

### <span id="page-193-2"></span>**An Introduction to IPv4**

This Chapter introduces you to the basics of IP addressing and explains how to use the DGS-6000 switch to implement an IP addressing plan for your network. An IP address uniquely identifies a device on an IP network. Allocating, recycling, and documenting IP addresses and subnets in a network can get confusing very quickly if you have not laid out an IP addressing plan. A sound plan will help you prepare the network foundation to support additional services such as unified communications, wireless access, and enhanced network security.

### <span id="page-193-3"></span>**IPv4 Basics**

IP addressing is core to the design of a network and the functionality of the DGS-6600 Switch; it provides the base for all other network and user services on the DGS-6600 switch. IP version 4 (IPv4) addresses, are addresses which uniquely identify a device on an IP network. IPv4 addresses are 32 bits in length and are typically communicated across the network in a format referred to as dotted decimal.

- The 32 binary bits are:
- Divided into a network and host portions
- Placed into four octets of 8 bits.
- Each octet can be converted to binary.

Consider this IP address, which is presented in dotted decimal: 10.83.33.1.

The address breaks down into the following octets: 10, 83, 33, 1

The value in each octet ranges from 0 to 255 decimal, or 00000000– 11111111 binary. In binary, the address 10.83.33.1 is represented as: 00001010 01010011 00100001 00000001

IP addresses are split up into several different categories, including Class A, Class B and Class C. Address classes are defined, in part, on the number of bits that make up the network portion of the address, and on how many are left for the definition of individual host addresses.

In Class A addresses, the first octet is the network portion.

In Class B, the first two octets are the network portion.

In Class C, the first 3 octets are the network portion

### <span id="page-194-0"></span>**Subnet Masks**

Subnets allows the creation of multiple logical networks existing within a single Class A, B, or C network. If subnets are not used, only one network from the Class A, B, or C network can be used, which is very limiting. Each link on a network must have a unique network address, with every host on that link being a member of the same network. If you break a major network (Class A, B, or C) into smaller subnet-works, you can create a network of interconnected subnet-works. Each link on this network would then have a unique network/subnet-work ID.

There are two ways to denote a subnet mask either by using:

• Three bits more than the originally specified mask. i.e. 255.255.255.0 becomes 255.255.255.224.

• Denoting the mask with a with the notation prefix/length. i.e. /27 as there are 27 bits that are set in the mask.

For example: 192.168.1.1/27 denotes the network 192.168.1.1 with a mask of 255.255.255.224.

### <span id="page-194-1"></span>**IPv4 Address Assignment on the DGS-6600 Series Switch**

On the DGS-6600 Switch, IPv4 can be assigned either manually or automatically. The automatic configuration of an IPv4 address can be either stateless or stateful. A stateless address refers to address configuration based on a prefix passed from the router. A stateful address is an address that is obtained from the DHCP server. This configuration chapter will focus only on stateless addresses.

In IPv4 a default router is normally manually configured. When configuring the DGS-6600, as a general rule, there is by default; no IP address defined for any interface. With no pre-defined IP interface the default is 0.0.0.0/32.

It is possible to use the IP address command, to set a primary or secondary IP address, but only for an interface, it is also possible to acquire an IP address on an interface from DHCP.

### <span id="page-195-0"></span>**IPv4 Basic Configuration Commands**

### <span id="page-195-1"></span>**IP Address**

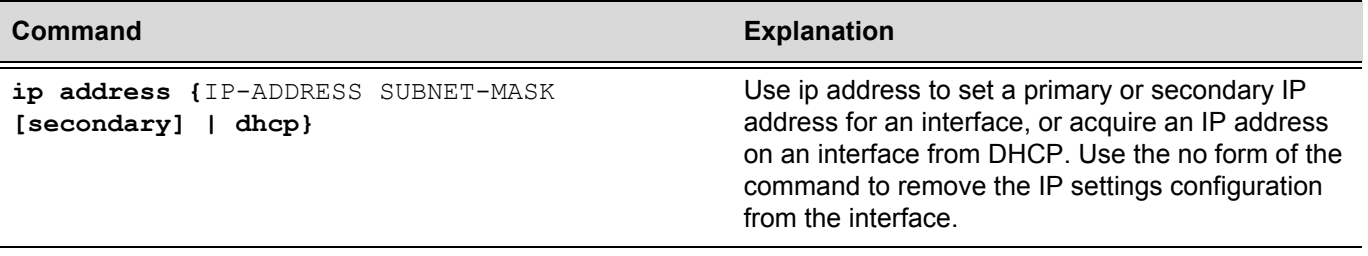

This example shows how to set 10.108.1.27 as the primary address and 192.31.7.17 and 192.31.8.17 as the secondary addresses for VLAN 100.

```
DGS6600:15#configure terminal
DGS6600:15(config)#interface vlan100
DGS6600:15(config-if)#ip address 10.108.1.27 255.255.255.0
DGS6600:15(config-if)#ip address 192.31.7.17 255.255.255.0 secondary
DGS6600:15(config-if)#ip address 192.31.8.17 255.255.255.0 secondary
DGS6600:15(config)#end
```
### <span id="page-195-2"></span>**ARP**

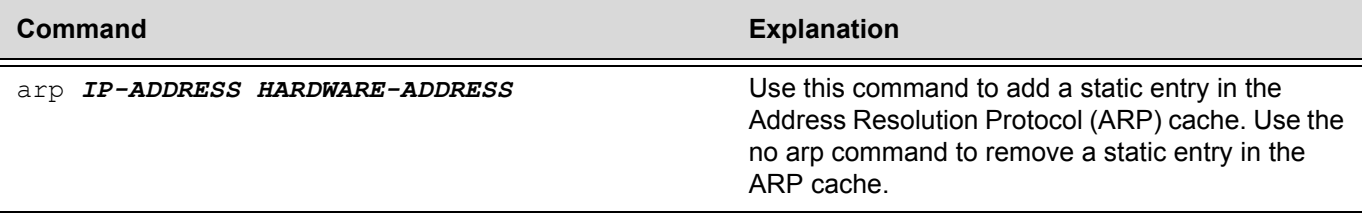

This example shows how to add static ARP entry for a typical Ethernet host:

DGS6600:15(config)#arp 10.31.7.19 0800.0900.1834

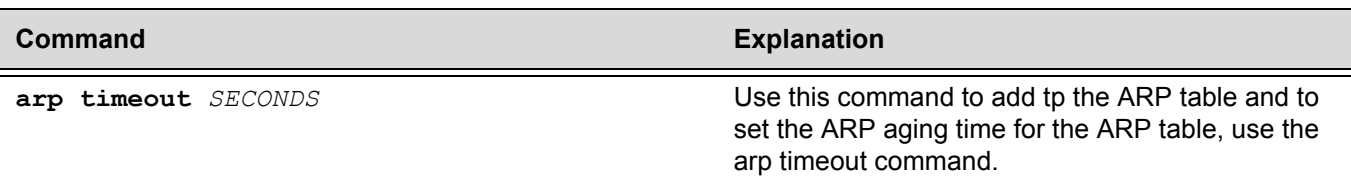

This example shows how to sets the ARP timeout to 12000 seconds to allow entries to time out more quickly than the default setting:

```
DGS6600:15(config)#interface vlan1
DGS6600:15(config-if)#arp timeout 12000
```
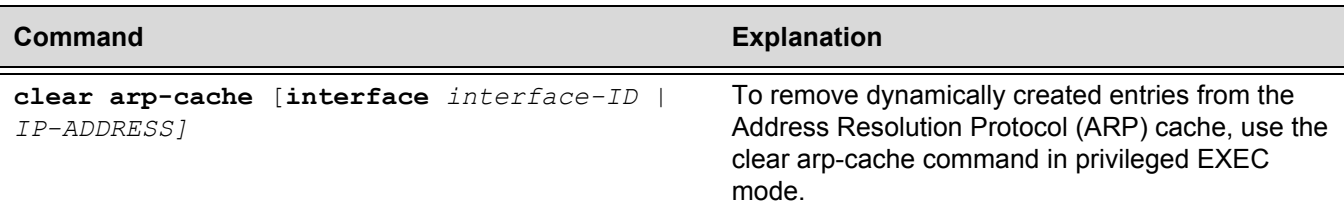

This example shows how to removes all dynamic entries from the ARP cache.

```
DGS6600#clear arp-cache
```
### <span id="page-196-0"></span>**Configuration Example**

### <span id="page-196-1"></span>**Basic Routing (IPV4) Configuration Example**

PC1, PC2 and PC3 can communicate to each other by basic routing.

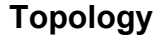

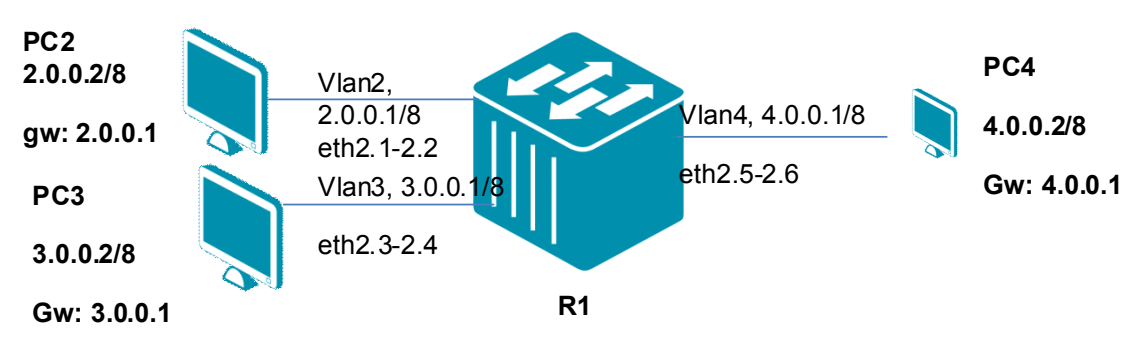

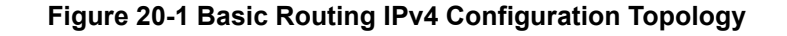

### **R1 (Router 1) Configuration Steps**

Step 1: Create vlan 2,3 and 4

```
DGS6600:15(config)#vlan 2
DGS6600:15(config-vlan)#vlan 3
DGS6600:15(config-vlan)#vlan 4
```
#### Step 2: Add port into vlan

```
DGS6600:15(config-vlan)#interface range eth2.1-2.2
DGS6600:15(config-if)# access vlan 2
DGS6600:15(config-if)#interface range eth2.3-2.4
DGS6600:15(config-if)# access vlan 3
DGS6600:15(config-if)#interface rnage eth2.5-2.6
DGS6600:15(config-if)# access vlan 4
```
Step 3: Configure IP address of vlan

```
DGS6600:15(config-if)#interface vlan2
DGS6600:15(config-if)# ip address 2.0.0.1/8
DGS6600:15(config-if)#interface vlan3
DGS6600:15(config-if)# ip address 3.0.0.1/8
DGS6600:15(config-if)#interface vlan4
DGS6600:15(config-if)# ip address 4.0.0.1/8
```
### **Verifying The Configuration**

Step 1: Check R1 routing Configuration.

```
DGS6600:15#show ip route 
Codes: K - kernel, C - connected, S - static, R - RIP, B - BGP
       O - OSPF, IA - OSPF inter area
       N1 - OSPF NSSA external type 1, N2 - OSPF NSSA external type 2
       E1 - OSPF external type 1, E2 - OSPF external type 2
        i - IS-IS, L1 - IS-IS level-1, L2 - IS-IS level-2, ia - IS-IS inter area
        # - A number of slots are inactive 
        * - candidate default
C 2.0.0.0/8 is directly connected, vlan2
C 3.0.0.0/8 is directly connected, vlan3
C 4.0.0.0/8 is directly connected, vlan4
```
PCs in different subnets can ping each other by DGS-6600's routing.

## **Chapter 21**

### <span id="page-198-0"></span>**IPv4 Static Route Configuration**

### <span id="page-198-2"></span>**Chapter Overview**

 The following topics are included in this chapter, please go to the topic for more detailed information:

- [Chapter Overview](#page-198-2)
	- *[An Introduction to IPv4 Static Routing](#page-198-1)*
- [IPv4 Static Routing Configuration Commands](#page-198-3)
	- *[Interface Range](#page-198-4)*
	- *[IP Address](#page-199-0)*
	- *[Access VLAN](#page-199-1)*
	- *[Ip route](#page-199-2)*
	- *[show ip route](#page-200-2)*
- [Configuration Example](#page-200-0)
	- *[Static Routing \(IPV4\) Configuration Example](#page-200-1)*

### <span id="page-198-1"></span>**An Introduction to IPv4 Static Routing**

Internet Protocol addresses are leased to a host either anew at the time booting, or permanently by fixed configuration of it's hardware or software. Persistent configurations are known as static IP addresses.

### <span id="page-198-3"></span>**IPv4 Static Routing Configuration Commands**

### <span id="page-198-4"></span>**Interface Range**

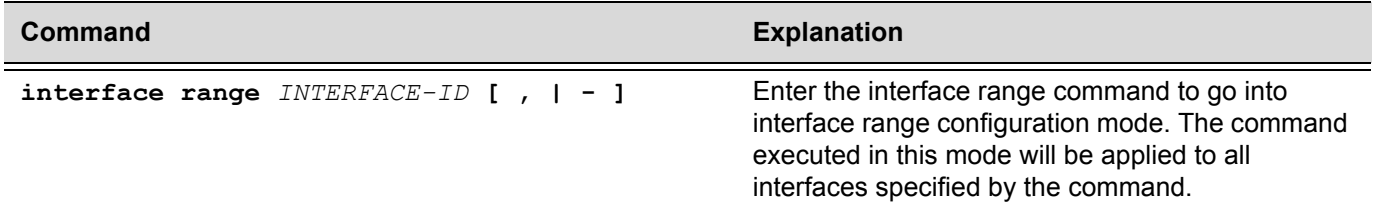

This example shows how to enter the interface configuration mode for a range of ports from eth3.1- 3.5.

```
DGS6600(config)# interface range eth3.1-3.5
DGS6600(config-if)#
```
### <span id="page-199-0"></span>**IP Address**

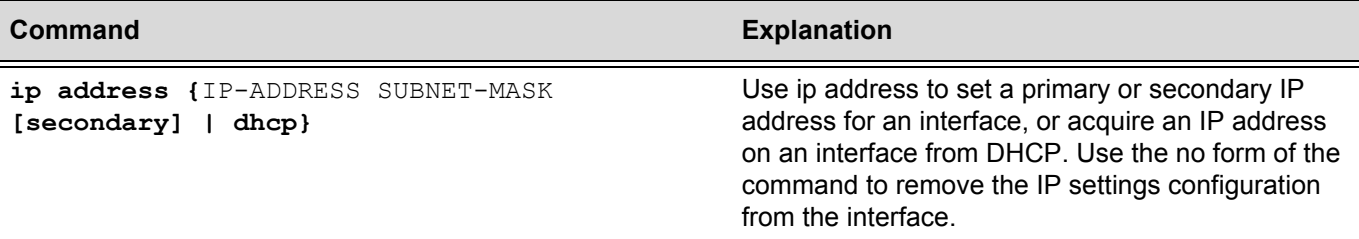

This example shows how to set 10.108.1.27 as the primary address and 192.31.7.17 and 192.31.8.17 as the secondary addresses for VLAN 100.

```
DGS6600#configure terminal
DGS6600(config)#interface vlan100
DGS6600(config-if)#ip address 10.108.1.27 255.255.255.0
DGS6600(config-if)#ip address 192.31.7.17 255.255.255.0 secondary
DGS6600(config-if)#ip address 192.31.8.17 255.255.255.0 secondary
DGS6600(config)#end
```
### <span id="page-199-1"></span>**Access VLAN**

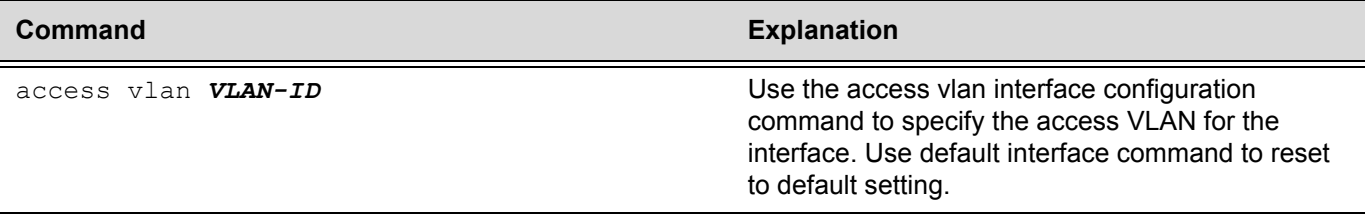

This example shows how to set an interface port 1.1 to an untagged member of VLAN 1000.

```
DGS6600(config)# interface eth1.1
DGS6600(config-if)# access vlan 1000
```
### <span id="page-199-2"></span>**Ip route**

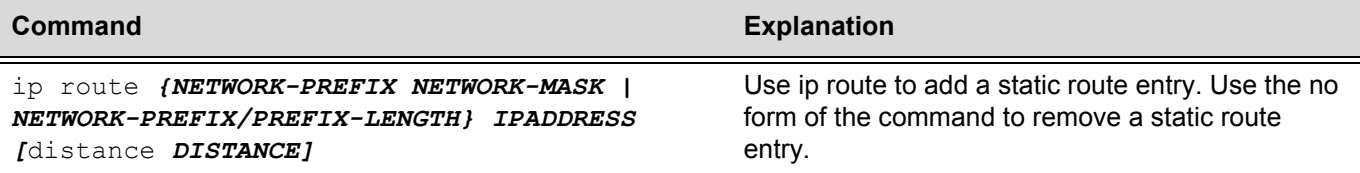

This example shows how to add static default route entry with next-hop 10.1.1.254.

DGS6600(config)#ip route 0.0.0.0/0 10.1.1.254

This example shows how to add a static route entry for a 20.0.0.0/8 with next-hop 10.1.1.254.

```
DGS6600(config)#ip route 20.0.0.0/8 10.1.1.254
```
### <span id="page-200-2"></span>**show ip route**

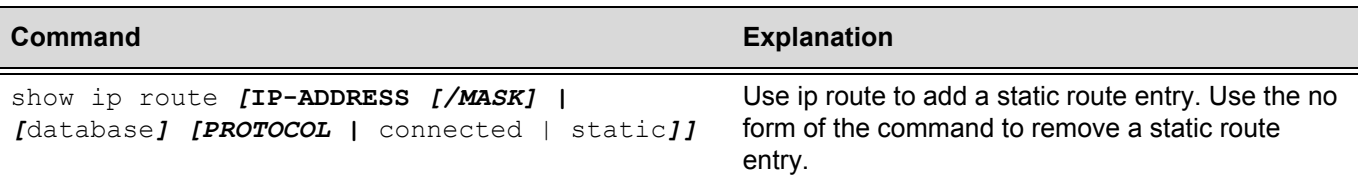

The following is sample output from the show ip route command when entered without an address.

```
DGS-6600:15#show ip route 
Codes: K - kernel, C - connected, S - static, R - RIP, B - BGP
       O - OSPF, IA - OSPF inter area
       N1 - OSPF NSSA external type 1, N2 - OSPF NSSA external type 2
       E1 - OSPF external type 1, E2 - OSPF external type 2
       i - IS-IS, L1 - IS-IS level-1, L2 - IS-IS level-2, ia - IS-IS inter area
        # - A number of slots are inactive
        * - candidate default
C 2.0.0.0/8 is directly connected, vlan2
C 4.0.0.0/8 is directly connected, vlan4
S 5.0.0.0/8 [1/0] via 4.0.0.2, vlan4
S 6.0.0.0/8 [1/0] via 4.0.0.2, vlan4
```
### <span id="page-200-0"></span>**Configuration Example**

### <span id="page-200-1"></span>**Static Routing (IPV4) Configuration Example**

Create IPv4 Static routes in R1 and R2.PC2, PC3, PC4 and PC5 in different VLAN can communicate (PING) to each other.

### **Topology**

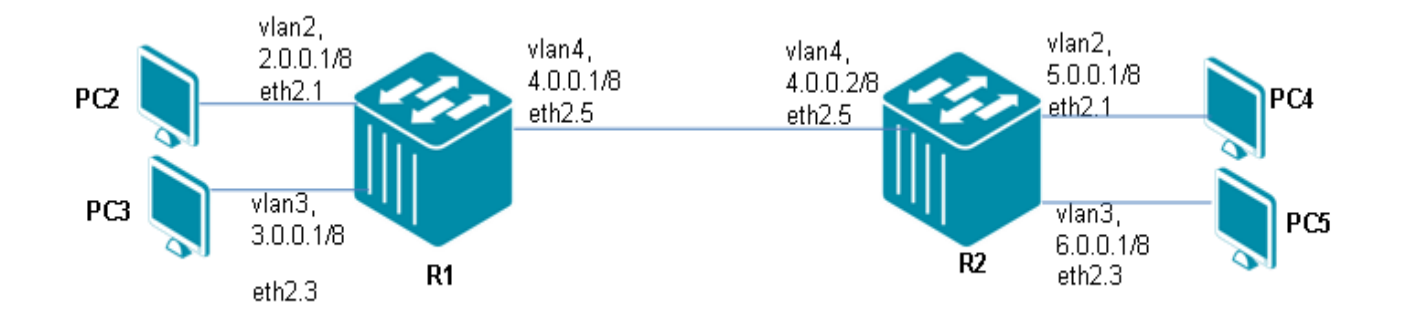

**Figure 21-1 Static Routing (IPv4) Configuration Topology**

### **R1 (Router 1) Configuration Steps**

**Step 1**: create vlan 2, 3, 4

```
DGS-6600:15(config)#vlan 2
DGS-6600:15(config-vlan)#vlan 3
DGS-6600:15(config-vlan)#vlan 4
```
#### **Step 2**: add port into vlan

```
DGS-6600:15(config)#interface range eth2.1-2.2
DGS-6600:15(config-if)# access vlan 2
DGS-6600:15(config-if)#interface range eth2.3-2.4
DGS-6600:15(config-if)# access vlan 3
DGS-6600:15(config-if)#interface range eth2.5-2.6
DGS-6600:15(config-if)# access vlan 4
```
#### **Step 3**: configure IP address of VLAN

```
DGS-6600:15(config)#interface vlan2
DGS-6600:15(config-if)# ip address 2.0.0.1/8
DGS-6600:15(config-if)#interface vlan3
DGS-6600:15(config-if)# ip address 3.0.0.1/8
DGS-6600:15(config-if)#interface vlan4
DGS-6600:15(config-if)# ip address 4.0.0.1/8
```
#### **Step 4**: set static routing

DGS-6600:15(config)#ip route 5.0.0.0/8 4.0.0.2 DGS-6600:15(config)#ip route 6.0.0.0/8 4.0.0.2

### **R2 (Router 2) Configuration Steps**

**Step 1**: create vlan 2, 3, 4

```
DGS-6600:15(config)#vlan 2
DGS-6600:15(config-vlan)#vlan 3
DGS-6600:15(config-vlan)#vlan 4
```
#### **Step 2**: add port into vlan

```
DGS-6600:15(config)#interface range eth2.1-2.2
DGS-6600:15(config-if)# access vlan 2
DGS-6600:15(config-if)#interface range eth2.3-2.4
DGS-6600:15(config-if)# access vlan 3
DGS-6600:15(config-if)#interface range eth2.5-2.6
DGS-6600:15(config-if)# access vlan 4
```
#### **Step 3**: configure IP address of VLAN

```
DGS-6600:15(config)#interface vlan2
DGS-6600:15(config-if)# ip address 5.0.0.1/8
DGS-6600:15(config-if)#interface vlan3
DGS-6600:15(config-if)# ip address 6.0.0.1/8
DGS-6600:15(config-if)#interface vlan4
DGS-6600:15(config-if)# ip address 4.0.0.2/8
```
#### **Step 4**: set static routing

```
DGS-6600:15(config)#ip route 2.0.0.0/8 4.0.0.1
DGS-6600:15(config)#ip route 3.0.0.0/8 4.0.0.1
```
### **Verifying The Configuration**

**Step 1**: Check R1 Static Route configuration. Repeat the process, used in checking R1, to check other routers tables.

```
DGS-6600:15#show ip route 
Codes: K - kernel, C - connected, S - static, R - RIP, B - BGP
       O - OSPF, IA - OSPF inter area
       N1 - OSPF NSSA external type 1, N2 - OSPF NSSA external type 2
       E1 - OSPF external type 1, E2 - OSPF external type 2
       i - IS-IS, L1 - IS-IS level-1, L2 - IS-IS level-2, ia - IS-IS inter area
        # - A number of slots are inactive
        * - candidate default
C 2.0.0.0/8 is directly connected, vlan2
C 4.0.0.0/8 is directly connected, vlan4
S 5.0.0.0/8 [1/0] via 4.0.0.2, vlan4
S 6.0.0.0/8 [1/0] via 4.0.0.2, vlan4
```
PCs in different VLANs can ping PCs in different VLANs, that are in the same router (local router), and can ping PC connected in "remote" routers.

## <span id="page-203-0"></span>**Chapter 22**

### **Routing Information Protocol (RIP)**

### <span id="page-203-2"></span>**Chapter Overview**

The following topics are included in this chapter, please go to the topic for more detailed information:

- [Chapter Overview](#page-203-1)
	- *[An Introduction to RIP](#page-204-0)*
- [RIP Configuration Commands](#page-204-0)
	- *[Specifying the RIP Version](#page-204-1)*
	- *[Enabling RIP and Specifying Advertised Networks](#page-205-0)*
	- *[Specifying Passive Interfaces](#page-206-0)*
	- *[Specifying Unicast RIP Information Updates](#page-206-1)*
	- *[Using Broadcast Packets in RIPv2](#page-207-0)*
	- *[Configuring RIP Timers](#page-207-1)*
	- *[Enabling RIP Authentication](#page-208-0)*
	- *[Configuring Authentication Key-Chains](#page-208-1)*
	- *[Generating a Default Route](#page-209-0)*
	- *[Redistributing Routes to RIP](#page-210-0)*
	- *[Displaying RIP Protocol and Interface Settings](#page-211-0)*
	- *[Displaying the RIP Routing Table](#page-212-0)*
- [Configuration Examples](#page-212-1)
	- *[RIP Configuration Example](#page-212-2)*
- **[List of Constants and Default Settings](#page-215-0)**

### <span id="page-203-1"></span>**An Introduction to RIP**

Routing Information Protocol is a simple routing protocol that is based on distance-vector routing. When RIP is running on a router, the router exchanges routing information with neighboring routers so that knowledge about the network can be shared at periodic intervals.

RIP measures distance by counting the number of hops that are required to get from one network to another. A router is one hop from a directly connected network, two hops from a network that can be reached through a router, etc. The more routers between a source and a destination, the greater the RIP distance (or hop count). If multiple routes to the same destination are learned by the router, only the router with the shortest distance (or metric) is written into the routing table. When the metric of the route is more than 16, the destination network will be treated as unreachable.

When a route is learned and added to the routing table, a timer is started. This timer is restarted every time a new update for the route is received. If an advertisement for the route is not received within the period of time defined in the expiration timer, the route is marked as invalid.

An invalid route will not be removed from the routing table right away. Instead a timer called the garbage collection timer will start and the route will continue to be advertised with a metric value of 16, with the invalid route still being used for routing packets. The route is purged from the routing table once the garbage timer has expired.

### <span id="page-204-0"></span>**RIP Configuration Commands**

The following topics are included in this section:

- [Specifying the RIP Version](#page-204-1)
- [Enabling RIP and Specifying Advertised Networks](#page-205-0)
- [Specifying Passive Interfaces](#page-206-0)
- [Specifying Unicast RIP Information Updates](#page-206-1)
- [Using Broadcast Packets in RIPv2](#page-207-0)
- [Configuring RIP Timers](#page-207-1)
- [Enabling RIP Authentication](#page-208-0)
- [Configuring Authentication Key-Chains](#page-208-1)
- [Generating a Default Route](#page-209-0)
- [Redistributing Routes to RIP](#page-210-0)
- [Displaying RIP Protocol and Interface Settings](#page-211-0)
- [Displaying the RIP Routing Table](#page-212-0)

### <span id="page-204-1"></span>**Specifying the RIP Version**

The user can either specify the RIP protocol version globally for the entire device or on individual interfaces. The global RIP version applies to all interfaces unless the version is explicitly specified for the individual interface.

Use the following commands to define the RIP version that will be sent and received by the Switch:

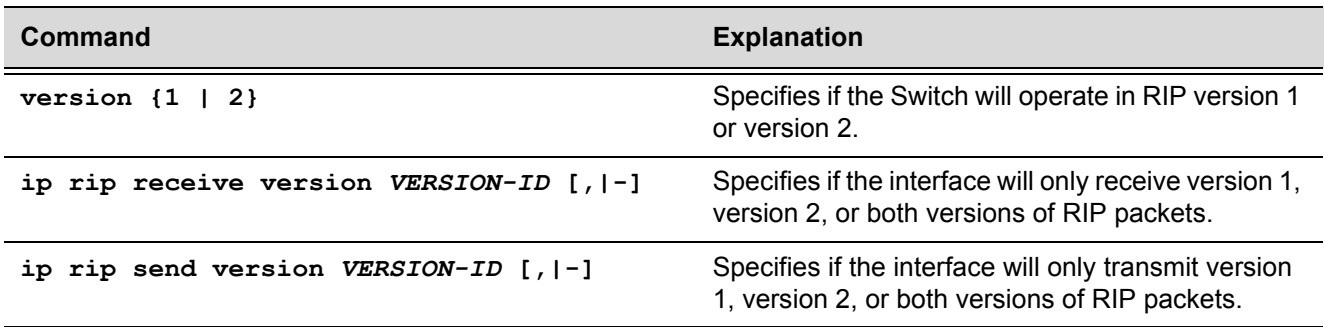

In the following example, the user configures the RIP version of the entire Switch to be version 2:

```
DGS-6600:2>enable
DGS-6600:15#configure terminal
DGS-6600:15(config)#router rip
DGS-6600:15(config-router)#version 2
DGS-6600:15(config-router)#end
```
In the following example, the user configures VLAN interface 30 to send both RIP version 1 and RIP version 2 packets:

```
DGS-6600:2>enable
DGS-6600:15#configure terminal
DGS-6600:15(config)#interface vlan30
DGS-6600:15(config-if)#ip rip send version 1-2
DGS-6600:15(config-if)#end
```
In the following example, the user configures VLAN interface 401 to only transmit RIP version 1 packets:

```
DGS-6600:2>enable
DGS-6600:15#configure terminal
DGS-6600:15(config)#interface vlan401
DGS-6600:15(config-if)#ip rip send version 1
DGS-6600:15(config-if)#end
```
In the following example, the user configures VLAN interface 404 to accept both RIP version 1 and version 2 packets:

```
DGS-6600:2>enable
DGS-6600:15#configure terminal
DGS-6600:15(config)#interface vlan404
DGS-6600:15(config-if)#ip rip receive version 1-2
DGS-6600:15(config-if)#end
```
In the following example, the user configures VLAN interface 405 to only accept RIP version 1 packets:

```
DGS-6600:2>enable
DGS-6600:15#configure terminal
DGS-6600:15(config)#interface vlan405
DGS-6600:15(config-if)#ip rip receive version 1
DGS-6600:15(config-if)#end
```
#### <span id="page-205-0"></span>**Enabling RIP and Specifying Advertised Networks**

To run RIP, the user needs to enter RIP router configuration mode and configure the related RIP protocol parameter settings before the RIP protocol can be started. The **network** command specifies the networks that will operate with the RIP protocol. All the interfaces that are spanned by the interface will be activated with RIP.

Use the following commands to enable RIP and specify the networks that RIP will be advertised on:

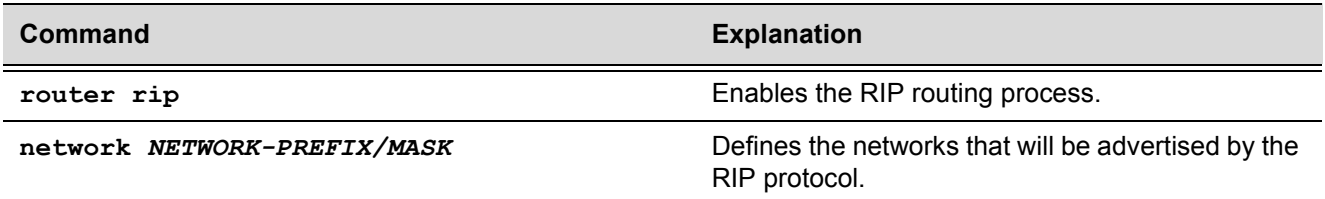

In the following example, the user specifies that the 192.168.70.0/24 and 10.99.0.0/16 networks will be advertised using the RIP protocol:

```
DGS-6600:2>enable
DGS-6600:15#configure terminal
DGS-6600:15(config)#router rip
DGS-6600:15(config-router)#network 192.168.70.0/24
DGS-6600:15(config-router)#network 10.99.0.0/16
DGS-6600:15(config-router)#end
```
### <span id="page-206-0"></span>**Specifying Passive Interfaces**

When an interface is activated with RIP, the interface sends and receives RIP packets. To meet some application needs, an interface can be set to passive, which means that the routing information will not be advertised out of an interface using either the broadcast or multicast methods.

Use the following command to specify the interfaces that will not advertise RIP routing updates:

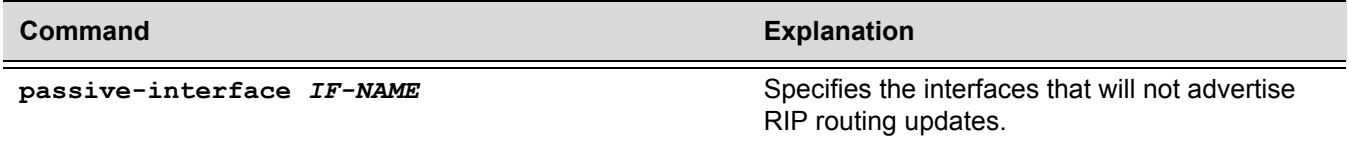

In the following example, the user specifies that VLAN interface 30 will not advertise RIP routing updates:

```
DGS-6600:2>enable
DGS-6600:15#configure terminal
DGS-6600:15(config)#router rip
DGS-6600:15(config-router)#passive-interface vlan30
DGS-6600:15(config-router)#end
```
### <span id="page-206-1"></span>**Specifying Unicast RIP Information Updates**

For some applications, the Switch may need to updates routes to neighbor routers using unicast RIP updates. The user can achieve this by configuring unicast neighbors. Configuring unicast neighbors on a passive interface allows the router to exchange routing information with a subset of routers on the VLAN interface.

Enter the following command to configure a unicast neighbor:

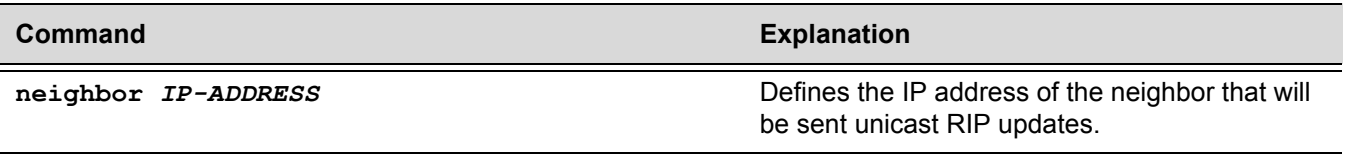

In the following example, the user configures the Switch to send unicast routing updates to the IP address 10.50.71.50:

```
DGS-6600:2>enable
DGS-6600:15#configure terminal
DGS-6600:15(config)#router rip
DGS-6600:15(config-router)#neighbor 10.50.71.50
DGS-6600:15(config-router)#end
```
### <span id="page-207-0"></span>**Using Broadcast Packets in RIPv2**

RIP version 2 improves version 1 by sending multicast packets instead of broadcast packets. Using multicast packets reduces the traffic on the network as routing updates will only be sent to hosts that are members of the specified multicast group. However, since some hosts may not be able to receive multicast RIP packets, the user can specify that RIP send version 2 packets will be sent to an IP broadcast address on the specified interface.

Use the following command to specify that RIP version 2 packets will be sent to an IP broadcast address on the specified VLAN interface:

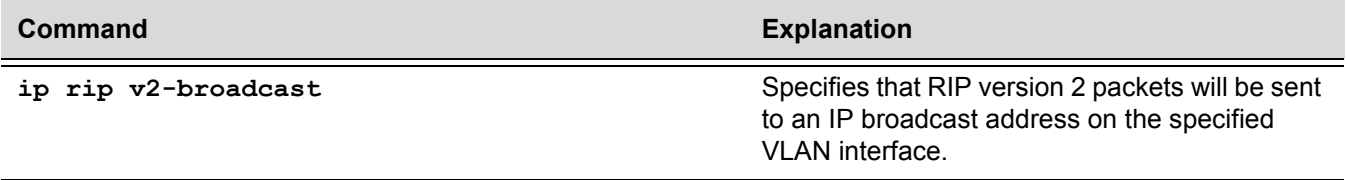

In the following example, the user configures the Switch to update RIP information on VLAN interface 30 using IP broadcasts:

```
DGS-6600:2>enable
DGS-6600:15#configure terminal
DGS-6600:15(config)#interface vlan30
DGS-6600:15(config-if)#ip rip v2-broadcast
DGS-6600:15(config-if)#end
```
### <span id="page-207-1"></span>**Configuring RIP Timers**

Enter the following command to configure the network timers for RIP:

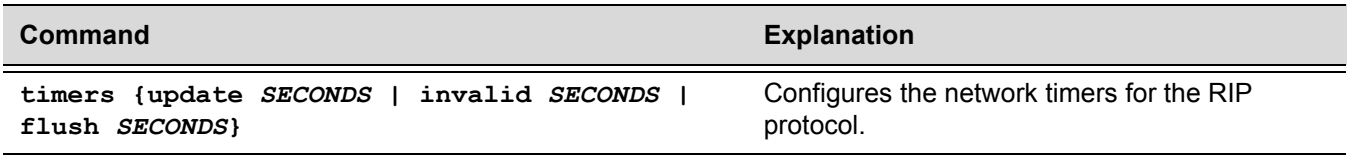

In the following example, the user configures the value of the RIP update timer to be 60 seconds, the invalid timer to be 360 seconds, and the flush timer to be 240 seconds:

DGS-6600:2>**enable** DGS-6600:15#**configure terminal** DGS-6600:15(config)#**router rip** DGS-6600:15(config-router)#**timers update 60** DGS-6600:15(config-router)#**timers invalid 360** DGS-6600:15(config-router)#**timers flush 240** DGS-6600:15(config-router)#**end**

### <span id="page-208-0"></span>**Enabling RIP Authentication**

Only RIP version 2 has the capability for authenticating routing information. The user can enable the authentication function on a specified interface. The keys used to validate the packet are defined using the **key-chain** command and each interface can have a unique key-chain.

Use the following commands to enable RIP authentication and define the authentication key chain:

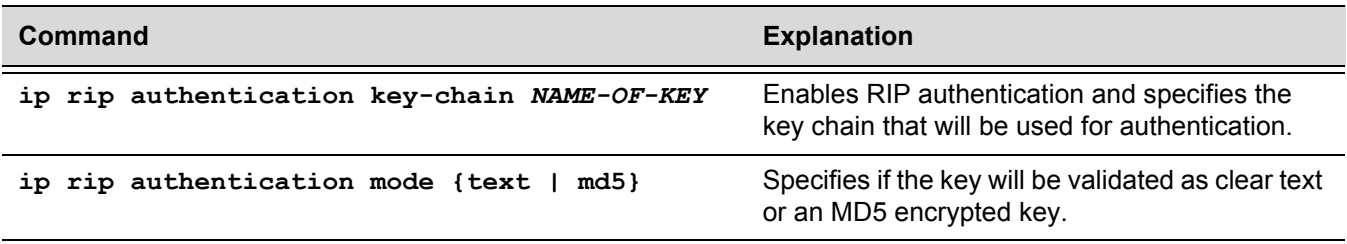

In the following example, the user enables RIP authentication on VLAN interface 404, specifying a key-chain name of "Auth-Key1", and specifies that the key will be validated in clear text form:

```
DGS-6600:2>enable
DGS-6600:15#configure terminal
DGS-6600:15(config)#interface vlan404
DGS-6600:15(config-if)#ip rip authentication key-chain auth-key1
DGS-6600:15(config-if)#ip rip authentication mode text
DGS-6600:15(config-if)#end
```
### <span id="page-208-1"></span>**Configuring Authentication Key-Chains**

A key-chain defines the keys that are valid authentication keys and the keys that can only be sent in different time frames. In order to allow the smooth migration of key changes, the time frame of two keys can overlap. For a received authentication key, the key-chain is valid as long as the key-chain matches a key that is valid at the specified receive time.

Use the following commands to configure an authentication key-chain:

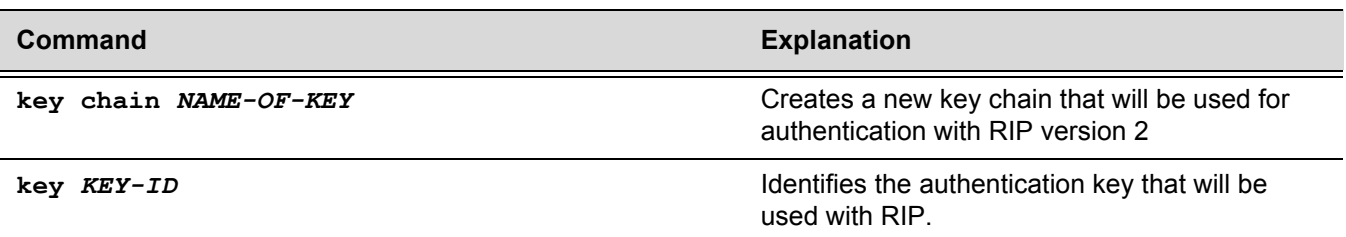

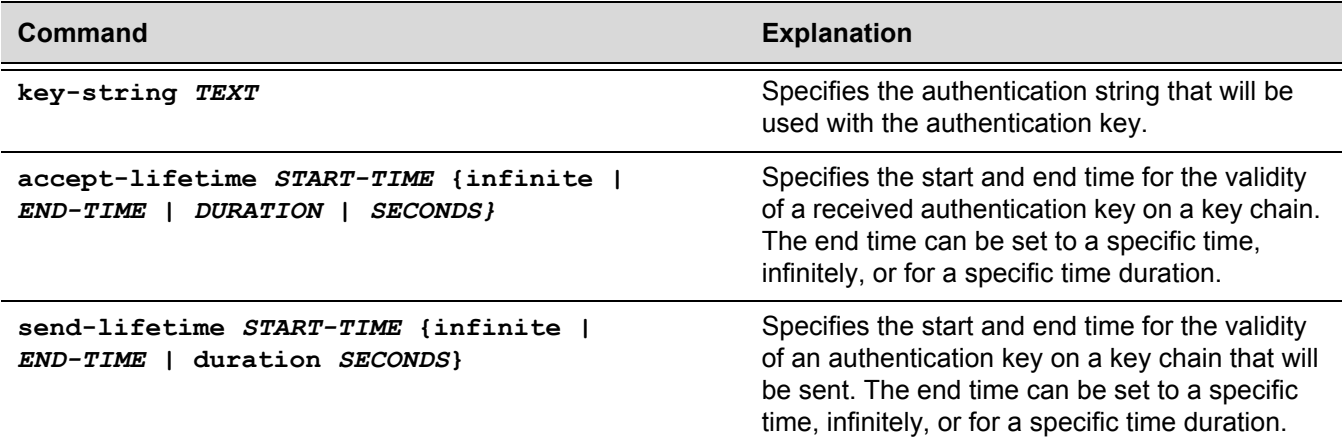

In the following example, the user creates a key-chain named "auth1", with a key-ID of "1". The user then creates a key-string called "*forkey1string*" that will be accepted from 1:30 p.m. to 3:30 p.m. and be sent from 2:00 p.m. to 3:00 p.m. The user then creates a key-string called "*forkey3string*" that will be accepted from 2:30 p.m. to 4:30 p.m. and be sent from 3:00 p.m. to 4:00 p.m. Finally, the user applies key-chain auth1 and to VLAN interface 406, using clear text authentication:

```
DGS-6600:2>enable
DGS-6600:15#configure terminal
DGS-6600:15(config)#key chain auth1
DGS-6600:15(config-keychain)#key 1
DGS-6600:15(config-keychain-key)#key-string forkey1string
DGS-6600:15(config-keychain-key)#accept-lifetime 13:30:00 Jan 25 2009 duration 7200
DGS-6600:15(config-keychain-key)#send-lifetime 14:00:00 Jan 25 2009 duration 3600
DGS-6600:15(config-keychain-key)#exit
DGS-6600:15(config-keychain)#key 3
DGS-6600:15(config-keychain-key)#key-string forkey3string
DGS-6600:15(config-keychain-key)#accept-lifetime 14:30:00 Jan 25 2009 duration 7200
DGS-6600:15(config-keychain-key)#send-lifetime 15:00:00 Jan 25 2009 duration 3600
DGS-6600:15(config-keychain-key)#end
DGS-6600:15#configure terminal
DGS-6600:15(config)#interface vlan406
DGS-6600:15(config-if)#ip rip authentication key-chain auth1
DGS-6600:15(config-if)#ip rip authentication mode text
DGS-6600:15(config-if)#end
```
### <span id="page-209-0"></span>**Generating a Default Route**

The user can configure the Switch to generate a default route for RIP. The generated default route has a metric value of 1.

Use the following command to automatically generate a default route for RIP:

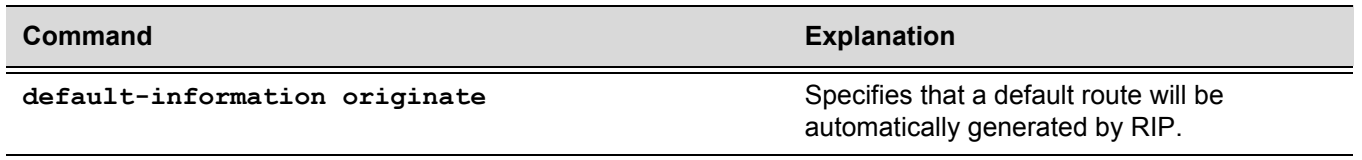

In the following example, the user configures the Switch to generate a default route using the RIP routing process:

```
DGS-6600:2>enable
DGS-6600:15#configure terminal
DGS-6600:15(config)#router rip
DGS-6600:15(config-router)#default-information originate
DGS-6600:15(config-router)#end
```
### <span id="page-210-0"></span>**Redistributing Routes to RIP**

The routes learned by other protocols such as OSPF or BGP can be redistributed to RIP. The redistributed routes will be associated with the metric specified for the redistributed protocol, or associated with the default metric if a metric is not specified by the user.

Use the following commands to redistribute routes from one routing domain into another routing domain:

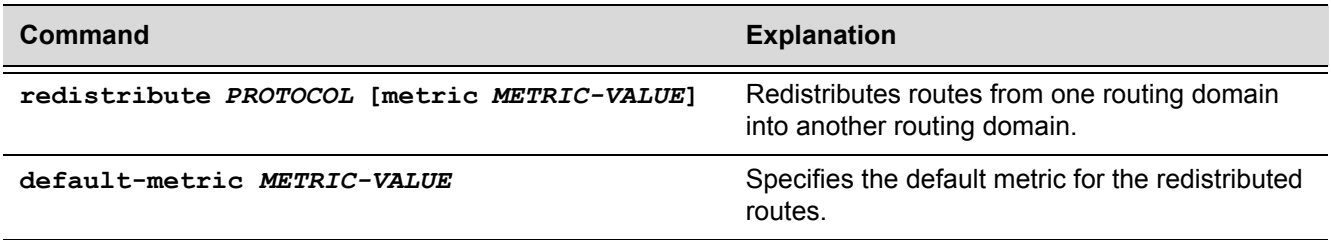

In the following example, the user configures the Switch to redistribute OSPF routes into a RIP domain:

```
DGS-6600:2>enable
DGS-6600:15#configure terminal
DGS-6600:15(config)#router rip
DGS-6600:15(config-router)#redistribute ospf
DGS-6600:15(config-router)#end
```
In the following example, the user defines a default metric value of 5 for routes that were redistributed by the RIP routing protocol:

```
DGS-6600:2>enable
DGS-6600:15#configure terminal
DGS-6600:15(config)#router rip
DGS-6600:15(config-router)#default-metric 5
DGS-6600:15(config-router)#end
```
### <span id="page-211-0"></span>**Displaying RIP Protocol and Interface Settings**

Use the following commands to display the RIP protocol and interface settings:

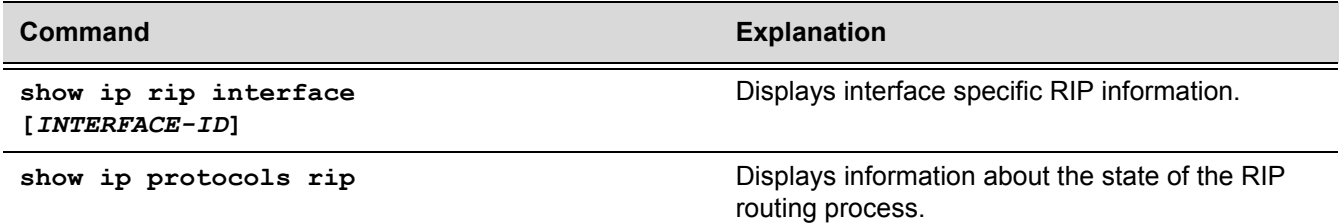

In the following example, the user displays interface specific RIP information for VLAN interface 5:

```
DGS-6600:2>show ip rip interface vlan5
vlan5 is up, line protocol is up
   Routing Protocol: RIP
    Receive RIPv1 and RIPv2 packets
     Send RIPv1 and RIPv2 packets
     Send v2-broadcast: Disabled
    Authentication Mode: text
    Passive interface: Disabled
    Split horizon: Enabled with Poisoned Reversed
    IP interface address:
      172.16.0.2/16
DGS-6600:2>
```
In the following example, the user displays information about the state of the RIP routing process:

```
DGS-6600:2>show ip protocols rip
Routing Protocol is "rip"
 Sending updates every 60 +/- (0 to 5) seconds, next due in 32 seconds
  Timeout after 360 seconds, garbage collect after 240 seconds
  Default redistribution metric is 5
  Redistributing:
    type metric
     ------------------------
    ospf 5
  Default version control: send version 2, receive version 2
    Interface Send Recv V2-broadcast Key-chain
    vlan5 1-2 1-2 Off
  Routing for Networks:
    vlan5 (172.16.0.2/16)
  Routing Information Sources:
    Gateway Distance Last Update Bad Packets Bad Routes
   the maximum number of RIP routes allowed: 12288
  Number of routes (excluding connected): 0
  Distance: (default is 120)
DGS-6600:2>
```
### <span id="page-212-0"></span>**Displaying the RIP Routing Table**

Use the following command to display the summary address entries in the Routing Information Protocol (RIP) routing database:

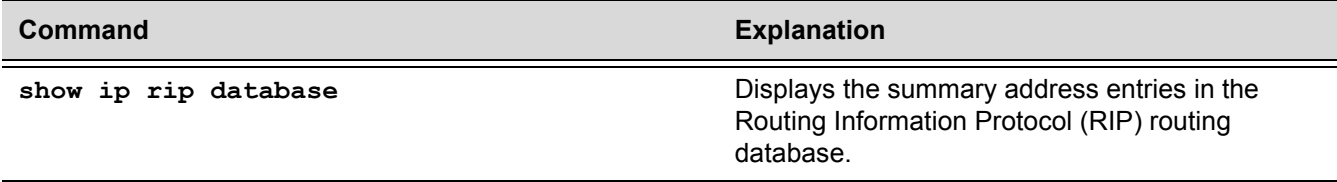

In the following example, the user displays the summary address entries in the Routing Information Protocol (RIP) routing database for all VLAN interfaces:

```
DGS-6600:2>show ip rip database
Codes: R - RIP, Rc - RIP connected, Rs - RIP static, K - Kernel,
     C - Connected, S - Static, O - OSPF, I - IS-IS, B - BGP
  Network Next Hop Metric From If Time
Rs 0.0.0.0/0 1
Rc 172.16.0.0/16 1 vlan5
R 192.168.3.0/24 172.16.0.1 2 172.16.0.1 vlan5 0DT0H2M52S
Total Entries: 3
DGS-6600:2>
```
### <span id="page-212-1"></span>**Configuration Examples**

### <span id="page-212-2"></span>**RIP Configuration Example**

Configuring RIP protocol in R1 and R2. The routing entries can be learned by RIP protocol. In R1, routes 5.0.0.0/8 and 6.0.0.0/8 can be learned dynamically by RIP protocol. In R2, routes: 2.0.0.0/8 and 3.0.0.0/8 can be learned dynamically by RIP protocol. All PCs in the topology can communicate (e.g., PING) each other by routing.

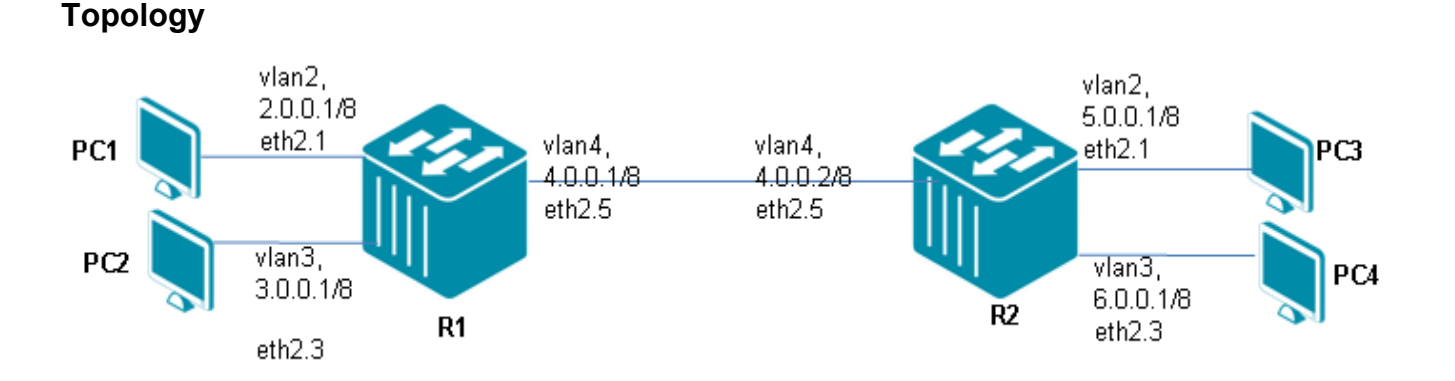

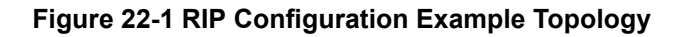

### **R1 (Router 1) Configuration Steps**

**Step 1**: create vlan 2, 3, 4

```
DGS-6600:15(config)#vlan 2
DGS-6600:15(config-vlan)#vlan 3
DGS-6600:15(config-vlan)#vlan 4
```
#### **Step 2**: add port into vlan

```
DGS-6600:15(config-vlan)#interface range eth2.1-2.2
DGS-6600:15(config-if)# access vlan 2
DGS-6600:15(config-if)#interface range eth2.3-2.4
DGS-6600:15(config-if)# access vlan 3
DGS-6600:15(config-if)#interface range eth2.5-2.6
DGS-6600:15(config-if)# access vlan 4
```
#### **Step 3**: configure IP address of VLAN

```
DGS-6600:15(config-if)#interface vlan2
DGS-6600:15(config-if)#ip address 2.0.0.1/8
DGS-6600:15(config-if)#interface vlan3
DGS-6600:15(config-if)#ip address 3.0.0.1/8
DGS-6600:15(config-if)#interface vlan4
DGS-6600:15(config-if)#ip address 4.0.0.1/8
```
#### **Step 4**: rip setting

```
DGS-6600:15(config-if)# router rip
DGS-6600:15(config-router)# network 2.0.0.1/8
DGS-6600:15(config-router)# network 3.0.0.1/8
DGS-6600:15(config-router)# network 4.0.0.1/8
```
### **R2 (Router 2) Configuration Steps**

**Step 1**: create vlan 2, 3, 4

DGS-6600:15(config)#vlan 2 DGS-6600:15(config-vlan)#vlan 3 DGS-6600:15(config-vlan)#vlan 4

#### **Step 2**: add port into vlan

```
DGS-6600:15(config-vlan)#interface range eth2.1-2.2
DGS-6600:15(config-if)#access vlan 2
DGS-6600:15(config-if)#interface range eth2.3-2.4
DGS-6600:15(config-if)#access vlan 3
DGS-6600:15(config-if)#interface range eth2.5-2.6
DGS-6600:15(config-if)#access vlan 4
```
#### **Step 3**: configure IP address of VLAN

```
DGS-6600:15(config-if)#interface vlan2
DGS-6600:15(config-if)#ip address 5.0.0.1/8
DGS-6600:15(config-if)#interface vlan3
DGS-6600:15(config-if)#ip address 6.0.0.1/8
DGS-6600:15(config-if)#interface vlan4
DGS-6600:15(config-if)#ip address 4.0.0.2/8
```
#### **Step 4**: rip setting

```
DGS-6600:15(config-if)#router rip
DGS-6600:15(config-router)# network 4.0.0.2/8
DGS-6600:15(config-router)# network 5.0.0.1/8
DGS-6600:15(config-router)# network 6.0.0.1/8
```
### **Verifying The Configuration**

**Step 1**: Check R1 IP routing table. Use the same command to check other routers table.

```
DGS-6600:15#show ip route 
Codes: K - kernel, C - connected, S - static, R - RIP, B - BGP
       O - OSPF, IA - OSPF inter area
       N1 - OSPF NSSA external type 1, N2 - OSPF NSSA external type 2
       E1 - OSPF external type 1, E2 - OSPF external type 2
       i - IS-IS, L1 - IS-IS level-1, L2 - IS-IS level-2, ia - IS-IS inter area
        # - A number of slots are inactive
        * - candidate default
C 2.0.0.0/8 is directly connected, vlan2
C 3.0.0.0/8 is directly connected, vlan3
C 4.0.0.0/8 is directly connected, vlan4
R 5.0.0.0/8 [120/2] via 4.0.0.2, vlan4, 0DT0H0M24S
R 6.0.0.0/8 [120/2] via 4.0.0.2, vlan4, 0DT0H0M24S
Total Entries: 5 entries, 5 routes
```
PCs in different VLANs can ping PCs in different VLANs, within the same router (local router), and can ping PCs connected to "remote" routers.

### <span id="page-215-0"></span>**List of Constants and Default Settings**

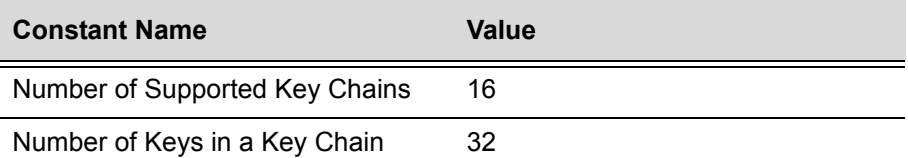

**Table 22-1 Constants Values**

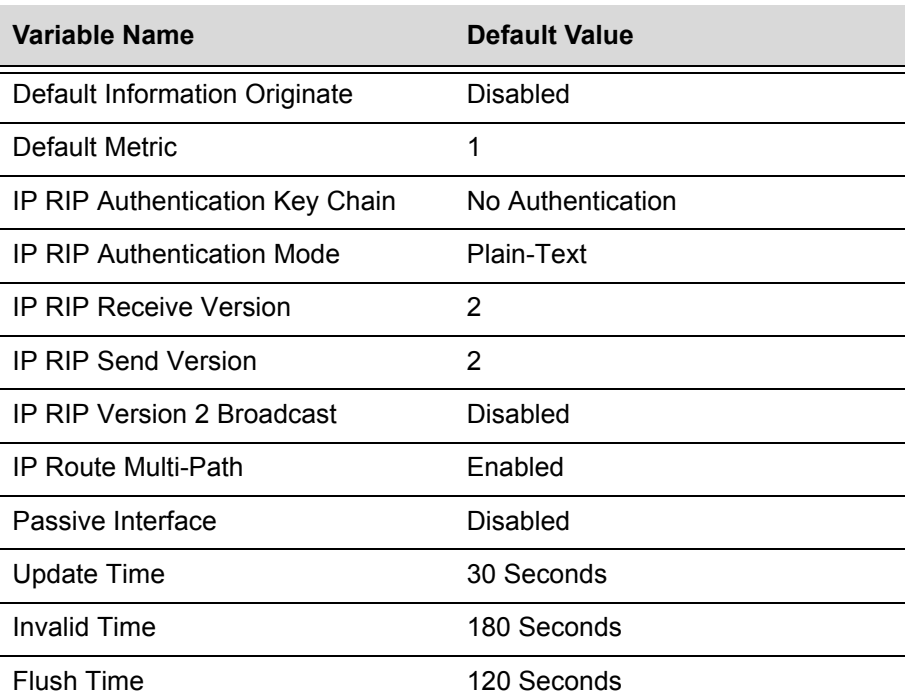

**Table 22-2 Default Variable Values**
# **Chapter 23**

# **Open Shortest Path First (OSPF)**

# **Chapter Overview**

The following topics are included in this chapter, please go to the topic for more detailed information:

- [An Introduction to OSPF](#page-216-0)
	- *[An Introduction to OSPF](#page-216-0)*
- [OSPF Configuration Commands](#page-217-0)
	- *[Basic Commands and Functions](#page-217-1)*
	- *[Generating a Default Route](#page-225-0)*
	- *[Redistributing Routes to OSPF](#page-226-0)*
	- *[Displaying Border Routers](#page-229-0)*
	- *[Restarting OSPF](#page-237-0)*
- [Configuration Examples](#page-238-0)
	- *[OSPFv2 Configuration \(Basic\) Example](#page-238-1)*
	- *[OSPFv2 Configuration Example 2](#page-240-0)*
- [List of Constants and Default Settings](#page-246-0)

## <span id="page-216-0"></span>**An Introduction to OSPF**

OSPF is an interior routing protocol that operates within the scope of a domain. A domain is also an autonomous system. An OSPF domain is divided into several sub-domains, which are called areas. Routers within the same area need to maintain a database that defines the topology of the area, but have no need to understand details about the topology outside their own area. Due to this hierarchical structure, OSPF is a routing protocol that is suitable for deploying on large networks.

The division of areas in OSPF is based on a two level structure, with the backbone area being on the first level and the non-backbone areas being on the second level. Each OSPF domain consists of a single backbone area and all other areas in the OSPF domain need to connect to the backbone area. Each area in the OSPF domain needs to have a unique ID. OSPF always identifies the backbone area as zero. Routing information in non-zero areas can be exchanged with the zero area but can not be exchanged with other non-zero areas. Typically, summarized routes are exchanged between the different areas. This design reduces the number of routes that are propagated across areas and maintains the simplicity of the protocol operation.

The router that connects the non-zero area to the zero area is the Area Border Router (ABR). ABRs are responsible for carrying out inter-area routing. An AS Border Router (ASBR) connects the area within an AS to the external network. ASBRs are responsible for redistributing the external routes to the OSPF AS and vice versa. Thus, the ASBR carries out inter-AS routing. The router within the same area carries out the intra-area routing.

OSPF routers exchange routing information using Link State Advertisements (LSA). The exchanged information is divided into the following types:

- Router LSA (Type 1)
- Network LSA (Type 2)
- Summary LSA Network (Type 3)
- Summary LSA ASBR (Type 4)
- AS-External Route LSA (Type 5)
- NSSA External Route LSA (Type 7)

The LSAs used by OSPF carry out different roles. Type 1 and Type 2 LSAs are used to carry the intra-area routing information. Type 3 & Type 4 LSAs are used to carry the inter-area routing information. Type 5 and Type 7 LSAs are used to carry the external routing information. Type 4 LSAs give the routing information to the ASBR, which forwards packets destined for the external route.

The stub area and the not-so-stubby area are special non-zero areas. A stub area does not see the external routes. Packets from the stub area destined for external networks will always be forwarded by the border router by a defined default route. A totally stubby area is a stub area that has the further restriction of not being able to see the inter-area routes. The not-so-stubby area is an extension of the stub area. A not-so-stubby area is more flexible than a stub area in that it can be connected to the external small domain, which allows the connected ASBR to import the external routes to the AS so that traffic destined for the external small domain can be transported.

# <span id="page-217-0"></span>**OSPF Configuration Commands**

## <span id="page-217-1"></span>**Basic Commands and Functions**

The following topics are included in this section:

- [Specifying OSPF Network Areas](#page-217-2)
- [Specifying an OSPF Router-ID](#page-218-0)
- **[Specifying an OSPF Router Priority](#page-218-1)**
- [Specifying the OSPF Area Type](#page-219-0)
- **[Specifying Passive Interfaces](#page-220-0)**
- [Initiating OSPF Shutdown on a Specific VLAN Interface](#page-220-1)
- [Specifying the OSPF Cost on a VLAN Interface](#page-220-2)
- [Configuring OSPF Authentication](#page-221-0)
- [Configuring OSPF Timers](#page-222-0)
- [Configuring Area Host Route](#page-223-0)
- [Creating OSPF Virtual Links](#page-223-1)

## <span id="page-217-2"></span>**Specifying OSPF Network Areas**

To run OSPF, the user needs to enter the OSPF router configuration mode and specify the networks that will operate within the specified area. The interfaces that have been configured with subnets that are covered within the specified OSPF network will start the OSPF protocol operation. The area with an area ID of 0.0.0.0 or 0 will become area zero and the other areas will become non-zero areas.

Use the following commands to enable OSPF and specify the networks that OSPF will be advertised on:

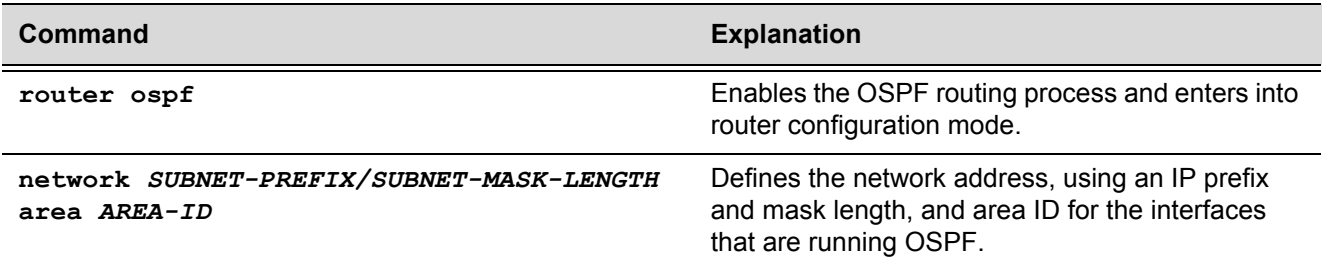

In the following example, the user enables OSPF and uses the IP prefix and mask length method to assign the subnet prefix 172.16.0.0/16 to operate in OSPF area 3:

```
dgs-6600:2>enable
dgs-6600:15#configure terminal
dgs-6600:15(config)#router ospf
dgs-6600:15(config-router)#network 172.16.0.0/16 area 3
dgs-6600:15(config-router)#end
```
#### <span id="page-218-0"></span>**Specifying an OSPF Router-ID**

The Router ID is a number assigned to each router running OSPF. Each router in an AS must have a unique Router ID. The user can manually assign a Router ID or use the default Router ID that is assigned by the router, which is the highest IP address that has been configured on the device.

Use the following command to specify a Router ID for the OSPF process:

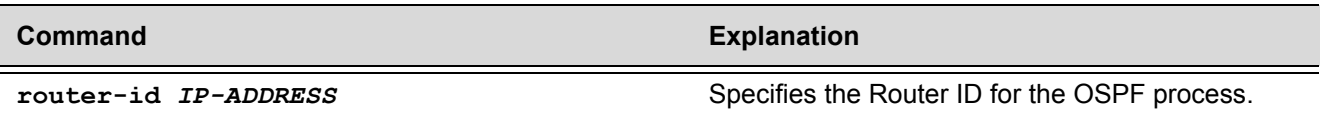

In the following example, the user configures the Router ID to be 10.10.10.60:

```
dgs-6600:2>enable
dgs-6600:15#configure terminal
dgs-6600:15(config)#router ospf
dgs-6600:15(config-router)#router-id 10.10.10.60
dgs-6600:15(config-router)#end
```
## <span id="page-218-1"></span>**Specifying an OSPF Router Priority**

Each broadcast or non-broadcast multi-access network that has at least two attached routers has a Designated Router. The Designated Router is responsible for advertising the network LSA. The router with the highest priority will be elected as the designated router.

Enter the following command in VLAN interface configuration mode to manually set the OSPF router priority of a VLAN interface:

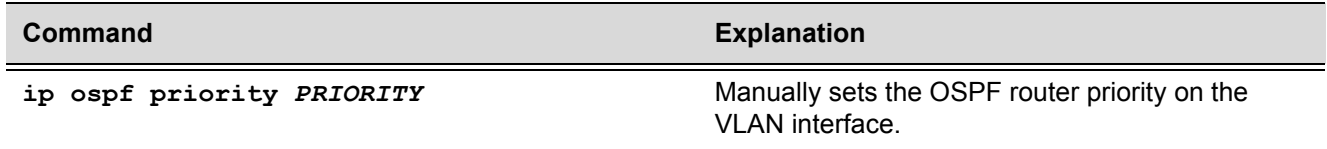

In the following example, the user configures the OSPF router priority on VLAN interface 5 to be 3:

```
dgs-6600:2>enable
dgs-6600:15#configure terminal
dgs-6600:15(config)#interface vlan5
dgs-6600:15(config-if)#ip ospf priority 3
dgs-6600:15(config-if)#end
```
## <span id="page-219-0"></span>**Specifying the OSPF Area Type**

The user can further specify a non-zero area as a total stubby area, not-totally stubby area, NSSA area, or NSSA not-totally stubby area.

Use the following commands to specify the OSPF area type:

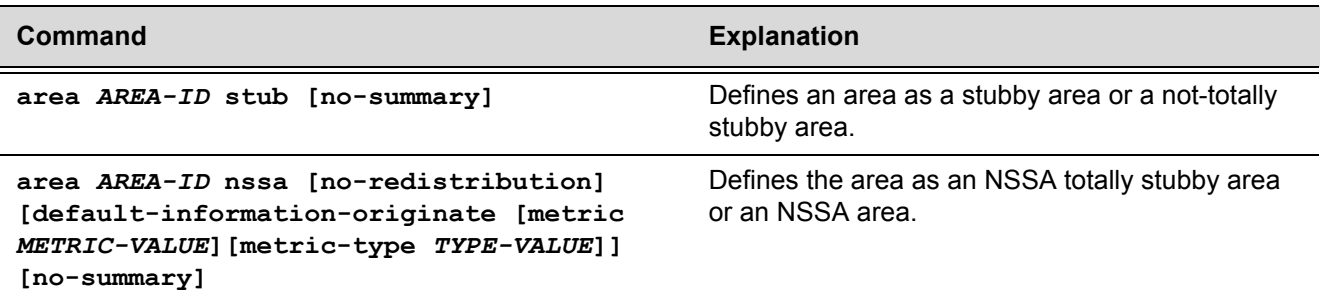

In the following example, the user creates a stub area with an area ID of 2:

```
dgs-6600:2>enable
dgs-6600:15#configure terminal
dgs-6600:15(config)#router ospf
dgs-6600:15(config-router)#area 2 stub
dgs-6600:15(config-router)#end
```
In the following example, the user sets area 1 to be an NSSA:

```
dgs-6600:2>enable
dgs-6600:15#configure terminal
dgs-6600:15(config)#router ospf
dgs-6600:15(config-router)#area 1 nssa
dgs-6600:15(config-router)#end
```
#### <span id="page-220-0"></span>**Specifying Passive Interfaces**

An interface that is connected to a stub network that does not have any other routers inside can be specified as a passive interface. If the user specifies a passive interface, the OSPF process will neither send or receive OSPF messages on that interface.

Use the following command to specify the interfaces that will not advertise OSPF routing updates:

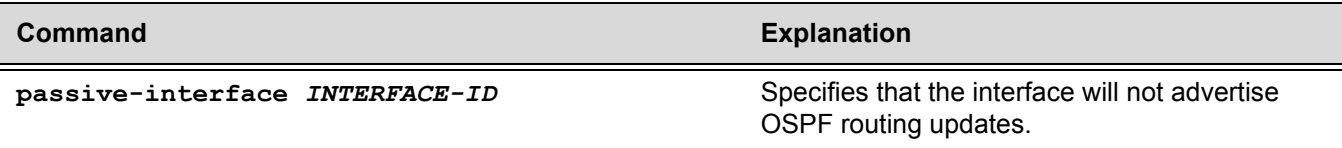

In the following example, the user specifies that VLAN interface 30 will not advertise OSPF routing updates:

```
dgs-6600:2>enable
dgs-6600:15#configure terminal
dgs-6600:15(config)#router ospf
dgs-6600:15(config-router)#passive-interface vlan30
dgs-6600:15(config-router)#end
```
#### <span id="page-220-1"></span>**Initiating OSPF Shutdown on a Specific VLAN Interface**

The Switch allows a user to temporarily shutdown the OSPF protocol on a specific VLAN interface in a method that causes minimum disruption and informs neighboring routers that it will be unavailable. When this procedure is implemented, all traffic that has another path through the network will be directed down an alternate path.

Use the following command to shutdown OSPF on a specific VLAN interface:

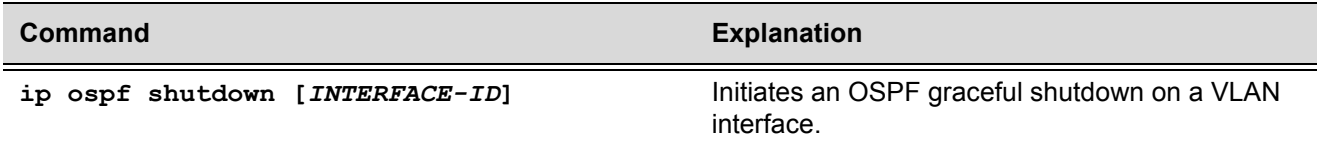

In the following example, the user initiates an OSPF protocol graceful shutdown on VLAN interface 5:

```
dgs-6600:2>enable
dgs-6600:15#configure terminal
dgs-6600:15(config)#router ospf
dgs-6600:15(config-router)#ip ospf shutdown vlan5
dgs-6600:15(config-router)#end
```
#### <span id="page-220-2"></span>**Specifying the OSPF Cost on a VLAN Interface**

The interface cost reflects the overhead for sending a packet across an interface. The cost is inversely proportional to the speed of an interface. Thus, it is inversely proportional to the bandwidth of the link. The higher the bandwidth is, the less the cost is. The speed can be manually assigned or automatically calculated based on the bandwidth. The default referential bandwidth that has a cost value of 1 is 100Mbps. Based on this default referential bandwidth, the cost of an Ethernet interface will be 1.

Use the following command to manually specify the OSPF cost of a VLAN interface:

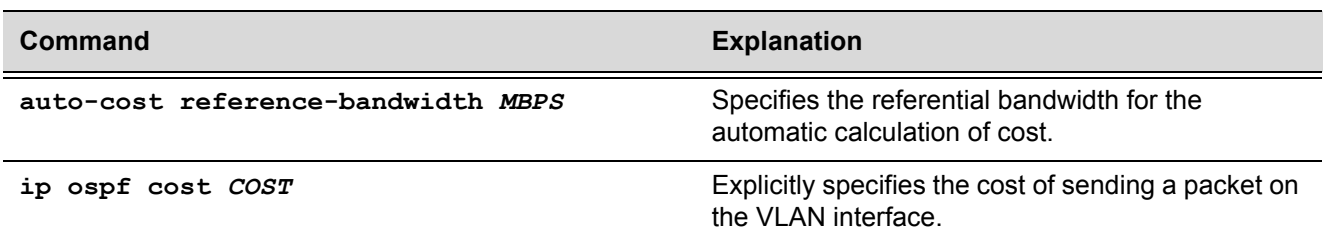

In the following example, the user specifies 50 Mbps as the referential bandwidth for the automatic calculation of cost:

```
dgs-6600:2>enable
dgs-6600:15#configure terminal
dgs-6600:15(config)#router ospf
dgs-6600:15(config-router)#auto-cost reference-bandwidth 50
dgs-6600:15(config-if)#end
```
In the following example, the user specifies that the cost of sending a packet on VLAN interface 5 is  $10<sup>1</sup>$ 

```
dgs-6600:2>enable
dgs-6600:15#configure terminal
dgs-6600:15(config)#interface vlan5
dgs-6600:15(config-if)#ip ospf cost 10
dgs-6600:15(config-if)#end
```
#### <span id="page-221-0"></span>**Configuring OSPF Authentication**

The authentication of OSPF messages can either operate in password mode or MD5 digest mode.

In password mode, the specified password is encoded within the transmit packet. The packet becomes valid if the password matches the password set on the receiving side.

In MD5 digest mode, the OSPF message sender will compute a message digest based on the message digest key for the TX message. The message digest and the key ID will be encoded in the packet. The receiver of the packet will verify the digest in the message against the digest computed based on the locally defined message digest key corresponding to the same key ID. The same key ID on the neighboring router should be defined with the same key string.

All the neighboring routers on the same interface must use the same key to exchange the OSPF packet with each other. Normally, all neighboring routers on the interface will use the same key.

With MD5 digest mode, the user can rollover to a new key without disrupting the current message exchange using the new key. Suppose that the router is currently using the old key to exchange OSPF packets with other routers, as the user configures a new key, the router will start the roll over process by sending duplicated packets of both the old and new key. The router will stop sending duplicated packets until it find that all routers on the network have learned the new key. After the rollover process has completed, the user should delete the old key to prevent the router from communicating with other routers using the old key.

The following commands are used to enable OSPF authentication and define the authentication method:

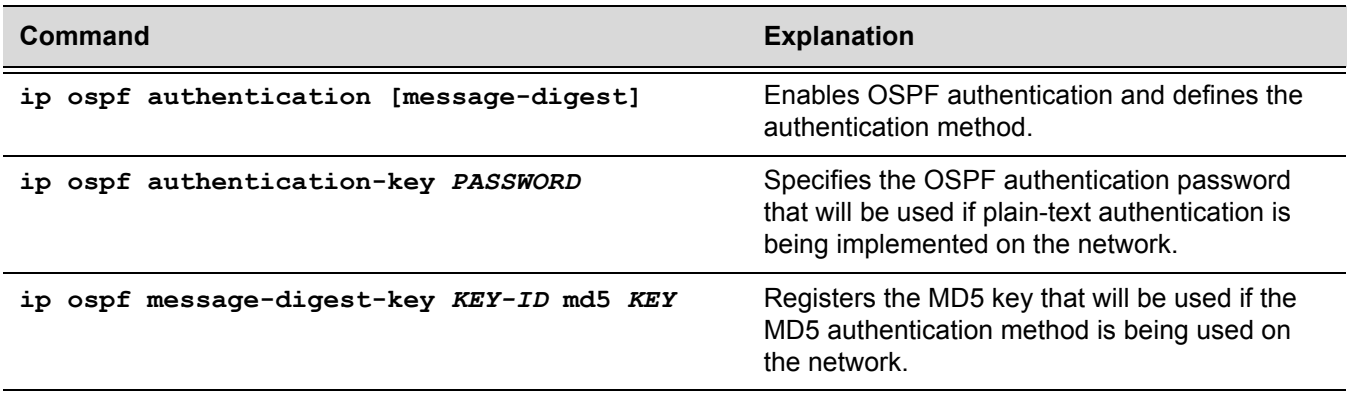

In the following example, the user implements the authentication key authentication method on VLAN interface 5 and specifies that the key "53cuR1ty" will be used for authentication:

```
dgs-6600:2>enable
dgs-6600:15#configure terminal
dgs-6600:15(config)#interface vlan5
dgs-6600:15(config-if)#ip ospf authentication-key 53cuR1ty
dgs-6600:15(config-if)#ip ospf authentication
dgs-6600:15(config-if)#end
```
In the following example, the user implements the MD5 key authentication method on VLAN interface 406 and specifies that key 10 will use the password "MD5s3cuR1ty" for authentication:

```
dgs-6600:2>enable
dgs-6600:15#configure terminal
dgs-6600:15(config)#interface vlan406
dgs-6600:15(config-if)#ip ospf authentication message-digest
dgs-6600:15(config-if)#ip ospf message-digest-key 10 md5 MD5s3cuR1ty
dgs-6600:15(config-if)#end
```
## <span id="page-222-0"></span>**Configuring OSPF Timers**

Use the following commands to adjust the timers that OSPF uses on a VLAN interface:

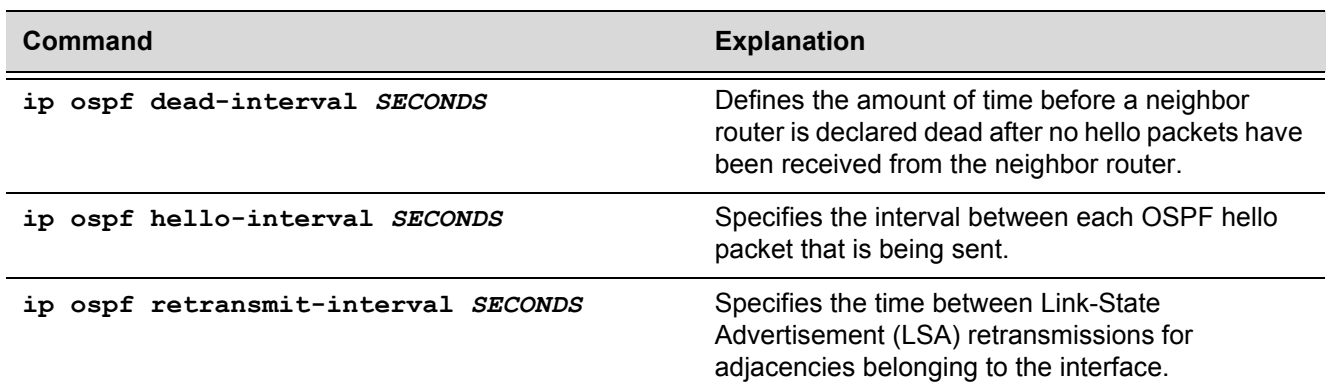

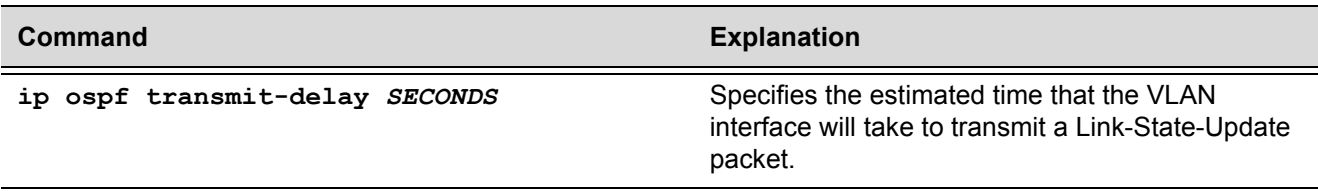

In the following example, the user configures VLAN interface 5 to have an OSPF dead interval value of 80 seconds, an OSPF hello interval value of 20 seconds, an OSPF retransmit interval value of 10 seconds, and an OSPF transmit delay value of 2 seconds:

```
dgs-6600:2>enable
dgs-6600:15#configure terminal
dgs-6600:15(config)#interface vlan5
dgs-6600:15(config-if)#ip ospf dead-interval 80
dgs-6600:15(config-if)#ip ospf hello-interval 20
dgs-6600:15(config-if)#ip ospf retransmit-interval 10
dgs-6600:15(config-if)#ip ospf transmit-delay 2
dgs-6600:15(config-if)#end
```
## <span id="page-223-0"></span>**Configuring Area Host Route**

The area static host route allows the user to configure a stub host entry belonging to a particular area. The router will advertise specific stub host routes as the router-LSA for a stub link.

Enter the following command to configure an area host route:

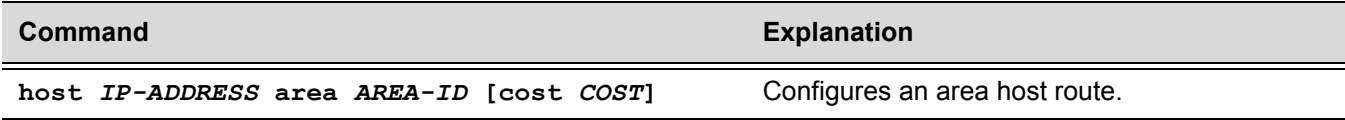

In the following example, the user defines an area host route with an IP address of 172.16.10.100 in area 1:

```
dgs-6600:2>enable
dgs-6600:15#configure terminal
dgs-6600:15(config)#router ospf
dgs-6600:15(config-router)#host 172.16.10.100 area 1
dgs-6600:15(config-router)#end
```
#### <span id="page-223-1"></span>**Creating OSPF Virtual Links**

If a non-zero area is not physically connected to area zero, it must be connected to area zero via a virtual link. The virtual link is a point to point link through another non-zero area. The router will send OSPF messages to the neighbor router in unicast form directly to the neighbor router IP address.

#### Use the following command to configure an OSPF virtual link:

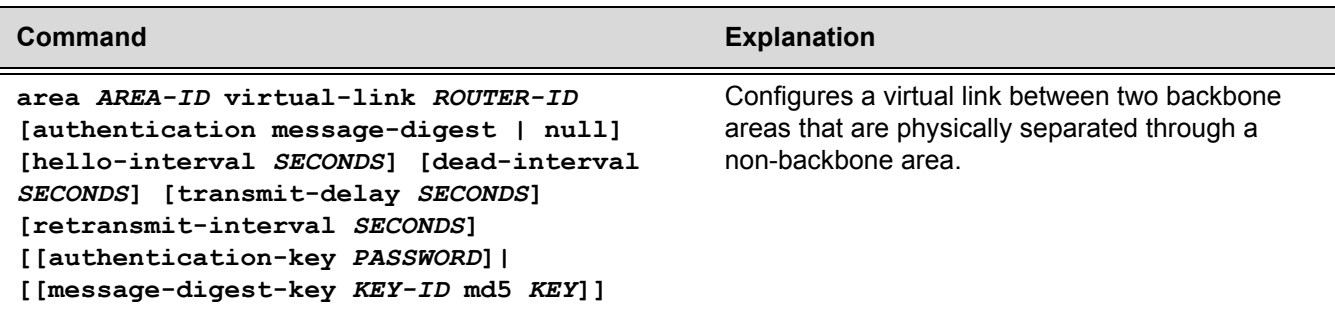

In the following example, the user establishes a virtual link in area 2 with a hello-interval of 5 seconds and a dead-interval of 10 seconds, specifies that the authentication password will be a simple password, and specifies that the simple password will be "V1rPa55":

```
dgs-6600:2>enable
dgs-6600:15#configure terminal
dgs-6600:15(config)#router ospf
dgs-6600:15(config-router)#area 2 virtual-link 10.10.11.50 hello-interval 5
dgs-6600:15(config-router)#area 2 virtual-link 10.10.11.50 dead-interval 10
dgs-6600:15(config-router)#area 2 virtual-link 10.10.11.50 authentication
dgs-6600:15(config-router)#area 2 virtual-link 10.10.11.50 authentication-key 
V1rPa55
dgs-6600:15(config-router)#end
```
#### <span id="page-224-0"></span>**Route Summarization Across OSPF Areas**

The user can configure the area border router to summarize the intra-area routes. Routes that are covered by the summary route will be suppressed. This summarization reduces the number of propagated inter-area routes.

The user can also use the **not-advertise** option to hide specific routes or summary routes from being advertised across areas.

Use the following command in OSPF router configuration mode to configure route summarization across OSPF areas:

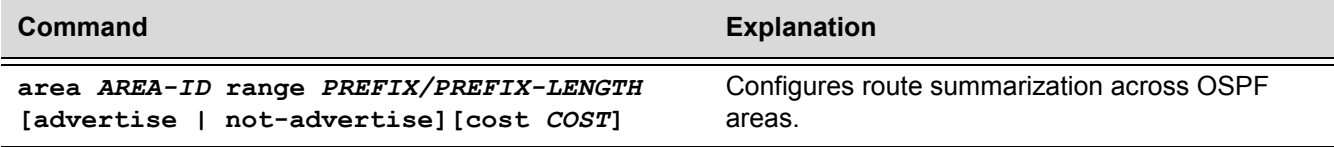

In the following example, the user configures the Switch to advertise one summary route for the network prefix 192.168.0.0/16, specifies that a Type 3 summary link advertisement should be generated, and assigns a cost value of 1000 for the summary route of area 1:

```
dgs-6600:2>enable
dgs-6600:15#configure terminal
dgs-6600:15(config)#router ospf
dgs-6600:15(config-router)#area 1 range 192.168.0.0/16 advertise cost 1000
dgs-6600:15(config-router)#end
```
## <span id="page-225-0"></span>**Generating a Default Route**

Included in this topic are:

- [Generating a Default Route to a Normal Area](#page-225-1)
- [Generating a Default Route to a Stub Area](#page-225-2)
- [Generating a Default Route to an NSSA Area](#page-226-1)

#### <span id="page-225-1"></span>**Generating a Default Route to a Normal Area**

In an OSPF domain, Type 5 external default routes can be injected to a normal area but not to a stub area. By default, ASBR will not inject Type 5 external default routes into the OSPF domain. Default routes will only be generated into normal areas when the Switch is specified to do so. An ABSR can generate a default route using one of the following two ways, unconditionally generate or conditionally generate when the redistributed routes contain a default route.

Use the following command to generate a default route to a normal OSPF area:

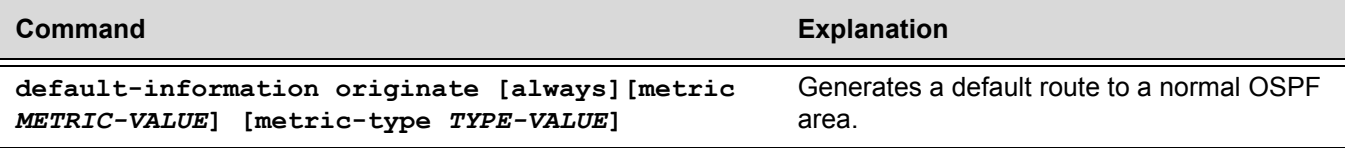

In the following example, the user configures the Switch to automatically generate a default route, specifying that the default route should always be advertised, with a metric value of 2, and that the route is a Type 2 external route:

```
dgs-6600:2>enable
dgs-6600:15#configure terminal
dgs-6600:15(config)#router ospf
dgs-6600:15(config-router)#default-information originate always metric 2 metric-
type 2
dgs-6600:15(config-router)#end
```
#### <span id="page-225-2"></span>**Generating a Default Route to a Stub Area**

Type 3 default routes will be automatically injected by an ABR into stub areas, and totally stubby area. The cost associated with the default route will be one unless it is specified by the following command:

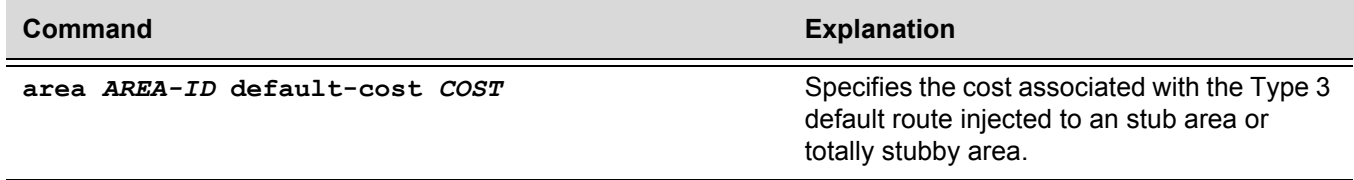

In the following example, the user assigns a default cost of 20 to stub network 10.0.0.0:

```
dgs-6600:2>enable
dgs-6600:15#configure terminal
dgs-6600:15(config)#router ospf
dgs-6600:15(config-router)#area 10.0.0.0 default-cost 20
dgs-6600:15(config-router)#end
```
### <span id="page-226-1"></span>**Generating a Default Route to an NSSA Area**

For an ABR of an NSSA area, Type 3 default routes will be automatically injected into an NSSA area. The user can manually specify that Type 7 default routes will be injected into the NSSA area.

For an ASBR, when the **default-information-originate** option is specified, Type 7 default routes will be generated into the NSSA area when it exists in the redistributed routes. If **no-redistribution** is specified, a default route will not be generated.

For an ABR, when the **default-information-originate** option is specified, the Type-7 default route will always be generated into the NSSA area.

If there are multiple default routes generated into the NSSA area, the following priority will be followed: intra-route > inter-route > external route.

Use the following command in OSPF router configuration mode to specify the area parameters that are needed to configure an OSPF NSSA area:

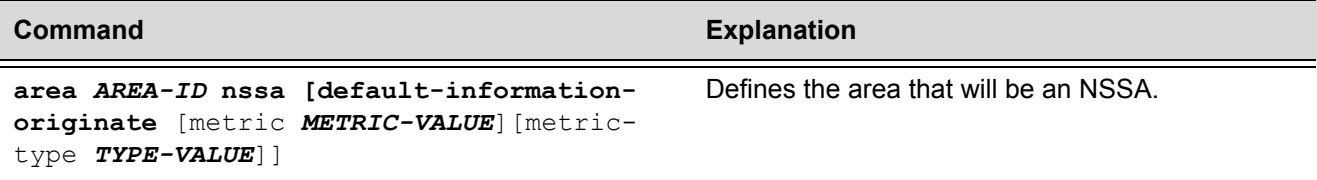

In the following example, the user sets area 1 to be an NSSA:

```
dgs-6600:2>enable
dgs-6600:15#configure terminal
dgs-6600:15(config)#router ospf
dgs-6600:15(config-router)#area 1 nssa
dgs-6600:15(config-router)#end
```
## <span id="page-226-0"></span>**Redistributing Routes to OSPF**

Included in this Topic are:

- [Redistributing Routes to Normal Areas and NSSA Areas](#page-226-2)
- [Route Summarization Across OSPF Areas](#page-224-0)

#### <span id="page-226-2"></span>**Redistributing Routes to Normal Areas and NSSA Areas**

External routes can be redistributed to normal areas as Type 5 external routes and redistributed to NSSA areas as Type 7 external routes by an ASBR.

Use the following commands to redistribute routes from other protocols into OSPF routing domain.:

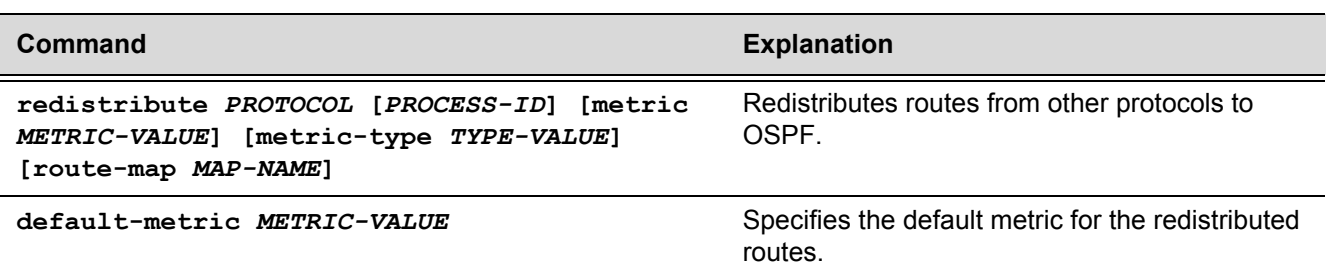

In the following example, the user configures the Switch to redistribute BGP routes in an OSPF domain:

```
dgs-6600:2>enable
dgs-6600:15#configure terminal
dgs-6600:15(config)#router ospf
dgs-6600:15(config-router)#redistribute bgp
dgs-6600:15(config-router)#end
```
In the following example, the user defines a default metric value of eight for routes that were redistributed by the OSPF routing protocol:

```
dgs-6600:2>enable
dgs-6600:15#configure terminal
dgs-6600:15(config)#router ospf
dgs-6600:15(config-router)#default-metric 8
dgs-6600:15(config-router)#end
```
#### **Preventing Redistribution of Routes to a NSSA Area**

The user can mask out the redistribution of Type 7 external routes to the NSSA area by using the **area nssa** command with no redistribution option, whereas Type 5 external routes will always be redistributed to the normal area.

Enter the following command to prevent the redistribution of routes to an NSSA area:

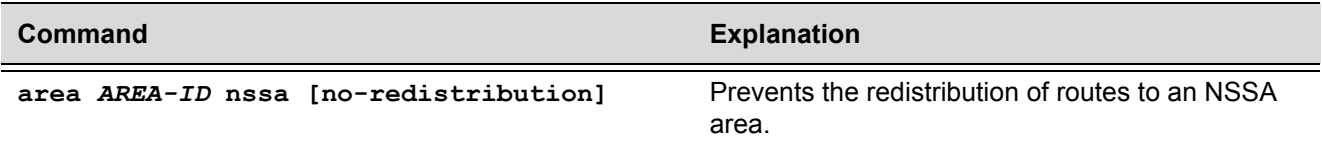

In the following example, the user prevents the routes from area 1 being redistributed to the NSSA area:

```
dgs-6600:2>enable
dgs-6600:15#configure terminal
dgs-6600:15(config)#router ospf
dgs-6600:15(config-router)#area 1 nssa no-redistribution
dgs-6600:15(config-router)#end
```
#### **Displaying OSPF Protocol and Interface Settings**

Use the following command to display general information about the OSPF routing process:

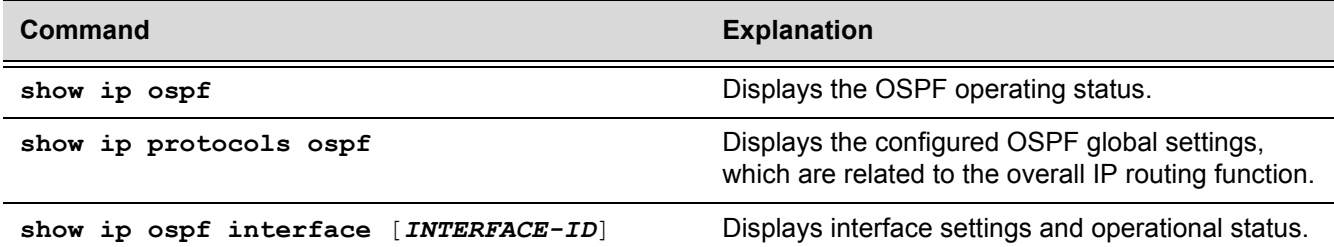

In the following example, the users displays the OSPF operating status:

```
dgs-6600:2>show ip ospf
 Operational Router ID 10.47.65.82
 Process uptime is 2 hours 58 minutes
 Conforms to RFC2328, and RFC1583Compatibility flag is disabled
 This router is an ABR, ABR Type is Standard (RFC2328)
 SPF schedule delay 5 secs, Hold time between two SPFs 10 secs
 Number of external LSA 1
 Number of router LSA 5
 Number of network LSA 2
 Number of non-default summary LSA 5
 Number of asbr summary LSA 1
 Number of non-default external LSA 1
 Number of LSA originated 6
 Number of LSA received 52
 Number of current LSA 14
 LSDB database overflow limit is 24576
 Number of areas attached to this router: 2
    Area 0.0.0.0 (BACKBONE)
         Number of interfaces in this area is 2 active interface number is 2
         Number of fully adjacent neighbors in this area is 2
         SPF algorithm last executed 02:56:28.263 ago
         SPF algorithm executed 6 times
         Number of LSA 7
         Network 47.65.50.0/24
     Area 0.0.0.1
         Number of interfaces in this area is 1 active interface number is 1
         Number of fully adjacent neighbors in this area is 1
         Number of fully adjacent virtual neighbors through this area is 1
         SPF algorithm last executed 02:56:38.259 ago
         SPF algorithm executed 4 times
         Number of LSA 6
         Network 47.65.51.0/24
```

```
dgs-6600:2>
```
In the following example, the user displays the configured OSPF global settings:

```
dgs-6600:2>show ip protocols ospf
Routing protocol OSPF
 Configured Router ID :10.10.10.60
 Redistribute route default metric:8
 Auto-cost Reference-bandwidth:100
 Distance: (default is 110)
 Originate type 5 default route always
  metric-type 2 metric 2
 Redistributing:
  type metric metric_type
  ---------------------------------------
 rip 20 2
 bgp 1 2
```
dgs-6600:2>

In the following example, the user displays the OSPF information that is specific to VLAN interface 505:

```
dgs-6600:2>show ip ospf interface vlan505
 vlan505 is up
  Internet Address 192.168.50.1/24, Area 0.0.0.4, MTU 1500
  Router ID 10.10.10.60, Network Type BROADCAST Cost: 1
  Transmit Delay is 1 sec, State DR, Priority 1
  Designated Router (ID) 10.10.10.60, Interface Address 192.168.50.1
  No backup designated router on this network
  Timer intervals configured, Hello 10, Dead 40, Retransmit 5
  Hello due in 00:00:09
  Neighbor Count is 0
  Hello received 0 sent 7944, DD received 0 sent 0
  LS-Req received 0 sent 0, LS-Upd received 0 sent 0
  LS-Ack received 0 sent 0, Discarded 0
  Current Authentication Type: none
dgs-6600:2>
```
## <span id="page-229-0"></span>**Displaying Border Routers**

Included in this Topic are:

- [Displaying ABR and ASBR Information](#page-230-0)
- [Displaying OSPF Neighbor Information](#page-230-1)
- [Displaying OSPF Virtual Link Information](#page-231-0)
- [Displaying the OSPF LSA Database](#page-232-0)

#### <span id="page-230-0"></span>**Displaying ABR and ASBR Information**

Use the following command to display the ABR and ASBR routing table entries for the OSPF instance:

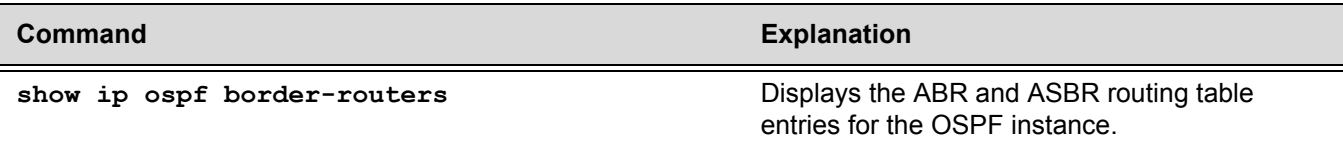

In the following example, the user displays the ABR and ASBR routing table entries for the OSPF instance:

```
dgs-6600:2>show ip ospf border-routers
OSPF process internal Routing Table
Codes: i - Intra-area route, I - Inter-area route
i 10.47.65.83 [1] via 10.47.65.83, through TransitArea 0.0.0.1, ABR, Area 0.0.0.0
i 10.47.65.83 [1] via 47.65.51.2, vlan51, ABR, TransitArea 0.0.0.1
i 10.47.65.81 [1] via 47.65.50.1, vlan50, ASBR, Area 0.0.0.0
dgs-6600:2>
```
## <span id="page-230-1"></span>**Displaying OSPF Neighbor Information**

Use the following command to display information about the OSPF neighbors:

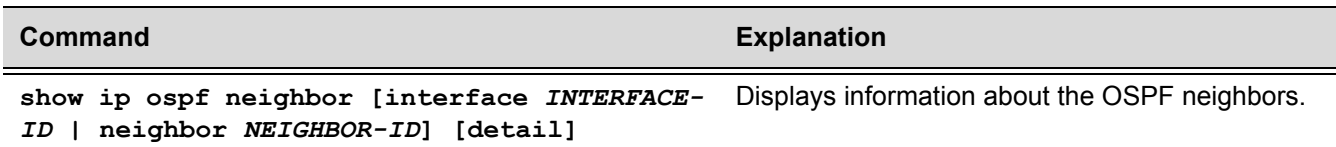

In the following example, the user displays information about all the OSPF neighbors:

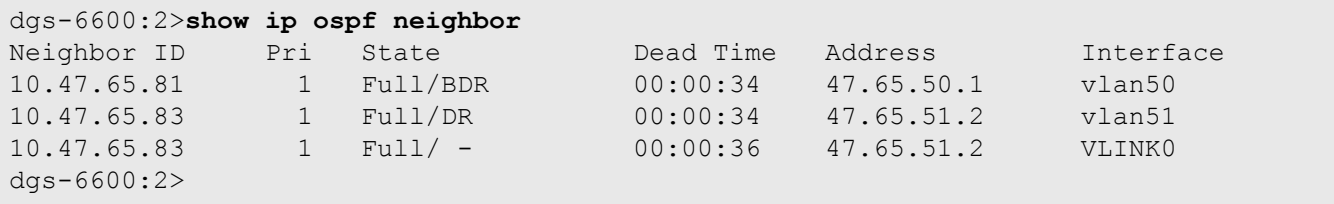

In the following example, the user displays the OSPF neighbor information for VLAN 50:

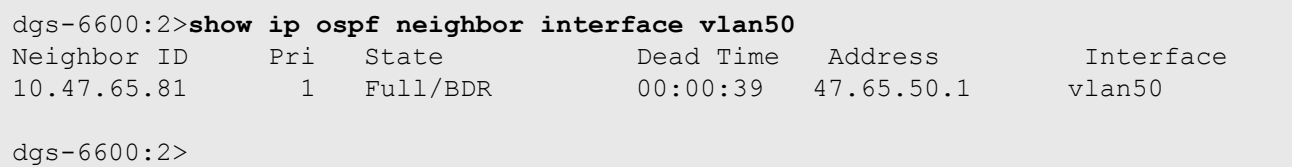

In the following example, the user displays detailed information about the OSPF neighbors:

```
dgs-6600:2>show ip ospf neighbor detail
 Neighbor 10.47.65.81, interface address 47.65.50.1
     In the area 0.0.0.0 via interface vlan50
    Neighbor priority is 1, State is Full, 6 state changes
    DR is 47.65.50.2, BDR is 47.65.50.1
   Options is 0x42 (*|0|-|-|-|-|E|-) Dead timer due in 00:00:39
    Neighbor is up for 02:25:15
    Crypt Sequence Number is 0
 Neighbor 10.47.65.83, interface address 47.65.51.2
    In the area 0.0.0.1 via interface vlan51
    Neighbor priority is 1, State is Full, 6 state changes
    DR is 47.65.51.2, BDR is 47.65.51.1
    Options is 0x42 (*)0|-|-|-|-|E|-) Dead timer due in 00:00:31
    Neighbor is up for 02:25:15
     Crypt Sequence Number is 0
 Neighbor 10.47.65.83, interface address 47.65.51.2
    In the area 0.0.0.0 via interface VLINK0
     Neighbor priority is 1, State is Full, 5 state changes
    DR is 0.0.0.0, BDR is 0.0.0.0
   Options is 0x42 (*|0|-|-|-|-|E|-) Dead timer due in 00:00:31
    Neighbor is up for 02:24:29
     Crypt Sequence Number is 0
dgs-6600:2>
```
### <span id="page-231-0"></span>**Displaying OSPF Virtual Link Information**

Use the following command to display information on the OSPF virtual links:

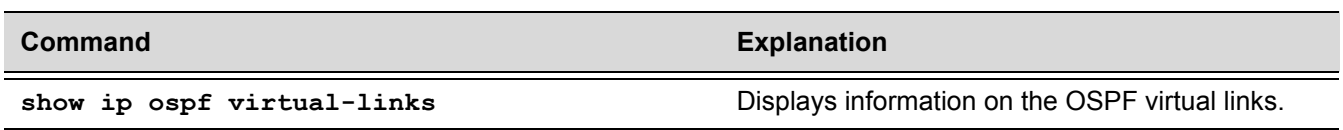

In the following example, the user displays the information for the OSPF virtual links:

```
dgs-6600:2>show ip ospf virtual-links
Virtual Link to router 10.47.65.83 is up
   Transit area 0.0.0.1 via interface vlan51
   Local address 47.65.51.1/32
   Remote address 47.65.51.2/32
   Transmit Delay is 1 sec, State Point-To-Point,
   Timer intervals configured, Hello 10, Dead 40, Retransmit 5
    Hello due in 00:00:08
    Adjacency state Full
   Current Authentication Type: none
dgs-6600:2>
```
## <span id="page-232-0"></span>**Displaying the OSPF LSA Database**

Use the following commands to display information about the OSPF LSA database:

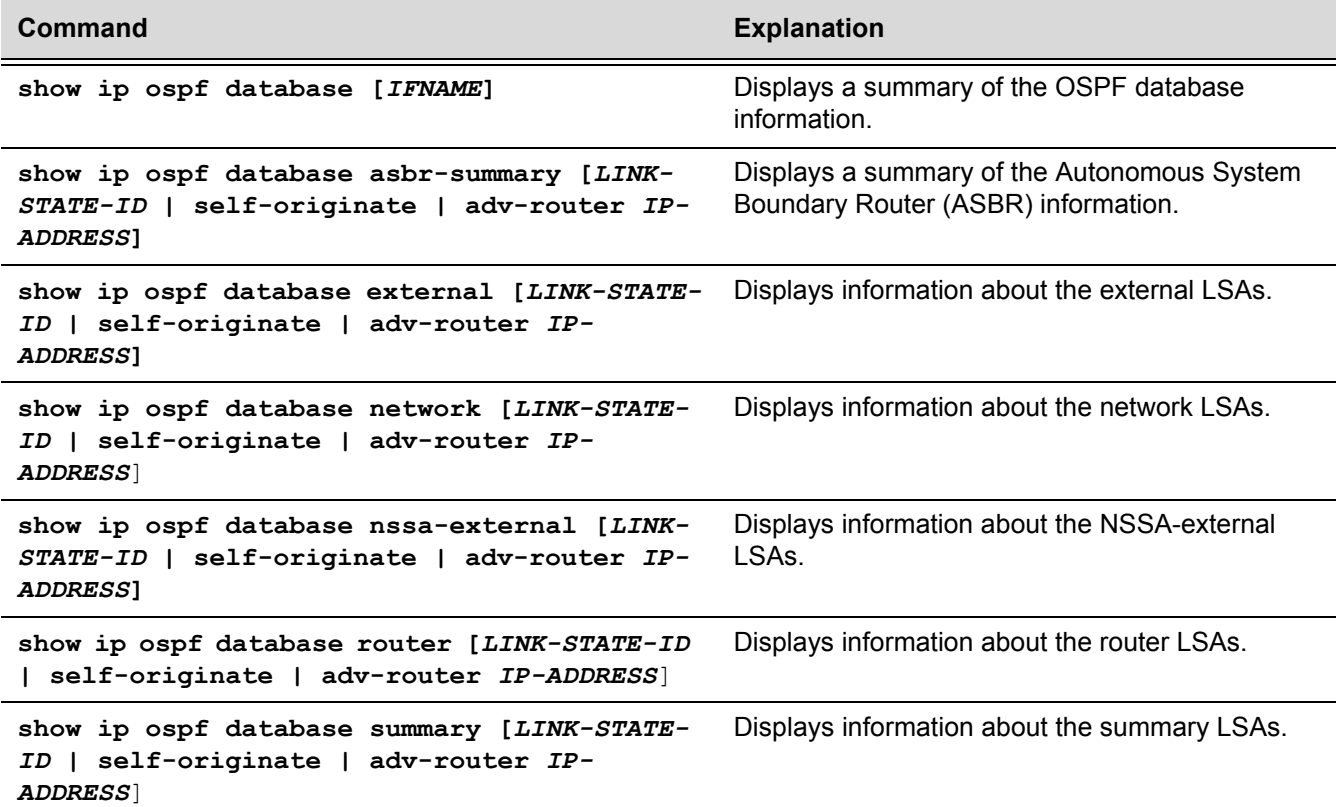

In the following example, the user displays a summary of the OSPF database information:

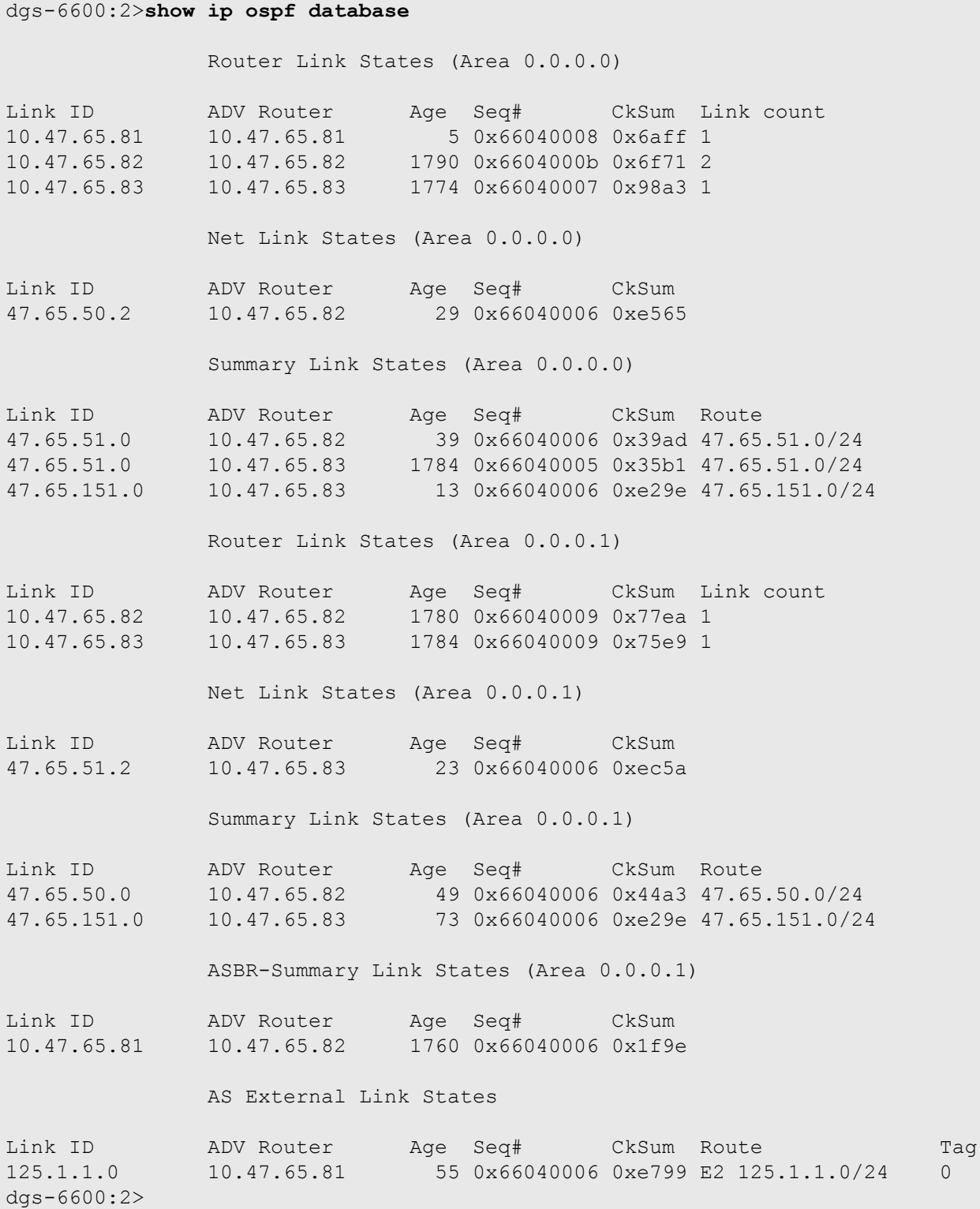

In the following example, the user displays a summary of the ASBR information:

```
dgs-6600:2>show ip ospf database asbr-summary
                 ASBR-Summary Link States (Area 0.0.0.1)
   LS age: 1083
   Options: 0x2 (*|-|-|-|-|-|E|-)
  LS Type: ASBR-summary-LSA
   Link State ID: 10.47.65.81 (AS Boundary Router address)
   Advertising Router: 10.47.65.82
  LS Seq Number: 66040007
  Checksum: 0x1d9f
  Length: 28
  Network Mask: /0
         TOS: 0 Metric: 1
dgs-6600:2>
```
In the following example, the user displays information about the external LSAs:

```
dgs-6600:2>show ip ospf database external
                 AS External Link States
   LS age: 1253
   Options: 0x2 (*|-|-|-|-|-|E|-)
   LS Type: AS-external-LSA
   Link State ID: 125.1.1.0 (External Network Number)
   Advertising Router: 10.47.65.81
   LS Seq Number: 66040006
   Checksum: 0xe799
   Length: 36
   Network Mask: /24
         Metric Type: 2 (Larger than any link state path)
         TOS: 0
         Metric: 1
         Forward Address: 0.0.0.0
         External Route Tag: 0
```
dgs-6600:2>

In the following example, the user displays information about all the network LSAs:

```
dgs-6600:2>show ip ospf database network
                 Net Link States (Area 0.0.0.0)
  LS age: 1012
  Options: 0x2 (*|-|-|-|-|-|E|-)
  LS Type: network-LSA
  Link State ID: 47.65.50.2 (address of Designated Router)
  Advertising Router: 10.47.65.82
  LS Seq Number: 66040006
  Checksum: 0xe565
  Length: 32
  Network Mask: /24
        Attached Router: 10.47.65.82
         Attached Router: 10.47.65.81
                 Net Link States (Area 0.0.0.1)
  LS age: 1006
  Options: 0x2 (*|-|-|-|-|-|E|-)
  LS Type: network-LSA
  Link State ID: 47.65.51.2 (address of Designated Router)
  Advertising Router: 10.47.65.83
  LS Seq Number: 66040006
  Checksum: 0xec5a
  Length: 32
  Network Mask: /24
         Attached Router: 10.47.65.83
         Attached Router: 10.47.65.82
```

```
dgs-6600:2>
```
In the following example, the user displays information about the NSSA-external LSAs:

```
dgs-6600:2>show ip ospf database nssa-external
                 NSSA-external Link States (Area 0.0.0.1 [NSSA])
  LS age: 1584
  Options: 0x0 (*|-|-|-|-|-|-|-)
  LS Type: AS-NSSA-LSA
  Link State ID: 125.1.1.0 (External Network Number For NSSA)
  Advertising Router: 10.47.65.81
  LS Seq Number: 66040008
  Checksum: 0xa337
  Length: 36
  Network Mask: /24
         Metric Type: 2 (Larger than any link state path)
         TOS: 0
         Metric: 1
         NSSA: Forward Address: 47.65.51.1
         External Route Tag: 0
dgs-6600:2>
```
In the following example, the user displays the LSA information for the router with the IP address "10.47:65.82":

```
dgs-6600:2>show ip ospf database router 10.47.65.82
                 Router Link States (Area 0.0.0.0)
  LS age: 684
  Options: 0x2 (*|-|-|-|-|-|E|-)
  Flags: 0x1 : ABR
  LS Type: router-LSA
  Link State ID: 10.47.65.82
  Advertising Router: 10.47.65.82
  LS Seq Number: 6604000c
  Checksum: 0x6d72
  Length: 48
    Number of Links: 2
    Link connected to: a Transit Network
      (Link ID) Designated Router address: 47.65.50.2
      (Link Data) Router Interface address: 47.65.50.2
       Number of TOS metrics: 0
        TOS 0 Metric: 1
     Link connected to: a Virtual Link
      (Link ID) Neighboring Router ID: 10.47.65.83
      (Link Data) Router Interface address: 47.65.51.1
      Number of TOS metrics: 0
       TOS 0 Metric: 1
                 Router Link States (Area 0.0.0.1)
  LS age: 664
  Options: 0x2 (*|-|-|-|-|-|E|-)
  Flags: 0x5 : ABR VL-endpoint
  LS Type: router-LSA
  Link State ID: 10.47.65.82
  Advertising Router: 10.47.65.82
  LS Seq Number: 6604000a
  Checksum: 0x75eb
  Length: 36
   Number of Links: 1
    Link connected to: a Transit Network
      (Link ID) Designated Router address: 47.65.51.2
      (Link Data) Router Interface address: 47.65.51.1
       Number of TOS metrics: 0
        TOS 0 Metric: 1
dgs-6600:2>
```
In the following example, the user displays information about all the summary LSAs on the Switch:

```
dgs-6600:2>show ip ospf database summary
                  Summary Link States (Area 0.0.0.0)
   LS age: 319
   Options: 0x2 (*|-|-|-|-|-|E|-)
   LS Type: summary-LSA
   Link State ID: 47.65.51.0 (summary Network Number)
   Advertising Router: 10.47.65.82
   LS Seq Number: 66040006
   Checksum: 0x39ad
   Length: 28
   Network Mask: /24
         TOS: 0 Metric: 1
   LS age: 263
   Options: 0x2 (*|-|-|-|-|-|E|-)
   LS Type: summary-LSA
   Link State ID: 47.65.51.0 (summary Network Number)
   Advertising Router: 10.47.65.83
   LS Seq Number: 66040006
   Checksum: 0x33b2
   Length: 28
   Network Mask: /24
         TOS: 0 Metric: 1
   LS age: 293
   Options: 0x2 (*|-|-|-|-|-|E|-)
   LS Type: summary-LSA
   Link State ID: 47.65.151.0 (summary Network Number)
   Advertising Router: 10.47.65.83
   LS Seq Number: 66040006
   Checksum: 0xe29e
  Length: 28
   Network Mask: /24
         TOS: 0 Metric: 1
dgs-6600:2>
```
## <span id="page-237-0"></span>**Restarting OSPF**

Use the following command to restart or shutdown the OSPF process:

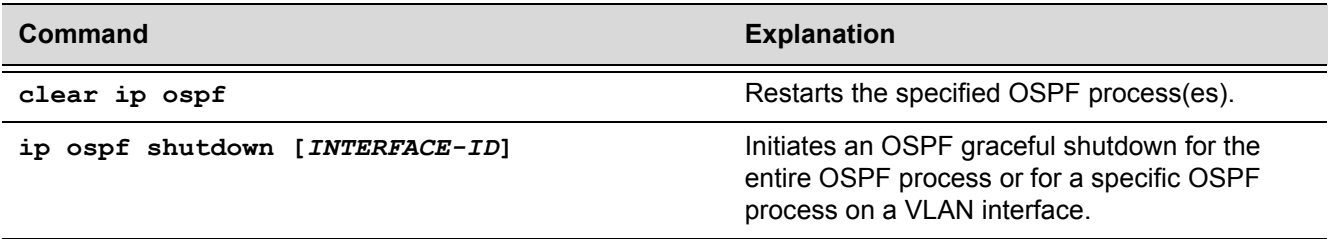

In the following example, the user restarts all of the OSPF processes that are running on the Switch:

```
dgs-6600:2>enable
dgs-6600:15#clear ip ospf
```
In the following example, the user initiates an OSPF protocol graceful shutdown on VLAN interface 5:

```
dgs-6600:2>enable
dgs-6600:15#configure terminal
dgs-6600:15(config)#router ospf
dgs-6600:15(config-router)#ip ospf shutdown vlan5
dgs-6600:15(config-router)#end
```
## <span id="page-238-0"></span>**Configuration Examples**

## <span id="page-238-1"></span>**OSPFv2 Configuration (Basic) Example**

Configure OSPF (v2) protocol in R1 and R2. The routing entries can be learned by OSPF protocol. R2, routes 5.0.0.0/8 and 6.0.0.0/8 and R1 routes: 2.0.0.0/8 and 3.0.0.0/8 can be learned dynamically by OSPF protocol. All PCs in the topology can communicate (e.g., PING) each other by routing.

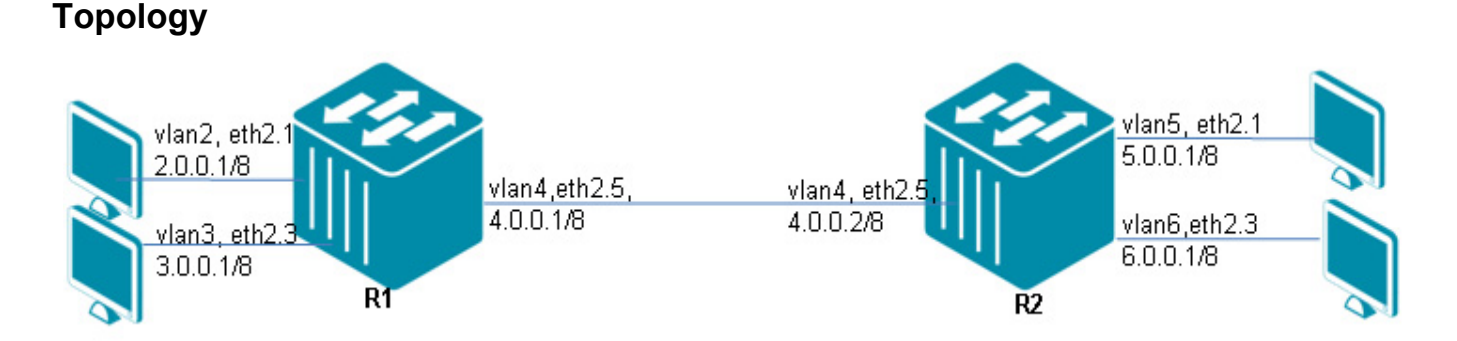

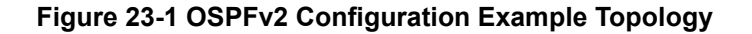

## **R1 (Router1) Configuration Steps**

**Step 1**: create vlan 2,3,4

```
DGS-6600:15(config)#vlan 2
DGS-6600:15(config-vlan)#vlan 3
DGS-6600:15(config-vlan)#vlan 4
```
#### **Step 2**: add port into vlan

```
DGS-6600:15(config-vlan)#interface eth2.1
DGS-6600:15(config-if)# access vlan 2 
DGS-6600:15(config-if)#interface eth2.3
DGS-6600:15(config-if)# access vlan 3 
DGS-6600:15(config-if)#interface eth2.5
DGS-6600:15(config-if)# access vlan 4
```
#### **Step 3**: configure IP address of vlan

```
DGS-6600:15(config-if)#interface vlan2
DGS-6600:15(config-if)# ip address 2.0.0.1/8
DGS-6600:15(config-if)#interface vlan3
DGS-6600:15(config-if)# ip address 3.0.0.1/8
DGS-6600:15(config-if)#interface vlan4
DGS-6600:15(config-if)# ip address 4.0.0.1/8
```
#### **Step 4**: set OSPF

```
DGS-6600:15(config-if)#router ospf
DGS-6600:15(config-router)# network 2.0.0.0/8 area 0
DGS-6600:15(config-router)# network 3.0.0.0/8 area 0
DGS-6600:15(config-router)# network 4.0.0.0/8 area 0
```
#### **R2 (Router 2) Configuration Steps**

**Step 1**: create vlan 4,5,6

DGS-6600:15(config)#vlan 4 DGS-6600:15(config-vlan)#vlan 5 DGS-6600:15(config-vlan)#vlan 6

**Step 2**: add port into vlan

```
DGS-6600:15(config-vlan)#interface eth2.1
DGS-6600:15(config-if)# access vlan 5
DGS-6600:15(config-if)#interface eth2.3
DGS-6600:15(config-if)# access vlan 6 
DGS-6600:15(config-if)#interface eth2.5
DGS-6600:15(config-if)# access vlan 4
```
**Step 3**: configure IP address of vlan

```
DGS-6600:15(config-if)#interface vlan4
DGS-6600:15(config-if)# ip address 4.0.0.2/8
DGS-6600:15(config-if)#interface vlan5
DGS-6600:15(config-if)# ip address 5.0.0.1/8
DGS-6600:15(config-if)#interface vlan6
DGS-6600:15(config-if)# ip address 6.0.0.1/8
```
#### **Step 4**: set OSPF

```
DGS-6600:15(config-if)#router ospf
DGS-6600:15(config-router)# network 4.0.0.0/8 area 0
DGS-6600:15(config-router)# network 5.0.0.0/8 area 0
DGS-6600:15(config-router)# network 6.0.0.0/8 area 0
```
#### **Verifying The Configuration**

**Step 1**: Use the following command to check the configuration. This command can be used to check both R1 and R2.

```
DGS-6600:15#show ip route 
Codes: K - kernel, C - connected, S - static, R - RIP, B - BGP
       O - OSPF, IA - OSPF inter area
       N1 - OSPF NSSA external type 1, N2 - OSPF NSSA external type 2
       E1 - OSPF external type 1, E2 - OSPF external type 2
       i - IS-IS, L1 - IS-IS level-1, L2 - IS-IS level-2, ia - IS-IS inter area
        # - A number of slots are inactive
        * - candidate default
C 2.0.0.0/8 is directly connected, vlan2
C 3.0.0.0/8 is directly connected, vlan3
C 4.0.0.0/8 is directly connected, vlan4
O 5.0.0.0/8 [110/2] via 4.0.0.2, vlan4, 0DT0H3M56S
O 6.0.0.0/8 [110/2] via 4.0.0.2, vlan4, 0DT0H3M56S
Total Entries: 5 entries, 5 routes
```

```
DGS-6600:15#show ip route 
Codes: K - kernel, C - connected, S - static, R - RIP, B - BGP
       O - OSPF, IA - OSPF inter area
       N1 - OSPF NSSA external type 1, N2 - OSPF NSSA external type 2
       E1 - OSPF external type 1, E2 - OSPF external type 2
       i - IS-IS, L1 - IS-IS level-1, L2 - IS-IS level-2, ia - IS-IS inter area
        # - A number of slots are inactive 
        * - candidate default
O 2.0.0.0/8 [110/2] via 4.0.0.1, vlan4, 0DT0H2M21S
O 3.0.0.0/8 [110/2] via 4.0.0.1, vlan4, 0DT0H2M21S
C 4.0.0.0/8 is directly connected, vlan4
C 5.0.0.0/8 is directly connected, vlan5
C 6.0.0.0/8 is directly connected, vlan6
```
## <span id="page-240-0"></span>**OSPFv2 Configuration Example 2**

This OSPF configuration example contains three areas, virtual Link, NSSA, and external AS.

## **Topology**

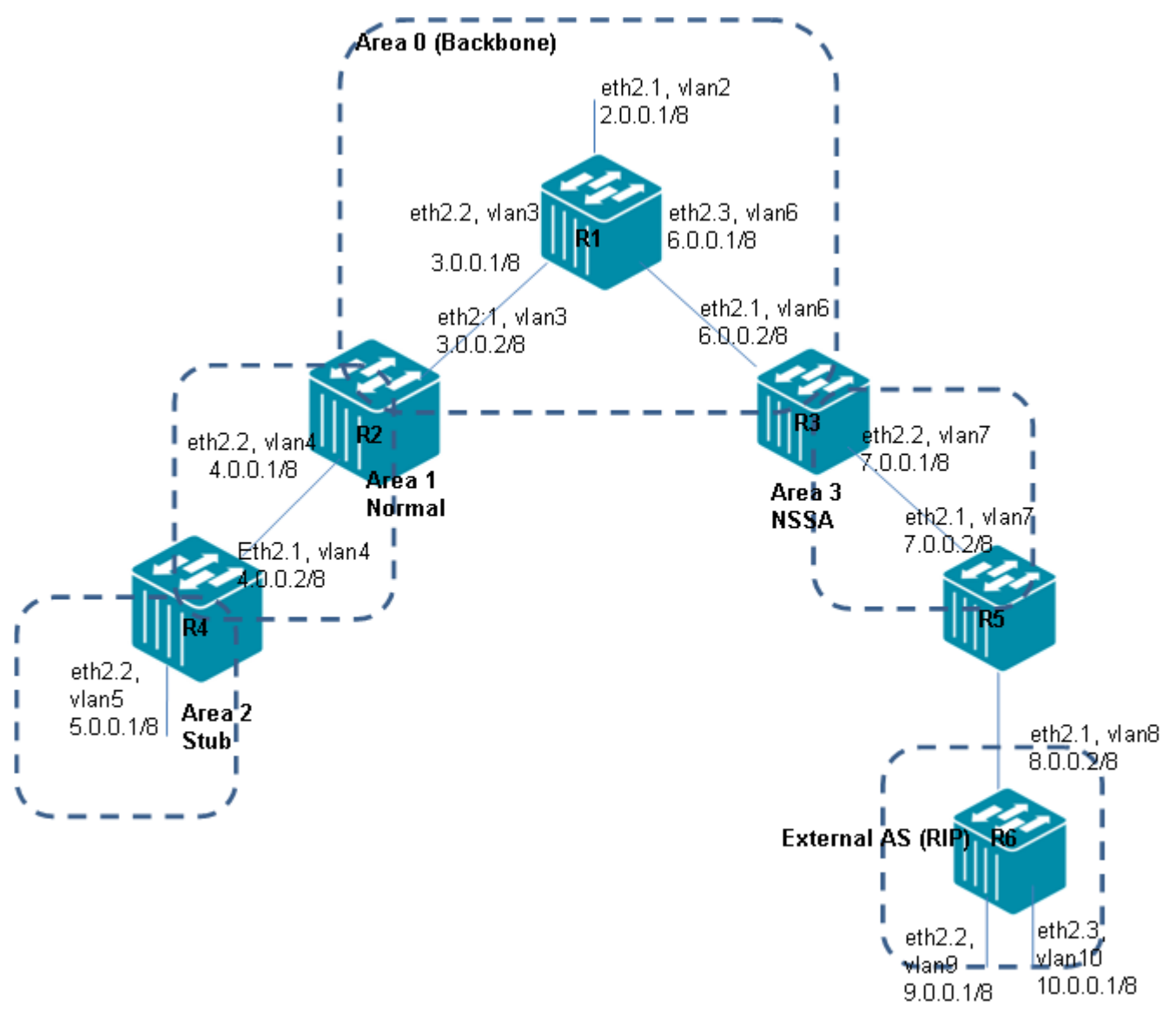

**Figure 23-2 OSPFv2 Configuration Topology for Example 2**

## **R1 (Router 1) Configuration Steps**

**Step 1**: Step1. create vlan 2,3,6

```
DGS-6600:15(config)#vlan 2
DGS-6600:15(config-vlan)#vlan 3
DGS-6600:15(config-vlan)#vlan 6
```
**Step 2**: add port into vlan

```
GS-6600:15(config-vlan)#interface eth2.1
DGS-6600:15(config-if)# access vlan 2 
DGS-6600:15(config-if)#interface eth2.2
DGS-6600:15(config-if)# access vlan 3
DGS-6600:15(config-if)#interface eth2.3
DGS-6600:15(config-if)# access vlan 6
```
#### **Step 3**: configure IP address of VLAN

```
DGS-6600:15(config-if)#interface vlan2
DGS-6600:15(config-if)# ip address 2.0.0.1/8
DGS-6600:15(config-if)#interface vlan3
DGS-6600:15(config-if)# ip address 3.0.0.1/8
DGS-6600:15(config-if)#interface vlan6
DGS-6600:15(config-if)# ip address 6.0.0.1/8
```
#### **Step 4**: set OSPF

```
DGS-6600:15(config-if)#router ospf
DGS-6600:15(config-router)# network 2.0.0.0/8 area 0
DGS-6600:15(config-router)# network 3.0.0.0/8 area 0
DGS-6600:15(config-router)# network 6.0.0.0/8 area 0
```
#### **R2 (Router 2) Configuration Steps**

**Step 1**: create vlan 3,4

```
DGS-6600:15(config)#vlan 3
DGS-6600:15(config-vlan)#vlan 4
```
**Step 2**: add port into vlan

```
DGS-6600:15(config-vlan)#interface eth2.1
DGS-6600:15(config-if)# access vlan 3 
DGS-6600:15(config-if)#interface eth2.2
DGS-6600:15(config-if)# access vlan 4
```
#### **Step 3**: configure IP address of VLAN

```
DGS-6600:15(config-if)#interface vlan3
DGS-6600:15(config-if)# ip address 3.0.0.2/8
DGS-6600:15(config-if)#interface vlan4
DGS-6600:15(config-if)# ip address 4.0.0.1/8
```
#### **Step 4**: set OSPF

```
DGS-6600:15(config-if)#router ospf
DGS-6600:15(config-router)# network 3.0.0.0/8 area 0
DGS-6600:15(config-router)# network 4.0.0.0/8 area 1
DGS-6600:15(config-router)# area 1 virtual-link 5.0.0.1
```
#### **R3 (Router 3) Configuration Steps**

**Step 1**: create vlan 6,7

```
DGS-6600:15(config)#vlan 6
DGS-6600:15(config-vlan)#vlan 7
```
#### **Step 2**: add port into vlan

```
DGS-6600:15(config-vlan)#interface eth2.1
DGS-6600:15(config-if)# access vlan 6 
DGS-6600:15(config-if)#interface eth2.2
DGS-6600:15(config-if)# access vlan 7
```
#### **Step 3**: configure IP address of VLAN

```
DGS-6600:15(config-if)#interface vlan6
DGS-6600:15(config-if)# ip address 6.0.0.2/8
DGS-6600:15(config-if)#interface vlan7
DGS-6600:15(config-if)# ip address 7.0.0.1/8
```
#### **Step 4**: set OSPF

```
DGS-6600:15(config-if)#router ospf
DGS-6600:15(config-router)# area 3 nssa no-redistribution default-information-
originate
DGS-6600:15(config-router)# network 6.0.0.0/8 area 0
DGS-6600:15(config-router)# network 7.0.0.0/8 area 3
```
#### **R4 (Router 4) Configuration Steps**

**Step 1**: create vlan 4, 5

```
DGS-6600:15(config)#vlan 4
DGS-6600:15(config-vlan)#vlan 5
```
#### **Step 2**: add port into vlan

```
DGS-6600:15(config-vlan)#interface eth2.1
DGS-6600:15(config-if)# access vlan 4 
DGS-6600:15(config-if)#interface eth2.2
DGS-6600:15(config-if)# access vlan 5
```
#### **Step 3**: configure IP address of VLAN

```
DGS-6600:15(config-if)#interface vlan4
DGS-6600:15(config-if)# ip address 4.0.0.2/8
DGS-6600:15(config-if)#interface vlan5
DGS-6600:15(config-if)# ip address 5.0.0.1/8
```
#### **Step 4**: set OSPF

```
DGS-6600:15(config-if)#router ospf
DGS-6600:15(config-router)# network 4.0.0.0/8 area 1
DGS-6600:15(config-router)# network 5.0.0.0/8 area 2
DGS-6600:15(config-router)# area 1 virtual-link 4.0.0.1
DGS-6600:15(config-router)# area 2 stub
```
#### **R5 (Router 5) Configuration Steps**

**Step 1**: create vlan 7, 8

DGS-6600:15(config)#vlan 7 DGS-6600:15(config-vlan)#vlan 8

**Step 2**: add port into vlan

```
DGS-6600:15(config-vlan)#interface eth2.1
DGS-6600:15(config-if)# access vlan 7 
DGS-6600:15(config-if)#interface eth2.2
DGS-6600:15(config-if)# access vlan 8
```
#### **Step 3**: configure IP address of VLAN

```
DGS-6600:15(config-if)#interface vlan7
DGS-6600:15(config-if)# ip address 7.0.0.2/8
DGS-6600:15(config-if)#interface vlan8
DGS-6600:15(config-if)# ip address 8.0.0.1/8
```
#### **Step 4**: set OSPF

```
DGS-6600:15(config-if)#router ospf
DGS-6600:15(config-router)#redistribute rip
DGS-6600:15(config-router)#area 3 nssa 
DGS-6600:15(config-router)# network 7.0.0.0/8 area 3
```
#### **Step 5**: set RIP

```
DGS-6600:15(config-router)#router rip
DGS-6600:15(config-router)#network 8.0.0.1/8
```
#### **R6 (Router 6) Configuration Steps**

**Step 1**: create vlan 8

```
DGS-6600:15(config)#vlan 8
```
#### **Step 2**: add port into vlan

```
DGS-6600:15(config-vlan)#interface eth2.1
DGS-6600:15(config-if)# access vlan 8
```
**Step 3**: configure IP address of VLAN

```
DGS-6600:15(config-if)#interface vlan8
DGS-6600:15(config-if)# ip address 8.0.0.2/8
```
#### **Step 4**: set RIP

```
DGS-6600:15(config-if)#router rip
DGS-6600:15(config-router)# network 8.0.0.2/8
```
## **Verifying The Configuration**

Use "show ip route" command to check if the routing table can be correctly learned.

# <span id="page-246-0"></span>**List of Constants and Default Settings**

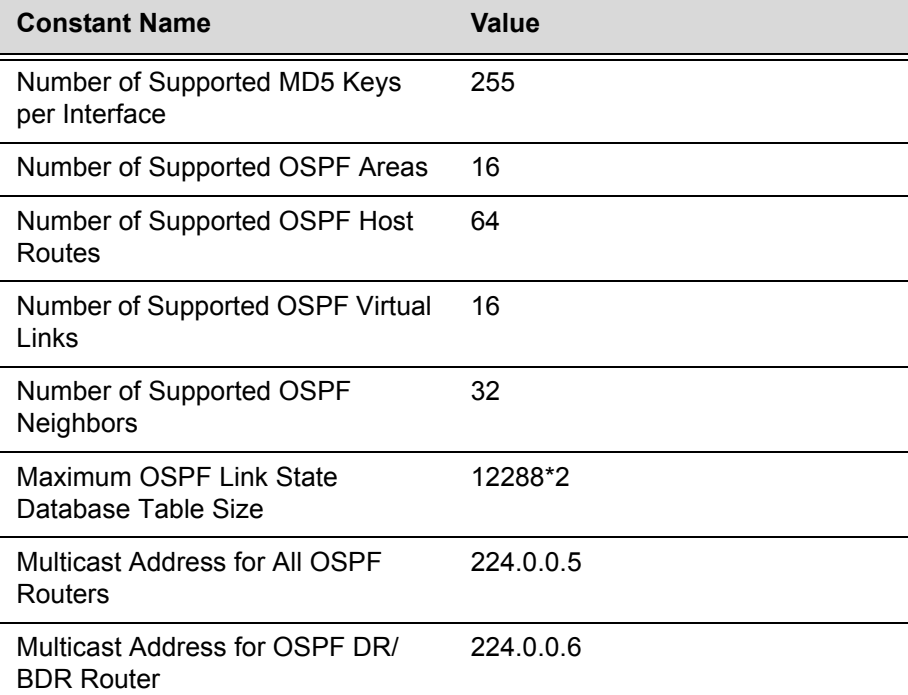

#### **Table 23-1 Constants Values**

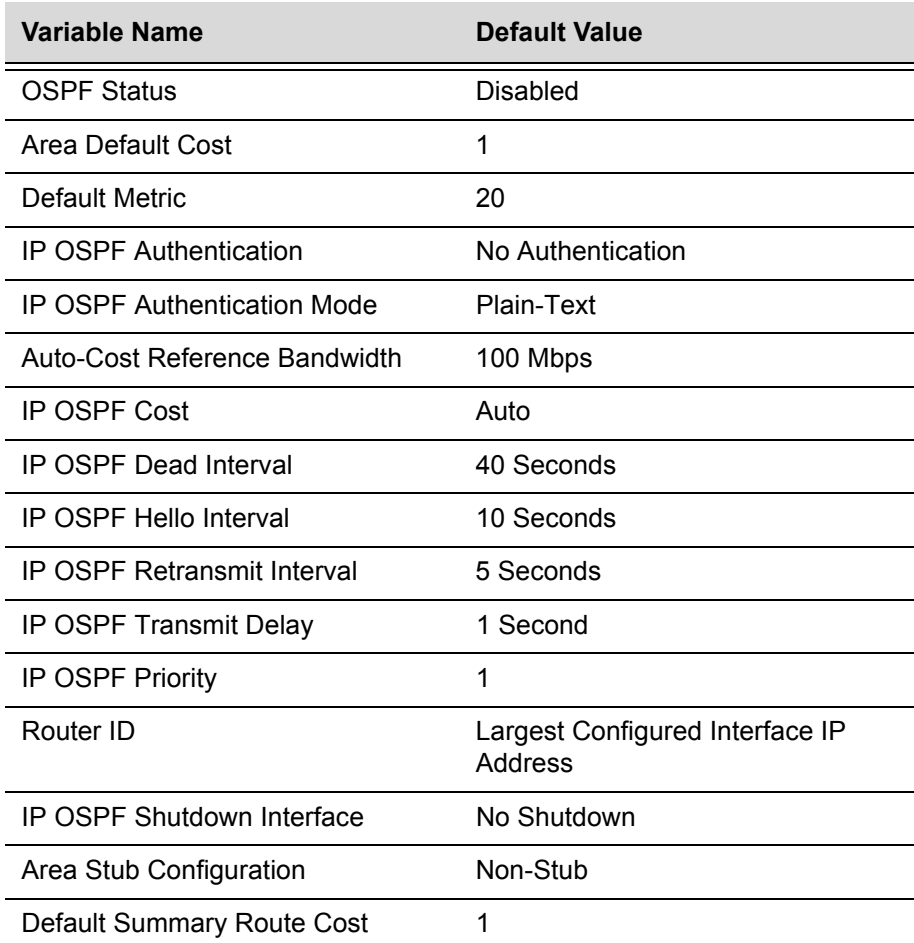

#### **Table 23-2 Default Variable Values**

# **Chapter 24**

# **ECMP**

## <span id="page-247-0"></span>**Chapter Overview**

The following topics are included in this chapter, please go to the topic for more detailed information:

- [Chapter Overview](#page-247-0)
	- *[An Introduction to ECMP](#page-247-1)*
- [ECMP Overview](#page-247-2)
	- *[Configuring ECMP](#page-248-0)*

## <span id="page-247-1"></span>**An Introduction to ECMP**

Equal-cost multipath (ECMP) is a technique for routing packets along multiple paths of equal cost. If multiple equal-cost routes to the same destination exist, ECMP can be used to provide load balancing among the redundant paths. Since the forwarding logic has several next hops for any given destination, it must use some method to choose which next hop should be used for a given data packet.The ECMP support that allows the packet to be forwarded along one of 32 paths based on a CRC32 hashing of the following combinations:

SIP

SIP, DIP

SIP, Port

SIP, DIP, Port

Use this tool to calculate the ECMP route load-balancing path. The algorithm may take some bits from source IP address directly. Or take some bits from a CRC32 calculation result which bases on source IP address and, optionally, the destination IP address or TCP/UDP port. User can use the tool to get which one is the selected path. If the return values are the same, it means the pattern switched over the same path.

## <span id="page-247-2"></span>**ECMP Overview**

The ECMP algorithm tool is built into the runtime firmware in the DGS-6600 switch. Use the command to calculation the result of ecmp algorithm path. This command is a hidden command, but, it can be executed in EXEC mode with privilege admin user (15) rights.

## <span id="page-248-0"></span>**Configuring ECMP**

Use the command to configure the ECMP route load-balancing algorithm. The algorithm may take some bits from source IP address directly. Or take some bits from a CRC32 calculation result which bases on source IP address and, optionally, the destination address ot TCP/UDP port. Use the no form of the command to reset to the default setting. Use the no command to remove the ecmp loadbalance configuration. Then the ecmp load-balance will go back to default.

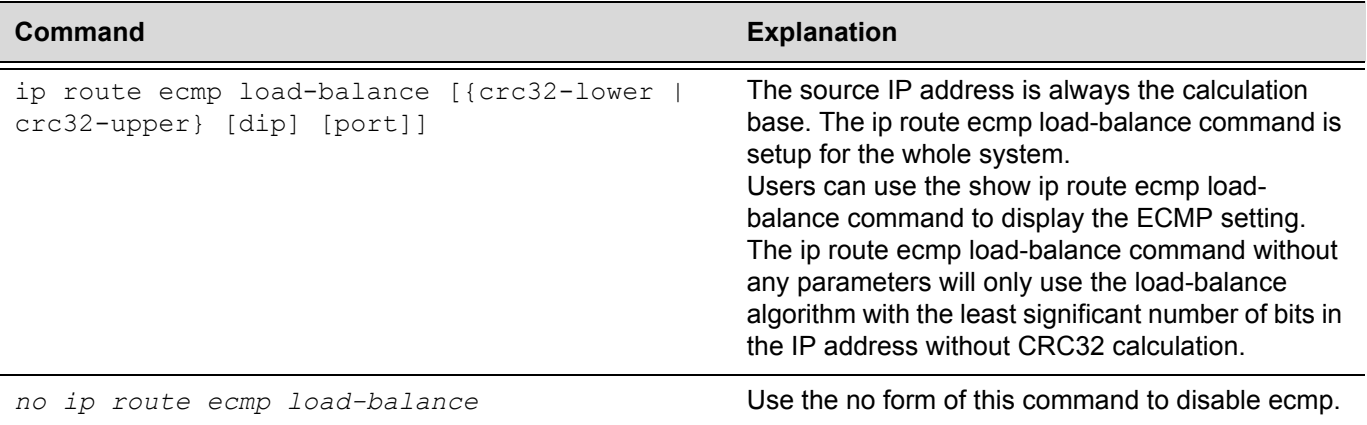

This example shows how to set the ecmp algorithm to use the lower few bits if source IP address only:

```
DGS-6600#configure terminal
DGS-6600(config)#ip route ecmp load-balance
```
This example shows how to set the ecmp algorithm to use the upper few bits of CRC32 result which bases on the source IP and destination IP addresses:

```
DGS-6600#configure terminal
DGS6600(config)#ip route ecmp load-balance crc32-upper dip
```
# **Chapter 25**

# **IPv6 Basics**

# <span id="page-249-0"></span>**Chapter Overview**

The following topics are included in this chapter, please go to the topic for more detailed information:

- [Chapter Overview](#page-249-0)
	- *[An introduction to Internet Protocol Version 6 \(IPv6\) Basics](#page-249-1)*
		- *[Router Discovery & Automatic Parameter Configuration](#page-250-0)*
- [IPv6 Configuration Commands](#page-252-0)
	- *[Creating an IPv6 interface](#page-253-0)*
	- *[IPv6 Enable.](#page-253-1)*
	- *[Displaying IPv6 information](#page-254-0)*

## <span id="page-249-1"></span>**An introduction to Internet Protocol Version 6 (IPv6) Basics**

While Internet Protocol Version (IPv4) is the most popular protocol in use today, Internet Protocol Version 6 (IPv6) is a (relatively) new internet protocol standard designed to address the main issue surrounding addressing problems. IPv6 moves away from 32-bit addressing to a 128-bit addressing method. IPv6 also provides a simplified header format, flow labeling, authentication, privacy and newer unicast / broadcast methods. Some of the benefits of IPv6 seem obvious: greater addressing space, built-in Qos, and better routing performance and service.

An IPv6 address can be assigned either manually or automatically. The automatic configuration of an IPv6 address can be either stateless or stateful. A stateless address refers to address configuration based on a prefix passed from the router. A stateful address is an address that is obtained from the DHCPv6 server. This configuration guide will focus only on stateless addresses.

The core function of IPv6 that are commonly used include: resolving the link layer address of the neighbor node, maintaining the reach-ability of the neighbor node, and detecting duplicate addresses when an address is configured.

The core element of IPv6 functionality is the NDP protocol, it's purpose is to allow the IPv6 node to establish IPv6 connectivity.

The IPv6 core functionality on a host device includes obtaining prefix information from router for auto-configuring of an IP address, obtaining configuration parameters from routers, learning of default routers and establishing IPv6 communication with other nodes.

In comparison IPv6 core functionality on is the automatic configuration, on the host side, for the obtention of prefix information from routers for auto-configuration of an IP address, obtention of configuration parameters from routers, learning of default routers and the establishment of IPv6 communication with other nodes.

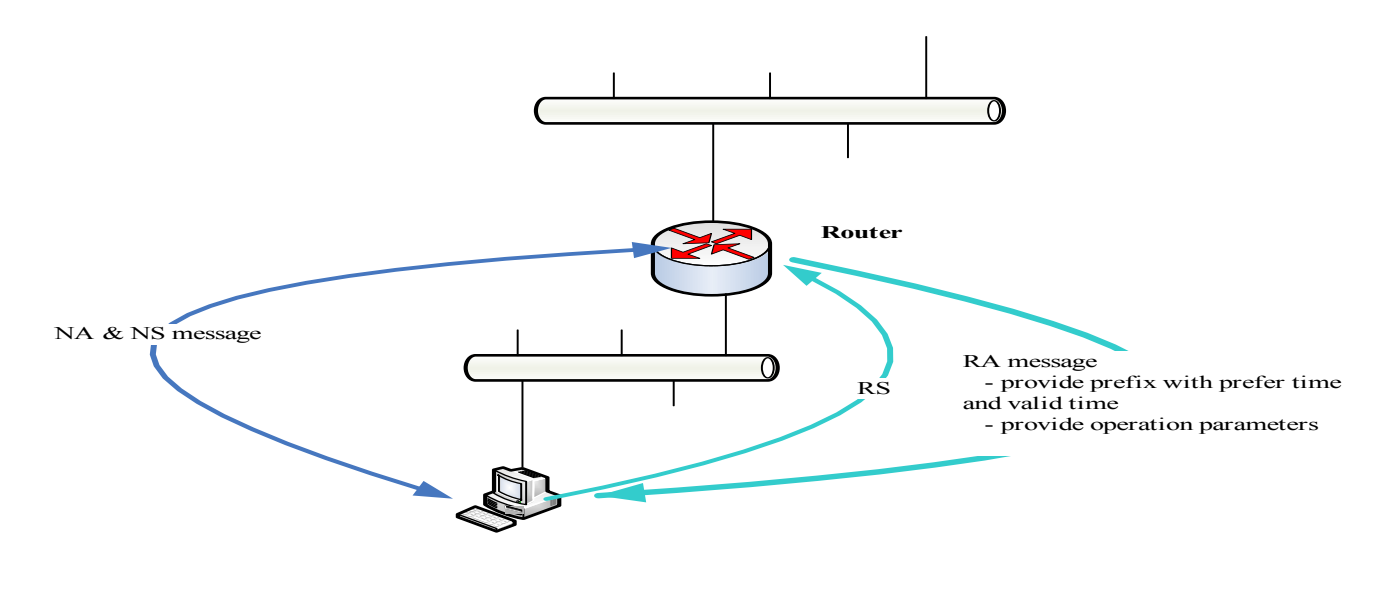

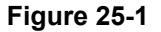

#### <span id="page-250-0"></span>**Router Discovery & Automatic Parameter Configuration**

In IPv4 a default router is normally manually configured. In IPv6 the default router on the host's side will be automatically learned. The router constantly sends out an RA message. The host will learn the router when it receives the RA. To speed up the discovery process, the host can send out the RS message and wait for the immediate RA message response from the router. Normally the host will send out an RS message whenever an IP interface comes up.

From the RA message, the host also automatically configures a variety of configuration parameters. The following describes the purpose of these parameters.

When the host receives RA messages from multiple routers it accepts all received information. However, when received information for a specific parameter (e.g., Link MTU) or an option (e.g., Lifetime on a specific Prefix) differs from information received earlier, and if the parameter/option can only have one value, the most recently received information is considered authoritative.

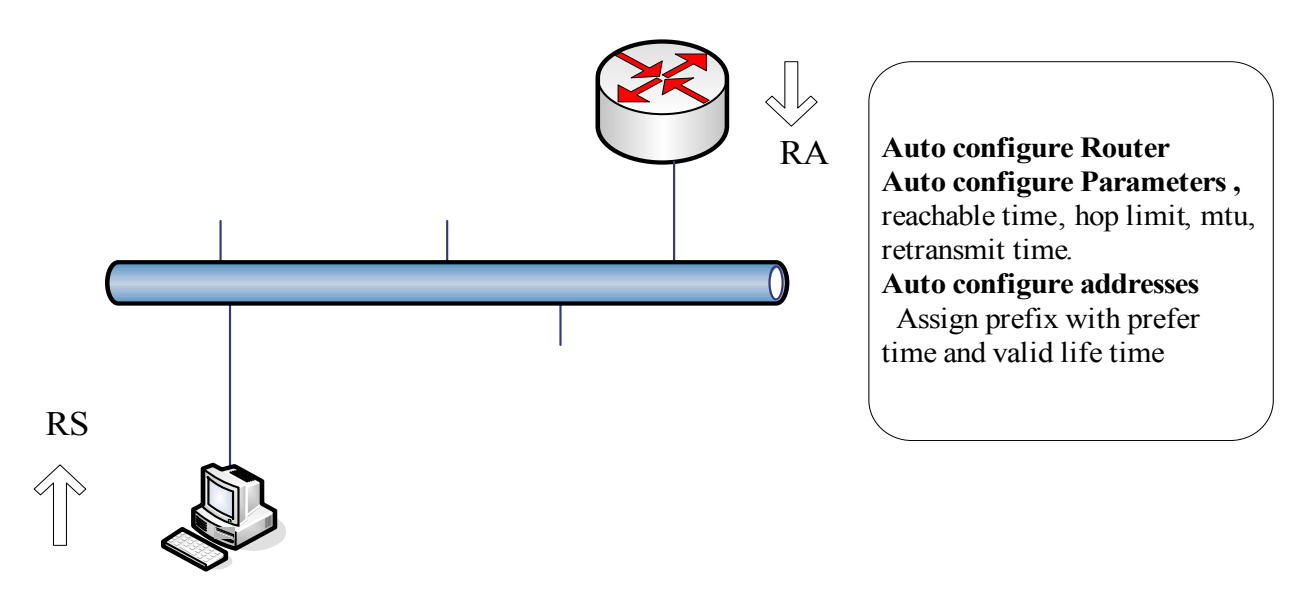

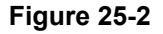

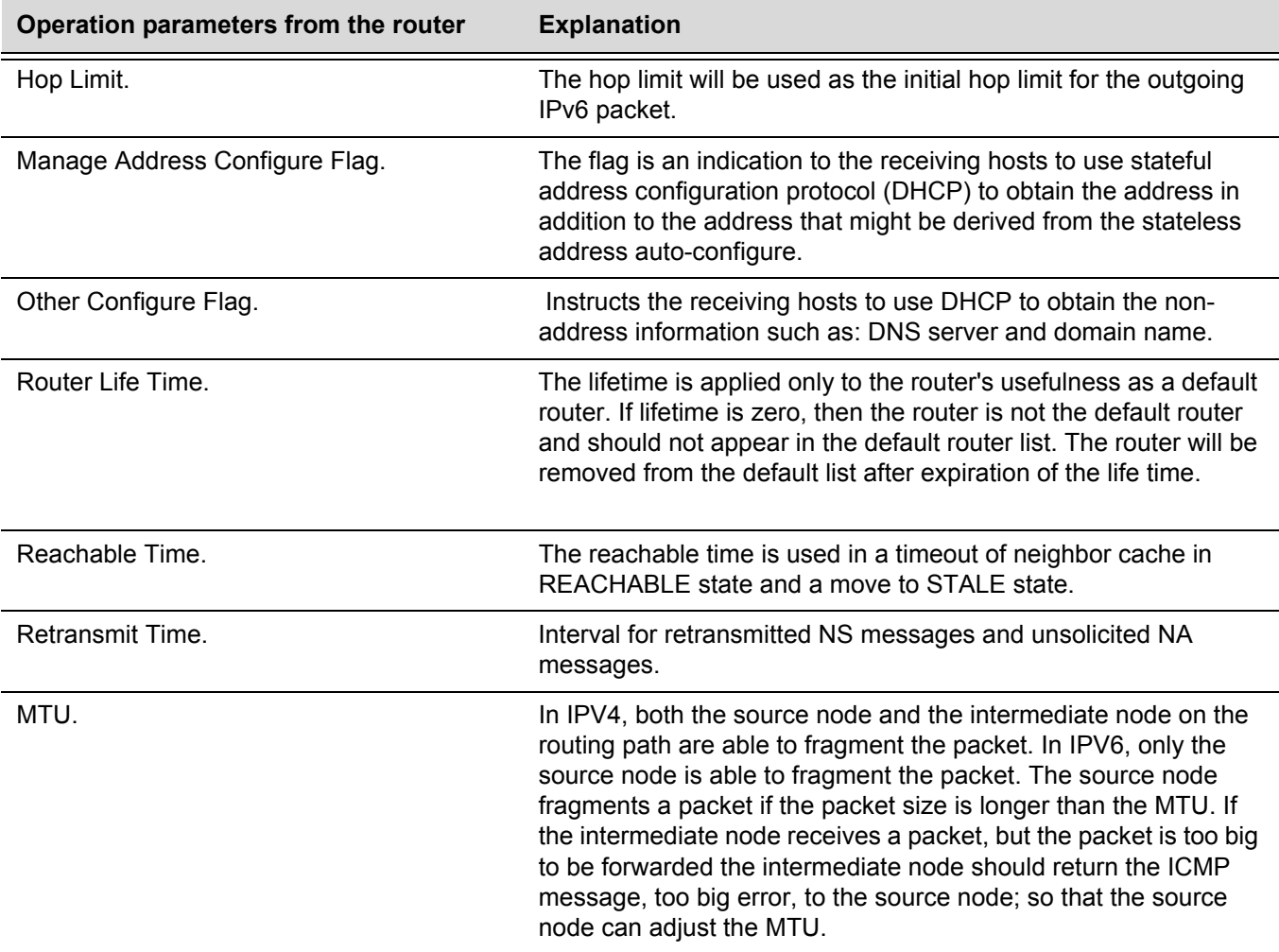

**Table 25-1**

The following example illustrates the use of specifying MTU in RA. In this example, FDDI default link MTU is 4352. Ethernet link MTU is 1500. The intermediate node is a bridge device, which has no capability to reply ICMP too big error. If the source station send a packet 2000 bytes long, the packet will be dropped by the bridge. To solve this issue, the router can send an RA with MTU 1500 to configure the MTU in host side. The MTU in RA will be ignored if it is larger than link MTU.

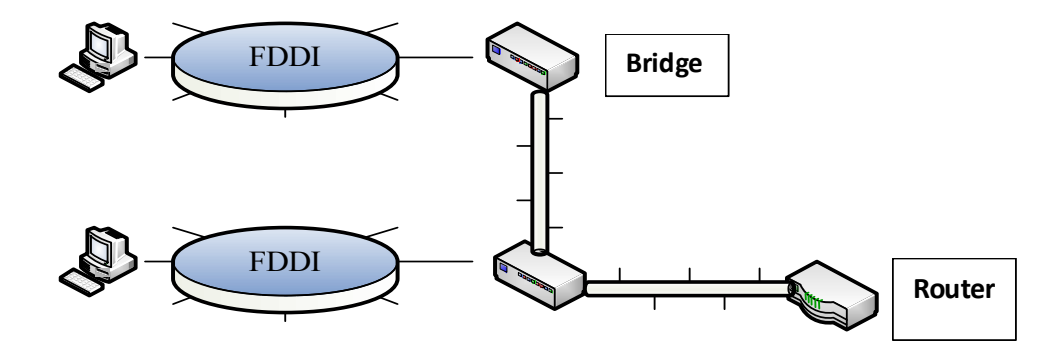

**Figure 25-3**
# **IPv6 Configuration Commands**

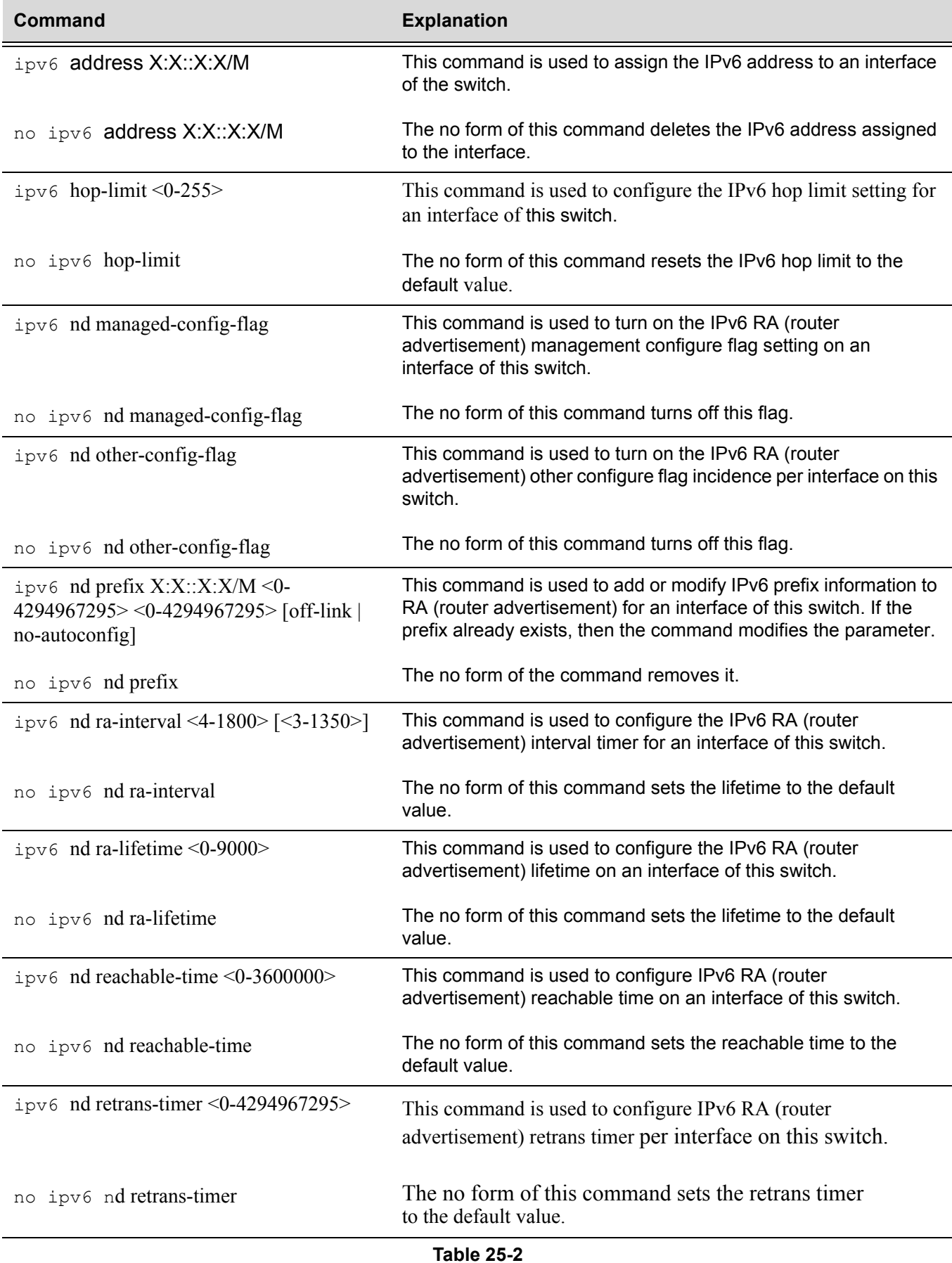

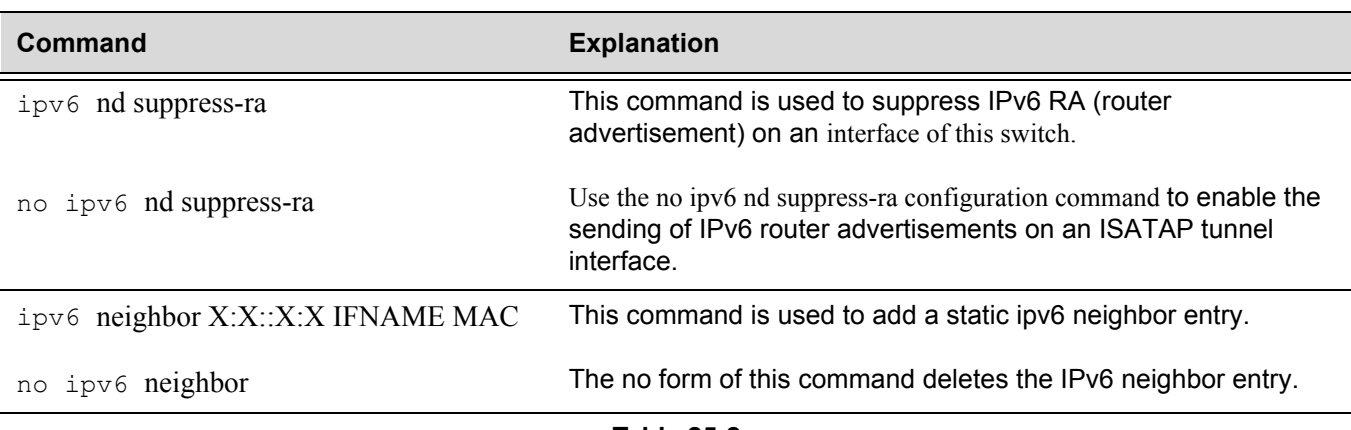

**Table 25-2**

# **Creating an IPv6 interface**

The interface must be created before used ipv6 enable command. When the interface up, **ipv6 enable** will also add link-local address to the interface and vice versa. When global address had existed in the interface and using the "**no ipv6 enable**" command, it will take no effect (link-local address should not be removed).

```
DGS-6600# enable
DGS-6600# configure terminal
DGS-6600(config)# interface vlan1
```
# IPv6 Enable.

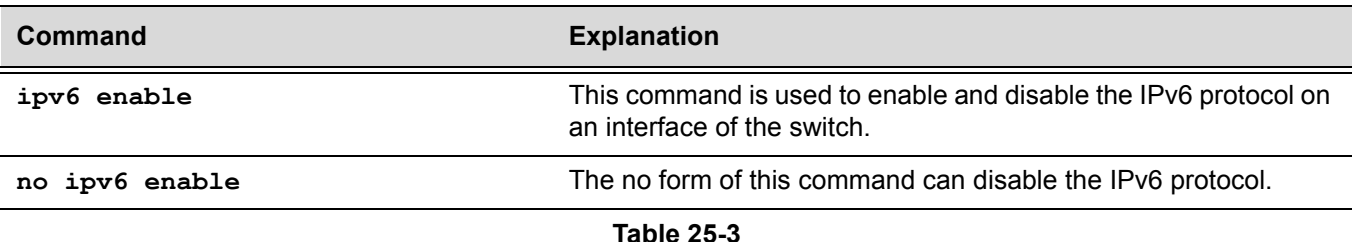

Please note that the VLAN interface must be created before use.

This example shows how to enable the IPv6 protocol:

```
DGS-6600# enable
DGS-6600# configure terminal
DGS-6600(config) # interface vlan1
DGS-6600(config-if) # ipv6 enable
```
## **Displaying IPv6 information**

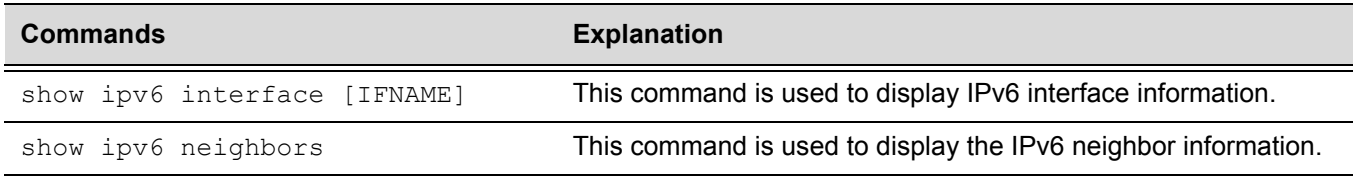

**Table 25-4**

This example shows how to display IPv6 interface incidence:

```
DGS-6600# enable
DGS-6600# show ipv6 interface vlan1
vlan1 is down,
IPv6 is disable
link-local address is :
fe80::a01:2ff:fe39:1
global unicast address is :
3ffe:501:ffff:100:a01:2ff:fe39:1/64 (DAD check fail)
MAC Address is 08-01-02-39-00-01
IP MTU is 1500 bytes
IPv6 Hop Limit is 64
ICMP error messages limited to one every 100 milliseconds
ICMP redirects are enabled
ND DAD is enabled, number of DAD attempts: 1
ND reachable time is 30000 milliseconds
ND advertised is sending
ND advertised reachable time is 604151836 milliseconds
ND advertised retransmit interval is 257243264 milliseconds
ND router advertisements are sent between 604143192 to 5 seconds
ND router advertisements live for 54212 seconds
Hosts use stateless autoconfig for addresses.
DGS-6600#
```
The example shows how to display IPv6 neighbor information.

DGS6600#enable DGS6600#show ipv6 neighbors Codes: # - A number of slots are inactive

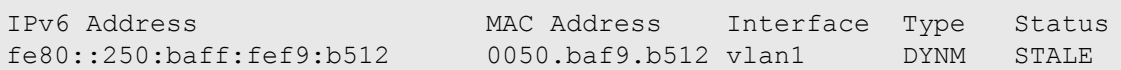

# **Chapter 26**

# **IPv6 Static Route Configuration**

# **Chapter Overview**

The following topics are included in this chapter, please go to the topic for more detailed information:

- [An Introduction to IPv6 Static Route Configuration](#page-255-0)
	- *[An Introduction to IPv6 Static Route Configuration](#page-255-0)*
- [IPv6 Static Route Configuration Commands](#page-256-0)
	- *[Static Route with Specific Next Hop](#page-256-1)*
	- *[Floating Static Route](#page-256-2)*
	- *[Long Prefix Route](#page-256-3)*
- [Configuration Example](#page-257-0)
- [IPv6 Static Route Configuration Example](#page-257-1)

# <span id="page-255-0"></span>**An Introduction to IPv6 Static Route Configuration**

IPv6 Static route is used for forwarding IPv6 traffic. Users set the destination information for each static route entry on a network device. The destination information includes the expected network prefix, prefix length, and the next-hop associated interface and/or address. Using this information the network device can then forward IP packets to the destination via the expected next-hop network device.

Usually, static routing has a higher priority than dynamically learned routes. This priority can be referred to as a route preference or an administrative distance. The route priority can be configured for management purpose. By using a proper priority configuration, routing entries towards the same destination can form a backup-master relationship.

Provided below is a brief summary of possible configuration combinations to provide different types of IPv6 static route on the DGS-6600:

- Static Route with Specific Next Hop
- Floating Static Route

Each route (either static or dynamic) has its own distance/preference to be used for deciding the priority for registering routing tables. If two or more routes point to the same destination the higher priority (with smaller configured value) ones will be chosen. The default administrative distance of static route is 1.

On the DGS-6600 multiple paths toward the same destination are permitted, if the paths chosen have the same administrative distance allowing the load-balance feature of traffic forwarding. The commands "**ip route multi-path**" and "**maximum-paths**" are both for IPv4 and IPv6 enabling multipath and to allow management of the maximum number of multi-path.

# <span id="page-256-0"></span>**IPv6 Static Route Configuration Commands**

## <span id="page-256-1"></span>**Static Route with Specific Next Hop**

When the network prefixes and prefix-length are given with a next hop address on a specific interface for a static route, the system will forward the packets (destined for the configured network) to the next hop address on a specific interface. (The DGS-6600 supports vlan interface with next hop) In this case, the next hop address must be found on the specific interface, so that the designated static route could be registered in the routing table.

The following example shows how to setup a static route on the DGS-6600:

```
DGS6600>enable
DGS6600#configure terminal
DGS6600(config)#ipv6 route 2001:0DB8::/32 vlan 1 fe80::0200:00ff:fe00:a0a0
```
By using this configuration, system will forward the IPv6 traffic destined to the network of 2001:0DB8::/32 via the next hop fe80::0200:00ff:fe00:a0a0 on interface vlan 1. Note that, when the network prefix and prefix length are both zero, the specific static route presents default route in the DGS-6600 for IPv6.

## <span id="page-256-2"></span>**Floating Static Route**

When the network prefixes and prefix-length are given with a next hop address on a specific interface for a static route, the system will forward the packets (destined for the configured network) to the next hop address on a specific interface. If an administrative priority is also assigned, the static route may be competed with the same routes that come from other protocols. If the priority of the static route is higher than other ones, it will be active. If the priority of the static route is not higher than other ones, it act as the backup route of the others. In this case, the less number presents the higher priority.

The following example shows how to setup a floating static route on the DGS 6600:

```
DGS6600>enable
DGS6600#configure terminal
DGS6600(config)#ipv6 route 2001:0DB8::/32 vlan 1 fe80::0200:00ff:fe00:a0a0 distance 
22DGS6600(config)#ipv6 route 2001:0DB8::/32 vlan 2 fe80::0200:00ff:fe00:b0b0 distance 
11
```
By using this configuration, system will check whether the route to the network of 2001:0DB8::/32 has more than one protocol sources. The system will choose the highest priority one(s) to register into the routing table with the corresponding next hop address. In this case, the static route via fe80::0200:00ff:fe00:b0b0 on vlan 2 will be the master one towards the destination 2001:0DB8::/32.

#### <span id="page-256-3"></span>**Long Prefix Route**

Because of chip limitation, IPv6 routes with a prefix more than 64 bits cannot be set to H/W routing table by default. When user configure static route with long prefix, the route entry cannot be set to H/ W routing table.

Use "ipv6 unicast-routing long-prefix" to support the IPv6 route with prefix longer than 64 bits can configure to FP table. After CMD enable, user can not add static route with long prefix when check FP table full.

In the device, the long prefix route is not enabling. The follow flows are worked after long prefix route be enabled. The basic implement concept is check long prefix in HSL before route entry be added to

H/W. Another implement is when the command enables; it will check all long prefix route entries to add to FP table. Vise versa, the command disable will delete all long prefix entries from FP table.

# <span id="page-257-0"></span>**Configuration Example**

# <span id="page-257-1"></span>**IPv6 Static Route Configuration Example**

Configure static IPv6 routes in R1 and R2 All PCs in the topology can communicate each other by static routing.

# **Topology**

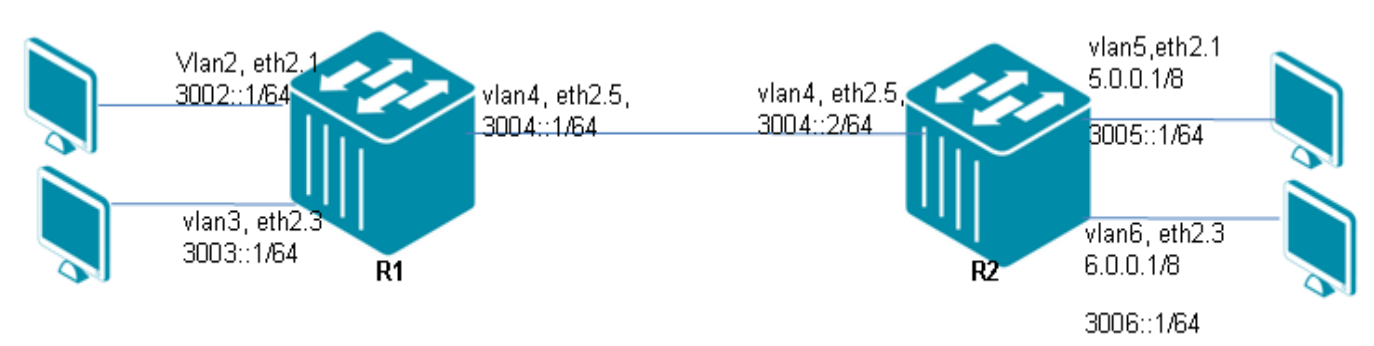

# **R1 (Router 1) Configuration steps**

**Step 1**: create vlan 2,3,4

```
DGS-6600:15(config)#vlan 2
DGS-6600:15(config-vlan)#vlan 3
DGS-6600:15(config-vlan)#vlan 4
```
#### **Step 2**: add port into vlan

```
DGS-6600:15(config-vlan)#interface eth2.1
DGS-6600:15(config-if)# access vlan 2
DGS-6600:15(config-if)#interface eth2.3
DGS-6600:15(config-if)# access vlan 3
DGS-6600:15(config-if)#interface eth2.5
DGS-6600:15(config-if)# access vlan 4
```
#### **Step 3**: configure IPv6 address of VLAN

```
DGS-6600:15(config-if)#interface vlan2
DGS-6600:15(config-if)# ipv6 address 3002::1/64
DGS-6600:15(config-if)# ipv6 enable
DGS-6600:15(config-if)#interface vlan3
DGS-6600:15(config-if)# ipv6 address 3003::1/64
DGS-6600:15(config-if)# ipv6 enable
DGS-6600:15(config-if)#interface vlan4
DGS-6600:15(config-if)# ipv6 address 3004::1/64
DGS-6600:15(config-if)# ipv6 enable
```
#### **Step 4**: create ipv6 default route

```
DGS-6600:15(config)#ipv6 route 3005::/64 3004::2
DGS-6600:15(config)#ipv6 route 3006::/64 3004::2
```
## **R2 (Router 2) Configuration Steps**

**Step 1**: create vlan 4,5,6

DGS-6600:15(config)#vlan 4 DGS-6600:15(config-vlan)#vlan 5 DGS-6600:15(config-vlan)#vlan 6

**Step 2**: add port into vlan

```
DGS-6600:15(config-vlan)#interface eth2.1
DGS-6600:15(config-if)# access vlan 5
DGS-6600:15(config-if)#interface eth2.3
DGS-6600:15(config-if)# access vlan 6
DGS-6600:15(config-if)#interface eth2.5
DGS-6600:15(config-if)# access vlan 4
```
**Step 3**: configure IPv6 address of VLAN

```
DGS-6600:15(config-if)#interface vlan4
DGS-6600:15(config-if)# ipv6 address 3004::2/64
DGS-6600:15(config-if)# ipv6 enable
DGS-6600:15(config-if)#interface vlan5
DGS-6600:15(config-if)# ipv6 address 3005::1/64
DGS-6600:15(config-if)# ipv6 enable
DGS-6600:15(config-if)#interface vlan6
DGS-6600:15(config-if)# ipv6 address 3006::1/64
DGS-6600:15(config-if)# ipv6 enable
```
#### **Step 4**: create ipv6 default route

```
DGS-6600:15(config)#ipv6 route 3002::/64 3004::1
DGS-6600:15(config)#ipv6 route 3003::/64 3004::1
```
## **Verifying The Configuration**

Check ipv6 Routing table, using the show ipv6 route command. This can be done for both R1 and R2.

```
DGS-6600:15#show ipv6 route 
IPv6 Routing Table
Codes: K - kernel route, C - connected, S - static, R - RIP, O - OSPF,
        I - IS-IS, B - BGP, X - add to ACL table fail
        # - A number of slots are inactive
C 3002::/64 is directly connected, vlan2
C 3003::/64 is directly connected, vlan3
C 3004::/64 is directly connected, vlan4
S 3005::/64 [1/0] via 3004::2
S 3006::/64 [1/0] via 3004::2
Total Entries: 5 entries, 5 routes
```
# **Chapter 27**

# **Routing Information Protocol Next Generation (RIPng)**

# <span id="page-260-0"></span>**Chapter Overview**

The following topics are included in this chapter, please go to the topic for more detailed information:

- [Chapter Overview](#page-260-0)
	- *[An Introduction to RIPng](#page-260-1)*
		- *[Differences between RIPv2 and RIPng](#page-260-2)*
		- *[Architecture](#page-261-0)*
		- *[Route Store](#page-261-1)*
		- *[Interface Manager](#page-262-0)*
		- *[Sockets Manager](#page-262-1)*
		- *[Redistribution Manager](#page-262-2)*
		- *[Distance-Vector Algorithm](#page-262-3)*
		- *[RIPng workflow](#page-263-0)*
		- *[Timers](#page-264-0)*
- [RIPng Configuration Commands](#page-265-1)
	- *[ipv6 router rip](#page-265-0)*
	- *[show ipv6 rip interface](#page-266-0)*
	- *[show ipv6 protocols](#page-266-1)*
- [Configuration Examples](#page-266-2)
	- *[RIPng Configuration Example](#page-266-3)*
- [Limitations](#page-268-0)

# <span id="page-260-1"></span>**An Introduction to RIPng**

Routing Information Protocol (RIP) is a dynamic routing protocol used in local and wide area networks. It is classified as an interior gateway protocol (IGP), and it uses the distance-vector routing algorithm. The protocol has since been extended several times, resulting in RIP Version 2. While both versions are still in use today they have ben replaced by more advanced algorithms such as Open Shortest Path First (OSPF) and OSI protocol IS-IS. However, while RIP is been superceded it has been adapted for use in IPv6 networks, using a standard known as RIPng (RIP next generation).

RIPng has been adapted for use in IPv6 networks. It is a routing protocol based on a distance-vector algorithm known as the Bellman-Ford algorithm. Most of the concepts for RIPng have been taken from RIPv1 and RIPv2.

# <span id="page-260-2"></span>**Differences between RIPv2 and RIPng**

- RIPng Supports IPv6 networking
- While RIPv2 supports RIPv1 update authentications, RIPng does not. IPv6 routers were designed to support the use IPSec for authentication.
- RIPv2 allows attaching arbitrary tags to routes, RIPng does not.
- RIPv2 encodes the next-hop into each route entries; RIPng requires specific encoding of the next hop for a set of route entries.

## <span id="page-261-0"></span>**Architecture**

RIPng routers communicate the sets of destinations they can reach with each other and also the next hop address to which data should be sent in order to reach those destinations. This contrasts with link-state IGPs; vectoring protocols exchange routes with one another, whereas link state routers exchange topology information, and calculate their own routes locally. A vector routing protocol floods reach-ability information throughout all routers participating in the protocol. By flooding reach-ability information, every router has a routing table containing the complete set of destinations known to the participating routers.

The block diagram below shows the architecture of the RIPng stack.

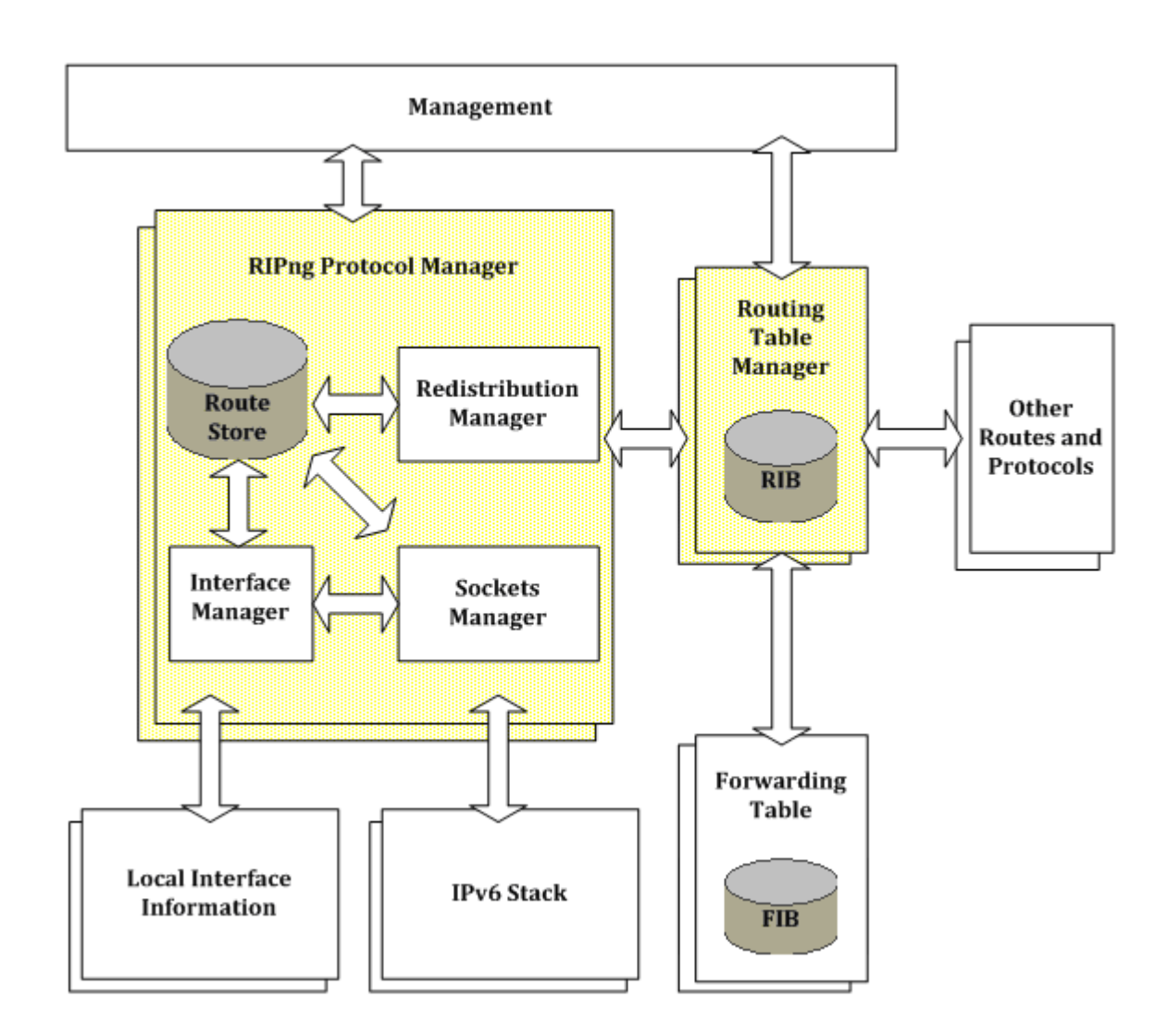

## <span id="page-261-1"></span>**Route Store**

- tracks all routes stored
- implements the soft state mechanism for timing out old routes
- calculates the updates needed to keep in synchronization with all changes to active routes
- provides the RIP Route MIB for querying the routes in the RIPng routing table

## <span id="page-262-0"></span>**Interface Manager**

- monitors the state of the interfaces and updates routes accordingly
- adds connected routes into the RIP routing table
- provides the Interface Configuration MIB
- records per-interface and per-peer statistics and presents these in the Interface Statistics and Peer MIBs

## <span id="page-262-1"></span>**Sockets Manager**

- sends and receives RIPng protocol messages (Requests and Responses)
- adds routes learnt from the RIPng protocol into the routing table
- carries out packet verification
- calls customized functions for applying policy on incoming or outgoing routes
- configures UDP sockets for use

#### <span id="page-262-2"></span>**Redistribution Manager**

- communicates with one or more instances across the RPI interface, and sends and receives all RPI messages
- adds redistributed routes into the RIP routing table

#### <span id="page-262-3"></span>**Distance-Vector Algorithm**

RIPng uses a simple mechanism to determine the metric of a route, by counting the number of routers to the destination, each router counts as one hop. Routes with a distance greater than or equal to 16 hops are considered to be unreachable. The router periodically distributes information about its routes to its directly connected neighbors using RIPng response messages. Upon receiving RIPng response messages from its neighbor, the router adds the distance between the neighbor and itself to the metric of each route received. The router then processes the newly received route entry using the Bellman-Ford algorithm (below).

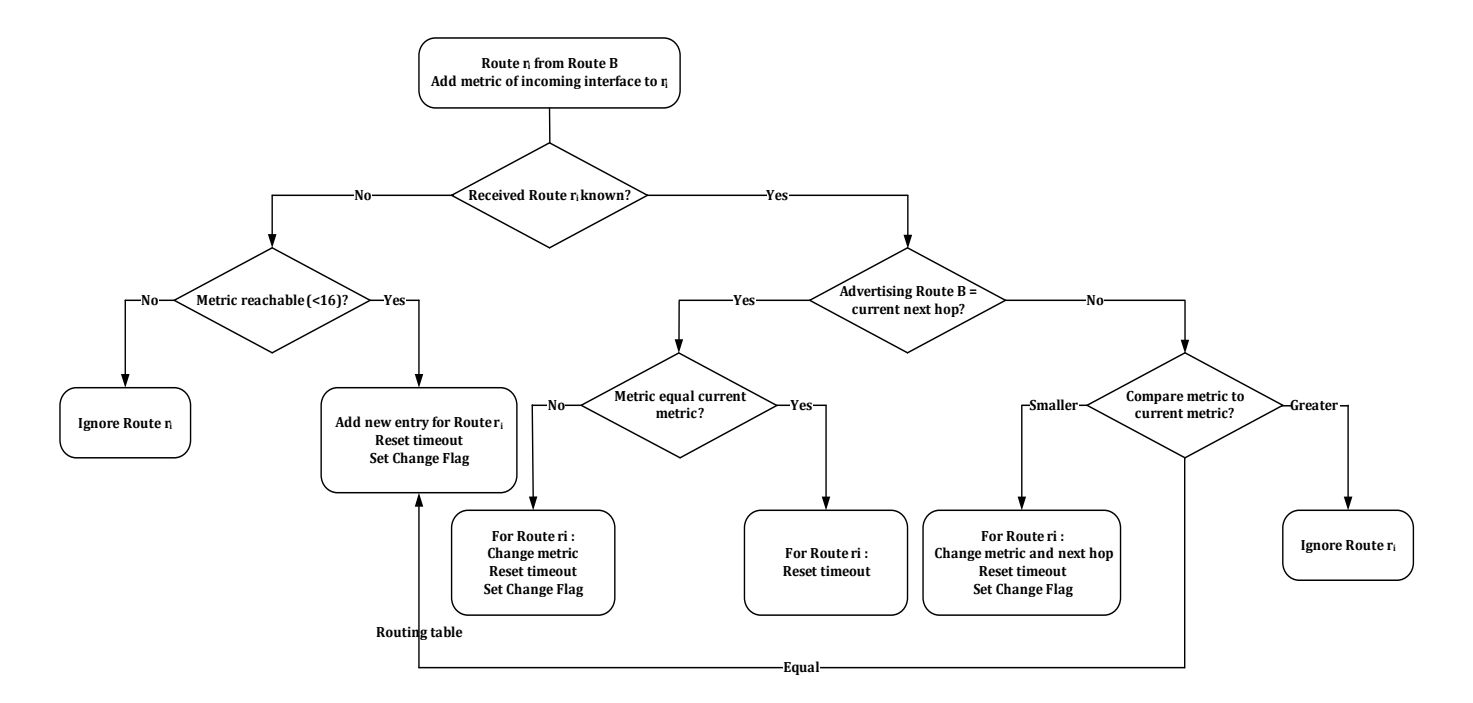

**Figure 27-1**

The RIPng process within each router maintains specific RIPng parameters for each route. To illustrate the distance vector algorithm, two of these parameters are briefly explained here. They are the route change flag, indicating a change of information of the corresponding route, and the timeout timer, indicating the lifetime of the route. The periodic updates prevent the route from expiring. Let's assume Router A and Router B are running RIPng. Router A receives a routing update from Router B and has already added the distance of 1 to each route ri advertised by B. The next hop address for route ri is Router B. For each route ri, the router steps through the algorithm depicted above.

#### <span id="page-263-0"></span>**RIPng workflow**

Using RIP, a gateway host with a router sends its entire routing table which lists all the other hosts it knows about to its closest neighbor host every 30 seconds. The neighbor host in turn will pass the information on to its next neighbor and so on until all hosts within the network have the same knowledge of routing paths, a state known as network convergence. RIP uses a hop count as a way to determine network distance. Other protocols use more sophisticated algorithms that include timing as well. Each host with a router in the network uses the routing table information to determine the next host to route a packet to for a specified destination.

RIP can be considered as an effective solution for small homogeneous networks. For larger, more complicated networks, RIP's transmission of the entire routing table every 30 seconds may put a heavy amount of extra traffic in the network. The workflow is shown below.

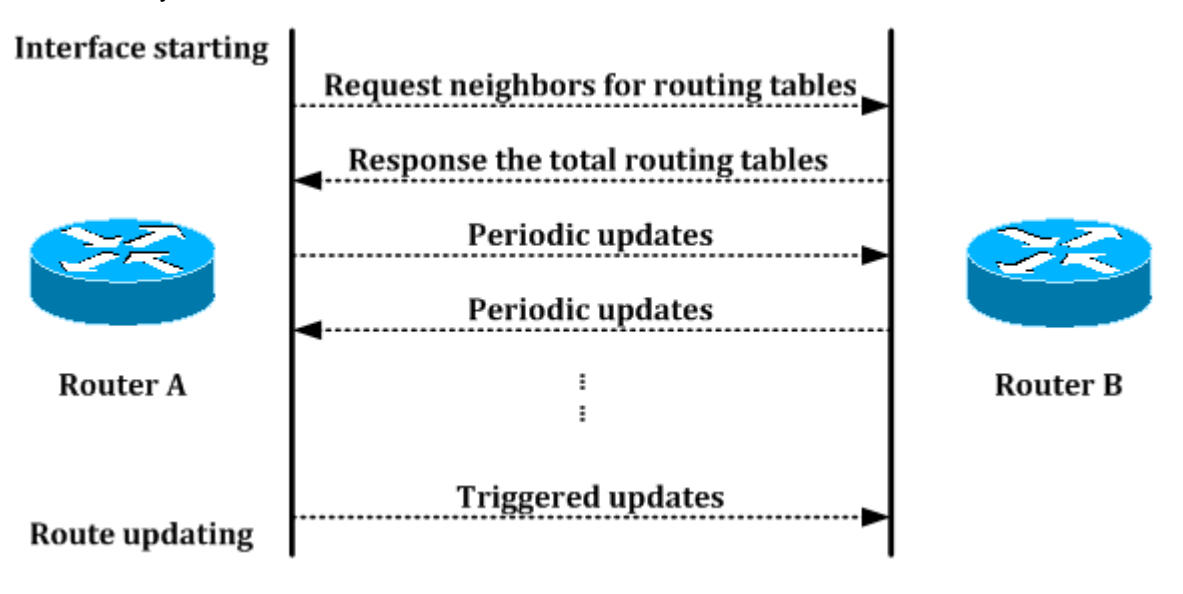

**Figure 27-2**

## <span id="page-264-0"></span>**Timers**

#### **Update timer**

By default, every 30 seconds the RIPng process wakes up on each interface to send an unsolicited response message to the neighboring routers. This response contains the entire routing table known to the RIP process, except for routes that follow the split horizon rule. One or more response messages may be needed. This timer is kept for each router interface.

#### **Timeout timer**

Each time a route entry is updated, the timeout time for this route entry is reset to zero. If the route entry reaches 180 seconds without another update, it is considered to have expired. The metric is set to 16, and the garbage collection process begins. In addition, the Route Change flag is raised to indicate a change. The output process uses this flag to trigger an update. This timer is kept for each routing table entry.

#### **Garbage-collection timer**

This timer is set for 120 seconds for each route entry that has timed out or has been received with a metric of 16. Only upon expiration of this timer will the route entry finally be removed from the routing table. If a new update to this route arrives before the garbage collection timer expires, the route is replaced and the garbage collection timer is cleared. This timer is kept for each routing table entry.

# <span id="page-265-1"></span>**RIPng Configuration Commands**

## <span id="page-265-0"></span>**ipv6 router rip**

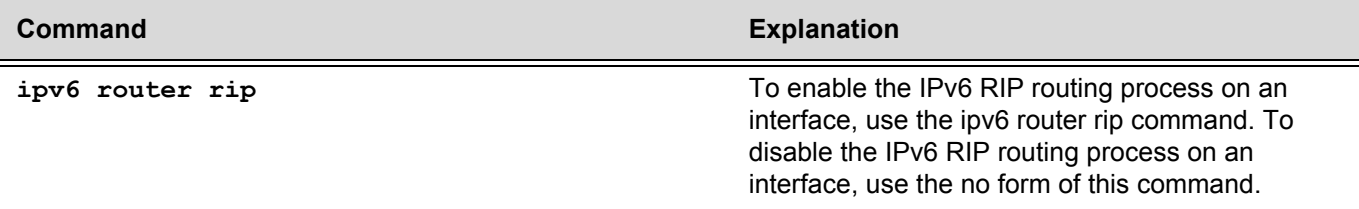

The following example enables the IPv6 RIP routing process on VLAN 1.

```
DGS6600#enable
DGS6600#configure terminal
DGS6600(config)#interface vlan1
DGS6600(config-if)#ipv6 router rip
```
## **show ipv6 rip database**

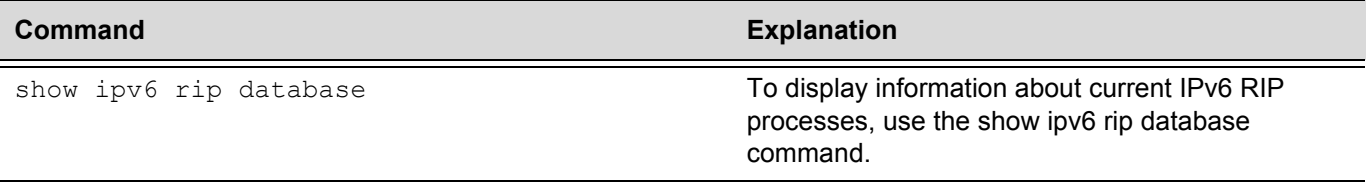

The following is sample output from the show ipv6 rip database command.

```
Codes: R - RIP, Rc - RIP connected, Rs - RIP static,
     K - Kernel, C - Connected, S - Static, O - OSPF, I - IS-IS, B - BGP
 Network Next Hop If Met Time
R 3ffe:1::/64 fe80::219:5bff:fef5:2cc1 vlan2 2
0DT0H2M31S
R 3ffe:2::/64 fe80::219:5bff:fef5:2cc1 vlan2 2
0DT0H2M31S
Rc 3ffe:3::/64 :: vlan3 1
Rc 3ffe:4::/64 ::: vlan2 1
```

```
Total Entries: 4 entries, 4 routes
```
#### <span id="page-266-0"></span>**show ipv6 rip interface**

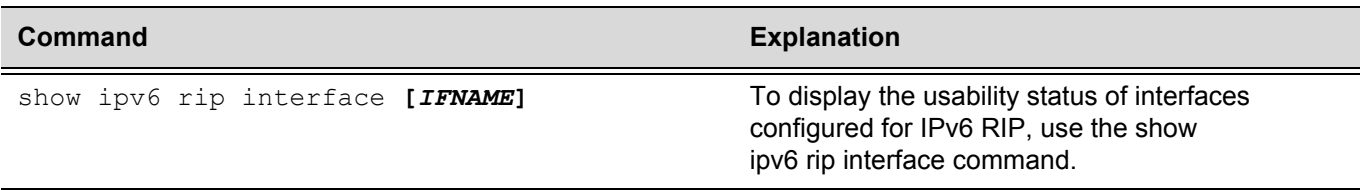

The following is sample output in vlan1 from the show ipv6 rip interface command.

```
vlan1 is up, line protocol is up
     Routing Protocol: RIPng
             Passive interface: Disabled
             Split horizon: Enabled with Poisoned Reversed
             IPv6 interface address:
               fe80::a01:2ff:fe36:1/64
```
#### <span id="page-266-1"></span>**show ipv6 protocols**

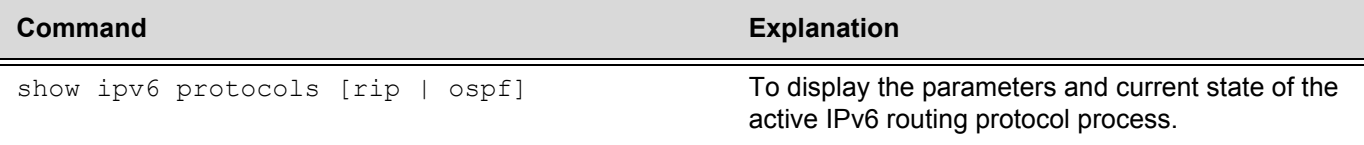

The following is sample output from the show ipv6 protocols ospf command.

```
Routing Protocol is "ospfv3 null"
Configured Router ID :8.1.2.64
Redistribute route default metric:20
Auto-cost Reference-bandwidth: 100
Distance: (default is 110)
metric-type 2 metric 16777215
Redistributing:
type metric metric metric type
-------------------------------------------
connected auto 2
static auto 2
rip auto 2
```
# <span id="page-266-2"></span>**Configuration Examples**

# <span id="page-266-3"></span>**RIPng Configuration Example**

Configure two DGS-6600 series routers to learn remote IPv6 routes by using RIPng protocol. In R1, routes 3005::1/64 and 3006::1/64 can be learned dynamically by RIPng protocol. In R2, routes 3002::1/64 and 3003::1/64 can be learned dynamically by RIPng protocol. All PCs in the topology can communicate each other by routing.

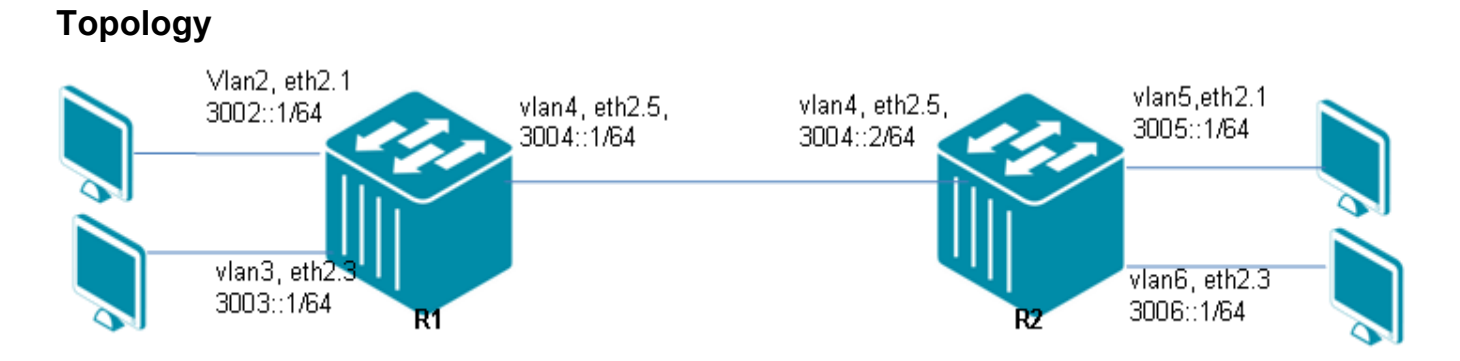

**Figure 27-3 RIPng Configuration Example Topology**

# **R1 (Router 1) Configuration Steps**

**Step 1**: create vlan 2,3,4

```
DGS-6600:15(config)#vlan 2
DGS-6600:15(config-vlan)#vlan 3
DGS-6600:15(config-vlan)#vlan 4
```
#### **Step 2**: add port into vlan

```
DGS-6600:15(config-vlan)#interface eth2.1
DGS-6600:15(config-if)# access vlan 2 
DGS-6600:15(config-if)#interface eth2.3
DGS-6600:15(config-if)# access vlan 3 
DGS-6600:15(config-if)#interface eth2.5
DGS-6600:15(config-if)# access vlan 4
```
**Step 3**: configure IPv6 address of VLAN and enable ripng

```
DGS-6600:15(config-if)#interface vlan2
DGS-6600:15(config-if)# ipv6 address 3002::1/64
DGS-6600:15(config-if)# ipv6 enable
DGS-6600:15(config-if)# ipv6 router rip
DGS-6600:15(config-if)#interface vlan3
DGS-6600:15(config-if)# ipv6 address 3003::1/64
DGS-6600:15(config-if)# ipv6 enable
DGS-6600:15(config-if)# ipv6 router rip
```

```
DGS-6600:15(config-if)#interface vlan4
DGS-6600:15(config-if)# ipv6 address 3004::1/64
DGS-6600:15(config-if)# ipv6 router rip
```
#### **Step 4**: enable global ripng

```
DGS-6600:15(config-if)#router ipv6 rip
```
#### **R2 (Router 2) Configuration Steps**

**Step 1**: create vlan 4,5,6

```
DGS-6600:15(config)#vlan 4
DGS-6600:15(config-vlan)#vlan 5
DGS-6600:15(config-vlan)#vlan 6
```
#### **Step 2**: add port into vlan

```
DGS-6600:15(config-vlan)#interface eth2.1
DGS-6600:15(config-if)# access vlan 5
DGS-6600:15(config-if)#interface eth2.3
DGS-6600:15(config-if)# access vlan 6
DGS-6600:15(config-if)#interface eth2.5
DGS-6600:15(config-if)# access vlan 4
```
**Step 3**: configure IPv6 address of VLAN and enable ripng

```
DGS-6600:15(config-if)#interface vlan4
DGS-6600:15(config-if)# ipv6 address 3004::2/64
DGS-6600:15(config-if)# ipv6 enable
DGS-6600:15(config-if)# ipv6 router rip
DGS-6600:15(config-if)#interface vlan5
DGS-6600:15(config-if)# ipv6 address 3005::1/64
DGS-6600:15(config-if)# ipv6 enable
DGS-6600:15(config-if)# ipv6 router rip
DGS-6600:15(config-if)#interface vlan6
DGS-6600:15(config-if)# ipv6 address 3006::1/64
DGS-6600:15(config-if)# ipv6 enable
DGS-6600:15(config-if)# ipv6 router rip
```
**Step 4**: enable global ripng

DGS-6600:15(config-if)#router ipv6 rip

## **Verifying The Configuration**

Check R1 & R2 routing table using the show ipv6 route

# <span id="page-268-0"></span>**Limitations**

1) The RIPng diameter is limited.

The longest path to any IPv6 route is limited to a metric of 15 when propagated with RIPng. Normally this corresponds with a path over a maximum of 15 hops. The protocol allows for larger costs to be assigned to any link, limiting the number of hops even further. Routes with a metric of 16 or greater are unreachable.

2) Routing loops can cause high convergence time.

When IPv6 routes that are no longer valid are being propagated in a looped environment, RIPng continues to increase the metric by one. The routes would be passed around indefinitely. The

mechanism of limiting the metric to 16 prevents this from happening. The routes will circle until they reach the maximum metric and are eventually eliminated.

3) The metric does not reflect line speed.

RIPng uses a fixed metric normally set to one for each link crossed. A route cannot be chosen based on bandwidth or real-time parameters such as measured delay, load, or reliability.

4) The function of ECMP is not supported in RIPng.

A single route has a single next hop in the current design. Therefore, the multipath is not supported.

# **Chapter 28**

# **Open Shortest Path First Version 3 (OSPFv3)**

# <span id="page-270-0"></span>**Chapter Overview**

The following topics are included in this chapter, please go to the topic for more detailed information:

- **[Chapter Overview](#page-270-0)** 
	- *[An Introduction to OSPFv3](#page-270-1)*
		- *[Interface state machine](#page-272-0)*
		- *[Neighbor state machine](#page-273-0)*
		- *[Protocol Packet Processing](#page-274-0)*
- **[OSPFv3 Configuration Commands](#page-278-0)** 
	- *[ipv6 router ospf area](#page-278-1)*
	- *[router-id](#page-278-2)*
	- *[show ipv6 ospf neighbor](#page-279-0)*
- [Configuration Examples](#page-279-1)
	- *[OSPFv3 Configuration Example](#page-279-2)*
- **[Limitations](#page-282-0)**
- **[Behavior](#page-282-1)**

# <span id="page-270-1"></span>**An Introduction to OSPFv3**

OSPF is classified as an IGP, which are used within autonomous systems. It was designed to overcome some of the limitations introduced by RIP, such as the small diameter, long convergence time, and a metric that does not reflect the characteristics of the network. In addition, OSPF handles a much larger routing table to accommodate a large number of routes.

OSPF for IPv6 (OSPFv3) modifies the existing OSPF for IPv4 (OSPFv2) to support IPv6. The fundamentals of OSPF for IPv4 remain unchanged. Some changes have been necessary to accommodate the increased address size of IPv6 and the changes in protocol semantics between IPv4 and IPv6. OSPF for IPv6 is defined in RFC 2740 and RFC 5340, which emphasize the differences between OSPF for IPv4 and OSPF for IPv6. It contains a large number of references to the documentation of OSPF for IPv4.

Changes between OSPF for IPv4 and OSPF for IPv6 include the following. Addressing semantics have been removed from OSPF packets and the basic Link State Advertisements (LSAs). New LSAs have been created to carry IPv6 addresses and prefixes. OSPF now runs on a per-link basis rather than on a per-IP-subnet basis. Flooding scope for LSAs has been generalized. Authentication has been removed from the OSPF protocol and instead relies on IPv6's Authentication Header and Encapsulating Security Payload (ESP).

Even with larger IPv6 addresses, most packets in OSPF for IPv6 are almost as compact as those in OSPF for IPv4. Most fields and packet size limitations present in OSPF for IPv4 have been relaxed. In addition, option handling has been made more flexible. All of OSPF for IPv4's optional capabilities, including demand circuit support and Not-So-Stubby Areas (NSSAs), are also supported in OSPF for IPv6.

When going from IPv4 to IPv6, the basic OSPF mechanisms remain unchanged from those documented in OSPFV2. Both IPv6 and IPv4 have a link-state database composed of LSAs and synchronized between adjacent routers. Initial synchronization is performed through the Database Exchange process, which includes the exchange of Database Description, Link State Request, and Link State Update packets. Thereafter, database synchronization is maintained via flooding, utilizing Link State Update and Link State Acknowledgment packets. Both IPv6 and IPv4 use OSPF Hello packets to discover and maintain neighbor relationships, as well as to elect Designated Routers and Backup Designated Routers on broadcast and NBMA links. The decision as to which neighbor relationships become adjacencies, and the basic ideas behind inter-area routing, importing external information in AS-external-LSAs, and the various routing calculations are also the same.

The major OSPF data structures are the same for both IPv4 and IPv6: areas, interfaces, neighbors, the link-state database, and the routing table.

All LSAs with known LS type and AS flooding scope appear in the top-level data structure, instead of belonging to a specific area or link. AS-external-LSAs are the only LSAs defined by this specification that have AS flooding scope. LSAs with unknown LS type, U-bit set to 1, and AS flooding scope also appear in the top-level data structure.

#### 1.The Area Data Structure

Area specific configurations are stored in the area descriptor. There are many parameters that are mostly used by the OSPFv3 protocol manager. The first stores the per area LS database. The second is a list of all active neighbors from the RIB. The OSPFv3 protocol tells the RIB when neighbors are created, deleted, or when their state changes. On the other hand active is only used by the OSPF protocol manager. Active tracks the number of neighbors which are in state FULL. If the number is zero the area is considered inactive. This counter is used to determine if a router is an area border router.

2.The Interface Data Structure

Every configured interface is represented by a struct iface. It stores values like the link state, baudrate, MTU, and interface type. There are some additional OSPFv3 specific parameters like the

interface metric and interface state. Three neighbor pointers are pointers to the active DR or BDR neighbor or NULL if there is none. An interface can have up to three concurrent timers running and therefore three different event structures are needed.

#### 3.The Neighbor Data Structure

Struct neighbor represents the neighbor relationship from the local point of view. To maintain a session successfully a LS retransmission and request list is required plus a list for the database. A few values are only used in the EXCHANGE phase when Database Description packets are transmitted. The interface, over which this neighbor is reached, is stored in iface. The neighbor structure is per interface so if two routers are connected via two different networks two different neighbor structures will be created for the same router but the structures are added to different interfaces.

## <span id="page-272-0"></span>**Interface state machine**

The finite state machine implemented in ospf6d is a simple table driven state machine. Any state transition may result in a specific action to be run. The resulting next state can either be a result of the action or is fixed and pre-determined. (See Diagram below)

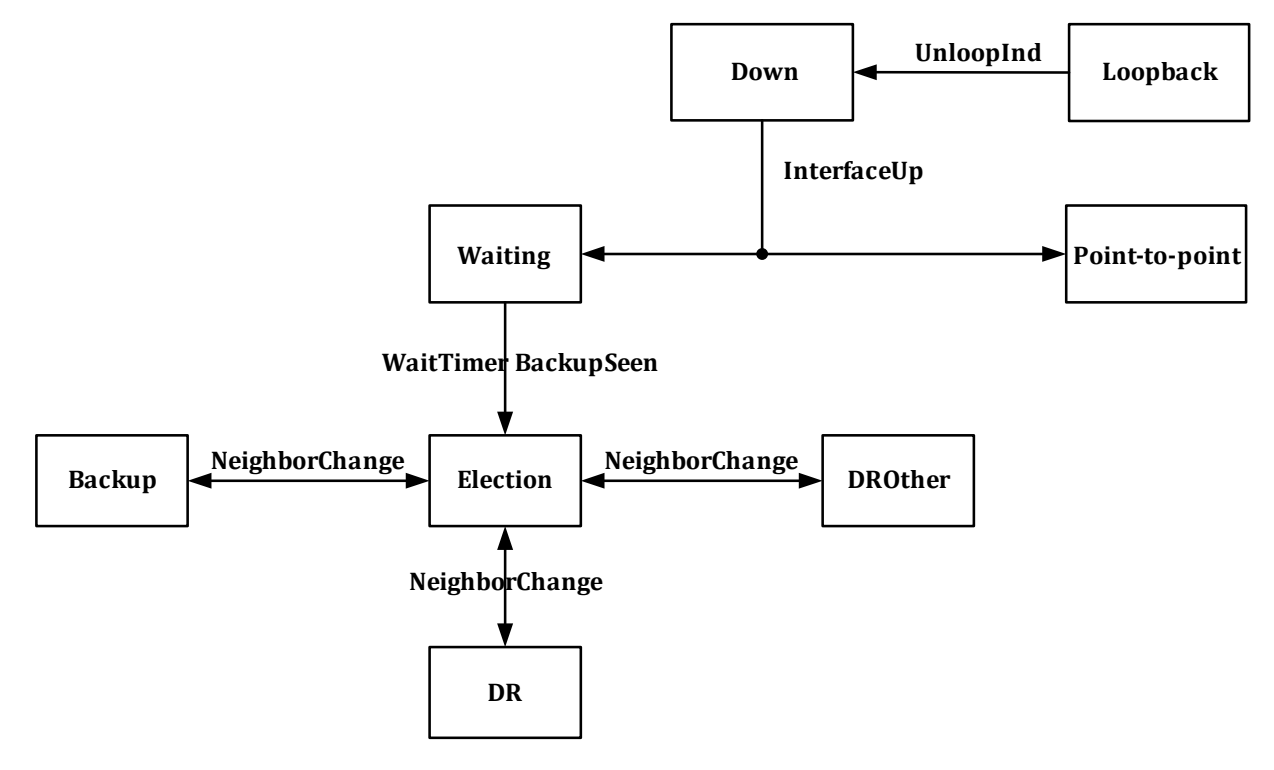

**Figure 28-1**

#### DOWN

In this state, the lower-level protocols have indicated that the interface is unusable. No protocol traffic at all will be sent or received on such an interface.

#### LOOPBACK

In this state, the router's interface to the network is looped back. Loopback interfaces are advertised in router-LSAs as single host routes, whose destination is the interface IP address.

#### POINT-TO-POINT

Point-to-point networks or virtual links enter this state as soon as the interface is operational.

#### WAITING

Broadcast or NBMA interfaces enter this state when the interface gets operational. While in this state no DR/BDR election is allowed. Receiving and sending of Hello packets is allowed and is used to try to determine the identity of the DR/BDR routers.

#### DROTHER

The router is neither DR nor BDR on the connected network. In this state the router will only form adjacencies to both the DR and the BDR. All other neighbors will stay in neighbor state 2-WAY.

#### **BACKUP**

The router is the BDR on the connected network segment. If the DR fails it will promote itself to be the new DR. The router forms adjacencies to all neighbors in the network segment.

#### **DR**

The router is the DR on the connected network segment. Adjacencies are established to all neighbors in the network segment. Additional duties are origination of a network-LSA for the network node and flooding of LS updates on behalf of all other neighbors.

## <span id="page-273-0"></span>**Neighbor state machine**

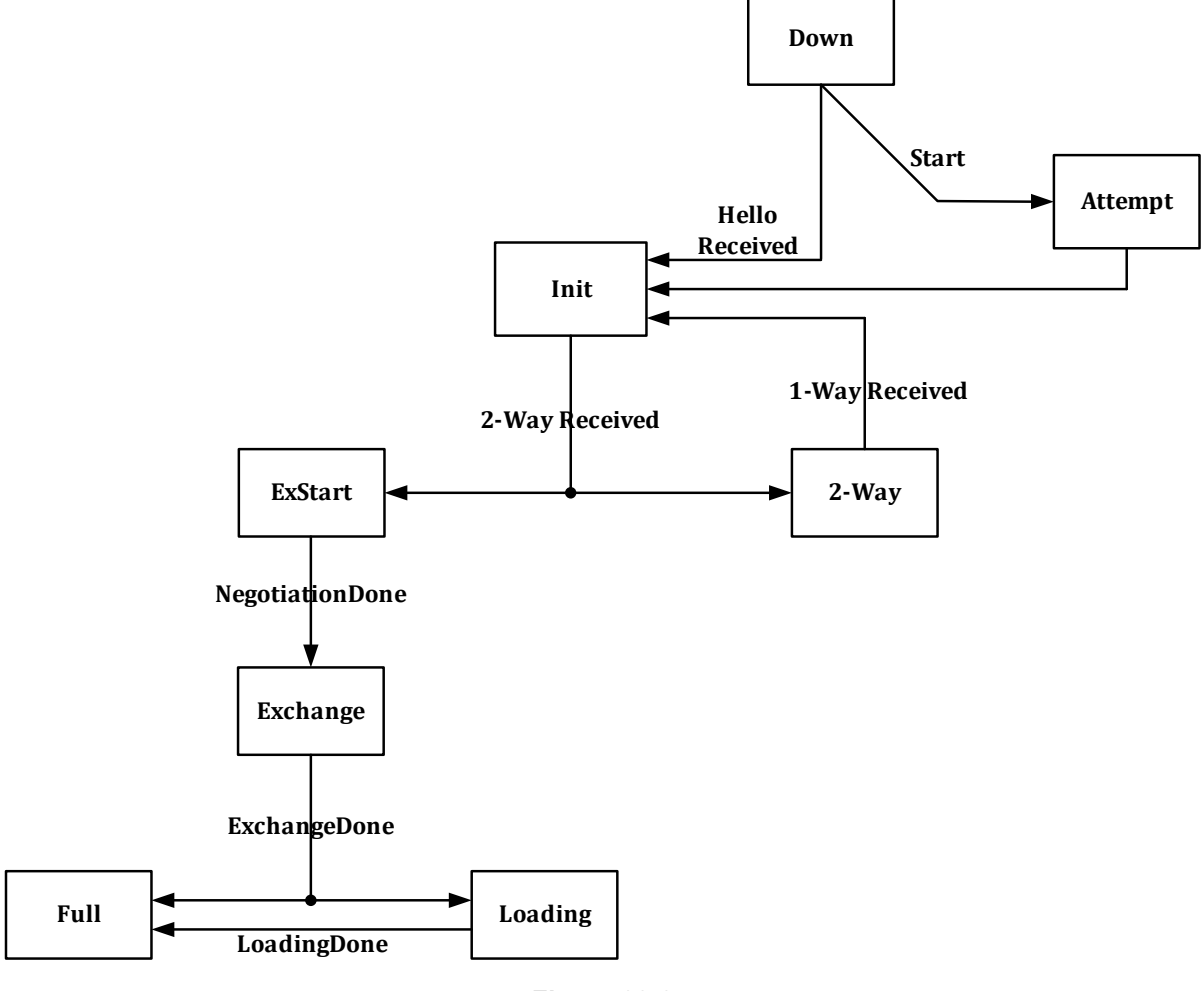

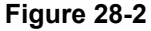

#### DOWN

A neighbor is considered down if no hello has been received for more than router-dead-time seconds. This is also the initial state of a neighbor.

#### ATTEMPT

This state is only valid for neighbors attached to NBMA networks. Therefore it is currently unused.

#### INIT

In this state, a Hello packet has recently been seen from the neighbor. However, bidirectional communication has not yet been established.

2-WAY

The communication between the neighbor and the router is bidirectional. Neighbors will remain in this state if both the router itself and the neighbor are neither DR nor BDR.

#### EXSTART

This is the first step in creating an adjacency between the two routers. In this state the initial DD sequence number and the master is selected for the upcoming database exchange phase.

#### EXCHANGE

This is the database exchange phase. Additionally all neighbors in state EXCHANGE or higher (LOADING, FULL) participate in the flooding procedure. Starting from this state all packet types can be received inclusive flooded LS updates.

#### LOADING

The state is only entered if the Link-State Request list is not empty. In that case Link-State Request packets are sent out to fetch the more recent LSAs from the neighbors LS database.

FULL.

The two routers are now fully adjacent. The connection will now appear in router-LSAs and network-LSAs. Only in this state real traffic will be routed between the two routers.

## <span id="page-274-0"></span>**Protocol Packet Processing**

Before a Hello packet is accepted, a number of criteria must be met. The diagram below shows the decision process for the acceptance of a Hello packet.

The OSPF input process has already accepted the packet as described in the section "Message Format of OSPF for IPv6." Now the Hello Interval and the Router Dead Interval are checked. They must match the values set on the receiving interface. Next, the E and N bits in the Options field are examined. The settings of these bits must match the value set on the receiving interface.

At this point, if all the criteria matched, the packet is accepted and the neighbor is identified by its Router ID. The router keeps a neighbor state table for each interface. If there is already a full adjacency with this neighbor, the Hello timer is simply reset. Otherwise, the state of this neighbor changes to initialize (Init). The router examines the list of neighbors proclaimed in the received Hello packet. If the router identifies its own Router ID in that list, bidirectional communication has been established, and the neighbor's state changes to two-way. The router decides whether to form an adjacency with this neighbor. If the interface is a point-to-point state, an adjacency is formed with this neighbor. On a transit link, if the router itself or this neighbor is the DR/BDR, an adjacency is formed. If the router decides not to form an adjacency, this neighbor stays in a two-way state.

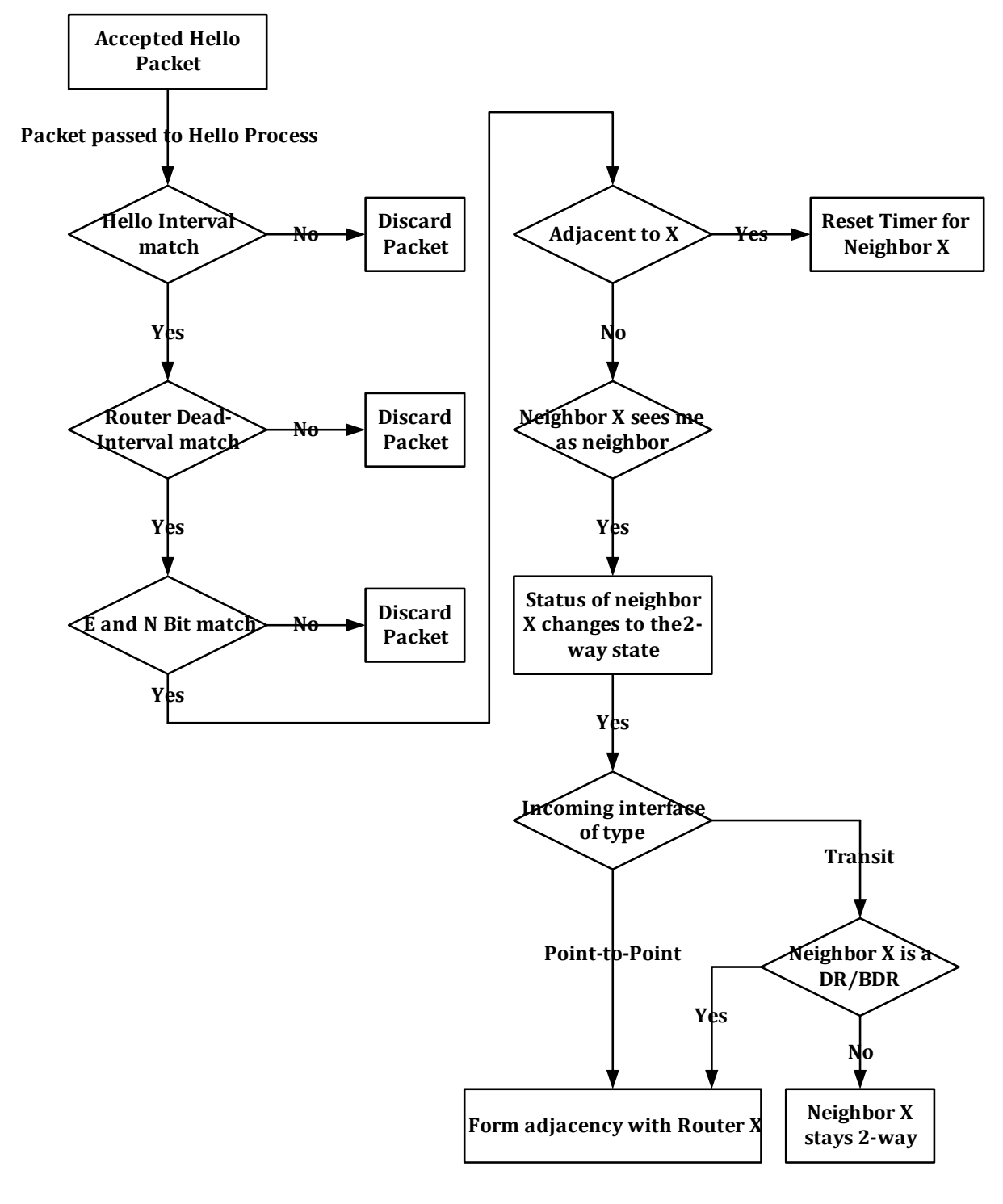

**Figure 28-3**

The diagram on the next page shows the different phases of forming an adjacency and the corresponding neighbor states.

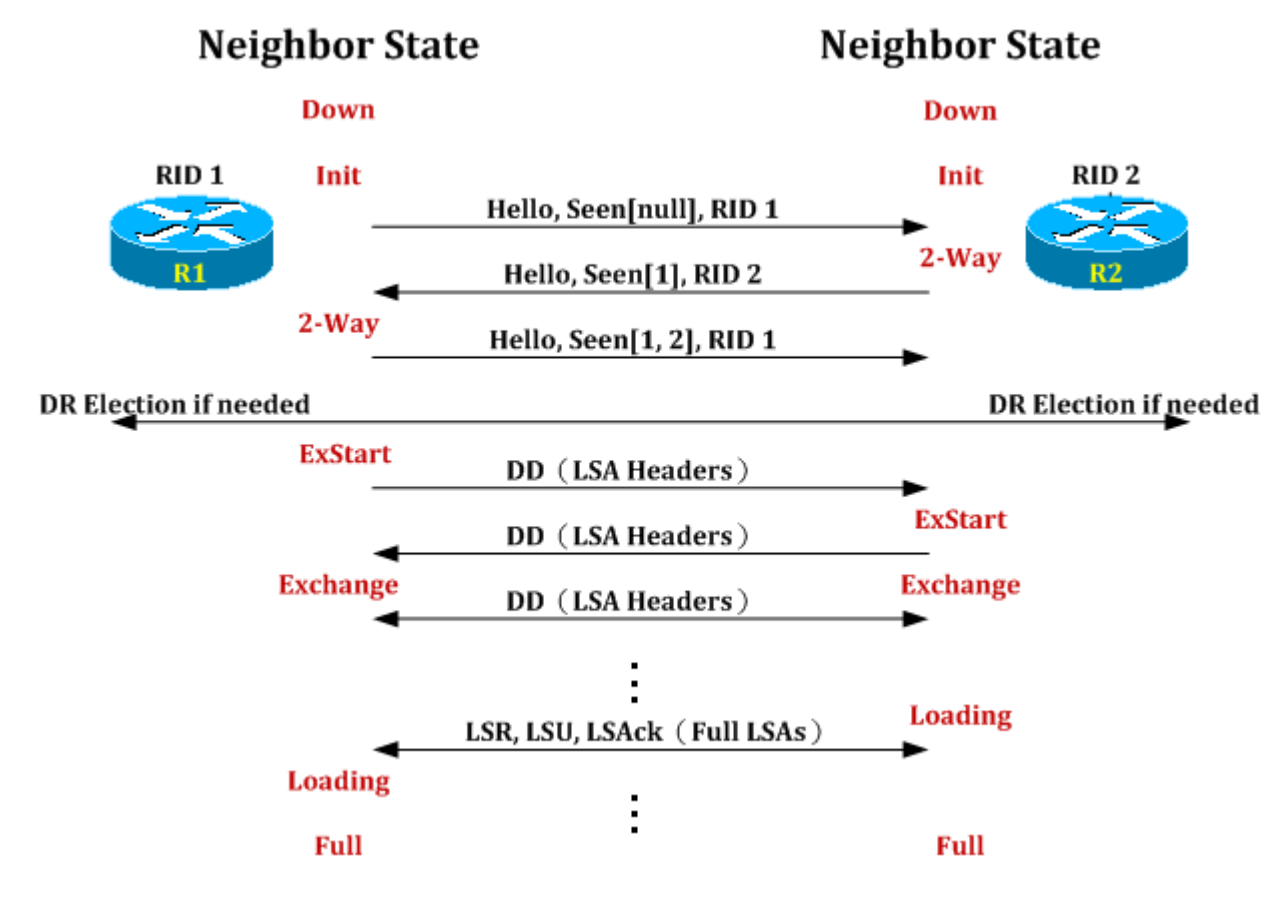

**Figure 28-4**

The link state database (LSDB) is the most important component of OSPF. The LSDB is a data structure consisting of LSAs exchanged in the AS. The link state information is structured to allow the building of a tree whose branches and leaves represent the shortest paths to all routes within the AS. Each router builds such a tree from its point of view. Most commonly, the routers use the algorithm developed by Dijkstra to build this tree of shortest paths (SPF tree). First, the router builds the intra-area tree to all destinations within its own area. Inter-area and external routes are then attached to the branch representing an ABR or ASBR. At the end, each route within the tree is added to one of four sections of the OSPF routing table: the intra-area routes, inter-area routes, external-1 routes, and finally, external-2 routes. The next hop is always the link-local address of first router in the shortest path to the route. The following sections describe each of these components, starting with the contents of the LSDB.

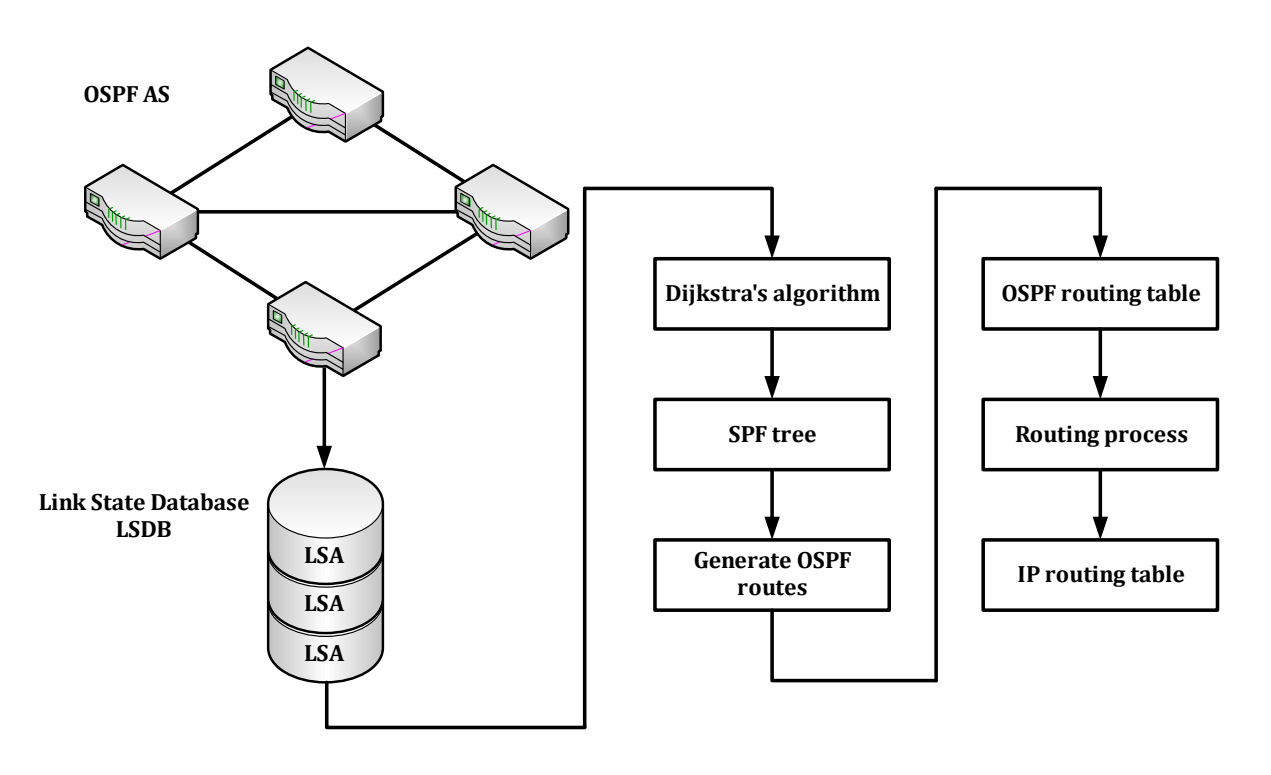

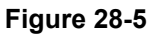

The diagram above shows how the routing decisions are including the following concerns:

- stores LS database
- calculates SPF tree
- informs parent process about routing table changes
- redistribution of networks (ASBR)
- summary LSA generation if ABR

Any change in the network causes certain link state information to change. Examples of such changes include the following:

- The state of a router's OSPF interfaces changes.
- A neighbor transitions to full state.
- A neighbor loses full adjacency.
- The DR on a transit link changes.
- A new IPv6 prefix is added or deleted on any given interface configured for OSPF.
- An interface configured for OSPF is added or deleted on a router.
- An area's summary information changes.
- An external route is added or withdrawn at the ASBR.
- The renewal timer (MaxAge/2) of an LSA requires an updated LSA.

# <span id="page-278-0"></span>**OSPFv3 Configuration Commands**

# <span id="page-278-1"></span>**ipv6 router ospf area**

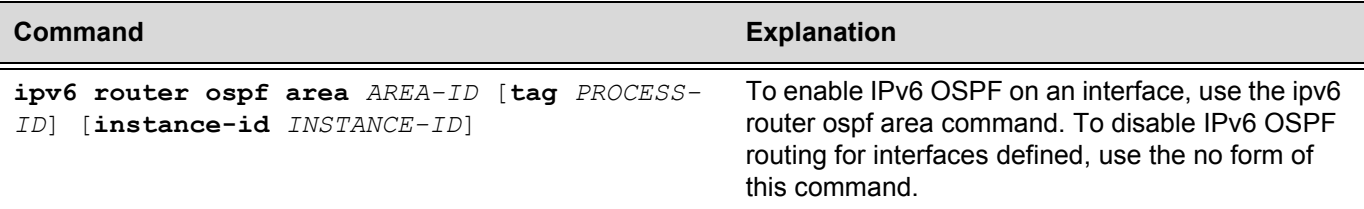

The following example enables IPv6 OSPF on an interface.

```
DGS6600#enable
DGS6600#configure terminal
DGS6600(config)#interface vlan1
DGS6000(config-if)#ipv6 router ospf area 0 instance-id 2
```
## <span id="page-278-2"></span>**router-id**

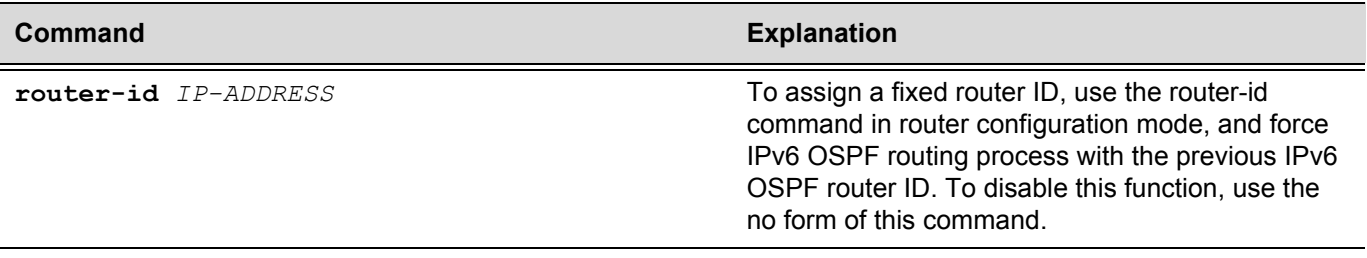

The following example specifies a fixed router ID.

```
DGS6600#enable
DGS6600#configure terminal
DGS6600(config)#router ipv6 ospf
DGS6600(config-router)#router-id 10.1.1.1
```
#### <span id="page-279-0"></span>**show ipv6 ospf neighbor**

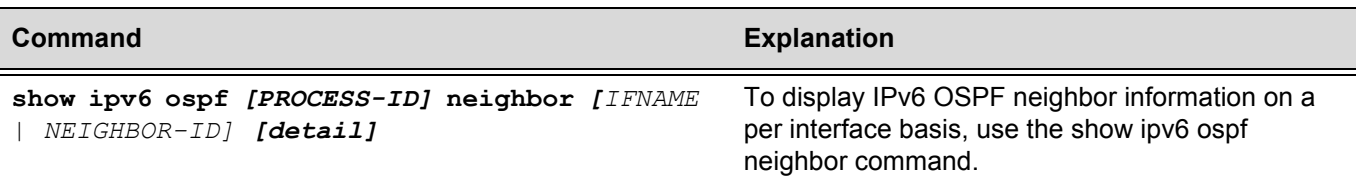

The following is sample output from the show ipv6 ospf neighbor command with the detail keyword.

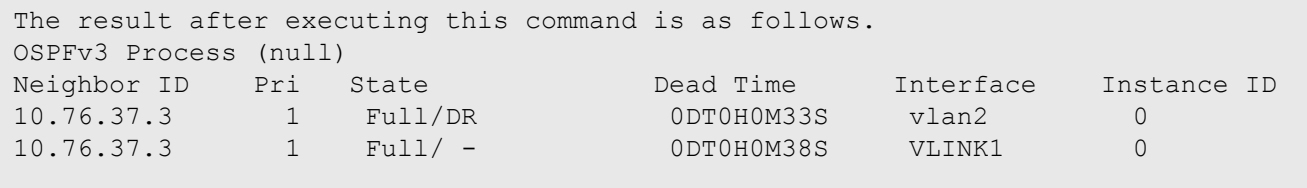

```
Total Entries: 2
```
# <span id="page-279-1"></span>**Configuration Examples**

# <span id="page-279-2"></span>**OSPFv3 Configuration Example**

Configure two DGS-6600 to learn remote IPv6 routes via OSPFv3 protocol. In R1, routes 3005::1/64 and 3006::1/64 can be learned dynamically by OSPFv3 protocol. In R2, routes 3002::1/64 and 3003::1/64 can be learned dynamically by OSPFv3 protocol.All PCs in the topology can communicate each other by routing.

## **Topology**

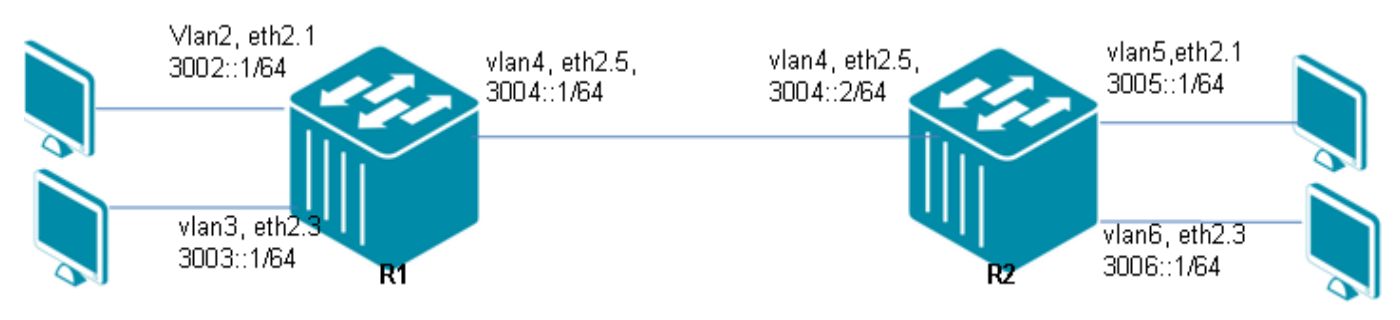

**Figure 28-6 OSPFv3 Configuration Example Topology**

# **R1 (Router 1) Configuration Steps**

**Step 1**: create vlan 2,3,4

```
DGS-6600:15(config)#vlan 2
DGS-6600:15(config-vlan)#vlan 3
DGS-6600:15(config-vlan)#vlan 4
```
#### **Step 2**: add port into vlan

```
DGS-6600:15(config-vlan)#interface eth2.1
DGS-6600:15(config-if)# access vlan 2 
DGS-6600:15(config-if)#interface eth2.3
DGS-6600:15(config-if)# access vlan 3 
DGS-6600:15(config-if)#interface eth2.5
DGS-6600:15(config-if)# access vlan 4
```
#### **Step 3**: configure IPv6 address of VLAN and enable ospfv3

```
DGS-6600:15(config-if)#interface vlan2
DGS-6600:15(config-if)# ipv6 address 3002::1/64
DGS-6600:15(config-if)# ipv6 enable
DGS-6600:15(config-if)# ipv6 router ospf area 0
DGS-6600:15(config-if)#interface vlan3
DGS-6600:15(config-if)# ipv6 address 3003::1/64
DGS-6600:15(config-if)# ipv6 enable
DGS-6600:15(config-if)# ipv6 router ospf area 0
DGS-6600:15(config-if)#interface vlan4
DGS-6600:15(config-if)# ipv6 address 3004::1/64
DGS-6600:15(config-if)# ipv6 enable
DGS-6600:15(config-if)# ipv6 router ospf area 0
```
#### **Step 4**: enable global ospfv3

```
DGS-6600:15(config-if)#router ipv6 ospf
DGS-6600:15(config-router)#router-id 30.4.0.1
```
## **R2 (Router 2) Configuration Steps**

**Step 1**: create vlan 4,5,6

```
DGS-6600:15(config)#vlan 4
DGS-6600:15(config-vlan)#vlan 5
DGS-6600:15(config-vlan)#vlan 6
```
#### **Step 2**: add port into vlan

```
DGS-6600:15(config-vlan)#interface eth2.1
DGS-6600:15(config-if)# access vlan 5 
DGS-6600:15(config-if)#interface eth2.3
DGS-6600:15(config-if)# access vlan 6 
DGS-6600:15(config-if)#interface eth2.5
DGS-6600:15(config-if)# access vlan 4
```
#### **Step 3**: configure IPv6 address of VLAN and enable ospfv3

```
DGS-6600:15(config-if)#interface vlan4
DGS-6600:15(config-if)# ipv6 address 3004::2/64
DGS-6600:15(config-if)# ipv6 enable
DGS-6600:15(config-if)# ipv6 router ospf area 0
DGS-6600:15(config-if)#interface vlan5
DGS-6600:15(config-if)# ipv6 address 3005::1/64
DGS-6600:15(config-if)# ipv6 enable
DGS-6600:15(config-if)# ipv6 router ospf area 0
DGS-6600:15(config-if)#interface vlan6
DGS-6600:15(config-if)# ipv6 address 3006::1/64
DGS-6600:15(config-if)# ipv6 enable
DGS-6600:15(config-if)# ipv6 router ospf area 0
```
#### **Step 4**: enable global ospfv3

```
DGS-6600:15(config-if)#router ipv6 ospf
DGS-6600:15(config-router)#router-id 30.4.0.2
```
#### **Verifying The Configuration**

Check R1 & R2 routing table using the show ipv6 ospf neighbor command.

#### R1

```
DGS-6600:15#show ipv6 ospf neighbor 
OSPFv3 Process (null)
Neighbor ID Pri State Dead Time Interface Instance ID
30.4.0.2 1 Full/DR 0DT0H0M34S vlan4 0
Total Entries: 1DGS-6600:15#show ipv6 route 
IPv6 Routing Table
Codes: K - kernel route, C - connected, S - static, R - RIP, O - OSPF,
       I - IS-IS, B - BGP, X - add to ACL table fail
       # - A number of slots are inactive
C 3002::/64 is directly connected, vlan2
C 3003::/64 is directly connected, vlan3
C 3004::/64 is directly connected, vlan4
O 3005::/64 [110/2] via fe80::201:2ff:fe03:404, vlan4, 0DT0H5M43S
O 3006::/64 [110/2] via fe80::201:2ff:fe03:404, vlan4, 0DT0H5M43S
Total Entries: 5 entries, 5 routes
```
R2

```
DGS-6600:15#show ipv6 ospf neighbor 
OSPFv3 Process (null)
Neighbor ID Pri State 10 Dead Time Interface Instance ID
30.4.0.1 1 Full/BDR 0DT0H0M34S vlan4 0
Total Entries: 1DGS-6600:15#show ipv6 route 
IPv6 Routing Table
Codes: K - kernel route, C - connected, S - static, R - RIP, O - OSPF,
       I - IS-IS, B - BGP, X - add to ACL table fail
       # - A number of slots are inactive
O 3002::/64 [110/2] via fe80::40b:ff:fe27:4, vlan4, 0DT0H4M44S
O 3003::/64 [110/2] via fe80::40b:ff:fe27:4, vlan4, 0DT0H4M44S
C 3004::/64 is directly connected, vlan4
C 3005::/64 is directly connected, vlan5
C 3006::/64 is directly connected, vlan6
Total Entries: 5 entries, 5 routes
```
# <span id="page-282-0"></span>**Limitations**

OSPFv3 limitations include

- The prefix length of the summary route for the host route would not exceed 64 because of the H/W limitation. Please use the command: ipv6 unicast-route long-prefix to support IPv6 routes with a prefix length that is longer than 64bits.
- The unknown LSAs can't be counted in the current design. So the counter didn't work correctly.
- The function of NSSA is not supported.

# <span id="page-282-1"></span>**Behavior**

Regarding router id selection, there is a difference between IPv4 OSPF and IPv6 OSPF.

- IPv4 OSPF: If user configured router-id, it is possible to use the user's config, otherwise select the highest active ipv4 address from the ARP table as the router ID.
- IPv6 OSPF: If the user configured router-id, use the user's config, otherwise select the highest active ipv4 address of user's configured VLAN IP interfaces as the router ID.
- If all interfaces are down, we use 0.0.0.0 as router id. The process would shutdown at this time in IPv4 OSPF. However, we should remove all user's configured addresses to get 0.0.0.0 as router id in IPv6 OSPF.
- If the router id is changed with the user's config, the new router id will execute after the process restarts.
- IPv6 OSPF: If there were no configuration in any interface, the process would be down.
- IPv4 OSPF: If no "network area" were configured, the process would be down.

When the command "copy startup-config running-config" is enabled, the IPv4 address is added at the different time and maybe the highest address is not selected. The router ID is based on the configured IPv4 address at that time.

# **Chapter 29**

# **IPv6 Tunneling**

# <span id="page-284-0"></span>**Chapter Overview**

The following topics are included in this chapter, please go to the topic for more detailed information:

- **[Chapter Overview](#page-284-0)** 
	- *[An Introduction to IPv6 Tunneling](#page-284-1)*
		- *[Support RFC](#page-284-2)*
		- *[IPv6 Manually Configured Tunnel](#page-284-3)*
		- *[Automatic 6to4 Tunnel](#page-285-0)*
		- *[ISATAP Tunnels](#page-285-1)*
- [IPv6 Tunneling Configuration Commands](#page-286-0)
- [Configuration Examples](#page-286-1)
	- *[IPv6 tunneling manual Configuration Example](#page-286-2)*
	- *[IPv6 tunneling 6to4 Configuration Example](#page-288-0)*
	- *[IPv6 tunneling ISATAP Configuration Example](#page-290-0)*

# <span id="page-284-1"></span>**An Introduction to IPv6 Tunneling**

Tunneling mechanisms can be used to deploy an IPv6 forwarding infrastructure while the overall IPv4 infrastructure is still the basis, because it either should not, or cannot be modified or upgraded. Tunneling is also called encapsulation. With encapsulation, IPv6 protocol is encapsulated in the header of IPv4 protocol and forwarded over the infrastructure of the IPv4 protocol. Tunnels can be configured in a host or a router, however, each tunnel endpoint must support dual stack. In this device IPv6 supports the following types of tunneling mechanisms:

- 1) Manual
- 2) 6to4 (base on RFC 3056, but not support relay function)
- 3) Intra-Site Automatic Tunnel Addressing Protocol (ISATAP)

# <span id="page-284-2"></span>**Support RFC**

¢RFCs: RFC 3056, Connection of IPv6 Domains via IPv4 Clouds RFC 4213, Basic Transition Mechanisms for IPv6 Hosts and Routers RFC 5214, Intra-Site Automatic Tunnel Addressing Protocol (ISATAP)

# **Operation concept**

# <span id="page-284-3"></span> **IPv6 Manually Configured Tunnel**

A manually configured tunnel is a permanent link between two IPv6 networks over an IPv4 infrastructure. The major use is for stable connections that require regular communication between two dual stack endpoints. An IPv6 address is manually configured on a tunnel interface, and manually configured IPv4 addresses are assigned to the tunnel source and the tunnel destination.

# <span id="page-285-0"></span> **Automatic 6to4 Tunnel**

RFC 3056, "Connection of IPv6 Domains via IPv4 Clouds," specifies a mechanism for IPv6 sites to communicate with each other over the IPv4 network without explicit tunnel setup. This mechanism is called 6to4. The wide area IPv4 network is treated as a unicast point-to-point link layer, and the native IPv6 domains communicate via 6to4 routers, also referred to as 6to4 gateways. The IPv6 packets are encapsulated in IPv4 at the 6to4 gateway. At least one globally unique IPv4 unicast address is required for this configuration. The IANA has assigned a special prefix for the 6to4 scheme: 2002::/16

The key difference between automatic 6to4 tunnels and manually configured tunnels is that the tunnel is not pointto-point; it is point-to-multipoint. In automatic 6to4 tunnels, routers are not configured in pairs. The IPv4 address embedded in the IPv6 address is used to find the other end of the automatic tunnel.

An automatic 6to4 tunnel may be configured on a border router in an isolated IPv6 network, which creates a tunnel on a per-packet basis to a border router in another IPv6 network over an IPv4 infrastructure. The tunnel destination is determined by the IPv4 address of the border router extracted from the IPv6 address that starts with the prefix 2002::/16, where the format is 2002: IPv4-address::/48. If tunnel interface has been configured tunnel destination address, it can't configure the tunnel type to 6to4 or ISATAP tunnel mode. The border router at each end of a 6to4 tunnel must support both the IPv4 and IPv6 protocol stacks.

The simplest deployment scenario for 6to4 tunnels is to interconnect multiple IPv6 sites, each of which has at least one connection to a shared IPv4 network. This IPv4 network could be the global Internet or a corporate backbone. The key requirement is that each site has a globally unique IPv4 address. As with other tunnel mechanisms, appropriate entries in a Domain Name System (DNS) that map between hostnames and IP addresses for both IPv4 and IPv6 allow the applications to choose the required address.

# <span id="page-285-1"></span> **ISATAP Tunnels**

The Intra-Site Automatic Tunnel Addressing Protocol (ISATAP) is designed to provide IPv6 connectivity for dualstack nodes over an IPv4-based network. It treats the IPv4 network as one large link-layer network and allows those dual-stack nodes to automatically tunnel between themselves. You can use this automatic tunneling mechanism regardless of whether you have global or private IPv4 addresses. ISATAP addresses embed an IPv4 address in the EUI-64 interface identifier.

The ISATAP router provides standard router advertisement network configuration support for the ISATAP site. This feature allows clients to automatically configure themselves. ISATAP uses a well-defined IPv6 address format composed of any unicast IPv6 prefix (/64), which can be link local, or global (including 6to4 prefixes), enabling IPv6 routing locally or on the Internet. The IPv4 address is encoded in the last 32 bits of the IPv6 address, enabling automatic IPv6-in-IPv4 tunneling.

ISATAP uses unicast addresses that include a 64-bit IPv6 prefix and a 64-bit interface identifier. When the IPv4 address is known to be globally unique, the first 32bits of interface identifier is 0200:5EFE; otherwise is 0000:5EFE. The interface identifier is created in modified EUI-64 format. Table 1 describes an ISATAP address format.

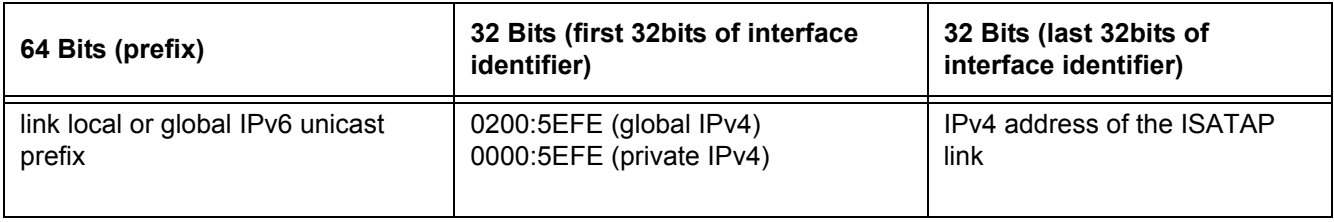

#### **Table 29-1**

# <span id="page-286-0"></span>**IPv6 Tunneling Configuration Commands**

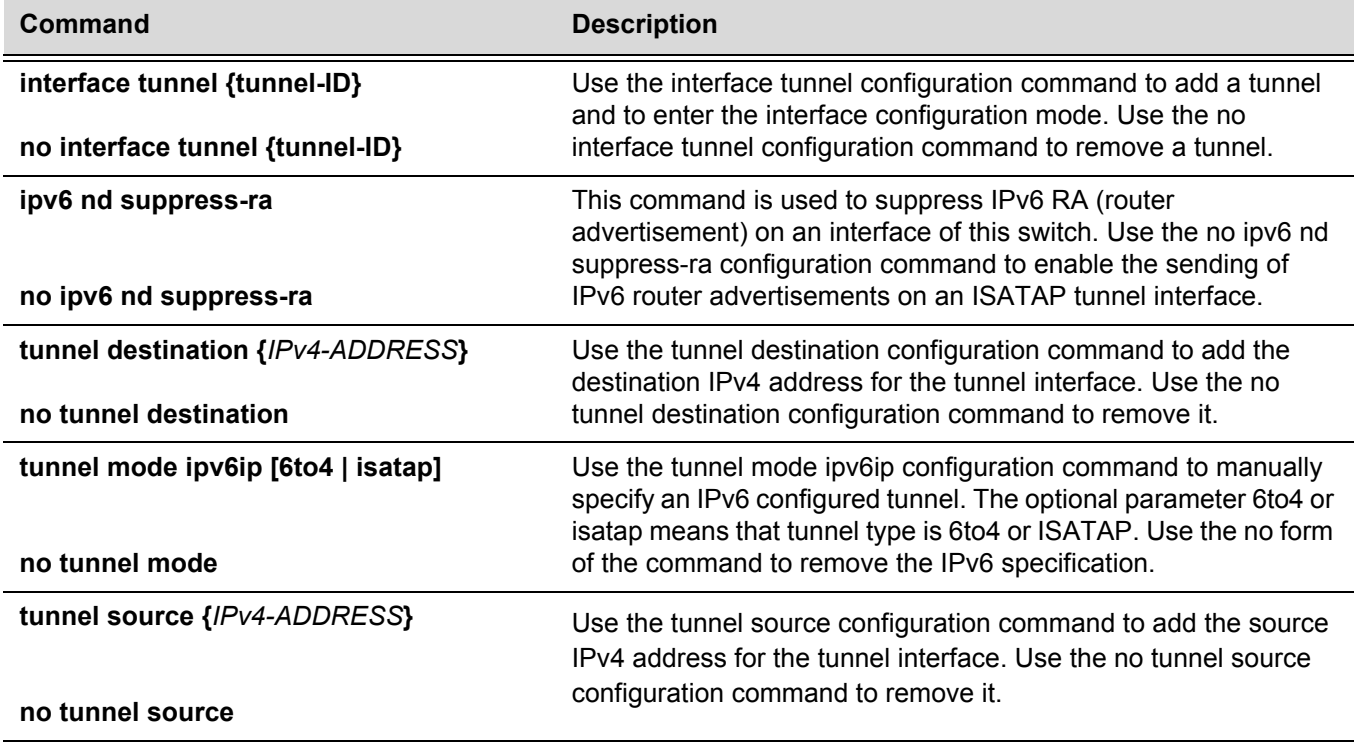

**Table 29-2**

# <span id="page-286-1"></span>**Configuration Examples**

# <span id="page-286-2"></span>**IPv6 tunneling manual Configuration Example**

R1 and R2 are connected by IPv4 network and they are reachable each other. Establish IPv6 manual tunnel between R1 and R2 to make two IPv6 networks can communicate to each other by this tunnel.

# **Topology**

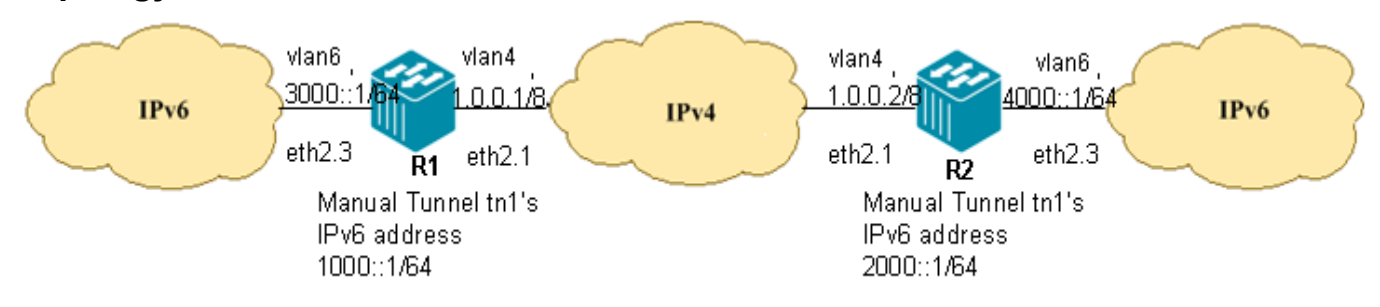

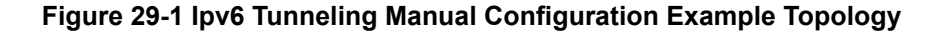

# **Configuration Prerequisites:**

**1.** Create vlan4 and vlan6 on R1,assign an IPv4 address 1.0.0.1/8 to vlan4, assign an IPv6 address 3000::1/64 to vlan6, eth2.1 access vlan4, and eth2.3 access vlan6.

**2.** Create vlan4 and vlan6 on R2,assign an IPv4 address 1.0.0.2/8 to vlan4, assign an IPv6 address 4000::1/64 to vlan6, eth2.1 access vlan4, and eth2.3 access vlan6.

**3.** Ensure R1 and R2 is reachable by IPv4 network.

**4.** Ensure the R1's eth2.3 and R2's eth2.3 is up status.

## **R1 (Router 1) Configuration steps**

**Step 1**: Create and configure manual tunnel

```
DGS-6600:15(config)#interface tunnel1
DGS-6600:15(config-if)# tunnel source 1.0.0.1 
DGS-6600:15(config-if)# tunnel destination 1.0.0.2 
DGS-6600:15(config-if)# tunnel mode ipv6ip
DGS-6600:15(config-if)# ipv6 address 1000::1/64
```
**Step 2**: Create default route ::/0 to use manual tunnel "tunnel1"

DGS-6600:15(config)#ipv6 route ::/0 tunnel 1

## **R2 (Router 2) Configuration Steps**

**Step 1**: Create and configure manual tunnel

```
DGS-6600:15(config)#interface tunnel1
DGS-6600:15(config-if)#tunnel source 1.0.0.2 
DGS-6600:15(config-if)#tunnel destination 1.0.0.1
DGS-6600:15(config-if)#tunnel mode ipv6ip
DGS-6600:15(config-if)#ipv6 address 2000::1/64
```
**Step 2**: Create default route ::/0 to use manual tunnel "tunnel1"

DGS-6600:15(config)#ipv6 route ::/0 tunnel 1
# **Verifying The Configuration**

Use "show interface tunnel1" and "show ipv6 route" command, to check R1 (router 1) table.

```
DGS-6600:15#show interface tunnel1
tunnel1 is up, line protocol is up (connected)
   Hardware is Tunnel
   Description: 
   inet6 1000::1/64
   Tunnel source 1.0.0.1, destination 1.0.0.2
   Tunnel protocol/transport IPv6/IP, key disabled, sequencing disabled
   Tunnel TTL 128
   Checksumming of packets disabled, path MTU discovery disabled
DGS-6600:15#show ipv6 route 
IPv6 Routing Table
Codes: K - kernel route, C - connected, S - static, R - RIP, O - OSPF,
        I - IS-IS, B - BGP, X - add to ACL table fail
        # - A number of slots are inactive
S ::/0 [1/0] tunnel1
C 1000::/64 is directly connected, tunnel1
Total Entries: 2 entries, 2 routes
```
# **IPv6 tunneling 6to4 Configuration Example**

R1,R2 and R3 are connected by an IPv4 network and they are reachable by each other. There are 6to4 tunnels between R1, R2 and R3. To make three IPv6 networks can communicate to each other by this tunnel.

# **Topology**

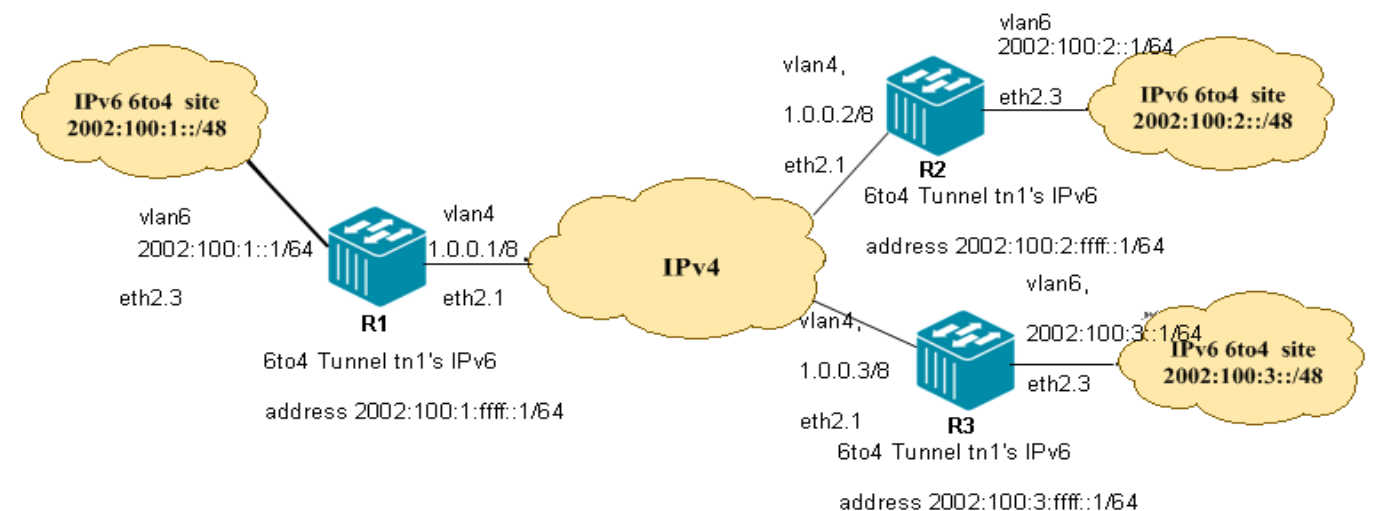

#### **Figure 29-2 Ipv6 tunneling 6to4 Configuration Example Topology**

# **Configuration Prerequisites:**

**1.**Create vlan4 and vlan6 on R1, assign an IPv4 address 1.0.0.1/8 to vlan4, assign an IPv6 6to4 address 2002:100:1::1/64 to vlan6, eth2.1 access vlan4, and eth2.3 access vlan6.

Ensure R1 is reachable to IPv6 6to4 site 2002:100:1::/48.

**2.**Create vlan4 and vlan6 on R2, assign an IPv4 address 1.0.0.2/8 to vlan4, assign an IPv6 6to4 address 2002:100:2::1/64 to vlan6, eth2.1 access vlan4, and eth2.3 access vlan6.

Ensure R2 is reachable to IPv6 6to4 site 2002:100:2::/48.

**3.**Create vlan4 and vlan6 on R3, assign an IPv4 address 1.0.0.3/8 to vlan4, assign an IPv6 6to4 address 2002:100:3::1/64 to vlan6, eth2.1 access vlan4, and eth2.3 access vlan6.

Ensure R3 is reachable to IPv6 6to4 site 2002:100:3::/48.

## **R1 (Router 1) Configuration Steps**

**Step 1**: Create and configure 6to4 tunnel

```
DGS-6600:15(config)#interface tunnel1
DGS-6600:15(config-if)# tunnel source 1.0.0.1 
DGS-6600:15(config-if)# tunnel mode ipv6ip 6to4
DGS-6600:15(config-if)# ipv6 address 2002:100:1:ffff::1/64
```
**Step 2**: Create 2002::/16 to use 6to4 tunnel "tunnel1"

DGS-6600:15(config-if)#ipv6 route 2002::/16 tunnel 1

#### **R2 (Router 2) Configuration Steps**

**Step 1**: Create and configure 6to4 tunnel

```
DGS-6600:15(config)#interface tunnel1
DGS-6600:15(config-if)# tunnel source 1.0.0.2 
DGS-6600:15(config-if)# tunnel mode ipv6ip 6to4
DGS-6600:15(config-if)# ipv6 address 2002:100:2:ffff::1/64
```
**Step 2**: Create 2002::/16 to use 6to4 tunnel "tunnel1"

DGS-6600:15(config-if)#ipv6 route 2002::/16 tunnel 1

#### **R3 (Router 3) Configuration Steps**

**Step 1**: Create and configure 6to4 tunnel

```
DGS-6600:15(config)#interface tunnel1
DGS-6600:15(config-if)# tunnel source 1.0.0.3
DGS-6600:15(config-if)# tunnel mode ipv6ip 6to4
DGS-6600:15(config-if)# ipv6 address 2002:100:3:ffff::1/64
```
#### **Step 2**: Create 2002::/16 to use 6to4 tunnel "tunnel1"

DGS-6600:15(config-if)#ipv6 route 2002::/16 tunnel 1

#### **Verifying The Configuration**

Check R1 IPv6 tunneling 6to4 config. Use the same command, show interface tunnel1, to check other routers tables.

```
DGS-6600:15#show interface tunnel1
tunnel1 is up, line protocol is up (connected)
   Hardware is Tunnel
   Description: 
   inet6 2002:100:1:ffff::1/64
   Tunnel source 1.0.0.1, destination UNKNOWN
   Tunnel protocol/transport IPv6/IP 6to4, key disabled, sequencing disabled
   Tunnel TTL 128
   Checksumming of packets disabled, path MTU discovery disabled
DGS-6600:15#show ipv6 route 
IPv6 Routing Table
Codes: K - kernel route, C - connected, S - static, R - RIP, O - OSPF,
        I - IS-IS, B - BGP, X - add to ACL table fail
        # - A number of slots are inactive
S 2002::/16 [1/0] tunnel1
C 2002:100:1::/64 is directly connected, tunnel1
Total Entries: 2 entries, 2 routes
```
# **IPv6 tunneling ISATAP Configuration Example**

R1 is connected between IPv4 and IPv6 networks. There are two ISATAP tunnels, one is between R1 and PC1, and another is between R1 and PC2. To make two PC can communicate to IPv6 network by this tunnel.

# **Topology**

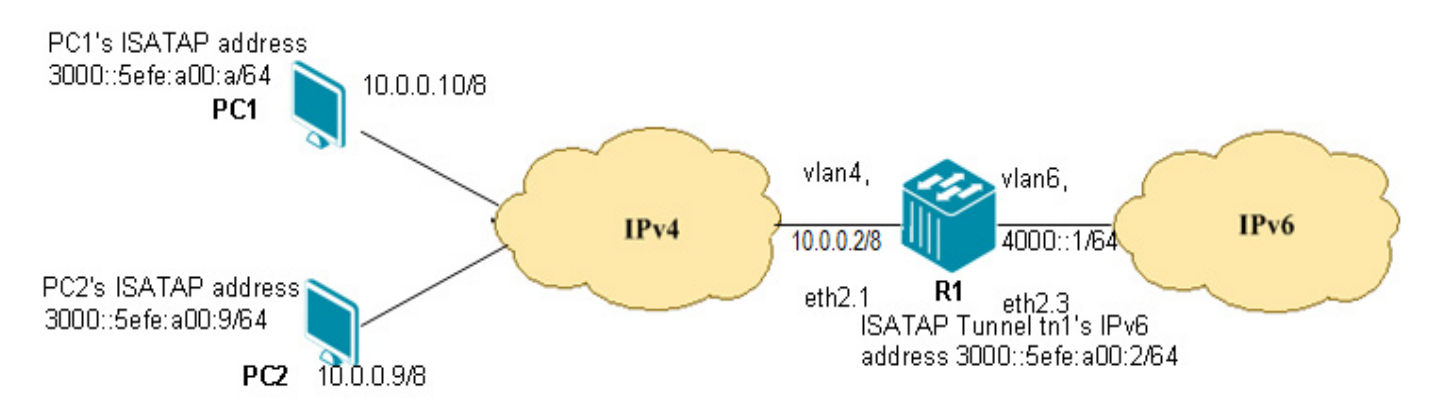

**Figure 29-3 IPv6 Tunneling ISATAP Configuration Example Topology**

## **Configuration Prerequisites**

**1**. Create vlan4 and vlan6 on R1, assign an IPv4 address 10.0.0.2/8 to vlan4, assign an IPv6 address 4000:1/64 to vlan6, eth2.1 access vlan4, and eth2.3 access vlan6.

**2**. Configure ISATAP PC1's IPv4 address 10.0.0.10/8 and ensure PC1 and R1 is reachable by the IPv4 network.

**3**. Configure ISATAP PC2's IPv4 address 10.0.0.9/8 and ensure PC2 and R1 is reachable by the IPv4 network.

**4**. ISATAP host PC1 and PC2 runs Windows XP.

# **R1 (Router 1) Configuration Steps**

**Step 1**: Create and configure ISATAP tunnel

```
DGS-6600:15(config)#interface tunnel1
DGS-6600:15(config-if)# tunnel source 10.0.0.2 
DGS-6600:15(config-if)# tunnel mode ipv6ip isatap
DGS-6600:15(config-if)# ipv6 address 3000::5efe:a00:2/64 
DGS-6600:15(config-if)# no ipv6 nd suppress-ra
```
#### **ISATAP host PC1 Configuration Steps**

**Step 1:** Using the command "ipv6 ifcr v6v4 10.0.0.10 10.0.0.2" to get ISATAP tunnel's interface index. Assumed that ISATAP tunnel's interface index is 2.

**Step 2:** Configure Host PC1's ISATAP IPv6 address by using "ipv6 adu 2/3000::5efe:10.0.0.10". ISATAP 64-bit global prefix should be set the same value as ISATAP R1.

**Step 3**: Create default route to use ISATAP tunnel interface, nexthop value is R1 ISATAP IPv6 address. "netsh interface ipv6 add route ::/0 2 nexthop=3000::5efe:10.0.0.2 publish=yes"

#### **ISATAP host PC2 Configuration Steps**

**Step 1:** Using the command "ipv6 ifcr v6v4 10.0.0.9 10.0.0.2" to get ISATAP tunnel's interface index. Assumed that ISATAP tunnel's interface index is 2.

**Step 2:** Configure Host PC2's ISATAP IPv6 address by using "ipv6 adu 2/3000::5efe:10.0.0.9". ISATAP 64-bit global prefix should be set the same value as ISATAP R1.

**Step 3:** Create default route to use ISATAP tunnel interface, nexthop value is R1 ISATAP IPv6 address. "netsh interface ipv6 add route ::/0 2 nexthop=3000::5efe:10.0.0.2 publish=yes"

# **Verifying The Configuration**

Check R1 IPv6 tunneling ISATAP config. Use the same command, show interface tunnel1, to check other routers tables.

```
DGS-6600:15#show interface tunnel3
tunnel3 is up, line protocol is up (connected)
  Hardware is Tunnel
   Description: 
  inet6 3000::5efe:a00:2/64
  inet6 fe80::5efe:a00:2/64
  Tunnel source 10.0.0.2, destination UNKNOWN
  Tunnel protocol/transport IPv6/IP ISATAP, key disabled, sequencing disabled
  Tunnel TTL 128
  Checksumming of packets disabled, path MTU discovery disabled
  ND router advertisements are sent between 600 and 600 seconds
  ND next router advertisement due in 0 seconds.
  ND router advertisements live for 1800 seconds
   Hosts use stateless autoconfig for addresses.
```
# **Chapter 30**

# **Border Gateway Protocol (BGP)**

# <span id="page-292-1"></span>**Chapter Overview**

The following topics are included in this chapter, please go to the topic for more detailed information:

- [Chapter Overview](#page-292-0)
	- *[An Introduction to BGP](#page-292-0)*
- [BGP Configuration commands](#page-293-0)
- [Configuration Examples](#page-323-0)
	- *[BGP Configuration Example](#page-323-1)*

# <span id="page-292-0"></span>**An Introduction to BGP**

The purpose of the BGP routing protocol is to provide loop-free routing between autonomous systems. An autonomous system is a routing domain that contains independent routing policies. In order to make the operation of BGP more reliable, BGP uses the TCP protocol as it is connection-oriented. BGP uses port 179 as the destination port and a random port number for the source port. The Switch supports BGP version 4, which is the same version that Internet Service Providers used when building the Internet. Several new BGP features were introduced in RFC 1771, which allowed BGP to meet the demands for Internet connectivity.

One of the main uses for BGP is when a user needs to connect their local network to an external network in order to access the Internet or the networks of other external organizations. Whenever a connection is made to an external organization, an external BGP (eBGP) peering session is made. Despite the fact that BGP was originally designed to work as an exterior gateway protocol (EGP), the increased complexity of internal networks has led to many organizations deploying BGP internally as it actually simplifies their internal network. In order for routing information to be exchanged between peers in the same organization, internal BGP (iBGP) peering sessions need to be established.

BGP exchanges network reachability information with other devices that are running BGP by using a path-vector routing algorithm. Routing updates are used to exchange information about network reachability between BGP peers. The information contained within the network reachability consists of the network number, attributes that are specific to a path, and a list that details the autonomous system numbers that must be traversed by the route in order to reach the destination network. The AS-path attribute of BGP contains the list of autonomous system numbers that are appended to an update as it traverses across networks. In order to prevent routing loops, BGP rejects any routing updates that contain a local autonomous system number. If a BGP routing update has a local autonomous system then a loop will be created since the route update has previously travelled through the local autonomous system. The distance-vector algorithm and the AS-path loop detection mechanism combined create the BGP path-vector algorithm.

By default, only a single-path to a destination host or network is selected as the best path by BGP. The algorithm that BGP uses to select the best path analyzes all the attributes of each path to identify the route that has been designated as the best path in the routing table of BGP. Several attributes are used to analyze the best BGP path. The attributes that are carried by each BGP path are the well-known mandatory, well-known discretionary, and optional transitive types. The user can use the Switch's CLI to alter some of the attributes to influence the way BGP chooses a path. Although it is also possible to configure the standard BGP algorithm that controls the path selection

One of the useful aspects of BGP is that it can interface with Interior Gateway Protocols (IGPs), which can help with the management of complicated internal networks. By Interfacing with IGPs, BGP can assist in scaling issues. For example, when an existing IGP is scaled to match new traffic demands, then BGP's interfacing capability to that IGP is important in order to maintain the efficiency of the network.

# <span id="page-293-0"></span>**BGP Configuration commands**

The following Configuration Topics are included in this sub-section:

- [Enabling BGP](#page-294-0)
- [Optional Settings for a Basic BGP Configuration](#page-294-1)
- [Configuring BGP Peers](#page-295-0)
- [Available Customizing Options for BGP Peers](#page-296-0)
- [Creating BGP Aggregate Entries](#page-296-1)
- [Creating BGP Aggregate Entries](#page-296-1)
- [To propagate network 172.0.0.0 and suppress the more specific route 172.10.0.0:](#page-297-0)
- [Enabling the BGP Routing Process](#page-298-0)
- [Configuring Fixed Router ID for LBGP BGP Routing Process](#page-299-0)
- [Comparing \(MED\) for Paths from Neighbors in Different Autonomous Systems](#page-300-0)
- [Configuring BGP to Not Use As-Path Factor for Selecting the Best Path](#page-301-0)
- [Comparing Router IDs for Identical eBGP Paths](#page-302-0)
- [Configuring BGP Defaults and Activating IPv4-Unicast for Peers](#page-302-1)
- [Changing Default Local Preference Value](#page-303-0)
- [Configuring \(MED\) Values Inclusions Between Paths in Autonomous Systems](#page-304-0)
- [Configuring BGP to Enforce First Autonomous Systems for eBGP Routes](#page-304-1)
- [Enabling Logging of BGP Neighbor Resets](#page-305-0)
- [Defining a BGP Autonomous System Path Access List](#page-305-1)
- [Creating a Community List Entry](#page-306-0)
- [Setting Minimum Interval Between BGP Routing Updates](#page-306-1)
- [Creating a Description for a Neighbor](#page-307-0)
- **[Setting Up BGP Filters](#page-308-0)**
- [Creating a BGP Peer Group](#page-309-0)
- [Adding a Neighbor to a BGP Peer Group](#page-309-1)
- [Adding an Entry to the BGP Neighbor Table](#page-310-0)
- [Applying Route Maps to Outgoing Routes](#page-311-0)
- [Specifying that Communities Attribute should be Sent to BGP Neighbors](#page-312-0)
- [Disabling a Neighbor or Peer Group](#page-313-0)
- [Configuring the BGP Origin Code](#page-314-0)
- [BGP Synchronization](#page-314-1)
- [Displaying the BGP Routing Table](#page-315-0)
- [Displaying the Configured Community Lists](#page-316-0)
- [Displaying Routes that Conform to a Specified Filter List](#page-316-1)
- [Displaying BGP Permitted Routes](#page-317-0)
- [Displaying Information about BGP Neighbors](#page-319-0)
- [Displaying IP Routes](#page-321-0)

# <span id="page-294-0"></span>**Enabling BGP**

In order to start using BGP, the user needs to enter BGP router configuration mode and configure the related BGP protocol parameter settings. Enter the following command in global configuration mode to enable the BGP routing process:

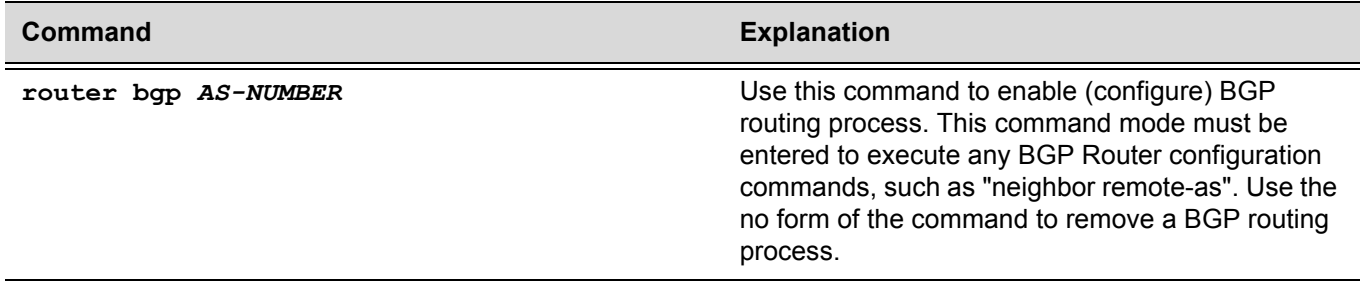

# <span id="page-294-1"></span>**Optional Settings for a Basic BGP Configuration**

The following commands provide optional settings for a basic BGP configuration:

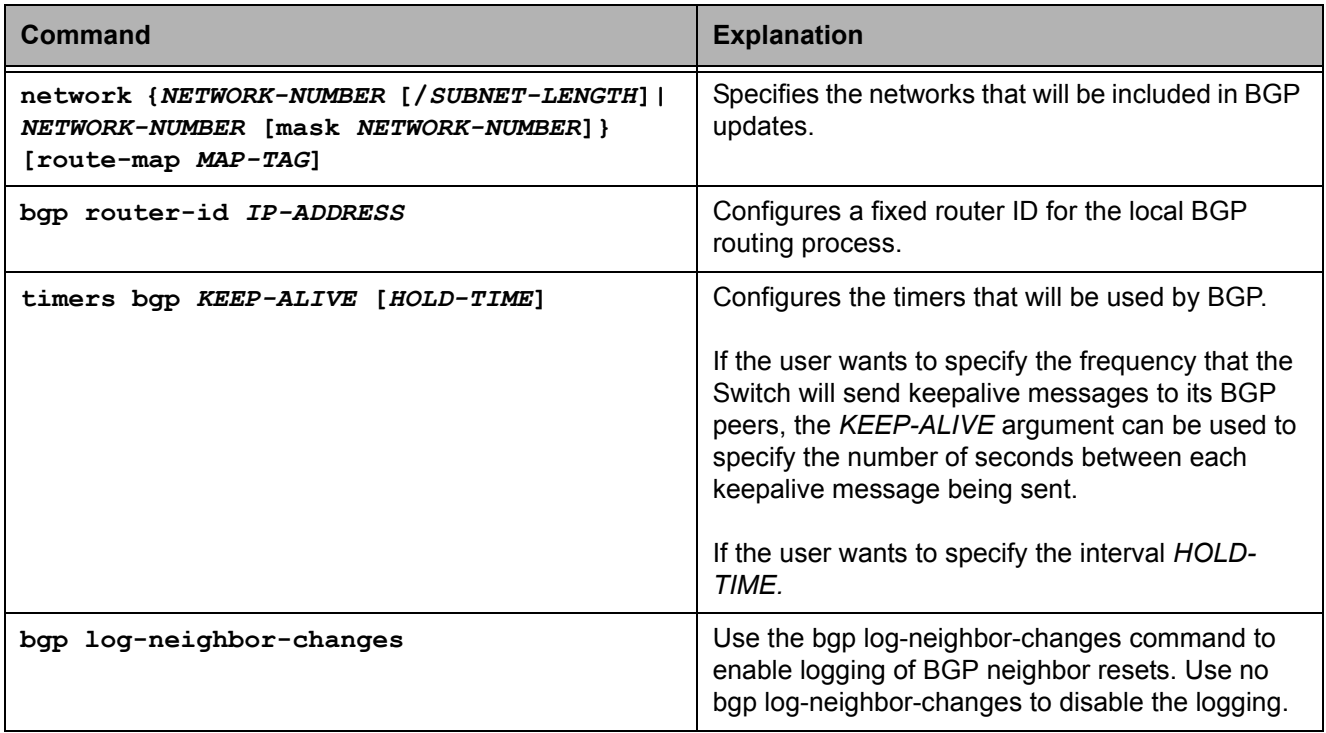

# <span id="page-295-0"></span>**Configuring BGP Peers**

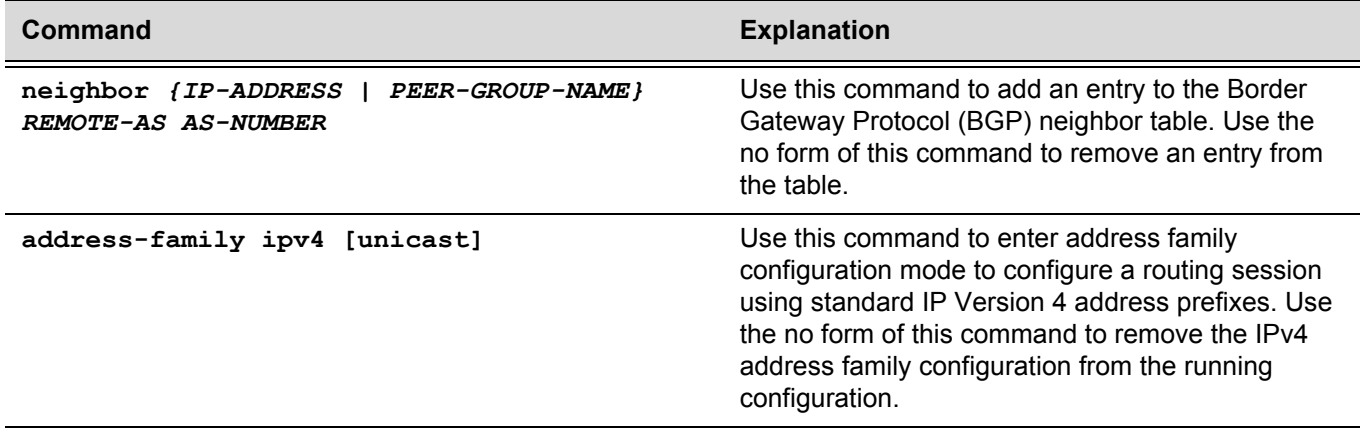

#### **Configuration Example**

The following example shows a configuration with the result that the autonomous system path for the paths advertised by 10.108.1.1 through autonomous system 100 will just contain "100":

dgs-6600:2>**enable** dgs-6600:15#**configure terminal** dgs-6600:15(config)#**router bgp 100** dgs-6600:15(config-router)#**neighbor 10.108.1.1 remote-as 65001** dgs-6600:15(config-router)#**neighbor 10.108.1.1 description peer with private-as**

## <span id="page-296-0"></span>**Available Customizing Options for BGP Peers**

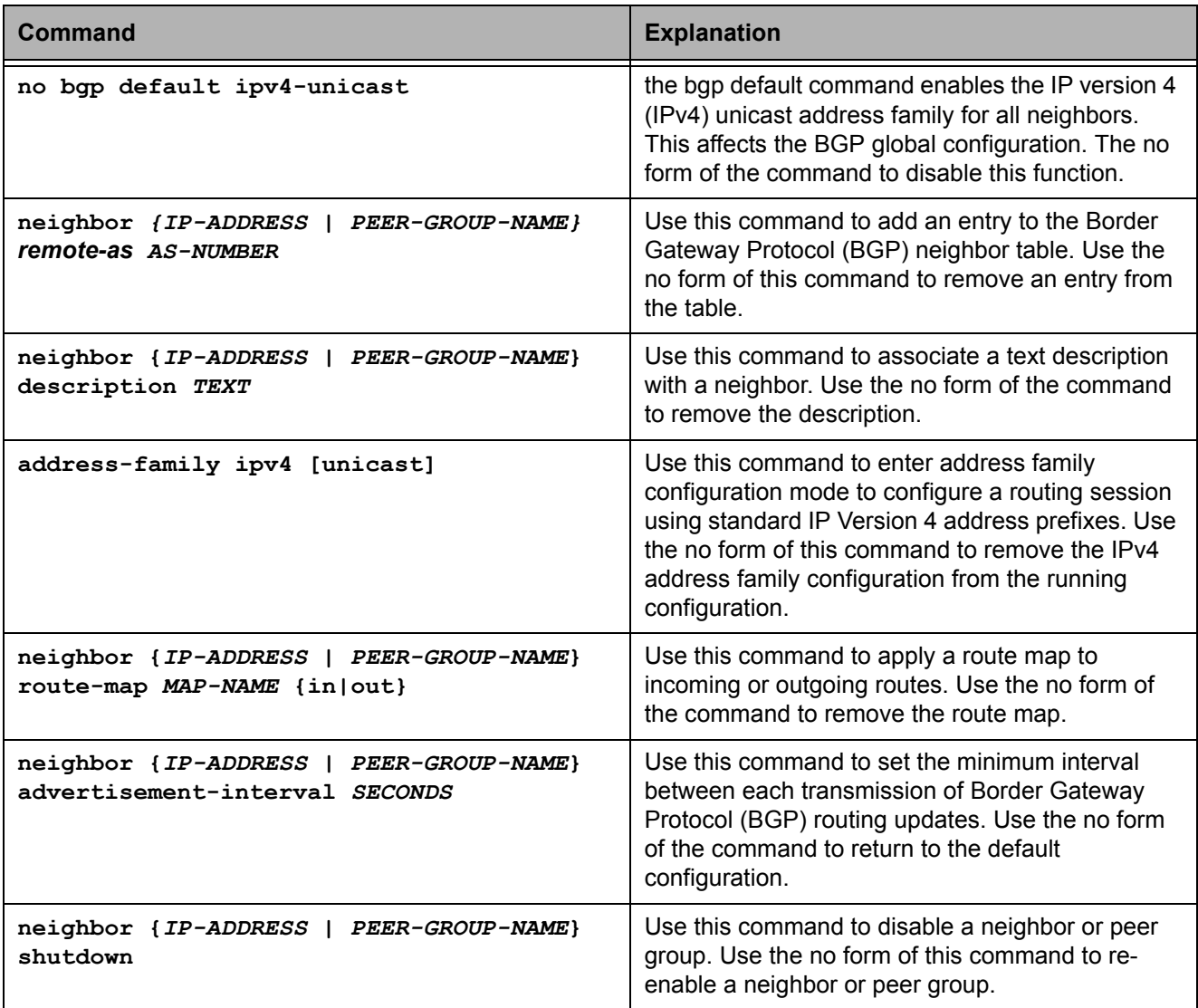

#### **Configuration Examples**

The following example shows you how to enter address family configuration mode for the IP Version 4 address family:

```
dgs-6600:2>enable
dgs-6600:15#configure terminal
dgs-6600:15(config)#router bgp 65100
dgs-6600:15(config-router)#address-family ipv4
dgs-6600:15(config-router-af)#
```
# <span id="page-296-1"></span>**Creating BGP Aggregate Entries**

Use the **aggregate-address** command to configure BGP aggregate entries.

Aggregates are used to minimize the size of routing tables. Aggregation combines the characteristics of several different routes and advertises a single route. The aggregate-address command creates an aggregate entry in the BGP routing table if any more-specific BGP routes are available in the specified range. Using the **summary-only** parameter advertises the prefix only, suppressing the more-specific routes to all neighbors.

The **as-set** parameter creates an aggregate entry advertising the path for this route, consisting of all elements contained in all paths being summarized. Use the **as-set** parameter to reduce the size of path information by listing the AS number only once, even if it was included in multiple paths that were aggregated. The **as-set** parameter is useful when the aggregation of information results in incomplete path information.

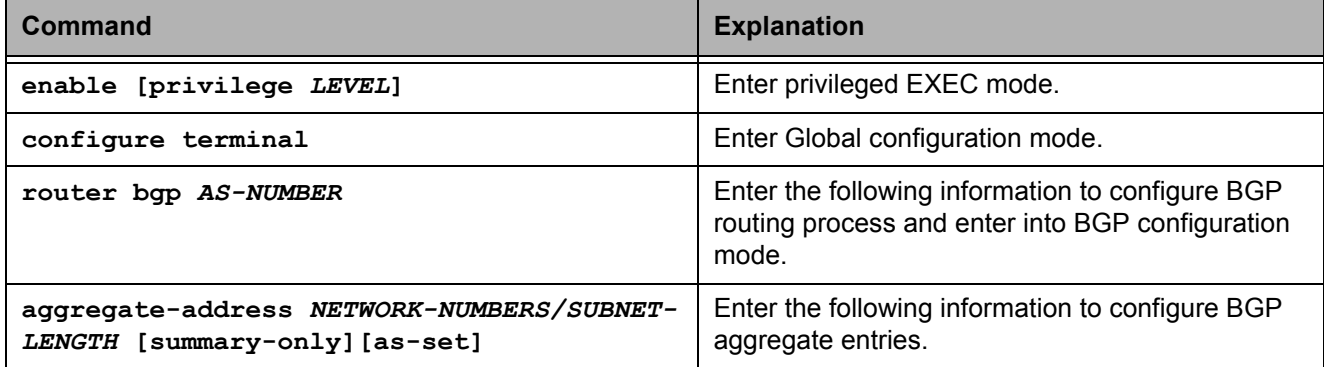

## **Configuration Examples**

<span id="page-297-0"></span>To propagate network 172.0.0.0 and suppress the more specific route 172.10.0.0:

```
dgs-6600:2>enable
dgs-6600:15#configure terminal
dgs-6600:15(config)#router bgp 65534
dgs-6600:15(config-router)#aggregate-address 172.0.0.0/8 summary-only
dgs-6600:15(config-router)#
```
# **Specifying the Networks Advertised by BGP**

Use the **network** command in BGP router configuration mode to configure the networks advertised by the Border Gateway Protocol (BGP) process.

BGP networks can be learned from connected routes, from dynamic routing, and from static route sources.

Use this command to specify a network as local to this autonomous system and adds it to the BGP routing table. For exterior protocols the **network** command controls which networks are advertised. Interior protocols use the **network** command to determine where to send updates.

The maximum number of supported network entries is project dependent.

The BGP will advertise a network entry if the router has the route information for this entry if synchronize state is enabled.

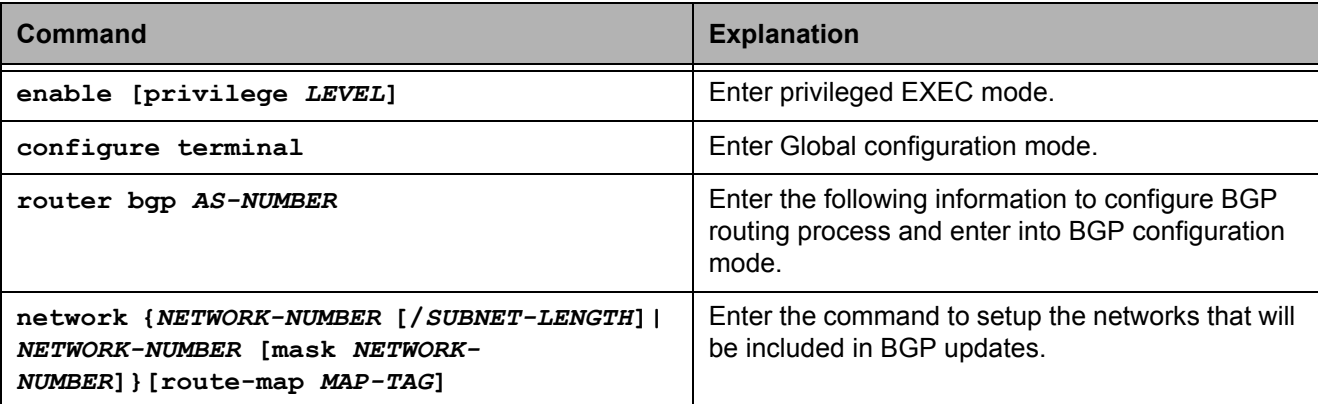

The following example sets up network 10.108.0.0 to be included in the BGP updates for AS number 65100:

```
dgs-6600:2>enable
dgs-6600:15#configure terminal
dgs-6600:15(config)#router bgp 65100
dgs-6600:15(config-router)#network 10.108.0.0
dgs-6600:15(config-router)#
```
# <span id="page-298-0"></span>**Enabling the BGP Routing Process**

Use the **router bgp** command to enable and configure the BGP routing process.

Each public autonomous system that directly connects to the Internet is assigned a unique number that identifies both the BGP routing process and the autonomous system (a number from 1 to 64511). Private autonomous system numbers are in the range from 64512 to 65534 (65535 is reserved for special use).

The BGP support 4-byte AS number which following RFC 5396 and RFC 4893. About the 4-byte AS number represent, the BGP support "asplain" and "asdot" notation. The "65546" is similar to "1.10"

Private autonomous system numbers can be used for internal routing domains but must be translated for traffic that is routed out to the Internet. BGP should not be configured to advertise private autonomous system numbers to external networks.

Use this command to enter router configuration mode for the specified routing process.

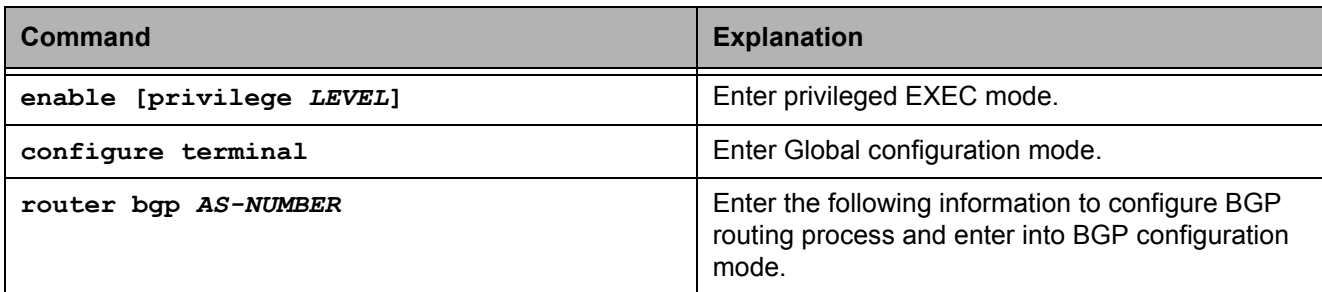

## **Configuration Example**

The following example shows you how to configure a BGP process for autonomous system 65534:

```
dgs-6600:2>enable
dgs-6600:15#configure terminal
dgs-6600:15(config)#router bgp 65534
dgs-6600:15(config-router)#
```
#### **Adjusting the BGP Network Timers**

Use the **timers bgp** command to adjust BGP network timers.

The suggested default value for the KEEP-ALIVE is 1/3 of the HOLD-TIME. The timers configured for a specific neighbor or peer group (by the command neighbor timers) override the timers configured for all BGP neighbors using the timers bgp command.

When the minimum acceptable HOLD-TIME is configured on a BGP router, a remote BGP peer session is established only if the remote peer is advertising a HOLD-TIME that is equal to, or greater than, the minimum acceptable HOLD-TIME interval. If the minimum acceptable HOLD-TIME interval is greater than the configured HOLD-TIME, the next time the remote session tries to establish, it will fail and the local router will send a notification stating "unacceptable hold time."

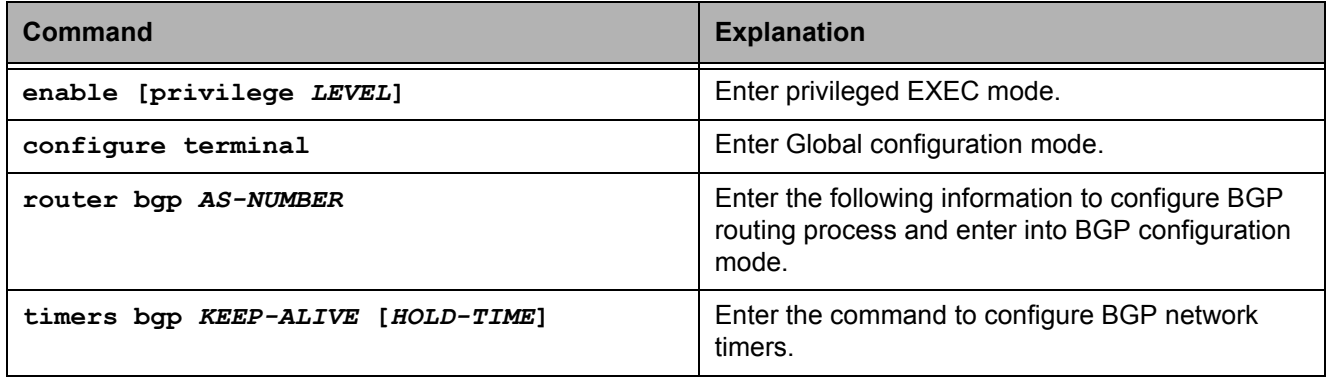

#### **Configuration Example**

To change the keepalive timer for BGP Autonomous System 65100 to 50 seconds and the hold-time timer to 150 seconds:

```
dgs-6600:2>enable
dgs-6600:15#configure terminal
dgs-6600:15(config)#router bgp 65100
dgs-6600:15(config-router)#timers bgp 50 150
```
#### <span id="page-299-0"></span>**Configuring Fixed Router ID for LBGP BGP Routing Process**

Use the **bgp router-id** command to configure a fixed router ID for the local Border Gateway Protocol (BGP) routing process.

The local router ID is selected by the following rules:

• If a loopback interface is configured, the router ID is set to the IP address of the loopback. If multiple loopback interfaces are configured, the loopback with the highest IP address is used.

• If no loopback interface is configured, the router ID is set to the highest IP address on a physical interface.

The **bgp router-id** command is used to configure a fixed router ID for a local BGP routing process.

The address of a loopback interface is preferred to an IP address on a physical interface because the loopback interface is more effective than a fixed interface as an identifier because there is no physical link to go down.

You must specify a unique router ID within the network.

This command will reset all active BGP peering sessions.

It is recommended to configure a loopback interface, since the physical interface link may be up/ down/removed for some reason.

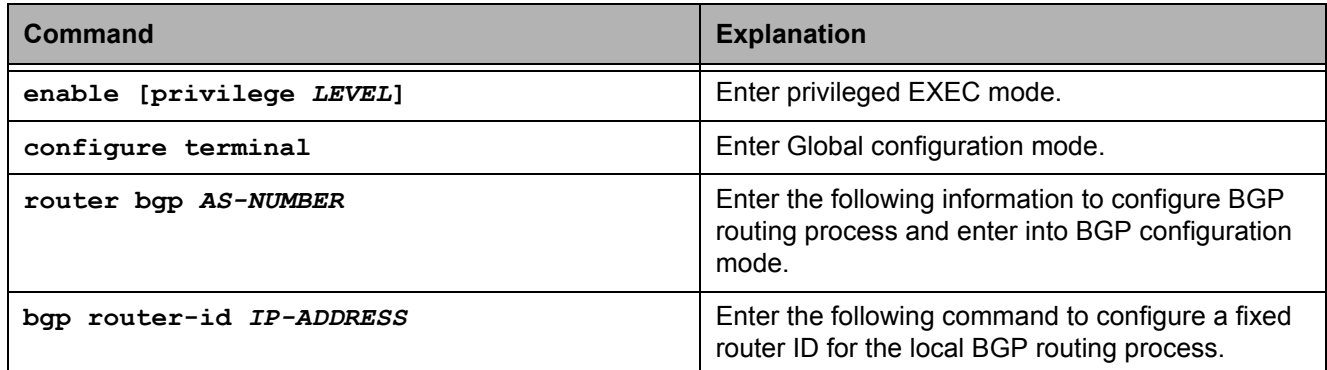

## **Configuration Example**

To change the router ID to 192.168.1.1 for the local BGP routing process:

```
dgs-6600:2>enable
dgs-6600:15#configure terminal
dgs-6600:15(config)#router bgp 65100
dgs-6600:15(config-router)#bgp router-id 192.168.1.1
dgs-6600:15(config-router)#
```
# <span id="page-300-0"></span>**Comparing (MED) for Paths from Neighbors in Different Autonomous Systems**

Use the **bgp always-compare-med** command to compare the Multi Exit Discriminator (MED) for paths from neighbors in different autonomous systems.

The MED, as stated in RFC 1771, is an optional non-transitive attribute that is a four octet non-negative integer. The value of this attribute may be used by the BGP best path selection process to discriminate among multiple exit points to a neighboring autonomous system.

The MED is one of the parameters that is considered when selecting the best path among many alternative paths. The path with a lower MED is preferred over a path with a higher MED. During the best-path selection process, MED comparison is done only among paths from the same autonomous system. The **bgp always-compare-med** command is used to change this behavior by enforcing MED comparison between all paths, regardless of the autonomous system from which the paths are received.

The **bgp deterministic-med** command can be configured to enforce deterministic comparison of the MED value between all paths received from within the same autonomous system.

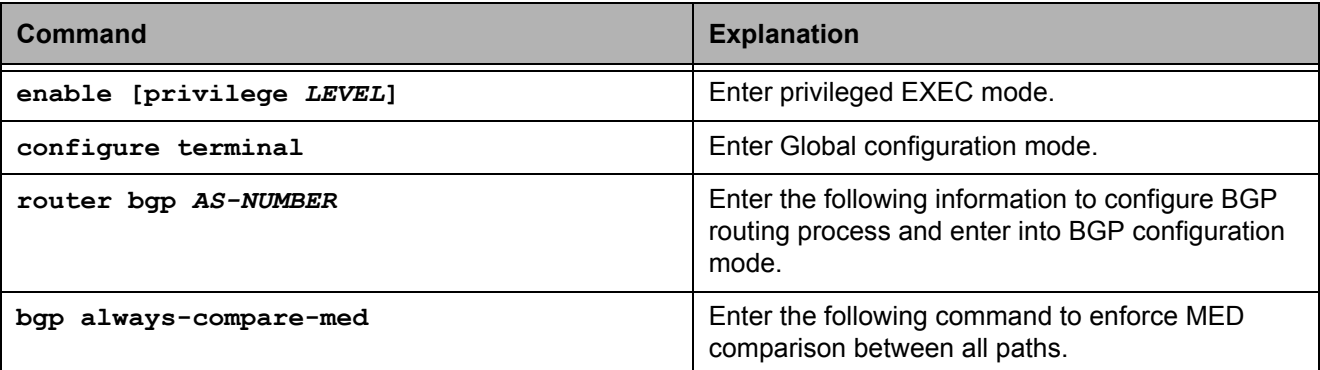

The following example shows you how to configure the Switch to compare the MED from alternative paths, regardless of the autonomous system the paths were received from:

```
dgs-6600:2>enable
dgs-6600:15#configure terminal
dgs-6600:15(config)#router bgp 65534
dgs-6600:15(config-router)#bgp always-compare-med
dgs-6600:15(config-router)#
```
# <span id="page-301-0"></span>**Configuring BGP to Not Use As-Path Factor for Selecting the Best Path**

Use the **bgp bestpath as-path ignore** command to configure BGP so that it does not use the as-path factor to select the best path.

The following are the best path selection rules:

- 1) If the next hop associated with the route is unreachable, then the route is dropped.
- 2) Then route with the largest weight is selected.
- 3) If the next hop associated with the router is unreachable, then the route is dropped.
- 4) Then the route with the largest weight is selected.
- 5) If the weight cannot be determined, then the largest LOCAL\_PREF is used to determine the preferred route.
- 6) If the preferred route still cannot be determined, then the route with the shortest AS\_PATH list is preferred.
- 7) If the preferred route still cannot be determined, then the lowest origin type is preferred.
- 8) If the preferred route still cannot be determined, then the lowest MED is preferred.
- 9) If the preferred route still cannot be determined, then eBGP is preferred over iBGP paths.
- 10) The path with the lowest IGP metric is preferred to the BGP next hop.
- 11) Determine is multiple paths require installation in the routing table for BGP Multipath.
- 12) When both paths are external, prefer the path that was received first (the oldest one). Skip this step if the **bgp bestpath compare-routerid** command is configured.
- 13) Prefer the route that comes from the BGP router with the lowest router ID.
- 14) If the originator or router ID is the same for multiple paths, prefer the path with the minimum cluster list length.
- 15) Prefer the path that comes from the lowest neighbor address.

The **bgp always-compare-med**, **bgp bestpath as-path ignore**, **bgp bestpath compare-router-id** or **bgp default local-preference** commands to customize the path selection process.

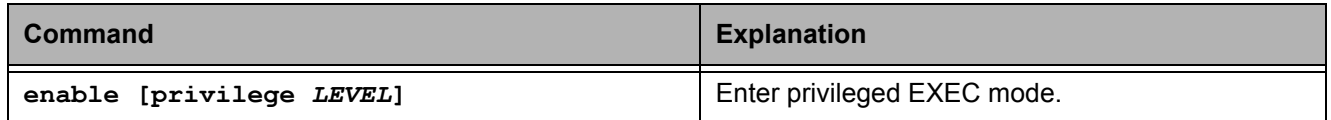

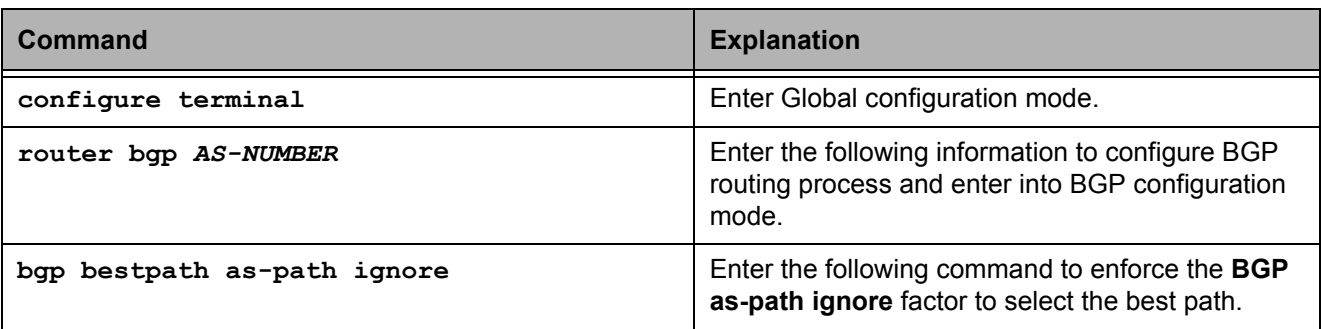

The following example shows you how to configure BGP to ignore the AS-PATH for the best path for autonomous system 65534:

```
dgs-6600:2>enable
dgs-6600:15#configure terminal
dgs-6600:15(config)#router bgp 65534
dgs-6600:15(config-router)#bgp bestpath as-path ignore
dgs-6600:15(config-router)#
```
#### <span id="page-302-0"></span>**Comparing Router IDs for Identical eBGP Paths**

Use the **bgp bestpath compare-routerid** command to compare router IDs for identical eBGP paths.

When comparing similar routes from peers the BGP router does not consider router ID of the routes. By default, it selects the first received route. Use this command to include router ID in the selection process; similar routes are compared and the route with lowest router ID is selected. The router-id is the highest IP address on the router, with preference given to loopback addresses. The Router ID can be manually set by using the **bgp router-id** command.

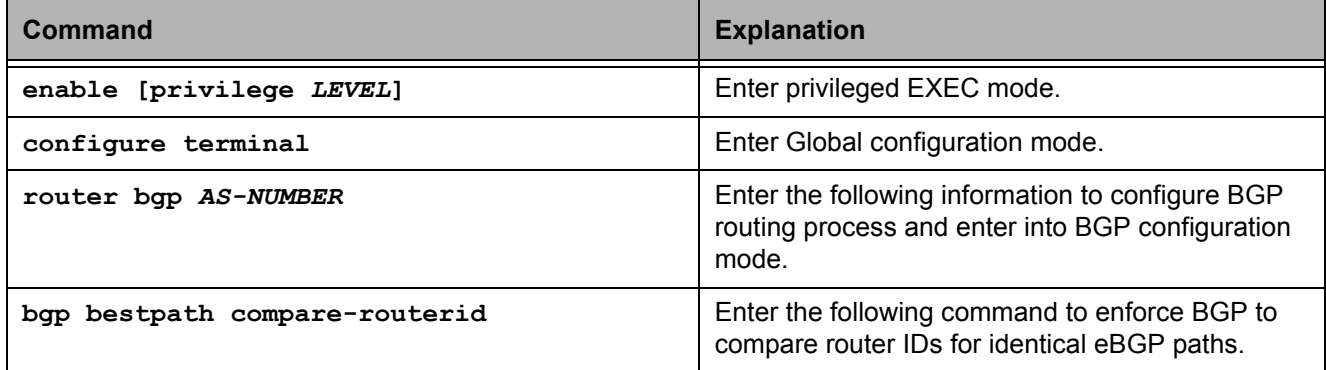

#### **Configuration Example**

To compare router IDs for identical eBGP paths for autonomous system 65534:

```
dgs-6600:2>enable
dgs-6600:15#configure terminal
dgs-6600:15(config)#router bgp 65534
dgs-6600:15(config-router)#bgp bestpath compare-router-id
dgs-6600:15(config-router)#
```
## <span id="page-302-1"></span>**Configuring BGP Defaults and Activating IPv4-Unicast for Peers**

The **bgp default ipv4-unicast** command is used to enable the automatic exchange of IPv4 address family prefixes.

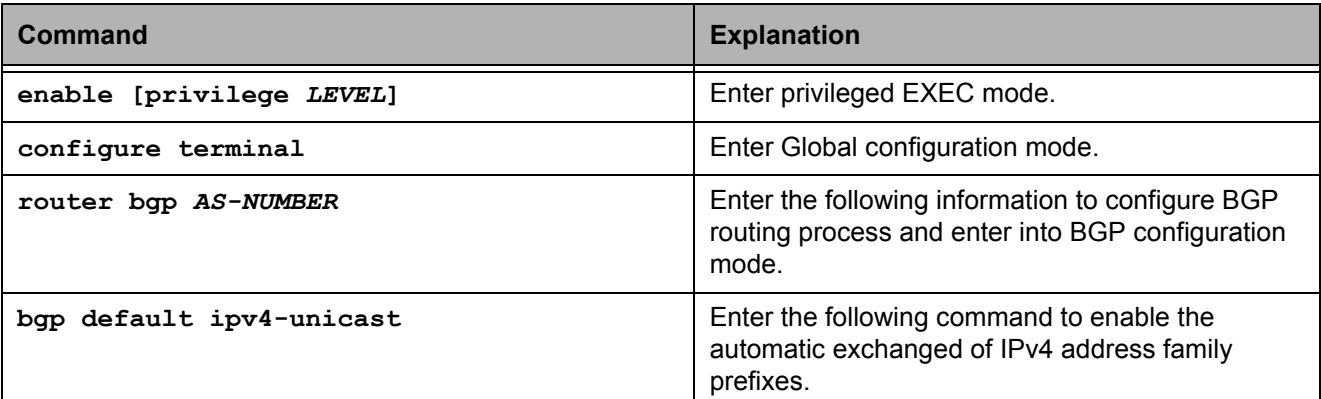

To configure BGP defaults and activate IPv4-unicast for a peer by default for autonomous system 65534:

```
dgs-6600:2>enable
dgs-6600:15#configure terminal
dgs-6600:15(config)#router bgp 65534
dgs-6600:15(config-router)#bgp default ipv4-unicast
dgs-6600:15(config-router)#
```
## <span id="page-303-0"></span>**Changing Default Local Preference Value**

The **local preference** attribute is a discretionary attribute that is used to apply the degree of preference to a route during the BGP best path selection process.

This attribute is exchanged only between iBGP peers and is used to determine local policy. The route with the highest local preference is preferred.

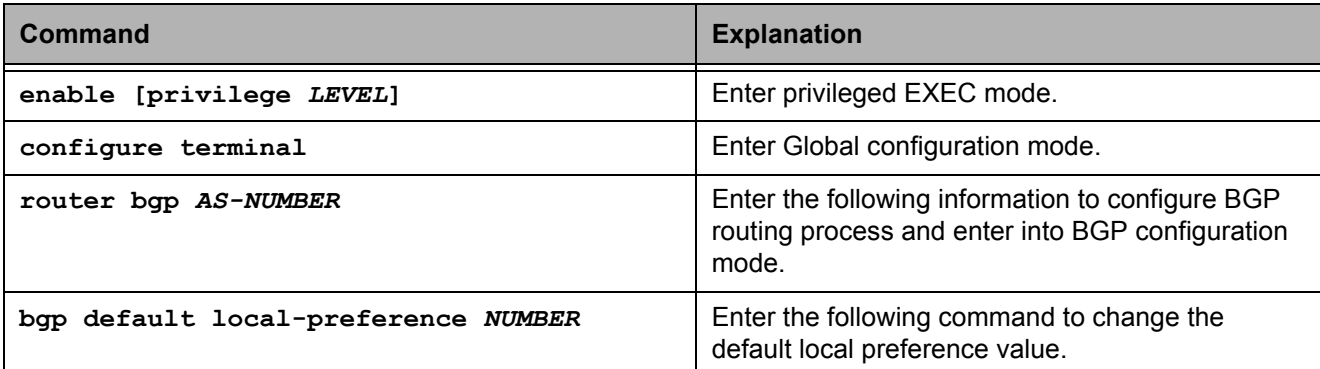

#### **Configuration Example**

To configure the default value of the local preference to 200 for autonomous system 65534:

```
dgs-6600:2>enable
dgs-6600:15#configure terminal
dgs-6600:15(config)#router bgp 65534
dgs-6600:15(config-router)#bgp default local-preference 200
dgs-6600:15(config-router)#
```
## <span id="page-304-0"></span>**Configuring (MED) Values Inclusions Between Paths in Autonomous Systems**

Use the **bgp deterministic-med** command to include the Multi Exit Discriminator (MED) value between all paths received from within the same autonomous system in the selection of the best route selection.

The **bgp always-compare-med** command is used to enable the comparison of the Multi Exit Discriminator (MED) for paths from neighbors in different autonomous systems. After the **bgp always-compare-med** command is configured, all paths for the same prefix that are received from different neighbors, which are in the same autonomous system, will be grouped together and sorted by the ascending MED value (received-only paths are ignored and not grouped or sorted).

The best path selection algorithm will then pick the best paths using the existing rules; the comparison is made on a per neighbor autonomous system basis and then on a global basis. The grouping and sorting of paths occurs immediately after this command is entered. For correct results, all routers in the local autonomous system must have this command enabled (or disabled).

Enter the following command to enforce the inclusion of the Multi Exit Discriminator (MED) value between all

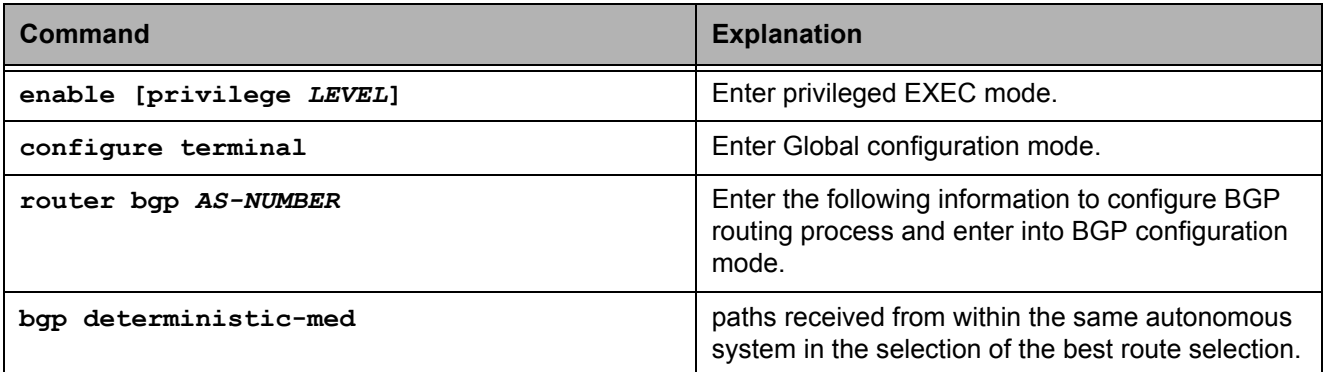

## **Configuration Example**

To configure BGP to enable the compare MED value for autonomous system 65534:

```
dgs-6600:2>enable
dgs-6600:15#configure terminal
dgs-6600:15(config)#router bgp 65534
dgs-6600:15(config-router)#bgp deterministic-med
dgs-6600:15(config-router)#
```
# <span id="page-304-1"></span>**Configuring BGP to Enforce First Autonomous Systems for eBGP Routes**

The **bgp enforce-first-as** command specifies that any updates received from an external neighbor that do not have the neighbor's configured Autonomous System (AS) at the beginning of the AS\_PATH in the received update must be denied. Enabling this feature add to the security of the BGP network by not allowing traffic from unauthorized systems.

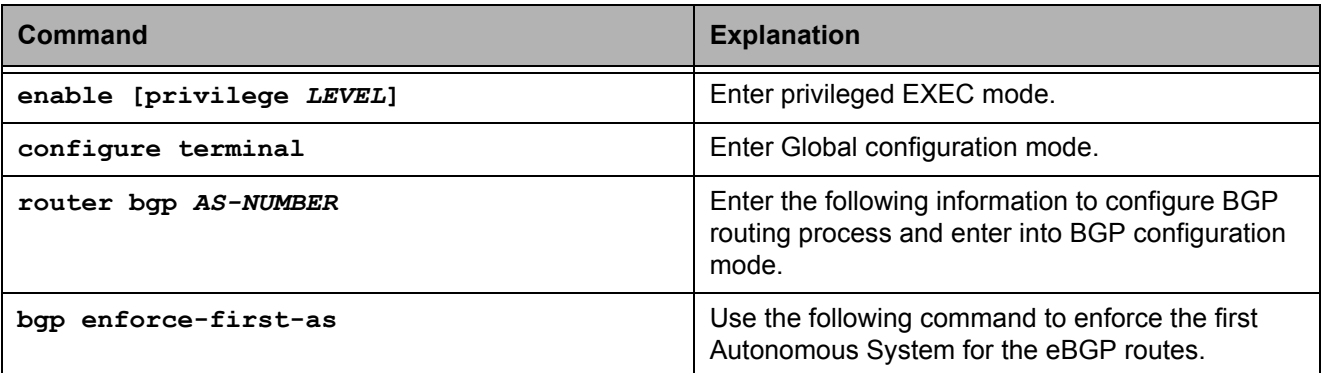

The following example shows you how to enable the security of the BGP network for autonomous system 65534. All incoming updates from eBGP peers are examined to ensure that the first AS number in the AS-path is the local AS number of the transmitting pair:

dgs-6600:2>enable dgs-6600:15#configure terminal dgs-6600:15(config)#router bgp 65534 dgs-6600:15(config-router)#bgp enforce-first-as dgs-6600:15(config-router)#

# <span id="page-305-0"></span>**Enabling Logging of BGP Neighbor Resets**

The **bgp log-neighbor-changes** command enables logging of BGP neighbor status changes (up or down) and resets for troubleshooting network connectivity problems and measuring network stability.

Unexpected neighbor resets might indicate high error rates or high packet loss in the network and should be investigated.

The neighbor status change messages are not tracked if the **bgp log-neighbor-changes** command is not enabled, except for the reset reason, which is always available as output of the **show ip bgp neighbors command**.

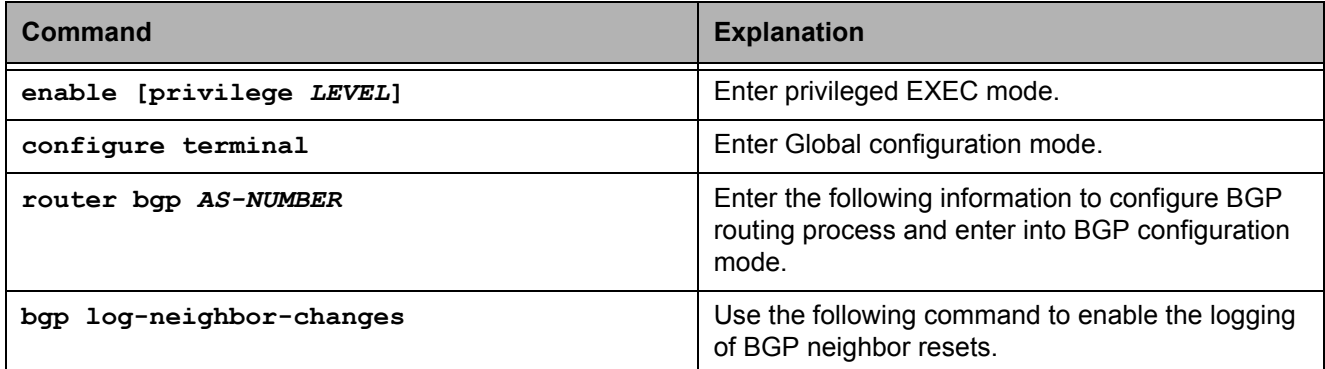

#### **Configuration Examples**

The following example shows you how to enable the logging of BGP neighbor changes for autonomous system 65534:

```
dgs-6600:2>enable
dgs-6600:15#configure terminal
dgs-6600:15(config)#router bgp 65534
dgs-6600:15(config-router)#bgp log-neighbor-changes
dgs-6600:15(config-router)#
```
## <span id="page-305-1"></span>**Defining a BGP Autonomous System Path Access List**

Use the **ip as-path access-list** command to define a BGP Autonomous System (AS) path access list.

A named community list is a filter based on regular expressions. If the regular expression matches the specified string representing the AS path of the route, then the permit or deny condition applies. Use this command to define the BGP access list globally, use the **neighbor filter-list** router configuration command to apply a specific access list.

Multiple commands can be applied to a list name.

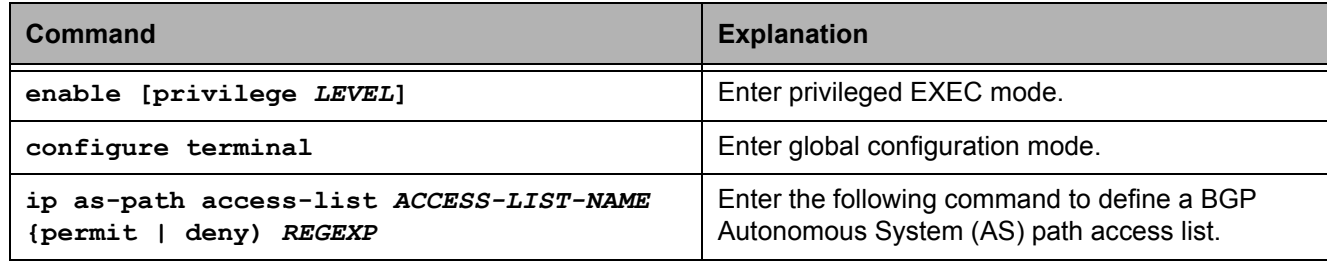

#### **Configuration Example**

To define an AS path access-list named *mylist* to deny access to the neighbor with AS number 65535:

```
dgs-6600:2>enable
dgs-6600:15#configure terminal
dgs-6600:15(config)#ip as-path access-list mylist deny 65535
dgs-6600:15(config)#
```
# <span id="page-306-0"></span>**Creating a Community List Entry**

Use the **ip community-list** command to add a community list entry.

Community Lists are used to specify BGP community attributes. The community attribute is used for implementing policy routing. It is an optional, transitive attribute and facilitates transfer of local policies through different autonomous systems. It includes community values that are 32 bits long.

The **ip community-list** command can be applied multiple times.

If the **no ip community access-list** command is used without specifying the **permit** or **deny** keywords, all communities bonded at the specified access lists will be removed.

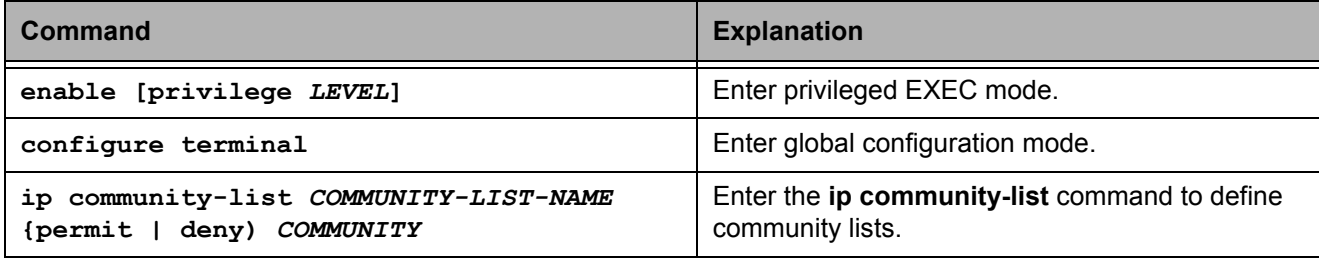

#### **Configuration Example**

The following example shows you how to create a community-list named *mycommlist*, that permits routes from network 10 in autonomous system 50000:

```
dgs-6600:2>enable
dgs-6600:15#configure terminal
dgs-6600:15(config)#ip community-list mycommlist permit 50000:10
dgs-6600:15(config)#
```
## <span id="page-306-1"></span>**Setting Minimum Interval Between BGP Routing Updates**

Use the **neighbor advertisement interval** command to set the minimum interval between the sending of Border Gateway Protocol (BGP) routing updates.

If you specify a BGP peer group by using the *PEER-GROUP-NAME* argument, all the members of the peer group will inherit the characteristic configured with this command.

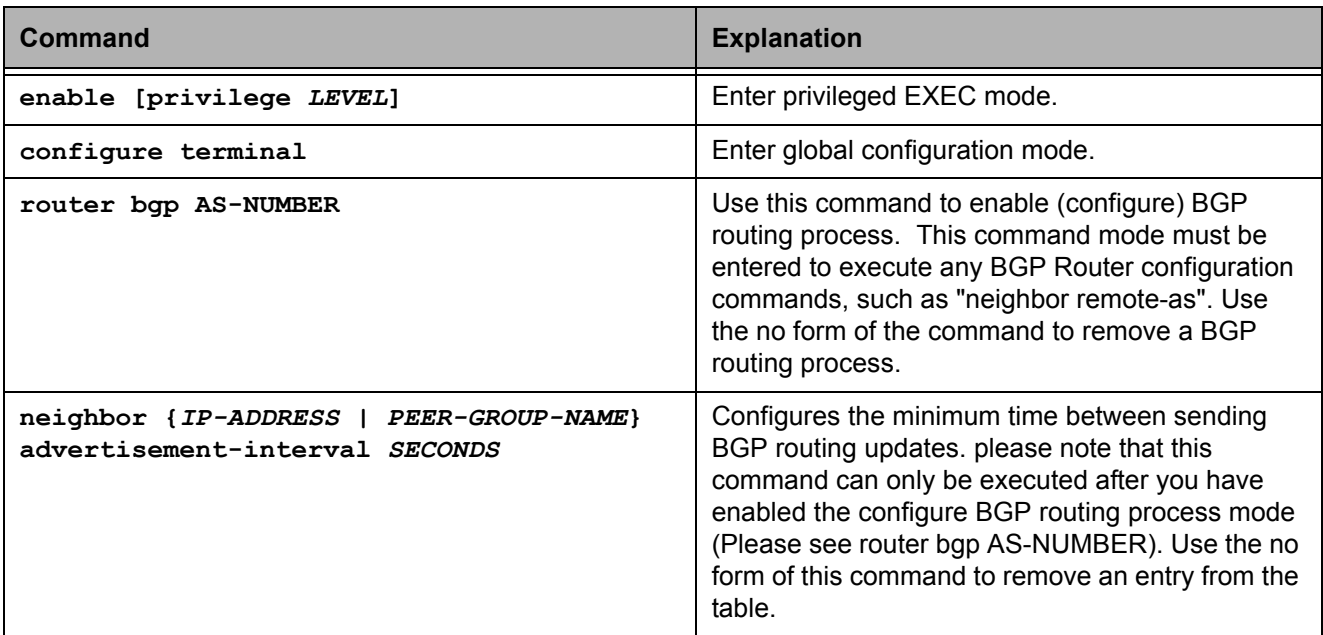

# **Configuration Example**

The following example configures the minimum time between sending BGP routing updates to be 15 seconds:

```
dgs-6600:2>enable
dgs-6600:15#configure terminal
dgs-6600:15(config)#router bgp 65100
dgs-6600:15(config-router)#address-family ipv4
dgs-6600:15(config-router-af)#neighbor 10.4.4.4 advertisement-interval 15
```
# <span id="page-307-0"></span>**Creating a Description for a Neighbor**

Use the **neighbor description** command to associate a description with a neighbor.

If you specify a BGP peer group by using the PEER-GROUP-NAME argument, all the members of the peer group will inherit the characteristic (description) configured with this command.

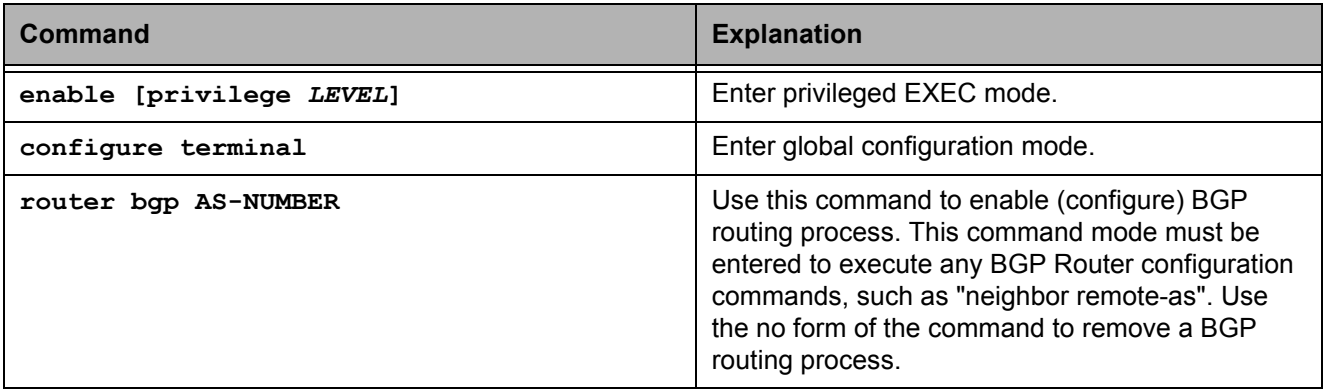

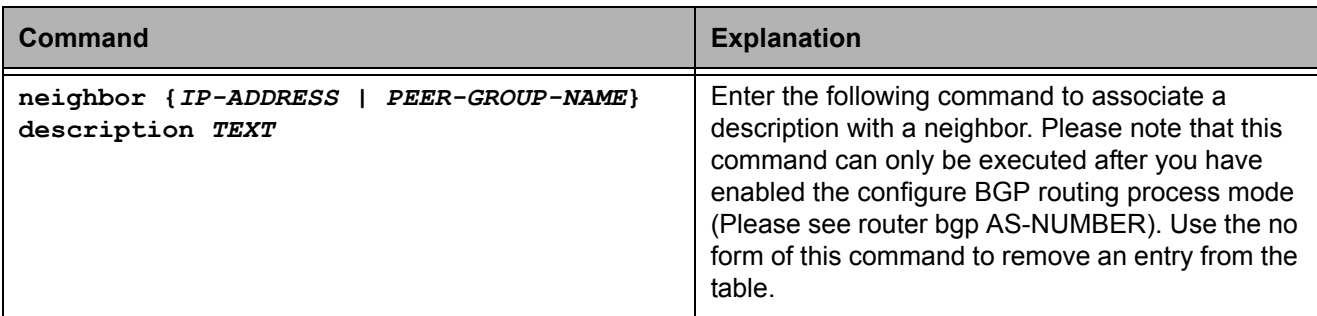

To configure a description of *ABC in China* for the neighbor 172.16.10.10:

```
dgs-6600:2>enable
dgs-6600:15#configure terminal
dgs-6600:15(config)#router bgp 109
dgs-6600:15(config-router)#neighbor 172.16.10.10 description ABC in China
dgs-6600:15(config-router)#
```
# <span id="page-308-0"></span>**Setting Up BGP Filters**

The **neighbor filter-list** command specifies an access list filter based on updates from the BGP autonomous system paths. Each filter is an as-path access list based on regular expressions.

Each neighbor can only have one in and one out access list.

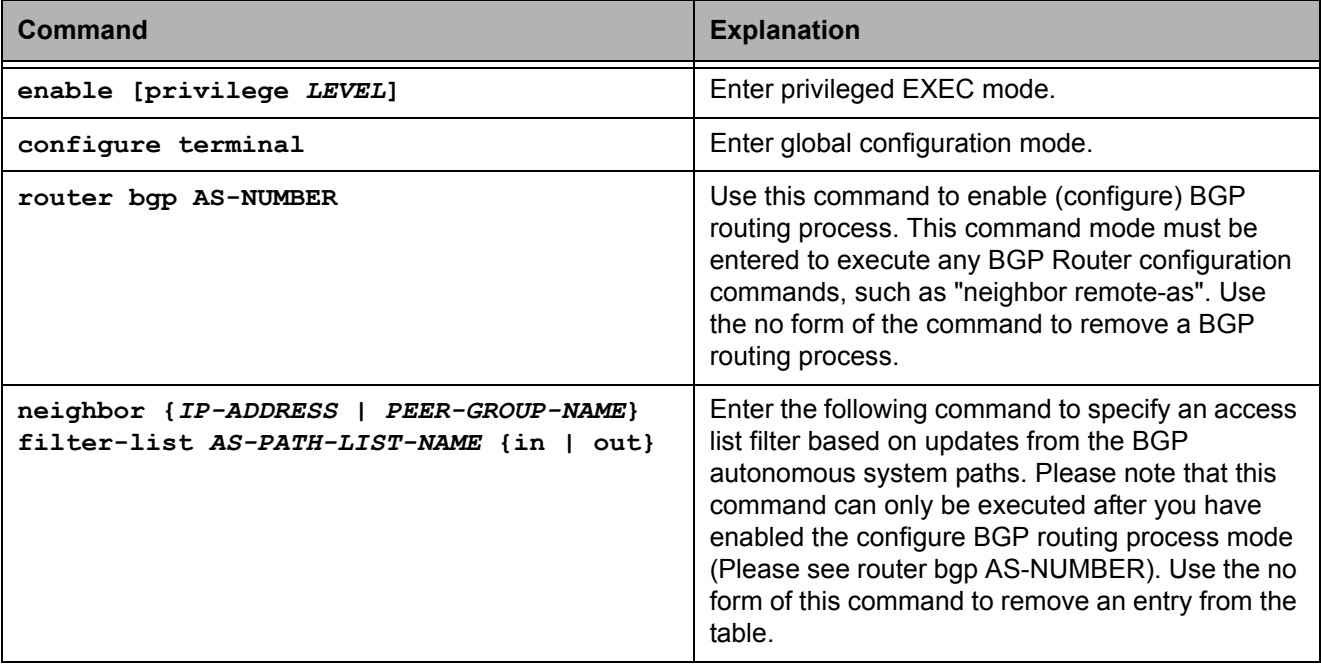

To configure the BGP neighbor with IP address 172.16.1.1 to not send advertisements about any path through or from the adjacent autonomous system 123:

```
dgs-6600:2>enable
dgs-6600:15#configure terminal
dgs-6600:15(config)#ip as-path access-list myacl deny 123
dgs-6600:15(config)#ip as-path access-list myacl permit .*
dgs-6600:15(config)#router bgp 65100
dgs-6600:15(config-router)#network 10.108.0.0
dgs-6600:15(config-router)#neighbor 192.168.6.6 remote-as 123
dgs-6600:15(config-router)#neighbor 172.16.1.1 remote-as 47
dgs-6600:15(config-router)#neighbor 172.16.1.1 filter-list myacl out
dgs-6600:15(config-router)#
```
#### <span id="page-309-0"></span>**Creating a BGP Peer Group**

Use the **neighbor peer-group** command to create a peer group.

Often in a BGP or multi-protocol BGP speaker, many neighbors are configured with the same update policies (that is, same outbound route maps, distribute lists, filter lists, update source, and so on). Neighbors with the same update policies can be grouped into peer groups to simplify configuration and make update calculation more efficient.

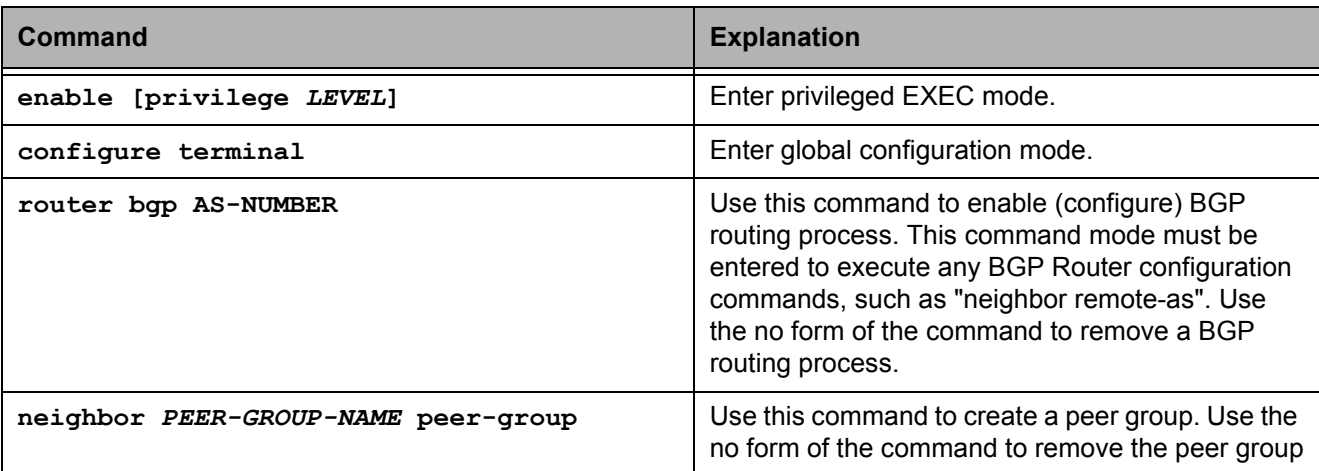

#### **Configuration Example**

The following example shows you how to create a peer group called ALPHA-GROUP:

```
dgs-6600:2>enable
dgs-6600:15#configure terminal
dgs-6600:15(config)#router bgp 65100
dgs-6600:15(config-router)#neighbor ALPHA-GROUP peer-group
dgs-6600:15(config-router)#
```
## <span id="page-309-1"></span>**Adding a Neighbor to a BGP Peer Group**

Use the **neighbor peer-group** command to add a neighbor to a peer group.

After adding a neighbor to the peer group, it will inherit all the configured options of the peer group.

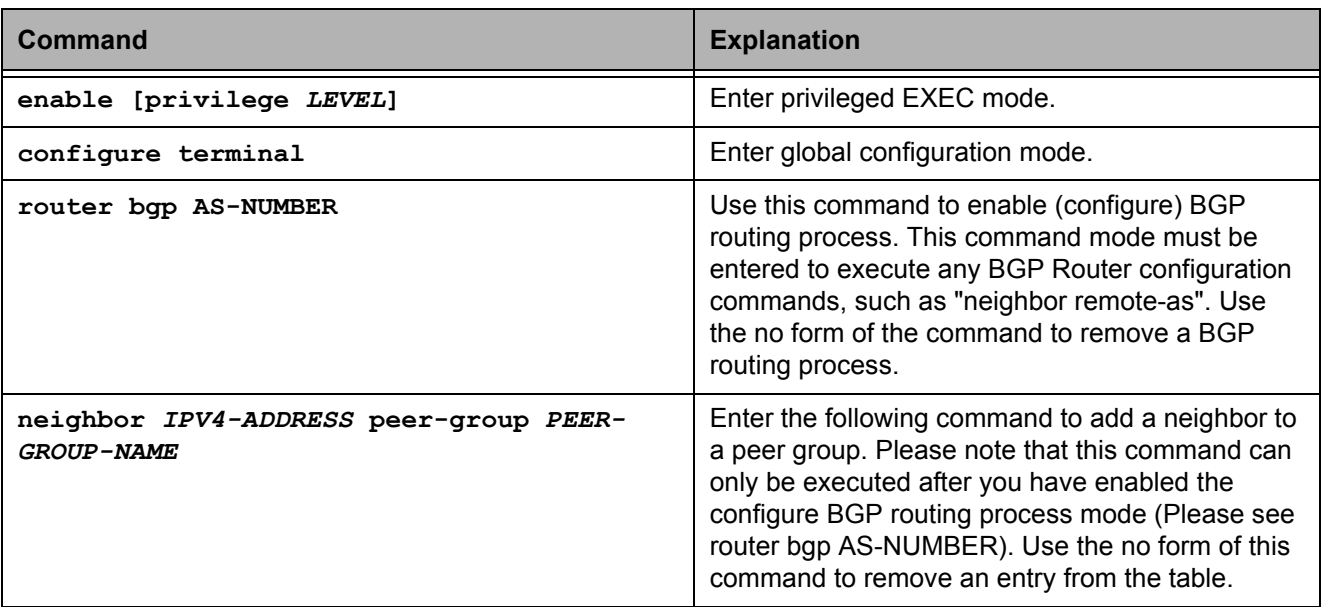

#### **Configuration Example**

The following example shows you how to add the group member 10.1.1.254 to the peer group called *ALPHA-GROUP*:

```
dgs-6600:2>enable
dgs-6600:15#configure terminal
dgs-6600:15(config)#router bgp 65100
dgs-6600:15(config-router)#neighbor ALPHA-GROUP peer-group
dgs-6600:15(config-router)#neighbor 10.1.1.254 peer-group ALPHA-GROUP
dgs-6600:15(config-router)#
```
# <span id="page-310-0"></span>**Adding an Entry to the BGP Neighbor Table**

Use the **neighbor remote-as** command to add an entry to the Border Gateway Protocol (BGP) neighbor table.

You can use this command to add the IP address of the neighbor in the specified autonomous system to the BGP neighbor table of the local router.

Specifying a neighbor with an autonomous system number that matches the autonomous system number specified in the router bgp global configuration command identifies the neighbor as internal to the local autonomous system. Otherwise, the neighbor is considered external.

If you specify a BGP peer group by using the PEER-GROUP-NAME argument, all the members of the peer group will inherit the characteristic configured with this command.

By default, neighbors that are defined using the **neighbor remote-as** command in router configuration mode exchange only unicast address prefixes.

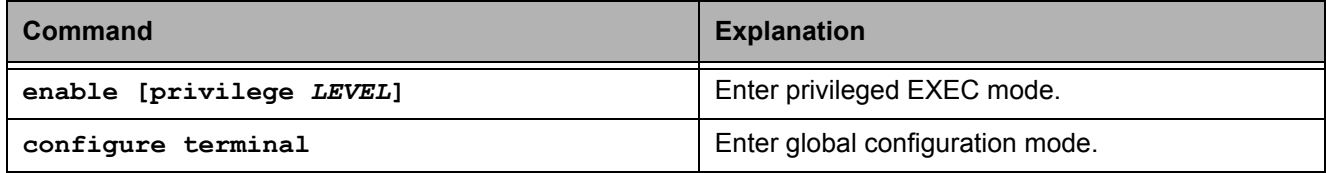

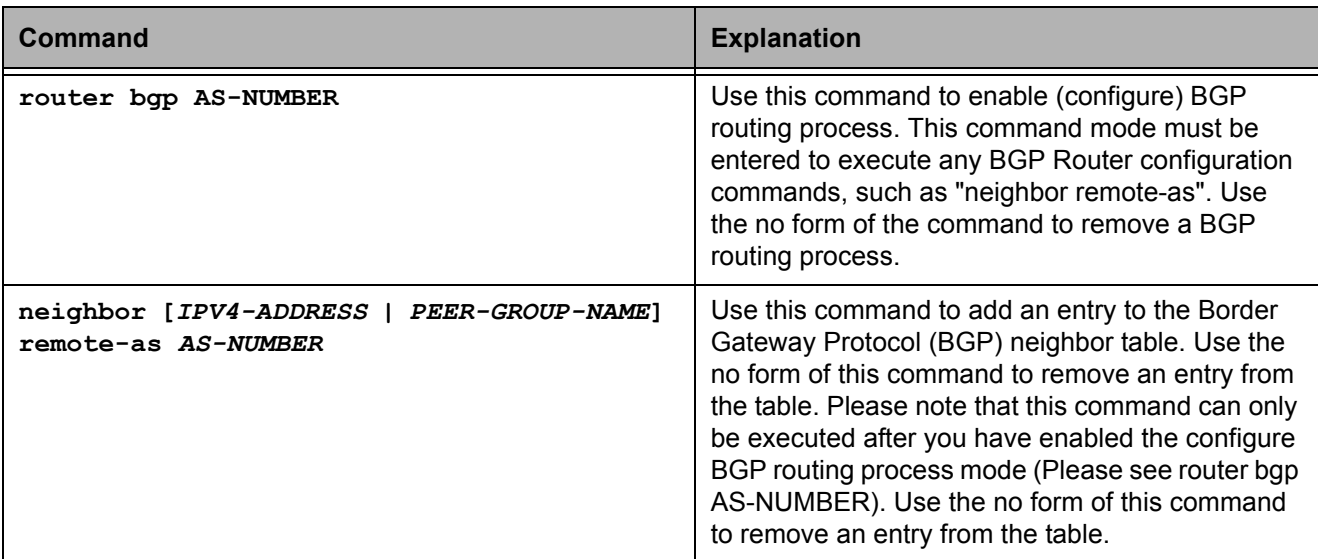

The following example shows you how to specify that a router with the IP address 10.108.2.1 is a neighbor in the autonomous system:

```
dgs-6600:2>enable
dgs-6600:15#configure terminal
dgs-6600:15(config)#router bgp 65100
dgs-6600:15(config-router)#network 10.108.0.0
dgs-6600:15(config-router)#neighbor 10.108.2.1 remote-as 100
dgs-6600:15(config-router)#
```
# <span id="page-311-0"></span>**Applying Route Maps to Outgoing Routes**

Use the **neighbor route-map** command to apply a route map to incoming or outgoing routes.

When specified in address family configuration mode, this command applies a route map to that particular address family only. When specified in router configuration mode, this command applies a route map to IP Version 4 unicast routes only.

If an outbound route map is specified, it is proper behavior to only advertise routes that match at least one section of the route map.

If you specify a BGP or multi-protocol BGP peer group by using the **PEER-GROUP-NAME** argument, all the members of the peer group will inherit the characteristic configured with this command. Specifying the command for a neighbor overrides the inbound policy that is inherited from the peer group.

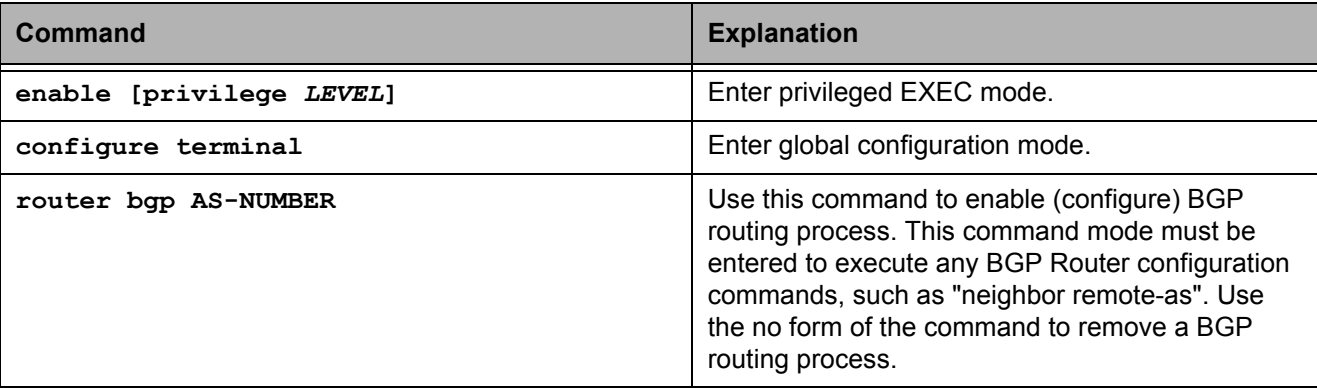

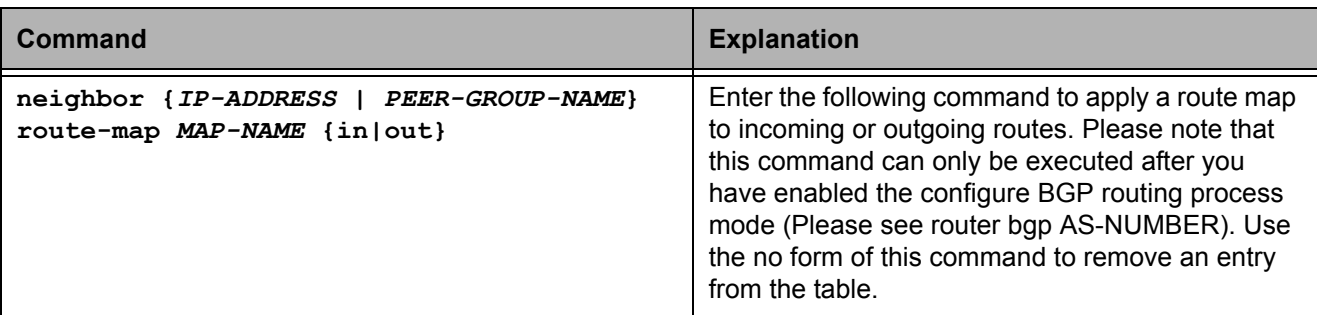

The following example applies a route map named *internal-map* to a BGP outgoing router from 172.16.70.24:

```
dgs-6600:2>enable
dgs-6600:15#configure terminal
dgs-6600:15(config)#router bgp 5
dgs-6600:15(config-router)#neighbor 172.16.70.24 route-map internal-map out
dgs-6600:15(config-router)#exit
dgs-6600:15(config-router)#route-map internal-map permit 1
dgs-6600:15(config-router-map)#match as-path 1
dgs-6600:15(config-router-map)#set origin egp
dgs-6600:15(config-router-map)#end
```
# <span id="page-312-0"></span>**Specifying that Communities Attribute should be Sent to BGP Neighbors**

Use the **neighbor send-community** command to specify that the communities attribute should be sent to BGP neighbors.

If you have specified a BGP peer group using the *PEER-GROUP-NAME* argument, all the members of the peer group will inherit the characteristics configured with this command.

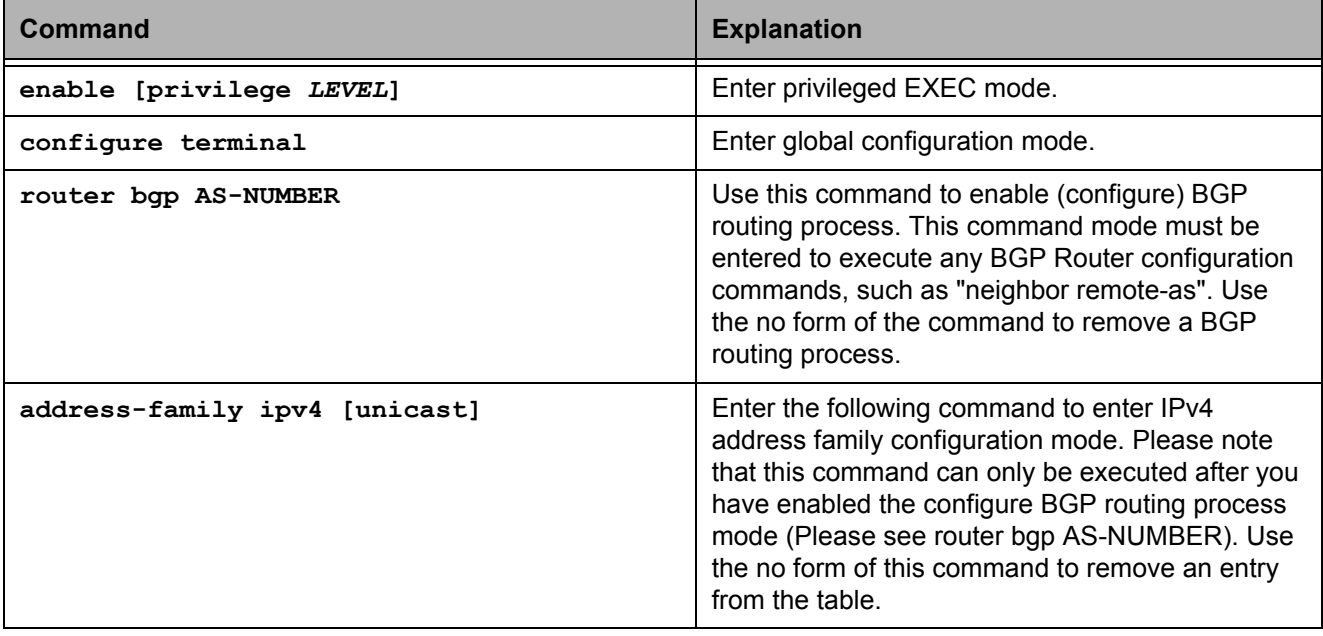

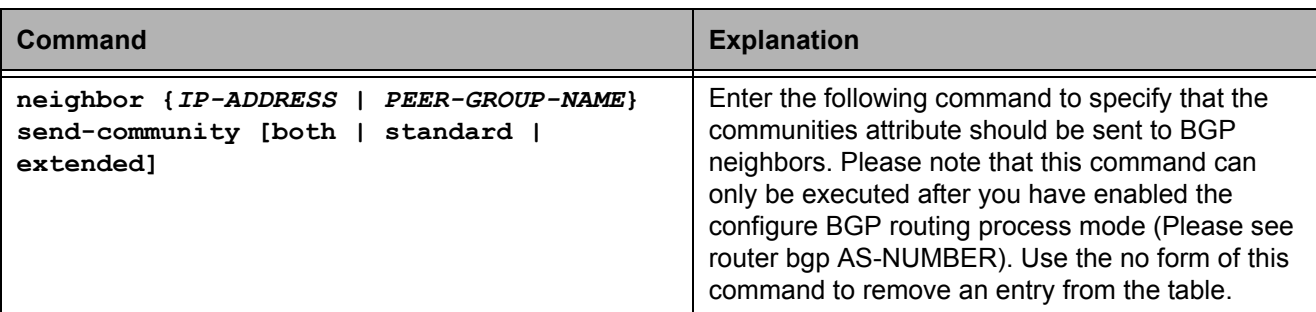

The following address family configuration mode example sets the send-community for both community types (standard and extended):

```
dgs-6600:2>enable
dgs-6600:15#configue terminal
dgs-6600:15(config)#router bgp 65100
dgs-6600:15(config-router)#address-family ipv4
dgs-6600:15(config-router-af)#neighbor 10.4.4.4 send-community both
dgs-6600:15(config-router-af)#
```
# <span id="page-313-0"></span>**Disabling a Neighbor or Peer Group**

The **neighbor shutdown** command can be used to terminate any active session for the specified neighbor or peer group and removes all associated routing information. In the case of a peer group, a large number of peering sessions could be terminated suddenly.

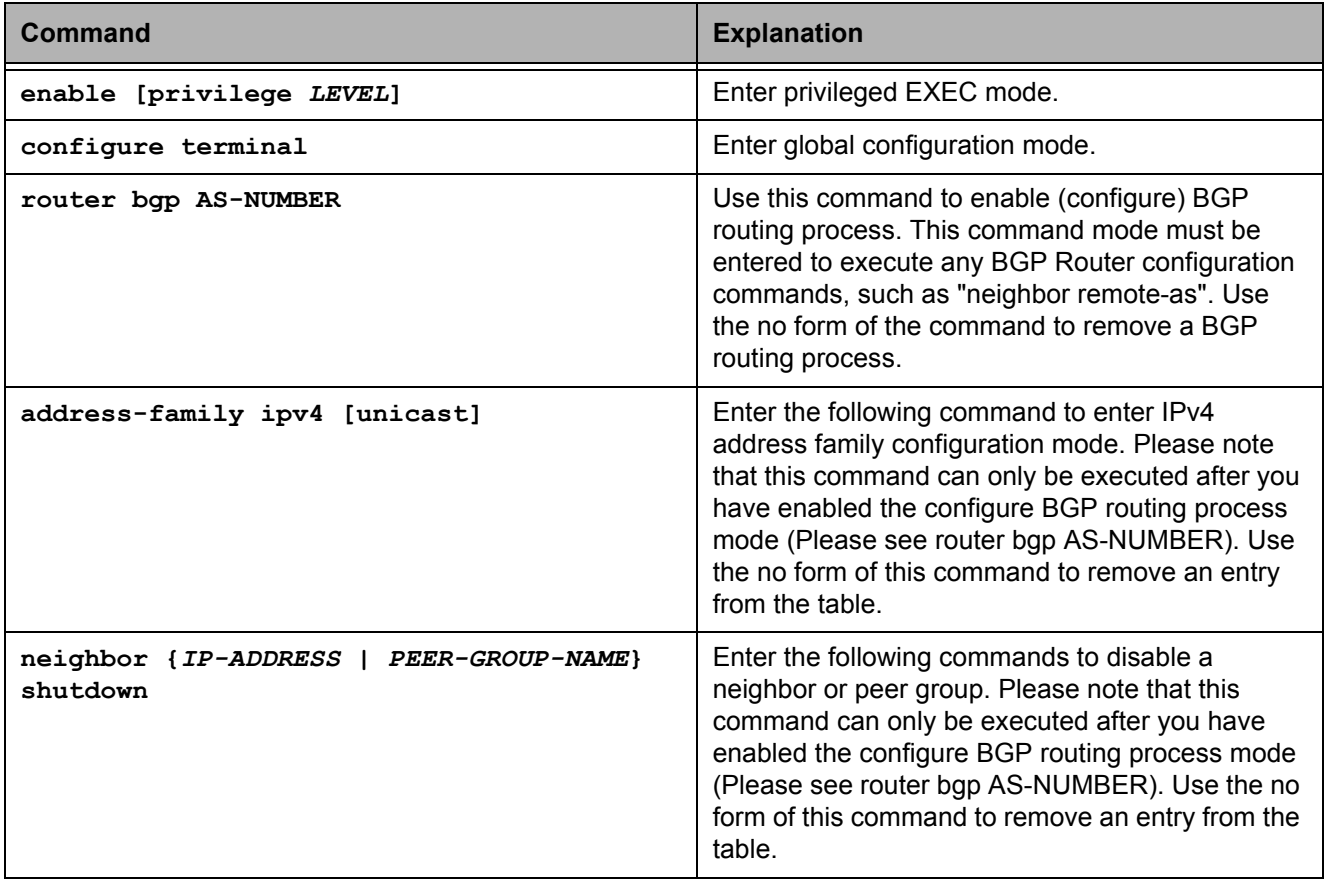

# <span id="page-314-0"></span>**Configuring the BGP Origin Code**

Use the **set origin** command to set the BGP origin code.

Use the **route-map** global configuration command, and the **match** and **set route-map** configuration commands, to define the conditions for redistributing routes from one routing protocol into another. Each **route-map** command has a list of **match** and **set** commands associated with it. The **match** commands specify the match criteria—the conditions under which redistribution is allowed for the current route-map command. The **set** commands specify the set actions—the particular redistribution actions to perform if the criteria enforced by the **match** commands are met. The **no route-map** command deletes the route map.

The **set route-map** configuration commands specify the redistribution set actions to be performed when all of the match criteria of a route map are met. When all match criteria are met, all set actions are performed.

The origin code (ORIGIN) is a well-known mandatory attribute that indicates the origin of the prefix or, rather, the way in which the prefix was injected into BGP. There are three origin codes, listed in order of preference:

- IGP: Means that the prefix originated from information learned from an interior gateway protocol.
- EGP: Means that the prefix originated from an exterior gateway protocol, which BGP replaced.

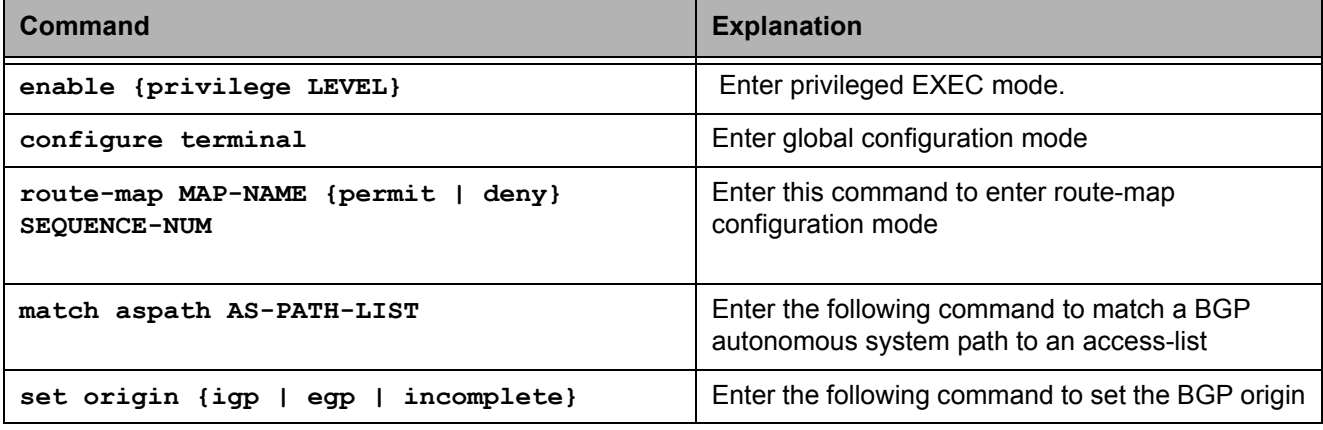

• INCOMPLETE: Means that the prefix originated from an unknown source.

#### **Configuration Example**

To set the origin of routes that pass the route map named *myPolicy* and match the AS path *PATH\_ACL* to EGP:

```
dgs-6600:2>enable
dgs-6600:15#configure terminal
dgs-6600:15(config)#route-map myPolicy permit 1
dgs-6600:15(config-route-map)#match as-path PATH_ACL
dgs-6600:15(config-route-map)#set origin egp
dgs-6600:15(config-route-map)#
```
## <span id="page-314-1"></span>**BGP Synchronization**

Usually, a BGP speaker does not advertise a route to an external neighbor unless that route is local or exists in the IGP. By default, synchronization between BGP and the IGP is turned off to allow the switch to advertise a network route without waiting for route validation from the IGP. This feature allows routers and access servers within an autonomous system to have the route before BGP makes it available to other autonomous systems.

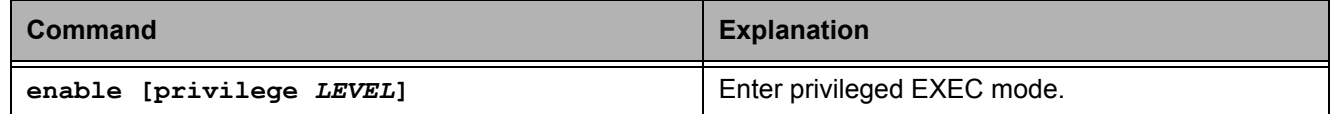

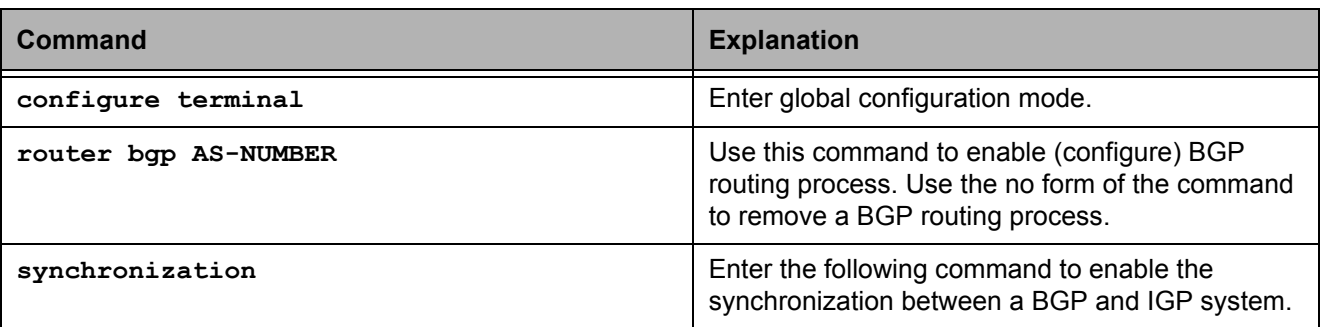

To enable synchronization in autonomous system 65121:

```
dgs-6600:2>enable
dgs-6600:15#configure terminal
dgs-6600:15(config)#router bgp 65121
dgs-6600:15(config-router)#synchronization
dgs-6600:15(config-router)#
```
# <span id="page-315-0"></span>**Displaying the BGP Routing Table**

Use the **show ip bgp** command in user or privileged EXEC mode to display the entries in the Border Gateway Protocol (BGP) routing table.

#### **Configuration Example**

The following example shows you the output from a BGP routing table, using the **show ip bgp** command:

```
dgs-6600:2>show ip bgp
BGP table version: 13, local-router ID: 10.1.1.99
Status codes: s suppressed, d damped, h history, * valid, > best, i - internal,
            S Stale
Origin codes: i - IGP, e -EGP, ? - incomplete
  Network Mext Hop Metric LocPrf Weight Path
                  ------------- -------- ------ ------- ------- -------
*> 10.1.1.0/24 0.0.0.0 0 32768 i
*> 172.17.1.0/24 0.0.0.0 0 0 45000 i
Total Entries: 2 entries, 2 routes
dgs-6600:2>
```
The following example shows you the output from a BGP routing table, using the **show ip bgp** command with the **route-map** keyword:

```
dgs-6600:2>show ip bgp route-map RMAS1
BGP table version is 845, local router ID is 11.0.9.254
Status codes: s suppressed, d damped, h history, * valid, > best, i - internal,
              S Stale
Origin codes: i - IGP, e -EGP, ? - incomplete
   Network Next Hop Metric LocPrf Weight Path
    ------------- -------- ------ ------- ------- -------
*> 201.0.1.0/24 11.0.9.1 0 0 1701 i
\star > 201.0.2.0/24 11.0.9.1 0 0 0 1701 i
\begin{array}{ccccccccc} * & 201.0.3.0/24 & 11.0.9.1 & 0 & 0 & 1701 \text{ i} \\ * & 201.0.4.0/24 & 11.0.9.1 & 0 & 0 & 1701 \text{ i} \end{array}* 201.0.4.0/24 11.0.9.1 0
Total Entries: 4 entries, 4 routes
dgs-6600:2>
```
## <span id="page-316-0"></span>**Displaying the Configured Community Lists**

This command can be used without any arguments or keywords. If no arguments are specified, this command will display all community lists. However, the community list name can be specified when entering the **show ip community-list** command. This option can be useful for filtering the output of this command and verifying a single Command Syntax Use the following command in user or privileged EXEC mode to display the configured community lists:

## **Configuration Example**

The following example shows you the output when using the **show ip community-list** command:

```
dgs-6600:2>show ip community-list
Named Community standard list C1
  permit internet
Named Community standard list C2
  permit internet
dgs-6600:2>
```
# <span id="page-316-1"></span>**Displaying Routes that Conform to a Specified Filter List**

#### **Configuration Example**

To display the contents of an access-list named *as-ACL\_HQ*:

dgs-6600:2>**show ip bgp filter-list as-ACL\_HQ** BGP table version is 1738, local router ID is 172.16.72.24 BGP table version is 845, local router ID is 11.0.9.254 Status codes: s suppressed, d damped, h history, \* valid, > best, i - internal, S Stale Origin codes: i - IGP, e -EGP, ? - incomplete Network Next Hop Metric LocPrf Weight Path ------------- ------------ ------ ------- ------- ------- \* 172.16.0.0 172.16.72.30 0 109 108 ? \* 172.16.1.0 172.16.72.30 0 109 108 ? \* 172.16.11.0 172.16.72.30 0 109 108 ? \* 172.16.14.0 172.16.72.30 0 109 108 ? 172.16.15.0 172.16.72.30 0 109 108 ?<br>172.16.16.0 172.16.72.30 0 109 108 ? \* 172.16.16.0 172.16.72.30 0 109 108 ? \* 172.16.17.0 172.16.72.30 0 109 108 ? \* 172.16.18.0 172.16.72.30 0 109 108 ? \* 172.16.19.0 172.16.72.30 0 109 108 ? \* 172.16.24.0 172.16.72.30 0 109 108 ? \* 172.16.29.0 172.16.72.30 0 109 108 ? 172.16.30.0 172.16.72.30 0 109 108 ?<br>172.16.33.0 172.16.72.30 0 109 108 ? 172.16.33.0 172.16.72.30 0 109 108 ?<br>172.16.35.0 172.16.72.30 0 109 108 ?  $*$  172.16.35.0 172.16.72.30 0 172.16.36.0 172.16.72.30 0 109 108 ?<br>172.16.37.0 172.16.72.30 0 109 108 ? \* 172.16.37.0 172.16.72.30 0 109 108 \* 172.16.38.0 172.16.72.30 0 109 108 ? \* 172.16.39.0 172.16.72.30 0 109 108 ? Total Entries: 18 entries, 18 routes dgs-6600:2>

#### <span id="page-317-0"></span>**Displaying BGP Permitted Routes**

Use the **show ip bgp community-list** command to display routes that are permitted by the Border Gateway Protocol (BGP) community list.

#### **Configuration Example**

The following example shows you the sample output from the **show ip bgp community-list** command:

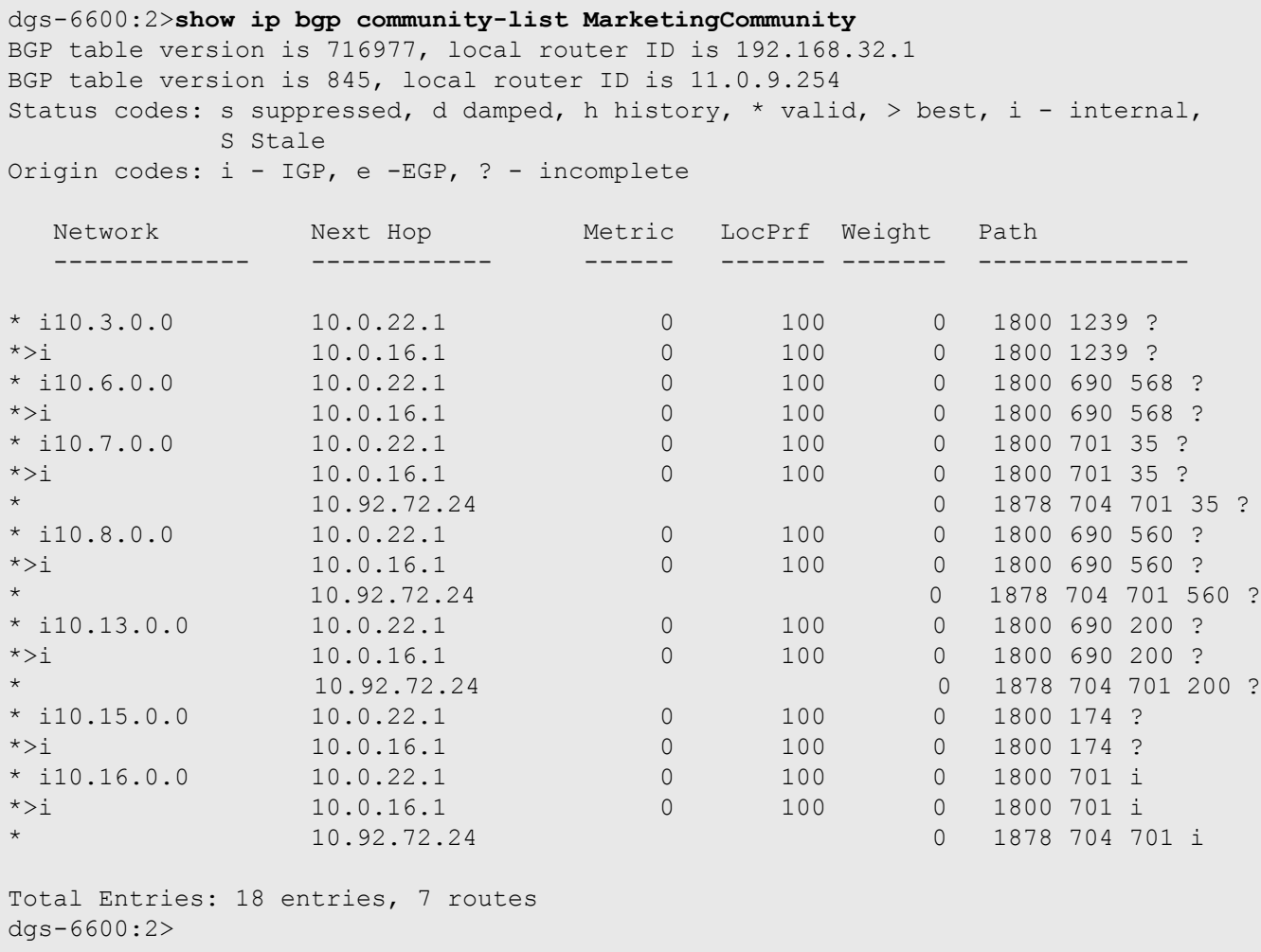

The following fields are displayed in the output:

| Field                    | <b>Description</b>                                                                                                    |
|--------------------------|----------------------------------------------------------------------------------------------------|
| <b>BGP Table Version</b> | Internal version number of the table. This number is incremented whenever the table<br>changes.                                                                                                    |
| Local Router ID          | IP address of the Router.                                                                                                    |
| <b>Status Codes</b>      | Status of the table entry. The status is displayed at the beginning of each line in the table.<br>It can be one of the following values:                                                                                               |
|                          | s—The table entry is suppressed.<br>S-The table entry is stale.<br>*-The table entry is valid.<br>>- The table entry is the best entry to use for that network.<br>i - The table entry was learned via an internal BGP (iBGP) session. |

**Table 30-1 Fields Displayed in show ip bgp community-list Output**

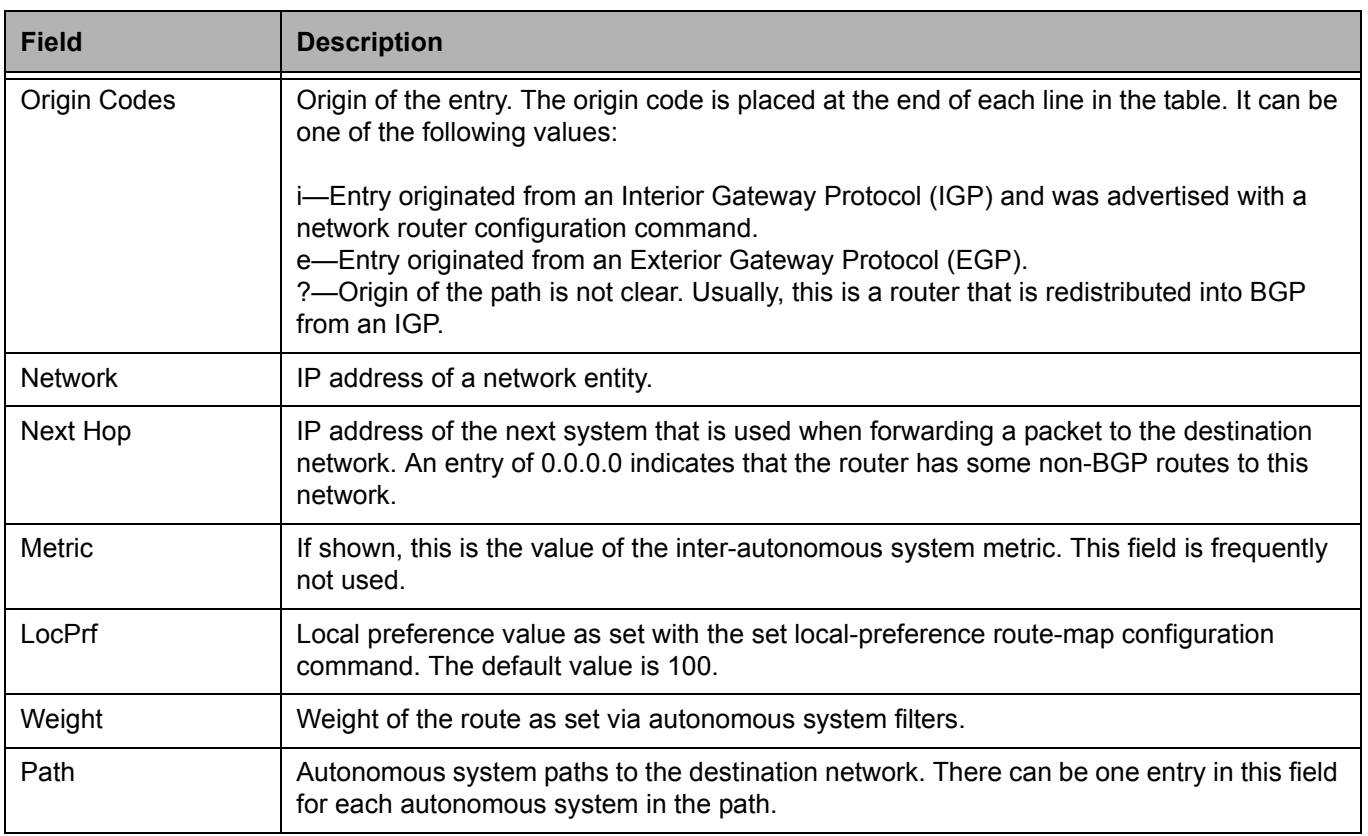

#### **Table 30-1 (continued) Fields Displayed in show ip bgp community-list Output**

# <span id="page-319-0"></span>**Displaying Information about BGP Neighbors**

Use the **show ip bgp neighbors** command to display BGP and TCP connection information for neighbor sessions. For BGP, this includes detailed neighbor attribute, capability path, and prefix information. For TCP, this includes statistics related to BGP neighbor session establishment and maintenance.

When BGP neighbors use multiple levels of peer templates, it can be difficult to determine which policies are applied to the neighbor.

The output of this command displays all address family information if the keyword **ipv4** is not specified. You can specify the IP address of a neighbor to display information about the specific neighbor.

The following example shows you how to display the 10.108.50.2 neighbor information. The neighbor is an internal BGP (iBGP) peer. This neighbor supports the router refresh and graceful restart capabilities:

```
dgs-6600:2>show ip bgp neighbors
BGP neighbor: 10.108.50.2, remote AS 1, internal link
Member of peer-group G1 for session parameters:
  BGP version: 4, remote router ID: 192.168.252.252
  BGP state = Established, up for 00H24M25S
  Last read: 00H24M24S, last write: 00H00M24S, hold time: 180 sec,
    keepalive interval: 60 sec
  Neighbor capabilities:
    Route refresh: advertised and received (old & new)
    Graceful Restart Capability: advertised
    Address family IPv4 Unicast: advertised and received
  Message statistics:
   InQ depth: 0
   OutQ depth: 0
                     Sent Rcvd<br>3<br>3
  Opens: 3<br>Notifications: 3<br>0 0 0 0
  Notifications: 0 0 0
 Updates: 0 0
Keepalives: 113 112
   Route Refresh: 0 0
  Total: 116 115
  Default minimum time between advertisement runs: 5 sec
For address family: IPv4 Unicast
  BGP table version: 1, neighbor version 1/0
  Index: 1, Offset: 0, Mask: 0x2
  1 update-group member
  Outbound path policy configured
  Router map for outgoing advertisements: R1
  Accepted prefixes: 0
  Announced prefixes: 0
dgs-6600:2>
```
The following example shows you how to display the routes advertised for only the 172.16.232.178 neighbor:

```
dgs-6600:2>show ip bgp neighbors 172.16.232.178 advertised-routes
BGP table version: 27, local router ID: 172.16.232.181
Status codes: s suppressed, d damped, h history, * valid, > best, i - internal
Origin codes: i - IGP, e -EGP, ? - incomplete
  Network Mext Hop Metric LocPrf Weight Path
 ------------- -------------- ------ ------- ------ -----
*>i10.0.0.0 172.16.232.179 0 100 0 ?
*> 10.20.2.0 10.0.0.0 0 32768 i
Total Entries: 2 entries, 2 routes
dgs-6600:2>
```
# <span id="page-321-0"></span>**Displaying IP Routes**

Use the **show ip route** command to display the current state of the routing table.

The **show ip route static** command provides a way to display all static routes with name and distance information, including active and inactive ones. The **show ip route** and **show ip route static** commands can be used to display all static routes.

#### **Configuration Example**

The following examples show the standard routing tables displayed by the show ip route command. Use the codes displayed at the beginning of each report and the information in the following table to understand the type of route:

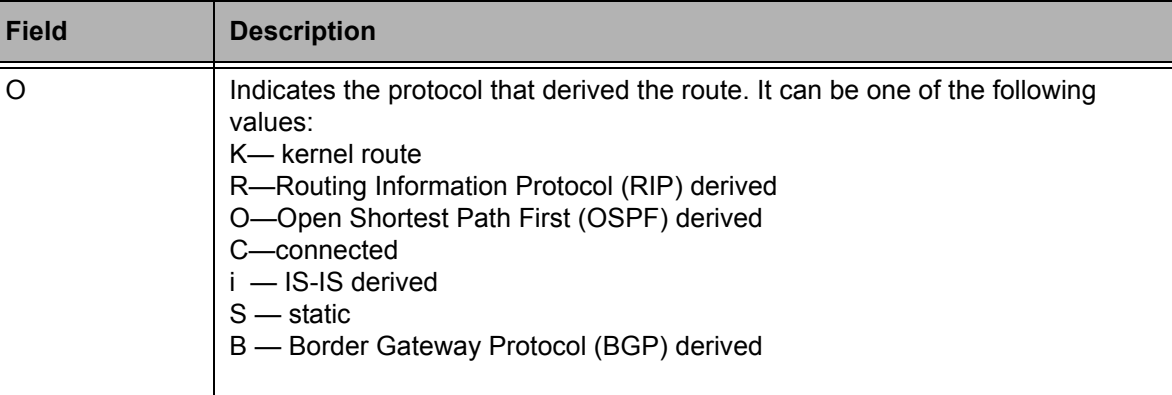

The following fields are displayed in the show ip route output:

**Table 30-2**

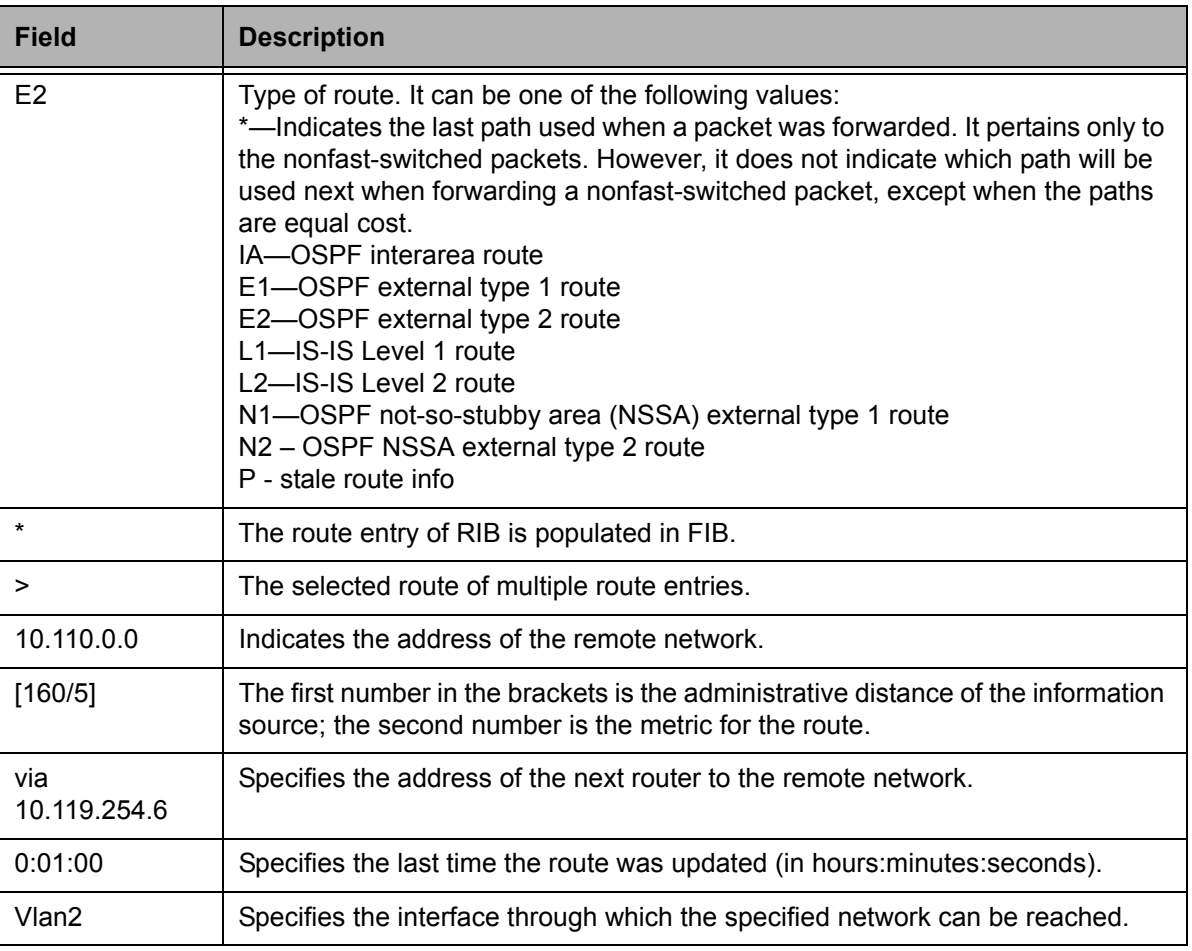

#### **Table 30-2**

The following example shows you a sample output from the **show ip route** command when entered without an IP address:

```
dgs-6600:2>show ip route
Codes: K - kernel, C - connected, S - static, R - RIP, B - BGP, O - OSPF,
       IA - OSPF inter area
       N1 - OSPF NSSA external type 1, N2 - OSPF NSSA external type 2
       E1 - OSPF external type 1, E2 - OSPF external type 2 i - IS-IS,
       L1 - IS-IS level-1, L2 - IS-IS level-2, ia - IS-IS inter area
      > - selected route, * - FIB route, p - stale info
      Gateway of last resort is 10.119.254.240 to network 10.140.0.0
      O E2 10.110.0.0 [160/5] via 10.119.254.6, 0:01:00, vlan2
      R 10.67.10.0 [200/128] via 10.119.254.244, 0:02:22, vlan2
 O E2 10.68.132.0 [160/5] via 10.119.254.6, 0:00:59, vlan2
 O E2 10.130.0.0 [160/5] via 10.119.254.6, 0:00:59, vlan2
      R 10.128.0.0 [200/128] via 10.119.254.244, 0:02:22, vlan2
      R 10.129.0.0 [200/129] via 10.119.254.240, 0:02:22, vlan2
      R 10.65.129.0 [200/128] via 10.119.254.244, 0:02:22, vlan2
      R 10.10.0.0 [200/128] via 10.119.254.244, 0:02:22, vlan2
      R 10.75.139.0 [200/129] via 10.119.254.240, 0:02:23, vlan2
      R 10.16.208.0 [200/128] via 10.119.254.244, 0:02:22, vlan2
      R 10.84.148.0 [200/129] via 10.119.254.240, 0:02:23, vlan2
      R 10.31.223.0 [200/128] via 10.119.254.244, 0:02:22, vlan2
Total Entries: 12 entries, 12 routes
dgs-6600:2>
```
The following example shows the output from the **show ip route database** command:

```
dgs-6600:2>show ip route database
Codes: K - kernel, C - connected, S - static, R - RIP, B - BGP, O - OSPF,
        IA - OSPF inter area
        N1 - OSPF NSSA external type 1, N2 - OSPF NSSA external type 2
       E1 - OSPF external type 1, E2 - OSPF external type 2 i - IS-IS,
       L1 - IS-IS level-1, L2 - IS-IS level-2, ia - IS-IS inter area
        # - A number of slots are inactive
       > - selected route, * - FIB route, p - stale info
O 100.10.10.0/24 [110/1] is directly connected, vlan1, 01:17:03
C *> 100.10.10.0/24 is directly connected, vlan1
O 100.100.21.0/24 [110/1] is directly connected, vlan2, 04:40:52
C *> 100.100.21.0/24 is directly connected, vlan2
R *> 103.40.9.0/24 [120/2] via 100.10.10.65, vlan1, 00:01:05
O E2 103.40.9.0/24 [110/20] via 100.10.10.65, vlan1, 00:01:57 C
   *> 127.0.0.0/8 is directly connected, lo
Total Entries: 7 entries, 7 routes
dgs-6600:2>
```
# <span id="page-323-0"></span>**Configuration Examples**

# <span id="page-323-1"></span>**BGP Configuration Example**

This configuration has Two AS: 65101 and 65102. In AS65101, R1 runs BGP (IBGP) with R3, and R1, R2, R3 runs RIP. Between AS65101 and 65101, R3 and R4 run BGP (EBGP).

# **Topology**

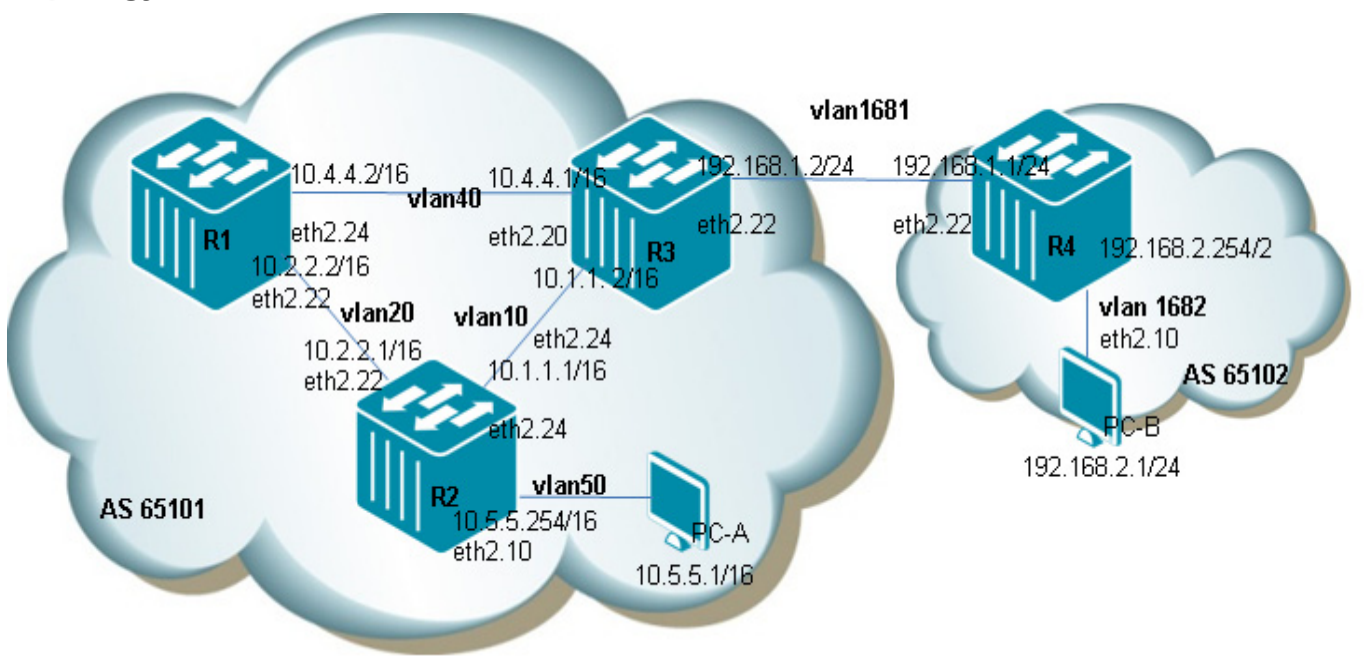

**Figure 30-1 BGP Configuration Example Topology**
# **R1 (Router 1) Configuration Steps**

**Step 1**: create vlan 20, 40

```
DGS-6600:15(config)#vlan 20
DGS-6600:15(config-vlan)#vlan 40
```
### **Step 2**: add port into vlan

```
DGS-6600:15(config-if)#interface range eth2.21-2.22
DGS-6600:15(config-if)# trunk allowed-vlan 20
DGS-6600:15(config-if)#interface range eth2.23-2.24
DGS-6600:15(config-if)# trunk allowed-vlan 40
```
#### **Step 3**: configure IP address of VLAN

```
DGS-6600:15(config-if)#interface vlan20
DGS-6600:15(config-if)# ip address 10.2.2.2/16
DGS-6600:15(config-if)#interface vlan40
DGS-6600:15(config-if)#ip address 10.4.4.2/16
```
## **Step 4**: rip setting

```
DGS-6600:15(config-if)#router rip
DGS-6600:15(config-router)# network 10.2.2.2/16
DGS-6600:15(config-router)# network 10.4.4.2/16
```
## **Step 5**: bgp setting

```
DGS-6600:15(config-router)#router bgp 65101
DGS-6600:15(config-router)# redistribute rip
DGS-6600:15(config-router)# neighbor 10.4.4.1 remote-as 65101
```
# **R2 (Router 2) Configuration Steps**

**Step 1**: Create vlan 10, 20, 50.

```
DGS-6600:15(config)#vlan 10
DGS-6600:15(config-vlan)#vlan 20
DGS-6600:15(config-vlan)#vlan 50
```
#### **Step 2**: add ports into VLAN.

```
DGS-6600:15(config-vlan)#interface range eth2.21-2.22
DGS-6600:15(config-if)# trunk allowed-vlan 20
DGS-6600:15(config-if)#interface range eth2.23-2.24
DGS-6600:15(config-if)# trunk allowed-vlan 10
DGS-6600:15(config-if)#interface range eth2.1-2.10
DGS-6600:15(config-if)# access vlan 50
```
#### **Step 3**: configure IP address of VLAN

```
DGS-6600:15(config-if)#interface vlan10
DGS-6600:15(config-if)# ip address 10.1.1.1/16
DGS-6600:15(config-if)#interface vlan20
DGS-6600:15(config-if)# ip address 10.2.2.1/16
DGS-6600:15(config-if)#interface vlan50
DGS-6600:15(config-if)# ip address 10.5.5.254/16
```
# **Step 4**: rip setting

```
DGS-6600:15(config-if)#router rip
DGS-6600:15(config-router)# network 10.2.2.1/16
DGS-6600:15(config-router)# network 10.1.1.1/16
DGS-6600:15(config-router)# network 10.5.5.254/16
```
# **R3 (Router 3) Configuration Steps**

**Step 1**: create vlan 10, 40, 1681

```
DGS-6600:15(config)#vlan 10
DGS-6600:15(config-vlan)#vlan 40
DGS-6600:15(config-vlan)#vlan 1681
```
#### **Step 2:** add port into vlan

```
DGS-6600:15(config-vlan)#interface range eth2.21-2.22
DGS-6600:15(config-if)#trunk allowed-vlan 1681
DGS-6600:15(config-if)#interface range eth2.23-2.24
DGS-6600:15(config-if)# trunk allowed-vlan 10
DGS-6600:15(config-if)#interface range eth2.19-2.20
DGS-6600:15(config-if)# trunk allowed-vlan 40
```
## **Step 3**: configure IP address of VLAN

```
DGS-6600:15(config-if)#interface vlan10
DGS-6600:15(config-if)# ip address 10.1.1.2/16
DGS-6600:15(config-if)#interface vlan40
DGS-6600:15(config-if)# ip address 10.4.4.1/16
DGS-6600:15(config-if)# interface vlan1681
DGS-6600:15(config-if)# ip address 192.168.1.2/24
```
#### **Step 4**: rip setting

```
DGS-6600:15(config-if)#router rip
DGS-6600:15(config-router)# network 10.1.1.2/16
DGS-6600:15(config-router)# network 10.4.4.1/16
DGS-6600:15(config-router)# network 192.168.1.2/24
DGS-6600:15(config-router)# redistribute bgp
```
#### **Step 5**: bgp setting

```
DGS-6600:15(config-router)#router bgp 65101
DGS-6600:15(config-router)# redistribute rip
DGS-6600:15(config-router)# redistribute connected 
DGS-6600:15(config-router)# neighbor 10.4.4.2 remote-as 65101
DGS-6600:15(config-router)# neighbor 192.168.1.1 remote-as 65102
```
# **R4 (Router 4) Configuration Steps**

**Step 1**: create vlan 1681,1682

```
DGS-6600:15(config)#vlan 1681
DGS-6600:15(config-vlan)#vlan 1682
```
**Step 2**: add port into vlan

```
DGS-6600:15(config-vlan)#interface range eth2.21-2.22
DGS-6600:15(config-if)#trunk allowed-vlan 1681
DGS-6600:15(config-if)#interface range eth2.1-2.10
DGS-6600:15(config-if)# access vlan 1682
```
#### **Step 3**: configure IP address of vlan

```
DGS-6600:15(config-if)#interface vlan1681
DGS-6600:15(config-if)# ip address 192.168.1.1/24
DGS-6600:15(config-if)#interface vlan1682
DGS-6600:15(config-if)# ip address 192.168.2.254/24
```
# **Step 4**: bgp setting

```
DGS-6600:15(config-if)#router bgp 65102
DGS-6600:15(config-router)# neighbor 192.168.1.2 remote-as 65101
DGS-6600:15(config-router)# network 192.168.2.0/24
```
# **Verifying The Configuration**

R2 is used as the example to check the correctness of tables. Use the same commands to check the other routers tables

DGS-6600:15#show ip bgp neighbors 10.4.4.2 BGP neighbor is 10.4.4.2, remote AS 65101, local AS 65101, internal link BGP version 4, remote router ID 10.4.4.2 BGP state = Established, up for 0DT0H18M33S Last read 0DT0H18M33S, hold time is 180, keepalive interval is 60 seconds Neighbor capabilities: Route refresh: advertised and received (old and new) 4-Byte AS number: advertised AS TRANS: Address family IPv4 Unicast: advertised and received Received 0 in queue Sent 0 in queue Sent Received Opens: 1 1 1 Notifications: 0 0 Updates: 3 1 Keepalives: 21 21 19 Route Refresh: 0 0 Dynamic Capability: 0 0 0 Total: 25 21 Connect retry time is 120 seconds In update elapsed time is 1112 seconds Minimum time between advertisement runs is 5 seconds Minimum time between as origination runs is 15 seconds For address family: IPv4 Unicast BGP table version 20, neighbor version 20 Index 0, Offset 0, Mask 0x1 AF-dependant capabilities: Graceful restart: advertised 2 accepted prefixes 6 announced prefixes Connections established 1; dropped 0 Local host: 10.4.4.1, Local port: 49860 Foreign host: 10.4.4.2, Foreign port: 179 Nexthop: 10.4.4.1 For address family: IPv4 Unicast BGP table version 24, neighbor version 24 Index 1, Offset 0, Mask 0x2 AF-dependant capabilities: Graceful restart: advertised 1 accepted prefixes 6 announced prefixes Connections established 1; dropped 0 Local host: 192.168.1.2, Local port: 179 Foreign host: 192.168.1.1, Foreign port: 1024 Nexthop: 192.168.1.2

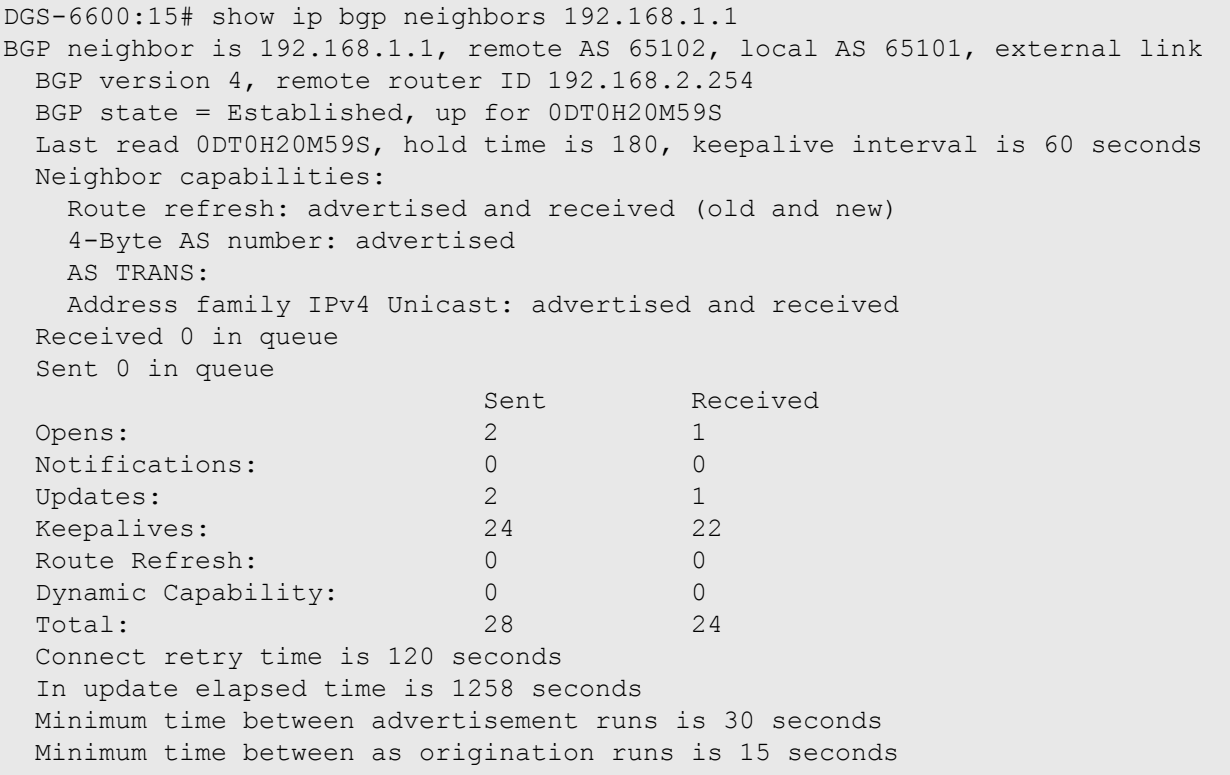

DGS-6600:15#show ip bgp BGP table version is 15, local router ID is 192.168.1.2 Status codes: s suppressed, d damped, h history, \* valid, > best, i - internal, S Stale Origin codes: i - IGP, e - EGP, ? - incomplete Network Mext Hop Metric LocPrf Weight Path  $*$  i 10.1.0.0/16 10.2.2.1 2 100 0 ? \*>  $0.0.0.0$  0  $0.0.0$  0  $0.0.0$  32768  $\cdot$  3 \*> 10.2.0.0/16 10.1.1.1 2 32768 ?

\*> 10.4.0.0/16 0.0.0.0 0 32768 ?  $*$  i 10.5.0.0/16 10.2.2.1 2 100 0 ?  $\star$  > 10.1.1.1 2 32768 ? \*> 192.168.1.0/24 0.0.0.0 0 32768 ?  $\star$  > 192.168.2.0/24 192.168.1.1 0 0 65102

Total Entries: 6 entries, 8 route

```
DGS-6600:15#show ip route 
Codes: K - kernel, C - connected, S - static, R - RIP, B - BGP
       O - OSPF, IA - OSPF inter area
       N1 - OSPF NSSA external type 1, N2 - OSPF NSSA external type 2
       E1 - OSPF external type 1, E2 - OSPF external type 2
       i - IS-IS, L1 - IS-IS level-1, L2 - IS-IS level-2, ia - IS-IS inter area
        # - A number of slots are inactive
        * - candidate default
C 10.1.0.0/16 is directly connected, vlan10
R 10.2.0.0/16 [120/2] via 10.1.1.1, vlan10, 0DT0H24M55S
                             [120/2] via 10.4.4.2, vlan40, 0DT0H24M55S
C 10.4.0.0/16 is directly connected, vlan40
R 10.5.0.0/16 [120/2] via 10.1.1.1, vlan10, 0DT0H24M55S
C 192.168.1.0/24 is directly connected, vlan1681
B 192.168.2.0/24 [20/0] via 192.168.1.1, vlan1681, 0DT0H23M21S
Total Entries: 6 entries, 7 routes
```
# **Chapter 31**

# **Policy Based Route Map (PBR)**

# <span id="page-330-0"></span>**Chapter Overview**

The following topics are included in this chapter, please go to the topic for more detailed information:

- **[Chapter Overview](#page-330-0)** 
	- *[Usage Guideline](#page-333-0)*
		- *[The Benefits of Policy-Based Routing](#page-330-1)*
		- *[Cost Savings](#page-331-0)*
		- *[Load Sharing](#page-332-0)*
		- *[Differentiation between PBR and Static Route](#page-332-1)*
- [PBR Configuration Commands](#page-332-3)
	- *[The Concept of Policy base route](#page-332-2)*
- [Configuration example](#page-334-0)
- **[PBR Configuration Example](#page-334-1)**

# **An Introduction to Policy Based Route Map**

Policy-Based Routing (PBR) provides a mechanism for expressing and implementing forwarding / routing /deny of data packets based on the policies defined by the network administrators.

Example:

User want a packet with a destination of 10.1.1.1 should go out interface eth1/0.

You could create a policy so that packets destined to 10.1.1.1, instead, go out interface eth1/0.

Or, you could make this happen ONLY when the source of that packet was 192.168.1.1.

With PBR you get the option to implement policies that selectively cause packets to take different paths.

Additionally, PBR can mark packets so that certain types of traffic get prioritized.

Policy Base Route is a kind of static route.The different is static route is base on "destination" but policy base route is base on "source".

# <span id="page-330-1"></span>**The Benefits of Policy-Based Routing**

PBR have following benefits:

Source-Based Transit Provider Selection.

Internet service provider (ISP) can use policy-based routing to route traffic originating from different sets of users through different Internet connections across the policy routers

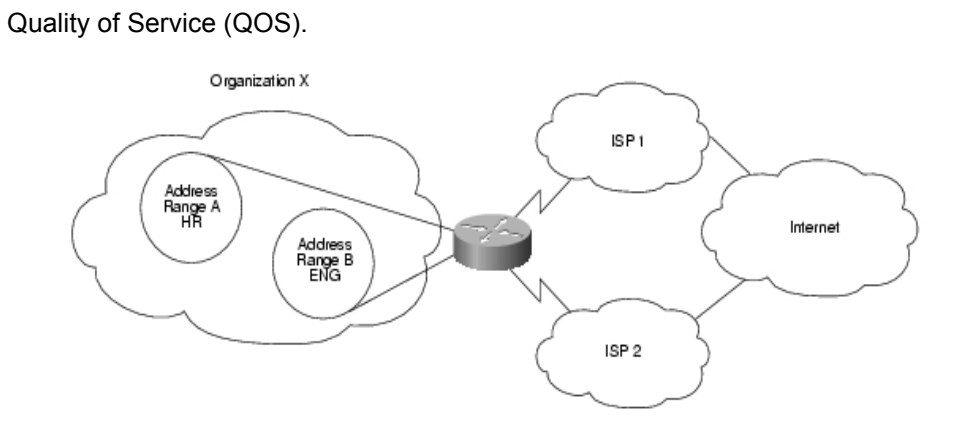

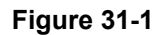

Organizations can provide QOS to differentiated traffic by setting the precedence or type of service (TOS) values in the IP packet headers at the periphery of the network and leveraging queuing mechanisms to prioritize traffic in the core or backbone of the network.

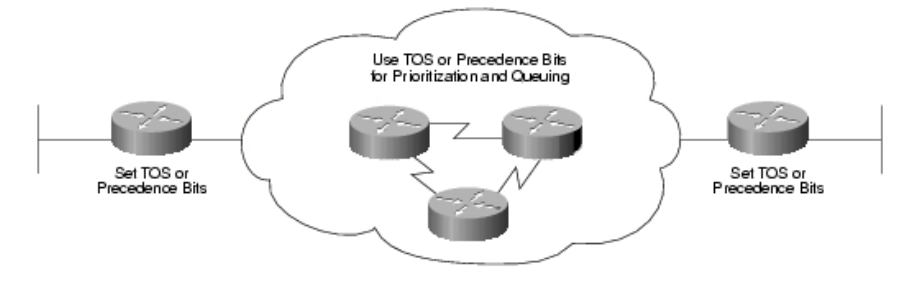

**Figure 31-2** 

# <span id="page-331-0"></span> **Cost Savings**

Organizations can achieve cost savings by distributing interactive and batch traffic among low-bandwidth, low-cost permanent paths and high-bandwidth, high-cost, switched paths.

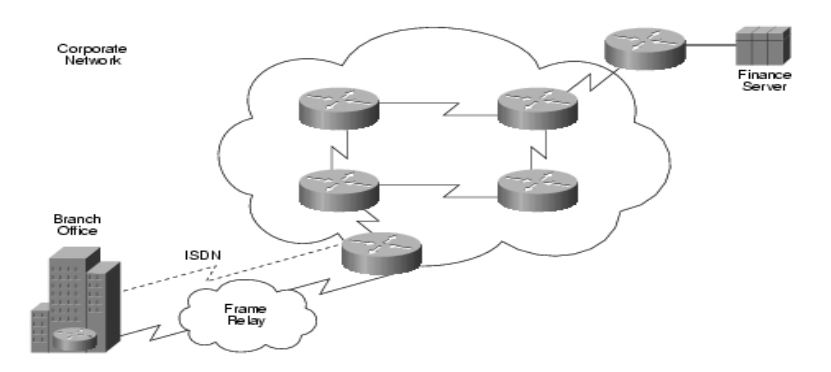

**Figure 31-3**

# <span id="page-332-0"></span>**Load Sharing**

Network managers can now implement policies to distribute traffic among multiple paths based on the traffic characteristics.

# <span id="page-332-1"></span>**Differentiation between PBR and Static Route**

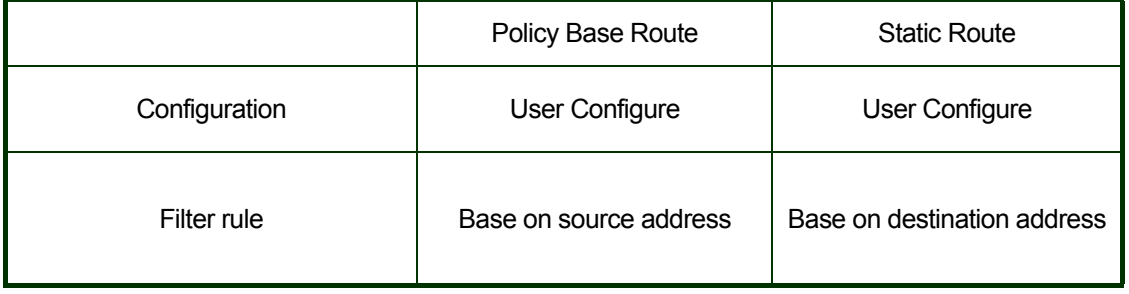

# <span id="page-332-3"></span>**PBR Configuration Commands**

# <span id="page-332-2"></span> **The Concept of Policy base route**

- The traffic has to be identified "matched" according to the policy.
- The "matching" of the traffic is usually done with an ACL (access-control list) that is referenced by a route-map.
- In the route-map, there is a "match" for the traffic defined in that ACL then a "set" for that traffic where the network administrator defines what he or she wants to happen to that traffic (prioritize it, route it differently).

If the packet matches the permit statement in the ACL, the PBR logic executes the action specified by the set command to route the packet.

If the packet matches the deny statement in the ACL, the PBR logic is not applied and the packet is routed using the L3 routing table.

For example:

```
DGS-6600 > enable
DGS-6600# configure terminal 
DGS-6600(config)# ip access-list test
DGS-6600(config-ip-acl)# deny host 1.1.1.4 any priority 10
DGS-6600(config-ip-acl)# permit 1.1.1.0 255.255.255.0 any priority 20
DGS-6600(config-ip-acl)# exit
DGS-6600(config)# route-map pbr permit 10
DGS-6600(config-route-map)# match ip address test
DGS-6600(config-route-map)# set ip next-hop 2.2.2.2
```
In the above scenario, if the packet comes from 1.1.1.4 it will be routed by the routing table. Should the packet come from 1.1.1.5 it will be policy routed to 2.2.2.2.

# Configuration Guidelines

The **match** and **set** commands to define the conditions for policy routing packets. The **match** commands specify the conditions under which policy routing occurs. The **set** commands specify the routing actions to perform if the criteria enforced by the **match** commands are met. You might want to policy route packets some way other than the obvious shortest path.

The route-map command format on policy base route is:

# **route-map** *MAP-NAME* **{permit | deny}** *SEQUENCE-NUM*

# **no route-map** *MAP-NAME* **[permit** *SEQUENCE-NUM* **| deny** *SEQUENCE-NUM***]**

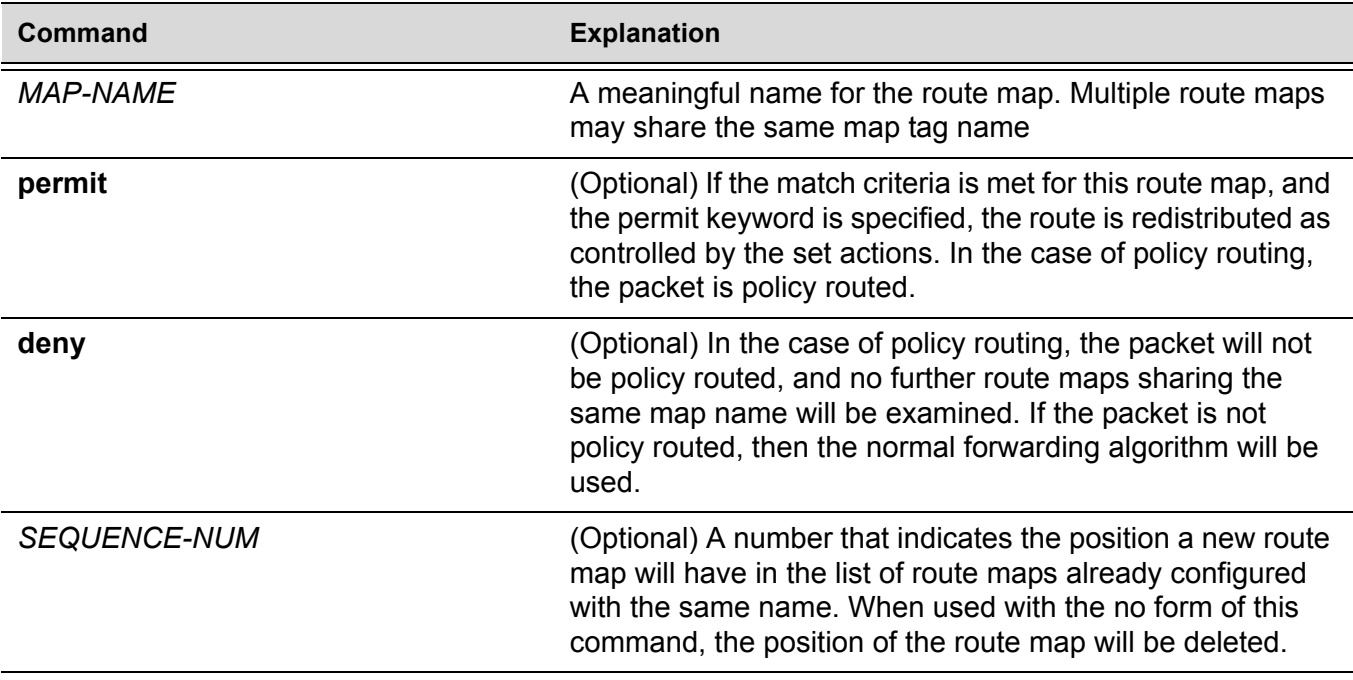

# **Table 31-1**

# <span id="page-333-0"></span>**Usage Guideline**

Use the route-map command to enter route-map configuration mode.

The route map can be used in route redistribution, route filtering, and policy route application.

A route map could be defined by multiple route map statements. These route map statements share the same map name. The statement with a lower sequence number has higher priority. Within the same route map, for policy route, one match statement will be mapped to each set rule.

For example:

match ip address IPV4

set interface

set ip default next-hop

set ip precedence

All rules will be:

- 1. match ip address IPV4 + set interface
- 2. match ip address IPV4 + set default next-hop

3. match ip address IPV4 + set ip precedence

If other set clauses for policy based routing are used with the command, they will be evaluated based on the following ordering:

- 1. set ip next-hop
- 2. set interface
- 3. set ip default next-hop
- 4. set default interface

with this ordering, the set next-hop clauses and the set interface clauses will be evaluated before look up of the routing table. If route cannot be found for the packets, the set ip default next-hop and set default interface command will be evaluated.

# <span id="page-334-0"></span>**Configuration example**

# <span id="page-334-1"></span>**PBR Configuration Example**

R1 has PBR and default route. The traffic form source IP 2.x.x.x, destination IP any will direct to 7.0.0.2 (PBR) Other source IP packet will be direct to 4.0.0.2(default route)

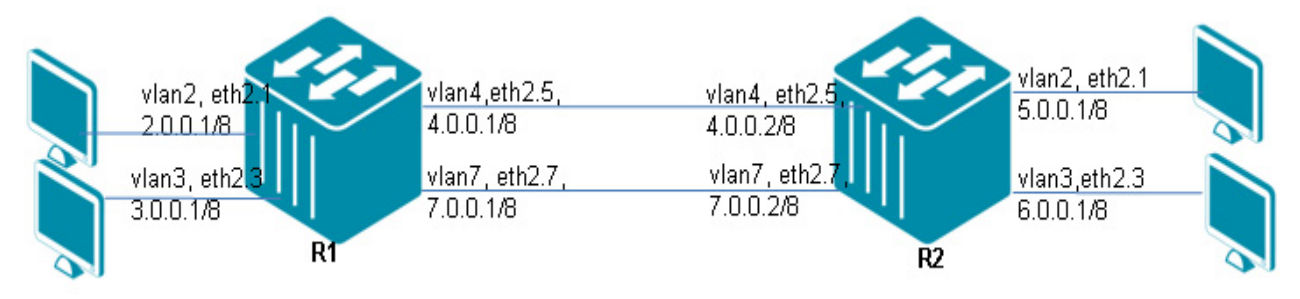

# **Figure 31-4 PBR Configuration Example Topology**

# **R1 Configuration steps**

**Step 1**: Create PBR route-map for PBR interface

```
DGS-6600:15(config)#route-map PBR permit 1
DGS-6600:15(config-route-map)# match ip address PBR-match_ip4
DGS-6600:15(config-route-map)# set ip next-hop 7.0.0.2
```
**Step 2**: create vlan 2, 3, 4, 7

```
DGS-6600:15(config-route-map)#vlan 2
DGS-6600:15(config-vlan)#vlan 3
DGS-6600:15(config-vlan)#vlan 4
DGS-6600:15(config-vlan)#vlan 7
```
#### **Step 3**: Create ACL for PBR route-map

```
DGS-6600:15(config-vlan)#ip access-list extended PBR-match_ip4
DGS-6600:15(config-ip-ext-acl)# permit 2.0.0.2 255.0.0.0 any priority 10
```
#### **Step 4**: add port into vlan

```
DGS-6600:15(config-ip-ext-acl)#interface eth2.1
DGS-6600:15(config-if)# access vlan 2
DGS-6600:15(config-if)#interface eth2.3
DGS-6600:15(config-if)# access vlan 3
DGS-6600:15(config-if)#interface eth2.5
DGS-6600:15(config-if)# trunk allowed-vlan 4
DGS-6600:15(config-if)#interface eth2.7
DGS-6600:15(config-if)# trunk allowed-vlan 7
```
**Step 5**: configure IP address of VLAN and bind PBR route-map to PBR interface vlan2

```
DGS-6600:15(config-if)#interface vlan2
DGS-6600:15(config-if)# ip address 2.0.0.1/8
DGS-6600:15(config-if)# ip policy route-map PBR
DGS-6600:15(config-if)#interface vlan3
DGS-6600:15(config-if)# ip address 3.0.0.1/8
DGS-6600:15(config-if)#interface vlan4
DGS-6600:15(config-if)# ip address 4.0.0.1/8
DGS-6600:15(config-if)#interface vlan7
DGS-6600:15(config-if)# ip address 7.0.0.1/8
```
**Step 6**: set default route

DGS-6600:15(config)#ip route 0.0.0.0/0 4.0.0.2

# **R2 Configuration Steps**

**Step 1**: create vlan 2, 3, 4, 7

```
DGS-6600:15(config-route-map)#vlan 2
DGS-6600:15(config-vlan)#vlan 3
DGS-6600:15(config-vlan)#vlan 4
DGS-6600:15(config-vlan)#vlan 7
```
# **Step 2**: add port into vlan

```
DGS-6600:15(config-ip-ext-acl)#interface eth2.1
DGS-6600:15(config-if)# access vlan 2
DGS-6600:15(config-if)#interface eth2.3
DGS-6600:15(config-if)# access vlan 3
DGS-6600:15(config-if)#interface eth2.5
DGS-6600:15(config-if)# trunk allowed-vlan 4
DGS-6600:15(config-if)#interface eth2.7
DGS-6600:15(config-if)# trunk allowed-vlan 7
```
#### **Step 3**: configure IP address of VLAN

```
DGS-6600:15(config-if)#interface vlan2
DGS-6600:15(config-if)# ip address 5.0.0.1/8
DGS-6600:15(config-if)#interface vlan3
DGS-6600:15(config-if)# ip address 6.0.0.1/8
DGS-6600:15(config-if)#interface vlan4
DGS-6600:15(config-if)# ip address 4.0.0.2/8
DGS-6600:15(config-if)#interface vlan7
DGS-6600:15(config-if)# ip address 7.0.0.2/8
```
#### **Step 4**: set default route

DGS-6600:15(config)#ip route 0.0.0.0/0 4.0.0.1

# **Verifying Configuration Check R1 PBR configuration**

```
DGS-6600:15#show route-map 
route-map PBR, permit, sequence 1
  Match clauses:
    ip address PBR-match_ip4
  Set clauses:
    ip next-hop 7.0.0.2
DGS-6600:15#show access-list 
access-list name access-list type
-------------------------------- ---------------- 
PBR-match ip4 ip ext-acl
DGS-6600:15#show access-list ip PBR-match_ip4
10 permit 2.0.0.2 255.0.0.0 any
DGS-6600:15#show ip policy 
Interface Route-map
-------------------- ----------------
vlan2 PBR
DGS-6600:15#show ip route 
Codes: K - kernel, C - connected, S - static, R - RIP, B - BGP
       O - OSPF, IA - OSPF inter area
       N1 - OSPF NSSA external type 1, N2 - OSPF NSSA external type 2
       E1 - OSPF external type 1, E2 - OSPF external type 2
       i - IS-IS, L1 - IS-IS level-1, L2 - IS-IS level-2, ia - IS-IS inter area
       # - A number of slots are inactive
       * - candidate default
Gateway of last resort is 4.0.0.2 to network 0.0.0.0
S* 0.0.0.0/0 [1/0] via 4.0.0.2, vlan4
C 3.0.0.0/8 is directly connected, vlan3
C 4.0.0.0/8 is directly connected, vlan4
C 7.0.0.0/8 is directly connected, vlan7
```
# **Chapter 32**

# **Virtual Router Redundancy Protocol (VRRP)**

# <span id="page-338-0"></span>**Chapter Overview**

The following topics are included in this chapter, please go to the topic for more detailed information:

- **[Chapter Overview](#page-338-0)** 
	- *[An introduction to VRRP](#page-338-1)*
		- *[Election of a master router](#page-338-2)*
		- *[Behavior of a master router](#page-340-0)*
		- *[Behavior of the backup router](#page-340-1)*
		- *[Behavior of Initialization state](#page-341-0)*
		- *[Critical IP Address](#page-341-1)*
- [VRRP Configuration Commands](#page-342-0)
	- *[vrrp ip](#page-342-1)*
	- *[show vrrp](#page-343-0)*
- [Configuration Example](#page-343-1)
	- *[VRRP Configuration Example](#page-343-2)*

# <span id="page-338-1"></span>**An introduction to VRRP**

Virtual Router Redundancy Protocol (VRRP) is a redundancy protocol designed to increase the availability of the default gateway servicing hosts on the same subnet. This increased reliability is achieved by advertising a "virtual router" (an abstract representation of master and backup routers acting as a group) as a default gateway to the host(s) instead of one physical router. Two or more physical routers are then configured to stand in for the virtual router, with only one doing the actual routing at any given time. If the current physical router that is routing the data on behalf of the virtual router fails, an arrangement is made for another physical router to automatically replace it. The physical router that is currently forwarding data on behalf of the virtual router is called the master router. Physical routers standing by to take over from the master router in case something goes wrong are called backup routers.

# <span id="page-338-2"></span>**Election of a master router**

Routers have a priority range from 1 to 255 and the router with the highest priority will become the master router and the other routers with a lower priority will then become the backups for the virtual router. The priority of 255 is reserved for the router that is the IP address owner. The IP address owner will always be the master of the virtual router.

 If there's more than one router that has the same highest priority value; the router with the greatest primary IP address becomes master.

The following diagram below shows a simple network with two VRRP routers implementing one virtual router

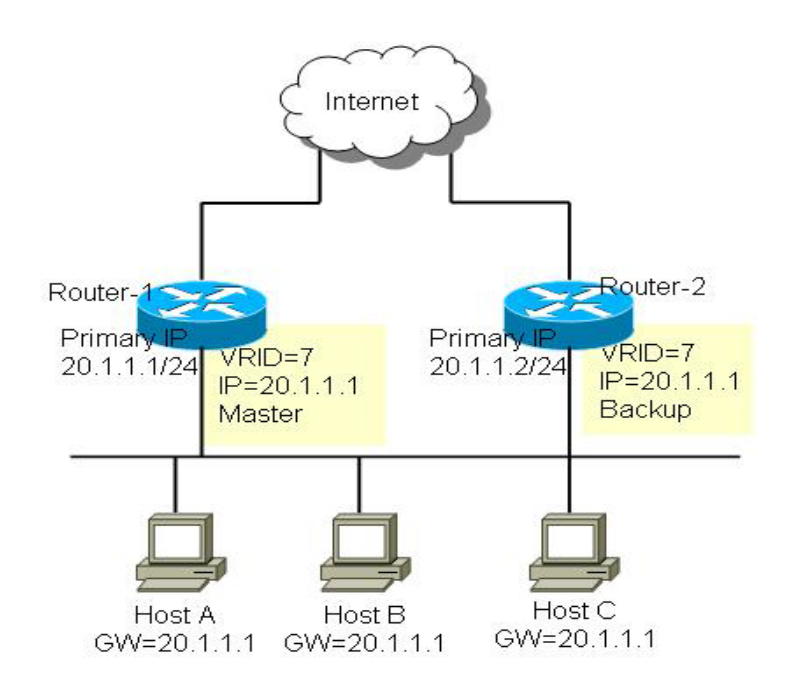

**Figure 32-1 a simple network with two VRRP routers**

Each router has its own IP address (Primary IP address) for the interface that connects to the end hosts and the exact the same virtual router IP address (20.1.1.1) is also assigned to these routers with virtual router identifier (VRID) 7. The gateway of the end hosts, A, B, and C is assigned to the virtual router's IP address, 20.1.1.1. One of the virtual routes will be elected as the designated router for forwarding the packets from the end hosts.

In this case, the Router-1 is the IP Address Owner, so it becomes the Master and responsible for forwarding the packets from the end hosts. The Router-2 would therefore the Backup for the virtual router.

The following diagram shows a simple network with two VRRP routers implementing one virtual router and none of the routers is IP address Owner.

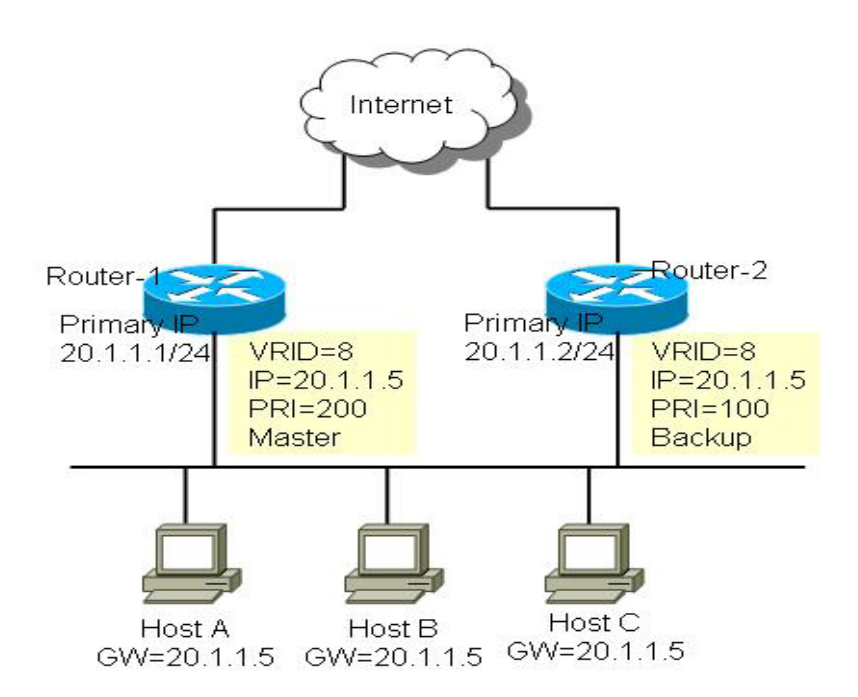

# **Figure 32-2 a simple network with two VRRP routers implementing one virtual router**

In this case, Router-1 is configured with a priority value (PRI) of 200 and Router-2 100. The higher value gets higher priority. So the Router-1 becomes the master and Router-2 becomes the backup of the virtual router.

# <span id="page-340-0"></span>**Behavior of a master router**

When a router becomes the master, it would broadcast a ARP request containing the virtual router's MAC address, 00-00-5E-00-01-XX The last byte of the address (XX) is the Virtual Router Identifier.

Master router sends periodic VRRP Advertisement message with multicast IP address 224.0.0.18 and IP protocol number 112 for decare the master router's state and its priority. And it forwards the packets from host that send to this virtual router

# <span id="page-340-1"></span>**Behavior of the backup router**

The backup router will not send VRRP advertisement message, Instead it monitors the advertisement message that is sent from the master. If the Advertisement message isn't received within a certain period of time (3 \* Advertisement Interval) - ((256 - priority)/256)), it will assume that the master router is dead. The virtual router then transitions into an unsteady state and an election process is initiated to select the next master router from the backup routers.

If a backup router receives an advertisement message sent from a lower priority master, it will attempt to preempt the master if it has higher priority. There is a "preempt-mode" designed in the backup master controls which is used when a higher priority backup router preempts a lower priority master.

By default, the router preempt mode is enabled on the router, the backup takes over as master router for the virtual router if it has a higher priority than the current master router.

When preempt mode set to disabled, the backup will not attempt to preempt the master router even if it has a higher priority than the master router. One exception is when the router that is the virtual IP address owner always preempts.

# <span id="page-341-0"></span>**Behavior of Initialization state**

When activate VRRP, the virtual router will first be in this state. In this state, it will not perform any vrrp functions that have been described above. Until a Startup event is received. The startup events are:

- The router is the IP Address Owner. In this case, it will starts to acts as a master.
- If the router is not the IP Address Owner, it starts to acts as a backup.

# <span id="page-341-1"></span>**Critical IP Address**

The connection between end host and the first hop router may be good, but there might be problems between the first hop and second hop connection. If that connection goes down, the master router may not be able to perform its function properly. In cases like this, the IP address of the second hop's IP address is called the critical IP address.

Referring to the diagram below, Router-1 is the Master while the Router-2 is the Backup for virtual router 7 with IP address of 20.1.1.5. For the Master, the next hop router which provides the access to the Internet is Router-X and the interface IP address on Router-X that connects to the Router-1 is 60.5.1.1. This 60.5.1.1 is the critical IP address for it.

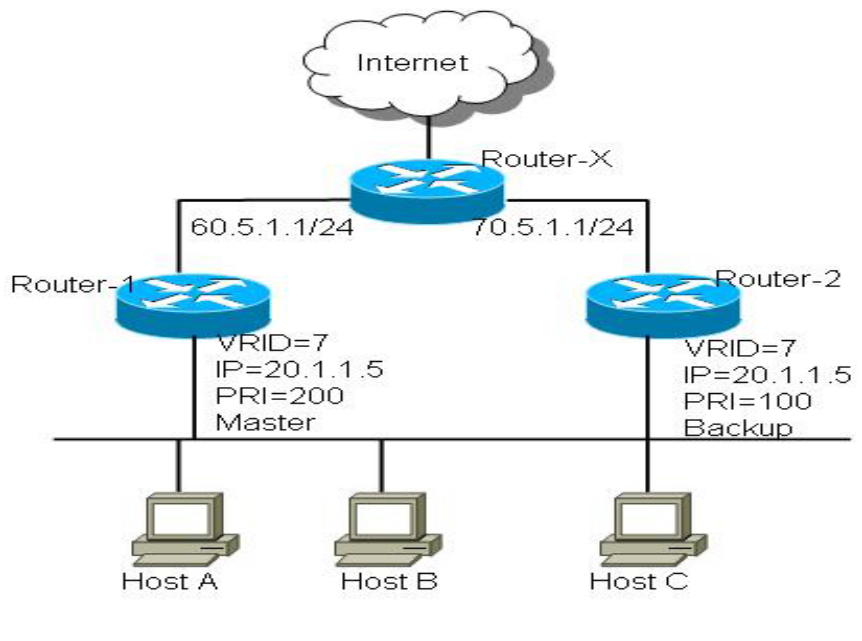

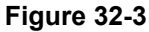

Configure the critical IP address on the Master virtual router and it will monitor the ARP cache of the critical IP address. Once the ARP cache of the critical IP is gone from the ARP table, the Master will give up its master status.

The Master will check the ARP cache of critical IP every 15 seconds. If the ARP cache does not present, it sends out an ARP request. If ARP is not present for more than 33 seconds, the master will give up its master status and change to initialize state and stays in that state until the critical IP ARP cache is recovered.

The Critical IP address is also able to be configured to the IP address of interfaces other than the virtual router interface Primary IP address itself. When set, the critical IP address configures to an interface IP, the virtual router will monitor the link state of that interface. If the link state of the interface changes to down, the virtual router will change to initialize state and stay in that state until the interface link is up again.

# <span id="page-342-0"></span>**VRRP Configuration Commands**

# <span id="page-342-1"></span>**vrrp ip**

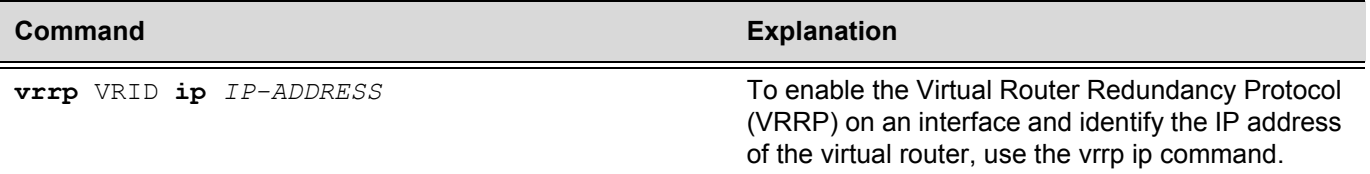

The following example shows how to enable VRRP on vlan1. The virtual router identifier is 7, and 10.1.1.1 is the IP address of the virtual router.

```
DGS6600(config)#interface vlan1
DGS6600(config-if)#vrrp 7 ip 10.1.1.1
```
# <span id="page-343-0"></span>**show vrrp**

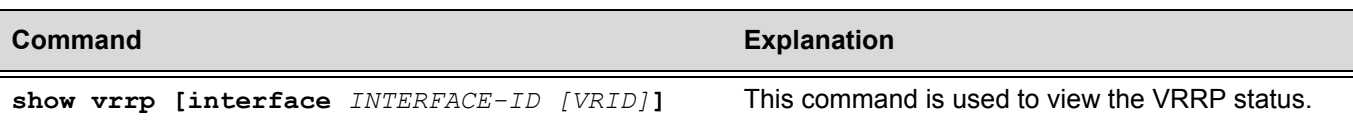

The following is an example from show vrrp. There are 2 VRID, 7 and 8, configured in the interface vlan1, a VRID 5 configured in interface vlan2 and a VRID 1 configured in interface vlan3.

```
vlan1 - VRID 8
State is Master
   Virtual IP address is 20.1.1.2
   Virtual MAC address is 00-00-5e-00-01-08
   Advertisement interval is 1 sec
   Preemption disabled
   Priority is 200
   Critical IP address is 0.0.0.0
   Master router is 20.0.1.1 (local)
   Master Down interval is 3.218 sec
vlan2 - VRID 5
   State is Initialize
   Virtual IP address is 30.1.1.254
   Virtual MAC address is 00-00-5e-00-01-05
   Advertisement interval is 1 sec
   Preemption enable
   Priority is 100
   Critical IP address is 70.5.1.1
   Master router is unknown
   Master Down interval is 3.609 sec
vlan3 - VRID 1
   State is Backup
   Virtual IP address is 50.1.1.254
   Virtual MAC address is 00-00-5e-00-01-01
   Advertisement interval is 1 sec
  Preemption disabled
   Priority is 80
   Critical IP address is 0.0.0.0
   Master router is 50.0.1.2
   Master Down interval is 3.687 sec (expires in 3.550 sec)
```
Total Entries: 4

# <span id="page-343-1"></span>**Configuration Example**

# <span id="page-343-2"></span>**VRRP Configuration Example**

R1 is VRRP master and R2 is VRRP backup. The PC's packet will go through R1. If R1 is broken, R2 will become the VRRP master.

# **Topology**

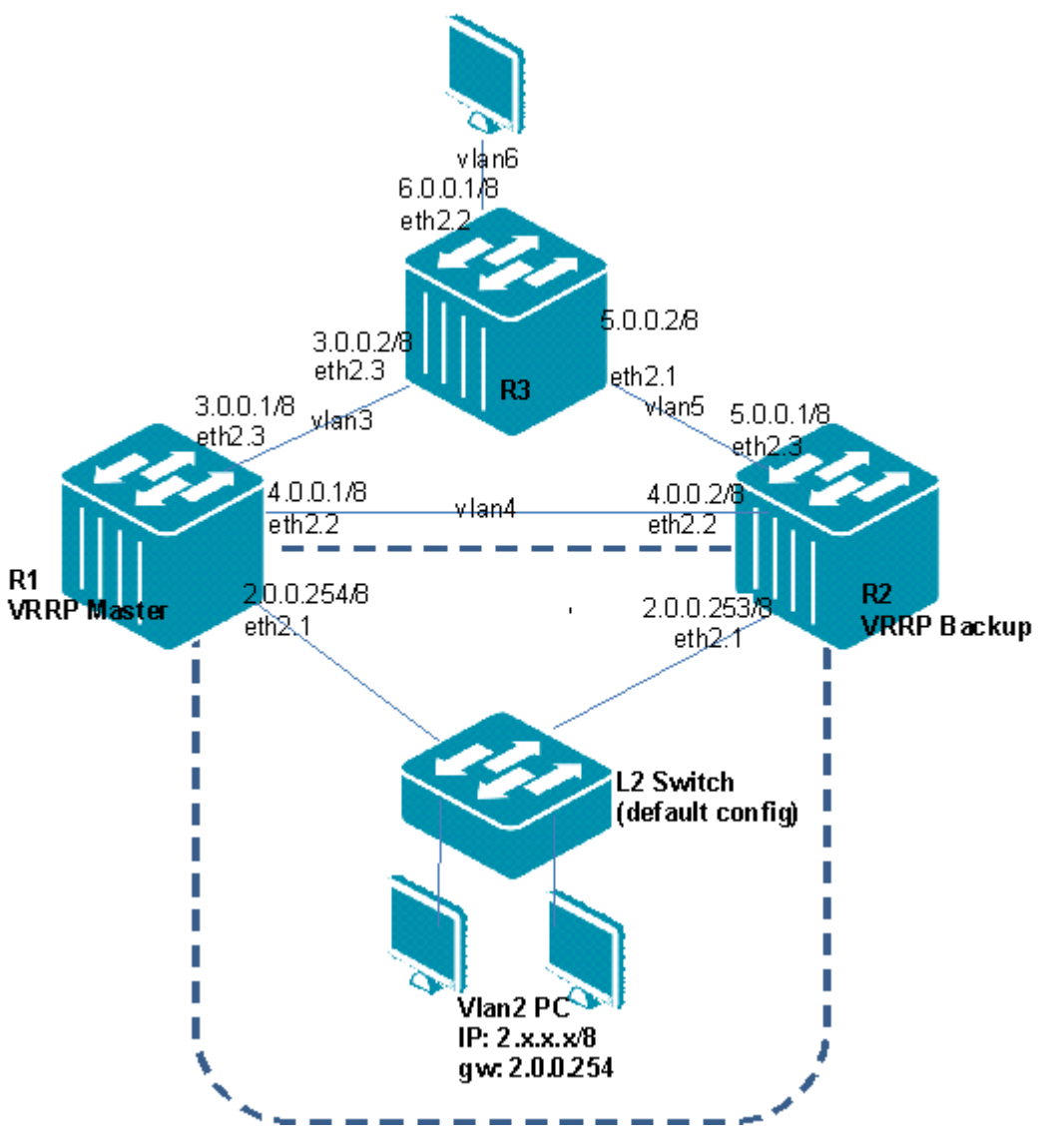

**Figure 32-4 VRRP Configuration Example Topology**

# **R1 (Router 1) Configuration Steps**

**Step1**: create vlan 2, 4 ,3

```
DGS-6600:15(config)#vlan 2
DGS-6600:15(config-vlan)#vlan 4
DGS-6600:15(config-vlan)#vlan 3
```
# **Step 2**: add port into vlan

```
DGS-6600:15(config)#interface eth2.1
DGS-6600:15(config-if)# access vlan 2
DGS-6600:15(config-if)#interface eth2.2
DGS-6600:15(config-if)# access vlan 4
DGS-6600:15(config-if)#interface eth2.3
DGS-6600:15(config-if)# access vlan 3
```
#### **Step 3**: configure IP address of VLAN and assign ip 2.0.0.254 is vrrp master

```
DGS-6600:15(config-if)#interface vlan2
DGS-6600:15(config-if)# ip address 2.0.0.254/8
DGS-6600:15(config-if)# vrrp 2 ip 2.0.0.254
DGS-6600:15(config-if)#interface vlan3
DGS-6600:15(config-if)# ip address 3.0.0.1/8
DGS-6600:15(config-if)#interface vlan4
DGS-6600:15(config-if)# ip address 4.0.0.1/8
```
# **Step 4**: enable rip

```
DGS-6600:15(config)#router rip
DGS-6600:15(config-router)#network 2.0.0.254/8
DGS-6600:15(config-router)#network 3.0.0.1/8
DGS-6600:15(config-router)#network 4.0.0.1/8
```
# **R2 (Router 2) Configuration Steps**

**Step 1**: create vlan 2, 4 ,5

```
DGS-6600:15(config)#vlan 2
DGS-6600:15(config-vlan)#vlan 4
DGS-6600:15(config-vlan)#vlan 5
```
# **Step 2**: add port into vlan

```
DGS-6600:15(config)#interface eth2.1
DGS-6600:15(config-if)# access vlan 2
DGS-6600:15(config-if)#interface eth2.2
DGS-6600:15(config-if)# access vlan 4
DGS-6600:15(config-if)#interface eth2.3
DGS-6600:15(config-if)# access vlan 5
```
**Step 3**: Configure IP address of VLAN and assign ip 2.0.0.253 is vrrp backup

```
DGS-6600:15(config-if)#interface vlan2
DGS-6600:15(config-if)# ip address 2.0.0.253/8
DGS-6600:15(config-if)# vrrp 2 ip 2.0.0.254
DGS-6600:15(config-if)#interface vlan4
DGS-6600:15(config-if)# ip address 4.0.0.2/8
DGS-6600:15(config-if)#interface vlan5
DGS-6600:15(config-if)# ip address 5.0.0.1/8
```
#### **Step 4**: enable rip

```
DGS-6600:15(config)#router rip
DGS-6600:15(config-router)#network 2.0.0.253/8
DGS-6600:15(config-router)#network 4.0.0.2/8
DGS-6600:15(config-router)#network 5.0.0.2/8
```
# **R3 (Router 3) Configuration Steps**

**Step 1**: create vlan 3, 5 ,6

```
DGS-6600:15(config)#vlan 3
DGS-6600:15(config-vlan)#vlan 5
DGS-6600:15(config-vlan)#vlan 6
```
## **Step 2**: add port into vlan

```
DGS-6600:15(config)#interface eth2.1
DGS-6600:15(config-if)# access vlan 5
DGS-6600:15(config-if)#interface eth2.2
DGS-6600:15(config-if)# access vlan 6
DGS-6600:15(config-if)#interface eth2.3
DGS-6600:15(config-if)# access vlan 3
```
**Step 3**: configure IP address of VLAN

```
DGS-6600:15(config-if)#interface vlan3
DGS-6600:15(config-if)# ip address 3.0.0.2/8
DGS-6600:15(config-if)#interface vlan5
DGS-6600:15(config-if)# ip address 5.0.0.2/8
DGS-6600:15(config-if)#interface vlan6
DGS-6600:15(config-if)# ip address 6.0.0.1/8
```
**Step 4**: enable rip

```
DGS-6600:15(config)#router rip
DGS-6600:15(config-router)#network 3.0.0.2/8
DGS-6600:15(config-router)#network 5.0.0.2/8
DGS-6600:15(config-router)#network 6.0.0.1/8
```
# **Verifying The Configuration**

**Step 1**: Use the show vrrp command to check VRRP configuration on R1 and R2

VLAN2 PC should be able to ping VLAN6 PC.

Shutdown R1 (VRRP master), R2 will become the master. VLAN2 PC should be able to still ping VLAN6 PC as R2 acts as the new master.

# **R1**

```
DGS-6600:15#show vrrp
vlan2 - VRID 2
   State is Master
   Virtual IP address is 2.0.0.254
  Virtual MAC address is 00-00-5e-00-01-02
  Advertisement interval is 1 sec
  Preemption enabled
   Priority is 255
   Critical IP address is 0.0.0.0
   Master router is 2.0.0.254 (local)
  Master Down interval is 3.003 sec
```
Total Entries: 1

# **R2**

DGS-6600:15#show vrrp vlan2 - VRID 2 State is Backup Virtual IP address is 2.0.0.254 Virtual MAC address is 00-00-5e-00-01-02 Advertisement interval is 1 sec Preemption enabled Priority is 100 Critical IP address is 0.0.0.0 Master router is 2.0.0.254 Master Down interval is 3.609 sec (expires in 3.006 sec)

Total Entries: 1

# D-Link

# **Part 5- Multiprotocol Label Switching (MPLS)**

The following chapters are included in this volume:

- **[Multiprotocol Label Switching \(MPLS\)](#page-349-0)**
- **[Virtual Private Wire Service \(VPWS\)](#page-367-0)**
- **[Virtual Private Lan Services \(VPLS\)](#page-372-0)**

# <span id="page-349-0"></span>**Chapter 33**

# **Multiprotocol Label Switching (MPLS)**

# **Chapter Overview**

The following topics are included in this chapter, please go to the topic for more detailed information:

- [An Introduction to MPLS Authentication](#page-349-1)
	- *[An Introduction to MPLS Authentication](#page-349-1)*
		- *[MPLS Operation](#page-349-2)*
- [MPLS Configuration Commands](#page-350-0)
	- *[Enabling MPLS Function](#page-350-1)*
	- *[Enabling/Disabling MPLS on Interface](#page-351-0)*
	- *[Configuring MPLS QoS](#page-351-1)*
	- *[Creating static LSP](#page-351-2)*
	- *[Data Plane Failure Detection](#page-351-3)*
	- *[LSP Ping](#page-351-4)*
	- *[LSP Traceroute](#page-352-0)*
- [Configuration Examples](#page-353-0)
	- *[MPLS, LDP \(Dynamic Label\) Configuration Example](#page-353-1)*
	- *[MPLS \(Static Label\) Configuration Example](#page-357-0)*
	- *[MPLS QoS Configuration Example](#page-361-0)*
- [Configuration Restrictions](#page-366-0)

# <span id="page-349-1"></span>**An Introduction to MPLS Authentication**

# <span id="page-349-2"></span>**MPLS Operation**

Multiprotocol Label Switching (MPLS) is a high-performance packet forwarding technology that integrates both Layer 2 fast switching and Layer 3 routing and forwarding, satisfying the requirements for speed, scalability, QoS management, traffic engineering and virtual private network (VPN) in backbone network.

In conventional IP forwarding, each router independently chooses a next hop for the packet, based on its analysis of the packet's header and the results of running the routing algorithm.

In MPLS, as a packet enters the network, it is assigned to a Forwarding Equivalence Class (FEC) and labeled a short fixed length value. At subsequent hops, there is no further analysis of the packet's network layer header; all forwarding is driven by the label. It makes the MPLS forwarding can be done by switches are not capable of analyzing the network layer headers at adequate speed.

In MPLS, the FEC assignment can be based on any information, such as IP prefix, ingress port, packet content, etc., and the FEC assignment is flexible. Since the FEC determines the packet's forwarding behavior in the MPLS network, so the flexible FEC assignment provides powerful support for QoS and traffic engineering.

The MPLS label stack can be used to provide a MPLS tunnel. It make the MPLS-VPN can be implemented easily.

The MPLS is independent of the L2 and L3 protocols. It supports all L3 protocols, such as IPv4, IPv6, IPX, etc. It is also can run on any L2 network, such as ATM, Ethernet, PPP, etc.

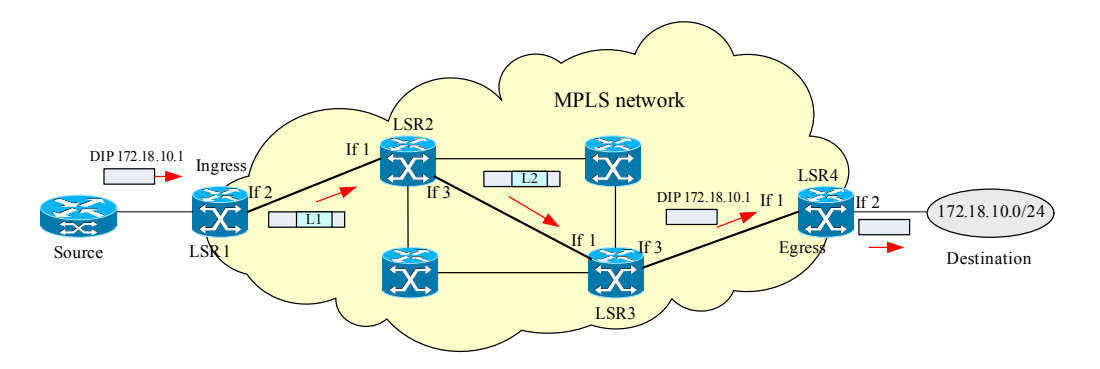

**Figure 33-1 Example of MPLS network**

The node in the network is known as Label Switching Router (LSR). All LSRs use MPLS to communicate in the network.

The path from the source to the destination is selected by typical routing protocols. The path is known as Label Switched Path (LSP). In figure 1, the LSP is <LSR1, LSR2, LSR3, LSR4>. LSR1 is the ingress LSR and LSR4 is the egress LSR. LSR1 and LSR4 are also called Label Edge Router (LER). The Label Distribution Protocol (LDP) is used to establish the unidirectional LSP. Along the path, each LSR uses LDP to assign a label for the FEC and to distribute the assigned label to its upstream LSR. The upstream LSR records the advertised label to its Label Information Base (LIB). In above example, LSR1 receives label advertisement of (L1, IP prefix 172.18.10.0/24) from LSR2 hence LSR1 is LSR2 upstream router for this LSP.

Once the MPLS packet destination to LSR1 enters the MPLS network, the LSR1 assigns it to FEC (IP prefix 172.18.10.0/24) and push the label L1 for it. When the LSR2 received the labeled packet from LSR1, it uses the label L1 as key to lookup its LIB, and swaps the L1 to L2, and then send out the packet to LSR3. Because the LSR3 is the penultimate hop in the LSP, it pops the label and forwards the packet to LSR4. At egress, LSR4 forwards the unlabeled packet to destination.

# <span id="page-350-0"></span>**MPLS Configuration Commands**

# <span id="page-350-1"></span>**Enabling MPLS Function**

Once the global MPLS is enabled, it will be running as LSR. If MPLS is disabled, all assigned labels shall be released, all established LSPs shall be destroyed and all LDP sessions shall be closed.

By default, it is disabled.

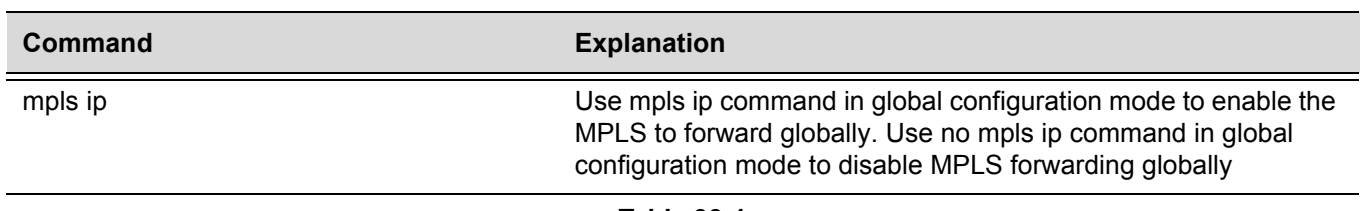

**Table 33-1**

# <span id="page-351-0"></span>**Enabling/Disabling MPLS on Interface**

You can enable or disable MPLS on an interface. MPLS shall be enabled on these interfaces that connected to MPLS network. If you disable MPLS on an interface, the MPLS capability is removed from that interface. The default value of MPLS on an interface is disabled.

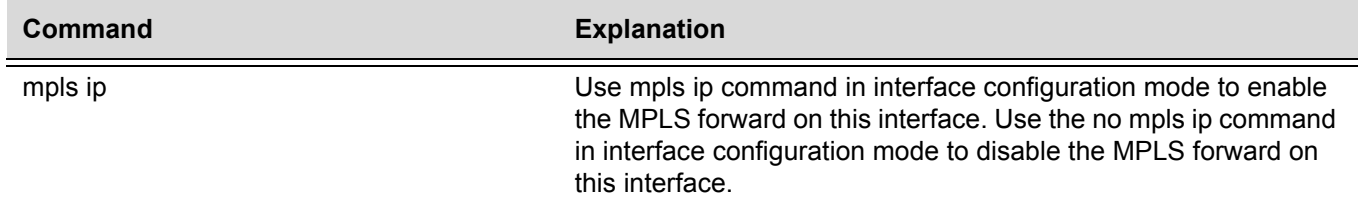

# <span id="page-351-1"></span>**Configuring MPLS QoS**

You can enable the MPLS QoS so that the switch uses the EXP field of incoming labeled packets as its QoS. By default, the system does not trust the EXP field of received MPLS packets.

If the EXP value of NHLFE is set, the EXP field of outbound label will be set according to the EXP value. Otherwise, the EXP value is set according to packet's QoS value. If the DSCP and user priority are trusted at the same time, the DSCP is preference. If no DSCP, prefer EXP. By default the MPLS QoS is disabled. The mapping between EXP and CoS is configurable. The default CoS is 0.

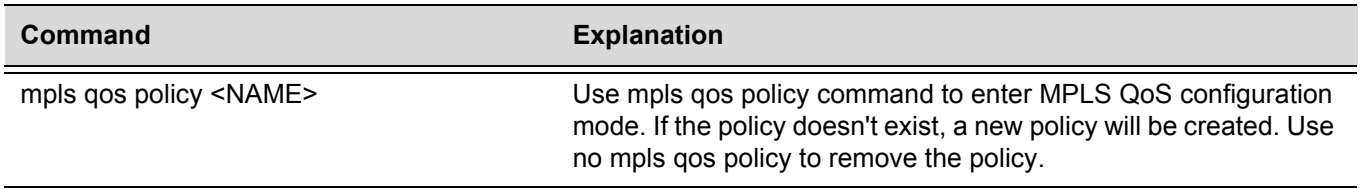

# <span id="page-351-2"></span>**Creating static LSP**

Usually, the LSP is established by LDP, but you can also create a static LSP by manual configuration. The maximum LSP number is 128. For establishing a static LSP, you shall configure it at each node on the path. The established LSP also can be deleted.

# <span id="page-351-3"></span>**Data Plane Failure Detection**

The LSP ping and LSP traceroute provide mechanisms to detect the MPLS data plane failure.

# <span id="page-351-4"></span>**LSP Ping**

LSP ping uses MPLS echo request and reply packets to test a particular LSP. [Table 33-2, "LSP ping](#page-352-1)  [example," on page 353](#page-352-1) shows an example of LSP ping.

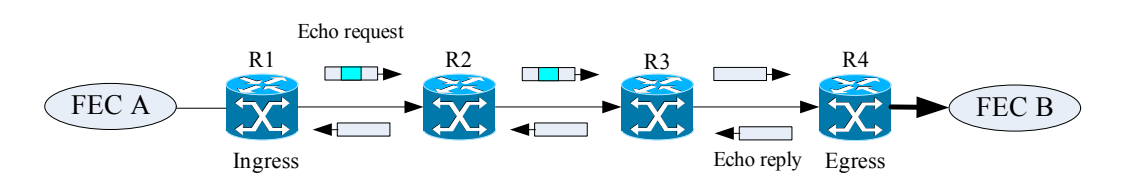

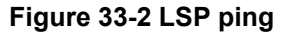

For test the LSP of FEC B, the MPLS echo request is sent from R1. The MPLS echo request is a UDP packet. The IP header is set as follows: the source IP address is the IP address of the sender; the destination IP address is 127.x.y.z/8 address, which prevents the IP packet is routed to its destination if the LSP is broken. The source UDP port is chosen by the sender; the destination UDP

port is set to 3503. The corresponding label is pushed to the label stack of the echo request. The TTL in the outmost label is set to 255.

The labeled echo request is forwarded via the LSP. When the echo request arrive the egress, it is sent to control plane of the egress LSR. The egress LSR validates the echo request and sends reply packet to R1. The MPLS echo reply is a UDP packet. The source IP address is the replier; the source port is 3503. The destination IP address and UDP port are copied from the source IP address and UDP port of the echo request. The IP TTL is set to 255.

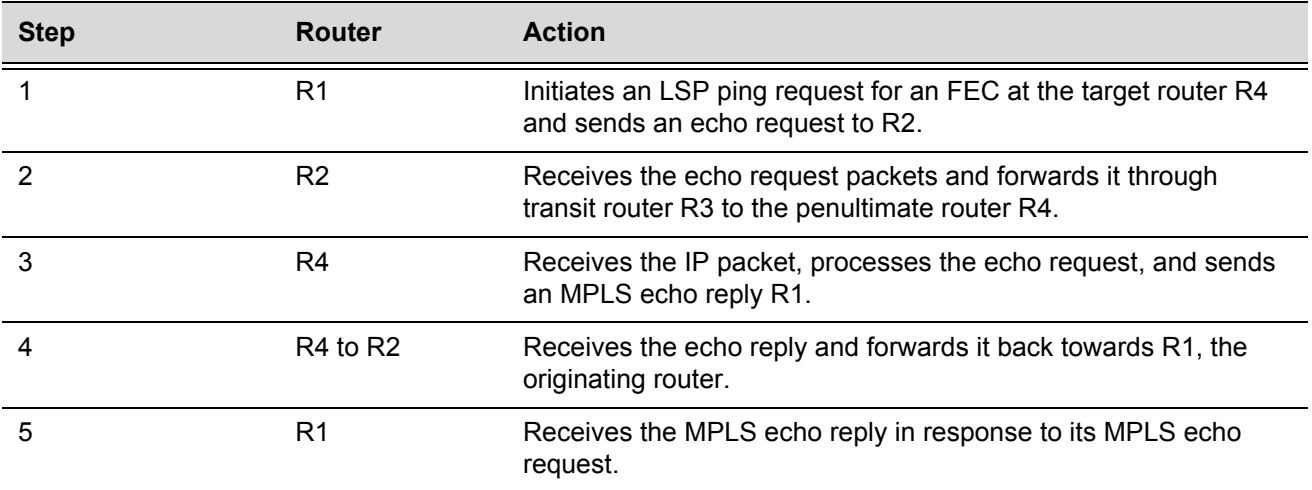

# **Table 33-2 LSP ping example**

# <span id="page-352-1"></span><span id="page-352-0"></span>**LSP Traceroute**

LSP traceroute also uses MPLS echo request and reply packets to test an LSP.

The TTL in the outmost label of the MPLS echo requests is set successively to 1, 2, 3, and so on. It force the echo request expired at each successive LSR along the LSP. The LSR returns an MPLS echo reply containing information about the successive LSR in response to the TTL-expired MPLS packet.

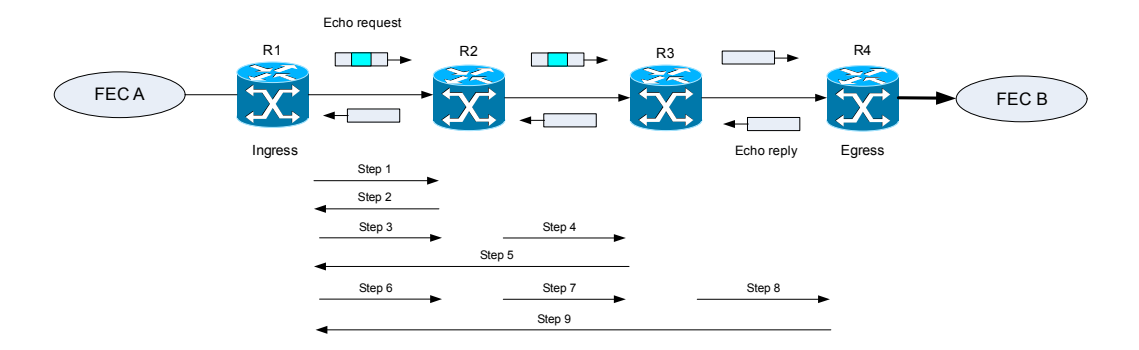

**Figure 33-3 LSP traceroute**

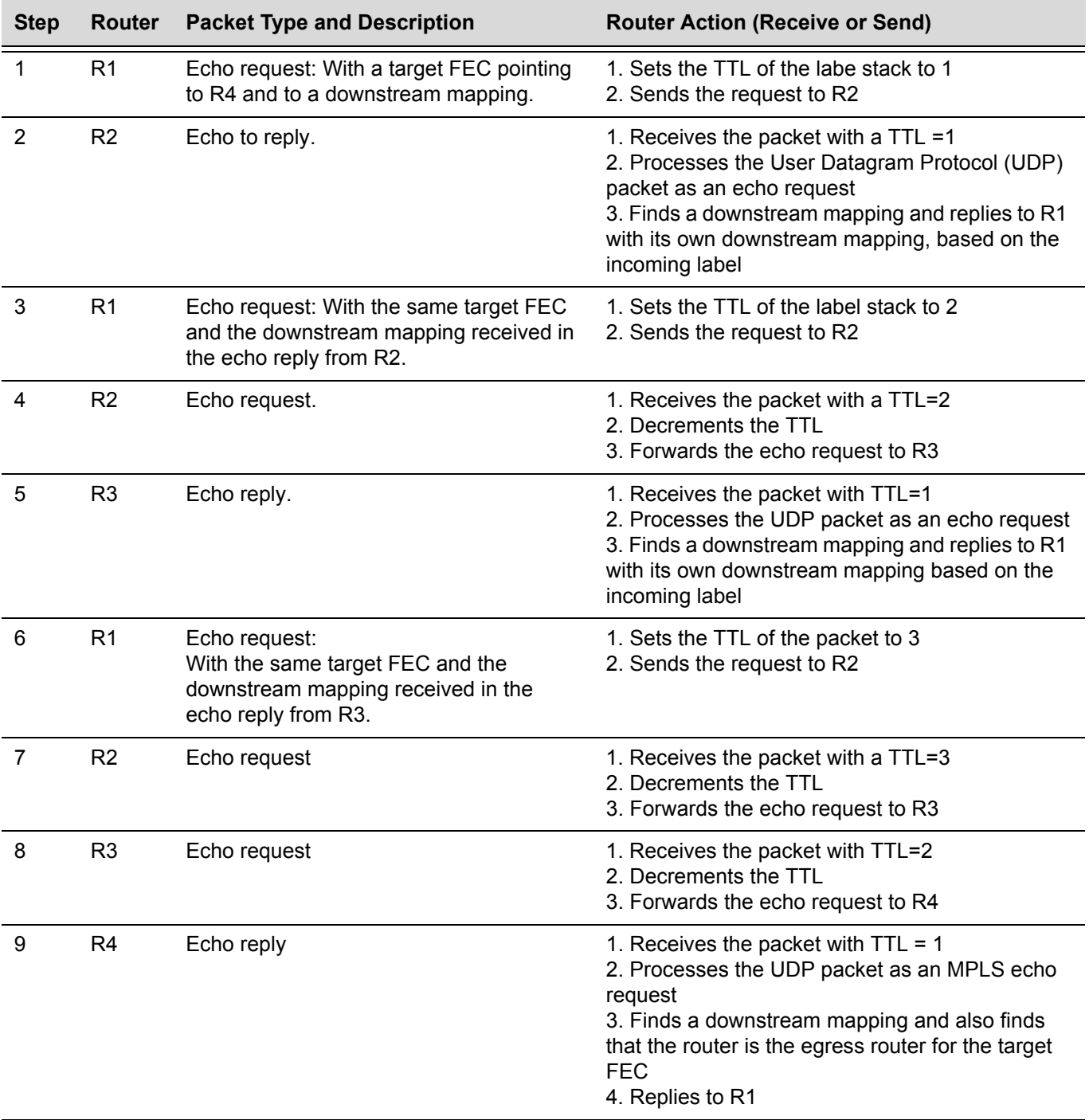

# <span id="page-353-0"></span>**Configuration Examples**

# <span id="page-353-1"></span>**MPLS, LDP (Dynamic Label) Configuration Example**

Configuring the MPLS protocol in R1, R2 and R3. The MPLS label is learned by LDP protocol. The DGS-6600 router can forward packets by the learned label information.

# **Topology**

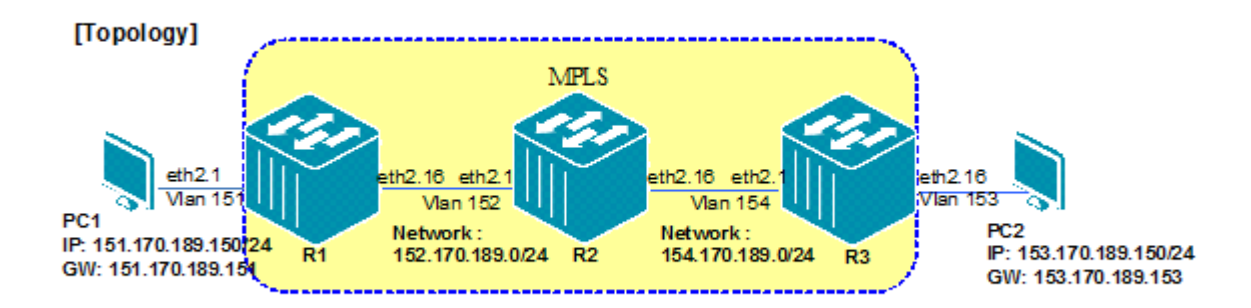

# **R1 (Router 1) Configuration Steps**

Step 1. Create VLAN and add ports into VLAN.

```
DGS6600:15(config)#vlan 151
DGS6600:15(config-vlan)#!
DGS6600:15(config-vlan)#vlan 152
DGS6600:15(config-vlan)#!
DGS6600:15(config-vlan)#interface eth2.1
DGS6600:15(config-if)#access vlan 151 
DGS6600:15(config-if)#!
DGS6600:15(config-if)#interface eth2.16
DGS6600:15(config-if)#hybrid vlan 152 tagged
DGS6600:15(config-if)#pvid 152
```
# Step 2. Configure IP address of VLAN

```
DGS6600:15(config-if)#interface vlan151
DGS6600:15(config-if)#ip address 151.170.189.151/24
DGS6600:15(config-if)#!
DGS6600:15(config-if)#interface vlan152
DGS6600:15(config-if)#ip address 152.170.189.151/24
```
## Step 3. Set OSPF route

```
DGS6600:15(config-if)#router ospf
DGS6600:15(config-router)#network 151.170.189.0/24 area 0.0.0.0
DGS6600:15(config-router)#network 152.170.189.0/24 area 0.0.0.0
```
Step 4. Enable MPLS and LDP globally; Set the label protocol LDP on the interface

```
DGS6600:15(config)#mpls ip
DGS6600:15(config)#mpls label protocol ldp
DGS6600:15(config-if)#interface vlan152
DGS6600:15(config-if)#mpls ip
DGS6600:15(config-if)#mpls label protocol ldp
```
# **R2 (Router 2) Configuration Steps**

Step 1. Create a VLAN and add ports into the VLAN

```
DGS6600:15(config)#vlan 152
DGS6600:15(config-vlan)#!
DGS6600:15(config-vlan)#vlan 154
DGS6600:15(config-vlan)#!
DGS6600:15(config-vlan)#interface eth2.1
DGS6600:15(config-if)# hybrid vlan 152 tagged
DGS6600:15(config-if)# pvid 152
DGS6600:15(config-if)#!
DGS6600:15(config-if)#interface eth2.16
DGS6600:15(config-if)#hybrid vlan 154 tagged
DGS6600:15(config-if)#pvid 154
```
#### Step 2. Configure the IP address of VLAN

```
DGS6600:15(config-if)#interface vlan152
DGS6600:15(config-if)#ip address 152.170.189.152/24
DGS6600:15(config-if)#!
DGS6600:15(config-if)#interface vlan154
DGS6600:15(config-if)#ip address 154.170.189.152/24
```
#### Step 3. Set OSPF route

```
DGS6600:15(config-if)#router ospf
DGS6600:15(config-router)#network 152.170.189.0/24 area 0.0.0.0
DGS6600:15(config-router)#network 154.170.189.0/24 area 0.0.0.0
```
# Step 4. Enable MPLS and LDP globally; Set the label protocol LDP on the interface

```
DGS6600:15(config)#mpls ip
DGS6600:15(config)#mpls label protocol ldp
DGS6600:15(config-if)#interface vlan152
DGS6600:15(config-if)#mpls ip
DGS6600:15(config-if)#mpls label protocol ldp
DGS6600:15(config-if)#interface vlan154
DGS6600:15(config-if)#mpls ip
DGS6600:15(config-if)#mpls label protocol ldp
```
# **R3 (Router 3) Configuration Steps**

Step 1. Create a VLAN and add ports into the VLAN

```
DGS6600:15(config)#vlan 153
DGS6600:15(config-vlan)#!
DGS6600:15(config-vlan)#vlan 154
DGS6600:15(config-vlan)#!
DGS6600:15(config-vlan)#interface eth2.1
DGS6600:15(config-if)#access vlan 153 
DGS6600:15(config-if)#!
DGS6600:15(config-if)#interface eth2.16
DGS6600:15(config-if)#hybrid vlan 154 tagged
DGS6600:15(config-if)#pvid 154
```
#### Step 2. Configure the IP address of the VLAN

```
DGS6600:15(config-if)#interface vlan153
DGS6600:15(config-if)#ip address 153.170.189.153/24
DGS6600:15(config-if)#!
DGS6600:15(config-if)#interface vlan154
DGS6600:15(config-if)#ip address 154.170.189.153/24
```
# Step 3. Set the OSPF route

```
DGS6600:15(config-if)#router ospf
DGS6600:15(config-router)#network 153.170.189.0/24 area 0.0.0.0
DGS6600:15(config-router)#network 154.170.189.0/24 area 0.0.0.0
```
# Step 4. Enable MPLS and LDP globally; Ste the label protocol LDP on the interface

```
DGS6600:15(config)#mpls ip
DGS6600:15(config)#mpls label protocol ldp
DGS6600:15(config-if)#interface vlan154
DGS6600:15(config-if)#mpls ip
DGS6600:15(config-if)#mpls label protocol ldp
```
# **Verifying the configuration**

Use the following command to check the MPLS relative information. This command can be used to check R1, R2 and R3.

```
DGS-6600:15#show mpls ldp neighbor
Peer : 152.170.189.152
--------------------------------------
Protocol Version : 1
Transport address : 152.170.189.152
Keep Alive Time : 30 (sec)
Distribute Method : DU
Loop Detect : Disabled
Path vector limit : 254
Max PDU Length : 4096
Total Entries: 1
DGS-6600:15#show mpls ldp session
Peer Status Role Keep Alive Distribution Mode
   ---------------- ------------ -------- ----------- ------------------
152.170.189.152 OPERATIONAL Passive 40 (Sec) DU
Total Entries: 1
DGS-6600:15#show mpls forwarding-table
LSP FEC In Label Out Label Out Interface Next Hop
---- ----------------------- -------- ------------ ------------- ---------------
1 153.170.189.0/24 - Push 53221 vlan152 152.170.189.152
2 154.170.189.0/24 - push 3 vlan152 152.170.189.152
Total Entries: 2
```
At the end of this configuration, PC1 (IP: 151.170.189.150/24) should be able to ping PC2 (IP: 153.170.189.150/24).

# <span id="page-357-0"></span>**MPLS (Static Label) Configuration Example**

Configuring MPLS protocol in R1, R2 and R3. The label of MPLS is set manually. DGS-6600 can forward the packets by these label information. PC1 and PC2 are at different network. PC1 can communicate with PC2 by MPLS

# **Topology**

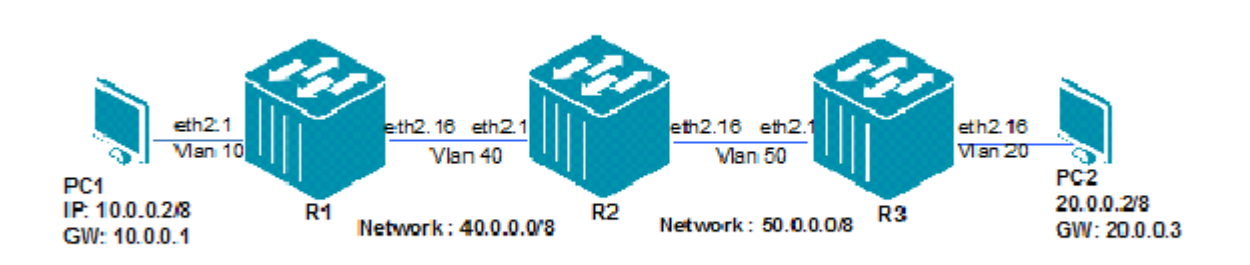

# **R1 (Router 1) Configuration Steps**

Step 1. Create VLAN and add ports into VLAN

```
DGS6600:15(config)#vlan 10
DGS6600:15(config-vlan)#!
DGS6600:15(config-vlan)#vlan 40
DGS6600:15(config-vlan)#!
DGS6600:15(config-vlan)#interface eth2.1
DGS6600:15(config-if)#access vlan 10
DGS6600:15(config-if)#!
DGS6600:15(config-if)#interface eth2.16
DGS6600:15(config-if)#trunk allowed-vlan 40
```
# Step 2. Configure IP address of VLAN

```
DGS6600:15(config-if)#interface vlan10
DGS6600:15(config-if)#ip address 10.0.0.1/8
DGS6600:15(config-if)#!
DGS6600:15(config-if)#interface vlan40
DGS6600:15(config-if)#ip address 40.0.0.1/8
```
# Step 3. Set Static Route

DGS6600:15(config-if)#ip route 20.0.0.0/8 40.0.0.2 DGS6600:15(config)#ip route 50.0.0.0/8 40.0.0.2

> Step 4. Enable MPLS globally and on the interface; set the static label of MPLS on the interface, set in/out-label behavior.

```
DGS6600:15(config)#mpls ip
DGS6600:15(config-if)#interface vlan40
DGS6600:15(config-if)# mpls ip
DGS6600:15(config)#mpls static ftn 20.0.0.0/8 out-label 400 nexthop 40.0.0.2
DGS6600:15(config)#mpls static ilm in-label 401 forward-action pop nexthop 10.0.0.4 
fec 10.0.0.0/8
```
# **R2 (Router 2) Configuration Steps**

Step 1. Create VLAN and add ports into VLAN

```
DGS6600:15(config)#vlan 40
DGS6600:15(config-vlan)#!
DGS6600:15(config-vlan)#vlan 50
DGS6600:15(config-vlan)#!
DGS6600:15(config-vlan)#interface eth2.1
DGS6600:15(config-if)#trunk allowed-vlan 40
DGS6600:15(config-if)#pvid 40
DGS6600:15(config-if)#!
DGS6600:15(config-if)#interface eth2.16
DGS6600:15(config-if)#trunk allowed-vlan 50
DGS6600:15(config-if)#pvid 50
```
#### Step 2. Configure IP address of VLAN

```
DGS6600:15(config-if)#!
DGS6600:15(config-if)#interface vlan40
DGS6600:15(config-if)#ip address 40.0.0.2/8
DGS6600:15(config-if)#!
DGS6600:15(config-if)#interface vlan50
DGS6600:15(config-if)#ip address 50.0.0.2/8
```
#### Step 3. Set Static Route

DGS6600:15(config-if)#ip route 10.0.0.0/8 40.0.0.1 DGS6600:15(config)#ip route 20.0.0.0/8 50.0.0.3

> Step 4. Enable MPLS globally on the interface. Set the static label of the MPLS on the interface. Set in-label behavior.

```
DGS6600:15(config)#mpls ip
DGS6600:15(config-if)#interface vlan40
DGS6600:15(config-if)#mpls ip
DGS6600:15(config-if)#interface vlan50
DGS6600:15(config-if)#mpls ip
DGS6600:15(config)#mpls static ilm in-label 400 forward-action swap-label 500 
nexthop 50.0.0.3 fec 20.0.0.0/8
DGS6600:15(config)#mpls static ilm in-label 501 forward-action swap-label 401 
nexthop 40.0.0.1 fec 10.0.0.0/8
```
#### **R3 (Router 3) Configuration Example**

Step 1. Create VLAN and add ports into VLAN

```
DGS6600:15(config)#vlan 20
DGS6600:15(config-vlan)#!
DGS6600:15(config-vlan)#vlan 50
DGS6600:15(config-vlan)#!
DGS6600:15(config-vlan)#interface eth2.1
DGS6600:15(config-if)#trunk allowed-vlan 50
DGS6600:15(config-if)#!
DGS6600:15(config-if)#interface eth2.16
DGS6600:15(config-if)#access vlan 20
```
#### Step 2. Configure IP address of VLAN

```
DGS6600:15(config-if)#interface vlan20
DGS6600:15(config-if)#ip address 20.0.0.3/8
DGS6600:15(config-if)#!
DGS6600:15(config-if)#interface vlan50
DGS6600:15(config-if)#ip address 50.0.0.3/8
```
#### Step 3. Set Static Route

```
DGS6600:15(config-if)#ip route 10.0.0.0/8 50.0.0.2
DGS6600:15(config)#ip route 40.0.0.0/8 50.0.0.2
```
Step 4. Enable MPLS globally on the interface. Set the static label of MPLS on the interface. Set inlabel behavior.

```
DGS6600:15(config)#mpls ip
DGS6600:15(config-if)#interface vlan50
DGS6600:15(config-if)#mpls ip
DGS6600:15(config)#mpls static ftn 10.0.0.0/8 out-label 501 nexthop 50.0.0.2
DGS6600:15(config)#mpls static ilm in-label 500 forward-action pop nexthop 20.0.0.4 
fec 20.0.0.0/8
```
#### **Verifying the Configuration**

Use following commands to check the MPLS label forwarding path information.

#### R1.

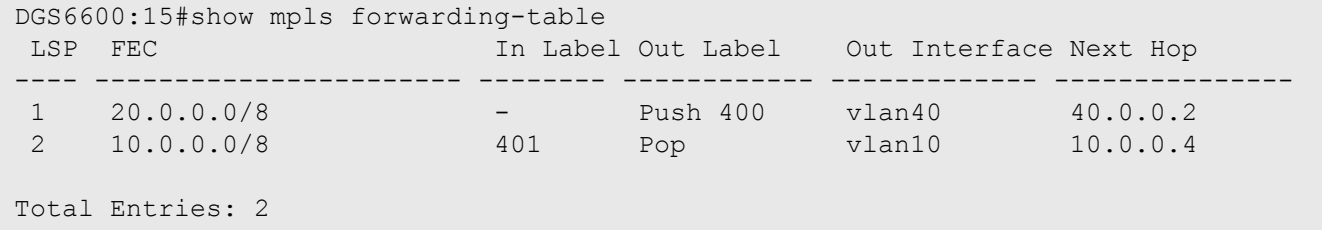

#### R2.

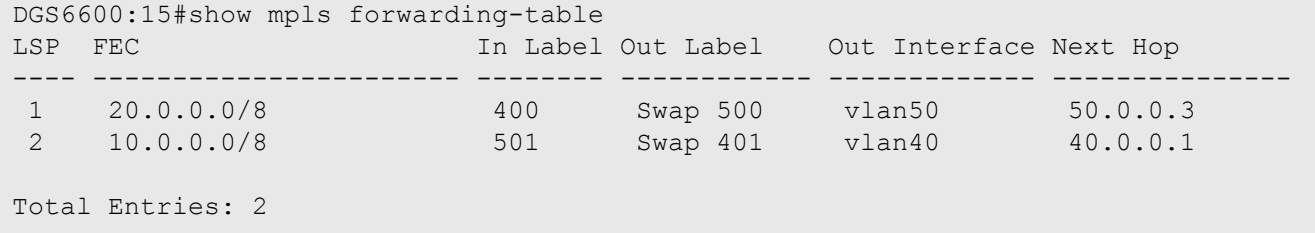

#### R3.

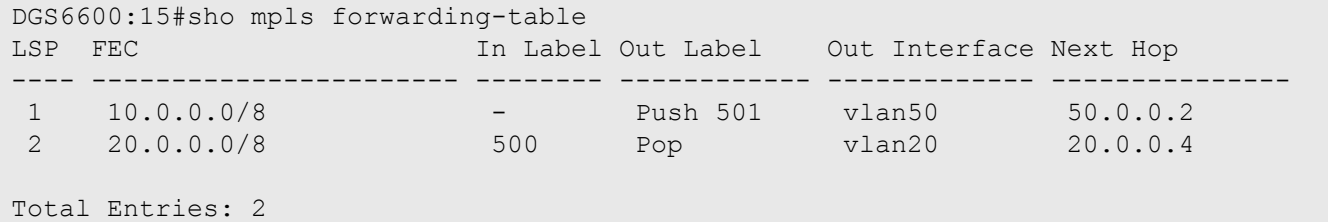

PC 1 (10.0.0.2/8) should be able to ping PC2 (20.0.0.2/8).

#### **MPLS QoS Configuration Example**

DGS-6600 can provide QoS base on the EXP value of MPLS label.

Mapping rule:

Inbound mapping: DGS-6600 assign ingress packets priority according to EXP value

Outbound mapping: DGS-6600 changes EXP value according to egress packets priority.

In the following example, the DGS-6600 R1 will implement MPLS QoS according to mapping rule if the packet's destination matches 20.0.0.0/8

#### **Topology**

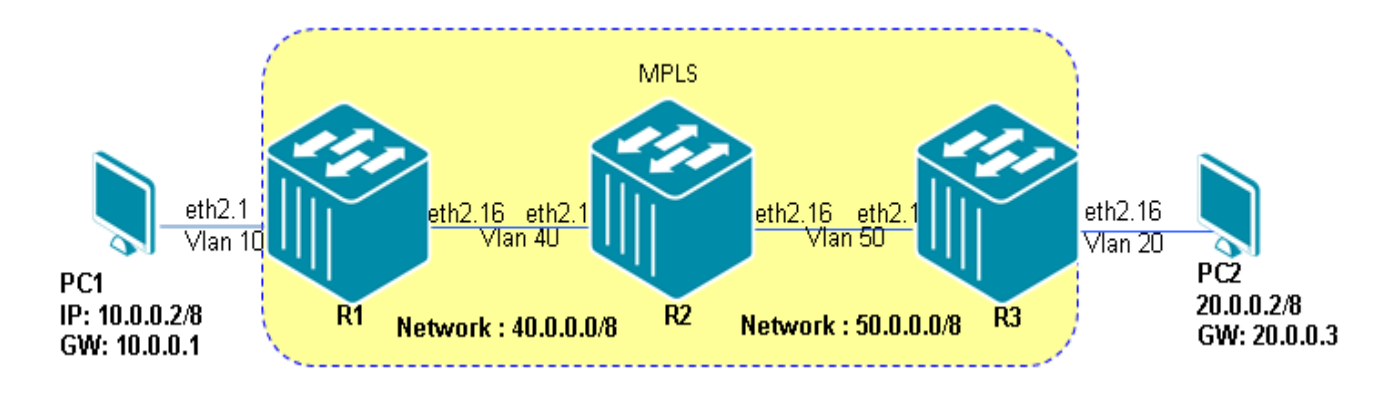

#### **R1 (Router 1) Configuration Steps**

Step 1. Create VLAN and add ports into VLAN.

```
DGS-6600:15(config)#vlan 10
DGS-6600:15(config-vlan)#!
DGS-6600:15(config-vlan)#vlan 40
DGS-6600:15(config-vlan)#!
DGS-6600:15(config-vlan)#interface eth2.1
DGS-6600:15(config-if)# access vlan 10
DGS-6600:15(config-if)#!
DGS-6600:15(config-if)#interface eth2.16
DGS-6600:15(config-if)# trunk allowed-vlan 40
DGS-6600:15(config-if)#end
```
Step 2. Enable MPLS QOS and set inbound/outbound mapping rule.

```
DGS-6600:15(config)#mpls qos policy policy1
DGS-6600:15(config-mpls-router)#trust-exp
DGS-6600:15(config-mpls-router)#match ip 20.0.0.0/8
DGS-6600:15(config-mpls-router)#class-map inbound exp 0 priority 0
DGS-6600:15(config-mpls-router)#class-map inbound exp 1 priority 1
DGS-6600:15(config-mpls-router)#class-map inbound exp 2 priority 2
DGS-6600:15(config-mpls-router)#class-map inbound exp 3 priority 3
DGS-6600:15(config-mpls-router)#class-map inbound exp 4 priority 4
DGS-6600:15(config-mpls-router)#class-map inbound exp 5 priority 5
DGS-6600:15(config-mpls-router)#class-map inbound exp 6-7 priority 6
DGS-6600:15(config-mpls-router)#class-map outbound priority 1 exp 6
DGS-6600:15(config-mpls-router)#class-map outbound exp 3
```
Step 3. Configure IP address of VLAN.

```
DGS-6600:15(config-if)#interface vlan10
DGS-6600:15(config-if)# ip address 10.0.0.1/8
DGS-6600:15(config-if)#!
DGS-6600:15(config-if)#interface vlan40
DGS-6600:15(config-if)# ip address 40.0.0.1/8
```
#### Step 4. Set static route

```
DGS-6600:15(config-if)#ip route 20.0.0.0/8 40.0.0.2
DGS-6600:15(config)#ip route 50.0.0.0/8 40.0.0.2
```
Step 5. Enable MPLS globally and on the interface; Set the static label of MPLS on the interface. ; Set in/out-label behavior

```
DGS-6600:15(config)#mpls ip
DGS-6600:15(config-if)#interface vlan40
DGS-6600:15(config-if)# mpls ip
DGS-6600:15(config)#mpls static ftn 20.0.0.0/8 out-label 400 nexthop 40.0.0.2
DGS-6600:15(config)#mpls static ilm in-label 401 forward-action pop nexthop 
10.0.0.4 fec 10.0.0.0/8
```
#### **R2 (Router 2) Configuration Steps**

Step 1. Create VLAN and add ports into VLAN.

```
DGS-6600:15(config)#vlan 40
DGS-6600:15(config-vlan)#!
DGS-6600:15(config-vlan)#vlan 50
DGS-6600:15(config-vlan)#!
DGS-6600:15(config-vlan)#interface eth2.1
DGS-6600:15(config-if)# trunk allowed-vlan 40
DGS-6600:15(config-if)# pvid 40
DGS-6600:15(config-if)#!
DGS-6600:15(config-if)#interface eth2.16
DGS-6600:15(config-if)# trunk allowed-vlan 50
DGS-6600:15(config-if)# pvid 50
```
Step 2. Enable MPLS QOS and set inbound/outbound mapping rule.

```
DGS-6600:15(config)#mpls qos policy policy1
DGS-6600:15(config-mpls-router)#trust-exp
DGS-6600:15(config-mpls-router)#match ip 20.0.0.0/8
DGS-6600:15(config-mpls-router)#class-map inbound exp 0 priority 0
DGS-6600:15(config-mpls-router)#class-map inbound exp 1 priority 1
DGS-6600:15(config-mpls-router)#class-map inbound exp 2 priority 2
DGS-6600:15(config-mpls-router)#class-map inbound exp 3 priority 3
DGS-6600:15(config-mpls-router)#class-map inbound exp 4 priority 4
DGS-6600:15(config-mpls-router)#class-map inbound exp 5 priority 5
DGS-6600:15(config-mpls-router)#class-map inbound exp 6-7 priority 6
DGS-6600:15(config-mpls-router)#class-map outbound priority 1 exp 6
DGS-6600:15(config-mpls-router)#class-map outbound exp 3
```
#### Step 3. Set Static Route

```
DGS-6600:15(config-if)#!
DGS-6600:15(config-if)#interface vlan40
DGS-6600:15(config-if)# ip address 40.0.0.2/8
DGS-6600:15(config-if)#!
DGS-6600:15(config-if)#interface vlan50
DGS-6600:15(config-if)# ip address 50.0.0.2/8
```
#### Step 4. Set static route

```
DGS-6600:15(config-if)#ip route 10.0.0.0/8 40.0.0.1
DGS-6600:15(config)#ip route 20.0.0.0/8 50.0.0.3
```
Step 5. Enable MPLS globally and on the interface; Set the static label of MPLS on the interface. ; Set in-label behavior.

```
DGS-6600:15(config)#mpls ip
DGS-6600:15(config-if)#interface vlan40
DGS-6600:15(config-if)# mpls ip
DGS-6600:15(config-if)#interface vlan50
DGS-6600:15(config-if)# mpls ip
DGS-6600:15(config)#mpls static ilm in-label 400 forward-action swap-label 500 
nexthop 50.0.0.3 fec 20.0.0.0/8
DGS-6600:15(config)#mpls static ilm in-label 501 forward-action swap-label 401 
nexthop 40.0.0.1 fec 10.0.0.0/8
```
#### **R3 (Router 3) Configuration Example**

Step1. Create VLAN and add ports into VLAN.

```
DGS-6600:15(config)#vlan 20
DGS-6600:15(config-vlan)#!
DGS-6600:15(config-vlan)#vlan 50
DGS-6600:15(config-vlan)#!
DGS-6600:15(config-vlan)#interface eth2.1
DGS-6600:15(config-if)# trunk allowed-vlan 50
DGS-6600:15(config-if)#!
DGS-6600:15(config-if)#interface eth2.16
DGS-6600:15(config-if)# access vlan 20
```
Step 2. Enable MPLS QOS and set inbound/outbound mapping rule.

```
DGS-6600:15(config)#mpls qos policy policy1
DGS-6600:15(config-mpls-router)#trust-exp
DGS-6600:15(config-mpls-router)#match ip 20.0.0.0/8
DGS-6600:15(config-mpls-router)#class-map inbound exp 0 priority 0
DGS-6600:15(config-mpls-router)#class-map inbound exp 1 priority 1
DGS-6600:15(config-mpls-router)#class-map inbound exp 2 priority 2
DGS-6600:15(config-mpls-router)#class-map inbound exp 3 priority 3
DGS-6600:15(config-mpls-router)#class-map inbound exp 4 priority 4
DGS-6600:15(config-mpls-router)#class-map inbound exp 5 priority 5
DGS-6600:15(config-mpls-router)#class-map inbound exp 6-7 priority 6
DGS-6600:15(config-mpls-router)#class-map outbound priority 1 exp 6
DGS-6600:15(config-mpls-router)#class-map outbound exp 3
```
Step 3. Configure IP address of VLAN

```
DGS-6600:15(config-if)#interface vlan20
DGS-6600:15(config-if)# ip address 20.0.0.3/8
DGS-6600:15(config-if)#!
DGS-6600:15(config-if)#interface vlan50
DGS-6600:15(config-if)# ip address 50.0.0.3/8
```
Step 4. Enable MPLS globally on the interface. Set the static label of MPLS on the interface. Set inlabel behavior.

DGS-6600:15(config-if)#ip route 10.0.0.0/8 50.0.0.2 DGS-6600:15(config)#ip route 40.0.0.0/8 50.0.0.2

> Step 4. Enable MPLS globally on the interface. Set the static label of MPLS on the interface. Set inlabel behavior.

```
DGS-6600:15(config)#mpls ip
DGS-6600:15(config-if)#interface vlan50
DGS-6600:15(config-if)# mpls ip
DGS-6600:15(config)#mpls static ftn 10.0.0.0/8 out-label 501 nexthop 50.0.0.2
DGS-6600:15(config)#mpls static ilm in-label 500 forward-action pop nexthop 
20.0.0.4 fec 20.0.0.0/8
```
#### **Verifying the Configuration**

Use following command to check the MPLS QOS mapping rules.

```
DGS-6600:15#show mpls qos
    MPLS QoS Policy: policy1, Trust EXP
      Inbound Mapping 
         EXP : 0, 1, 2, 3, 4, 5, 6, 7
          Priority: 0, 1, 2, 3, 4, 5, 6, 6
      Outbound Mapping
          Priority: 0, 1, 2, 3, 4, 5, 6, 7
         EXP : 3, 6, 3, 3, 3, 3, 3, 3
      Binding FECs:
          20.0.0.0/8
    Total Entries: 1
```
## **Configuration Restrictions**

For support MPLS, the hardware must support label operation. In addition, L3 route and LDP shall be supported.

The MPLS interface is L3 interface. LSR ID is an IPv4 address of a L3 interface. Suggest using the loop back interface address as the LSR ID.

LDP is MPLS signaling protocol defined for distributing label binding information. To enable LDP, you must enable MPLS at first.

The LSP establishment depends on the L3 route information. The route information can be created by route protocol or static configuration.

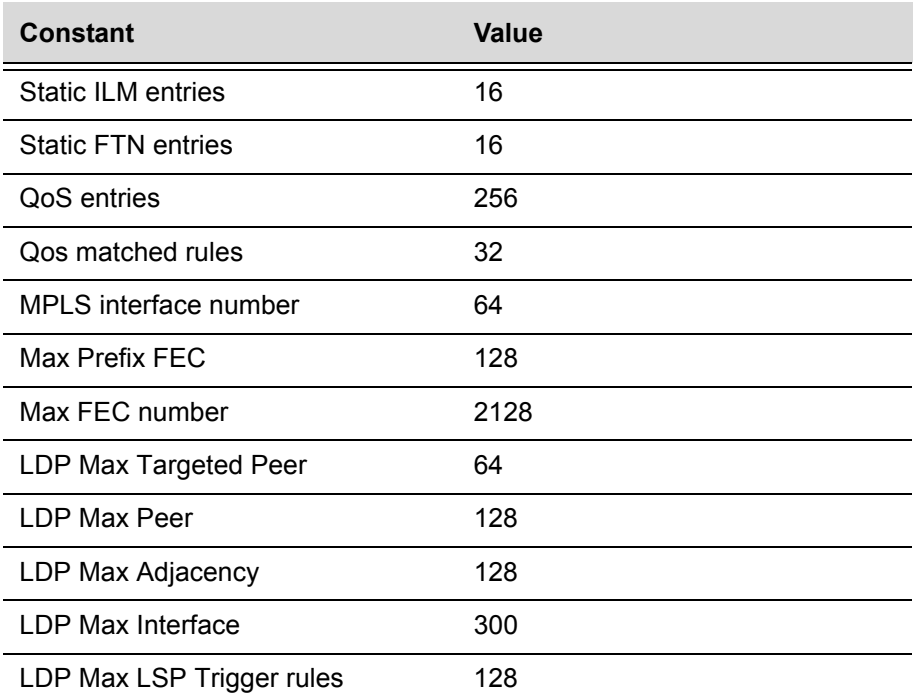

## **Chapter 34**

## **Virtual Private Wire Service (VPWS)**

## <span id="page-367-0"></span>**Chapter Overview**

The following topics are included in this chapter, please go to the topic for more detailed information:

- [Chapter Overview](#page-367-0)
	- *[An Introduction to VPWS \(Virtual Pseudo Wire Service\)](#page-367-1)*
- [VPWS Configuration Commands](#page-368-0)
	- *[MPLS ip](#page-368-1)*
	- *[mpls label protocol ldp](#page-369-2)*
	- *[xconnect and show mpls forwarding-table](#page-369-3)*
- [Configuration examples](#page-369-0)
	- *[Configuring a VPWS](#page-369-1)*
- [Configuration Restrictions and constants](#page-371-0)

## <span id="page-367-1"></span>**An Introduction to VPWS (Virtual Pseudo Wire Service)**

The Virtual Private Wire Service (VPWS) is a L2VPN solution that provides L2 point-to-point virtual circuit connectivity between customer sites over a provider network. VPWS enables the sharing of a provider's core network infrastructure between IP and L2VPN services, reducing the cost of providing those services.

The tunneling mechanism of the VPWS can use any tunneling protocols. In this specification, it uses MPLS for the transport layer.

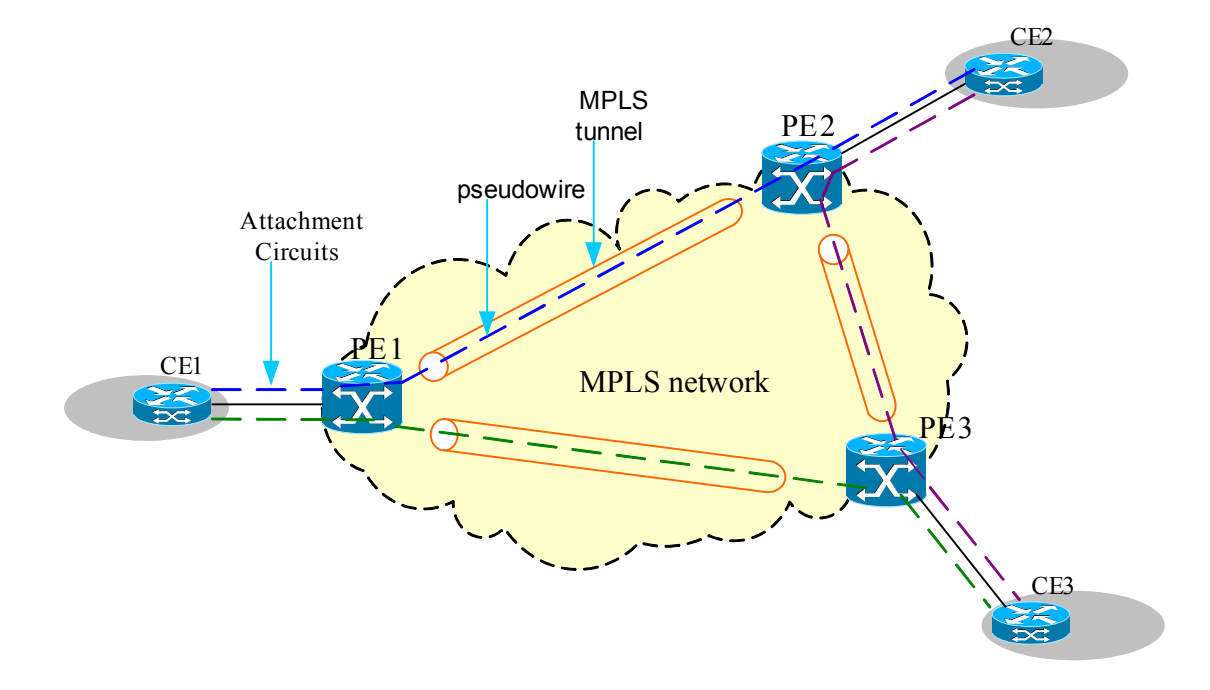

#### **Figure 34-1 MPLS-based VPWS**

In above figure, MPLS network is the packet switched network (PSN). Each customer edge device (CE) is connected to the provider edge (PE) via an attachment circuit (AC). The PE does a one-toone mapping between the pseudo wire (PW) and AC based on local information. A PW is an emulated point-to-point connection over a packet switched network that allows the interconnection of two nodes with any L2 technology.

The required functions of PWs include encapsulating service-specific bit streams, cells, or PDUs arriving at an ingress port and carrying them across an IP path or MPLS tunnel [4].

PWs provide the following functions in order to emulate the behavior and characteristics of the native service.

1.Encapsulation of service-specific PDUs or circuit data arriving at the PE-bound port (logical or physical).

2.Carriage of the encapsulated data across a PSN tunnel.

3.Establishment of the PW, including the exchange and/or distribution of the PW identifiers used by the PSN tunnel endpoints.

4.Managing the signaling, timing, order, or other aspects of the service at the boundaries of the PW. Service-specific status and alarm management.

One or more PWs are carried in a MPLS tunnel from one PE to another. Any given frame travels first on its ingress AC, then on a PW, and then on its egress AC. A particular combination of <AC, PW, AC> forms a virtual circuit between two CE devices.

**NOTICE:** If one port joins a MPLS L2VPN, it is supposed that all traffic to this port should be transparently sent on MPLS L2VPN. The user should not configure an IP interface in this port. If IP interface is configured, it should be a configuration error.

## <span id="page-368-0"></span>**VPWS Configuration Commands**

#### <span id="page-368-1"></span>**MPLS ip**

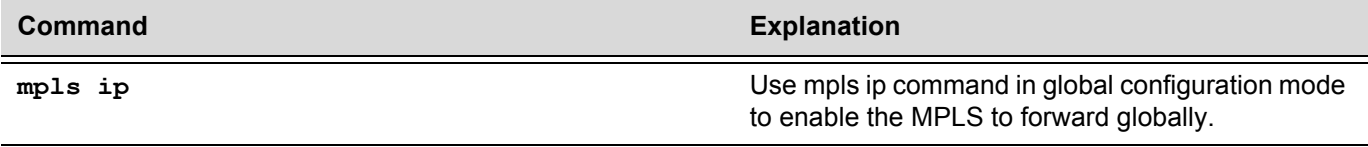

This example shows how to enable MPLS globally.

DGS6600(config)#mpls ip

#### <span id="page-369-2"></span>**mpls label protocol ldp**

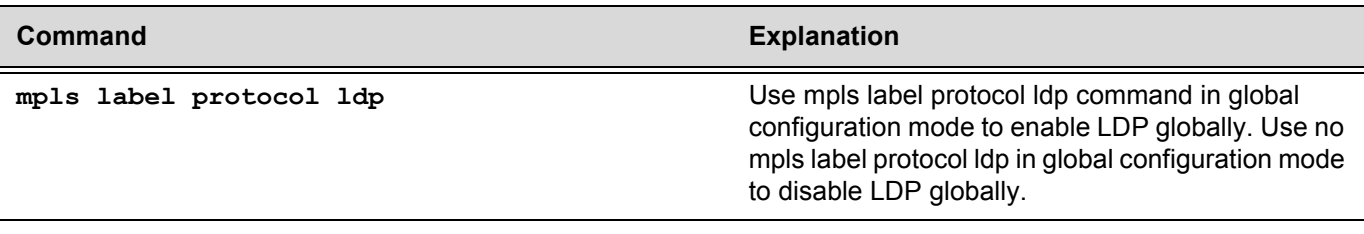

This example shows how to enable LDP globally.

```
DGS6600(config)#mpls label protocol ldp
DGS6600(config-mpls-router)#
```
#### <span id="page-369-3"></span>**xconnect and show mpls forwarding-table**

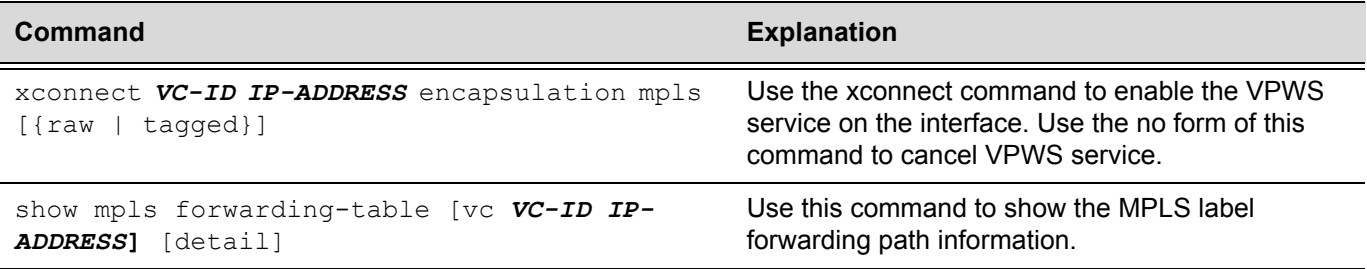

This sample shows all MPLS label forwarding path information.

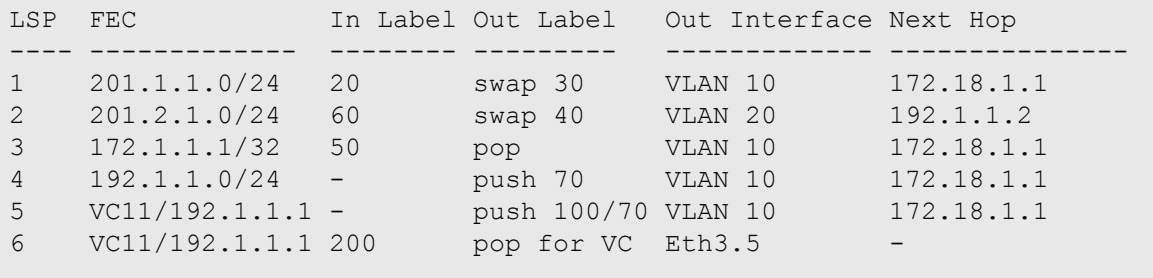

Total Entries: 6

In the above example, LSP 5 is the outbound LSP of the VC FEC whose VC ID is 11 and peer is 192.1.1.1.

It pushes VC label 100 and tunnel label 70. The inbound LSP of the VC FEC is LSP 6. It pops incoming VC label 200 and forwards the terminated packets to Ethernet port 3.5.

## <span id="page-369-0"></span>**Configuration examples**

#### <span id="page-369-1"></span>**Configuring a VPWS**

**The follows example shows how to configure a VPWS (Raw Mode).**

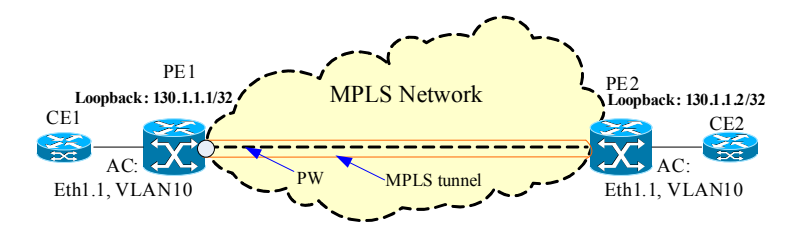

The AC from CE (Customer Edge Bridge) to PE is the VLAN 10 of port 1. Assume the MPLS interfaces of PEs are VLAN 20 and the VC-ID is 2. For untagged packets from CE one can be transmitted to the other end through the MPLS network, user shall configure PE1 and PE2 as follows:

#### **Configuring PE 1**

```
DGS6600:15(config)#interface vlan 20
DGS6600:15(config-if)#mpls ip
DGS6600:15(config-if)#mpls label protocol ldp
DGS6600:15(config-if)#exit
DGS6600:15(config)#mpls ip
DGS6600:15(config)#mpls label protocol ldp
DGS6600:15(config-mpls-router)#transport-address 130.1.1.1
DGS6600:15(config-mpls-router)#exit
DGS6600:15(config)#interface eth1.1
DGS6600:15(config-if)# xconnect 2 130.1.1.2 encapsulation mpls raw
```
#### **Configuring PE 2**

```
DGS6600:15(config)#interface vlan 20
DGS6600:15(config-if)#mpls ip
DGS6600:15(config-if)#mpls label protocol ldp
DGS6600:15(config-if)#exit
DGS6600:15(config)#mpls ip
DGS6600:15(config)#mpls label protocol ldp
DGS6600:15(config-mpls-router)# transport-address 130.1.1.2
DGS6600:15(config-mpls-router)#exit
DGS6600:15(config)#interface eth1.1
DGS6600:15(config-if)# xconnect 2 130.1.1.1 encapsulation mpls raw
```
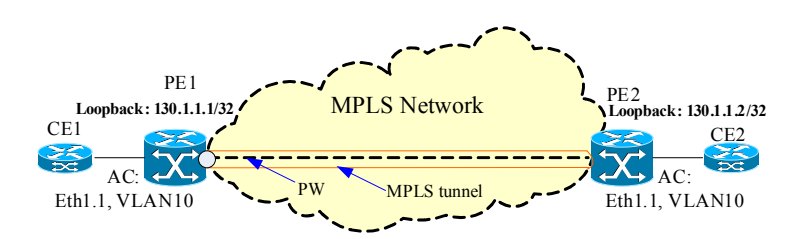

#### **The following example shows how to configure a VPWS (Tagged Mode).**

The AC from CE (Customer Edge Bridge) to PE is the VLAN 10 of port 1. Assume the MPLS interfaces of PEs are VLAN 20 and the VC-ID is 2. For tagged packets from CE one can be transmitted to the other end through the MPLS network, user shall configure PE1 and PE2 as follows:

#### **Configuring PE 1**

```
DGS6600:15(config)#interface vlan 20
DGS6600:15(config-if)#mpls ip
DGS6600:15(config-if)#mpls label protocol ldp
DGS6600:15(config-if)#exit
DGS6600:15(config)#mpls ip
DGS6600:15(config)#mpls label protocol ldp
DGS6600:15(config-mpls-router)#transport-address 130.1.1.1
DGS6600:15(config-mpls-router)#exit
DGS6600:15(config)#interface eth1.1
DGS6600:15(config-if)# encapsulation dot1q 10
DGS6600:15(config-subif)# xconnect 2 130.1.1.2 encapsulation mpls tagged
```
#### **Configuring PE 2**

```
DGS6600:15(config)#interface vlan 20
DGS6600:15(config-if)#mpls ip
DGS6600:15(config-if)#mpls label protocol ldp
DGS6600:15(config-if)#exit
DGS6600:15(config)#mpls ip
DGS6600:15(config)#mpls label protocol ldp
DGS6600:15(config-mpls-router)# transport-address 130.1.1.2
DGS6600:15(config-mpls-router)#exit
DGS6600:15(config)#interface eth1.1
DGS6600:15(config-if)# encapsulation dot1q 10
DGS6600:15(config-subif)# xconnect 2 130.1.1.1 encapsulation mpls tagged
```
## <span id="page-371-0"></span>**Configuration Restrictions and constants**

For support MPLS-based VPWS, the MPLS function shall be supported by hardware. In addition, the LDP software module shall be supported.

The VPWS uses MPLS tunnel label to transmit packet and use VC label as PW demultiplexer.

At same time, VPWS uses LDP to distribute label and maintain PW status.

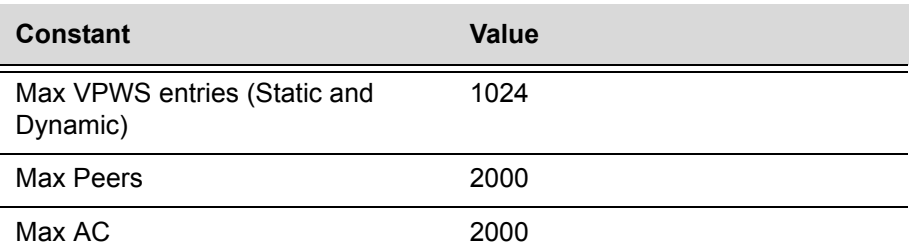

## **Chapter 35**

## **Virtual Private Lan Services (VPLS)**

## <span id="page-372-0"></span>**Chapter Overview**

The following topics are included in this chapter, please go to the topic for more detailed information:

- **[Chapter Overview](#page-372-0)** 
	- *[An Introduction to VPLS](#page-372-1)*
		- *[Attachment Circuit \(AC\)](#page-373-0)*
		- *[Pseudowire \(PW\)](#page-373-1)*
		- *[MPLS Tunnel](#page-374-0)*
		- *[VPLS Service](#page-374-1)*
- [VPLS Configuration Commands](#page-374-2)
	- *[Creating a VPLS](#page-375-0)*
	- *[Setting a VPLSID](#page-375-1)*
	- *[Psuedowire configuration](#page-375-2)*
	- *[Encapsulation Configuration](#page-375-3)*
	- *[Setting a local AC link MTU of a VPLS](#page-376-2)*
	- *[Clearing Mac Address Tables for VPLS](#page-376-3)*
- **[Configuration Examples](#page-376-0)** 
	- *[MPLS VPLS Configuration Example](#page-376-1)*
- [Configuration Restrictions and Constants](#page-380-0)

### <span id="page-372-1"></span>**An Introduction to VPLS**

A Virtual Private LAN Service (VPLS) is an L2VPN service that emulates LAN service across a Wide Area Network (WAN). The primary motivation of VPLS is to provide connectivity between geographically dispersed customer sites across MANs and WANs, as if they were connected using a LAN.

All PEs which participate in a VPLS interconnect each other via a full mesh of Pseudowires (PWs) through the provider network (i.e. MPLS network in this specification). A CE connects to a VPLS by attaching to one of the PEs via an Attachment Circuit (AC).

VPLS operation emulates an IEEE Ethernet bridge and it is fully capable of learning and forwarding a frame on Ethernet MAC address. So a CE can transmit the frames to multiple remote CEs. When a CE transmits a frame, the PE that receiving it examines the addressing information in the frame's L2 header in order to determine how to forward the frame (to a local CE or a remote PE via PW). Forwarding decisions are made in the manner that is normal for bridges, which is based on MAC source address learning.

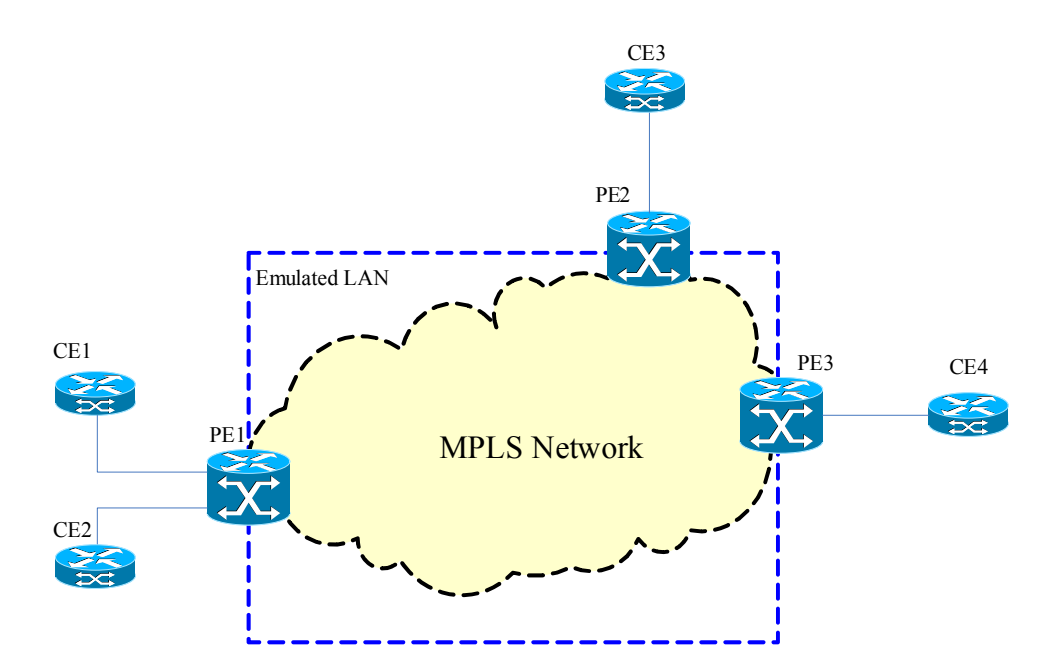

**Figure 35-1 VPLS Deployment**

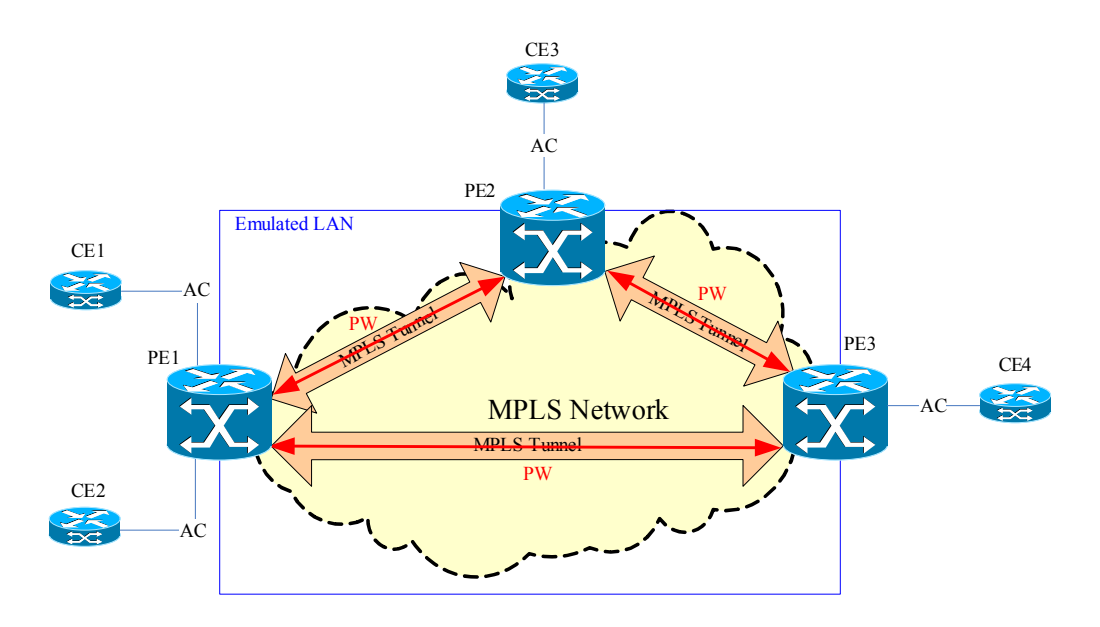

**Figure 35-2 VPLS Reference Model -** shows a VPLS reference model where the PEs that are VPLS-capable provide a logical interconnect such that the CEs belonging to a VPLS appear to be on a single emulated bridged Ethernet LAN.

#### <span id="page-373-0"></span>**Attachment Circuit (AC)**

In a VPLS, a CE device attaches through an Attachment Circuit (AC) to a PE. The AC carries the Ethernet frames from the CE to the PE or from the PE to the CE. The AC can be an Ethernet port or an Ethernet VLAN port which is associated with an Ethernet port and a specified VLAN.

#### <span id="page-373-1"></span>**Pseudowire (PW)**

A PE connects through a full mesh of Pseudowires (PWs) to other PEs in the VPLS. A PW carry MPLS packets which encapsulate Ethernet frame belonging to a VPLS through MPLS network from a PE to another PE.

The encapsulation mode of PW can be Ethernet raw mode and Ethernet tagged mode. All PWs in a VPLS should have same encapsulation mode.

#### <span id="page-374-0"></span>**MPLS Tunnel**

MPLS tunnels are set up between PEs to aggregate MPLS packet traffic. The multiple PWs belonging to different VPLS instances can be carried in a single MPLS tunnel from one PE to another PE.

#### <span id="page-374-1"></span>**VPLS Service**

In the PE, a Virtual Switching Instance (VSI) for a VPLS will map multiple ACs to multiple PWs. It makes the forwarding decision when a frame is forwarded from an AC to a PW or a frame is forwarded from a PW to an AC in the PE. A VPLS instance consists of a set of VSI form emulated LAN over a provider network.

#### **1.Emulated Service**

The service emulated by a VPLS instance can be Ethernet service or Ethernet VLAN service. This decides the emulated service on the PWs in this VPLS. If VPLS service is the Ethernet service, the encapsulation mode of the PWs is Ethernet raw mode; If VPLS service is the Ethernet VLAN service, the encapsulation mode of PWs is Ethernet tagged mode.

In the default, the emulated service of a VPLS is Ethernet VLAN service.

#### **2.MTU**

The MTU (Maximum Transmission Unit) of the VPLS must be the same across all the PWs in the mesh.

#### **3.L2 Protocols**

802.3x Pause frames send from a CE will not be transported over a VPLS. L2 Protocol PDUs (e.g. STP PDUs, GVRP PDUs, etc) need to be sent from a local CE to remote CEs are simply tunneled through the provider network.

## <span id="page-374-2"></span>**VPLS Configuration Commands**

listed below are some of the more commonly used VPLS commands, used in the examples below.

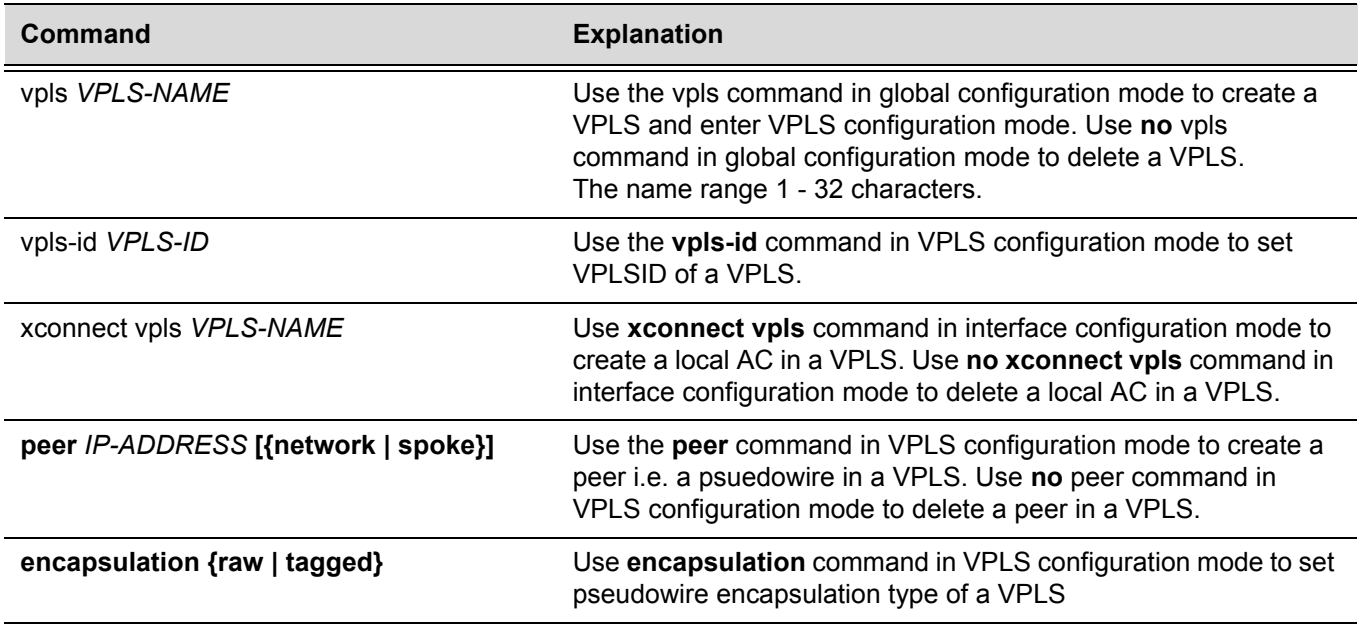

#### **Table 35-1 VPLS (Abbreviated) command list**

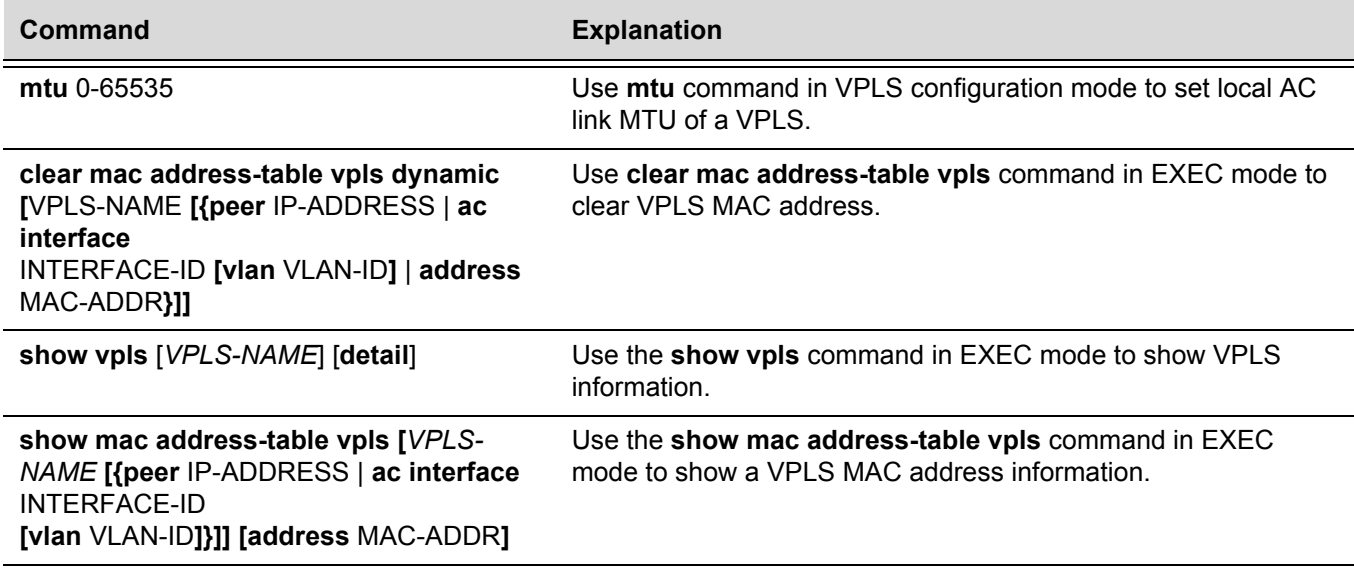

#### **Table 35-1 VPLS (Abbreviated) command list**

#### <span id="page-375-0"></span>**Creating a VPLS**

The follow example shows how to create a VPLS which name is "vpls100" and enter VPLS configuration mode.

```
DGS-6000:15(config)#vpls vpls100
```
#### <span id="page-375-1"></span>**Setting a VPLSID**

The follow example shows how to set VPLSID of a VPLS to 100.

```
DGS-6000:15(config)#vpls vpls100
DGS-6000:15(config-vpls)#vpls-id 100
```
#### <span id="page-375-2"></span>**Psuedowire configuration**

The following example shows how to create a peer i.e. a psuedowire which ip address 2.2.2.2 is a network psuedowire and then create a peer, which ip address 3.3.3.3 is a spoke psuedowire.

```
DGS-6000:15(config)#vpls vpls100
DGS-6000:15(config-vpls)#peer 2.2.2.2
DGS-6000:15(config-vpls)#peer 3.3.3.3 spoke
```
#### <span id="page-375-3"></span>**Encapsulation Configuration**

The follow example shows how to set pseudowire encapsulation type of a VPLS to Ethernet-raw mode.

```
DGS-6000:15(config)#vpls vpls100
DGS-6000:15(config-vpls)#encapsulation raw
```
#### <span id="page-376-2"></span>**Setting a local AC link MTU of a VPLS**

The follow example shows how to set local AC link MTU of a VPLS to 1000.

```
DGS-6000:15(config)#vpls vpls100
DGS-6000:15(config-vpls)#mtu 1000
```
#### <span id="page-376-3"></span>**Clearing Mac Address Tables for VPLS**

The following example show how to clear all VPLS MAC addresses.

DGS-6000:15(config)#clear mac address-table vpls dynamic

The following example shows how to clear VPLS MAC address for a VPLS.

DGS-6000:15(config)#clear mac address-table vpls dynamic vpls100

The following example shows how to clear VPLS MAC address for a peer of a VPLS.

DGS-6000:15(config)#clear mac address-table vpls dynamic vpls100 peer 1.1.1.1

The following example shows how to clear VPLS MAC address for a local AC of a VPLS.

```
DGS-6000:15(config)#clear mac address-table vpls dynamic vpls100 ac interface 
eth1.1 vlan 100
```
The following example shows how to clear one VPLS MAC address.

DGS-6000:15(config)#clear mac address-table vpls dynamic vpls100 address 00:11:22:33:44:55

## <span id="page-376-0"></span>**Configuration Examples**

### <span id="page-376-1"></span>**MPLS - VPLS Configuration Example**

Configuring MPLS protocol for R1, R2 and R3. The label of MPLS is learned by LDP protocol.

VPLS tunnel are established on R1 and R2. All PCs sites in a VPLS appear to be on the same Local Area Network (LAN), regardless of their locations. For example, PC1 and PC2 are at same network but connected on different sites. PC1 can communicate with PC2 through VPLS over MPLS.

#### **Topology**

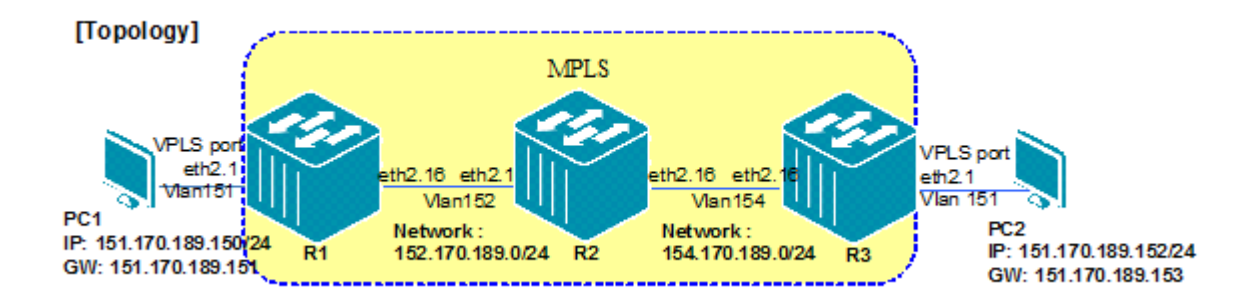

#### **R1 (Router 1) Configuration Steps**

Step 1. Create VLAN and add ports into VLAN.

```
DGS6600:15(config)#vlan 151
DGS6600:15(config-vlan)#!
DGS6600:15(config-vlan)#vlan 152
DGS6600:15(config-vlan)#!
DGS6600:15(config-vlan)#interface eth2.1
DGS6600:15(config-if)# access vlan 151 
DGS6600:15(config-if)#!
DGS6600:15(config-if)#interface eth2.16
DGS6600:15(config-if)#hybrid vlan 152 tagged
DGS6600:15(config-if)#pvid 152
```
#### Step 2. Configure an IP address for the VLAN.

```
DGS6600:15(config-if)#interface vlan152
DGS6600:15(config-if)# ip address 152.170.189.151/24
```
Step 3. Set OSPF route.

```
DGS6600:15(config-if)#router ospf
DGS6600:15(config-router)#network 152.170.189.0/24 area 0.0.0.0
```
Step 4. Enable MPLS and LDP globally. Set the label protocol LDP on the interface.

```
DGS6600:15(config)#mpls ip
DGS6600:15(config)#mpls label protocol ldp
DGS6600:15(config-if)#interface vlan152
DGS6600:15(config-if)#mpls ip
DGS6600:15(config-if)#mpls label protocol ldp
```
Step 5. Set a loopback address and configure VPLS.

```
DGS6600:15(config-if)#interface loopback1
DGS6600:15(config-if)#ip address 11.34.55.31/24
DGS6600:15(config-if)#interface eth2.1
DGS6600:15(config-if)#xconnect vpls 3006
DGS6600:15(config)#vpls 3006
DGS6600:15(config-vpls)#vpls-id 3006
DGS6600:15(config-vpls)#peer 12.34.55.32
```
#### **R2 (Router 2) Configuration Steps.**

Step 1. Create VLAN and add ports into VLAN.

```
DGS6600:15(config)#vlan 152
DGS6600:15(config-vlan)#!
DGS6600:15(config-vlan)#vlan 154
DGS6600:15(config-vlan)#!
DGS6600:15(config-vlan)#interface eth2.1
DGS6600:15(config-if)#hybrid vlan 152 tagged
DGS6600:15(config-if)#pvid 152
DGS6600:15(config-if)#!
DGS6600:15(config-if)#interface eth2.16
DGS6600:15(config-if)#hybrid vlan 154 tagged
DGS6600:15(config-if)#pvid 154
```
#### Step 2. Configure IP address of VLAN.

```
DGS6600:15(config-if)#interface vlan154
DGS6600:15(config-if)#ip address 154.170.189.152/24
```
#### Step 3. Set OSPF route.

```
DGS6600:15(config-if)#router ospf
DGS6600:15(config-router)#network 154.170.189.0/24 area 0.0.0.0
```
Step 4. Enable MPLS and LDP globally. Set the label protocol LDP on the interface.

```
DGS6600:15(config)#mpls ip
DGS6600:15(config)#mpls label protocol ldp
DGS6600:15(config-if)#interface vlan152
DGS6600:15(config-if)#mpls ip
DGS6600:15(config-if)#mpls label protocol ldp
DGS6600:15(config-if)#interface vlan154
DGS6600:15(config-if)#mpls ip
DGS6600:15(config-if)#mpls label protocol ldp
```
#### **R3 (Router 3) Configuration Steps.**

Step 1. Create a VLAN and add ports into the VLAN.

```
DGS6600:15(config)#vlan 151
DGS6600:15(config-vlan)#!
DGS6600:15(config-vlan)#vlan 154
DGS6600:15(config-vlan)#!
DGS6600:15(config-vlan)#interface eth2.1
DGS6600:15(config-if)# access vlan 151 
DGS6600:15(config-if)#!
DGS6600:15(config-if)#interface eth2.16
DGS6600:15(config-if)#hybrid vlan 154 tagged
DGS6600:15(config-if)#pvid 154
```
#### Step 2. Configure the IP address of the VLAN.

```
DGS6600:15(config-if)#interface vlan151
DGS6600:15(config-if)#ip address 151.170.189.153/24
DGS6600:15(config-if)#!
DGS6600:15(config-if)#interface vlan154
DGS6600:15(config-if)#ip address 154.170.189.153/24
```
#### Step 3. Set the OSPF route.

```
DGS6600:15(config-if)#router ospf
DGS6600:15(config-router)#network 151.170.189.0/24 area 0.0.0.0
DGS6600:15(config-router)#network 154.170.189.0/24 area 0.0.0.0
```
Step 4. Enable MPLS and LDP globally. Set the label protocol LDP on the interface.

```
DGS6600:15(config)#mpls ip
DGS6600:15(config)#mpls label protocol ldp
DGS6600:15(config-if)#interface vlan154
DGS6600:15(config-if)#mpls ip
DGS6600:15(config-if)#mpls label protocol ldp
```
Step 5. Set a loopback address and configure the VPLS.

```
DGS6600:15(config-if)#interface loopback1
DGS6600:15(config-if)#ip address 12.34.55.32/24
DGS6600:15(config-if)#interface eth2.1
DGS6600:15(config-if)#xconnect vpls 3006
DGS6600:15(config)#vpls 3006
DGS6600:15(config-vpls)#vpls-id 3006
DGS6600:15(config-vpls)#peer 11.34.55.31
```
#### **Verifying the Configuration**

Use the following command to check the VPLS relative information. This command can be used to check R1 and R3.

```
MPLS-3:15(config)# show vpls detail
VPLS Name: 3006, Operate Status: Up
VPLS ID: 3006, Pseudowire Encap: Tagged, MTU: 0
Peers via Pseudowires:
 VC ID Peer Type Oper Status
    ---------- --------------- ------- -----------
    3006 12.34.55.32 Network Up
Local ACs:
  Local AC Oper Status
   ----------------- -----------
    eth2.1 Up
```
At the end of the configuration, PC1 (IP: 151.170.189.150/24) should be able to ping PC2 (IP: 151.170.189.152/24).

## <span id="page-380-0"></span>**Configuration Restrictions and Constants**

To support VPLS module, the software shall be able to handle MPLS, LDP and Pseudowire protocols. And, the hardware shall to be able to transmit/receive the frames on the Pseudowires and support the MAC bridge function on the VPLS.

VPLS module is based on the work of MPLS and LDP module.

LDP protocol needs to add MAC address withdraw message support.

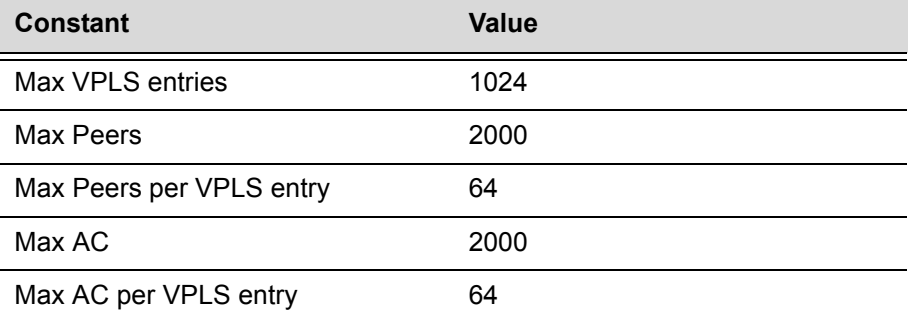

# **D-Link**

## **Part 6- Quality of Service (QoS)**

The following chapters are included in this volume:

**• [Quality of Service \(QoS\)](#page-382-0)**

## **Chapter 36**

## <span id="page-382-0"></span>**Quality of Service (QoS)**

## <span id="page-382-2"></span>**Chapter Overview**

The following topics are included in this chapter, please go to the topic for more detailed information:

- *[Chapter Overview](#page-382-2)*
- *[An Introduction to QoS](#page-382-1)*
- *[Policing and Color Markers](#page-383-1)*
- [QoS Configuration Commands](#page-383-2)
	- *[Defining the Queuing Criteria](#page-383-0)*
	- *[Setting the Default Class of Service Value on an Interface](#page-384-0)*
	- *[Setting the Bandwidth Limit at Port Level](#page-384-1)*
	- *[Creating DSCP Mutation Map](#page-385-0)*
	- *[Attaching DSCP Mutation Map to an Interface](#page-385-1)*
	- *[Scheduling](#page-386-0)*
	- *[Defining the Policing](#page-387-0)*
		- *[Specifying a Policing Rule](#page-387-1)*
		- *[Creating a Class-Map to Classify Traffic](#page-388-0)*
		- *[Configuring Policing](#page-388-1)*
		- *[Configuring Single-rate Policing](#page-389-0)*
		- *[Changing Single-rate Policing to Two-rate Policing](#page-390-0)*
		- *[Configuring Aggregate Policing](#page-390-1)*
		- *[Specifying a Marking Rule](#page-391-0)*
		- *[Attach a Policy Map to an Interface](#page-391-1)*
- [Configuration Examples](#page-392-0)
	- *[Configuring QoS Examples](#page-392-1)*
	- *[QOS Strict Mode Configuration Example](#page-393-0)*
	- *[QOS WRR Mode Configuration Example](#page-395-0)*

### <span id="page-382-1"></span>**An Introduction to QoS**

In a network without Quality of Service (QoS) support, all packets have the same priority. Generally in a network where all packets have the same priority, the network will deliver the packet on a besteffort basis. When congestion on the network occurs, all packets have a chance of being dropped causing packet loss.

In a network it is not unusual for different service requirements to be requested for different users. For example, voice traffic requires non-delay delivery. User traffic, such as e-mail, needs to be delivered without being dropped but in most circumstances it is not as time-critical as voice traffic. Some user traffic needs guaranteed service and some does not as guarantee service is more expensive than non-guarantee service.

The purpose of QoS is to make traffic delivery more predictable to meet different user's requirement and make more effective use of the bandwidth. This functionality is achieved by the following major functional components: classification, marking, policing, and congestion avoidance.

To utilize the network bandwidth more efficiently, normally the aggregated guarantee bandwidth needs to be within the available bandwidth, but the aggregate of non-guarantee service can be overprovisioned.

Normally, when user traffic enters the edge node, they will be classified based on the fields of the packet and polices based on the service agreement in terms of Committed Information Rate (CIR), or size of burst. The result of classification or policing will mark the packet with an appropriate QoS label. With this marked QoS label, the internal node can simply trust it and provide the QoS treatment accordingly.

The QoS can be either labeled via IEEE 802.1p priority tag or the DSCP field for IP packets. Since different packets may have different latency requirements, and the traffic from a user normally comes in bursts, the packet will be put in different transmit queues of the egress port. The packet with different QoS labels can have different drop probability during the transmit link's congestion. Thus, the QoS label of a packet will affect how the transmit queue is selected, and how the packet is handled during congestion.

#### <span id="page-383-1"></span>**Policing and Color Markers**

Policing is the monitoring of the data rates for a particular class of traffic. When the data rate exceeds user-configured values, marking or dropping of packets occurs immediately. When traffic exceeds the data rate, you instruct the system to either drop the packets or mark QoS fields in them.

You can define single-rate, dual-rate, and color-aware policers.

Single-rate policers monitor the committed information rate (CIR) of traffic. Dual-rate policers monitor both CIR and peak information rate (PIR) of traffic. In addition, the system monitors associated burst sizes. IP packet stream are metered and it's packets are marked based on two rates, Peak Information Rate (PIR) and Committed Information Rate (CIR), and their associated burst sizes to be either green, yellow, or red. A packet is marked red if it exceeds the PIR. Otherwise it is marked either yellow or green depending on whether it exceeds or doesn't exceed the CIR.

Color-aware policers assume that traffic has been previously marked with a color. This information is then used in the actions taken by this type of policer.

## <span id="page-383-2"></span>**QoS Configuration Commands**

#### <span id="page-383-0"></span>**Defining the Queuing Criteria**

One of the most important factors when configuring QoS on the Switch is to determine the transmit queue.

The first step in determining the transit queue is to determine the trust state of the interface. The next step is to configure the CoS mapping to a queue. Finally, the DCSP needs to be mapped to CoS.

If the user specifies that a port will be configured to trust the DSCP value, the DSCP of the IP packet will be mapped to the CoS value specified by the **qos map dscp-cos** command. The Switch will map CoS to a queue to determine the scheduling queue as soon as CoS has been determined.

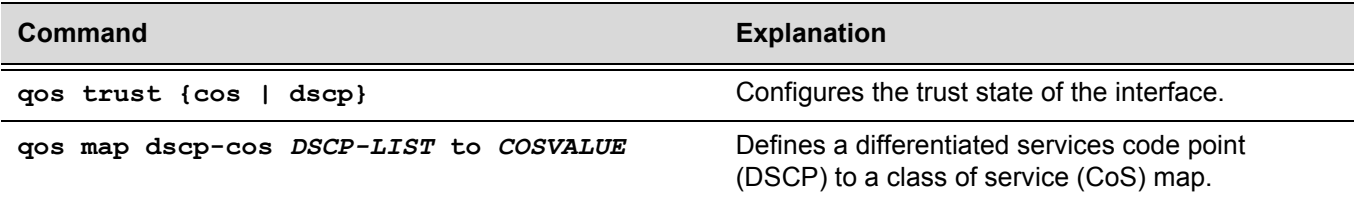

In the following example the user configures a qos map dscp-cos green.

```
DGS-6600:2>enable
DGS-6600:15#configure terminal
DGS-6600:15(config)#interface eth4.5
DGS-6600:15(config-if)#qos trust cos
DGS-6600:15(config-if)#qos map dscp-cos 1 to 4
DGS-6600:15(config-if)#end
```
#### <span id="page-384-0"></span>**Setting the Default Class of Service Value on an Interface**

Use the following command to set the default class of service value on an interface:

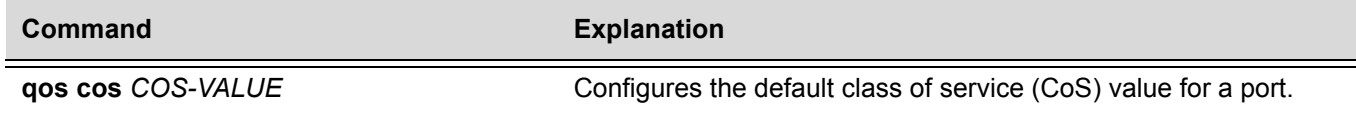

In the following example, the user configures default COS of eth4.7 is set to 3:

```
DGS-6600:2#enable
DGS-6600:15#configure terminal
DGS-6600:15(config)#interface eth4.7
DGS-6600:15(config-if)#qos cos 3
DGS-6600:15(config-if)#end
```
#### <span id="page-384-1"></span>**Setting the Bandwidth Limit at Port Level**

Use the following command to set the bandwidth limit for the specified port:

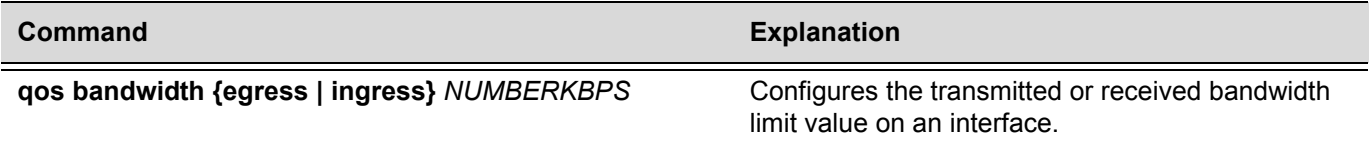

In the following example, the user configures the received bandwidth limit value 1024KBps on interface eth4.7

```
DGS:6600:2#enable
DGS-6600:15#configure terminal
DGS-6600:15(config)#interface eth4.7
DGS-6600:15(config-if)#qos bandwidth ingress 1024
DGS-6600:15(config-if)#
```
#### <span id="page-385-0"></span>**Creating DSCP Mutation Map**

The scheduling of processing packet across multiple queues is a very important part of QoS.

After configuring the DSCP-Mutation on an interface, the ingress DSCP mutation packet will be mutated, after the packet has been received on an interface. Use the following command to configure the DSCP Mutation for the specified port:

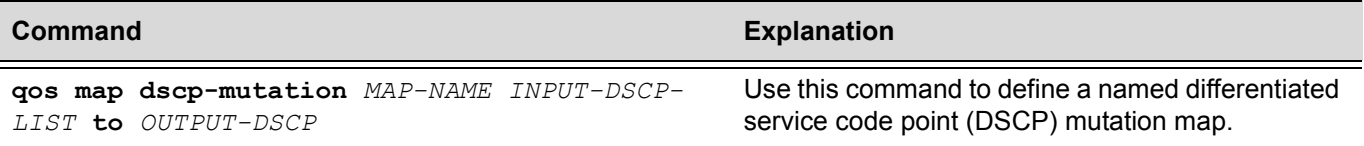

This example shows how to map DSCP 30 to mutated DSCP value 8, DSCP 20 to mutated DSCP 10, the mutation map named, mutemap and mutemap1:

```
DGS:6600:2>enable
DGS-6600:15#configure terminal
DGS-6600:15(config)#qos map dscp-mutation mutemap 30 to 8
DGS-6600:15(config)#qos map dscp-mutation mutemap1 20 to 10
DGS-6600:15(config)#end
```
#### <span id="page-385-1"></span>**Attaching DSCP Mutation Map to an Interface**

The scheduling of processing packet across multiple queues is a very important part of QoS.

After configuring the DSCP-Mutation on an interface, the ingress DSCP mutation packet will be mutated, after the packet has been received on an interface.

Use the following command to configure the DSCP Mutation for the specified port:

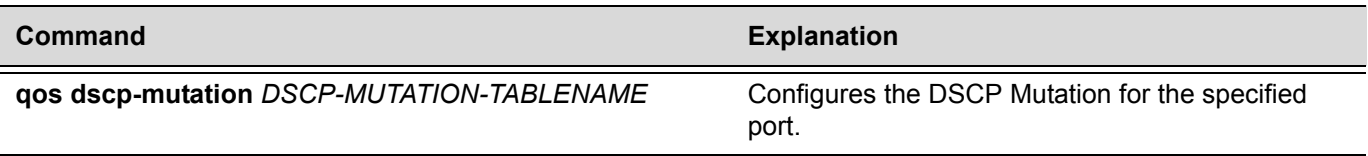

In the following example, the user maps DSCP 30 to mutated DSCP value 8 and then attaches the ingress-DSCP mutation map named mutemap1 to Ethernet port 4.1

```
DGS:6600:2>enable
DGS-6600:15#configure terminal
DGS-6600:15(config)#qos map dscp-mutation mutemap1 30 to 8
DGS-6600:15(config)#interface eth4.1
DGS-6600:15(config)#qos dscp-mutation mutemap1
DGS-6600:15(config)#end
```
#### <span id="page-386-0"></span>**Scheduling**

The scheduling of processing packets across multiple queues is a very important part of QoS.

It is possible to configure the proper weight for each queue, so that different scheduling algorithms can be emulated. The weights should be configured as follows:

Strict Priority: Configure each queue with quantum or weight 0.

- Weight Round Robin: Configure each queue with weight n (n as  $0 \sim 15$ ).
- Deficit Round Robin: Configures each queue with quantum n (n is project dependant).

The port CoS queue can be either strict priority mode, deficit round robin (DRR) mode or Weight round robin (WRR) mode. The strict priority scheduler mode provides strict priority access to the egress port across the transmit priority queue from the highest priority index to the lowest. The purpose of the strict priority scheduler is to provide lower latency service to the higher CoS classes of traffic.

DRR operates by serving a mount of backlogged credits into the transmit queue in round robin order. Initially, each queue set its credit counter to a configurable quantum value. Every time a packet from a CoS queue is sent, the size of the packet is subtracted from the corresponding credit counter. When the credit counter drops below 0, the queue is no longer serviced until its credits are replenished.

All queues are serviced until their credit counter is zero or negative and a packet is transmitted completely. As this condition happens, the credits are replenished. When the credits are replenished, as quantum of credits are added to each CoS queue credit counter. The quantum for each CoS queue may different based on the user configuration.

To set a CoS in strict priority mode, any higher priority CoS must be in strict priority mode. For example if you would like to set CoS 5 in strict priority mode, CoS 6 and 7 have to be in strict priority mode.

WRR operates by transmitting permitted packets into the transmit queue in round robin order. Initially, each queue set its weight to a configurable weighting. Every time a packet from a higher priority CoS queue is sent, the number of the packet is subtracted from the corresponding weight. When the credit counter reach zero, the queue is no longer serviced until its weight is replenished. After all, the lower priority CoS queue has the service in turn.

All queues are serviced until their weight is zero and a packet is transmitted completely. As this condition happens, the weights are replenished. When the weights are replenished, as weight are added to each CoS queue credit counter. The weight for each CoS queue may different based on the user configuration.

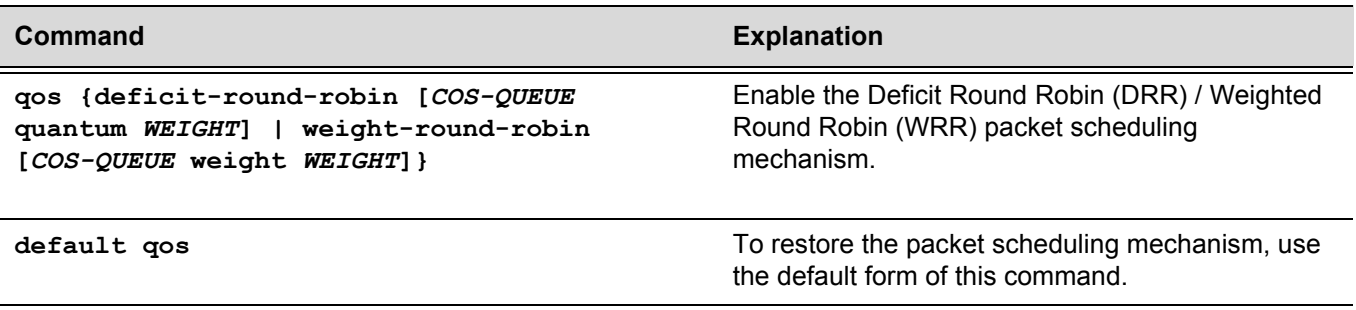

In the following example, the user configures the scheduling mechanism on Ethernet interface 4.7 to use CoS queue 2 and a quantum weight value of 1:

DGS:6600:2>enable DGS-6600:15#configure terminal DGS-6600:15(config)#int eth4.7 DGS-6600:15(config-if)#qos deficit-round-robin DGS-6600:15(config-if)#qos deficit-round-robin 2 quantum 1 DGS-6600:15(config-if)#end

### <span id="page-387-0"></span>**Defining the Policing**

The QoS feature includes a policing function, which is used to determine whether traffic levels meet the level defined in the specified profile or contract. The policing function allows the user to specify the action that should be taken for any traffic that does not match the profile. The available actions that the user can take is to either drop traffic that does not conform to the profile or change the the value of the traffic's Differential Services Code Point (DSCP). Since traffic not conforming to defined profiles has the DSCP value lowered or is dropped, transmission is not delayed as there is not need to buffer out-of-profile packets.

#### <span id="page-387-1"></span>**Specifying a Policing Rule**

The **color-aware** command specifies that the configured policer for the traffic class will operate in color aware mode. In color aware mode, the initial color of the packet and the policer metering result determine the final color. The initial color of the packet is mapped from the incoming DSCP based on the DSCP to color map if the receipt port trusts DSCP. The initial color is mapped from the incoming CoS based on the CoS to color map if the receipt port trusts CoS.

If the configured policer operates in color blind mode, the policer metering result determines the final color.

The default policy-map works with color-blind mode.

Enter the following commands to configure the policy-map work with which mode:

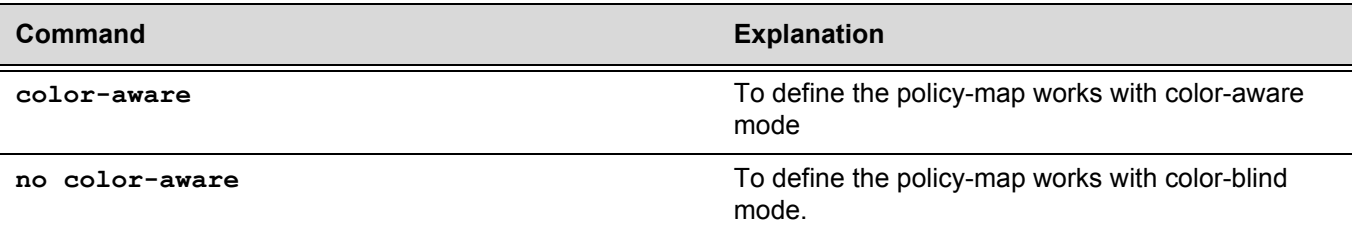

The following example creates the policy map *pcolor-map1* and configures the policy of doing a color aware for the *class1* class in the policy map.

```
DGS:6600:2>enable
DGS-6600:15#configure terminal
DGS-6600:15(config)#policy-map pcolor-map1
DGS-6600:15(config-pmap)#class class1
DGS-6600:15(config-pmap-c)#color-aware
DGS-6600:15(config-pmap-c)#end
```
Enter the following commands to configure the DSCP-color or CoS-color mapping for traffic initial color when the policy-map works with color-aware mode:

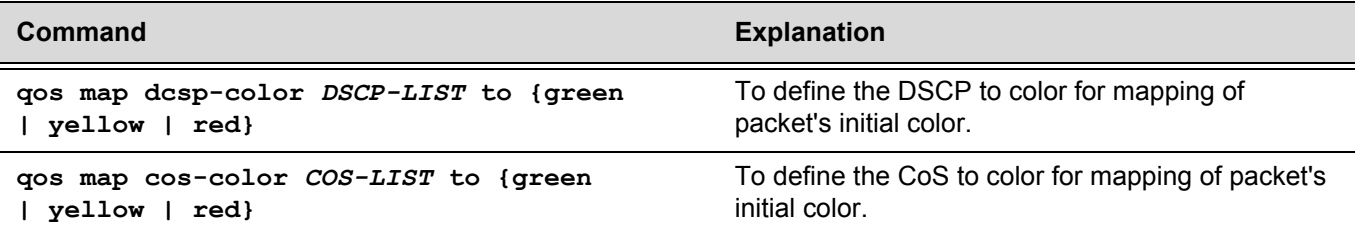

The following example defines DSCP61~63 as yellow color, others are green color at eth 3.1.

```
DGS:6600:2>enable
DGS-6600:15#configure terminal
DGS-6600:15(config)#interface eth3.1
DGS-6600:15(config-if)#qos map dscp-color 61-63 to yellow
```
#### <span id="page-388-0"></span>**Creating a Class-Map to Classify Traffic**

Use the following commands to create a Class-Map to classify different types of traffic:

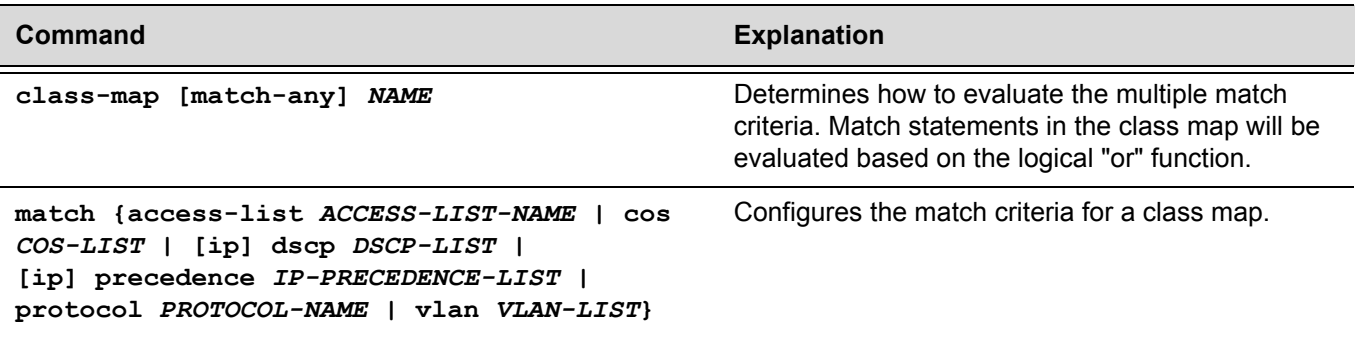

In the following example, the user configures a class map called "class1" and specifies the matching LAN to be 2:

```
DGS-6600:2>enable
DGS-6600:15#configure terminal
DGS-6600:15(config)#class-map match-any class1
DGS-6600:15(config-cmap)#match vlan 2
DGS-6600:15(config-cmap)#
```
#### <span id="page-388-1"></span>**Configuring Policing**

The Switch supports two types of policing, single policing and aggregate policing. The user should implement single policing if they only want to police traffic for a single QoS class. If the user would like to police traffic for multiple QoS classes, the user should implement aggregate policing.

Use the following command to create a policy-map or enter policy-map configuration mode to modify the configuration of a policy map:

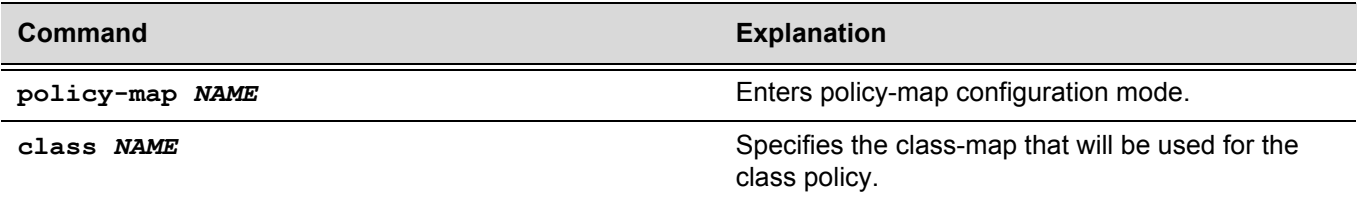

In the following example, the user creates a new policy-map called "new-policy" and specifies that the class-map called "dscp-class-col-red" will be used by the policy-map:

```
DGS-6600:2>enable
DGS-6600:15#configure terminal
DGS-6600:15(config)#policy-map new-policy
DGS-6600:15(config-pmap)#class dscp-class-col-red
DGS-6600:15(config-pmap-c)#end
```
#### <span id="page-389-0"></span>**Configuring Single-rate Policing**

Use the following commands to configure single-rate policing:

In the following example, the user configures a policy-map, police-map1 and have a traffic class, class-movie with a single-rate police:

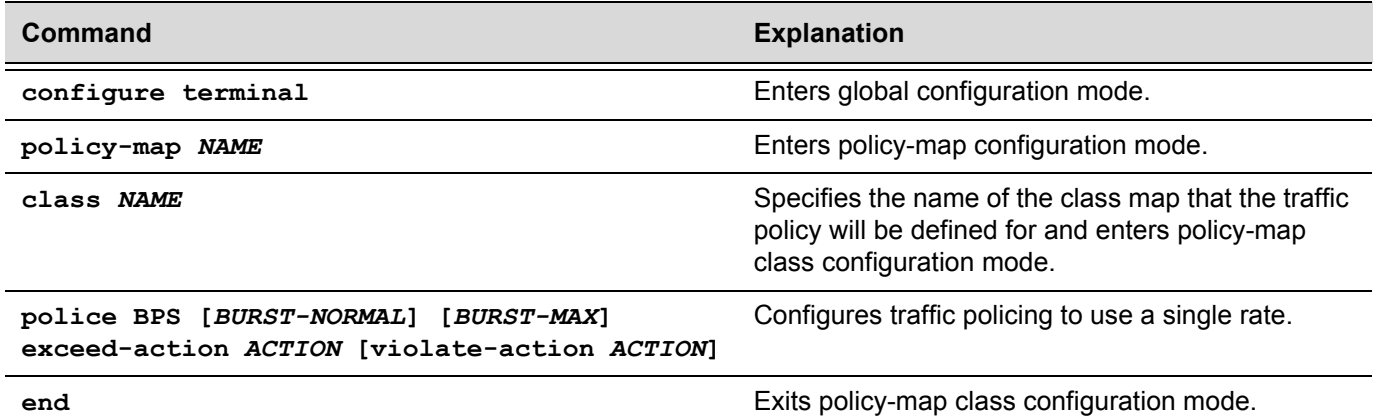

```
DGS-6600:2>enable
DGS-6600:15#configure terminal
DGS-6600:15(config)#policy-map police-map1
DGS-6600:15(config-pmap)#class class-movie
DGS-6600:15(config-pmap-c)#police 8000 1000 exceed-action drop
DGS-6600:15(config-pmap)#end
```
#### <span id="page-390-0"></span>**Changing Single-rate Policing to Two-rate Policing**

Use the following commands to change a single-rate policing configuration to two rate policing:

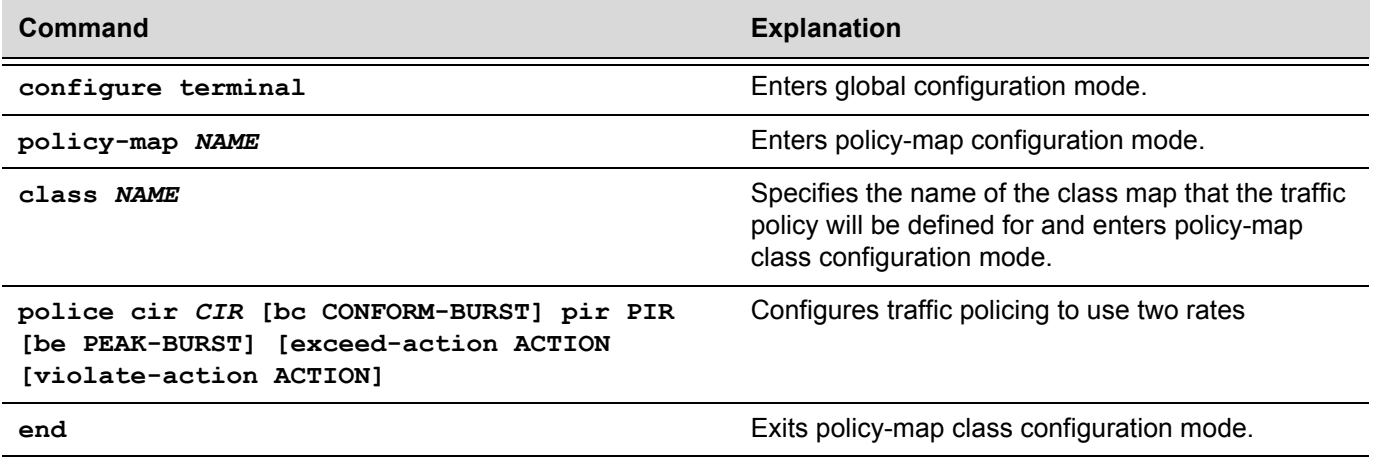

In the following example, the user configures a policy-map, police-map1 and have a traffic class, class-movie with a two-rate police:

DGS-6600:2#enable DGS-6600:15#configure terminal DGS-6600:15(config)#policy-map police-map1 DGS-6600:15(config-pmap)#class class-movie police cir 8000 pir 1000 exceed-action drop violate-action drop DGS-6600:15(config-pmap)#end

#### <span id="page-390-1"></span>**Configuring Aggregate Policing**

In a policy-map, multiple traffic classes can be policed by an aggregate policer. However, an aggregate policier can not be referred to by a different policy map. Since the marking or policing rules in a policy-map are defined on the basis of a traffic class, the class-map for each rule needs to be specified. Use the following commands to configure aggregate policing:

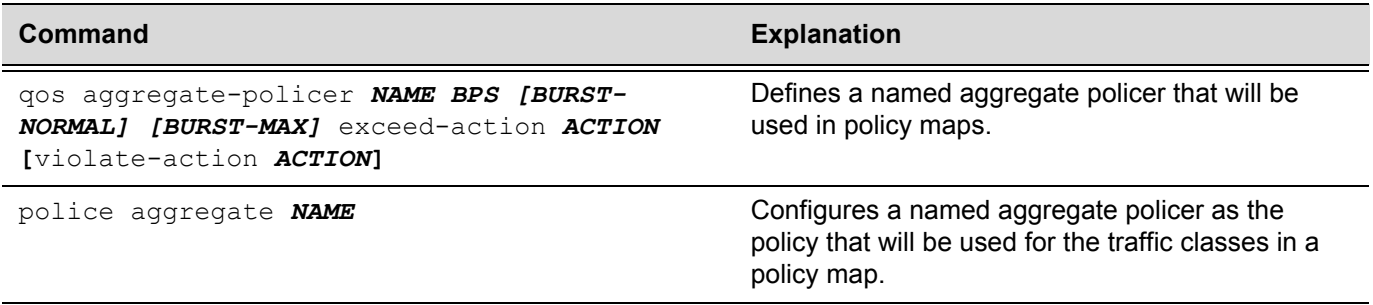

In the following example, the user configures a named aggregate policer and applies the policer to multiple classes in a policy map:

```
DGS-6600:15(config)#qos aggregate-policer agg_policer1 10000 1000 exceed-action
drop
DGS-6600:15(config)#policy-map policy2
DGS-6600:15(config-pmap)#class class1
DGS-6600:15(config-pmap-c)#police aggregate agg_policer1
DGS-6600:15(config-pmap-c)#exit
DGS-6600:15(config-pmap)#class class2
DGS-6600:15(config-pmap-c)#police aggregate agg_policer1
DGS-6600:15(config-pmap-c)#exit
DGS-6600:15(config-pmap)#class class3
DGS-6600:15(config-pmap-c)#police aggregate agg policer1
DGS-6600:15(config-pmap-c)#exit
```
#### <span id="page-391-0"></span>**Specifying a Marking Rule**

A marking rule is used to set new precedence, DSCP, and CoS values in a packet. Use the following commands to create a new marking rule:

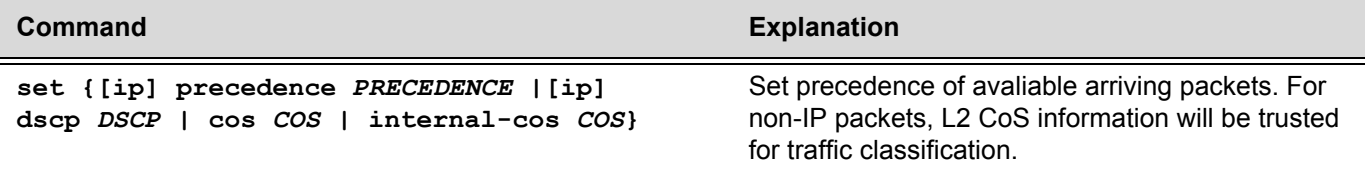

The following example sets the IP precedence value to be 1 for the policy-map called HQ and the class called *Sales*:

```
DGS-6600:2>enable
DGS-6600:15#configure terminal
DGS-6600:15(config)#policy-map HQ
DGS-6600:15(config-pmap)#class Sales
DGS-6600:15(config-pmap-c)#set ip precedence 1
DGS-6600:15(config-pmap-c)#end
```
#### <span id="page-391-1"></span>**Attach a Policy Map to an Interface**

Use the following commands to attach a policy map to an input interface:

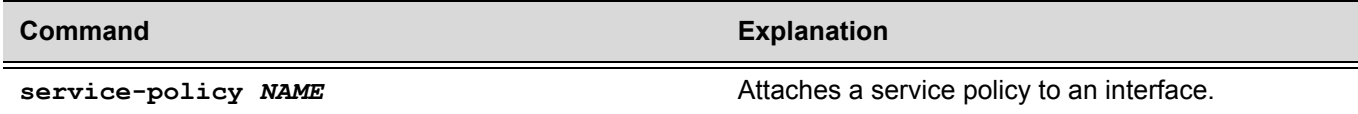

In the following example, the user attaches a policy map called "cust1-classes" to eth4.10:

```
DGS-6600:2>enable
DGS-6600:15#configure terminal
DGS-6600:15(config)#interface eth4.10
DGS-6600:15(config-if)#service-policy cust1-classes
DGS-6600:15(config-if)#end
```
## <span id="page-392-0"></span>**Configuration Examples**

## <span id="page-392-1"></span>**Configuring QoS Examples**

The following example demonstrates how to limit AF11 traffic (Assured Forwarding class 1 and low drop precedence, DSCP=10) at physical interface 6.1. The example sets the limit-rate to 6604 Kbps, the burst size to 1000KB (single rate, two-color policing) and packets that exceed the committed rate to a new DSCP to 14 (high drop precedence).

Step 1-Create a traffic class-map to classify AF11 (DSCP=10). The class-map is named *classdscpred*:

```
DGS-6600:2>enable
DGS-6600:15#configure terminal
DGS-6600:15(config)#class-map match-any class-dscp-red
DGS-6600:15(config-cmap)#match ip dscp 10
DGS-6600:15(config-cmap)#exit
```
Step 2- Create a traffic policy-map by referring to the previously defined traffic class, class-dscp-red, with one or more QoS features, use single-rate two-color policing, a committed rate of 6604 Kbps, and a normal burst size of 1000K Bytes. The exceed action sets packets to use DSCP 14. The policy-map is named policy1.

```
DGS-6600:2>enable
DGS-6600:15#configure terminal
DGS-6600:15(config)#policy-map policy1
DGS-6600:15(config-pmap)#class class-dscp-red
DGS-6600:15(config-pmap-c)#police 6604 1000 exceed-action set-dscp-transmit 14
DGS-6600:15(config-pmap-c)#exit
DGS-6600:15(config-pmap)#exit
```
Step 3- Attaches the policy-map, policy1, to Ethernet interface 6.1. Since the DSCP of the ingress packet will be used to select the scheduling queue and determine the initial color of the packet, set the mode trust to DSCP.

DGS-6600:2>enable DGS-6600:15#configure terminal DGS-6600:15(config)#interface eth6.1 DGS-6600:15(config-if-gi)#qos trust dscp DGS-6600:15(config-if-gi)#service-policy policy1 DGS-6600:15(config-if-gi)#exit

#### **Verifying the Configuration**

#### **Confirming the Class-Map**

```
DGS-6600:15#show class-map
Class Map match-any class-dscp-red
match ip dscp 10
Total Entries: 1
DGS-6600:15#
```
#### **Confirming the Policy-Map**

```
DGS-6600:15#show policy-map
Policy Map policy1
Class class-dscp-red
police rate:6604 burst-normal: 1000
exceed-action: set-dscp-transmit 14
DGS-6600:15#
```
#### **Confirming the Association of a Policy-Map for Ethernet Interface 6.1**

```
DGS-6600:15#show policy-map interface eth6.1
Policy Map policy1
Class class-dscp-red
police rate:6604 burst-normal: 1000
exceed-action: set-dscp-transmit 14
DGS-6600:15#
```
#### **Confirming the Trust State for Ethernet Interface 6.1**

```
DGS-6600:15#show qos interface eth6.1 trust
Interface Trust State
--------- ------------
eth6.1 trust DSCP
Total Entries: 1
DGS-6600:15#
```
#### <span id="page-393-0"></span>**QOS Strict Mode Configuration Example**

#### **Description**

The strict priority scheduler mode provides strict priority access to the egress port across the transmit priority queue, from the highest priority index to the lowest priority index. In the following worked example, we will configure the switch so that when traffic congestion occurs, the high priority packet will be forwarded first.

#### **Topology**

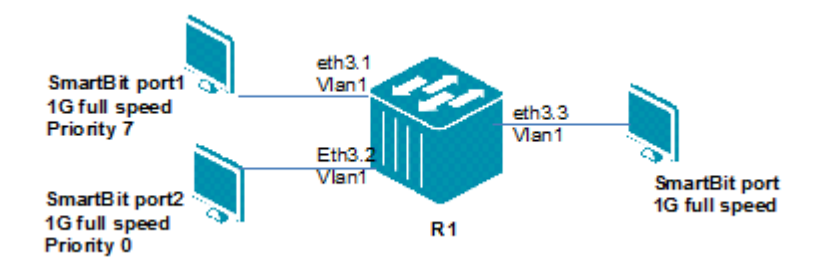

#### **Step 1.**

R1. Set eth3.1-3.3 to tag port with vlan 1 and enable COS

```
DGS6600:15(config)#interface range eth3.1-3.3
DGS6600:15(config-if)#trunk allowed-vlan 1
DGS6600:15(config-if)#qos trust cos
```
#### **Step 2.**

Enable cos and set WRR weight=0, for this the user needs to use strict mode.

```
DGS6600:15(config)#interface eth3.3
DGS6600:15(config-if)#qos weight-round-robin 
DGS6600:15(config-if)#qos weight-round-robin 1 weight 0 
DGS6600:15(config-if)#qos weight-round-robin 0 weight 0 
DGS6600:15(config-if)#qos weight-round-robin 2 weight 0 
DGS6600:15(config-if)#qos weight-round-robin 3 weight 0 
DGS6600:15(config-if)#qos weight-round-robin 4 weight 0 
DGS6600:15(config-if)#qos weight-round-robin 5 weight 0 
DGS6600:15(config-if)#qos weight-round-robin 6 weight 0 
DGS6600:15(config-if)#qos weight-round-robin 7 weight 0
```
#### **Verification**

Use following commands to check the QOS information.

```
DGS6600:15#show qos interface eth3.3 trust 
Interface Trust State
------------ ------------ 
eth3.3 trust CoS
```
DGS6600:15#show qos interface eth3.3 weight-round-robin eth3.3 CoS weight ==================== 0 strict priority 1 strict priority 2 strict priority 3 strict priority 4 strict priority 5 strict priority 6 strict priority 7 strict priority

## <span id="page-395-0"></span> **QOS WRR Mode Configuration Example**

#### **Description**

WRR operates by transmitting permitted packets into the transmit queue in round robin order. Initially, each queue sets its weight to a configurable weighting. Every time a packet from a higher priority CoS queue is sent, the number of the packet is subtracted from the corresponding weight. When the credit counter reaches zero, the queue is no longer serviced until its weight is replenished.

The lower priority CoS queue is serviced in turn.

In the following example, when traffic congestion occurs, the packet will be forward by each cos weight.

#### **Topology**

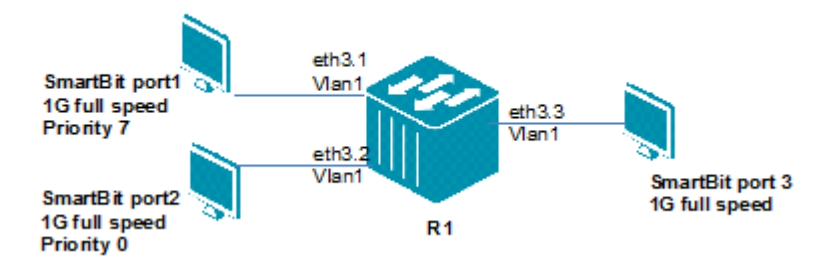

#### **Step 1.**

R1. Set eth3.1-3.3 to tag port with vlan 1 and enable COS

```
DGS6600:15(config)#interface range eth3.1-3.3
DGS6600:15(config-if)#trunk allowed-vlan 1
DGS6600:15(config-if)#qos trust cos
```
#### **Step 2.**

R1. Set WRR priority 7 with weight 5, others are set as weight 1

```
DGS6600:15(config)#interface range eth3.1-3.3
DGS6600:15(config-if)#qos weight-round-robin 
DGS6600:15(config-if)#qos weight-round-robin 0 weight 1
DGS6600:15(config-if)#qos weight-round-robin 1 weight 1 
DGS6600:15(config-if)#qos weight-round-robin 2 weight 1 
DGS6600:15(config-if)#qos weight-round-robin 3 weight 1 
DGS6600:15(config-if)#qos weight-round-robin 4 weight 1 
DGS6600:15(config-if)#qos weight-round-robin 5 weight 1 
DGS6600:15(config-if)#qos weight-round-robin 6 weight 1 
DGS6600:15(config-if)#qos weight-round-robin 7 weight 5
```
#### **Verification**

Use the following command to verify the QOS and WRR information

```
DGS6600:15#show qos interface eth3.3 trust 
Interface Trust State
------------ ------------ 
eth3.3 trust CoS
```
Total Entries: 1

```
DGS6600:15#show qos interface eth3.3 weight-round-robin 
eth3.3
 CoS weight 
==================== 
 0 1 
 1 1 
 2 1 
 3 1 
  4 1 
 5 1 
 6 1 
  7 5
```
# **D-Link**

# **Part 7- Multicast Configurations**

The following chapter is included in this volume:

**• [Multicast Configuration](#page-398-0)**

# **Chapter 37**

# <span id="page-398-0"></span>**Multicast Configuration**

# <span id="page-398-1"></span>**Chapter Overview**

The following topics are included in this chapter, please go to the topic for more detailed information:

- [Chapter Overview](#page-398-1)
	- *[An Introduction to Multicast](#page-398-2)*
- [Multicast Filter Mode Configuration Commands](#page-399-1)
	- *[Multicast Filter mode Introduction](#page-399-0)*
	- *[Configuring Multicast Filtering on an Interface](#page-399-2)*
- [PIM](#page-400-1)
	- *[Enabling the ip multicast routing service](#page-400-0)*
	- *[Enabling PIM](#page-401-0)*
	- *[Creating a static ip multicast route](#page-401-1)*
- [Configuration Examples](#page-402-0)
	- *[PIM-DM configuration Examples](#page-402-1)*
	- *[PIM-SM Configuration Example](#page-404-0)*
	- *[DVMRP Configuration Example](#page-407-0)*
	- *[IGMP Snooping Configuration Example](#page-410-0)*

# <span id="page-398-2"></span>**An Introduction to Multicast**

This Chapter deals with **Multicast** commands, the delivery of information to a group destination computers simultaneously in a single transmission from the source; while creating copies automatically in the other elements, like routers, on the network. **Multicast filtering mode** command, to configure the switch to handles unknown multicast packets. **Protocol independent multicast (PIM)** to provide one-to-many and many-to-many distributions of data over a LAN or WAN using routing information supplied by oy other routing protocols such as BGP. This switch supports **PIM** sparse mode (**PIM-SM**) to build unidirectional shared trees rooted at a rendezvous point (best used for scalable networking) and **PIM** dense mode (**PIM-DM**) to build shortest path trees by flooding multicast traffic domain wide to check where no receivers are present.

Multicast refers to a network technology that forwards packets to more than one receiver through a multicast flow. Only the hosts joining the group can receive the packets from the specific multicast group. Multicast can save network bandwidth greatly as only a single packet is transmitting on any link of the network, no matter how many receivers are deployed. the most common transport layer protocol used in multicast addressing are User Datagram Protocol (UDP) packets with a best effort service. It does not provide as reliable a transmission and error control as TCP. The multicast environment consists of senders and receivers. Sender sends multicast packets with a multicast group address used to distinguish different multicast flows. However, only the members of a group can receive the message destined for this group. Membership in a multicast group is dynamic; hosts can join and leave at any time. There is no restriction on the location or number of members in a multicast group. If necessary, a host can be a member of more than one multicast group at a time. Therefore, the active status of a group and the number of group members vary from time to time. Devices run a multicast routing protocol (such as PIM-DM, PIM-SM, etc.) to maintain their routing tables to forward multicast messages, and use the Internet Group Management Protocol (IGMP) to learn the status of the members within a group on their directly attached subnets. A host can join or leave

an IGMP group by sending corresponding IGMP Report messages.

# <span id="page-399-1"></span>**Multicast Filter Mode Configuration Commands**

#### <span id="page-399-0"></span>**Multicast Filter mode Introduction**

User could decide the unknown multicast packets forwarding rules by configuring the multicast filter mode. The multicast filter mode function is per vlan based in this device. Please see below for its detail description.

*Forward All Groups* – All frames destined for group MAC addresses are forwarded according to the VLAN rules.

*Forward Unregistered Groups* – If the Group MAC address registration entries exist in the Multicast Table, frames destined for that corresponding Group MAC addresses are forwarded, only on ports identified in the member port set. In other words, if the Group MAC Address doesn't exist, the packet will be forwarded according to the VLAN rules.

*Filter Unregistered Groups* – Frames destined for group MAC address are forwarded only if such forwarding is explicitly permitted by a Group Address entry in the Multicast table. In other words, if the Group MAC Address doesn't exist, the packet will be filtered.

#### <span id="page-399-2"></span>**Configuring Multicast Filtering on an Interface**

The user can configure the method that the Switch uses for handling unknown multicast packets received on a VLAN interface. Use the following commands to configure and display the handling method used for the unknown multicast packets received on an interface:

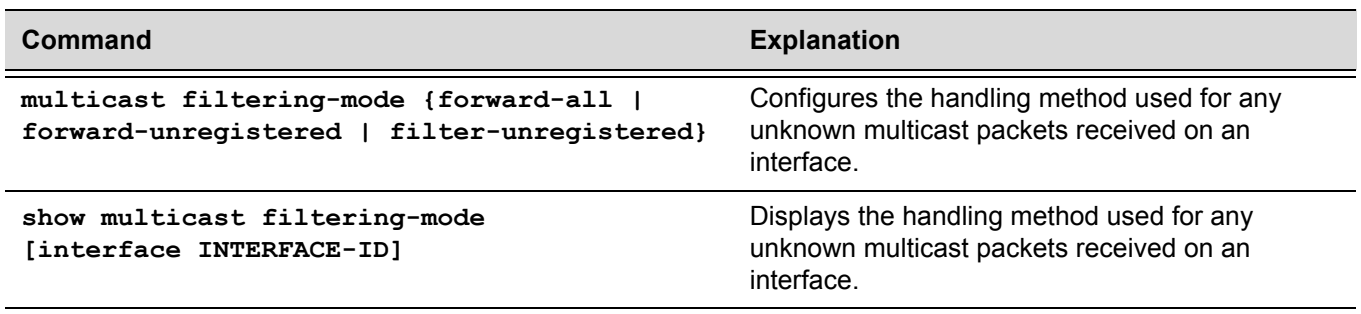

In the following example, the user configures interface VLAN2 to filter-unregistered multicast packets based on the forwarding table and flood drop all unregistered multicast packets. Finally, the user displays the multicast filtering mode for all VLANs:

```
DGS-6600:2>enable
DGS-6600:15#configure terminal
DGS-6600:15(config)#interface vlan2
DGS-6600:15(config-if)#multicast filtering-mode filter-unregistered
DGS-6600:15(config-if)#end
DGS-6600:15#show multicast filtering-mode
Interface Multicast Filtering Mode
--------- ------------------------
VLAN1 forward-unregistered<br>VLAN2 filter-unregistered
                filter-unregistered
VLAN3 forward-unregistered
VLAN4 forward-unregistered
VLAN5 forward-unregistered
VLAN6 forward-unregistered
VLAN99 forward-unregistered
VLAN100 forward-unregistered
VLAN121 forward-unregistered
Total Entries: 9
DGS-6600:15#
```
# <span id="page-400-1"></span>**PIM**

The device supports PIM sparse-mode and PIM dense-mode. The implementation refers to the following standards:

RFC3973 - Protocol Independent Multicast - Dense Mode (PIM-DM)

RFC4601 - Protocol Independent Multicast - Sparse Mode (PIM-SM)

RFC5059 - Bootstrap Router (BSR) Mechanism for Protocol Independent Multicast (PIM)

#### <span id="page-400-0"></span>**Enabling the ip multicast routing service**

Use the following command in global configuration mode to globally enable ip multicast routing.

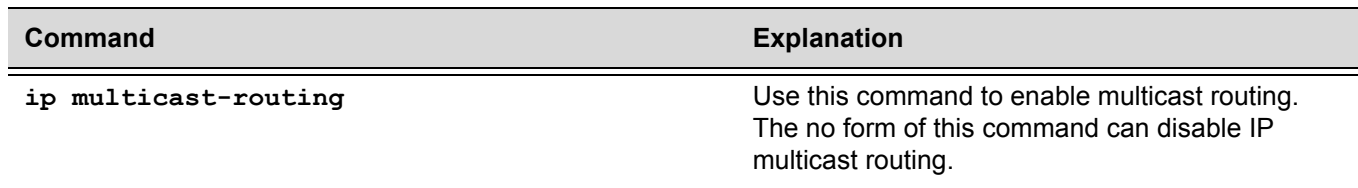

Please note this command must be enabled to use any of the multicast commands.

#### **Example**

This example shows how to enable IP multicast routing.

#### **DGS-6600(config)# ip multicast-routing**

#### <span id="page-401-0"></span>**[E](#page-401-0)nabling PIM**

To enable PIM on the interface for either sparse mode or dense mode operation use the following commands.

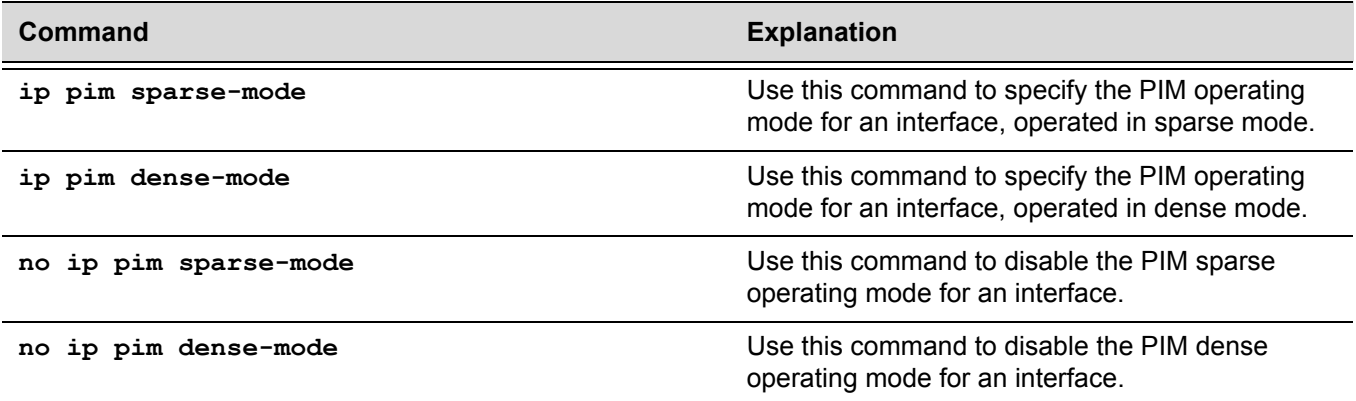

This command is only valid for the VLAN interface. Using this command to specify the PIM operating mode for an interface in either a sparse or dense mode.

To switch the PIM operating mode use **no ip pim {sparse-mode | dense-mode}** to disable PIM at first then set the new mode required. The PIM needs to be disabled first since only one multicast routing protocol can be enabled on one interface. When the command **ip pim dense-mode** is issued, PIM dense mode will be configured on the interface. Therefore when the command **ip pim sparse-mode** is issued, attempting to execute sparse mode on the interface, the system will reply with an error message because PIM dense mode is already configured on that interface. Enabling PIM on an interface also enables Internet Group Management Protocol (IGMP) operation on that interface.

#### <span id="page-401-1"></span>**Creating a static ip multicast route**

The ip mroute command statically configures where multicast sources are located even when the unicast routing table shows something different.

The commands can be used as

#### **ip mroute** *SOURCE-NETWORK* **{***RPF-ADDRESS* **| Null} [***DISTANCE***]**

**no ip mroute** *SOURCE-NETWORK*

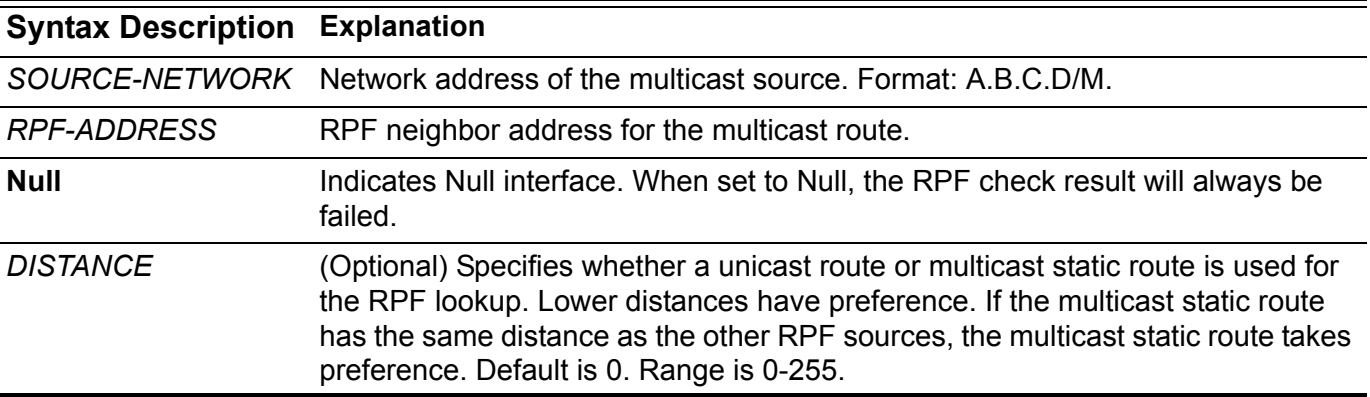

#### **Examples**

The following example configures the multicast data source within network 192.168.6.0/24 to be accessible with the neighbor router 10.1.1.1.

#### **DGS-6600(config)#ip mroute 192.168.6.0/24 10.1.1.1**

The following example configures the multicast data source within network 192.168.7.0/24 to be accessible with the neighbor router 10.1.1.1 and with the distance value of 100.

**DGS-6600(config)#ip mroute 192.168.7.0/24 10.1.1.1 100**

The following example configures the multicast data source within a network number 192.168.8.0/ 24 to be discarded.

#### **DGS-6600(config)#ip mroute 192.168.8.0/24 null**

The following example removes a previously configured ip mroute entry of 192.168.8.0/24.

**DGS-6600(config)#ip mroute 192.168.8.0.24**

# <span id="page-402-0"></span>**Configuration Examples**

## <span id="page-402-1"></span>**PIM-DM configuration Examples**

R1 and R2 run PIM-DM multicast routing protocol. IPTV multicast stream can be routed from R1 to R2, and forwarded to VLAN when PC joins.

#### **Topology**

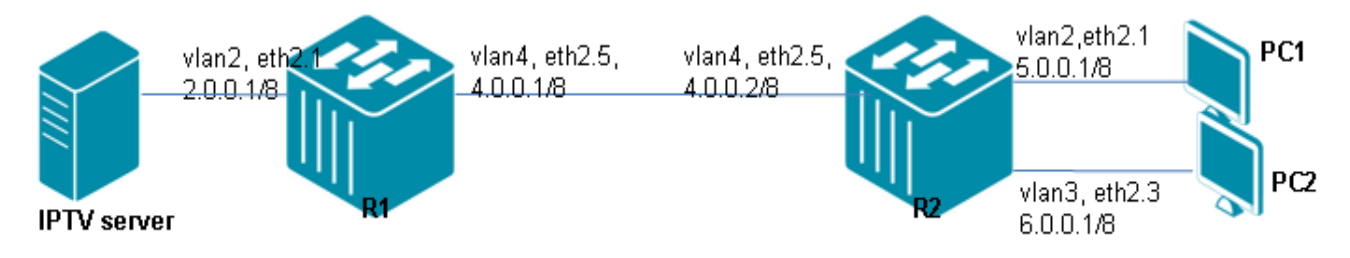

**Figure 37-1 PIM-DM Configuration Example Topology**

#### **R1 (Router 1) Configuration Steps**

**Step 1**: enable multicast routing

DGS-6600:15(config)#ip multicast-routing

#### **Step 2**: create vlan 2,4

```
DGS-6600:15(config)#vlan 2
DGS-6600:15(config-vlan)#vlan 4
```
#### **Step 3**: add port into vlan

```
DGS-6600:15(config-vlan)#interface eth2.1
DGS-6600:15(config-if)# access vlan 2
DGS-6600:15(config-if)#interface eth2.5
DGS-6600:15(config-if)# access vlan 4
```
**Step 4**: configure IP address of VLAN and enable pim-dm

```
DGS-6600:15(config-if)#interface vlan2
DGS-6600:15(config-if)#ip address 2.0.0.1/8
DGS-6600:15(config-if)#ip pim dense-mode
DGS-6600:15(config-if)#interface vlan4
DGS-6600:15(config-if)#ip address 4.0.0.1/8
DGS-6600:15(config-if)#ip pim dense-mode
```
#### **Step 5**: enable and set rip

```
DGS-6600:15(config)#router rip 
DGS-6600:15(config-router)#network 2.0.0.1/8 
DGS-6600:15(config-router)#network 4.0.0.1/8
```
#### **R2 (Router 2) Configuration Steps**

**Step 1**: enable multicast routing

DGS-6600:15(config)#ip multicast-routing

**Step 2**: create vlan 2,3,4

```
DGS-6600:15(config)#vlan 2
DGS-6600:15(config-vlan)#vlan 3
DGS-6600:15(config-vlan)#vlan 4
```
#### **Step 3**: add port into vlan

```
DGS-6600:15(config-vlan)#interface eth2.1
DGS-6600:15(config-if)# access vlan 2
DGS-6600:15(config-if)#interface eth2.3
DGS-6600:15(config-if)# access vlan 3
DGS-6600:15(config-if)#interface eth2.5
DGS-6600:15(config-if)# access vlan 4
```
#### **Step 4**: configure IP address of VLAN and enable pim-dm

```
DGS-6600:15(config-if)#interface vlan2
DGS-6600:15(config-if)#ip address 5.0.0.1/8
DGS-6600:15(config-if)#ip pim dense-mode
DGS-6600:15(config-if)#interface vlan3
DGS-6600:15(config-if)#ip address 6.0.0.1/8
DGS-6600:15(config-if)#ip pim dense-mode
DGS-6600:15(config-if)#interface vlan4
DGS-6600:15(config-if)#ip address 4.0.0.2/8
DGS-6600:15(config-if)#ip pim dense-mode
```
#### **Step 5**: enable and set rip

```
DGS-6600:15(config)#router rip
DGS-6600:15(config-router)#network 5.0.0.1/8
DGS-6600:15(config-router)#network 6.0.0.1/8 
DGS-6600:15(config-router)#network 4.0.0.2/8
```
#### **Verifying The Configuration**

Check R1 and R2 PIM-DM config using show ip pim interface command.

```
DGS-6600:15#show ip pim interface 
Address Interface Mode Neighbor DR DR Generation
                        Count Priority ID 
--------------- ---------- ------ -------- ---------- --------------- ----------
2.0.0.1 vlan2 Dense 0 0 0.0.0.0 747610331 
4.0.0.1 vlan4 Dense 1 0 0.0.0.0 1393976666
DGS-6600:15#show ip igmp interface vlan4
vlan4 
 IP Address/Netmask : 4.0.0.1/8
 IGMP State : Enabled 
 Access Group : (None)
 Version : 3 
Query Interval : 125 seconds
Query Maximum Response Time : 10 seconds
Robustness Value : 2
Last Member Query Interval : 1000 milliseconds
Querier : 4.0.0.1
 Querier Timer countdown value : -
 Configured Query Interval : 125
 Configured Maximum response time : 10<br>Configured Robustness : 2
 Configured Robustness
```
#### <span id="page-404-0"></span>**PIM-SM Configuration Example**

R1 and R2 run PIM-SM multicast routing protocol. IPTV multicast stream can be routed from R1 to R2, and forwarded to VLAN when PC joins.

## **Topology**

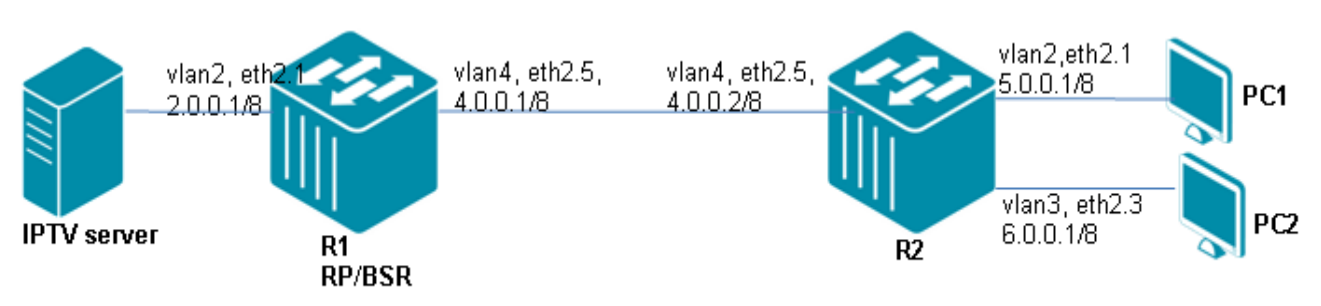

#### **Figure 37-2 PIM-SM Configuration Example**

# **R1 (Router 1) Configuration Guide**

**Step 1**: enable multicast routing

```
DGS-6600:15(config)#ip multicast-routing
```
#### **Step 2**: create vlan 2,4

DGS-6600:15(config)#vlan 2 DGS-6600:15(config-vlan)#vlan 4

**Step 3**: set R1 is RP and BSR

DGS-6600:15(config)#ip pim bsr-candidate vlan4 DGS-6600:15(config)#ip pim rp-candidate vlan4

#### **Step 4**: add port into vlan

```
DGS-6600:15(config)#interface eth2.1
DGS-6600:15(config-if)# access vlan 2
DGS-6600:15(config-if)#interface eth2.5
DGS-6600:15(config-if)# access vlan 4
```
**Step 5**: configure IP address of VLAN and enable pim-sm

```
DGS-6600:15(config-if)#interface vlan2
DGS-6600:15(config-if)#ip address 2.0.0.1/8
DGS-6600:15(config-if)#ip pim sparse-mode
DGS-6600:15(config-if)#interface vlan4
DGS-6600:15(config-if)#ip address 4.0.0.1/8
DGS-6600:15(config-if)#ip pim sparse-mode
```
#### **Step 6**: enable and set rip

```
DGS-6600:15(config)#router rip 
DGS-6600:15(config-router)#network 2.0.0.1/8 
DGS-6600:15(config-router)#network 4.0.0.1/8
```
#### **R2 (Router 2) Configuration Steps**

**Step 1**: enable multicast routing

```
DGS-6600:15(config)#ip multicast-routing
```
**Step 2**: create vlan 2,3,4

```
DGS-6600:15(config)#vlan 2
DGS-6600:15(config-vlan)#vlan 3
DGS-6600:15(config-vlan)#vlan 4
```
#### **Step 3**: add port into vlan

```
DGS-6600:15(config)#interface eth2.1
DGS-6600:15(config-if)# access vlan 2
DGS-6600:15(config-if)#interface eth2.3
DGS-6600:15(config-if)# access vlan 3
DGS-6600:15(config-if)#interface eth2.5
DGS-6600:15(config-if)# access vlan 4
```
#### **Step 4**: configure IP address of VLAN and enable pim-sm

```
DGS-6600:15(config-if)#interface vlan2
DGS-6600:15(config-if)#ip address 5.0.0.1/8
DGS-6600:15(config-if)#ip pim sparse-mode 
DGS-6600:15(config-if)#interface vlan3
DGS-6600:15(config-if)#ip address 6.0.0.1/8
DGS-6600:15(config-if)#ip pim sparse-mode
DGS-6600:15(config-if)#interface vlan4
DGS-6600:15(config-if)#ip address 4.0.0.2/8
DGS-6600:15(config-if)#ip pim sparse-mode
```
#### **Step 5**: enable and set rip

```
DGS-6600:15(config)#router rip
DGS-6600:15(config-router)#network 5.0.0.1/8
DGS-6600:15(config-router)#network 6.0.0.1/8 
DGS-6600:15(config-router)#network 4.0.0.2/8
```
#### **Verifying The Configuration**

Check R1 and R2 PIM-SM configured by using the command show ip pim interface.

```
DGS-6600:15#show ip pim interface 
Address Interface Mode Neighbor DR DR Generation
                                             Count Priority 
ID 
  --------------- ---------- ------ -------- ---------- --------------- ----------
2.0.0.1 vlan2 Sparse 0 1 2.0.0.1 616674348 
4.0.0.1 vlan4 Sparse 1 1 4.0.0.2 691905135 
Total Entries: 2
DGS-6600:15#show ip pim 
PIM Configurations:
Register Checksum Include Data: Disabled, group-list: (None)
Register Suppression Time : 60 seconds
Accept Register Group List : (None)
RP Address
 (None) 
RP Candidate
 vlan4, group-list: (None), interval: 60, priority: 192
BSR Candidate
 vlan4, hash-mask-length:30, priority: 64
DGS-6600:15#show ip pim rp mapping 
PIM Group-to-RP Mappings
This system is the Bootstrap Router (v2)
Group(s): 224.0.0.0/4
  RP: 4.0.0.1
  Info source: 4.0.0.1, via bootstrap, priority 192
  Uptime: 0DT0H3M28S, expires: 0DT0H2M7S
DGS-6600:15#show ip pim bsr 
PIMv2 Bootstrap information
This system is the Bootstrap Router (BSR)
  BSR address: 4.0.0.1
  Uptime: 0DT0H3M45S, BSR Priority: 64, Hash mask length: 30
  Next bootstrap message in 0DT0H0M26S
  Candidate RP: 4.0.0.1(vlan4)
  Next C-RP advertisement in 0DT0H0M21S
```
#### <span id="page-407-0"></span>**DVMRP Configuration Example**

R1 and R2 run DVMRP multicast routing protocol. IPTV multicast stream can be routed from R1 to R2, and forwarded to VLAN when PC joins.

# **Topology**

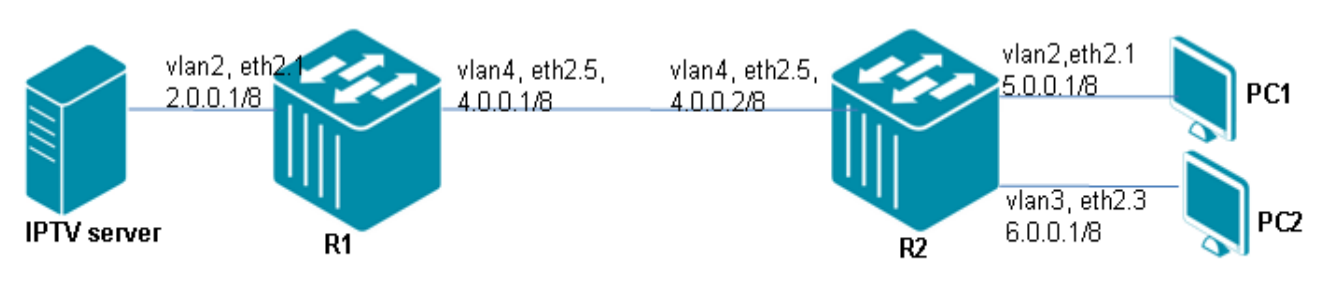

#### **Figure 37-3 DVMRP Configuration Example Topology**

# **R1 (Router 1) Configuration Steps**

**Step 1**: enable multicast routing

```
DGS-6600:15(config)#ip multicast-routing
```
#### **Step 2**: create vlan 2, 4

DGS-6600:15(config)#vlan 2 DGS-6600:15(config-vlan)#vlan 4

#### **Step 3**: add port into vlan

```
DGS-6600:15(config-vlan)#interface eth2.1
DGS-6600:15(config-if)# access vlan 2
DGS-6600:15(config-if)#interface eth2.5
DGS-6600:15(config-if)# access vlan 4
```
#### **Step 4: configure IP address of VLAN and enable dvmrp**

```
DGS-6600:15(config-if)#interface vlan2
DGS-6600:15(config-if)#ip address 2.0.0.1/8
DGS-6600:15(config-if)#ip dvmrp
DGS-6600:15(config-if)#interface vlan4
DGS-6600:15(config-if)#ip address 4.0.0.1/8
DGS-6600:15(config-if)#ip dvmrp
```
#### **Step 5**: enable and set rip

```
DGS-6600:15(config)#router rip 
DGS-6600:15(config-router)#network 2.0.0.1/8 
DGS-6600:15(config-router)#network 4.0.0.1/8
```
#### **R2 (Router 2) Configuration Steps**

**Step 1**: enable multicast routing

DGS-6600:15(config)#ip multicast-routing

#### Step 2: create vlan 2,3,4

```
DGS-6600:15(config)#vlan 2
DGS-6600:15(config-vlan)#vlan 3
DGS-6600:15(config-vlan)#vlan 4
```
#### **Step 3**: add port into vlan

```
DGS-6600:15(config-vlan)#interface eth2.1
DGS-6600:15(config-if)# access vlan 2
DGS-6600:15(config-if)#interface eth2.3
DGS-6600:15(config-if)# access vlan 3
DGS-6600:15(config-if)#interface eth2.5
DGS-6600:15(config-if)# access vlan 4
```
#### **Step 4: configure IP address of VLAN and enable dvmrp**

```
DGS-6600:15(config-if)#interface vlan2
DGS-6600:15(config-if)#ip address 5.0.0.1/8
DGS-6600:15(config-if)#ip dvmrp
DGS-6600:15(config-if)#interface vlan3
DGS-6600:15(config-if)#ip address 6.0.0.1/8
DGS-6600:15(config-if)#ip dvmrp
DGS-6600:15(config-if)#interface vlan4
DGS-6600:15(config-if)#ip address 4.0.0.2/8
DGS-6600:15(config-if)#ip dvmrp
```
#### **Step 5**: enable and set rip

```
DGS-6600:15(config)#router rip
DGS-6600:15(config-router)#network 5.0.0.1/8
DGS-6600:15(config-router)#network 6.0.0.1/8 
DGS-6600:15(config-router)#network 4.0.0.2/8
```
#### **Verifying The Configuration**

Check R1 DVMRP config using the example below

```
DGS-6600:15#show ip dvmrp interface 
Interface Address Metric Generation ID
--------- --------------- ------ -------------
vlan2 2.0.0.1 1 736149015
vlan4 4.0.0.1 1 736149015
Total Entries: 2
DGS-6600:15#show ip dvmrp neighbor 
Interface Neighbor Address Generation ID ExpTime 
--------------- ---------------- ------------- -----------
vlan4 4.0.0.2 1331887776 0DT0H0M32S
Total Entries: 1
DGS-6600:15#show ip dvmrp route 
State: H = Hold-down
Source Network Upstream Neighbor Metric Learned Interface State ExpTime 
------------------ ----------------- ------ ------- --------- ----- ------------
2.0.0.0/8 2.0.0.1 1 Local vlan2 -
4.0.0.0/8  4.0.0.1  1   Local vlan4  -
5.0.0.0/8 4.0.0.2 2 Dynamic vlan4 0DT0H1M47S 
6.0.0.0/8 4.0.0.2 2 Dynamic vlan4 0DT0H1M47S
```
# <span id="page-410-0"></span>**IGMP Snooping Configuration Example**

When PC2 join group 239.255.0.1, then traffic goes down to PC2.

#### **Topology**

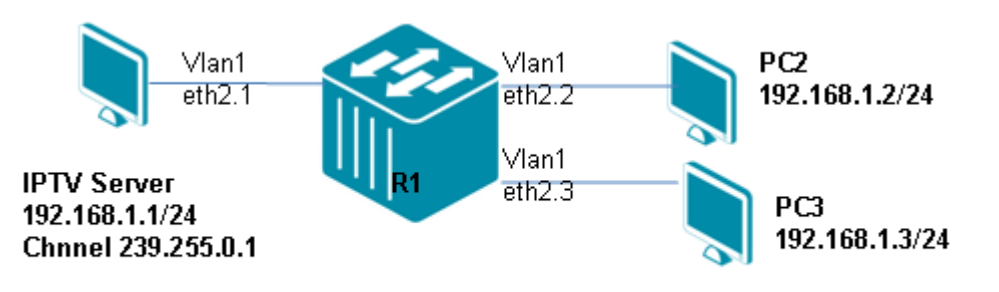

**Figure 37-4 IGMP Snooping Configuration Example Topology**

# **R1 (Router 1) Configuration Steps**

**Step 1**:

```
DGS-6600:15(config)#interface vlan1
DGS-6600:15(config-if)# ip igmp snooping
```
#### **Verifying The Configuration**

**Step 1**: Check IGMP snooping configuration and group:

```
DGS‐6600:15#show ip igmp snooping
IGMP Snooping is enabled in the following VLANs
Codes‐ v3:IGMP v3 host compatibility mode, v2: IGMP v2 host compatibility mode
                  v1:IGMP v1 host compatibility mode
        Vlan Querier State Querier Router Immediate    Timer State
                                                                              Leave
        ‐‐‐‐ ‐‐‐‐‐‐‐‐‐‐‐‐‐ ‐‐‐‐‐‐‐‐‐‐‐‐‐‐ ‐‐‐‐‐‐‐‐‐‐‐‐ ‐‐‐‐‐‐‐‐‐‐‐
(v3)1    Disabled      ‐              Disabled     ‐
Total Number of VLANs = 1
DGS‐6600:15#show ip igmp snooping group
IGMP Snooping Connected Group Membership: ((s)‐static configuration)
Group address         Source address    Interface   Port            
‐‐‐‐‐‐‐‐‐‐‐‐‐‐‐‐‐‐‐‐  ‐‐‐‐‐‐‐‐‐‐‐‐‐‐‐‐  ‐‐‐‐‐‐‐‐‐  ‐‐‐‐‐‐‐‐‐‐‐‐‐‐‐‐
239.255.0.1           *                 vlan1       eth2.2          
Total Entries: 1 entries, 1 records
DGS‐6600:15#show ip igmp snooping group detail
IGMP version : V3
Interface : vlan1<br>Group : 239.2!
               : 239.255.0.1Port : eth2.2
Uptime          : 0DT0H1M40S
Expires         : 0DT0H2M41S , dynamic
Group mode      : Exclude
Last reporter:  : 192.168.1.2
Source list is empty
Total Entries : 1 entries, 1 records
```
# D-Link

# **Part 8- Security & Authentication**

The following chapters are included in this volume:

- **[Access Control Lists \(ACL\)](#page-413-0)**
- **[Authentication, Authorization and Accounting \(AAA\)](#page-427-0)  [Configuration](#page-427-0)**
- **[802.1X Authentication](#page-432-0)**
- **[DoS Protection](#page-449-0)**
- **[Dynamic ARP Inspection](#page-454-0)**
- **[Port Security](#page-468-0)**
- **[IP Source Guard](#page-471-0)**
- **[DHCP Server Screening](#page-457-0)**
- **[DHCP Snooping Configuration](#page-463-0)**
- **[Safeguard Engine Settings](#page-474-0)**
- **[Traffic Segmentation Configuration](#page-478-0)**

# **Chapter 38**

# <span id="page-413-0"></span>**Access Control Lists (ACL)**

# <span id="page-413-1"></span>**Chapter Overview**

The following topics are included in this chapter, please go to the topic for more detailed information:

- [Chapter Overview](#page-413-1)
	- *[An Introduction to Access Control Lists](#page-413-2)*
- [Configuration Overview](#page-414-0)
- **[ACL Configuration Commands](#page-416-0)** 
	- *[Configuring a Time Range Profile](#page-416-1)*
	- *[Configuring Access Control Lists](#page-417-1)*
		- *[Configuring IP Basic Access Control Lists](#page-417-0)*
		- *[Configuring IP Extended Access Control Lists](#page-418-0)*
		- *[Configuring IPv6 Extended Access Control Lists](#page-419-0)*
		- *[Configuring MAC Extended Access Control Lists](#page-420-0)*
		- *[Re-sequencing the Criteria Statements in Access Control Lists](#page-421-0)*
		- *[Displaying Access Control Lists](#page-421-1)*
	- *[Applying Access Control Lists to Interfaces](#page-422-0)*
- [Configuration Examples](#page-424-0)
	- *[ACL Configuration Example](#page-424-1)*
- **[List of Constants and Default Settings](#page-426-0)**

# <span id="page-413-2"></span>**An Introduction to Access Control Lists**

An Access Control List (ACL) provides security by controlling the filtering and forwarding of packets. When an access control list is setup, the device will examine the contents of the packet to determine whether to drop or forward the packet based on the specified criteria within the access list. The criteria can be the source or destination address of the packet, the type of protocol, etc. The checking of access control lists is performed by the filter processor of the Switch controller.

An access control list can be used in many places. For example, an access control list can be applied to a routing protocol to control route updates. An access control list can also be used to control the traffic flow to provide the security guard for the network. When no access control lists are configured, all packets passing through the Switch can be forwarded to all parts of the network. Configuring access control lists allows the user to determine which hosts can access the network and which hosts cannot access the network.

There are three types of access control lists, MAC access control lists, IP access control lists and IPv6 access control lists. MAC access control lists define the criteria based on the MAC layer fields in a packet. IP access control lists are further divided into IP basic access control lists and IP extended access control lists. IP basic access control lists define the criteria based on the source and destination IP address. IP extended access control lists allow the user to define the criteria based on additional fields such as the TCP port number, UDP port number, or IP layer header field, including the upper layer protocol type. IPv6 access control lists define the criteria based on the IPv6 packet fields.

The user can apply access control lists to physical port interfaces to act as ingress check lists. A packet ingressing to a switch port will be checked and matched against the ingress access control list to determine whether to drop or permit the packet.

For each individual port, up to one MAC access control list, one IP access control list and one IPv6 access control list can be applied. Be aware that any ingress packet that matches ACL criteria will follow the ACL statement, including control packets such as BPDU, IGMP, etc. Before using an ACL to filter out traffic, the user has to make sure whether the ACL will also filter out all of the traffic, which may be BPDU, IGMP, etc., control packets.

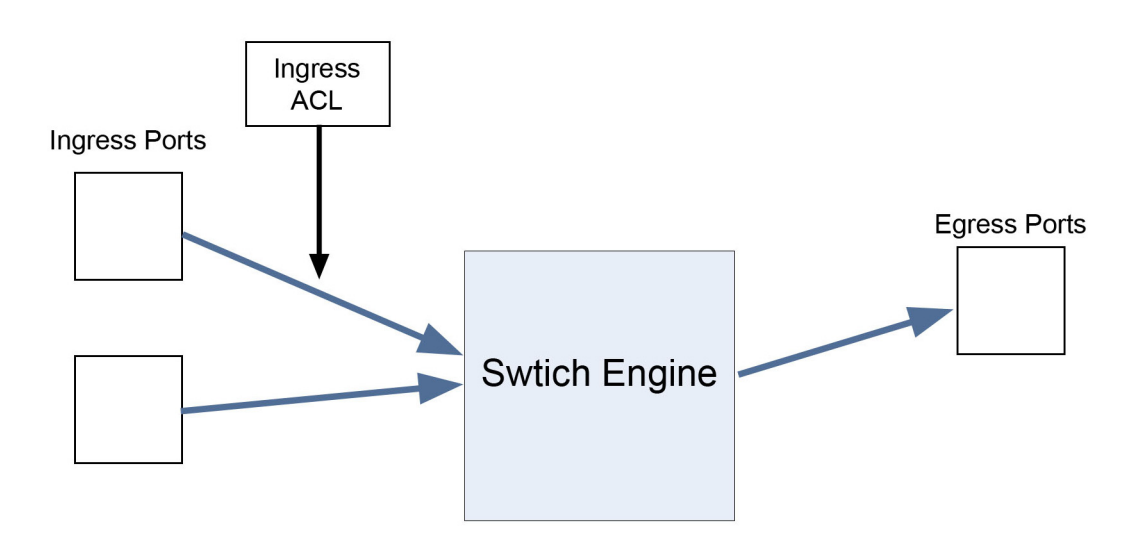

**Figure 38-1 Access Control List Operation**

MAC, IP and IPv6 access control lists can be applied to physical ports for traffic filtering. IP basic access control lists can also be applied to upper layer protocol modules such as PIM or route map to control the update of routes

# <span id="page-414-0"></span>**Configuration Overview**

The following section provides an overview for configuring an access control list.

#### **1) Create a Time Range**

This step is optional and allows the user to define a time range control that can be associated with an ACL entry. If a time range control does not need to be defined for the ACL entry, the user can skip this step and configure an access control list following the steps outlined below. The settings that are configured in the ACLs will take effect as soon as the Switch is powered up and will be retained until the user removes the ACL entry.

#### **2) Setup Criteria for Access Control Lists**

Multiple criteria can be defined by the user, as either a permit or deny statement.

#### **• The Implied "Deny All Traffic" Criteria Statement**

At the end of every access list is an implied "deny all traffic" criteria statement. Therefore, if a packet does not match any of the defined criteria statements, the packet will be dropped.

#### **• The Order in Evaluating Criteria Statements**

When an access list with multiple criteria statements is applied to a port, the device will test each packet against each criteria statement in the order that the criteria statements are located. After a criteria statement is matched, an action is taken based on the matched statement and no more criteria statements are checked. That is, prior criteria statements get a higher precedence for being checked.

The ordering of a statement can be explicitly defined or automatically assigned. To manually control the ordering, the user can define the statement with a priority number. A smaller priority number means a higher precedence. If the user does not specify the priority number when entering a criteria statement, a priority number will be automatically assigned.

#### **• Associating a Time Range with a Criteria Statement**

The user can also associate a criteria statement with a time range profile. If a criteria statement is associated with a time range profile, the statement will only be checked for the periods defined by the profile. If a time range is not specified, the criteria statement will be checked without any time constraints.

#### **3) Applying Access Control Lists to Interfaces**

The user can apply up to one MAC access control list, one IP access control list and one IPv6 access control list to an interface. If both a MAC access control list and an IP access control list are applied, the device will check the MAC access control list for the packet first. If the packet matches the criteria statement in the MAC access control list and is permitted, the device will proceed and check if the packet matches an IP ACL entry if the packet is an IPv4 packet or a IPv6 ACL entry if the packet is an IPv6 packet. If a deny statement is matched, the packet is dropped without any further ACL checking.

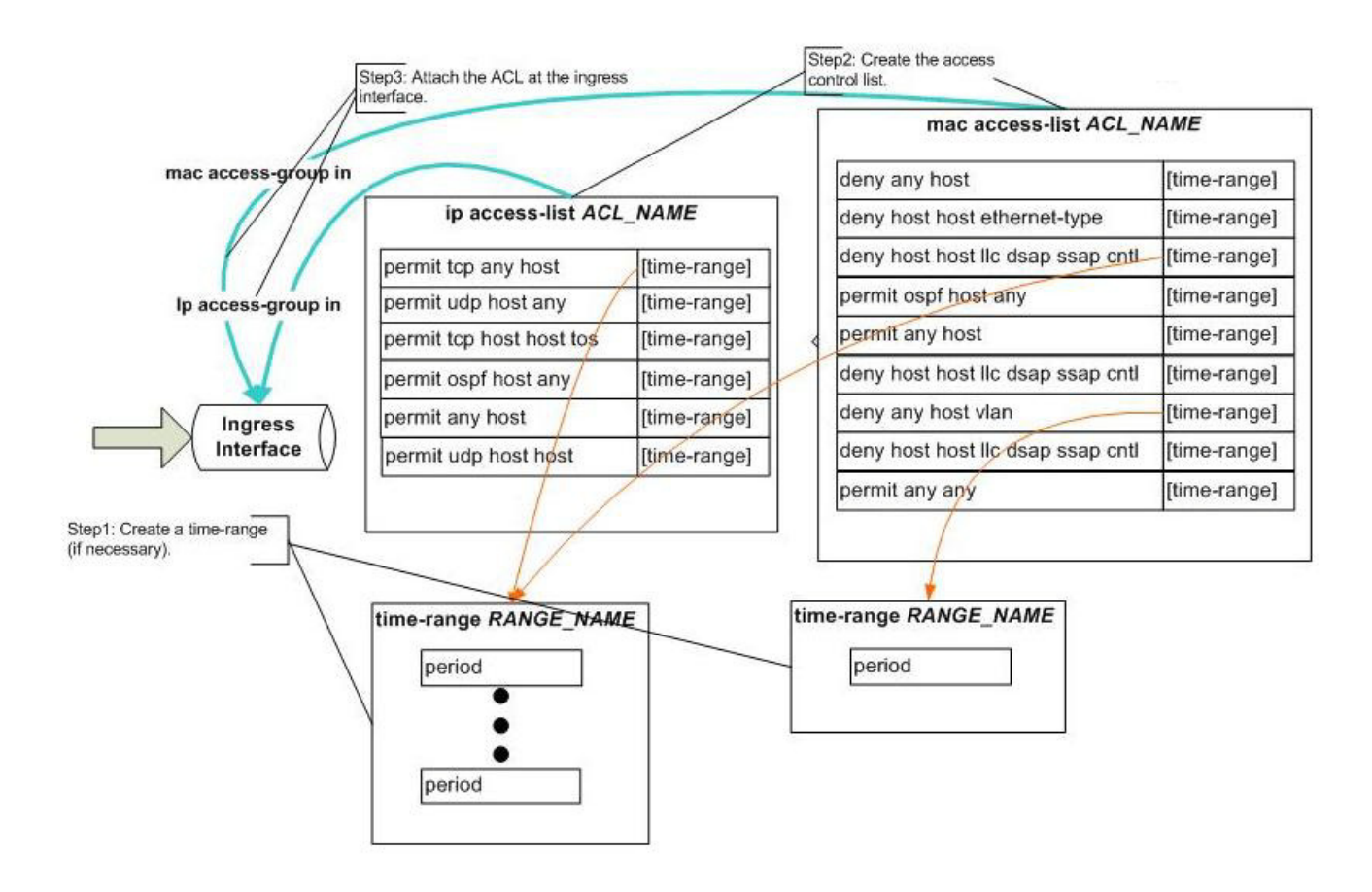

The following diagram shows an example of how to attach an ingress ACL to an interface:

**Figure 38-2 Attaching an Ingress ACL to an Interface**

# <span id="page-416-0"></span>**ACL Configuration Commands**

## <span id="page-416-1"></span>**Configuring a Time Range Profile**

In a time range profile, the user can define multiple periods. The defined time-range profile can be associated with an access control list criteria statement to provide time-based access control.

To configure a new time-range profile and verify existing time-range profile settings, access global configuration mode and enter the following commands:

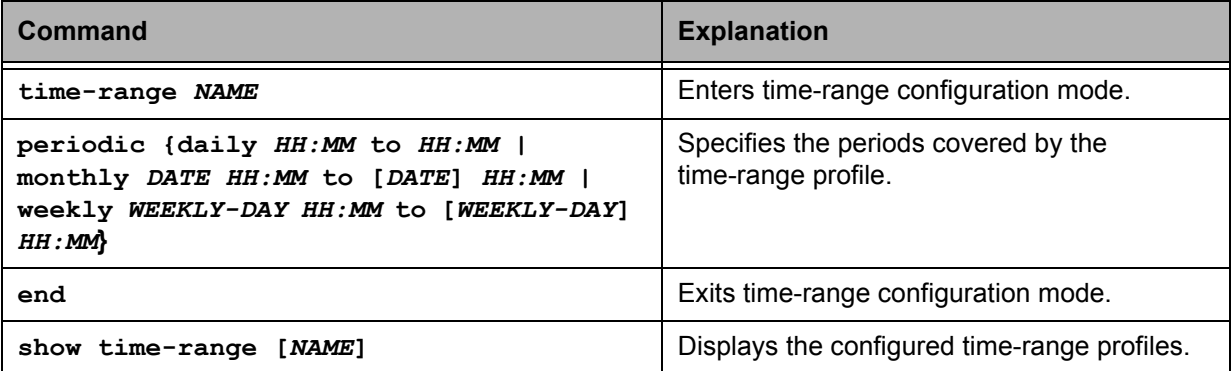

In the following example, the user creates a time-range profile called "lunch-time", that is active between 12:00 and 13:00 everyday, and verifies the settings:

```
DGS-6600:2>enable
DGS-6600:15#configure terminal
DGS-6600:15(config)#time-range lunch-time
DGS-6600:15(config-time-range)#periodic daily 12:00 to 13:00
DGS-6600:15(config-time-range)#end
DGS-6600:15#show time-range lunch-time
time range name : lunch-time
12:00 ~ 13:00, every day
DGS-6600:15#
```
## <span id="page-417-1"></span>**Configuring Access Control Lists**

There are three types of access control lists, MAC access control lists, IP access control lists and IPv6 access control lists. IP access control lists are further divided into IP basic access control lists and IP extended access control lists.

The following topics are included in this section:

- [Configuring IP Basic Access Control Lists](#page-417-0)
- [Configuring IP Extended Access Control Lists](#page-418-0)
- [Configuring IPv6 Extended Access Control Lists](#page-419-0)
- [Configuring MAC Extended Access Control Lists](#page-420-0)
- [Re-sequencing the Criteria Statements in Access Control Lists](#page-421-0)
- [Displaying Access Control Lists](#page-421-1)
- [Applying Access Control Lists to Interfaces](#page-422-0)

#### <span id="page-417-0"></span>**Configuring IP Basic Access Control Lists**

The user can define permit/deny statements for IP basic access control lists based on the source IP address or destination IP address.

Use the following commands to define permit/deny access control statements:

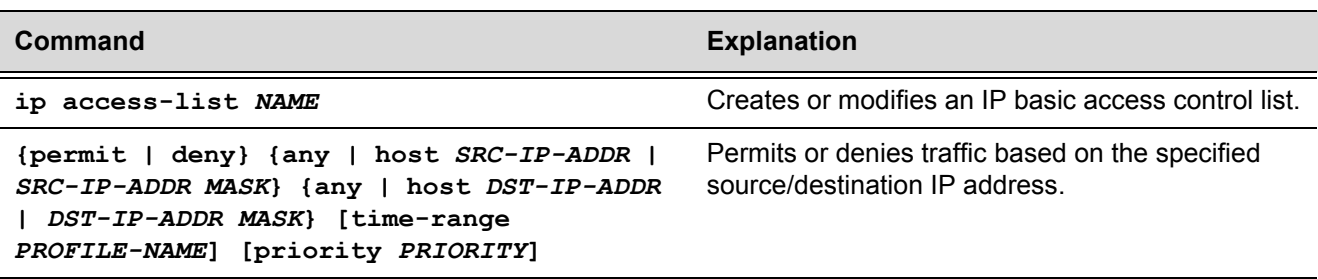

The ordering of statements can be explicitly defined or automatically assigned. If the user defines the statement with a priority number, the ordering is manually determined. A smaller priority number means a higher precedence. If the user does not specify a priority number when entering a criteria statement, a priority number will be automatically assigned.

In the following example, the user creates an access control list called "IT-Management" that allows IP host 192.168.50.222 to access the Switch, which has an IP address of 192.168.50.1, and disallows all other hosts from making a connection to the Switch. The user then applies the ACL to Ethernet interface 4.5, which is connected to the IP host that has an IP address of 192.168.50.222:

```
DGS-6600:2>enable
DGS-6600:15#configure terminal
DGS-6600:15(config)#ip access-list IT-Management
The maximum available of IP access-list is 255
DGS-6600:15(config-ip-acl)#permit 192.168.50.222 255.255.255.255 host 192.168.50.1
DGS-6600:15(config-ip-acl)#deny any host 192.168.50.1
DGS-6600:15(config-ip-acl)#end
DGS-6600:15#configure terminal
DGS-6600:15(config)#interface eth4.5
DGS-6600:15(config-if)#ip access-group IT-Management 
The maximum available entry of IP ACL bind to interface in ingress direction is:
  1278
The maximum available port operator (gt/lt) is:
  16
DGS-6600:15(config-if)#end
```
#### <span id="page-418-0"></span>**Configuring IP Extended Access Control Lists**

For IP extended access control lists, the user can define the permit/deny statement based on IP address, layer 4 port ID, and classification of service information. The user can also enter the statement with a time-range profile.

Use the following commands to create or modify an IP extended access control list:

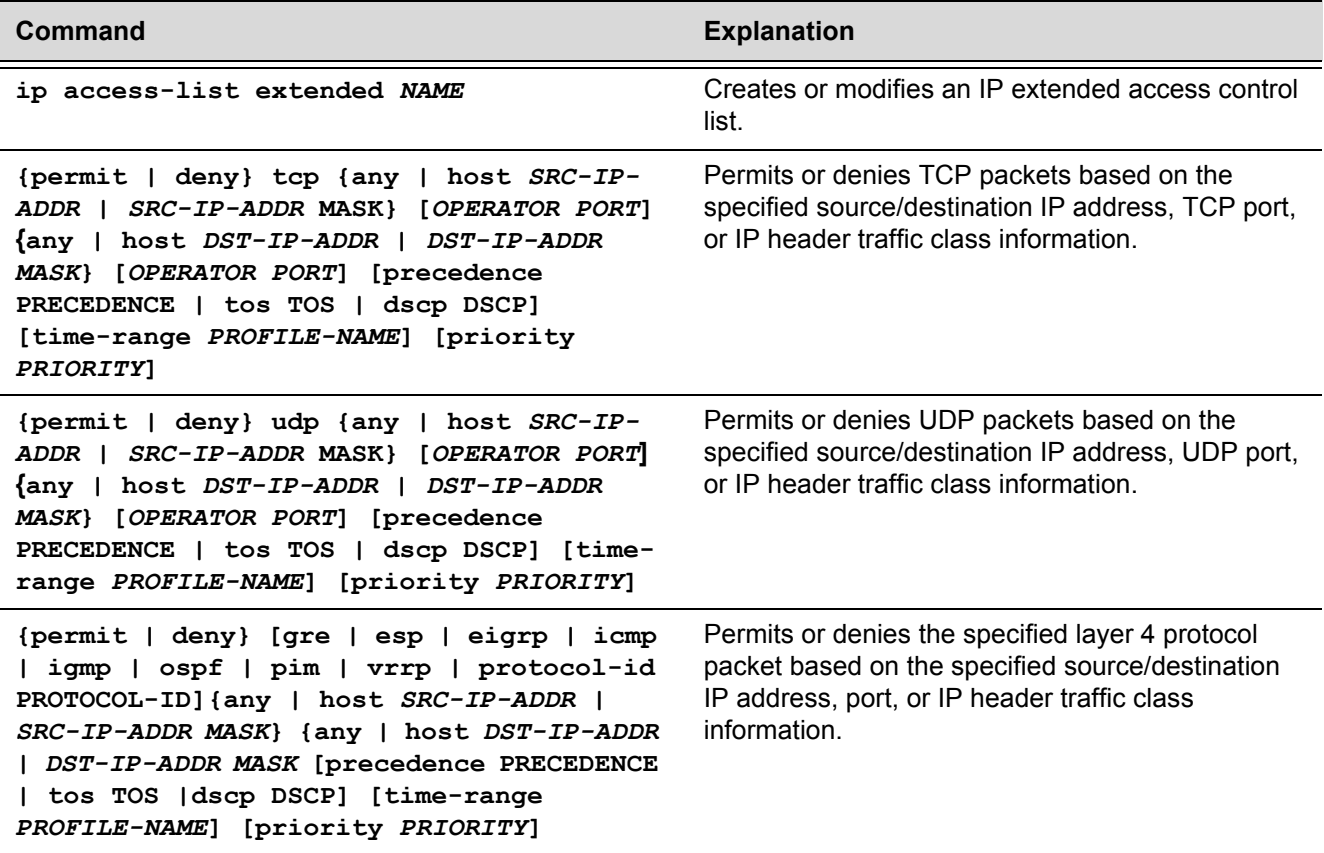

The ordering of statements can be explicitly defined or automatically assigned. If the user defines the statement with a priority number, the ordering is manually determined. A smaller priority number means a higher precedence. If the user does not specify a priority number when entering a criteria statement, a priority number will be automatically assigned.

In the following example, the user creates an access control list called "Web-Management" that allows host 192.168.0.222 to make an HTTP connection to the web server within the 192.168.50.0/ 24 IP subnet, in between the times specified in the "lunch-time" time range profile. The hosts in the 192.168.0.0/24 subnet will be disallowed to make HTTP connections to the web server at all other times, if applied to the interface connected to the web server:

```
DGS-6600:2>enable
DGS-6600:15#configure terminal
DGS-6600:15(config)#ip access-list extended Web-Management
DGS-6600:15(config-ip-ext-acl)#permit tcp host 192.168.0.222 eq 80 192.168.50.0 
255.255.255.0 time-range lunch-time
DGS-6600:15(config-ip-ext-acl)#end
```
#### <span id="page-419-0"></span>**Configuring IPv6 Extended Access Control Lists**

For IPv6 extended access control lists, the user can define the permit/deny statement based on IPv6 address, layer 4 port ID, and classification of service information. The user can also enter the statement with a time-range profile.

Use the following commands to create or modify an IPv6 extended access control list:

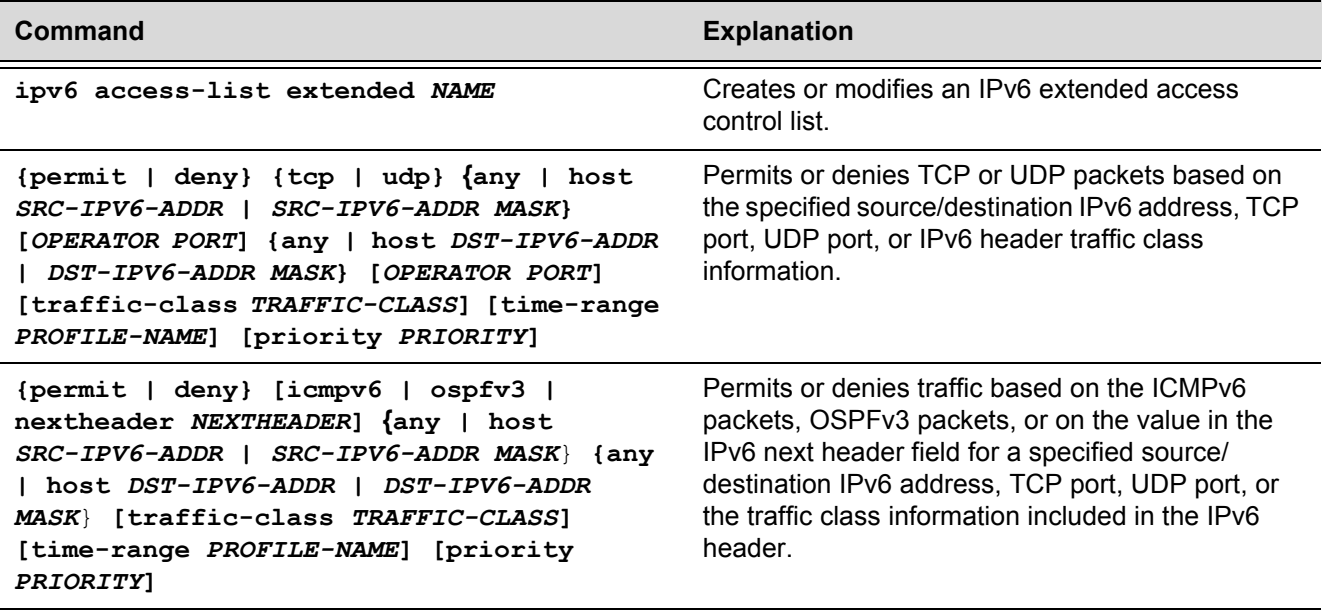

In the following example, the user creates an access control list called "ipv6-control". The user creates three entries in the IPv6 access list. The first entry permits tcp packets destined to the

network ff02::0:2/16, the second entry permits packets destined to host ff02::1:2, and the third entry permits all ICMP packets:

DGS-6600:2>**enable** DGS-6600:15#**configure terminal** DGS-6600:15(config)#**ipv6 access-list extended ipv6-control** The maximimum available of IPv6 extended access-list is 255 DGS-6600:15(config-ip6-ext-acl)#**permit tcp any ff02::0:2 ffff::** DGS-6600:15(config-ip6-ext-acl)#**permit tcp any host ff02::1:2** DGS-6600:15(config-ip6-ext-acl)#**permit icmpv6 any any** DGS-6600:15(config-ip6-ext-acl)#**end**

#### <span id="page-420-0"></span>**Configuring MAC Extended Access Control Lists**

For MAC extended access control lists, the user can define permit/deny statements based on the MAC address, Ethernet packet type, LLC service access point, 802.1p priority bits, or VLAN information. The user can enter the statement with a time range profile.

Use the following commands to configure a MAC extended access control list:

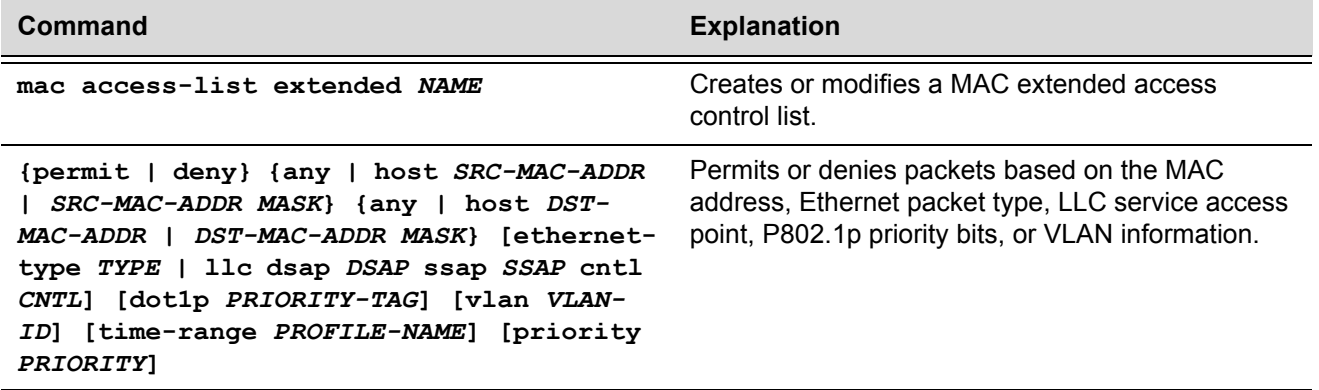

The ordering of statements can be explicitly defined or automatically assigned. If the user defines the statement with a priority number, the ordering is manually determined. A smaller priority number means a higher precedence. If the user does not specify a priority number when entering a criteria statement, a priority number will be automatically assigned.

In the following example, the user creates a new MAC extended access control list called "Block-Server", which blocks connections from 00-1d-60-a1-37-b5 to 00-1a-92-24-80-f7, when applied to the interface connected to the host 00-1d-60-a1-37-b5. Any traffic originating from 00-1a-92-24-80-f7 that is destined for 00-1d-60-a1-37-b5 will be permitted if the traffic sent does not require a reply from 00-1d-60-a1-37-b5:

```
DGS-6600:2>enable
DGS-6600:15#configure terminal
DGS-6600:15(config)#mac access-list extended Block-Server
The maximum available of MAC access-list is 6
DGS-6000:15(config-mac-ext-acl)#deny host 00-1d-60-a1-37-b5 host 00-1a-92-24-80-f7
DGS-6600:15(config-mac-ext-acl)#permit any any
DGS-6600:15(config-mac-ext-acl)#end
```
#### <span id="page-421-0"></span>**Re-sequencing the Criteria Statements in Access Control Lists**

Since the priority of criteria is explicitly specified for some statements and auto-assigned for others, the user may need to re-number the priority numbers to easily configure new statements. When the priority is renumbered, the number is adjusted based on the specified start sequence number and increment number. The ordering of statements is not changed.

Use the following command to re-sequence the priority of the access control list entries in an access control list:

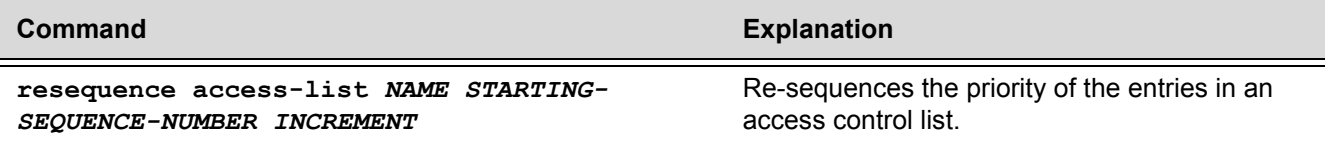

In the following example, the user displays the configuration for the "ip server-security" access control list and re-sequences the access control list with an initial value of 1 and an increment value of 2. The user then re-displays the configuration for the "ip server-security" access control list to verify that the changes have been made correctly:

```
DGS-6600:2>enable
DGS-6600:15#show access-list ip server-security
10 deny tcp host 192.168.0.222 eq 80 192.168.50.0 255.255.255.0
20 deny tcp host 192.168.0.121 eq 23 192.168.100.0 255.255.255.0
30 permit tcp 192.168.50.0 255.255.255.0 eq 80 host 192.168.0.222
DGS-6600:15#configure terminal
DGS-6600:15(config)#resequence access-list server-security 1 2
DGS-6600:15(config)#end
DGS-6600:15#show access-list ip server-security
1 deny tcp host 192.168.0.222 eq 80 192.168.50.0 255.255.255.0
3 deny tcp host 192.168.0.121 eq 23 192.168.100.0 255.255.255.0
5 permit tcp 192.168.50.0 255.255.255.0 eq 80 host 192.168.0.222
DGS-6600:15#
```
#### <span id="page-421-1"></span>**Displaying Access Control Lists**

Use the following command to display the access control lists that have been setup on the Switch:

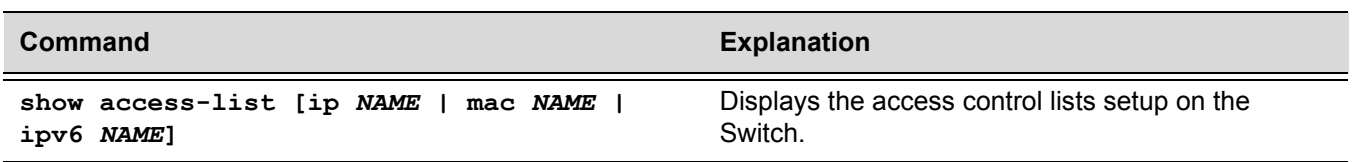

In the following example, the user displays all the access control lists that have been setup on the Switch:

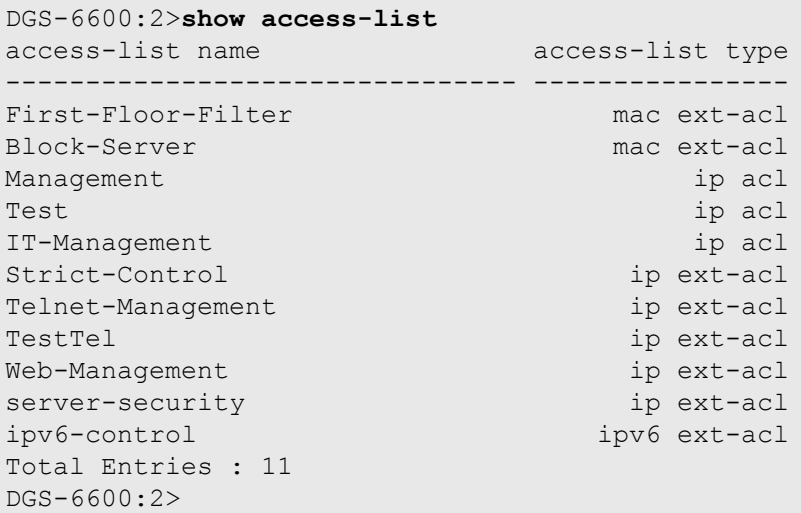

## <span id="page-422-0"></span>**Applying Access Control Lists to Interfaces**

The user can apply up to one MAC access control list, one IP access control list, and one IPv6 access control list to an interface in the ingress direction. If a MAC access control list, an IP access control list, and an IPv6 access control list are applied to an interface, the device will check the MAC access control list for an ingress packet first. If the packet matches a criteria statement in the MAC access control list and is permitted, the device will continue to check the IP access control list if the packet is an IPv4 packet or an IPv6 access control list if the packet is an IPv6 packet. If a deny statement is matched in the IP access control list, the packet will be dropped without any further ACL checking.

Use the following commands to apply an IP/MAC access control list to an interface and verify the settings:

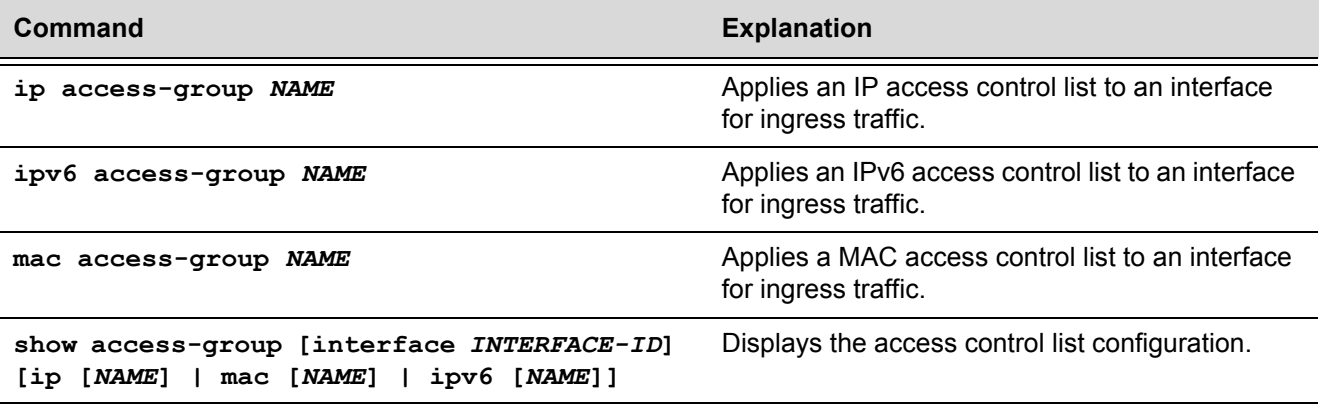

In the following example, the user applies the IP access list called "Web-Management" for inbound connections to Ethernet Port 4.5 and verifies the configuration:

```
DGS-6600:2>enable
DGS-6600:15#configure terminal
DGS-6600:15(config)#interface eth4.5
DGS-6600:15(config-if)#ip access-group Web-Management
The maximum available entry of IP ACL bind to interface in ingress direction is:
 1278
The maximum available port operator (gt/lt) is: 16
DGS-6600:15(config-if)#end
DGS-6600:15#show access-group interface eth4.5 
eth4.5
  Inbound mac access-list : N/A
   Inbound ip access-list : Web-Management
   Inbound ipv6 access-list: N/A
DGS-6600:15#
```
In the following example, the user applies the IPv6 access list called "ipv6-control" for inbound connections to Ethernet Port 4.9 and verifies the configuration:

```
DGS-6600:2>enable
DGS-6600:15#configure terminal
DGS-6600:15(config)#interface eth4.9
DGS-6600:15(config-if)#ipv6 access-group ipv6-control
The maximum available entry of IPv6 ACL bind to interface in ingress direction is:
 1278
The maximum available port operator (gt/lt) is: 16
DGS-6600:15(config-if)#end
DGS-6600:15#show access-group interface eth4.9 
eth4.9
  Inbound mac access-list : N/A
   Inbound ip access-list : N/A 
   Inbound ip access-list : ipv6-control
DGS-6600:15#
```
In the following example, the user applies the MAC access control list called "Block-Server" for inbound connections to Ethernet Port 4.12 and verifies the configuration:

```
DGS-6600:2>enable
DGS-6600:15#configure terminal
DGS-6600:15(config)#interface eth4.12
DGS-6600:15(config-if)#mac access-group Block-Server in
The maximum available entry of MAC ACL bind to interface in ingress direction is: 
447
DGS-6600:15(config-if)#end
DGS-6600:15#show access-group interface eth4.12 mac
eth4.12
   Inbound mac access-list : Block-Server
DGS-6600:15#
```
# <span id="page-424-0"></span>**Configuration Examples**

## <span id="page-424-1"></span>**ACL Configuration Example**

Block specific IP subnet but permit others in specific time range.

In this example, ACL is configured to deny Net2 PC (e.g., 2.0.0.2) to Net1 PC (e.g., 1.0.0.2), but permit others in time range 18:00-23:59 every day.

#### **Topology**

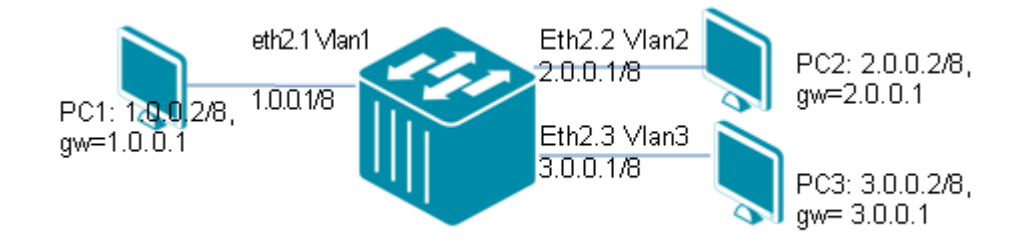

#### **Figure 38-3 ACL Configuration Example Topology**

#### **Configuration Steps**

**Step 1: Create VLAN2 and VLAN3** 

```
DGS-6600:15(config)#vlan 2
DGS-6600:15(config)#vlan 3
```
#### **Step 2:** Assign port to VLAN

```
DGS-6600:15(config-if)#interface eth2.2
DGS-6600:15(config-if)# access vlan 2
DGS-6600:15(config-if)#interface eth2.3
DGS-6600:15(config-if)# access vlan 3
```
#### **Step 3:** Assign IP address to each VLAN

```
DGS-6600:15(config-if)#interface vlan1
DGS-6600:15(config-if)# ip address 1.0.0.1/8
DGS-6600:15(config-if)#interface vlan2
DGS-6600:15(config-if)# ip address 2.0.0.1/8
DGS-6600:15(config-if)#interface vlan2
DGS-6600:15(config-if)# ip address 3.0.0.1/8
```
**Step 4:** Set time-range ACL-1t and valid time is daily 18:00~23:59.

```
DGS-6600:15(config)#time-range ACL-1t
DGS-6600:15(config-time-range)# periodic daily 18:00 to 23:59
```
**Step 5:** Create ACL name ACL-1 and set deny and permit rule, and apply time-range.

```
DGS-6600:15(config)# ip access-list ACL-1
DGS-6600:15(config-ip-acl)# deny 2.0.0.2 255.0.0.0 1.0.0.2 255.0.0.0 time-range 
ACL-1t
DGS-6600:15(config-ip-acl)# permit any any priority 20
```
**Step 6:** Apply ACL rule into eth2.2

```
DGS-6600:15(config)#interface eth2.2
DGS-6600:15(config-if)# ip access-group ACL-1 in
```
#### **Verifying the Configuration**

Use the following commands to check the ACL configuration.

```
DGS-6600:15#show access-list ip ACL-1
10 deny 2.0.0.2 255.0.0.0 1.0.0.2 255.0.0.0 time-range ACL-1t
20 permit any any
DGS-6600:15#show access-list 
access-list name access-list type
-------------------------------- ---------------- 
ACL-1 ip acl
Total Entries : 1
DGS-6600:15#show access-group interface eth2.2
eth2.2
  Inbound mac access-list : N/A
  Inbound ip access-list : ACL-1
  Inbound ipv6 access-list: N/A
DGS-6600:15#show time-range ACL-1t
time range name : ACL-1t 
18:00 ~ 23:59, every day
```
PC2 (2.0.0.2, the IP to be denied) cannot ping PC1 (1.0.0.2). But PC3 (3.0.0.2, not in the deny list) can ping PC1 in specific time range 18:00 to 23:59.

PC2 can ping PC1 in other time range.

# <span id="page-426-0"></span>**List of Constants and Default Settings**

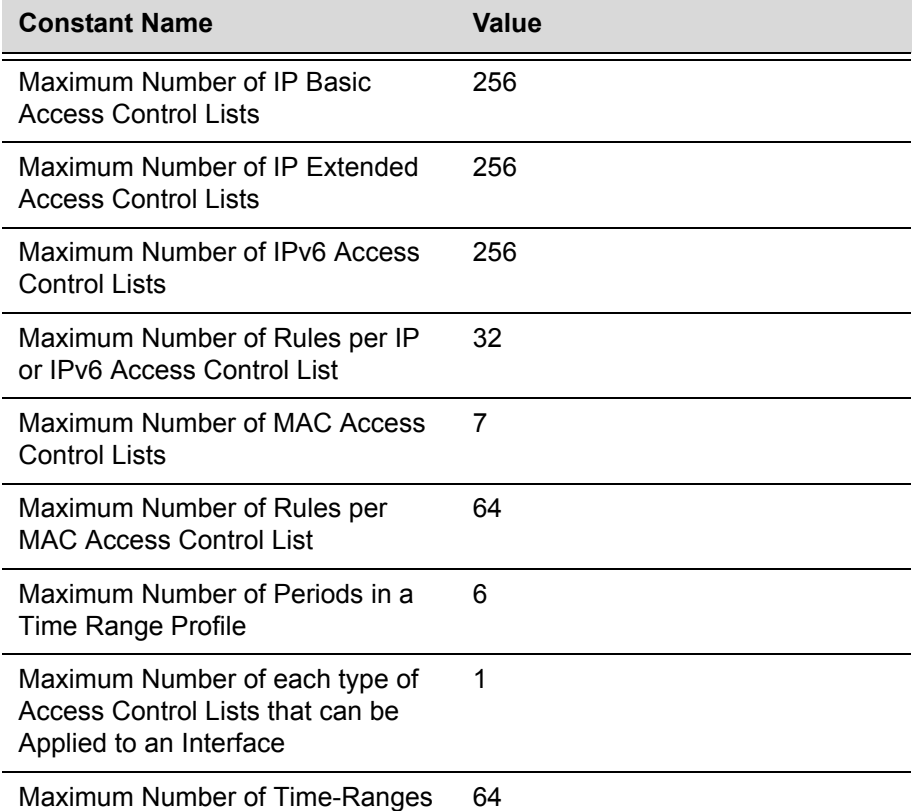

#### **Table 38-1 Constants Values**

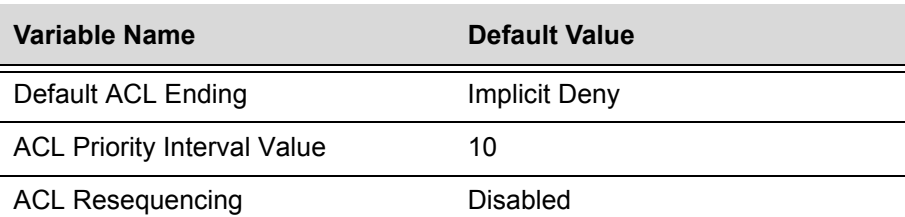

#### **Table 38-2 Default Variable Values**

# **Chapter 39**

# <span id="page-427-0"></span>**Authentication, Authorization and Accounting (AAA) Configuration**

# <span id="page-427-2"></span>**Chapter Overview**

The following topics are included in this chapter, please go to the topic for more detailed information:

- [Chapter Overview](#page-427-2)
	- *[An Introduction to AAA Configuration](#page-427-1)*
- [AAA Configuration Commands](#page-428-1)
	- *[Configuring AAA Server Groups](#page-428-0)*
	- *[Configuring Authentication Method Lists](#page-429-0)*
	- *[Enabling Authorization from a Server](#page-431-0)*
- [List of Constants and Default Settings](#page-431-1)

## <span id="page-427-1"></span>**An Introduction to AAA Configuration**

The AAA module allows the administrator to define methods for authenticating users that attempt to access the system via a console, Telnet, SSH, or HTTP connection. To configure an authentication method, the user must first define a server group. A server group contains a list of server hosts, with each server being able to run its own protocol. The ordering of the server hosts in the group determines the precedence of the servers that will be used for authentication.

A method list is a sequential list of server groups that describes the authentication methods that will be queried in order to authenticate a user. Method lists enable the user to designate one or more of the server groups that will be used for authentication, which ensures that a backup system is available for authentication if the initial method fails. The Switch system uses the first listed method to authenticate users. If that method fails to respond, the Switch system selects the next authentication method listed in the method list. This process continues until there is successful communication with a listed authentication method, or all the methods defined in the method list are exhausted.

It is important to note that the Switch system will only attempt authentication with the next listed authentication method when there is no response from the previous method. If authentication fails at any point in this cycle (meaning that the security server or local username database has responded by denying the user access) the authentication process will stop and no other authentication methods will be attempted.

Local authentication uses locally configured login and enable passwords to authenticate login attempts. The login and enable passwords are local to each switch and are not mapped to individual usernames. By default, local authentication is used. Once an authentication method list is specified for the login/enable password on some applications, the Switch will not attempt local authentication and even the specified authentication methods will fail.

If the method list is empty local authentication will be used.

# <span id="page-428-1"></span>**AAA Configuration Commands**

#### <span id="page-428-0"></span>**Configuring AAA Server Groups**

A server group may contain a list of server hosts, with each group having different protocol methods specified. A server group, referenced by a group name, will be used to define the authentication methods for login users and 802.1x users etc. To define a server group, the user should use the **aaa group Server** command and enter AAA group server configuration mode. The user can then enter the **server** command to create server hosts with the available protocol methods. The order that servers are created in will be the order that clients will use when attempting to authenticate on the network.

#### **Creating AAA Server Groups**

Enter the following command in global configuration mode to create a new AAA server group:

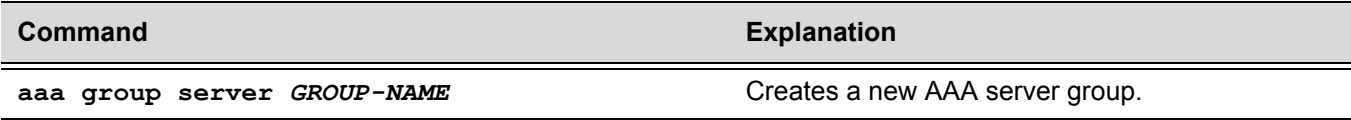

In the following example, the user creates a new AAA server group called "group1":

```
DGS-6600:2>enable
DGS-6600:15#configure terminal
DGS-6600:15(config)#aaa group server group1
DGS-6600:15(config-aaa-group-server)#end
```
#### **Displaying AAA Server Groups**

Enter the following command in privilege EXEC mode to display the AAA authentication groups:

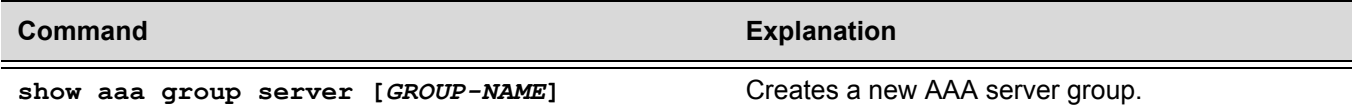

In the following example, the user creates a new AAA server group called "group1":

```
DGS-6600:2>enable
DGS-6600:15#show aaa group server group1
Group Name IP Address Protocol Port Timeout Retransmit Key
---------------- --------------- -------- ----- ------- ---------- ------------
group1 172.19.10.31 TACACS 1200 30 2
```
DGS-6600:15#

#### **Defining AAA Server Hosts**

The user can define a server host with the TACACS, XTACACS, TACACS+, or RADIUS protocol methods.

#### The following commands are used to create a server host in the server group.

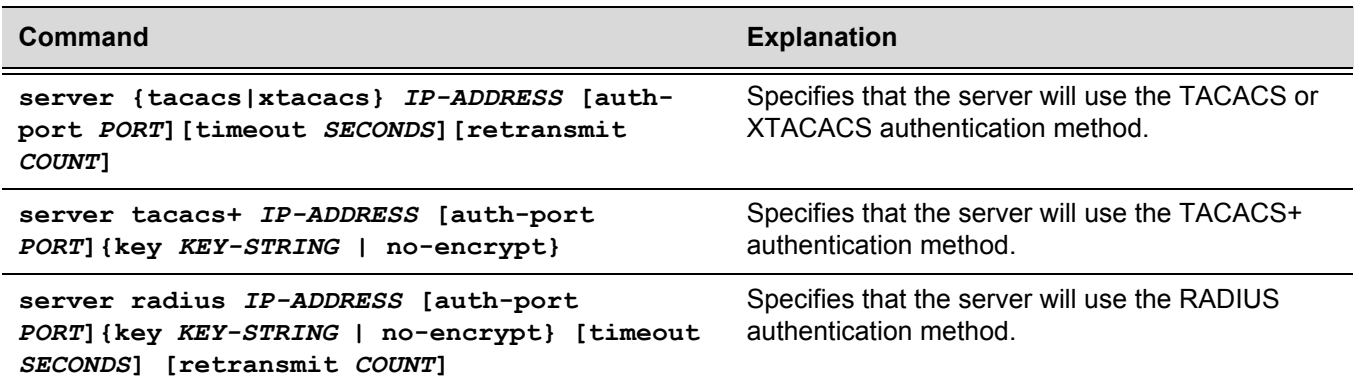

In the following example, the user configures the Switch to recognize a TACACS host, that has the IP address 172.19.10.31 and uses the UDP destination port 1200, and configures the connection to timeout if a reply has not been received in 30 seconds:

```
DGS-6600:2>enable
DGS-6600:15#configure terminal
DGS-6600:15(config)#aaa group server group1
DGS-6600:15(config-aaa-group-server)#server tacacs 172.19.10.31 auth-port 1200 
timeout 30
DGS-6600:15(config-aaa-group-server)#end
```
In the following example, the user configures the Switch to recognize the RADIUS host. The RADIUS host 172.19.10.100 uses the UDP destination port 1500 and the RADIUS host 172.19.10.200 uses the UDP destination port 1600, with both RADIUS hosts not using encryption:

```
DGS-6600:2>enable
DGS-6600:15#configure terminal
DGS-6600:15(config)#aaa group server group2
DGS-6600:15(config-aaa-group-server)#server radius 172.19.10.100 auth-port 1500 
no-encrypt
DGS-6600:15(config-aaa-group-server)#server radius 172.19.10.200 auth-port 1600 
no-encrypt
DGS-6600:15(config-aaa-group-server)#end
```
#### <span id="page-429-0"></span>**Configuring Authentication Method Lists**

The user can specify the method lists for the authentication of login users or enable passwords that are attempted via a console, Telnet or Web connection:

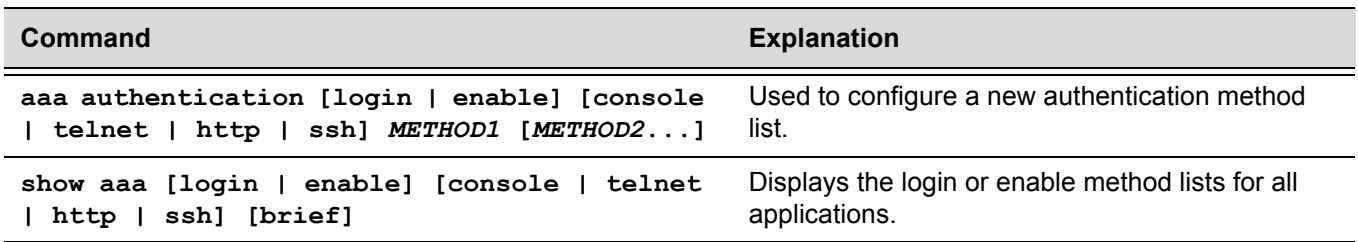

In the following example, the user configures a login method list for authenticating login attempts from all supported applications (including console, Telnet, and HTTP). The methods start from group2. If there is no response, the local database will be used for authentication.

If no local databases are available on the network, authentication will not be carried out. Finally, the user enters the **show aaa** command to verify the configuration:

```
DGS-6600:2>enable
DGS-6600:15#configure terminal
DGS-6600:15(config)#aaa authentication login group group2 local
DGS-6600:15(config)#end
DGS-6600:15#show aaa
Console Session:
  Login authentication:
    Group Name: group2
    Local Authentication: yes
      IP Address Protocol Port Timeout Retransmit Key
             --------------- -------- ----- ------- ---------- ------------
 172.19.10.100 RADIUS 1500 5 2 no-encrypt
 172.19.10.200 RADIUS 1600 5 2 no-encrypt
  Enable authentication:
    Local Authentication: yes
Telnet Session:
  Login authentication:
    Group Name: group2
    Local Authentication: yes
      IP Address Protocol Port Timeout Retransmit Key
      --------------- -------- ----- ------- ---------- ------------
 172.19.10.100 RADIUS 1500 5 2 no-encrypt
 172.19.10.200 RADIUS 1600 5 2 no-encrypt
  Enable authentication:
    Local Authentication: yes
Ssh Session:
  Login authentication:
    Group Name: group2
    Local Authentication: yes
      IP Address Protocol Port Timeout Retransmit Key
      --------------- -------- ----- ------- ---------- ------------
      172.19.10.100 RADIUS 1500 5 2 no-encrypt
      172.19.10.200 RADIUS 1600 5 2 no-encrypt
  Enable authentication:
    Local Authentication: yes
Http Session:
  Login authentication:
    Group Name: group2
    Local Authentication: yes
      IP Address Protocol Port Timeout Retransmit Key
      --------------- -------- ----- ------- ---------- ------------
 172.19.10.100 RADIUS 1500 5 2 no-encrypt
 172.19.10.200 RADIUS 1600 5 2 no-encrypt
  Enable authentication:
    Local Authentication: yes
DGS-6600:15#
```
#### <span id="page-431-0"></span>**Enabling Authorization from a Server**

The authorization function configures the Switch to only use settings that have been authorized by a RADIUS server. These settings include the VLAN assignment, user priority assignment, and bandwidth assignment.

Enter the following command to enable the authorization function:

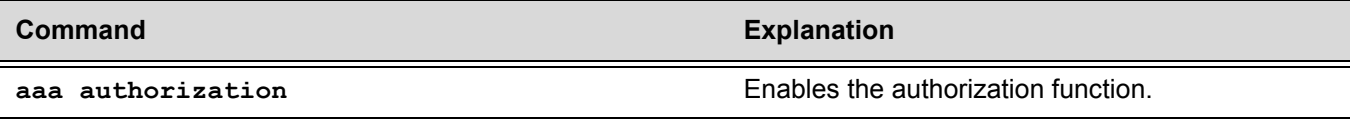

In the following example, the user enables the Switch to only use the AAA settings that have been authorized by the RADIUS server:

```
DGS-6600:2>enable
DGS-6600:15#configure terminal
DGS-6600:15(config)#aaa authorization
DGS-6600:15(config)#end
```
# <span id="page-431-1"></span>**List of Constants and Default Settings**

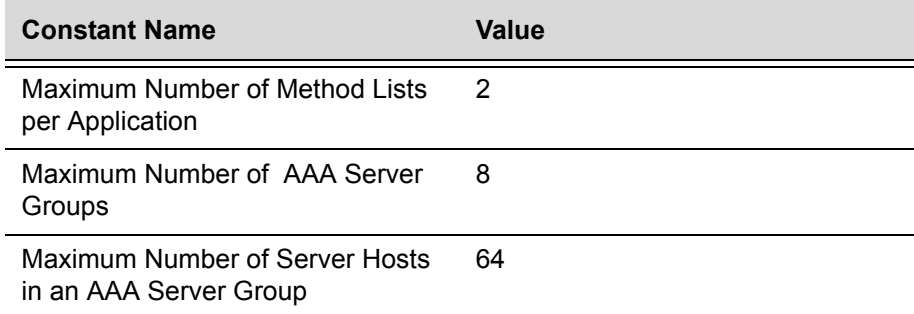

#### **Table 39-1 Constants Values**

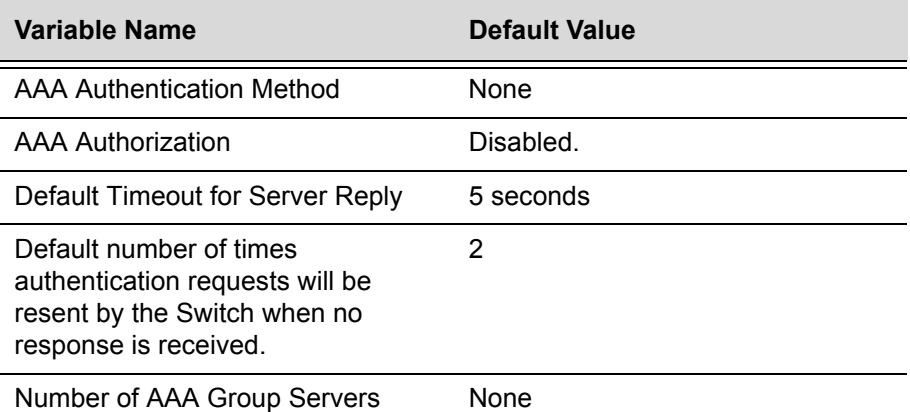

**Table 39-2 Default Variable Values**
# **Chapter 40**

# **802.1X Authentication**

# <span id="page-432-0"></span>**Chapter Overview**

The following topics are included in this chapter, please go to the topic for more detailed information:

- [Chapter Overview](#page-432-0)
	- *[An Introduction to 802.1X Authentication](#page-433-0)*
		- *[802.1X Operation](#page-433-1)*
		- *[Client](#page-433-2)*
		- *[Authenticator](#page-433-3)*
		- *[Authentication Server](#page-433-4)*
		- *[Authentication Process](#page-433-5)*
		- *[Port-based Access Control](#page-434-1)*
		- *[Host-based Network Access Control](#page-434-2)*
	- [802.1X Configuration Commands](#page-434-0)
	- *[Configuring 802.1X Authentication](#page-434-3)*
		- *[Enabling Authentication](#page-435-0)*
		- *[Initializing the 802.1x Protocol Operation](#page-437-0)*
		- *[Starting the Re-Authentication of Clients](#page-437-1)*
		- *[Specifying the Access Control Mode](#page-438-0)*
		- *[Specifying the Port Control Direction](#page-438-1)*
		- *[Configuring Port Guest VLANs](#page-439-0)*
		- *[Specifying the Authentication Protocol](#page-440-0)*
		- *[Creating the Local User Table](#page-441-0)*
		- *[802.1X PDU Forwarding](#page-441-1)*
		- *[Resetting the Port Level 802.1X Setting to Defaults](#page-442-0)*
	- *[Displaying 802.1X Configuration and Status](#page-442-1)*
		- *[Displaying Port Authentication Status](#page-443-0)*
		- *[Displaying Configuration Settings](#page-443-1)*
		- *[Displaying EAPOL Statistics](#page-444-0)*
		- *[Displaying State Machine Information for Diagnostics](#page-444-1)*
		- *[Displaying Session Statistics](#page-445-2)*
- [Configuration Examples](#page-445-1)
	- *[802.1x Guest VLAN Configuration Example](#page-445-0)*
- [Relations with Other Modules](#page-447-0)
- [List of Constants and Default Settings](#page-448-0)

## <span id="page-433-0"></span>**An Introduction to 802.1X Authentication**

## <span id="page-433-1"></span>**802.1X Operation**

802.1X is a security measure that uses a Client and Server based access control model to authorize and authenticate users trying to gain access to various wired or wireless devices on a specified Local Area Network (LAN). The 802.1X protocol accomplishes this by using a RADIUS server, that authenticates users trying to access the network, and relaying Extensible Authentication Protocol over LAN (EAPOL) packets between the Client and the Server.

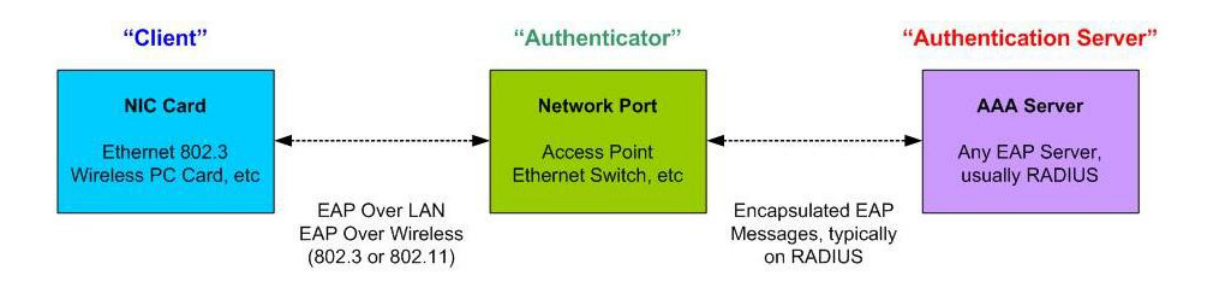

**Figure 40-1 The Three Roles of 802.1X**

## <span id="page-433-2"></span>**Client**

The Client is simply an end station that wishes to gain access to the LAN or Switch services. All end stations must be running software that is compliant with the 802.1X protocol. For users running Windows XP, Windows Vista, and Windows 7, the required software is included within the operating system. All other users are required to attain 802.1X client software from an outside source. The Client will request access to the LAN and or Switch through EAPOL packets and, in turn, will respond to requests from the Switch.

## <span id="page-433-3"></span>**Authenticator**

The Authenticator (the Switch) is an intermediary between the Authentication Server and the Client. The Authenticator serves two purposes when utilizing the 802.1X function. The first purpose is to request certification information from the Client using EAPOL packets, which is the only information allowed to pass through the Authenticator before access is granted to the Client. The second purpose of the Authenticator is to verify the information gathered from the Client with the Authentication Server, and to then relay that information back to the Client.

## <span id="page-433-4"></span>**Authentication Server**

The Authentication Server is a remote device that is connected to the same network as the Client and Authenticator. The Authentication Server must be running a RADIUS Server program and must be configured properly on the Authenticator (Switch). Clients connected to a port on the Switch must be authenticated by the Authentication Server (RADIUS) before attaining any services offered by the Switch on the LAN. The role of the Authentication Server is to certify the identity of the Client attempting to access the network by exchanging secure information between the RADIUS server and the Client through EAPOL packets and, which in turn informs the Switch whether or not the Client is granted access to the LAN and/or the Switch's services.

## <span id="page-433-5"></span>**Authentication Process**

Utilizing the three roles stated above, the 802.1X protocol provides a stable and secure way of authorizing and authenticating users attempting to access the network. Only EAPOL traffic is allowed to pass through the specified port before a successful authentication is made. This port is "locked" until the point when a Client with the correct user name and password (and MAC address if 802.1X is enabled by MAC address) is granted access, which would successfully "unlock" the port. Once unlocked, normal traffic is allowed to pass through the port. The following figure displays a

more detailed explanation of how the authentication process is completed between the three roles stated previously.

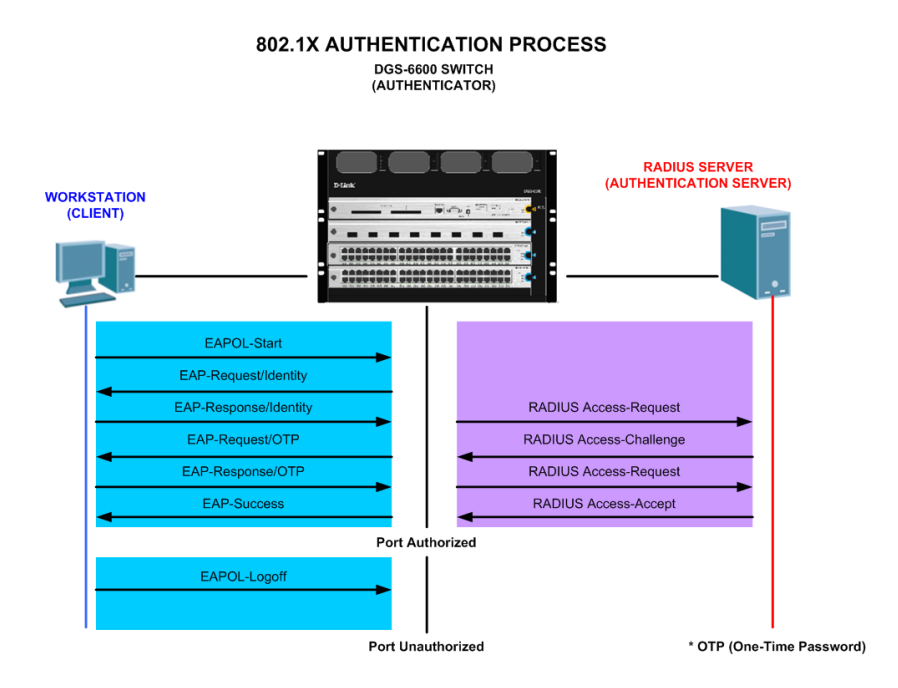

**Figure 40-2 802.1X Authentication Process**

## **Port-based and Host-based Access Control**

#### <span id="page-434-1"></span>**Port-based Access Control**

Once the connected device has successfully been authenticated, the Port will become an Authorized port, and all subsequent traffic on the Port will not be subject to access control restrictions until an event occurs that causes the Port to become Unauthorized. Hence, if the Port is actually connected to a shared media LAN segment with more than one attached device, successfully authenticating one of the attached devices will effectively allow LAN access to all the devices on the shared segment.

#### <span id="page-434-2"></span>**Host-based Network Access Control**

In order to successfully make use of 802.1X in a shared media LAN segment, "logical" ports need to be created for each attached device that requires access to the LAN. The Switch would regard the single physical port that is connected to the shared media segment as consisting of a number of distinct logical ports, with each logical Port being independently controlled from the point of view of EAPOL exchanges and the authorization state. The Switch learns each attached devices' individual MAC address, and effectively creates a logical port, which the attached device can use to communicate with the LAN via the Switch.

# <span id="page-434-0"></span>**802.1X Configuration Commands**

## <span id="page-434-3"></span>**Configuring 802.1X Authentication**

The following topics are included in this section:

- [Enabling Authentication](#page-435-0)
- [Initializing the 802.1x Protocol Operation](#page-437-0)
- [Starting the Re-Authentication of Clients](#page-437-1)
- [Specifying the Access Control Mode](#page-438-0)
- [Specifying the Port Control Direction](#page-438-1)
- [Configuring Port Guest VLANs](#page-439-0)
- [Specifying the Authentication Protocol](#page-440-0)
- [Creating the Local User Table](#page-441-0)
- [802.1X PDU Forwarding](#page-441-1)
- [Resetting the Port Level 802.1X Setting to Defaults](#page-442-0)

## <span id="page-435-0"></span>**Enabling Authentication**

To enable 802.1X authentication on a port, the user needs to enable the global setting, and then enable the authentication on the specific port, by using the commands below:

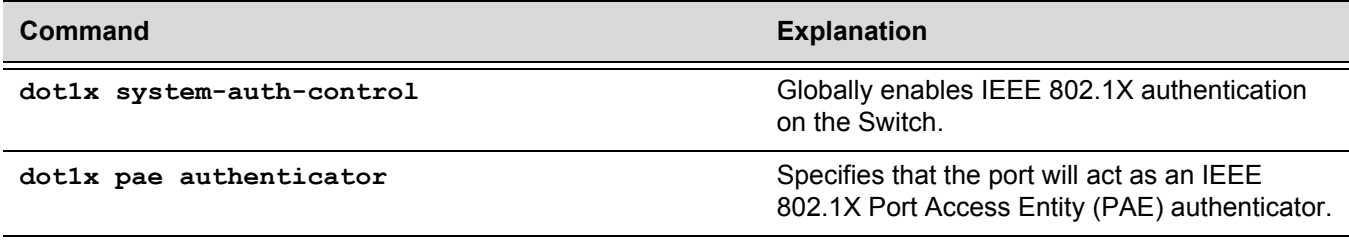

In the following example, the user globally enables IEEE 802.1X authentication and specifies that Ethernet interface 4.10 will act as a PAE authenticator:

```
DGS-6600:2>enable
DGS-6600:15#configure terminal
DGS-6600:15(config)#dot1x system-auth-control
DGS-6600:15(config)#interface eth4.10
DGS-6600:15(config-if)#dot1x pae authenticator
DGS-6600:15(config-if)#end
```
## **Specifying the 802.1X Timers and Parameters**

The following table describes the timers that are used for 802.1x protocol operation:

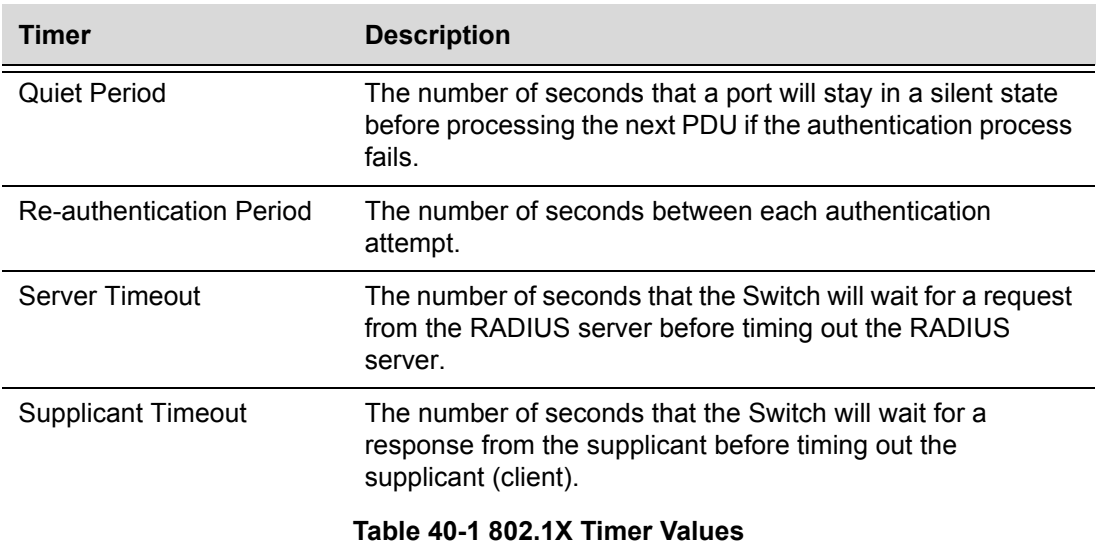

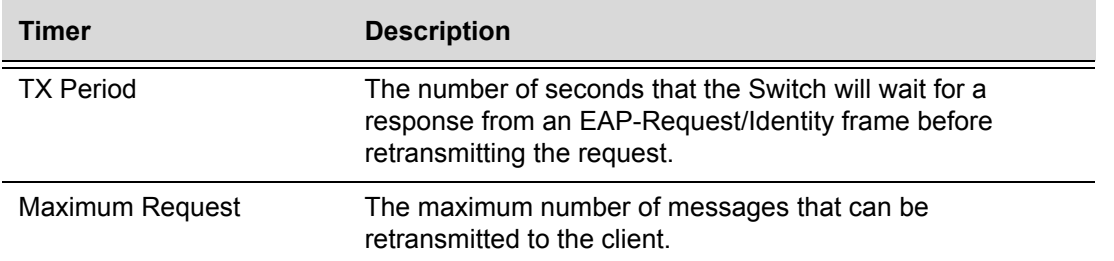

#### **Table 40-1 802.1X Timer Values**

Enter the following commands in interface configuration mode to specify the 802.1X timers and parameters:

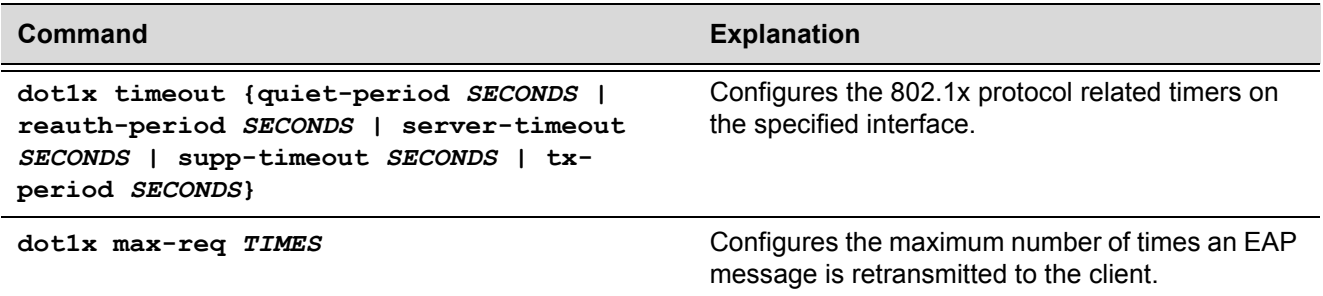

In the following example, the user sets the quiet period, reauthentication period, server timeout, supplicant timeout, and EAP request transmission period on port 4.10 to be 20, 1000, 15, 15, and 10 seconds, respectively:

```
DGS-6600:2>enable
DGS-6600:15#configure terminal
DGS-6600:15(config)#interface eth4.10
DGS-6600:15(config-if)#dot1x timeout quiet-period 20
DGS-6600:15(config-if)#dot1x timeout reauth-period 1000
DGS-6600:15(config-if)#dot1x timeout server-timeout 15
DGS-6600:15(config-if)#dot1x timeout supp-timeout 15
DGS-6600:15(config-if)#dot1x timeout tx-period 10
DGS-6600:15(config-if)#end
```
In the following example, the user specifies that an EAP message can be transmitted a maximum of 3 times on Ethernet interface 4.17:

```
DGS-6600:2>enable
DGS-6600:15#configure terminal
DGS-6600:15(config)#interface eth4.17
DGS-6600:15(config-if)#dot1x max-req 3
DGS-6600:15(config-if)#end
```
#### <span id="page-437-0"></span>**Initializing the 802.1x Protocol Operation**

The user can use the following command to re-initialize the state machine associated with a specific port or user:

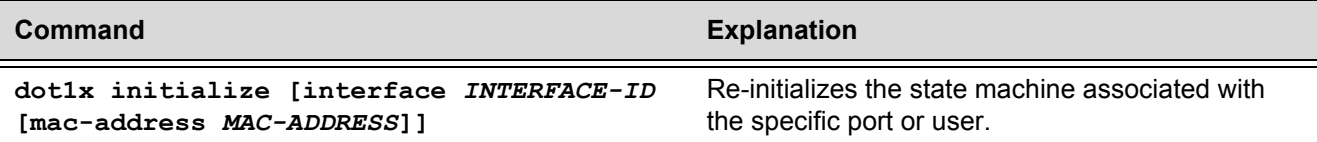

In the following example, the user initializes the authenticator state machine on Ethernet interface 4.12:

```
DGS-6600:2>enable
DGS-6600:15#dot1x initialize interface eth4.12
```
In the following example, the user initializes the authenticator state machine associated with the MAC address 00-40-10-28-19-78 on Ethernet interface 4.25:

```
DGS-6600:2>enable
DGS-6600:15#dot1x initialize interface eth4.25 mac-address 00-40-10-28-19-78
```
#### <span id="page-437-1"></span>**Starting the Re-Authentication of Clients**

The user may use the following command to re-authenticate a specific port or a specific MAC address if they suspect the authority of a specific user or the users of a specific port:

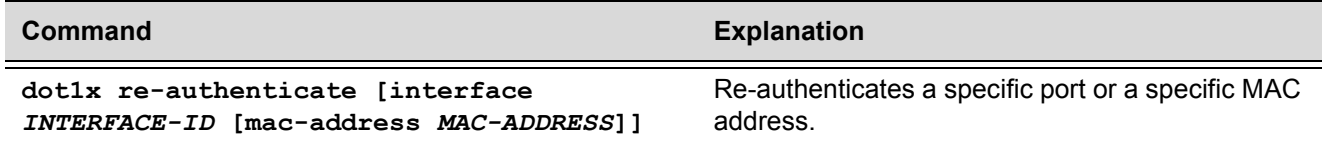

In the following example, the user re-authenticates Ethernet interface 4.43:

```
DGS-6600:2>enable
DGS-6600:15#dot1x re-authenticate interface eth4.43
```
In the following example, the user re-authenticates the MAC address 00-40-10-28-19-78 on Ethernet port 4.10:

```
DGS-6600:2>enable
DGS-6600:15#dot1x re-authenticate interface eth4.10 mac-address 00-40-10-28-19-78
```
## <span id="page-438-0"></span>**Specifying the Access Control Mode**

The following command sets the port to operate in either port-based mode or host-based mode:

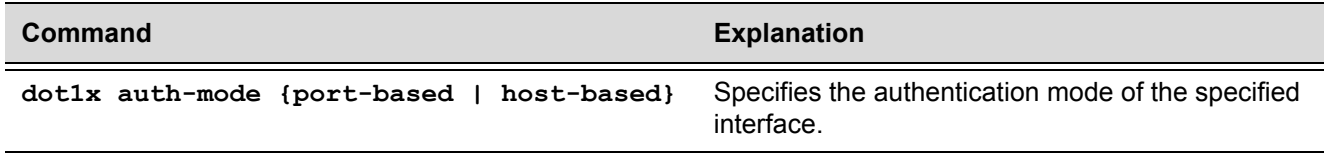

In the following example, the user configures Ethernet interface 4.10 to use 802.1X port-based authentication:

```
DGS-6600:2>enable
DGS-6600:15#configure terminal
DGS-6600:15(config)#interface eth4.10
DGS-6600:15(config-if)#dot1x auth-mode port-based
DGS-6600:15(config-if)#end
```
## <span id="page-438-1"></span>**Specifying the Port Control Direction**

The Switch allows the user to specify the direction of traffic that must be prevented from passing through an 802.1X controlled port. One option that the user can configure specifies that only incoming traffic will be prevented from passing through an 802.1X controlled port. The other option specifies that both incoming and outgoing traffic will be prevented from passing through an 802.1X controlled port.

Enter the following command to specify if the traffic for a controlled port should be prevented in both the inbound and outbound direction or only for the inbound direction:

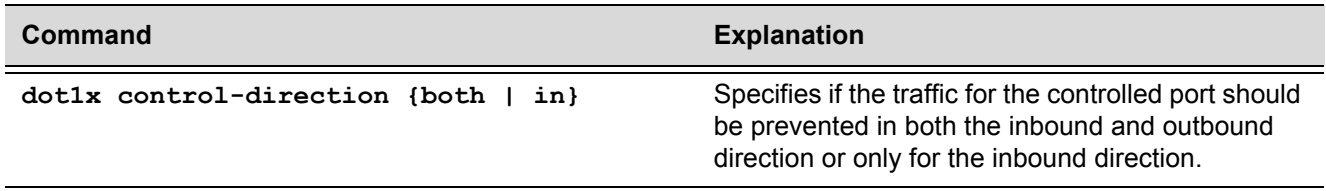

In the following example, the user specifies that traffic for the controlled port Ethernet interface 4.43 should only be prevented in the inbound direction:

```
DGS-6600:2>enable
DGS-6600:15#configure terminal
DGS-6600:15(config)#interface eth4.43
DGS-6600:15(config-if)#dot1x control-direction in
DGS-6600:15(config-if)#end
```
### **Specifying the Port Authorization State**

The user can manually configure a port to be in an 802.1X authorized or unauthorized state by entering the following command in interface configuration mode:

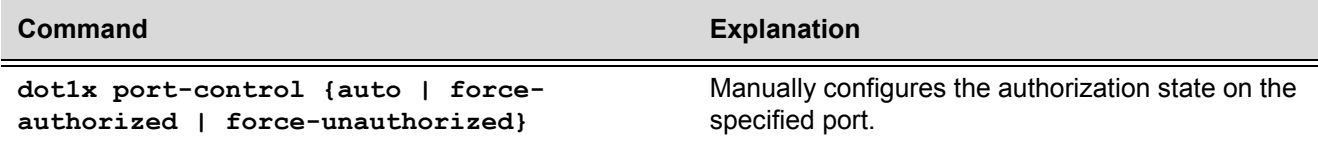

In the following example, the user forces Ethernet interface 4.40 to change to the unauthorized state, which denies all access to the port by ignoring all authentication attempts:

```
DGS-6600:2>enable
DGS-6600:15#configure terminal
DGS-6600:15(config)#interface eth4.40
DGS-6600:15(config-if)#dot1x port-control force-unauthorized
DGS-6600:15(config-if)#end
```
## **Configuring Port Periodical Re-Authentication**

The re-authentication function can be controlled on a per-port basis.

Enter the following command in interface configuration mode to enable the periodic reauthentication function on an interface:

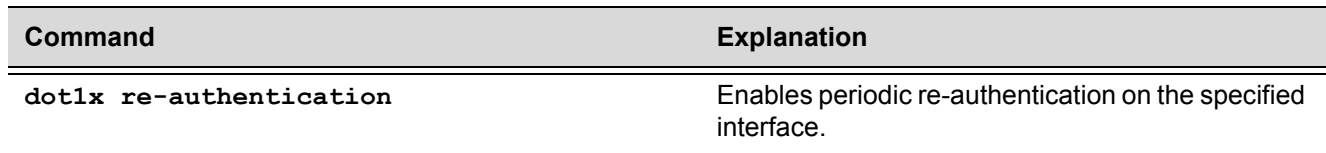

In the following example, the user enables periodic re-authentication on Ethernet interface 4.43:

```
DGS-6600:2>enable
DGS-6600:15#configure terminal
DGS-6600:15(config)#interface eth4.43
DGS-6600:15(config-if)#dot1x re-authentication
DGS-6600:15(config-if)#end
```
## <span id="page-439-0"></span>**Configuring Port Guest VLANs**

In order to increase security, the Switch can be configured so that any users attempting to authenticate and gain permission to access the Switch will be placed into a guest VLAN, before have been successfully authenticated. When a guest VLAN is assigned to a port, the user on this port is only allowed to access the guest VLAN. After successful authentication, the user will be allowed to access the original access VLAN or a new VLAN that was assigned by the RADIUS server during authentication.

Enter the following command to enable and configure the guest VLAN function on an interface:

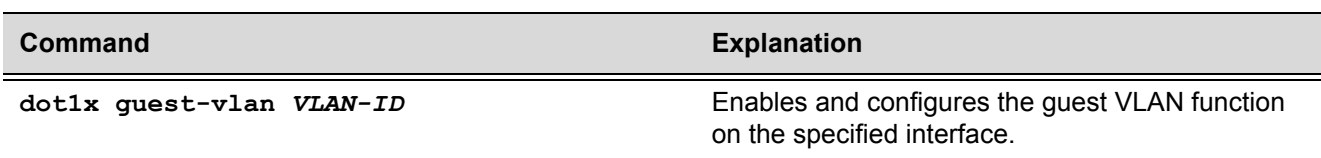

In the following example, the user configures Ethernet interface 4.2 to be a member of guest VLAN 2:

```
DGS-6600:2>enable
DGS-6600:15#configure terminal
DGS-6600:15(config)#interface eth4.2
DGS-6600:15(config-if)#dot1x guest-vlan 2
DGS-6600:15(config-if)#end
```
In the following example, the user removes Ethernet interface 4.2 from guest VLAN 2:

```
DGS-6600:2>enable
DGS-6600:15#configure terminal
DGS-6600:15(config)#interface eth4.2
DGS-6600:15(config-if)#no dot1x guest-vlan
DGS-6600:15(config-if)#end
```
#### <span id="page-440-0"></span>**Specifying the Authentication Protocol**

Typically, 802.1x user access will be authenticated via a remote RADIUS server. For some special purposes, authentication can also be carried out via the local user table on the Switch. When authentication will be carried out by a remote RADIUS server, the 802.1X protocol will forward the request to the RADIUS server that was configured in the AAA module.

Enter the following command to specify the 802.1X authentication method that will be used on the ports that are using IEEE 802.1X authentication:

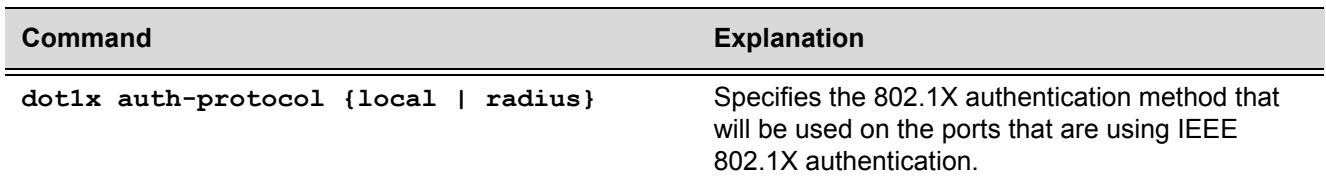

In the following example, the user configures the Switch to use the RADIUS authentication method for the ports that are using IEEE 802.1X authentication:

```
DGS-6600:2>enable
DGS-6600:15#configure terminal
DGS-6600:15(config)#dot1x auth-protocol radius
DGS-6600:15(config)#end
```
#### <span id="page-441-0"></span>**Creating the Local User Table**

When the user configures the Switch to use local authentication, the local user table is used to define the user names and passwords that are required for accessing the device.

Enter the following commands to create and display the local accounts that will be used for 802.1X authentication:

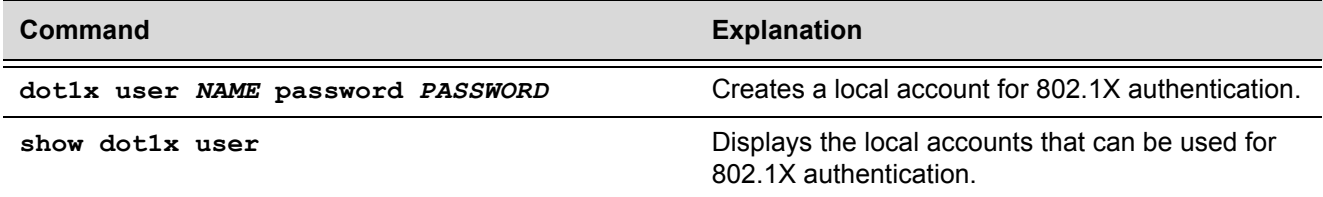

In the following example, the user creates a new local account called "dlink" with the password "switch6604". Finally, the user displays all the local accounts that will be used for 802.1X authentication:

```
DGS-6600:2>enable
DGS-6600:15#configure terminal
DGS-6600:15(config)#dot1x user dlink password switch6604
DGS-6600:15(config)#end
DGS-6600:15#show dot1x user
   Username Password
---------------------------------------------------------
  dlink switch6604
   robert 5t@nm0r31
Total Entries: 2
DGS-6600:15#
```
#### <span id="page-441-1"></span>**802.1X PDU Forwarding**

When the 802.1X authentication function is disabled on an interface, an 802.1x BPDU arriving on an interface can be dropped or forwarded based on the interface's access VLAN.

Enter the following command in interface configuration mode to specify that an interface will still forward 802.1X BPDUs if the 802.1X function is disabled on the interface:

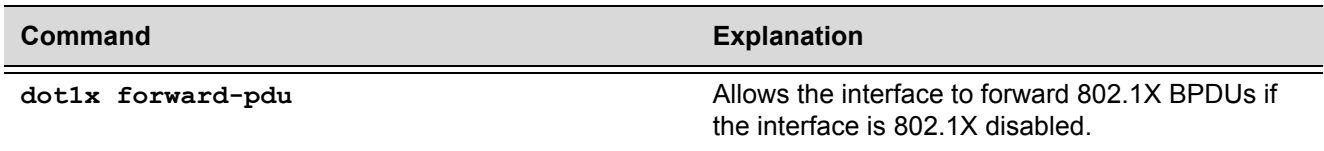

In the following example, the user allows Ethernet interface 4.32 to forward 802.1X BPDUs if the 802.1X function is disabled on Ethernet inteface 4.32:

```
DGS-6600:2>enable
DGS-6600:15#configure terminal
DGS-6600:15(config)#interface eth4.32
DGS-6600:15(config-if)#dot1x forward-pdu
DGS-6600:15(config-if)#end
```
## <span id="page-442-0"></span>**Resetting the Port Level 802.1X Setting to Defaults**

Enter the following command in interface configuration mode to reset the 802.1X settings on an interface back to default settings:

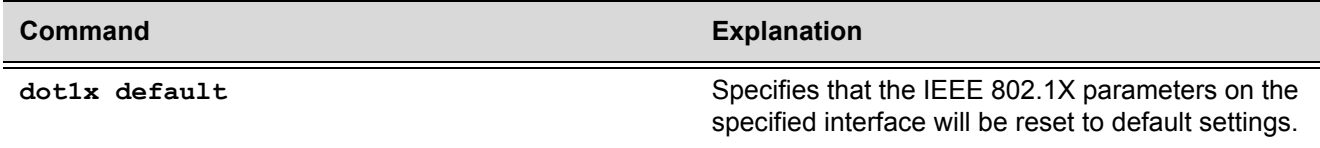

In the following example, the user resets the IEEE 802.1X parameters on Ethernet interface 4.46 back to default settings:

```
DGS-6600:2>enable
DGS-6600:15#configure terminal
DGS-6600:15(config)#interface eth4.46
DGS-6600:15(config-if)#dot1x default
DGS-6600:15(config-if)#end
```
## <span id="page-442-1"></span>**Displaying 802.1X Configuration and Status**

The following information about the 802.1X configuration and status can be displayed by the Switch:

- [Displaying Port Authentication Status](#page-443-0)
- [Displaying Configuration Settings](#page-443-1)
- [Displaying EAPOL Statistics](#page-444-0)
- [Displaying State Machine Information for Diagnostics](#page-444-1)
- [Displaying Session Statistics](#page-445-2)

Enter the following command to view information about the 802.1X configuration and status:

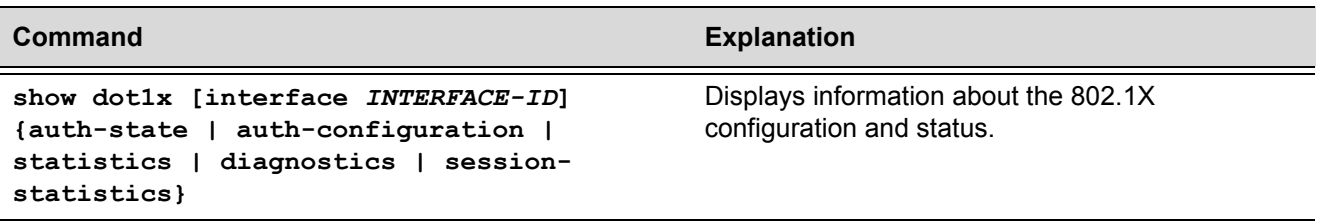

#### <span id="page-443-0"></span>**Displaying Port Authentication Status**

In the following example, the user displays the IEEE 802.1X authentication state for Ethernet interface 4.22:

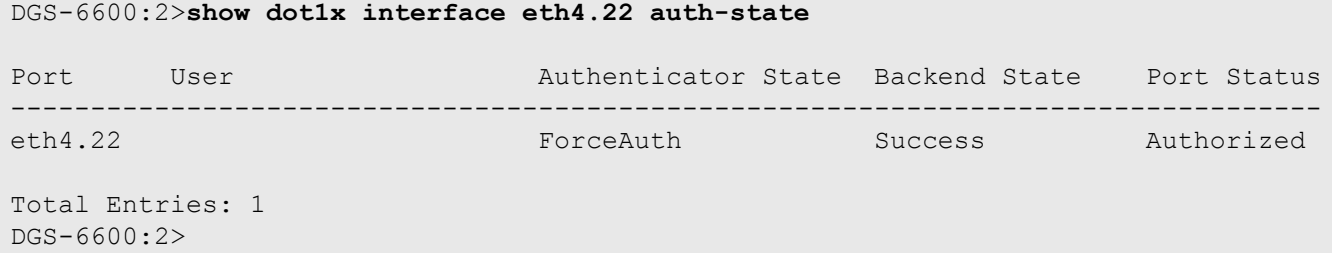

#### <span id="page-443-1"></span>**Displaying Configuration Settings**

In the following example, the user displays the IEEE 802.1X configuration for Ethernet interface 4.23:

DGS-6600:2>**show dot1x interface eth4.23 auth-configuration** System Auth Control: Enabled Authentication Protocol: Radius eth4.23 PAE: None Control Direction: Both Port Control: Auto Quiet Period: 60 Tx Period: 30 Supp Timeout: 30 Server Timeout: 30 Max-req: 2 Reauth Period: 3600 Re-authentication: Disabled Authentication Mode: Port-based Guest VLAN: Disabled Forward 1x PDU: Disabled Total Entries: 1 DGS-6600:2>

### <span id="page-444-0"></span>**Displaying EAPOL Statistics**

In the following example, the user displays the IEEE 802.1X statistics for Ethernet port 4.24:

```
DGS-6600:2>show dot1x interface eth4.24 statistics
eth4.24
  EAPOL Frames RX: 0
  EAPOL Frames TX: 0
   EAPOL-Start Frames RX: 0
   EAPOL-Logoff Frames RX: 0
   EAPOL-Resp/Id Frames RX: 0
   EAPOL-Resp Frames RX: 0
   EAPOL-Req/Id Frames TX: 0
   EAPOL-Req Frames TX: 0
   Invalid EAPOL Frames RX: 0
  EAP-Length Error Frames RX: 0
   Last EAPOL Frame Version: 0
   Last EAPOL Frame Source: 00-00-00-00-00-00
Total Entries: 1
DGS-6600:2>
```
### <span id="page-444-1"></span>**Displaying State Machine Information for Diagnostics**

In the following example, the user displays the IEEE 802.1X diagnostics for Ethernet port 4.25:

```
DGS-6600:2>show dot1x interface eth4.25 diagnostics
eth4.25
  EntersConnecting: 0
   EAP-LogoffsWhileConnecting: 0
   EntersAuthenticating: 0
   SuccessesWhileAuthenticating: 0
   TimeoutsWhileAuthenticating: 0
   FailsWhileAuthenticating: 0
   ReauthsWhileAuthenticating: 0
   EAP-StartsWhileAuthenticating: 0
   EAP-LogoffsWhileAuthenticating: 0
   ReauthsWhileAuthenticated: 0
   EAP-StartsWhileAuthenticated: 0
   EAP-LogoffsWhileAuthenticated: 0
   BackendResponses: 0
   BackendAccessChallenges: 0
   BackendNonNakResponsesFromSupplicant: 0
   BackendAuthSuccesses: 0
   BackendAuthFails: 0
Total Entries: 1
```

```
DGS-6600:2>
```
### <span id="page-445-2"></span>**Displaying Session Statistics**

In the following example, the user displays the authentication session statistics on Ethernet port 4.26:

```
DGS-6600:2>show dot1x interface eth4.26 session-statistics
eth4.26
   SessionOctetsRX: 0
   SessionOctetsTX: 0
   SessionFramesRX: 0
   SessionFramesTX: 0
   SessionId:
   SessionAuthenticationMethod:
   SessionTime: 0
   SessionTerminateCause: PortAdminDisabled
   SessionUserName:
Total Entries: 1
DGS-6600:2>
```
# <span id="page-445-1"></span>**Configuration Examples**

## <span id="page-445-0"></span>**802.1x Guest VLAN Configuration Example**

In this example, PC1 is connected to the 802.1x guest VLAN enabled port. If PC1 is not yet pass the 802.1x authentication, it will stay in guest VLAN (VLAN2). After it passes the 802.1x authentication, it will be assigned to authenticated (target) VLAN (VLAN4).

## **Topology**

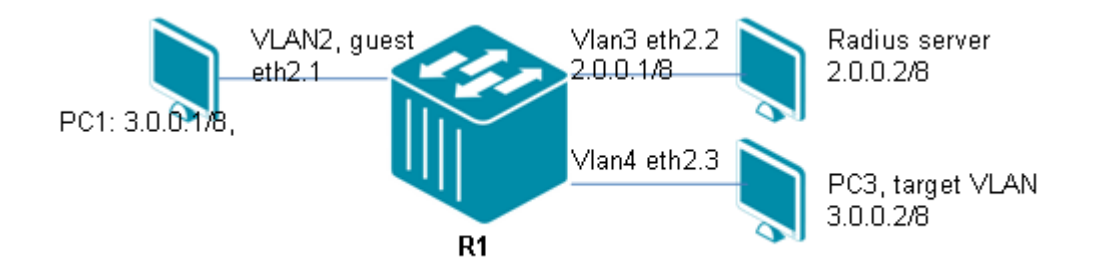

**Figure 40-3 802.1x Guest VLAN Configuration Topology**

## **R1 (Router 1) Configuration Steps**

**Step 1:** Create VLAN2, VLAN3 and VLAN4

```
DGS-6600:15(config)# vlan 2 
DGS-6600:15(config-vlan)# vlan 3
DGS-6600:15(config-vlan)# vlan 4
```
**Step 2:** Assign port to VLANs and set IP address to VLAN.

```
DGS-6600:15(config-if)#interface eth2.2
DGS-6600:15(config-if)# access vlan 3
DGS-6600:15(config-if)#interface eth2.3
DGS-6600:15(config-if)# access vlan 4
DGS-6600:15(config-if)#interface vlan3
DGS-6600:15(config-if)# ip address 2.0.0.1/8
```
**Step 3:** Assign eth2.1 to vlan2, 802.1x authenticator, and guest VLAN port.

```
DGS-6600:15(config)#interface eth2.1
DGS-6600:15(config-if)# access vlan 4
DGS-6600:15(config-if)# dot1x pae authenticator
DGS-6600:15(config-if)# dot1x guest-vlan 2
```
**Step 4:** Configure RADIUS server, and enable global 802.1x.

```
DGS-6600:15(config)#aaa group server rs-1
DGS-6600:15(config-aaa-group-server)# server radius 2.0.0.2 key 123456 
DGS-6600:15(config-aaa-group-server)#dot1x system-auth-control
DGS-6600:15(config)#aaa authorization
```
#### **Radius Server Configuration Steps**

**Step 1:** create username/password list (e.g., test/123)**.**

**Step 2:** Configure the VID to be assigned in RADIUS VLAN attribute "Tunnel-Private-Group-ID". In this example, assign to 4.

#### **Verifying The Configuration**

**Step 1:** Use the following commands to check the 802.1x configuration.

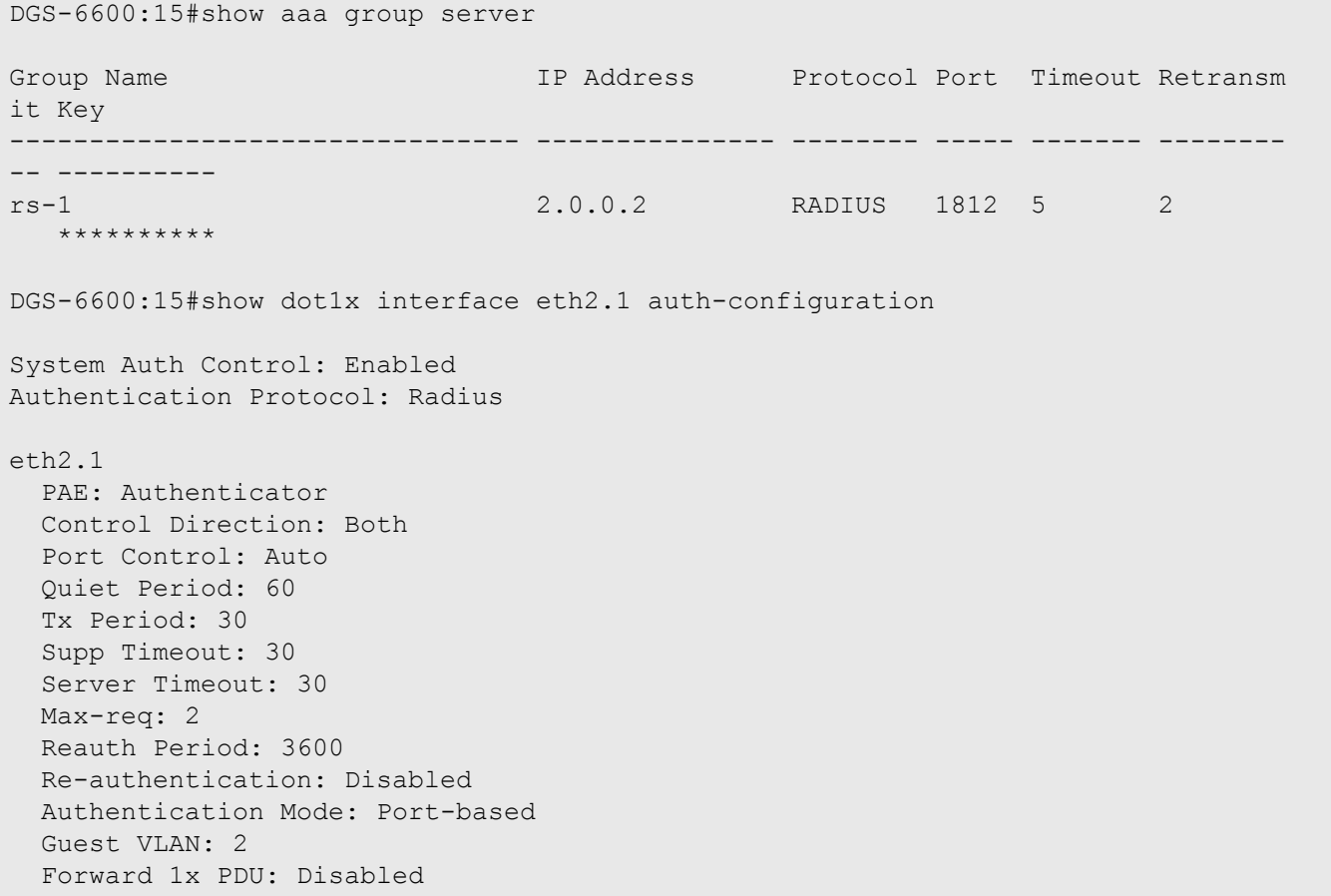

**Step 2:** Before PC1 passes the 802.1x authentication, it's still in "Guest VLAN", and cannot ping PC3 in authenticated VLAN.

**Step 3:** In PC1, run 802.1x client program, and key in username/password = test/123. After passed the 802.1x authentication, the port eth2.1 will become VLAN4 membership (target VLAN) and PC1 can ping PC3.

## <span id="page-447-0"></span>**Relations with Other Modules**

- 1) 802.1x cannot be enabled on a port-security enabled port.
- 2) 802.1x cannot be configured on a channel-group member port.
- 3) 802.1x cannot be configured on a port-channel.
- 4) 802.1x cannot be enabled on a packet monitoring destination port.

# <span id="page-448-0"></span>**List of Constants and Default Settings**

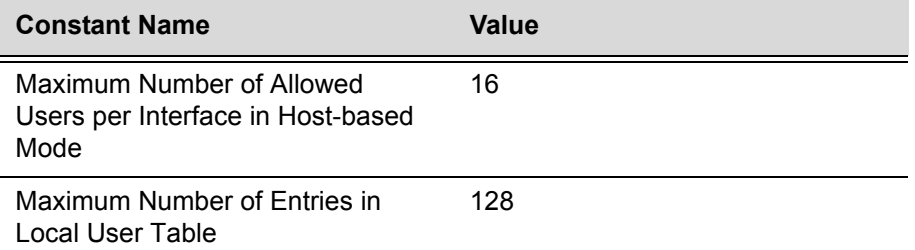

#### **Table 40-2 Constants Values**

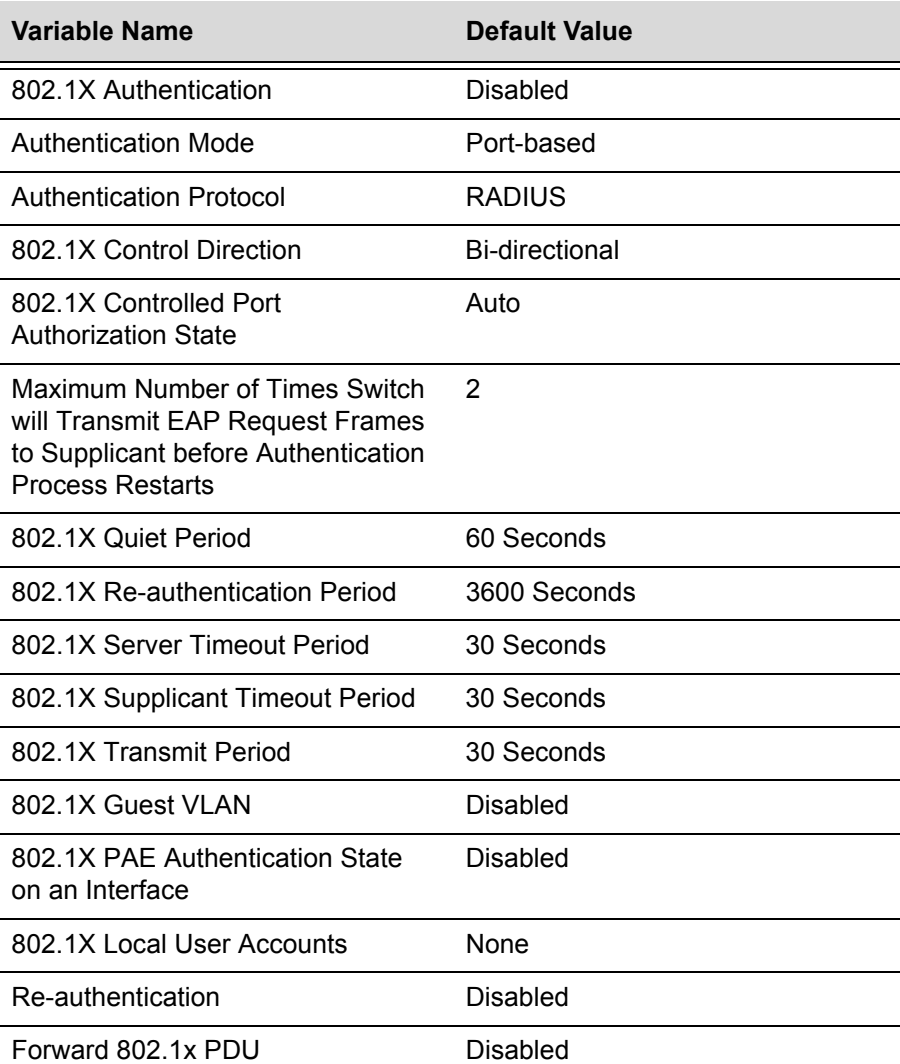

**Table 40-3 Default Variable Values**

# **Chapter 41**

# **DoS Protection**

# <span id="page-449-0"></span>**Chapter Overview**

The following topics are included in this chapter, please go to the topic for more detailed information:

- [Chapter Overview](#page-449-0)
	- *[An Introduction to DoS Protection](#page-449-1)*
- [DoS Prevention Overview](#page-449-2)
	- *[Architecture](#page-449-3)*
- [Operation Concepts](#page-450-3)
	- *[Mechanism](#page-450-2)*
	- *[Actions](#page-450-1)*
- [Attack Types](#page-450-0)
- [Configuration Examples](#page-452-0)
- **[Parameters](#page-453-0)**

## <span id="page-449-1"></span>**An Introduction to DoS Protection**

A denial-of-service (DoS) attack is an attempt to make device resource unavailable to its intended users. The DoS attack are usually implemented by consuming resource of device and let device cannot reply to legitimate user or reply slowly. The DoS Prevention gives one solution to recognize well-known DoS attacking pattern and do relating actions. User can configure the device to drop packets to prevent device or other hosts from DoS attack.

# <span id="page-449-2"></span>**DoS Prevention Overview**

## <span id="page-449-3"></span>**Architecture**

The architecture of DoS is shown as below. There is one local database located in DoS prevention module. The database is used to keep configuration and counters. When the DoS prevention of specific attacking type are enable/disable, the value will be set to hardware chip. There is one counter task in DoS module, the counter task will gather counter from chip every five minutes. If the log action configured, DoS module will add log when counter increased in five minutes.

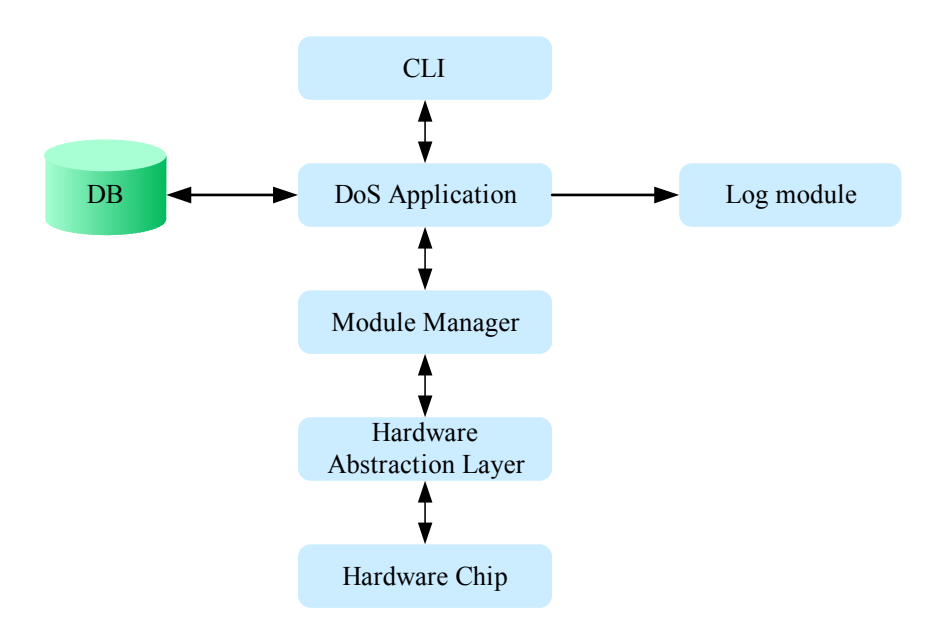

# <span id="page-450-3"></span>**Operation Concepts**

## <span id="page-450-2"></span>**Mechanism**

When the DoS prevention mechanism turn on, inbound packets will be compared to pre-defined DoS attack pattern. If the pattern matched, the device will drop//log the packet according to user configured action. Most packet matching and actions (drop) are handled by hardware. (Due to the hardware limitation the Smurf Attack will be handled by software.)

## <span id="page-450-1"></span>**Actions**

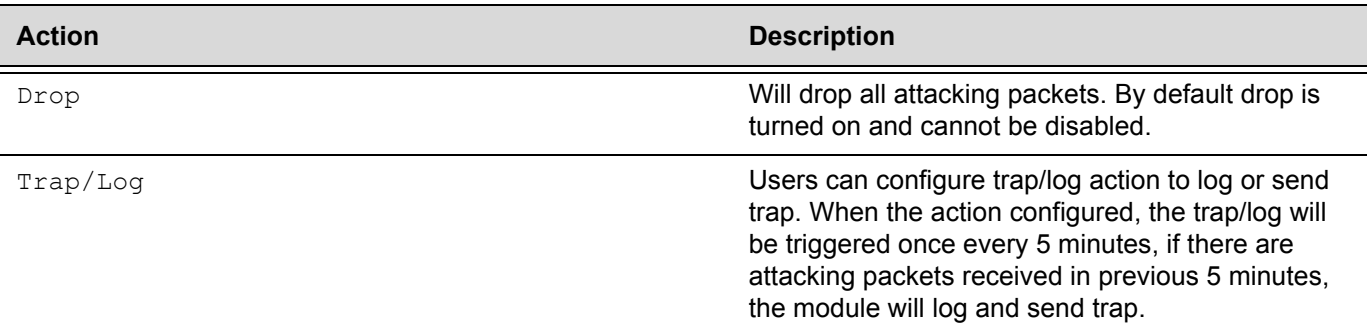

## <span id="page-450-0"></span>**Attack Types**

The following table lists different DoS attack types.

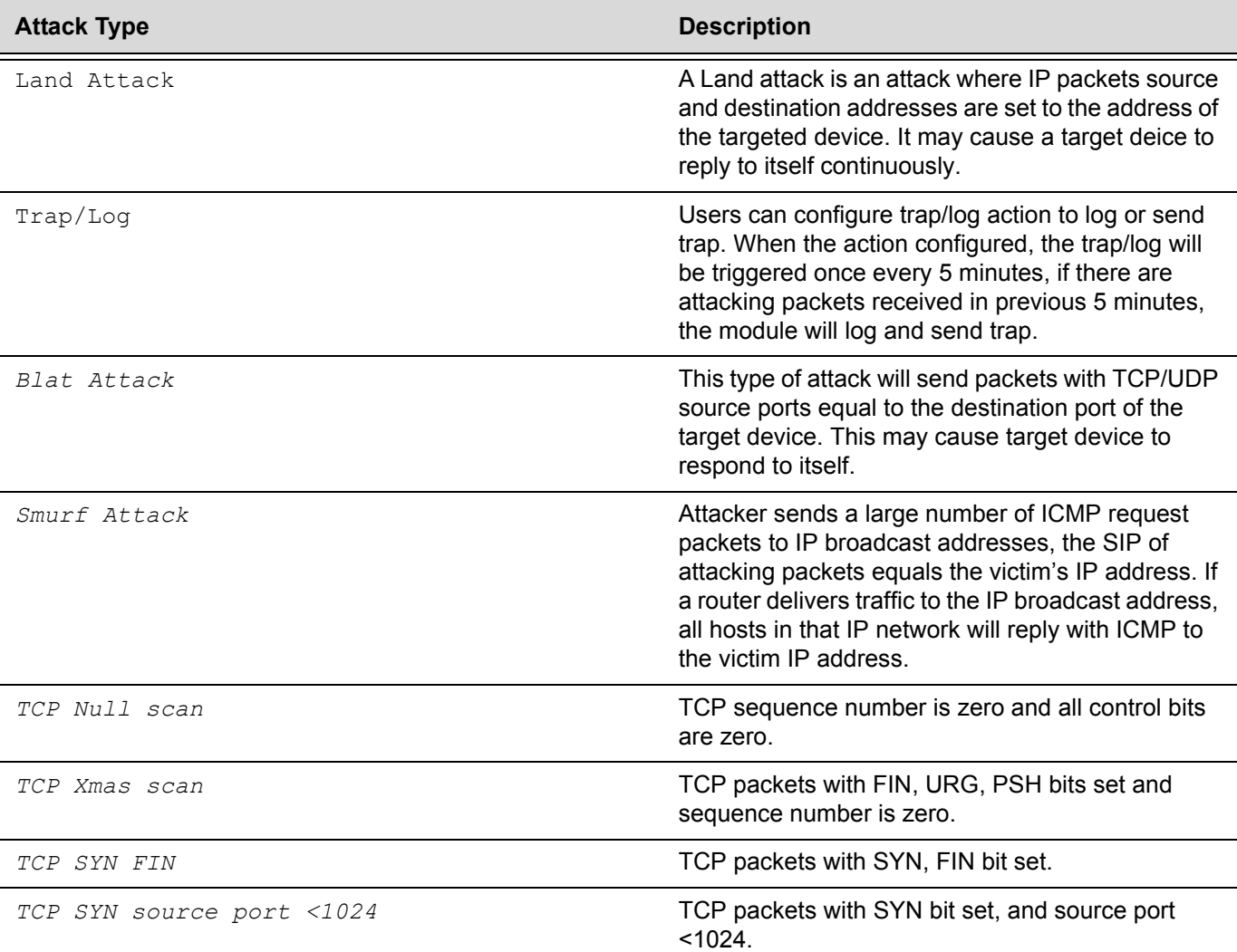

# **Configuration Commands**

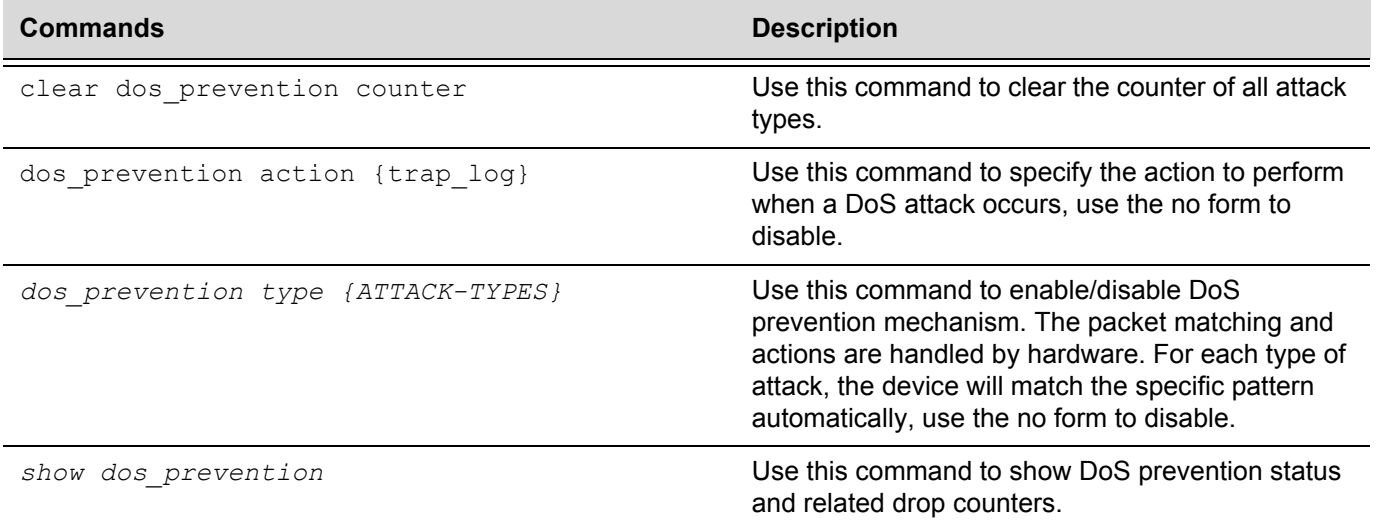

#### <span id="page-452-0"></span>**Configuration Examples**

This example shows how to clear counters.

```
DGS-6600(config)# clear dos_prevention counter
```
The following examples shows how to enable action trap\_log.

```
DGS-6600# configure terminal
DGS-6600(config)# dos_prevention action trap_log
```
The following example shows how to remove action trap\_log.

```
DGS-6600# configure terminal
DGS-6600(config)# no dos_prevention action trap_log
```
The following example shows how to enable the DoS prevention mechanism for a land\_attack

```
DGS-6600# configure terminal
DGS-6600(config)# dos prevention type land attack
```
The following example shows how to enable the DoS prevention mechanism for all supported types.

```
DGS-6600# configure terminal
DGS-6600(config)# dos prevention type all
```
The following example shows how to disable the DoS prevention mechanism for all supported types. The following example shows the information of a DoS configuration example.

```
DGS-6600# configure terminal
DGS-6600(config)# no dos_prevention type all
```
User has configured to enable DoS on attacking type "Land Attack", "Blat Attack" and the action "Drop", "Log" are enabled. (Please note that enable dos prevention to block blat\_attack may block the Syslog packets). The "Action" row shows users have enabled "Drop", "Log" actions. The original received attacking packets of "Land Attack", "Blat Attack" will be dropped. Each packet dropped by

DoS module will cause "Frame Count" increasing by 1. For every five minutes, DoS module will add one log to system log if any attacking packet is received in this interval.

```
DGS-6600# show dos_prevention
DoS Prevention Information
Action: Drop Log
Frame Counts: 12345678
DoS Type State
----------------------------------------------------
Land Attack Enabled
Blat Attack Enabled
Smurf Attack Disabled
TCP Null Disabled
TCP Xmas Disabled
TCP SYNFIN Disabled
TCP SYN SrcPort Less Than 1024 Disabled
DGS-6600#
```
## <span id="page-453-0"></span>**Parameters**

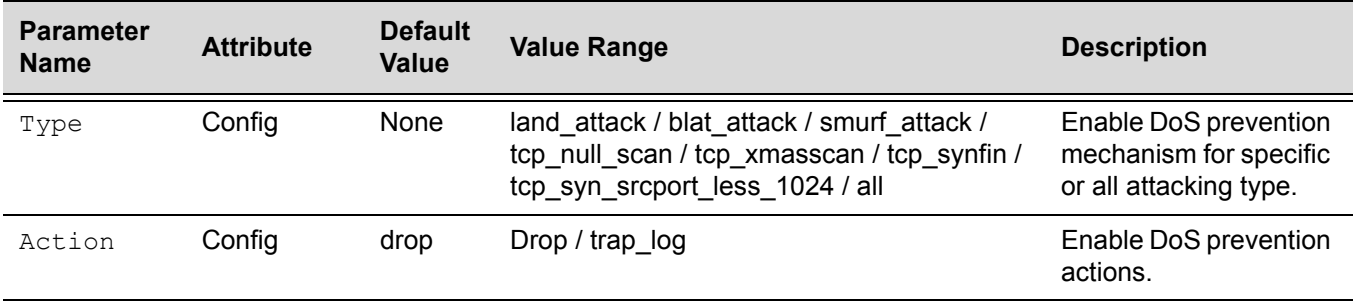

# **Chapter 42**

# **Dynamic ARP Inspection**

## <span id="page-454-0"></span>**Chapter Overview**

The following topics are included in this chapter, please go to the topic for more detailed information:

- [Chapter Overview](#page-454-0)
	- *[An Introduction to Dynamic ARP Inspection](#page-454-1)*
- [Dynamic ARP Inspection Configuration Commands](#page-455-0)
	- *[IP ARP inspection trust](#page-455-1)*
	- *[IP ARP inspection validate](#page-455-2)*
	- *[IP ARP Inspection VLAN](#page-456-0)*

## <span id="page-454-1"></span>**An Introduction to Dynamic ARP Inspection**

Dynamic ARP Inspection in this chapter, refers to the inspection of the validity of received ARP packets. Illegal ARP packets will be discarded.

ARP itself does not check the validity of incoming ARP packets, this is a drawback of ARP. In this way, attackers can launch ARP spoofing attacks easily by exploiting the drawback of the protocol. The most typical one is the man in the middle attack, which is described as follows:

Devices x, y and z are connected to the switch and located in the same subnet. Their IP and MAC addresses are respectively represented by (IP x, MAC x), (IP y, MAC y) and (IP z, MAC z). When device x needs to communicate with device y in the network layer, device x broadcasts an ARP request in the subnet to query the MAC value of device y. Upon receiving this ARP request packet, device y updates its ARP buffer using IP x and MAC x, and sends an ARP response. Upon receiving this response, device x updates its ARP buffer using IP y and MAC y.

With this model, device z will cause the corresponding relationship of ARP entries in device x and device y to be incorrect. The policy is to broadcast the ARP response to the network continuously. The IP address in this response is IP  $x$  / IP  $y$ , and the MAC address is MAC z. Then, ARP entries (IP y and MAC z) will exist in device x, and ARP entries (IP x and MAC z) exist in device y. Communication between device x and device y is changed to communication with device z, which is unknown to devices x and y. Device z acts as an intermediary and it modifies the received packets appropriately and forwards to another device. This is a well-known man in the middle attack.

Dynamic ARP Inspection ensures that only legal ARP packets are forwarded by the device. It performs the following operations:

Interception of all ARP requests and response packets at the un-trusted port that corresponds to the VLAN with the Dynamic ARP inspection function enabled.

It checks the validity of the intercepted ARP packets according to the setting of DHCP database before further processing.

It Releases the packets that do not pass inspection.

Appropriate processing of packets that pass the inspection and sending them to their destinations, according to the DHCP snooping binding database, whether ARP packets is valid or not can be checked. For details, refer to *DHCP Snooping Configuration*.

## <span id="page-455-0"></span>**Dynamic ARP Inspection Configuration Commands**

## <span id="page-455-1"></span>**IP ARP inspection trust**

ARP packets are checked according to the trust status of each port on the device. DAI check is ignored for the packets that are received through trust ports and are considered as legal ARP packets. DAI check will be performed strictly for the ARP packets that are received through untrusted ports. In a typical network configuration, layer 2 port connected to the network device should be set as a trust port, and layer 2 port connected to the host device should be set as an un-trusted port.

Use the command **ip arp inspection trust** to trust an interface for dynamic ARP inspection. Use the no form of the command to disable the trust state.

When an interface is in ip arp inspection trust state, the ARP packets arriving at the interface will not be inspected. When an interface is in ip arp inspection un-trusted state, the ARP packets arriving at the port and belong to the VLAN that is enabled for inspection will be inspected.

## **Example**

This example shows how to configure port 3.3 to be trusted for DAI:

```
DGS-6600# configure terminal
DGS-6600(config)# interface eth3.3
DGS-6600(config-if)# ip arp inspection trust
DGS-6600(config-if)#
```
#### <span id="page-455-2"></span>**IP ARP inspection validate**

Use the **ip arp inspection validate** command to specify the additional checks to be performed during ARP inspection check.

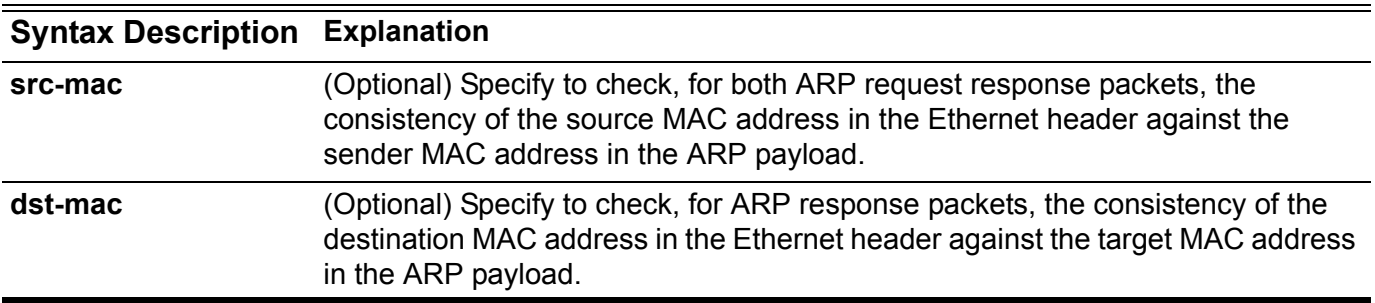

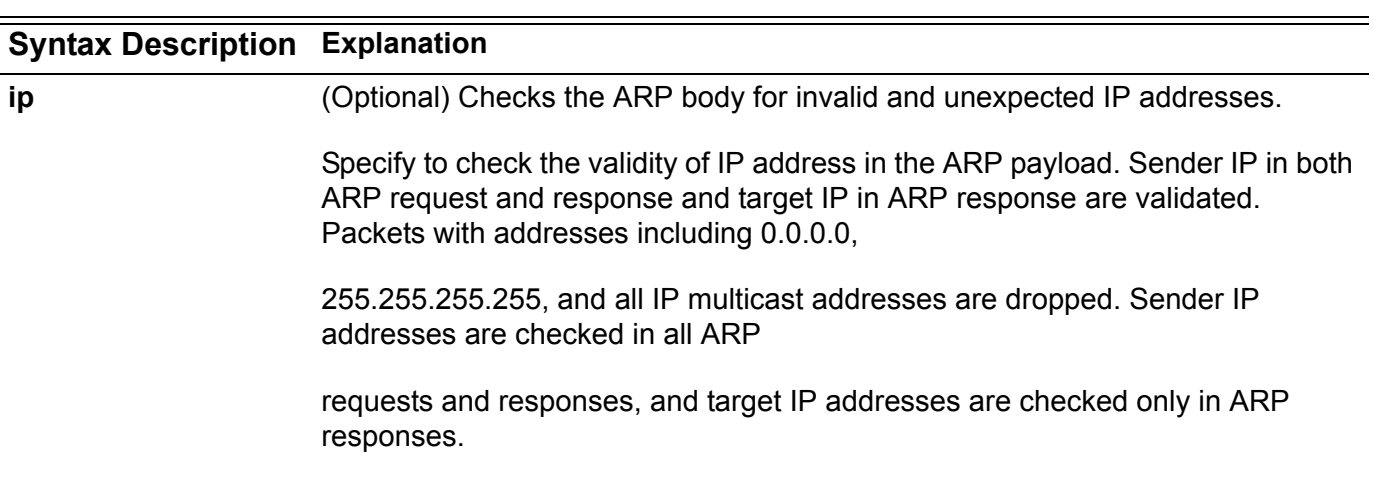

#### **Example**

This example shows how to enable source MAC validation:

```
DGS-6600# configure terminal
DGS-6600(config)# ip arp inspection validate src-mac
DGS-6600(config)#
```
This example shows how to disable source MAC validation:

```
Switch# configure terminal
Switch(config)# no ip arp inspection validate src-mac
Switch(config)#
```
## <span id="page-456-0"></span>**IP ARP Inspection VLAN**

Use the **ip arp inspection vlan** command to enable specific VLANs for dynamic ARP inspection.

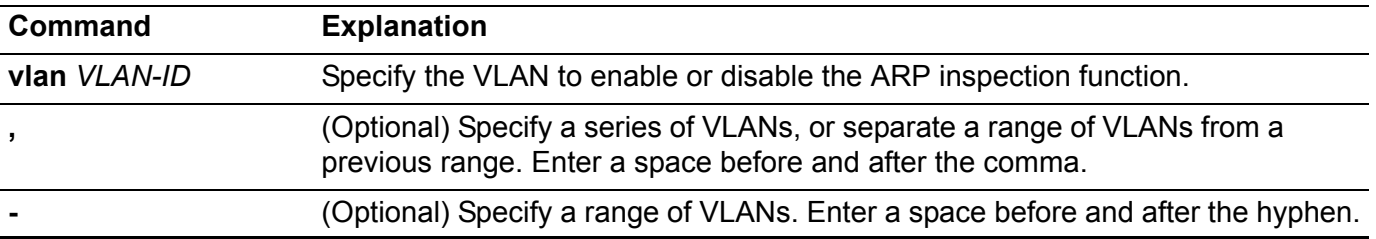

#### **Example**

This example shows how to enable ARP inspection on VLAN2:

```
DGS-6600# configure terminal
DGS-6600(config)# ip arp inspection vlan 2
DGS-6600(config)#
```
# **Chapter 43**

# **DHCP Server Screening**

# <span id="page-457-1"></span>**Chapter Overview**

The following topics are included in this chapter, please go to the topic for more detailed information:

- **[Chapter Overview](#page-457-1)** 
	- *[An introduction to DHCP Server Screening Configuration](#page-457-0)*
		- *[DHCP Server Screening](#page-458-0)*
		- *[DHCP Server Screening Operating Concept](#page-458-1)*
		- *[Configuring DHCP Server Screening/Client Filtering](#page-459-0)*
- [DHCP Server Screening/Client Filtering Configuration Commands](#page-459-2)
	- *[Configuring ip dhcp screening ports](#page-459-1)*
	- *[Configuring ip dhcp screening suppress-time](#page-460-0)*
	- *[Configuring ip dhcp screening](#page-460-1)*
	- *[Enable DHCP Server screening function on ports](#page-461-0)*
	- *[Add "permit" rule to DHCP server screening](#page-461-1)*
	- *[Configuring ip dhcp screening trap-log](#page-461-2)*
- [DHCP Server Screening Default Settings](#page-462-1)
- **[DHCP Server Screening Limitation](#page-462-0)**

## <span id="page-457-0"></span>**An introduction to DHCP Server Screening Configuration**

The following chapter discusses the different commands available for use in using and configuring DHCP Server screening and Snooping commands.

The DHCP protocol is widely used to dynamically allocate the recycled network resources, for example, IP address. The DHCP Client sends a DHCP DISCOVER broadcast packet to the DHCP Server. The Client will send the DHCP DISCOVER again if it does not receive a response from the server within a specified time. After the DHCP Server receives the DHCP DISCOVER packet, it allocates resources to the Client, for example, IP address according to the appropriate policy, and sends the DHCP OFFER packet. After receiving the DHCP OFFER packet, the DHCP Client sends a DHCP REQUEST packet to obtain the server lease. After receiving the DHCP REQUEST packet, the server verifies whether the resources are available. If so, it sends a DHCP ACK packet. If not, it sends a DHCP NAK packet. Upon receiving the DHCP ACK packet, the DHCP Client starts to use the resources assigned by the server in condition that the ARP verification resources are available. If it receives the DHCP NAK packet, the DHCP Client will send the DHCP DISCOVER packet again.

**DHCP Snooping TRUST port:** Because the packets for obtaining IP addresses through DHCP are in the form of broadcast, some illegal servers may prevent users from obtaining IP addresses, or even cheat and steal user information. To solve this problem, DHCP Snooping classifies the ports into two types: TRUST port and UNTRUST port. The device forwards only the DHCP reply packets received through the TRUST port while discarding all the DHCP reply packets from the UNTRUST port. In this way, the illegal DHCP Server can be shielded by setting the port connected to the legal DHCP Server as a TRUST port and other ports as UNTRUST ports. **DHCP Snooping binding database:** By snooping the packets between the DHCP Clients and the DHCP Server, DHCP Snooping combines the IP address, MAC address, VID, port and lease time into a entry to form a DHCP Snooping user database.

## <span id="page-458-0"></span>**DHCP Server Screening**

The typical exchanged message flow is described in the diagram below. When DHCPDISCOVER is broadcast, both server A and Server B will receive the broadcast packet, both Server A and Server B then send the DHCPOFFER packet back. Users can filter certain types of DHCPOFFER by DHCP server screening.

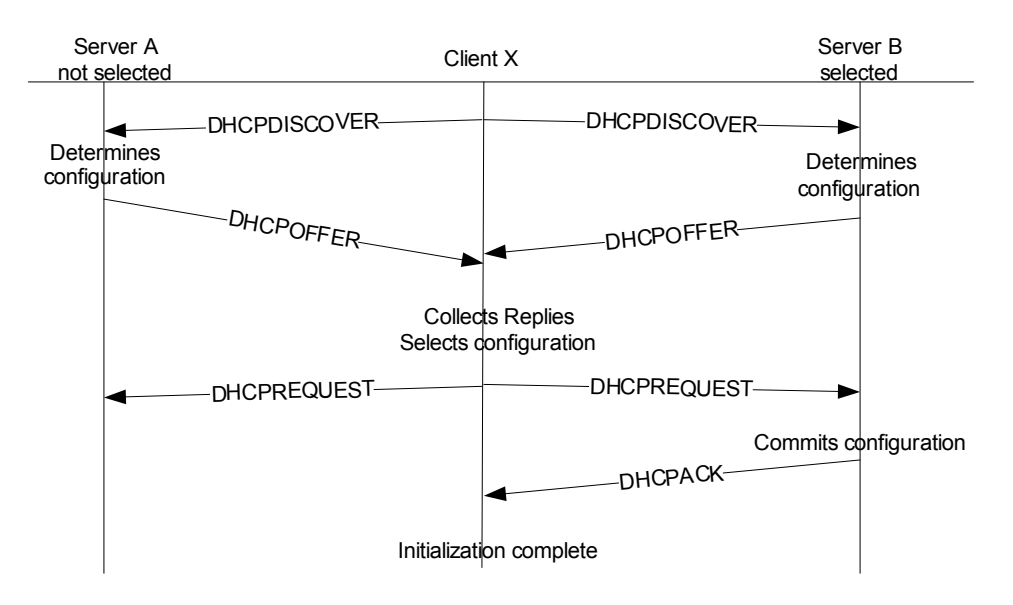

Take the diagram above as an example, if administrators don't want Client X to receive the DHCPOFFER sent from Server A, the administrators can enable per port control of DHCP screening on port1, port2 and set the filter rule, the 3-tuple of Server B's IP (10.1.2.1), Client X's MAC (00:80:C8:00:00:01) and port number (port 2). As a result, the DHCPOFFER sent from Server A will be dropped and when the switch receives it on port 1. Eventually, Client X has no chance to receive the DHCPOFFER from Server A but Server B.

the diagram below is an example of a filter DHSCP server.

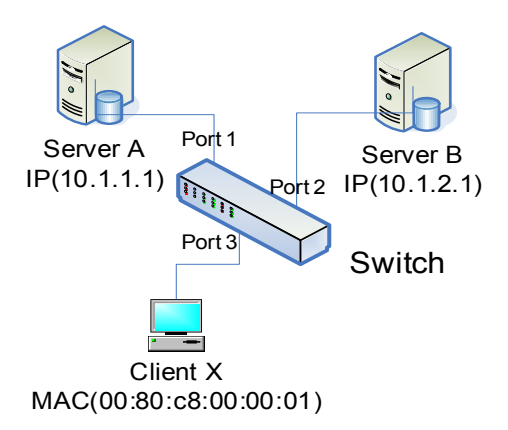

## <span id="page-458-1"></span>**DHCP Server Screening Operating Concept**

DHCP server screening can be enabled on physical port or port channel, but it can't enable on any member ports of a port channel. When DHCPserver screening enables on ports, it will drop all DHCP server packets by default. Deny all DHCP server packets by default and "DHCP Server Screening" is used to specify explicit "permit" rules for the 3-tuple (DHCP server IP, client's MAC, port list from which DHCP server is allowed come). The user needs turn on the port's "DHCP Server Screening" to make all DHCP server packets are denied by default. If a port's "DHCP Server Screening" doesn't turn on, the "permit" rule is not effective, because all DHCP server packets received from this port are permit. In other words, for a simple scenario, if the user makes sure none DHCP server packets is allowed from a port, he can just turn on this port's "DHCP Server

Screening" to deny all DHCP server packets. Also, user is able to determine if device needs to send trap and log when illegal DHCP server is detected. The same illegal DHCP server IP address detected just is sent once to the trap receivers within the log ceasing unauthorized duration configured command "ip dhcp screening suppress-duration".

## <span id="page-459-2"></span>**DHCP Server Screening/Client Filtering Configuration Commands**

## <span id="page-459-0"></span>**Configuring DHCP Server Screening/Client Filtering**

this sub-section contains the following topics:

- [Configuring ip dhcp screening ports](#page-459-1)
- [Configuring ip dhcp screening suppress-time](#page-460-0)
- [Configuring ip dhcp screening](#page-460-1)
- [Enable DHCP Server screening function on ports](#page-461-0)
- [Add "permit" rule to DHCP server screening](#page-461-1)
- [Configuring ip dhcp screening trap-log](#page-461-2)

#### <span id="page-459-1"></span>**Configuring ip dhcp screening ports**

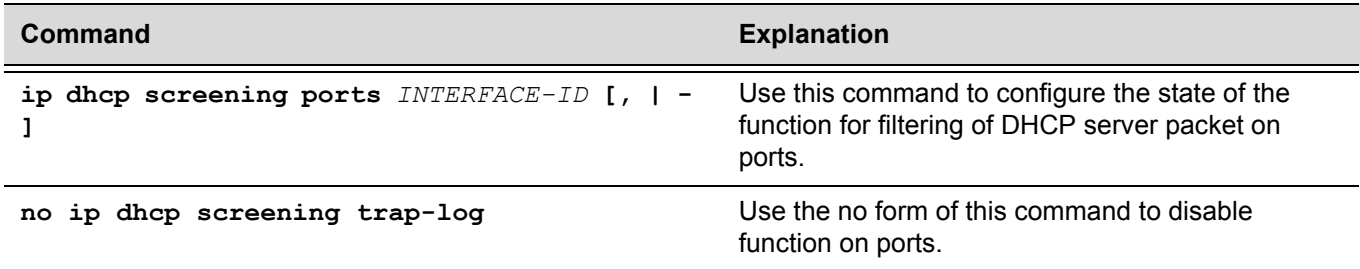

The ip screening ports command can be used to enable per port control of the DHCP server screening function. If a port is configured to enable DHCP server screening function, it will deny all DHCP server packets (UDP source port = 67). You can add a permit binding rule by command "ip dhcp screening".

The following example enable the DHCP server screening function on port eth4.1 and eth5.3:

```
DGS-6600# configure terminal
DGS-6600(config)#ip dhcp screening ports eth4.1,eth5.3
```
#### <span id="page-460-0"></span>**Configuring ip dhcp screening suppress-time**

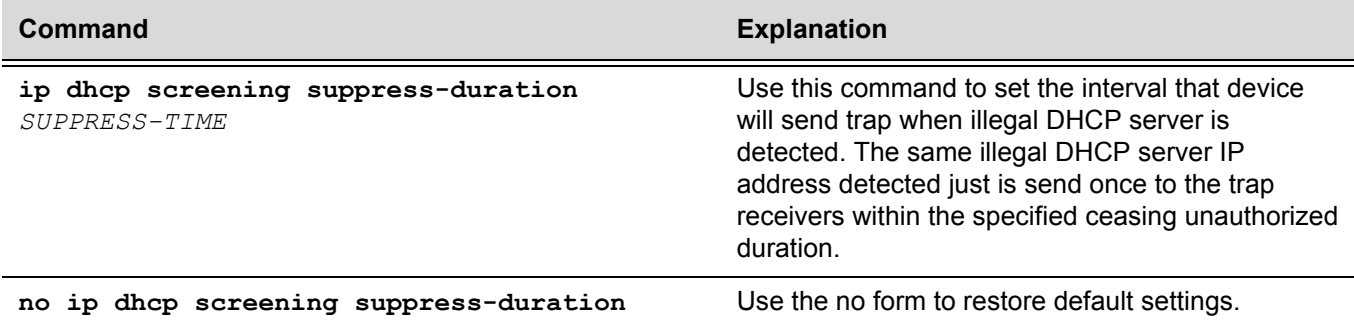

The following example shows to specify the suppress time to 20 minutes:

```
DGS-6600# configure terminal
DGS-6600(config)# ip dhcp screening suppress-duration 20
```
## <span id="page-460-1"></span>**Configuring ip dhcp screening**

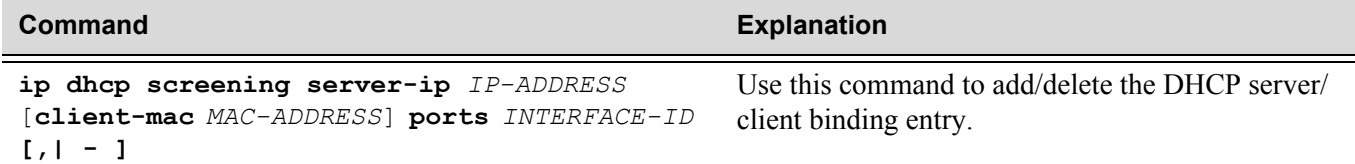

This command is used to specify explicit "permit" rules for the 3-tuple (DHCP server IP, client's MAC, port list from which DHCP server is allowed come) to allow DHCP server packets. DHCP server packets except those met explicated configured met the server IP /.client MAC binding will be filtered on specified ports. If client MAC address is not specified, then DHCP server packets will pass as long as .the server IP matches.

Note: The user needs turn on the port's "DHCP Server Screening" to make all DHCP server packets are denied by default by command: "ip dhcp screening ports". If a port's "DHCP Server Screening" doesn't turn on, the "permit" rule is not effective.

The following example configures a permit rule to allow DHCP server packet with source IP address 10.1.1.1 and client MAC address 00-08-01-02-03-04 on eth4.1-4.34.

```
DGS-6600# configure terminal
DGS-6600(config)# ip dhcp screening server-ip 10.1.1.1 client-mac 00-08-01-02-03-04 
ports eth4.1-4.34
```
#### <span id="page-461-0"></span>**Enable DHCP Server screening function on ports**

The configuration below describes the common case and enable DHCP server screening function on ports or port list, in which a port list ranged from eth4.1-4.48 is to be enabled.

```
DGS-6600> enable
DGS-6600# configure terminal
DGS-6600(config)# ip dhcp screening ports eth4.1-4.48
```
## <span id="page-461-1"></span>**Add "permit" rule to DHCP server screening**

User could specify explicit "permit" rules for the 3-tuple (DHCP server IP, client's MAC, port list from which DHCP server is allowed come) to determine only DHCP server packets which matches rule can pass. The configuration below describes how to enable DHCP server screening function on ports or port list, in which a port list ranged from eth4.1-4.48 is to be enabled and specify device only allow DHCP server packet if the server IP address is 10.1.1.1 and the client's clients MAC address is 00-08-01-02-03-04 only if the ingress ports are eth4.1-4.48.

```
switch> enable
switch# configure terminal
switch(config)# ip dhcp screening ports etch4.1-4.48
switch(config-if)# ip dhcp screening server-ip 10.1.1.1 client-mac 00-08-01-02-03-
04 ports eth4.1-4.48
```
The provided Command Line Interface (CLI) allows each port to be independently configured to enable DHCP server screening function. User could also explicitly specify the "permit" rule to restrict some pre-defined DHCP server packets to be passed. Following is the example configuration under the Ethernet environment.

## <span id="page-461-2"></span>**Configuring ip dhcp screening trap-log**

The provided Command Line Interface (CLI) allows each port to be independently configured to enable DHCP server screening function. User could also explicitly specify the "permit" rule to restrict some pre-defined DHCP server packets to be passed. Following is the example configuration under the Ethernet environment.

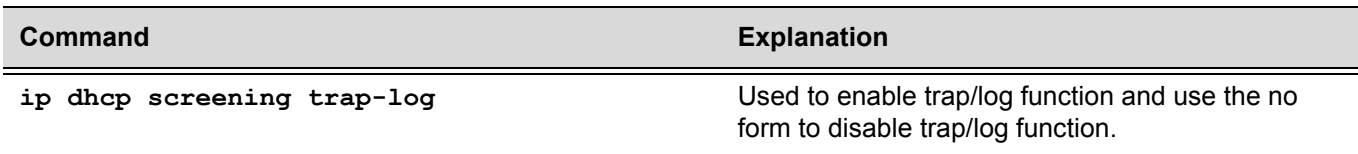

Use this command to enable the function of trap/log. It will log illegal server IP address, ingress port and send trap if any DHCP server packet is not authorized and dropped if user turns on this function.

The following example shows to enable trap/log function of DHCP screening:

```
DGS-6600# configure terminal
DGS-6600(config)# ip dhcp screening trap-log
```
# <span id="page-462-1"></span>**DHCP Server Screening Default Settings**

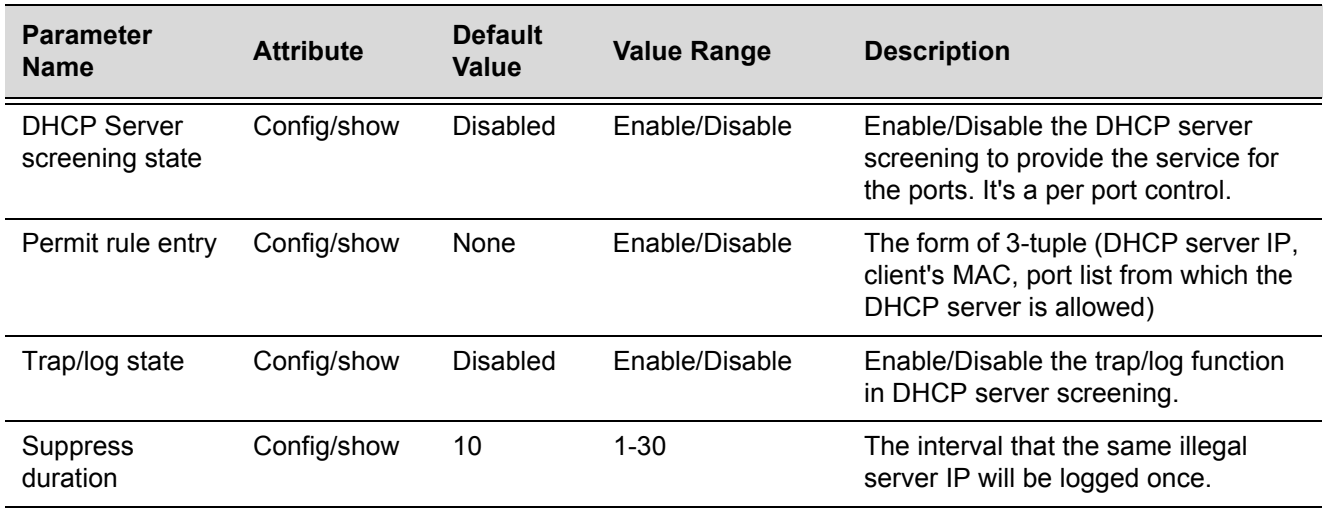

**Table 43-1**

# <span id="page-462-0"></span>**DHCP Server Screening Limitation**

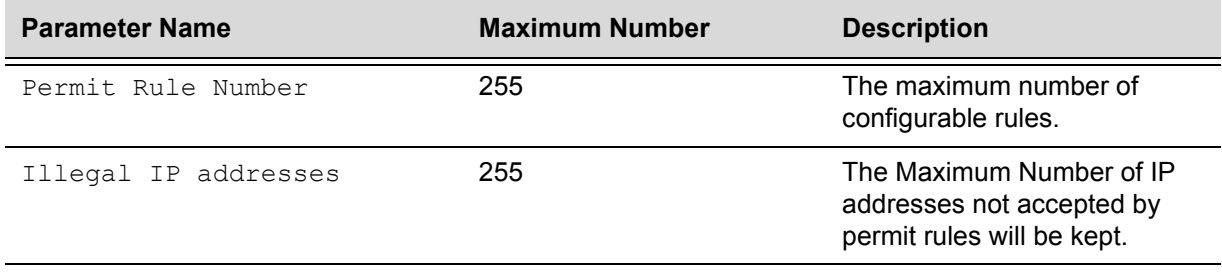

# **Chapter 44**

# **DHCP Snooping Configuration**

# <span id="page-463-1"></span>**Chapter Overview**

The following topics are included in this chapter, please go to the topic for more detailed information:

- [Chapter Overview](#page-463-1)
	- *[An Introduction to DHCP Snooping](#page-463-0)*
		- *[DHCP Operation concept](#page-464-1)*
- [DHCP Snooping Configuration Commands](#page-464-0)
	- *[Enabling and Disabling DHCP Snooping](#page-464-2)*
	- *[Configuring an "allow-untrusted port"](#page-465-0)*
	- *[Configuring Snooping Trusts](#page-465-1)*
	- *[Configuring the verification of a source MAC address from a DHCP packet](#page-466-0)*
	- *[Configuring an ip dhcp snooping vlan](#page-466-1)*
	- *[Verifying ip dhcp snooping settings](#page-467-0)*

# <span id="page-463-0"></span>**An Introduction to DHCP Snooping**

DHCP snooping is a technique that ensures IP integrity. It works with information from a DHCP server to:

- Track the physical location of hosts.
- Ensure that hosts only use the IP addresses assigned to them.
- Ensure that only authorized DHCP servers are accessible.

The switch offers the DHCP snooping to snoop DHCP packet that received or forward by switch. DHCP snooping acts just like a firewall between DHCP client and server.

DHCP snooping is a DHCP security feature that provides network security by filtering untrusted DHCP messages and by building and maintain DHCP snooping binding database. You can use DHCP snooping to differentiate between untrusted interface connected to DHCP client and trusted interface connected to the DHCP server or another switch. The "trust" is only conceptual; user can specify the interface as trusted port. For DHCP snooping, all DHCP servers MUST be connected to the switch through trusted interfaces.

In DHCP snooping, the switch builds DHCP snooping binding entries automatically. The DHCP snooping binding database has the MAC address, the IP address, the lease time, the binding type, the VLAN number, and the interface information that corresponds to the local untrusted interface of a switch. It does not have information that host connected with trusted interface.

The DHCP server should be connected to a trusted interface. This is mandatory to make sure that the DHCP server functions can process properly. When a switch receives a packet on an untrusted interface and the interface belongs to a VLAN that is enabled DHCP snooping, the switch compares the source MAC address and the DHCP client hardware address. If the addresses match (default), the switch forwards the packet. Otherwise the switch drops the packet.

The switch validates DHCP packets received on the untrusted interfaces of VLANs with DHCP snooping enabled.

## <span id="page-464-1"></span>**DHCP Operation concept**

Because the packets for obtaining IP addresses through DHCP are in the form of broadcast, some illegal servers may prevent users from obtaining IP addresses, or even cheat and steal user information. To solve this problem, DHCP Snooping classifies the ports into two types: TRUST port and UNTRUST port. The device forwards only the DHCP reply packets received through the TRUST port while discarding all the DHCP reply packets from the UNTRUST port. In this way, the illegal DHCP Server can be shielded by setting the port connected to the legal DHCP Server as a TRUST port and other ports as UNTRUST ports. DHCP Snooping binding database: By snooping the packets between the DHCP Clients and the DHCP Server, DHCP Snooping combines the IP address, MAC address, VID, port and lease time into an entry to form a DHCP Snooping user database.

## <span id="page-464-0"></span>**DHCP Snooping Configuration Commands**

## <span id="page-464-2"></span>**Enabling and Disabling DHCP Snooping**

The DHCP snooping function snoops the DHCP packets arriving at the un-trusted interface on VLAN that is enabled for DHCP snooping. With this function, the DHCP packets come from the untrusted interface can be validated, and a DHCP binding database will be constructed for the DHCP snooping enabled VLAN. The binding database provides IP and MAC binding information that can be further used by the IP source guard and dynamic ARP inspection process.

Use the ip dhcp snooping command to globally enable DHCP snooping and use the ip dhcp snooping vlan command to enable DHCP snooping for a VLAN. DHCP snooping process occurs during the relay agent relays the packet. To enable the DHCP relay service, relay agent service must be enabled by service dhcp command, and the server address to relay the packet must be configured by the ip helper address.

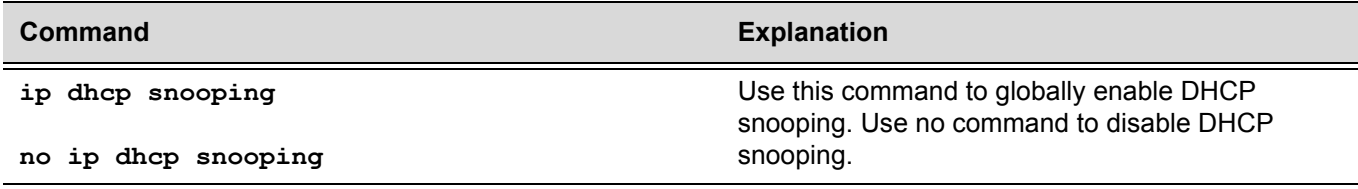

These examples shows how to enable and disable DHCP snooping:

```
DGS-6600:15# configure terminal
DGS-6600:15(config)# ip dhcp snooping
DGS-6600:15(config)#
-------------------------------------------
DGS-6600:15# configure terminal
DGS-6000:15(config)# no ip dhcp snooping
DGS-6600:15(config)#
```
#### <span id="page-465-0"></span>**Configuring an "allow-untrusted port"**

The DHCP snooping function validates the DHCP packets when it arrives at the port on the VLAN that is enabled for DHCP snooping. By default, the validation process will drop the packet If gateway address!=0 or option 82 is present. Use the ip dhcp snooping information option allow-untrusted command to allow the packet with relay option 82 arriving at the un-trusted interface.

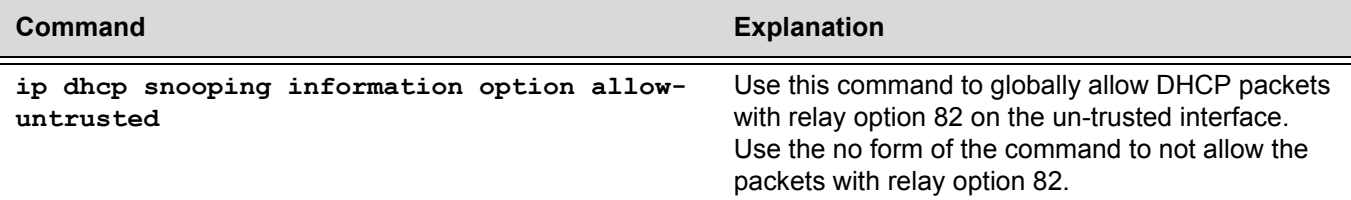

This example shows how to enable DHCP snooping option-82 allow-untrusted port:

```
DGS-6600# configure terminal
DGS-6600(config)# ip dhcp snooping information option allow-untrusted
DGS-6600(config)#
```
## <span id="page-465-1"></span>**Configuring Snooping Trusts**

Normally, the ports connected to DHCP server or to other switches should be configured as a trusted interface. The ports connected to DHCP clients should be configured as un-trusted interface. When a port is configured as an un-trusted interface, the DHCP message arrives at the port on a vlan that is enabled for DHCP and snooping will be validated by the following checks.

(1)The received message should be all sent by the client. If the message is sent by the DHCP server, the message will be dropped.

(2)If ip dhcp snooping verify mac-address is enabled, the source MAC in the Ethernet header must be the same as the DHCP client hardware address to pass the validation.

(3)For the received release and decline packets, the received port is also checked against the binding database entry. The packet will be dropped if inconsistent.

(4)If gateway address!=0 or option 82 is present, the packet is dropped In addition to doing the validation, DHCP snooping also create a binding entry based on the IP address assigned to client by the server in DHCP snooping binding database. The binding entry contains information including MAC address, IP address, the VLAN ID and port ID where the client is located, and the expiry of the lease time.

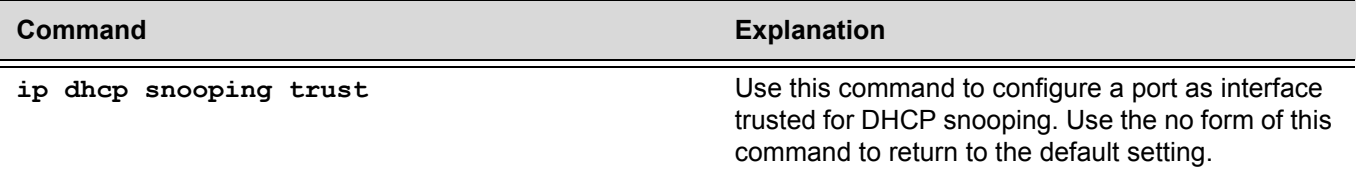

This example shows how to enable DHCP snooping trust for port 3.3:

```
DGS-6600(config)# interface eth3.3
DGS-6600(config-if)# ip dhcp snooping trust
DGS-6600(config)#
```
## <span id="page-466-0"></span>**Configuring the verification of a source MAC address from a DHCP packet**

The DHCP snooping function validates the DHCP packets when it arrives at the port on the VLAN that is enabled for DHCP snooping. By default, DHCP snooping will verify that the source MAC in the Ethernet header be the same as the DHCP client hardware address to pass the validation.

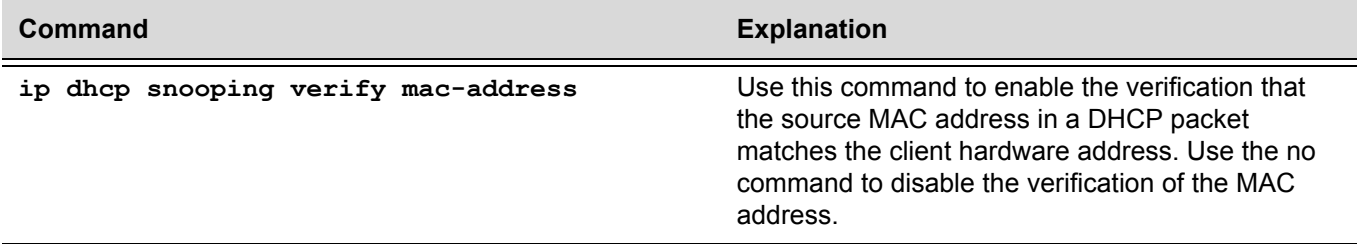

This example shows how to enable the verification that the source MAC address in a DHCP packet matches the client hardware address:

```
DGS-6600# configure terminal
DGS-6600(config)# ip dhcp snooping verify mac-address
```
## <span id="page-466-1"></span>**Configuring an ip dhcp snooping vlan**

Use the ip dhcp snooping command to globally enable DHCP snooping and use the ip dhcp snooping vlan command to enable DHCP snooping for a VLAN. DHCP snooping process occurs during the relay agent relaying the packet. The DHCP snooping function snoops the DHCP packets arriving at the untrusted interface on VLAN that is enabled for DHCP snooping. With this function, the DHCP packets that come from an un-trusted interface can be validated, and a DHCP binding database will be constructed for the DHCP snooping enabled VLAN. The binding database provides IP and MAC binding information that can be further used by the IP source guard and dynamic ARP inspection process. The DHCP snooping enabled status for a secondary VLAN follows the status for its primary VLAN. Thus, the DHCP snooping setting does not take effect if it is configured on a secondary VLAN.

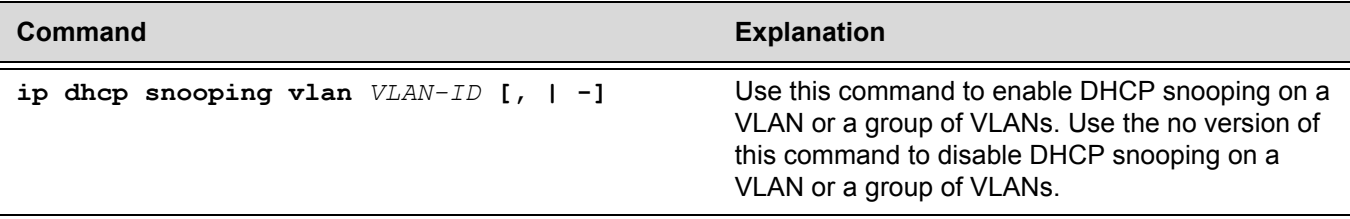

This example shows how to enable DHCP snooping on vlan10:

```
DGS-6600# configure terminal
DGS-6600(config)# ip dhcp snooping vlan 10
DGS-6600(config)#
```
## <span id="page-467-0"></span>**Verifying ip dhcp snooping settings**

The following commands can be used to verify the various settings.

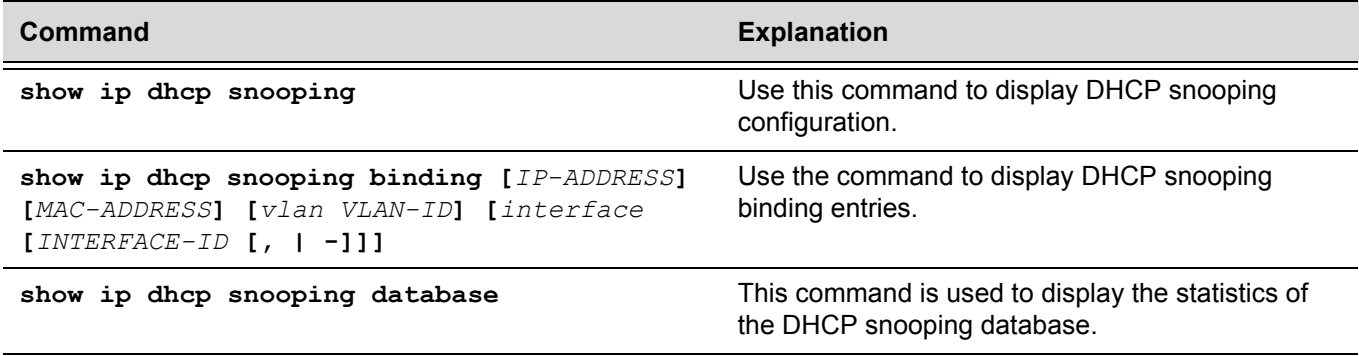
# **Chapter 45**

# **Port Security**

# <span id="page-468-1"></span>**Chapter Overview**

The following topics are included in this chapter, please go to the topic for more detailed information:

- [Chapter Overview](#page-468-1)
	- *[An Introduction to Port Security Configuration](#page-468-0)*
- [Port Security Configuration Commands](#page-469-1)
- [Relations with Other Modules](#page-469-0)
- **List of Constants and Default Settings**

#### <span id="page-468-0"></span>**An Introduction to Port Security Configuration**

Port Security is a function that secures a port by restricting the number of MAC addresses that are allowed to access the port. Configuring port security on a port allows the Switch to automatically learn the valid MAC addresses. The Switch stops learning valid MAC addresses once a port has reached the maximum number of MAC addresses that the port can learn. These valid MAC addresses are referred to as secured MAC addresses.

When port security is configured for a port, the Switch restricts the maximum number of MAC addresses that can access the port. The Switch enforces port-security by reserving the specified number of entries in the MAC address table. The valid MAC addresses can then be automatically learned in the reserved space. The system uses a software approach to conduct the automatic learning of secured MAC address. That is, when a new user arrives, the new address is reported to the CPU. The software takes over and determines if the MAC address should be learned in the MAC address table or be reported as a violated MAC address.

When configuring port security for a port, the following attributes can be specified:

#### **1) Number of Restrictions**

The maximum number of MAC addresses that are allowed to access the secured port. If the maximum number of MAC addresses is not exceeded, the port continues the learning process. The learning process stops when the port reaches the maximum number of allowed MAC addresses.

#### **2) Address Learning Mode**

This learning mode determines the way a secured MAC address should be learned in the MAC address table:

#### **• delete-on-timeout**

The secured MAC address will be learned as a dynamic entry and will be subject to the aging function. When this address entry is aged out, the address learning process will resume so that new secured MAC addresses can be learned.

#### **• permanent**

The secured MAC address will be learned as static entry and stored in NVRAM so that the entry is retained if the Switch is rebooted.

#### **3) Violation Action**

The following action causes a security violation:

• If the number of source MAC addresses seen on an interface is more than the portsecurity limit.

When a security violation occurs, the system takes one of the following actions, based on the user's configuration:

- **Protect-** If the number of source MAC addresses seen on the secured port is more than the port-security limit, packets with unknown source addresses will be dropped.
- **Shutdown** The secured port is error disabled when a security violation occurs. The error disabled port can be recovered by entering the **shutdown** command, followed by the **no shutdown** in interface configuration mode.

# <span id="page-469-1"></span>**Port Security Configuration Commands**

The following commands are used to configure and verify port security settings:

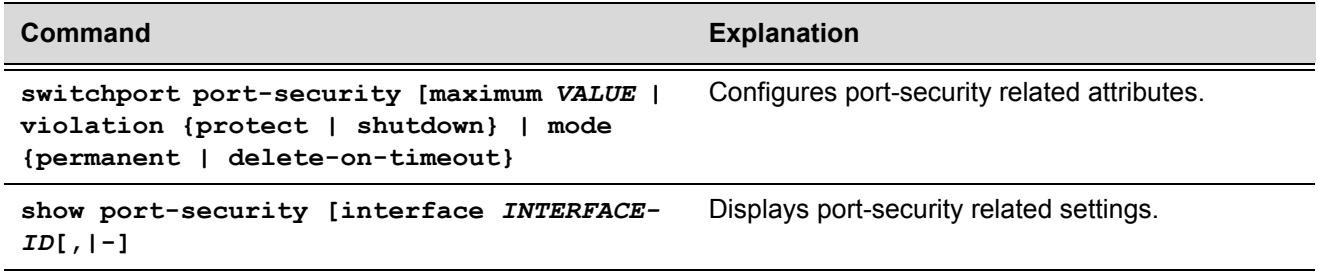

In the following example, the user configures Ethernet interface 4.5 to have to use the delete-ontimeout security mode, restricts the number of MAC addresses that can be learned on the port to 10, and specifies that the port should be shutdown if a violation occurs:

```
DGS-6600:2>enable
DGS-6600:15#configure terminal
DGS-6600:15(config)#interface eth4.5
DGS-6600:15(config-if)#switchport port-security maximum 10
DGS-6600:15(config-if)#switchport port-security violation shutdown
DGS-6600:15(config-if)#end
DGS-6600:15#show port-security interface eth4.5
Interface Max No. Current No. Violation Secure Type State
----------------------------------------------------------------------------------
eth4.5 10 0 Shutdown Delete-on-Timeout Disabled
Total Entries: 1
DGS-6600:15#
```
# <span id="page-469-0"></span>**Relations with Other Modules**

- **1)** Cannot enable port security on 802.1x enabled ports.
- **2)** Cannot configure port security settings on a channel group member port.
- **3)** Cannot configure port security settings on a port channel.
- **4)** Cannot enable port security on the packet monitoring destination port.

# <span id="page-470-0"></span>**List of Constants and Default Settings**

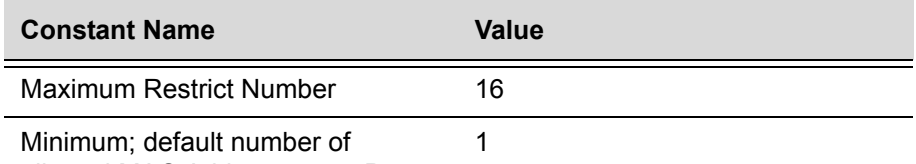

allowed MAC Addresses per Port

#### **Table 45-1 Constants Values**

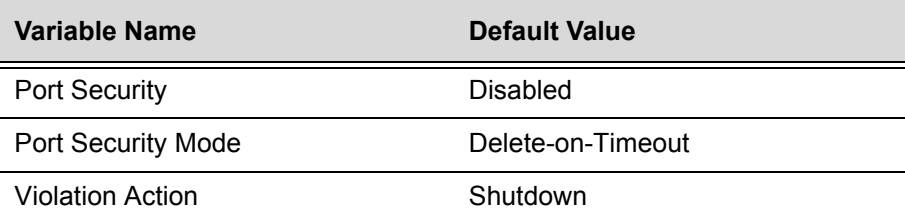

**Table 45-2 Default Variable Values**

# **Chapter 46**

# **IP Source Guard**

# <span id="page-471-1"></span>**Chapter Overview**

The following topics are included in this chapter, please go to the topic for more detailed information:

- [Chapter Overview](#page-471-1)
	- *[An Introduction to IP Source Guard](#page-471-0)*
- [IP Source Guard Configuration Commands](#page-472-1)
	- *[ip verify source vlan dhcp-snooping port-security](#page-472-0)*
	- *[ip source binding](#page-473-0)*

#### <span id="page-471-0"></span>**An Introduction to IP Source Guard**

IP Source Guard is a security application used on edge switches are usually directly connected to hosts. IP Source Guard provides administrators to configure pairs of MAC and IP addresses that are allowed to access networks through the switch. IP Source Guard binds together the network layer, which uses an IP address, and the Ethernet link layer, which uses a MAC address, to authenticate packets from host.

The feature uses dynamic DHCP snooping and static IP source binding to match IP addresses to hosts on untrusted Layer 2 access ports.

In IP Source Guard, all IP packets will be drop by default ACL rule if enable IP Source Guard. While user enables IP Source Guard will use ACL rules to authorize IP packet. After a client receives an IP address from the DHCP server, or after static IP source binding is configured by the administrator, all traffic with that IP source address is permitted from that client. Traffic from other hosts is denied. All L2 packets will be drop before IP packet with same MAC address authorized by IP source guard. The key of IP Source Guard database is MAC address and VLAN.

When user configures (IP, MAC, VLAN, Port) in IP Source Guard will add a ACL permit rule. The IP packets received by switch not match the IP Source Guard database will be blocked by the ACL deny rule and the non-IP packets will be passed. If the IP Source Guard is disabled, all ACL deny and permit rules which configure by user will be removed from the hardware ACL table. Each permit and deny rule of ACL will use a double wide slice (two single wide slices) to add rules. So if ACL has no enough slices even has enough entries to enable IP source guard or config static IP source guard entry, config will be failed and prompt warning message under this situation.

While user configures an IP Source guard static entry then FDB will add a dynamic entry. If user config a static FDB entry and the MAC address is conflict with IP source guard entry before this dynamic FDB entry age out, then static FDB entry will not be add and prompt message. If the dynamic FDB entry that IP source guard is age out, then static FDB entry will be add success. If user configure a static entry of IP source guard and conflict with static FDB will log and prompt error message then this configure will fail.

If user config a static ARP entry confilict with the IP address of IP source guard entry, then static ARP entry will be replease the entry that IP source guard configure. If user configure a static entry of IP source guard and conflict with the IP address of static ARP will log and prompt error message then this configure will fail.

If the sender of the packet is an authorized client, the packets sent from this client will be forwarded. While user configures a static entry to IP Source Guard, if the HW ACL table has no enough entry or has no enough slice to create deny or permit entry, then the static entry will not be set in IP Source Guard database and this entry should be as inactive. The Switch needs to log and prompt warning message under this situation.

The maximum entry of IP Source Guard is 512 include a deny rule. When the active entries are less than max entry, but total number of active and inactive entries is exceeds double max entry, IP source Guard will delete the inactive entry first build, and build new active entry. IP source guard only displays the active entries.

IP source guard has two modes to filter (IP, MAC VLAN, Port), IP filter and IP-MAC filter. In IP filter mode, IP source guard will add an ACL permit rule as (IP, Port). In IP-MAC filter mode, IP source guard will add an ACL permit rule as (IP, MAC, Port). If user configures filter mode as IP filter and configure IP-MAC filter mode next time, then the filter mode of port will be change as the latest filter mode that user configure.

While IP packet is unauthorized by IP source guard, this invalid IP packet will not records in any blocked or invalid table and L2 FDB will not has any blocked entry.

Because IP source guard is not support IPv6 in Release2, while user runs IP source guard then the FDB table will be configured by software. But the IPv6 packets not support so the MAC address will not be configured in FDB table. IPv6 and IPv4 must not configure on same VLAN while IP source guard enable in Release2.

# <span id="page-472-1"></span>**IP Source Guard Configuration Commands**

#### <span id="page-472-0"></span>**ip verify source vlan dhcp-snooping port-security**

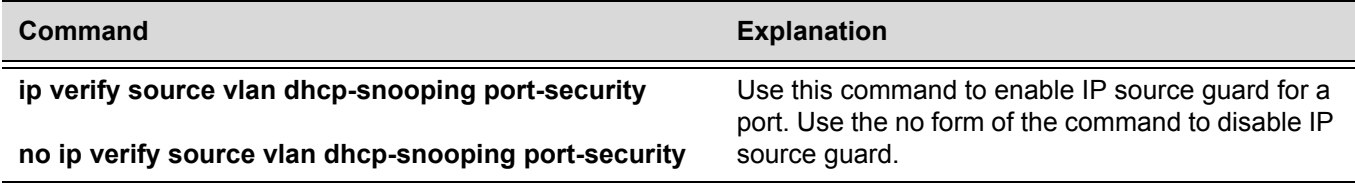

Use the command the enable the IP source guard on the configured port.

When a port is enabled for IP source guard, the IP packet arrives at the port will be validated via port ACL. Port ACL is a hardware mechanism and its entry can come from either the manual configured entry or the DHCP snooping binding database. The packet fails to pass the validation will be dropped.

The IP to MAC address binding pair must match the entries in port ACL to pass the validation.

#### **Example**

This example shows how to enable IP Source Guard for port 3.1:

**DGS-6600# configure terminal DGS-6600(config)# interface eth3.1 DGS-6600(config-if)# ip verify source vlan dhcp-snooping port security DGS-6600(config-if)#**

#### <span id="page-473-0"></span>**ip source binding**

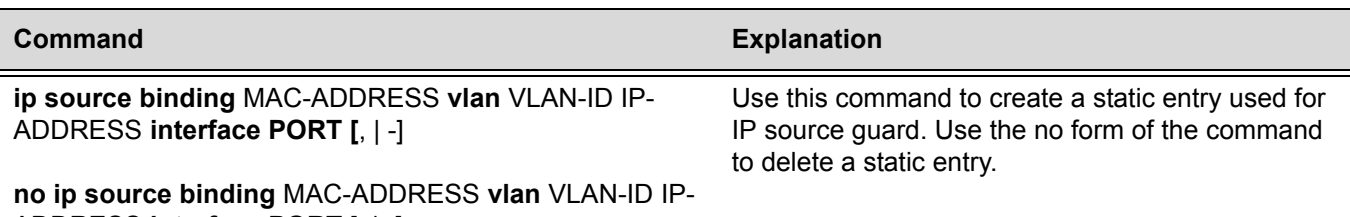

ADDRESS **interface PORT** [, | -]

#### **Syntax**

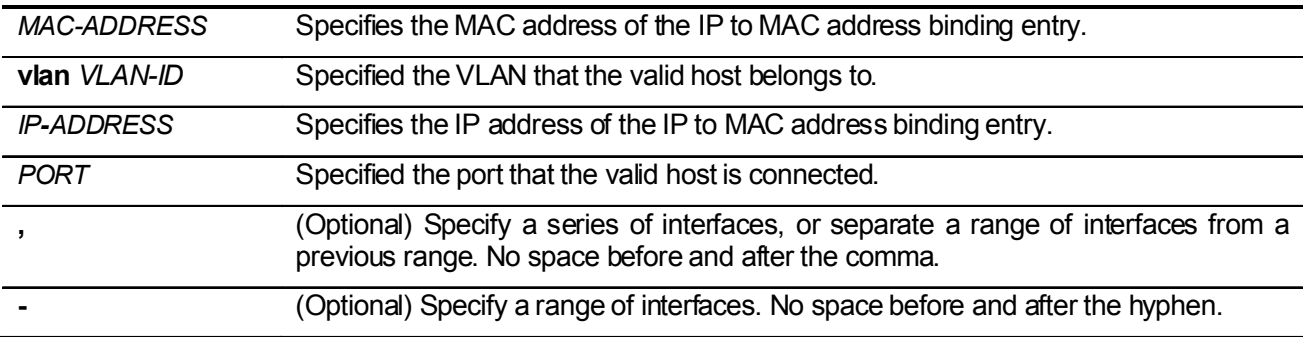

Use the command to create a static binding entry used for IP source guard check.

Use the no command to delete a static binding entry. The parameters specified for the command must exact match the configured parameter to be deleted.

If the MAC address and the VLAN for the configured entry already exist, the existing binding entry is updated.

The interface specified for the command can be a physical port interface.

#### **Example**

This example shows how to configure an IP Source Guard entry with IP address 10.1.1.1 and MAC address 00-01-02-03-04-05, at VLAN 2 on interface eth3.10:

#### **DGS-6600# configure terminal DGS-6600(config)# ip source binding 00-01-02-03-04-05 vlan 2 10.1.1.1 interface eth3.10 DGS-6600#**

# **Chapter 47**

# **Safeguard Engine Settings**

# <span id="page-474-0"></span>**Chapter Overview**

The following topics are included in this chapter, please go to the topic for more detailed information:

- [Chapter Overview](#page-474-0)
	- *[An Introduction to Safeguard Engine Settings](#page-474-1)*

• [In Fuzzy mode, once the Safeguard Engine has entered the Exhausted mode, the](#page-475-0)  Safeguard Engine will decrease the packet flow by half. After returning to Normal [mode, the packet flow will be increased by 25%. The switch will then return to its inter](#page-475-0)[val checking and dynamically adjust the packet flow to avoid overload of the Switch.](#page-475-0)

- **[Configuration Commands](#page-476-0)** 
	- *[Configuration Command Examples](#page-476-1)*

# <span id="page-474-1"></span>**An Introduction to Safeguard Engine Settings**

Periodically, malicious hosts on the network will attack Switches by utilizing packet flooding (ARP Storm) or other attack methods and these attacks may increase the switch load beyond its capability. To alleviate this problem, the Safeguard Engine function was added to the DGS-6600.

The Safeguard Engine can help the overall operability of the Switch by minimizing the workload of the Switch while the attack is ongoing, thus making it capable to forward essential packets over its network in a limited bandwidth. The Safeguard Engine has two operating modes that can be configured by the user, Strict and Fuzzy. In Strict mode, when the Switch either (a) receives too many packets to process or (b) exerts too much memory, it will enter the Exhausted mode. When in this mode, the Switch will drop all ARP and IP broadcast packets and packets from un-trusted IP addresses for a calculated time interval. Every five seconds, the Safeguard Engine will check to see if there are too many packets flooding the Switch. If the threshold has been crossed, the Switch will initially stop all ingress ARP and IP broadcast packets and packets from un-trusted IP addresses for five seconds. After another five-second checking interval arrives, the Switch will again check the ingress flow of packets. If the flooding has stopped, the Switch will again begin accepting all packets. Yet, if the checking shows that there continues to be too many packets flooding the Switch, it will stop accepting all ARP and IP broadcast packets and packets from un-trusted IP addresses for double the time of the previous stop period. This doubling of time for stopping these packets will continue until the maximum time has been reached, which is 320 seconds and every stop from this point until a return to normal ingress flow would be 320 seconds. For a better understanding, see the figure below.

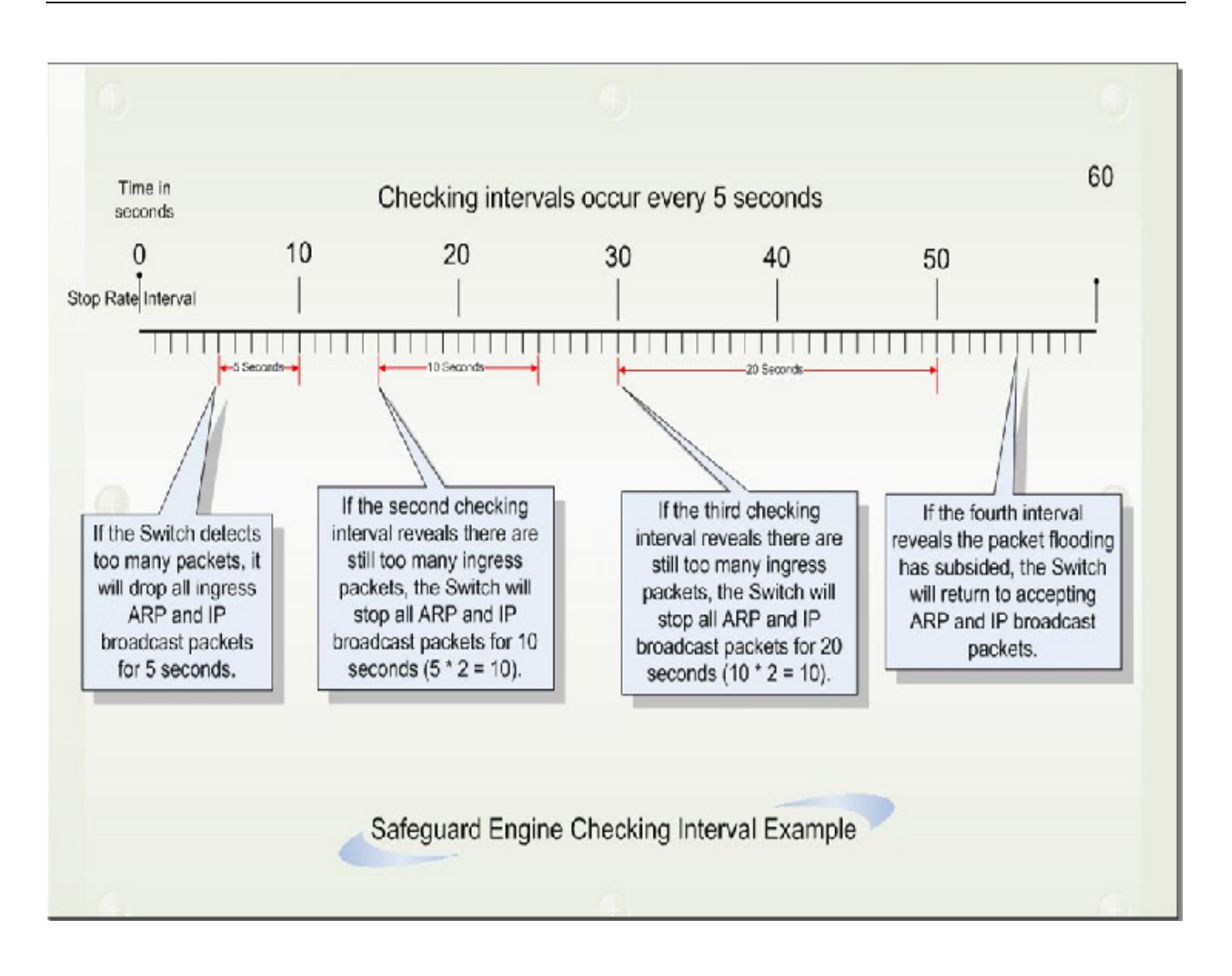

For every consecutive checking interval that reveals a packet flooding issue, the Switch will double the time it will discard ingress ARP and IP broadcast packets and packets from the illegal IP addresses. In the example above, the Switch doubled the time for dropping ARP and IP broadcast packets when consecutive flooding issues were detected at 5-second intervals. (First stop = 5 seconds, second stop = 10 seconds, third stop = 20 seconds) Once the flooding is no longer detected, the wait period for dropping ARP and IP broadcast packets will return to 5 seconds and the process will resume.

<span id="page-475-0"></span>In Fuzzy mode, once the Safeguard Engine has entered the Exhausted mode, the Safeguard Engine will decrease the packet flow by half. After returning to Normal mode, the packet flow will be increased by 25%. The switch will then return to its interval checking and dynamically adjust the packet flow to avoid overload of the Switch.

# <span id="page-476-0"></span>**Configuration Commands**

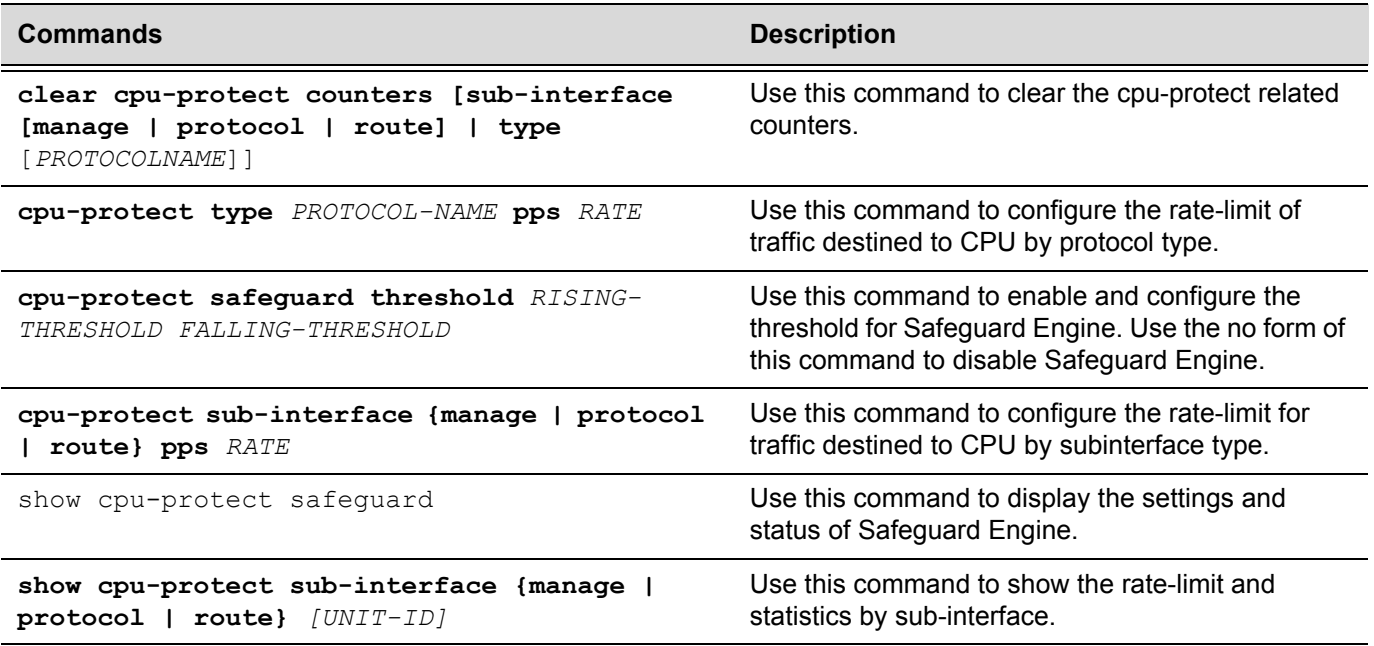

## <span id="page-476-1"></span>**Configuration Command Examples**

The following example shows how to clear all cpu-protect related statistics.

```
DGS-6600#clear cpu-protect counters
```
The following example shows how to set threshold of OSPF protocol packet as 100 packets per second.

DGS-6600(config)#cpu-protect type ospf pps 100

The following example shows how to configure the thresholds and enable Safeguard Engine. The rising and falling threshold are 60 and 40 respectively.

DGS-6600(config)#cpu-protect safeguard threshold 60 40

The following example shows how to set rate limit of manage packet group, and set threshold to 1000 packets per seconds.

DGS-6600(config)# cpu-protect sub-interface manage pps 1000

# **Chapter 48**

# **Traffic Segmentation Configuration**

# <span id="page-478-1"></span>**Chapter Overview**

The following topics are included in this chapter, please go to the topic for more detailed information:

- [Chapter Overview](#page-478-1)
	- *[An Introduction to Traffic Segmentation](#page-478-2)*
- [Traffic Segmentation Configuration Commands](#page-478-3)
	- *[Configuring Traffic Segmentation](#page-478-0)*
- [Configuration Examples](#page-479-1)
	- *[Traffic Segmentation Configuration Example](#page-478-0)*
- [Relations with Other Modules](#page-481-0)
- [List of Constants and Default Settings](#page-481-1)

## <span id="page-478-2"></span>**An Introduction to Traffic Segmentation**

Traffic segmentation is a feature that can be used to restrict the packet forwarding domain of a port. Unlike the VLAN function, which forwards packets based on VLAN IDs, traffic segmentation defines a list of ports that packets can be forwarded to. The VLAN function can determine the forwarding port for a packet, or the list of ports that a packet should be flooded to if the forwarding port is unknown. Implementing traffic segmentation restricts the ports that a forwarding port can send packets to.

# <span id="page-478-3"></span>**Traffic Segmentation Configuration Commands**

#### <span id="page-478-0"></span>**Configuring Traffic Segmentation**

By default, no traffic segmentation port lists are defined for any ports. The default behavior specifies that packets received on a port can be forwarded to any other port. When traffic segmentation is configured on a port, the forwarding domain of the port is restricted to the ports specified in the forwarding list.

Use the following commands to configure and verify the traffic segmentation settings:

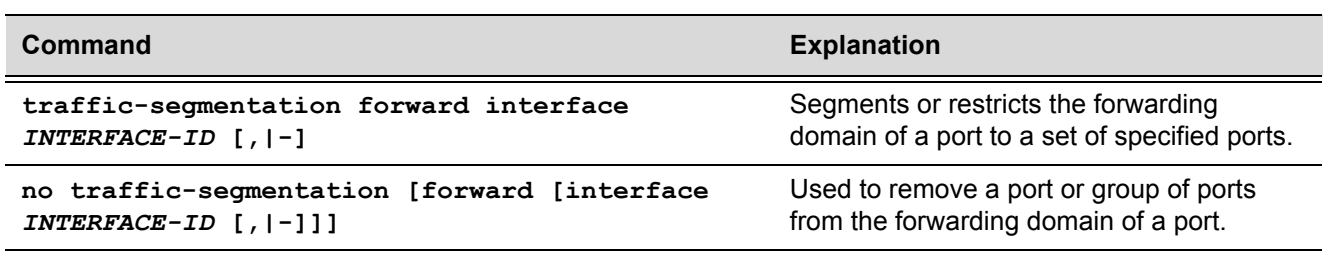

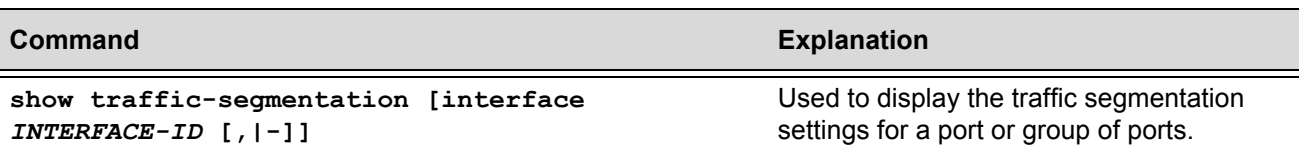

In the following example, the user configures traffic segmentation on Ethernet interface 4.48 so that the forwarding domain is restricted to Ethernet interfaces 4.1-4.8. The user then verifies the traffic segmentation settings on Ethernet interface 4.48:

```
DGS-6600:2>enable
DGS-6600:15#configure terminal
DGS-6600:15(config)#interface eth4.48
DGS-6600:15(config-if)#traffic-segmentation forward interface eth4.1-4.8
DGS-6600:15(config-if)#end
DGS-6600:15#show traffic-segmentation interface eth4.48
Interface Forwarding Interface(s)
-------------------------------------------------------
 eth4.48 * * eth4.1, eth4.2, * eth4.3, * eth4.4,
                       eth4.5, *eth4.6, *eth4.7, *eth4.8
DGS-6600:15#
```
In the following example, the user removes Ethernet interface 4.8 from the forwarding domain of Ethernet interface 4.48 and verifies the configuration:

```
DGS-6600:2>enable
DGS-6600:15#configure terminal
DGS-6600:15(config)#interface eth4.48
DGS-6600:15(config-if)#no traffic-segmentation forward interface eth4.8
DGS-6600:15(config-if)#end
DGS-6600:15#show traffic-segmentation interface eth4.48
Interface Forwarding Interface(s)
-------------------------------------------------------
 eth4.48 * * eth4.1, eth4.2, * eth4.3, eth4.4,
                       eth4.5,*eth4.6,*eth4.7
```
DGS-6600:15#

## <span id="page-479-1"></span>**Configuration Examples**

#### <span id="page-479-0"></span>**Traffic Segmentation Configuration Example**

In the following example, we will configure traffic segmentation function so that:

1.All PCs can communicate to Server, e.g.

2.PCs at same "group" can communicate each other.

3.PCs at different segments CANNOT communicate each other.

# **Topology**

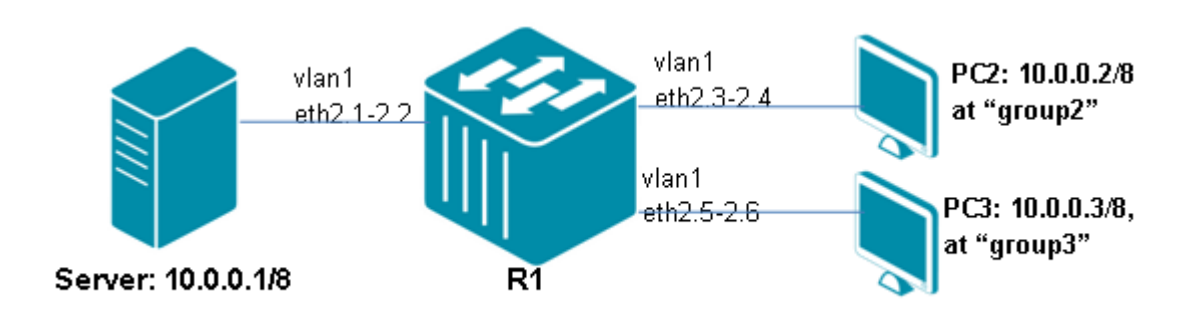

**Figure 48-1 Traffic Segmentation Configuration Topology**

# **R1 (Router 1) Configuration Steps**

**Step 1: Follow the example below,** 

```
DGS-6600:15(config)#interface range eth2.3-2.4
DGS-6600:15(config-if)# traffic-segmentation forward int eth2.1-2.4
DGS-6600:15(config-if)#interface range eth2.5-2.6
DGS-6600:15(config-if)#traffic-segmentation forward interface eth2.1-2.2,eth2.5-2.6
```
# **Verifying The Configuration**

**Step 1:** Check R1 Traffic segment configuration by command:

```
DGS-6600:15(config-if)#show traffic-segmentation 
Interface Forwarding Interface(s)
-------------------------------------------------------
 eth2.1 Forwarding to all ports
 eth2.2 Forwarding to all ports
 eth2.3 eth2.1, eth2.2, eth2.3, eth2.4
 eth2.4 eth2.1, eth2.2, eth2.3, eth2.4
 eth2.5 eth2.1, eth2.2, eth2.5, eth2.6
 eth2.6 eth2.1, eth2.2, eth2.5, eth2.6
 eth2.7 Forwarding to all ports
 eth2.8 Forwarding to all ports
 eth2.9 Forwarding to all ports
 eth2.10 Forwarding to all ports
 eth2.11 Forwarding to all ports
 eth2.12 Forwarding to all ports
 eth2.13 Forwarding to all ports
 eth2.14 Forwarding to all ports
 eth2.15 Forwarding to all ports
 eth2.16 Forwarding to all ports
```
**Step 2:** It is possible to ping the various devices to determine configuration status:

PC2 (10.0.0.2/8) can ping Server (10.0.0.1/8), but cannot ping PC3 (10.0.0.3/8).

PC3 (10.0.0.3/8) can ping Server (10.0.0.1/8), but cannot ping PC2 (10.0.0.2/8).

# <span id="page-481-0"></span>**Relations with Other Modules**

- **1)** Ports that are members of a port-channel cannot be specified as a forwarding interface.
- **2)** If a port is currently a forwarding interface and becomes a member port of a channel group in the future, the port will no longer be an effective forwarding interface.
- **3)** When a port is removed from a channel group, the port will become an effective forwarding interface.

# <span id="page-481-1"></span>**List of Constants and Default Settings**

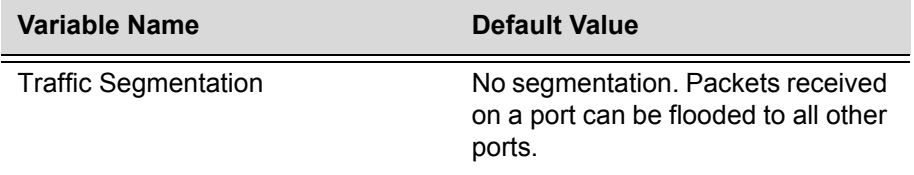

**Table 48-1 Default Variable Values**

# D-Link

# **Part 9- Network Application**

The following chapters are included in this volume:

- **[DHCP Server Configuration](#page-483-0)**
- **[DHCP Relay Configuration](#page-497-0)**
- **[DHCPv6 Client Configuration](#page-505-0)**
- **[sFlow](#page-520-0)**

# **Chapter 49**

# <span id="page-483-0"></span>**DHCP Server Configuration**

# <span id="page-483-2"></span>**Chapter Overview**

The following topics are included in this chapter, please go to the topic for more detailed information:

- **[Chapter Overview](#page-483-2)** 
	- *[An Introduction to DHCP SERVER](#page-483-1)*
		- *[Architecture](#page-484-0)*
		- *[Operation concept](#page-484-1)*
		- *[Selecting IP address pool](#page-485-0)*
		- *[DHCP DISCOVER/REQUEST with 'requested IP address](#page-485-1)*
		- *[Choosing IP address in address pool](#page-486-0)*
		- *[Responding DHCP DISCOVER/REQUEST packet](#page-486-1)*
		- *[Receiving DHCP DECLINE](#page-486-2)*
		- *[Sending back DHCP packet to client](#page-486-3)*
		- *[PING operation](#page-486-4)*
		- *[Behavior under multi-netting](#page-486-5)*
		- *[DHCP server and DHCP relay agent global mode](#page-487-1)*
		- *[High availability in DHCP server](#page-487-2)*
- **[DHCP Server Configuration Commands](#page-487-0)** 
	- *[Enabling the DHCP Server](#page-488-0)*
	- *[Configuring the DHCP Address Pool Name and Entering DHCP Pool configura](#page-488-1)[tion Mode](#page-488-1)*
	- *[Configuring the DHCP IP Address Pool and Subnet Mask](#page-488-2)*
	- *[Configuring the Domain Name for a DHCP Client.](#page-489-0)*
	- *[Configuring the IP Domain Name System Servers for the Client](#page-489-1)*
	- *[Configuring the NetBIOS Windows Internet Naming Service Servers for the Cli](#page-490-0)[ent](#page-490-0)*
	- *[Configuring the NetBIOS Node Type for the client](#page-490-1)*
	- *[Configuring the Default Router for the Client](#page-491-0)*
	- *[Configuring the Lease Duration of an IP Address](#page-491-1)*
	- *[Configuring the DHCP Bootfile](#page-492-0)*
	- *[Configuring DHCP Ping Packets](#page-492-1)*
	- *[Monitoring and Maintaining the DHCP Server Functions](#page-493-0)*
- **[Limitations](#page-496-0)**

## <span id="page-483-1"></span>**An Introduction to DHCP SERVER**

The DHCP (Dynamic Host Configuration Protocol), provides configuration parameters for hosts over the Internet. The DHCP works in the client/server mode. The DHCP server assigns IP addresses for the hosts dynamically and provides configuration parameters. The DHCP assigns IP address in

three ways: 1. Assign IP addresses automatically. The DHCP server assigns permanent IP addresses to the clients; 2. Assign IP addresses dynamically. The DHCP server assigns IP addresses that will expire after a period of time to the clients; 3. Configure IP addresses manually.

Network administrators can specify IP addresses and send specified IP addresses to the clients through the DHCP. Among the above mentioned three methods, only dynamic assignment allows reuse of the IP address that the client does not need any more.

#### <span id="page-484-0"></span>**Architecture**

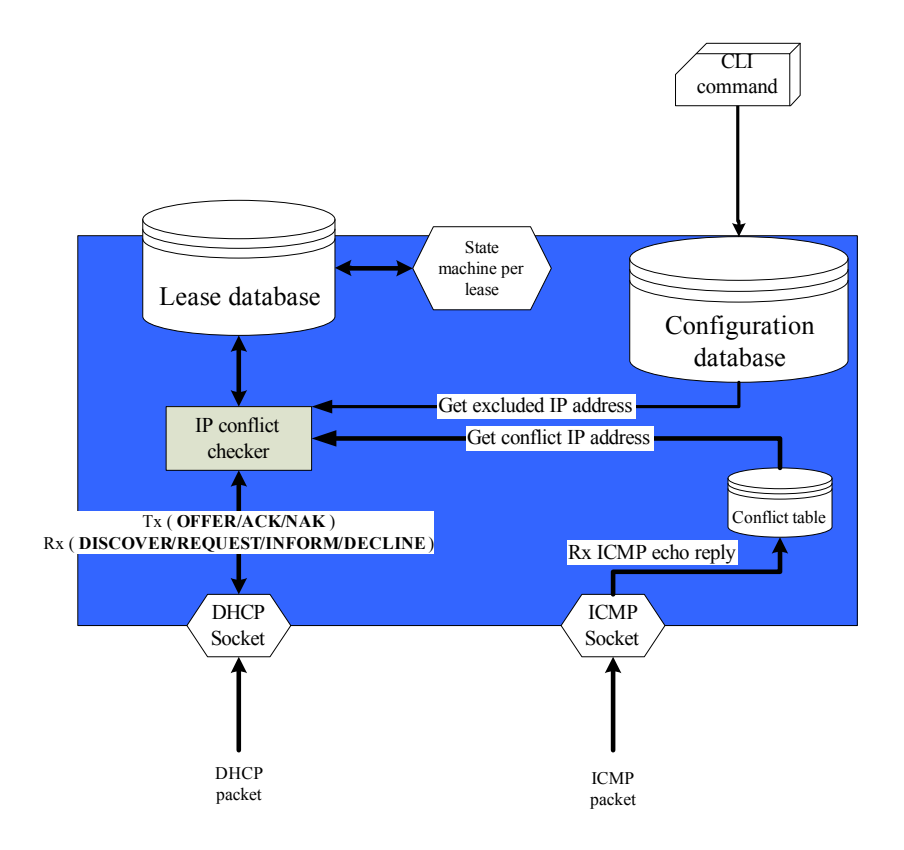

#### Lease database

The Lease database is used to store the allocations of IP address. It maintains the lease time and state for each entry.

IP conflict checker

The IP conflict checker checks if the ready-to-assign IP address is already occupied by other client or reserved by user configuration.

Conflict table

The Conflict table records the IP address detected and already used by other host via ICMP echo request/reply.

#### <span id="page-484-1"></span>**Operation concept**

Configuring the binding address pool

Users can configure the address binding rules, within the address pool, to decide upon which criteria the IP addressed will be offered. The DGS-6600, provides 8 kinds of commands to configure these binding rules, which are listed below:

• based on hardware mac address

- based on client identifier
- based on customer vlan tag number
- based on service provider vlan tag number
- based on IP address of ingress interface
- based on IP address of relay agent
- based on vendor identifier class
- based on user class.

The binding rules (above) are all logical, operational conditions with other rules are set by other "based-on" commands. The ingress DHCPDISCOVER or DHCPREQUEST message must be checked according to the configuration. For example: If user configures an IP address '10.75.60.23' for client if client's MAC address matches 0001.03AA.BC3A, c-tag is 4 and s-tag is 5. Then if the incoming DHCPDISCOVER only matched the MAC address. Server will not assign the specific address '10.75.60.23' to this client. Instead server looks up and assignable address from other matched binding address pool for client. The address pool could also be configured to evaluate client identifier or to accept relay option 82 or not. If this address pool is configured as evaluate client identifier, server evaluates if the client identifier matches the client's hardware type and hardware address if client sends client identifier option. User could configure whether to accept DHCP messages according to if it contains remote ID or circuit ID in option 82 or not by command "accept dhcp relay agent".

 Please note that the configured IP address may not be within the same subnet as the IP address of the interface which receives the DHCP messages from the MAC/client identifier mapped client. The system administrator must assure the valid route to the assigned IP address in routing table. If unraised, unexpected error result might occurred, e.g. finding if no routes while sending packets out.

Also, upon receiving DHCP RELEASE, the device will delete binding information in every address pool if one's IP matched 'ciaddr' in DHCP RELEASE if the 'server identifier' in DHCP RELEASE matched the interface address of the device.

#### <span id="page-485-0"></span>**Selecting IP address pool**

When DHCP server received DISCOVER,REQUEST packet, it will first go checking if this incoming packet belongs to which address pool by its MAC address, client-identifier, vlan double tags and other criteria. Then server evaluates client identifier and content in option 82 to decide if to evaluate the content of packet.

Note: The DHCP pool name plays an important role. If the DHCP host's request meets the IP address binding rules at more than one DHCP address pools. The pool name in shortest name and lowest alphabet is the only pool allowed to offer the correct IP address to the host.

#### <span id="page-485-1"></span>**DHCP DISCOVER/REQUEST with 'requested IP address**

While the device received DHCP message with 'requested IP address' option filled. It will check the validation of this requested IP address according to the following rules.

- Check if the requested IP is equal to the address in field 'giaddr' or addressed of local interfaces.
- Check if the requested IP is within the range of assignable IP address in address pool chosen by section 40-3-2.
- Check if the requested IP is conflicted with other host. (can be viewed by command 'show ip dhcp conflict')
- Check if the requested IP is already released to other clients.

If any of the above rules is not satisfied, then the device would drop this REQUEST packet and send DHCPNAK back to client as response to DHCPREQUEST or do nothing for DHCPDISCOVER.

#### <span id="page-486-0"></span>**Choosing IP address in address pool**

 Server will select the IP address from configured IP address which is not interface or broadcast IP address, not conflicted with IP address occupied by other host in address pool.

#### <span id="page-486-1"></span>**Responding DHCP DISCOVER/REQUEST packet**

If the packet is a DHCP REQUEST packet and dropped by server, then server sends DHCP NAK back to client. If the packet passes the check, then server follows the section 40-3-4 to select the IP address. After selecting the IP address, the test for checking if the IP address has been misconfigured by other host is required. The test procedure will be done by sending ICMP echo packet out (refer to 40-3-8 PING operation). If the probing test is passed, server then denoted the tested IP address as available and will dispatch this IP address and wait for DHCP REQUEST from client. Server will wait 180 seconds for the DHCP REQUEST. After received REQUEST, then server sends out DHCP OFFER back to client if prior DHCP packet is DISCOVER or DHCP ACK if prior DHCP packet is REQUEST.

#### <span id="page-486-2"></span>**Receiving DHCP DECLINE**

 Server adds the IP address in "requested IP address"option within DHCP DECLINE packet into IP address conflict table and denoted the detection method as "GRATUITOUS ARP". The conflict table can be viewed by command 'show ip dhcp conflict'.

#### <span id="page-486-3"></span>**Sending back DHCP packet to client**

 If a received DHCP packet is broadcast from a client, then server will send DHCP messages back to client according to the field 'flags' or 'ciadr' in prior received DHCP message. It the broadcast bit in 'flags' is not set and 'ciaddr' is zero, the device will send back via unicast. if broadcast bit is set, then the responding DHCP message will be sent via broadcast. On the other hand, the the received packet is relayed by DHCP relay agent. Server then sends the response packet to DHCP relay agent via unicast.

#### <span id="page-486-4"></span>**PING operation**

DHCP server pings a pool address before assigning the address to a requesting client. If the ping is unanswered, the DHCP server assumes (with a high probability) that the address is not in use and assigns the address to the requesting client. Otherwise, it means this tested IP address is already used by other host (probably misconfigured) and the device added this IP address into conflict table with marking the detection method as 'PING'. DHCP server in the device can specify the number of ping packets and how long server waits for a ping relay. (ping packets can be set by command 'ip dhcp ping packets count' and timeout value can be set by command 'ip dhcp ping packets')

#### <span id="page-486-5"></span>**Behavior under multi-netting**

 When the ingress interface is under multi-netting configuration, the DHCP server will always select the address pool takes primary IP address of ingress interface as ingess interface IP address. If your address pool is configured based on secondary IP address, the device will not select this address pool. Therefore, you might not be able to get DHCPOFFER.

#### <span id="page-487-1"></span>**DHCP server and DHCP relay agent global mode**

In this device, DHCP server and DHCP relay can be enabled at the same time(DHCP server can be enabled by command "service dhcp" and relay can be enabled by command "ip dhcp relay") but function mutual exclusively. The device decides which module takes responsibility for the ingress DHCP packet by following rules:

- DHCP server and relay both enable:
- Ingress interface is configured relay server address (by command "ip dhcp relay address"):
- Action: Only DHCP relay agent functions for this packet.
- Ingress interface is not configured relay server address:
- Action: DHCP server handles this packet.

Note: If DHCP relay is not enabled and DHCP server is enabled, then server handles packets even if ingress interface is configured relay server address.

#### <span id="page-487-2"></span>**High availability in DHCP server**

DHCP server in the device will synchronize its lease information for clients with internal high availability mechanism every 600 seconds and only lease information which already completes the DHCP handshake will be synchronized. And in the device, the maximum number of entries that will be synchronised is 12288 in current design.

# <span id="page-487-0"></span>**DHCP Server Configuration Commands**

Below are some of the DHCP server functions that can be configured. For a full list of commands and options please refer to the CLI guide.

- [Enabling the DHCP Server](#page-488-0)
- [Configuring the DHCP Address Pool Name and Entering DHCP Pool configuration](#page-488-1)  [Mode](#page-488-1)
- [Configuring the DHCP IP Address Pool and Subnet Mask](#page-488-2)
- [Configuring the Domain Name for a DHCP Client.](#page-489-0)
- [Configuring the IP Domain Name System Servers for the Client](#page-489-1)
- [Configuring the NetBIOS Windows Internet Naming Service Servers for the Client](#page-490-0)
- [Configuring the NetBIOS Node Type for the client](#page-490-1)
- [Configuring the Default Router for the Client](#page-491-0)
- [Configuring the Lease Duration of an IP Address](#page-491-1)
- [Configuring the DHCP Bootfile](#page-492-0)
- [Configuring DHCP Ping Packets](#page-492-1)
- [Monitoring and Maintaining the DHCP Server Functions](#page-493-0)

#### <span id="page-488-0"></span>**Enabling the DHCP Server**

By default the DHCP server is disabled on the DGS-6600. To enable these features use the following command in the global configuration mode.

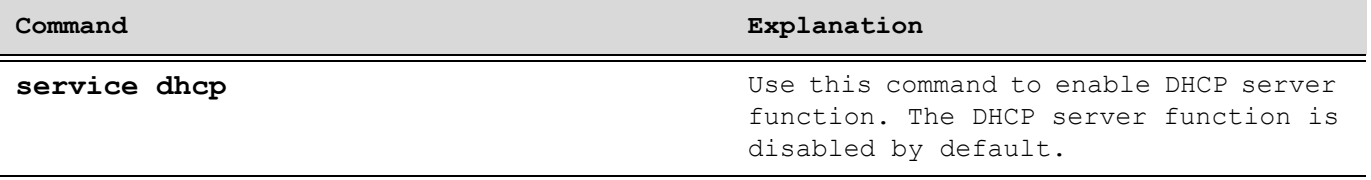

The following example shows how to enable the DHCP server function.

```
DGS66600#enable
DGS6600#configure terminal
DGS6600(config)#service dhcp
```
## **Configuring a DHCP Address Pool**

It is possible to configure a DHCP address pool with a name that is a symbolic string (such as "D-Link") or an integer (such as 0). Configuring a DHCP address pool also places the router in DHCP pool configuration mode—identified by the (dhcp-config)# prompt—In this mode, the administrator can configure pool parameters, for example, the IP subnet number and default router list. To configure a DHCP address pool, please use the following sections to better understand the configuration options.

#### <span id="page-488-1"></span>**Configuring the DHCP Address Pool Name and Entering DHCP Pool configuration Mode**

To configure the DHCP address pool name and enter DHCP pool configuration mode, use the following command in the global configuration mode.

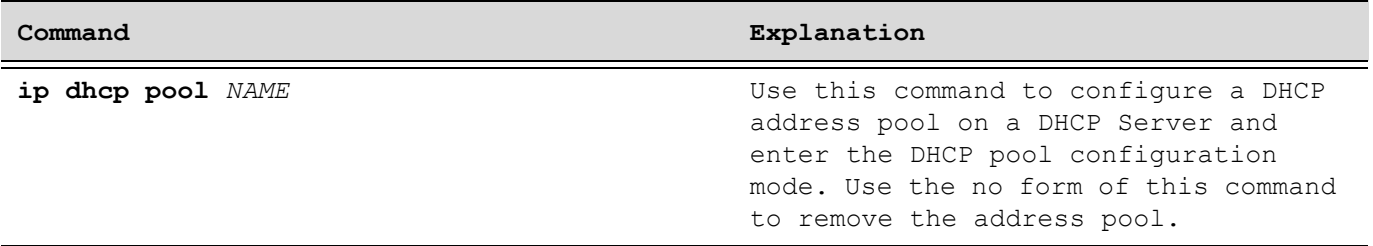

The following example configures the address pool named "pool1".

```
DGS6600#configure terminal
DGS6600#(config)#ip dhcp pool pool1
```
#### <span id="page-488-2"></span>**Configuring the DHCP IP Address Pool and Subnet Mask**

The following commands are used to define the IP address list and Subnet Mask for a DHCP pool. Reasonable IP addresses should be carefully defined for the pool and the subnet masks are only valid for the addociated DHCP address pools only. For example, use the same network ID or same subnet for the all IP addresses. Specify a host by specifying the IP address explicitly or specify a range of IP addresses using a hyphen between the start IP address and end IP address. Both the

host and the range of IP addresses can be mixed together. Verify and confirm that the IP addresses chosen are part of the same network.

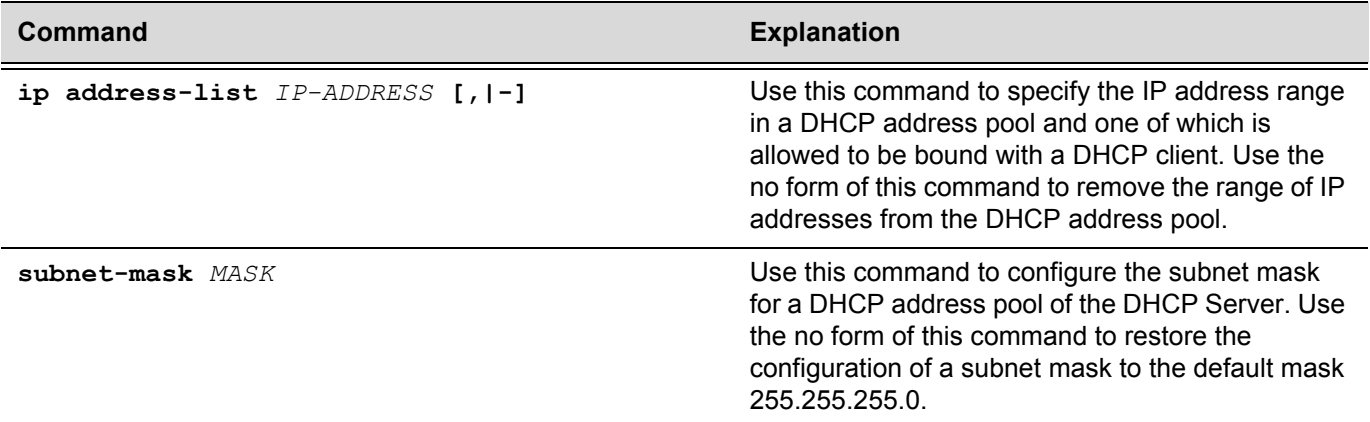

This example shows how to configure the IP address range for pool1 in the IP address range of 10.1.1.1~10.1.1.255, exclude the address 10.1.1.200 from the pool and configure 255.0.0.0 as the DHCP pool's subnet mask.

```
DGS6600#configure terminal
DGS6600(config)#ip dhcp pool pool1
DGS6600(config-dhcp)#ip address-list 10.1.1.1-10.1.1.255
DGS6600(config-dhcp)#no ip address-list 10.1.1.200
DGS6600(config-dhcp)#subnet-mask 255.0.0.0
```
#### <span id="page-489-0"></span>**Configuring the Domain Name for a DHCP Client.**

The domain name for a DHCP client places the client in the general grouping of networks, making up the domain. To configure a domain name string for the client, use the domain-name command. Use the no form of this command to remove the domain name.

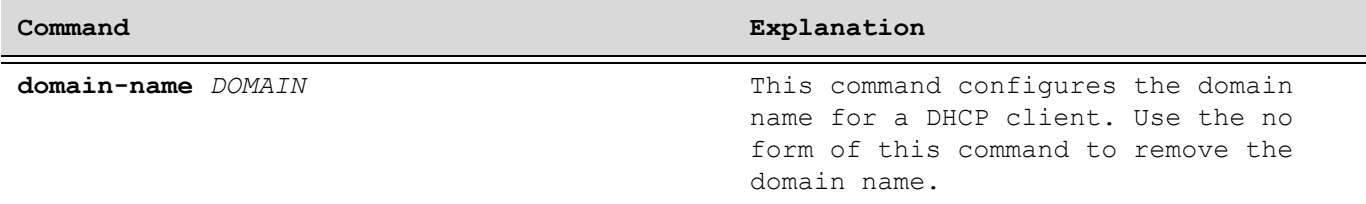

This example shows how to specify domain name as "dlink.com" in a DHCP address pool named "pool1".

```
DGS6600#configure terminal
DGS6600(config)#ip dhcp pool pool1
DGS6600(config-dhcp)#domain-name dlink.com
```
#### <span id="page-489-1"></span>**Configuring the IP Domain Name System Servers for the Client**

DHCP clients query DNS IP servers when they need to correlate host names to IP addresses. When configuring DNS IP servers it is important to note that servers are listed in order of preference, if the number of servers is more than 1, then execute the following command multiple times with different

server IP addresses. To configure the IP address list of DNS servers available to DHCP clients under the DHCP pool configuration mode use the following command.

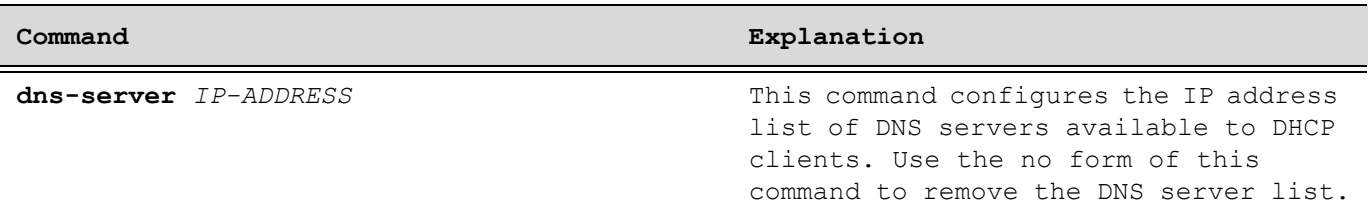

This example shows how to specify 10.1.1.1 as the IP address of DNS server in a DHCP address pool named "pool1".

```
DGS6600#configure terminal
DGS6600(config)#ip dhcp pool pool1
DGS6600(config-dhcp)#dns-server 10.1.1.1
```
#### <span id="page-490-0"></span>**Configuring the NetBIOS Windows Internet Naming Service Servers for the Client**

Windows Internet Naming Service (WINS) is a name resolution service that Microsoft DHCP clients use to match host names to IP addresses in a grouping of networks. It possible to configure a primary and secondary WINS server on the DGS-6600 Series Switch. The primary preference is the old WINS. The maximum number of configurable WINS servers is dependent on each project. To configure the NetBIOS WINS servers available to a Microsoft DHCP client, use the following command in DHCP pool configuration mode:

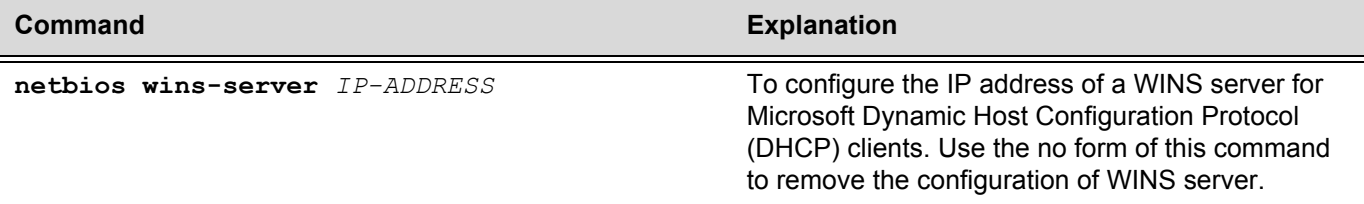

The following example configures a primary WINS server as 10.1.1.100, a secondary WINS server as 10.1.1.200 in DHCP pool "pool1"

```
DGS6600#configure terminal
DGS6600(config)#ip dhcp pool pool1
DGS6600(config-dhcp)#netbios wins-server 10.1.1.100
DGS6600(config-dhcp)#netbios wins-server 10.1.1.200
```
#### <span id="page-490-1"></span>**Configuring the NetBIOS Node Type for the client**

The NetBIOS node type for Microsoft DHCP clients can be one of four settings: broadcast, peer-topeer, mixed, or hybrid. the recommended type is h - (Hybrid) mode. It determines what methods NetBios will use to register and resolve names.

- b-node The broadcast system uses broadcasts.
- p-node A p-node system uses only point-to-point name queries to a name server (WINS).
- m-node An m-node system broadcasts first, and then queries the name server.
- Hybrid A hybrid system queries the name server first, and then broadcasts.

Resolution through LMHOSTS and/or Domain Name Service (DNS), if enabled, will follow these methods.To configure the NetBIOS node type for a Microsoft DHCP, use the following command in DHCP pool configuration mode:

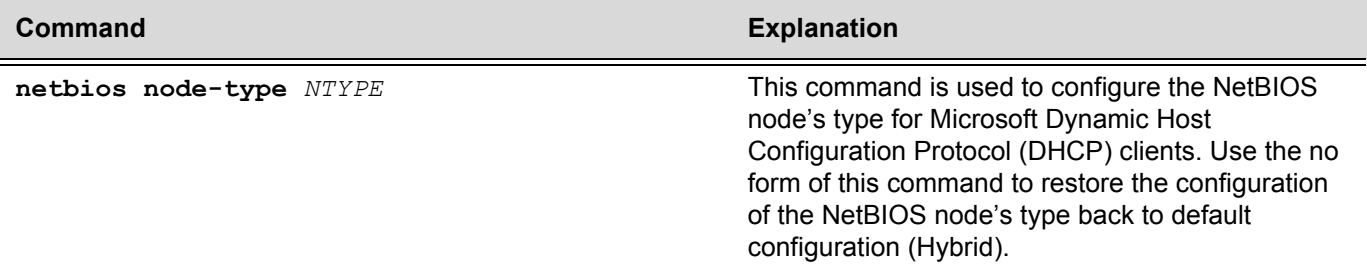

The following is sample of configuring the Netbios node type as h-node.

```
DGS6600#configure terminal
DGS6600(config)#ip dhcp pool pool1
DGS6600(config-dhcp)#netbios node-type h-node
```
#### <span id="page-491-0"></span>**Configuring the Default Router for the Client**

After a DHCP client has booted, the client begins sending packets to its default router. The IP address of the default router should be on the same subnet as the client. If the number of servers is more than one, then execute this command multiple times with different server IP addresses. Routers are listed in order of preference (address1 is the most preferred router, address2 is the next most preferred router, and so on). To specify a default router for a DHCP client, use the following command in DHCP pool configuration mode:

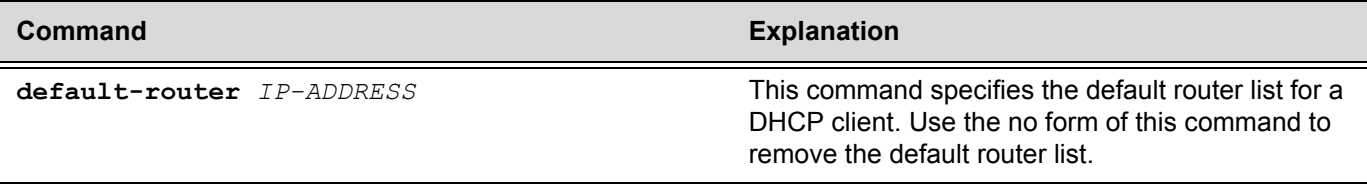

This example shows how to specify 10.1.1.1 as the IP address of default-router in DHCP address pool "pool1".

```
DGS6600#configure terminal
DGS6600(config)#ip dhcp pool pool1
DGS6600(config-dhcp)#default-router 10.1.1.1
```
#### <span id="page-491-1"></span>**Configuring the Lease Duration of an IP Address**

By default, each IP address assigned by a DHCP Server comes with a 1 day lease. It is possible to change the lease time for an IP address, please use the following command in DHCP pool configuration mode to alter the lease duration time:

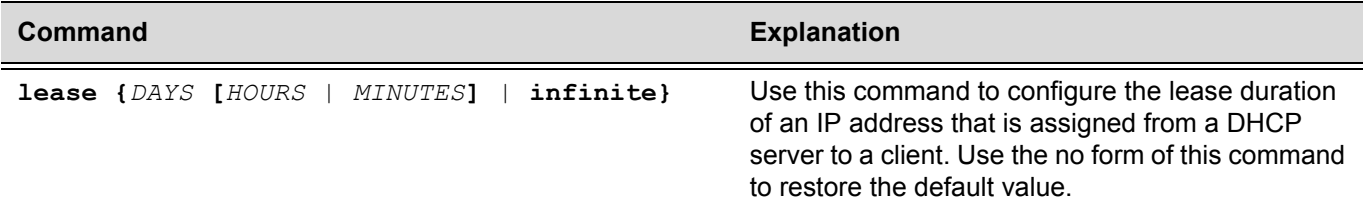

The following is sample of configuring the lease, in address pool "pool1", to 1 hour.

```
DGS6600#configure terminal
DGS6600(config)#ip dhcp pool pool1
DGS6600(config-dhcp)#lease 0 1
```
#### <span id="page-492-0"></span>**Configuring the DHCP Bootfile**

The boot file is used to store the boot image for the DHCP client. Use the following command is possible to specify the name of the default boot image for a (DHCP) client. The boot image can be located on the same DHCP server or other network servers. To specify a boot file for the DHCP client, use the following command in DHCP pool configuration mode:

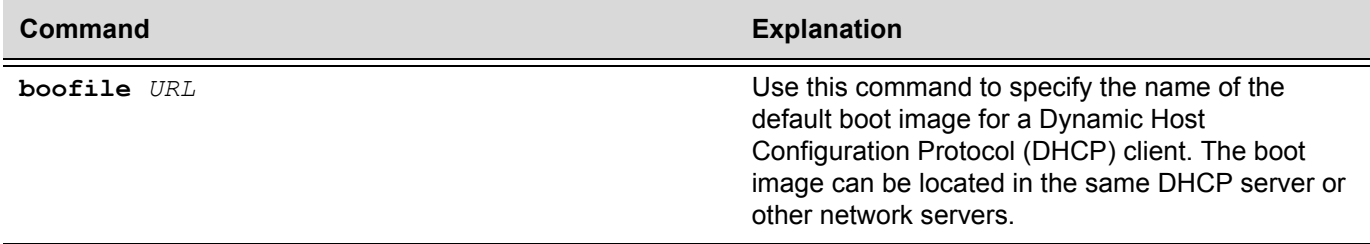

The following example specifies *mdubootfile* as the name of the boot file for DHCP pool1.

```
DGS6600#enable
DGS6600#configure terminal
DGS6600(config)#ip dhcp pool pool1
DGS6600(config-dhcp)#bootfile \dgs-6600\bootimage\mdubootfile.bin
```
#### <span id="page-492-1"></span>**Configuring DHCP Ping Packets**

By default, the DHCP Server pings a pool address twice before assigning a particular address to a requesting client, with the DHCP server waiting 500 milliseconds before timing out the ping packet. If the ping is unanswered, the DHCP Server assumes (with a high probability) that the address is not in use and assigns the address to the requesting client. To change the number of ping packets and the length of time before a timeout, use the following command in global configuration mode:

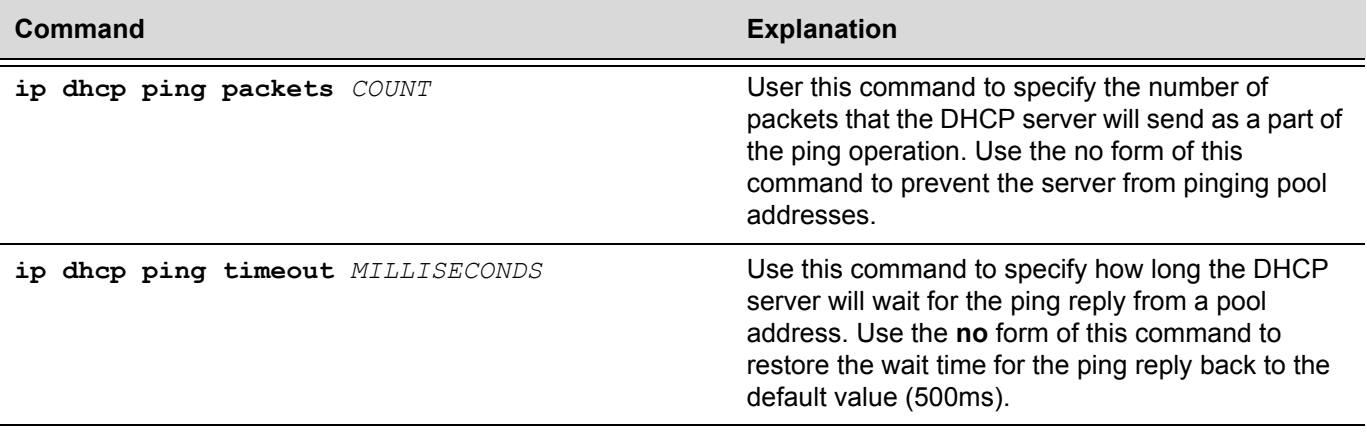

The following is a sample of configuring the number of ping packets as 3 and the timeout of 100 milliseconds.

DGS6600#configure terminal DGS6600(config)#ip dhcp ping packets 3 DGS6600(config)#ip dhcp ping timeout 100

#### <span id="page-493-0"></span>**Monitoring and Maintaining the DHCP Server Functions**

To clear or display Server commands and information, please use the following commands :

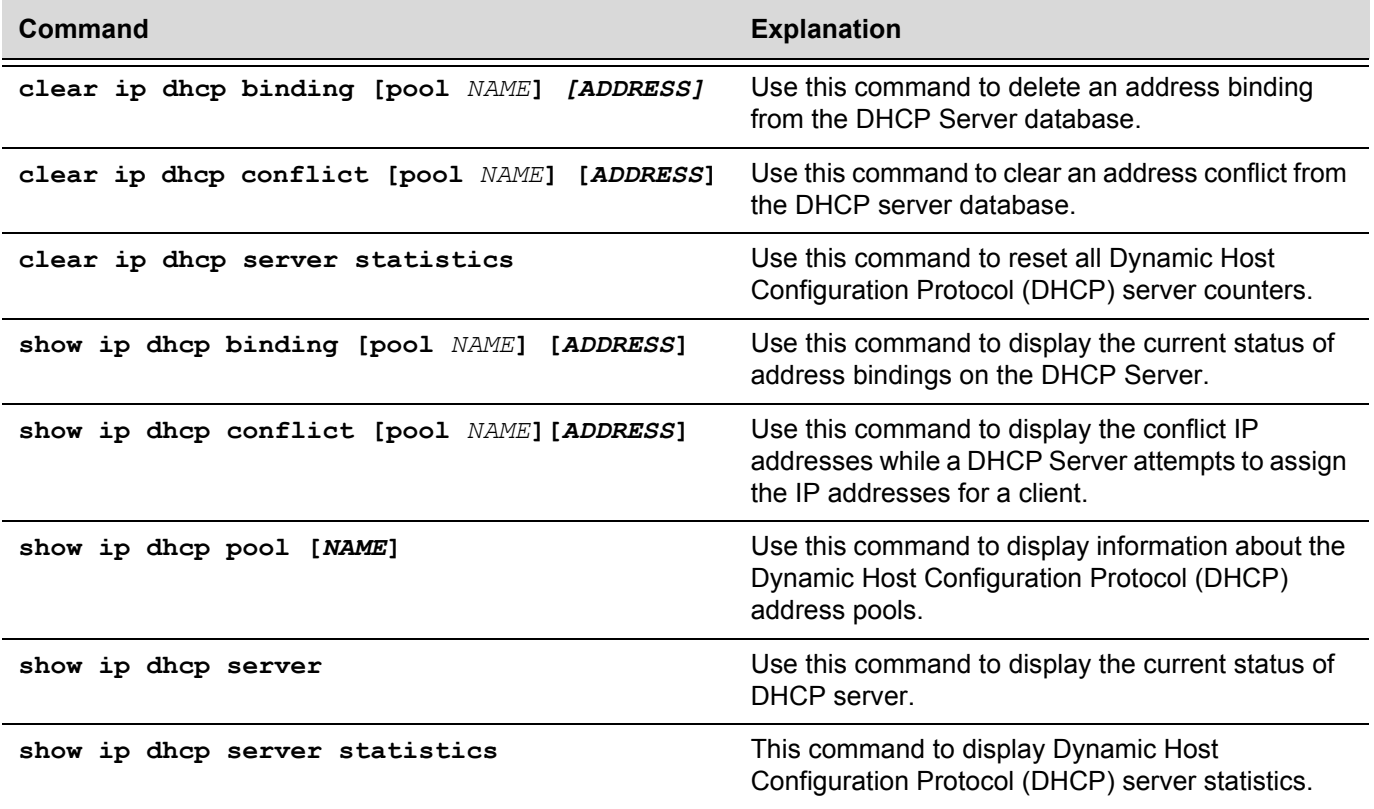

The following example deletes address binding 10.13.2.99 from the address pool named pool1, deletes all the address conflicts from the address pool named pool1 and resets all DHCP counters to zero.

DGS6600#clear ip dhcp pool pool1 binding 10.13.2.99 DGS6600#clear ip dhcp conflict pool pool1 DGS6600#clear ip dhcp server statistics

The following example shows the binding status of the entire address pool1.

```
DGS6600# show ip dhcp binding pool pool1
IP address Hardware address Lease start Manuel Lease expiration
---------- ---------------- -------------------- --------------------
10.1.1.1 00b8.3493.32b5 18:38:56, 2012-12-28 18:38:56, 2012-12-29
10.1.9.1 00b8.3493.32b5 18:38:56, 2012-12-28 18:38:56, 2012-12-29
10.1.11.10 00b8.3493.32b5 18:38:56, 2012-12-28 18:38:56, 2012-12-29
```
The following example shows the conflict status of all DHCP IP address pools.

DGS6600#show ip dhcp conflict Pool name: pool1 IP address Detected Method Detection time ---------- ---------------- -------------- 10.1.1.1 Ping 18:38:56, 2012-12-28 Pool name: pool2 IP address Detected Method Detection time ---------- ---------------- -------------- 172.1.1.1 Gratuitous ARP 18:38:56, 2012-12-28

> The following example shows DHCP address pool information for an On-Demand Address Pool (ODAP), pool 1. The table below describes the significant fields in the display.

```
DGS6600#show ip dhcp pool1
Pool name: pool1
  Accept client ID: Yes
   Accept relay Agent: No
   Boot file: boot.bin
   Default router: 10.1.2.1
   DNS server: 10.1.2.1
   Domain name: alphanetworks.com
   Lease: 3600 seconds
   NetBIOS node type: hybrid
   NetBIOS scpoe ID: alpha
   Next server: 10.1.2.1
   Subnet:255.255.0.0
   Based-on mac-address:00:01:02:03:04:05-00:01:02:03:04:FF
   Based-on mac-address:00:08:02:03:04:05
   Based-on mac-address:00:09:02:03:04:05
   Based-on client ID: 0x01000102030405
   Based-on C-VID: 2
   Based-on C-VID: 10-20
   Based-on S-VID: 100
   Based-on S-VID: 300-400
   Based-on interface ip-address: 10.0.3.1
   Based-on relay-ip-address: 10.5.3.1
   Based-on vendor-class: Alpha
   Based-on user-class: MSFT
IP addresses: total 511
10.0.0.1
10.0.1.1-10.0.1.255
10.0.3.1-10.0.3.255
Number of leased address: 100
Number of conflict addresses: 2
DGS6600#
```
This example shows how to display the status of DHCP server.

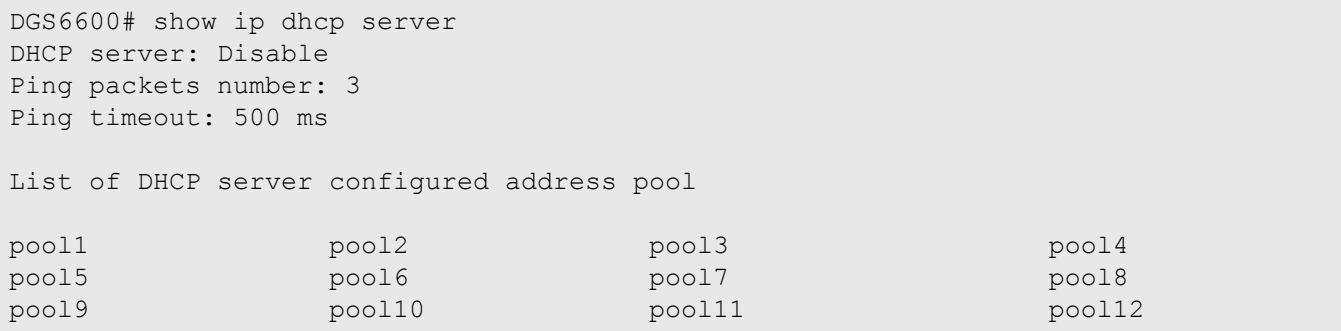

The following example resets all DHCP counters to zero. The table below describes the significant fields in the display.

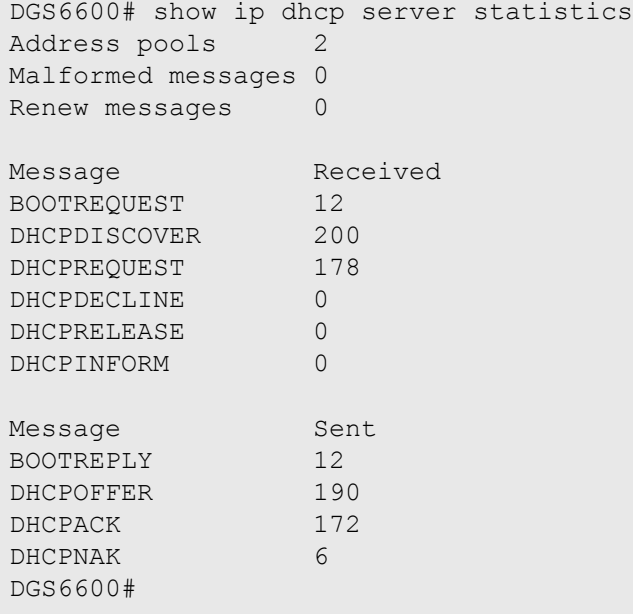

# <span id="page-496-0"></span>**Limitations**

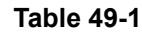

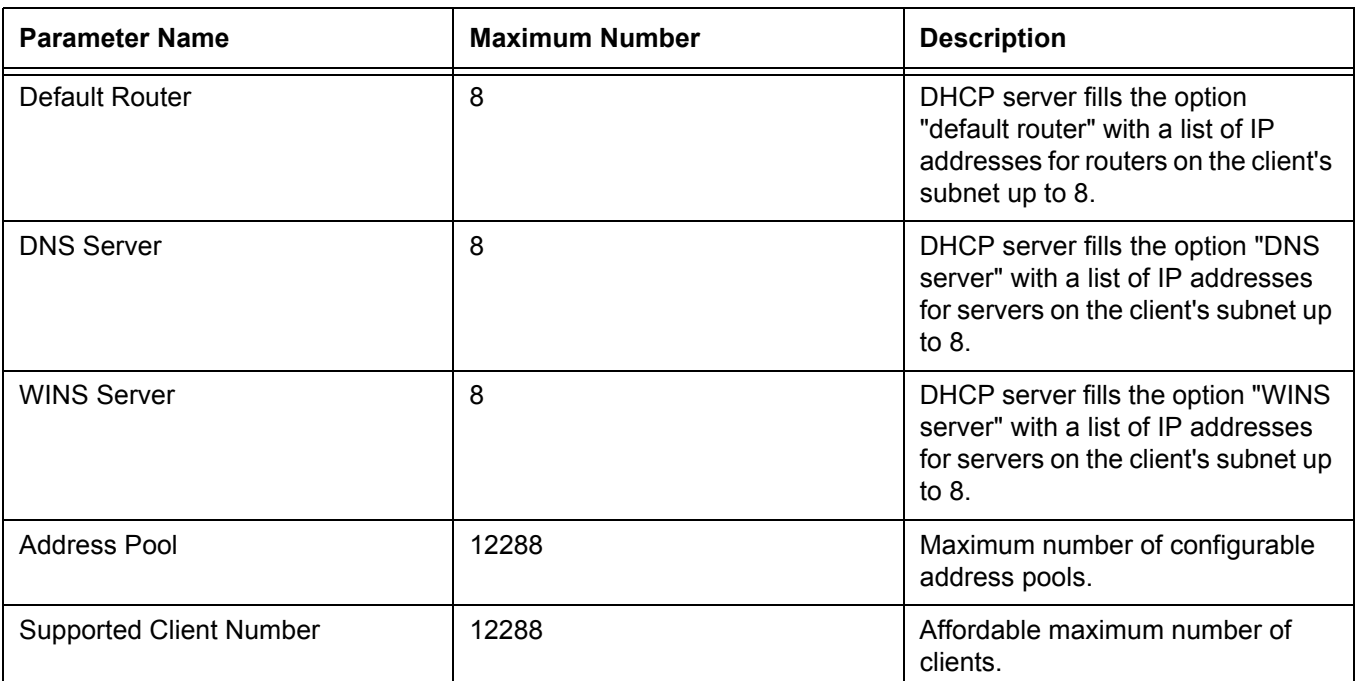

# **Chapter 50**

# <span id="page-497-0"></span>**DHCP Relay Configuration**

# <span id="page-497-2"></span>**Chapter Overview**

The following topics are included in this chapter, please go to the topic for more detailed information:

- [Chapter Overview](#page-497-2)
	- *[An Introduction to DHCP Relay Agent Operation](#page-497-1)*
- [DHCP Relay Configuration Commands](#page-499-2)
	- *[Enabling the DHCP Relay Agent Service](#page-499-0)*
	- *[Specifying the Maximum Number of DHCP Relay Hops](#page-499-1)*
	- *[Specifying a DHCP Relay Address](#page-500-0)*
	- *[Configuring the Relay Agent Information Option](#page-500-1)*
		- *[Enabling the Insertion of the Relay Agent Information Option](#page-500-2)*
		- *[Specifying the Policy for Inserting the Relay Agent Information Option](#page-501-0)*
		- *[Checking the Validity of Reply Messages](#page-501-1)*
	- *[Configuring Trusted Interfaces](#page-502-0)*
		- *[Trusting a Single Interface](#page-503-0)*
		- *[Displaying Trusted Interfaces](#page-503-1)*
		- *[Displaying the Relay Agent Configuration](#page-503-2)*
	- *[List of Constants and Default Settings](#page-504-0)*
- [List of Constants and Default Settings](#page-504-0)

## <span id="page-497-1"></span>**An Introduction to DHCP Relay Agent Operation**

The DHCP relay agent is a device that is located between a host and a DHCP server. The DHCP relay agent can be used to forward DHCP packets sent from a client to a server on a different network segment. After the DHCP packet has been received by the DHCP server, the DHCP relay agent offers the reply packet sent by the server back to the client.

In order to provide the information needed by the DHCP server to assign an address or other parameters to the user, the relay agent can be configured to do the following:

- Insert the relay agent information, such as the option 82 information, into the client packet while the packet is being relayed to the server.
- Remove the relay agent information from the reply packet as the packet is sent to the client.

#### **DHCP Relay Operation**

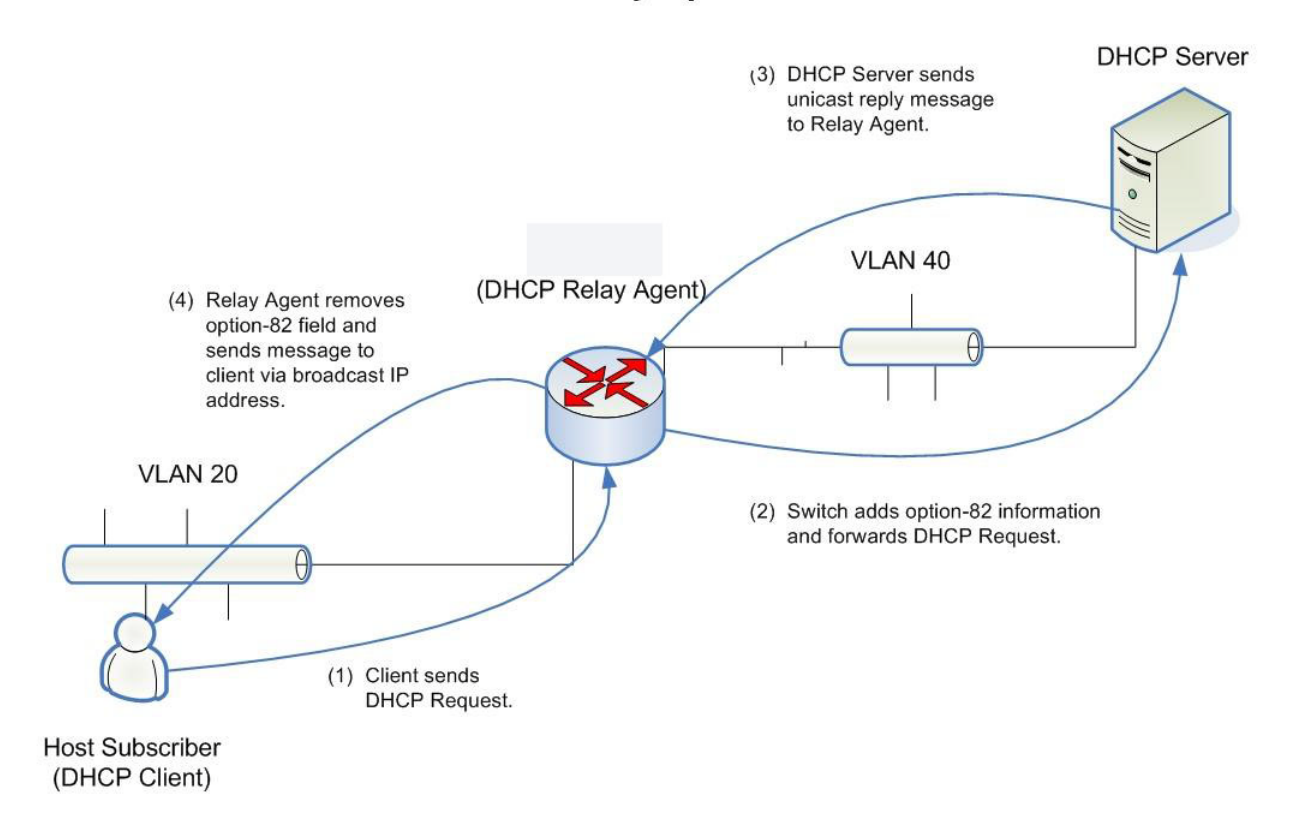

#### **Figure 50-1 DHCP Relay Operation**

The DHCP 82 option contains two sub-options which are the circuit ID sub-option and the remote ID sub-option.

The circuit ID is encoded based on the following format:

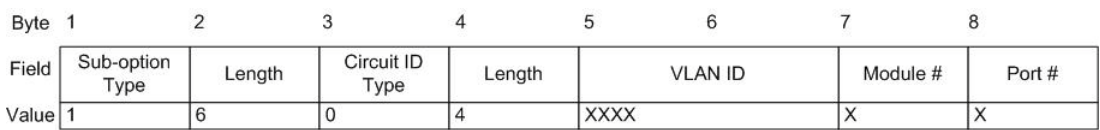

VLAN ID: The incoming VLAN ID of the DHCP client packet.

Module #: For a standalone switch, the Module # is always 0. For a stackable switch, the Module # is the Unit ID.

Port #: The receiving port number of the DHCP client packet, port number starts from 1.

#### **Figure 50-2 Circuit ID Sub-Option Format**

The remote ID sub-option is encoded based on the following format:I

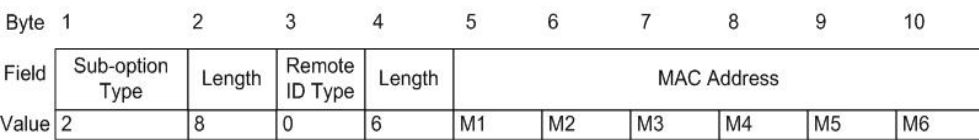

MAC address: The Switch's system MAC address.

#### **Figure 50-3 Remote ID Sub-Option Format**

When a message is being relayed by the relay agent, several messages are exchanged between the relay agent and the DHCP server in the following sequence:

- **1)** The client sends a DHCP message with a broadcast destination IP address.
- **2)** The relay agent then intercepts the DHCP message, inserts the option-82 field in the message (if configured to do so), populates the gateway IP address field in the message with its own IP address, and sends a unicast message to the DHCP server.
- **3)** When the DHCP server receives the message, the message is processed and a unicast reply message is sent to the relay agent.
- **4)** When the relay agent receives the message, the option-82 field is removed from the message (if configured to do so) and the message is sent back to the client via a broadcast IP address.

## <span id="page-499-2"></span>**DHCP Relay Configuration Commands**

- [Enabling the DHCP Relay Agent Service](#page-499-0)
- [Specifying the Maximum Number of DHCP Relay Hops](#page-499-1)
- [Specifying a DHCP Relay Address](#page-500-0)

#### <span id="page-499-0"></span>**Enabling the DHCP Relay Agent Service**

Use the following command in global configuration mode to globally enable the relay agent on the Switch:

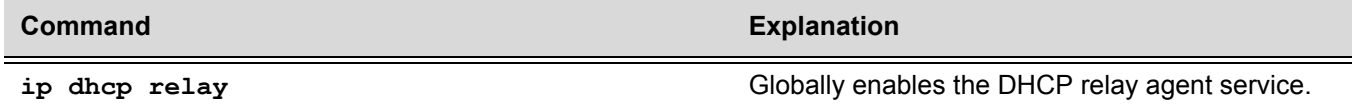

In the following example, the user globally enables the DHCP relay agent service:

```
DGS-6600:2>enable
DGS-6600:15#configure terminal
DGS-6600:15(config)#ip dhcp relay
DGS-6600:15(config)#end
```
#### <span id="page-499-1"></span>**Specifying the Maximum Number of DHCP Relay Hops**

A DHCP client may be relayed by relay agents over multiple hops before arriving at the DHCP server. The user can use the following command in global configuration mode to restrict the maximum number of relay agents that a DHCP message can traverse:

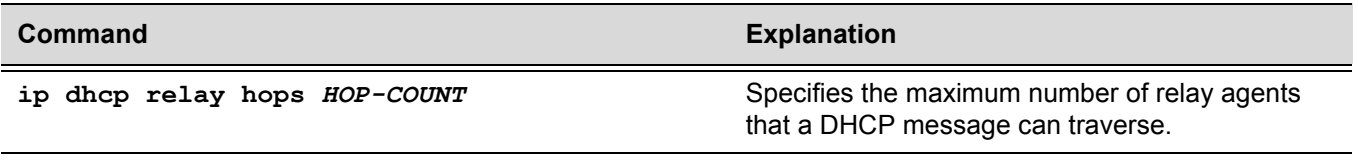

In the following example, the user sets the maximum number of relay hops that a DHCP packet can traverse to 5:

```
DGS-6600:2>enable
DGS-6600:15#configure terminal
DGS-6600:15(config)#ip dhcp relay hops 5
DGS-6600:15(config)#end
```
#### <span id="page-500-0"></span>**Specifying a DHCP Relay Address**

The user can configure DHCP relay addresses on IP interfaces that need to relay DHCP client messages. When the IP addresses of DHCP servers are configured on an interface, any DHCP client messages received on this interface will be relayed to all the DHCP servers specified in this command.

Enter the following command in interface VLAN mode to specify the IP address of a DHCP server that will be forwarded all DHCP request packets received on the specified VLAN interface:

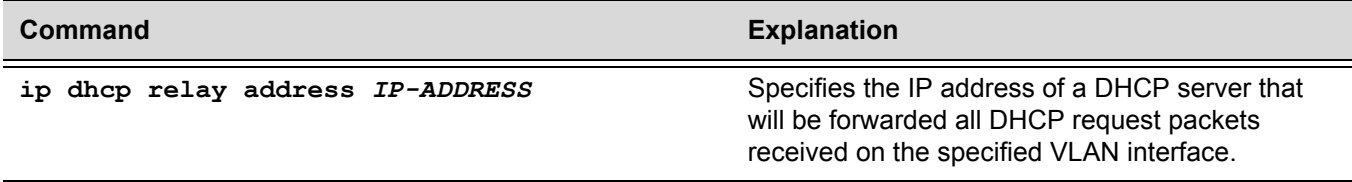

In the following example, the user enables the DHCP relay function and configures interface VLAN 100 to use a DHCP server with the IP address 10.1.1.1. After configuring this command, all DHCP packets received on VLAN 100 will also be relayed to the DHCP server with the IP address 10.1.1.1:

```
DGS-6600:2>enable
DGS-6600:15#configure terminal
DGS-6600:15(config)#ip dhcp relay
DGS-6600:15(config)#interface vlan100
DGS-6600:15(config-if)#ip dhcp relay address 10.1.1.1
DGS-6600:15(config-if)#end
```
#### <span id="page-500-1"></span>**Configuring the Relay Agent Information Option**

The following topics are included in this section:

- [Enabling the Insertion of the Relay Agent Information Option](#page-501-0)
- [Specifying the Policy for Inserting the Relay Agent Information Option](#page-501-0)
- [Checking the Validity of Reply Messages](#page-501-1)

#### <span id="page-500-2"></span>**Enabling the Insertion of the Relay Agent Information Option**

The user can enable the insertion of the option-82 field in a message when relaying a DHCP message.

Enter the following command in global configuration mode to globally enable the insertion of the relay agent information option (option 82) in an IP packet:

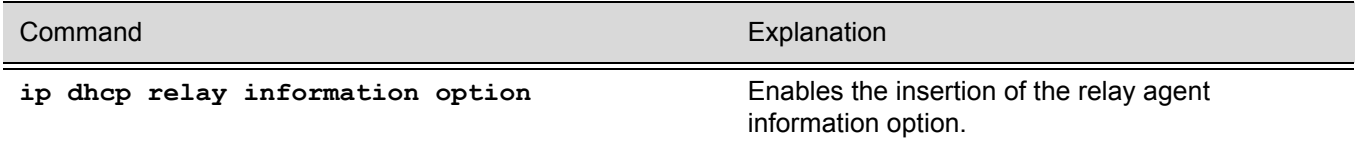

In the following example, the user enables the insertion of the relay information option (option-82) for relayed DHCP request packets:

```
DGS-6600:2>enable
DGS-6600:15#configure terminal
DGS-6600:15(config)#ip dhcp relay information option
DGS-6600:15(config)#end
```
#### <span id="page-501-0"></span>**Specifying the Policy for Inserting the Relay Agent Information Option**

If the device is already configured to insert the relay agent information option, but the received DHCP message that will be relayed already has the option-82 field encoded, the user can specify the action for the message. The user can specify to drop the message, leave the option-82 field untouched, or replace the field with a new option-82 value.

Enter the following command in global configuration mode to configure the information re-forwarding policy for the DHCP relay agent:

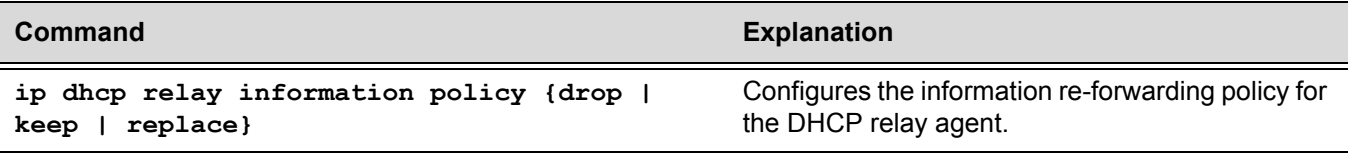

In the following example, the user sets the IP DHCP relay information policy to drop any DHCP request packets that were relayed by other DHCP agents and already have the DHCP option-82 inserted:

```
DGS-6600:2>enable
DGS-6600:15#configure terminal
DGS-6600:15(config)#ip dhcp relay information policy drop
DGS-6600:15(config)#end
```
#### <span id="page-501-1"></span>**Checking the Validity of Reply Messages**

By default, the relay agent will check the validity of the option-82 field in the reply DHCP message and drop the invalid messages. The user can disable this checking function and forward all of the relay messages.

The following commands are used to specify if the validity of the DHCP reply messages should be checked or not:

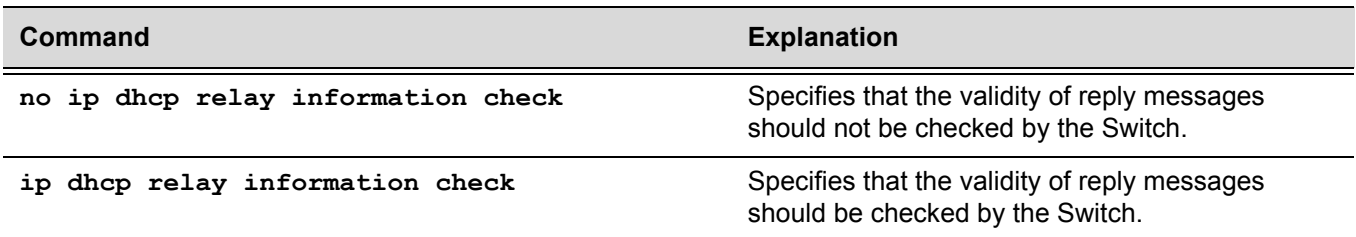

In the following example, the user enables the DHCP relay agent to check the validity of reply packets:

```
DGS-6600:2>enable
DGS-6600:15#configure terminal
DGS-6600:15(config)#ip dhcp relay information check
DGS-6600:15(config)#end
```
#### <span id="page-502-0"></span>**Configuring Trusted Interfaces**

An interface may receive a DHCP message that has the relay information encoded, but has a value of zero in the gateway IP address field. This type of message may be generated by sources that are trying to spoof the DHCP server. The user can configure interfaces to be un-trusted, meaning that any DHCP message received from the un-trusted interface will be dropped as they could be spoofed messages. If an interface is configured as a trusted interface, all messages from the interface will be trusted and forwarded by the Switch.

- [Trusting/Un-Trusting All Interfaces](#page-502-1)
- [Trusting a Single Interface](#page-503-0)
- [Displaying Trusted Interfaces](#page-503-1)
- [Displaying the Relay Agent Configuration](#page-503-2)

#### <span id="page-502-1"></span>**Trusting/Un-Trusting All Interfaces**

The user can use the following command in global configuration mode to trust all interfaces on the Switch:

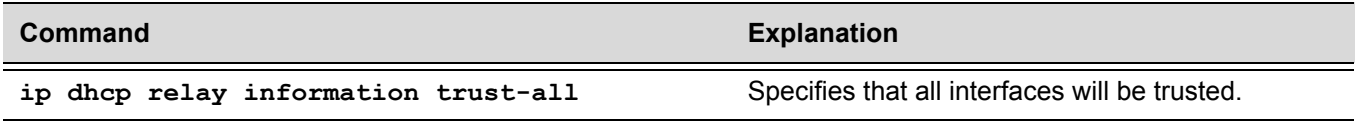

In the following example, the user enables the DHCP relay agent to trust all interfaces that already have the relay agent information option present in the packet:

```
DGS-6600:2>enable
DGS-6600:15#configure terminal
DGS-6600:15(config)#ip dhcp relay information trust-all
DGS-6600:15(config)#end
```
#### <span id="page-503-0"></span>**Trusting a Single Interface**

The user can use the following command in VLAN interface configuration mode to trust a specific VLAN interface:

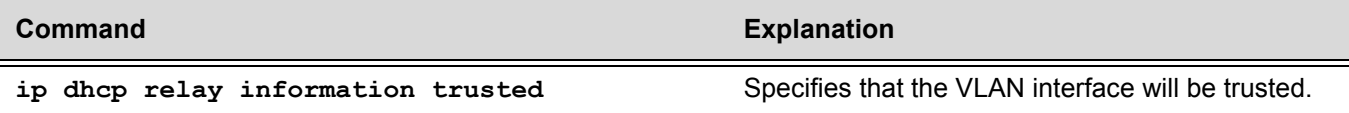

In the following example, the user enables the DHCP relay agent to trust all the packets originating from the VLAN100 interface that already have the relay agent information option present in the packet:

```
DGS-6600:2>enable
DGS-6600:15#configure terminal
DGS-6600:15(config)#interface vlan100
DGS-6600:15(config-if)#ip dhcp relay information trusted
DGS-6600:15(config-if)#end
```
#### <span id="page-503-1"></span>**Displaying Trusted Interfaces**

The following command can be used to display all the interfaces that are configured as trusted sources for the DHCP relay option:

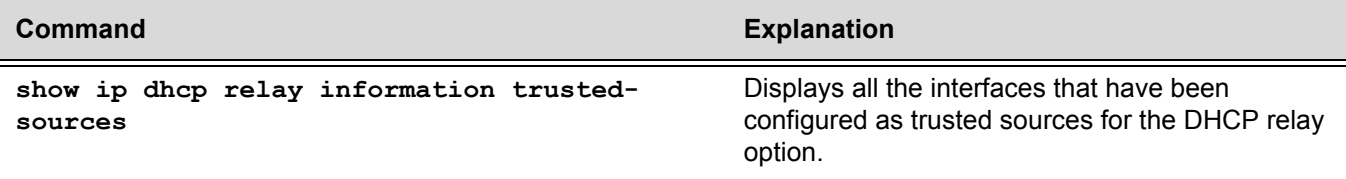

In the following example, the user displays all the interfaces that have been configured as trusted sources for the DHCP relay option:

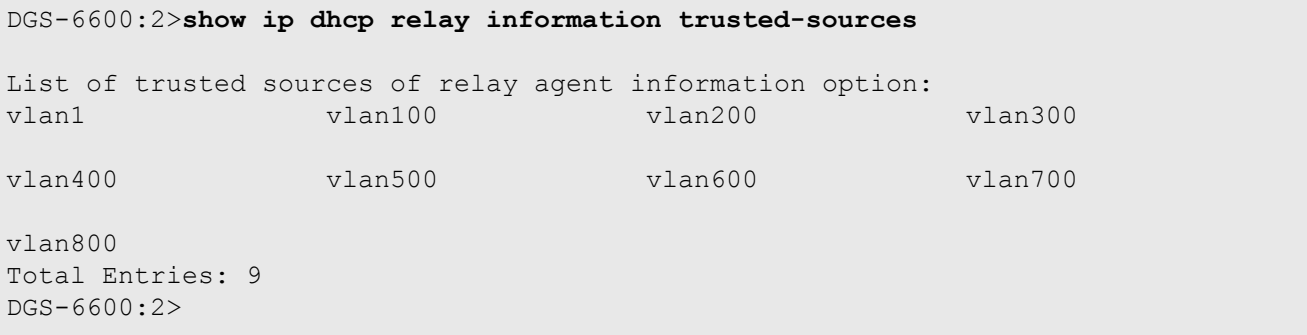

#### <span id="page-503-2"></span>**Displaying the Relay Agent Configuration**

The user can use the following command to display the IP DHCP relay agent configuration:

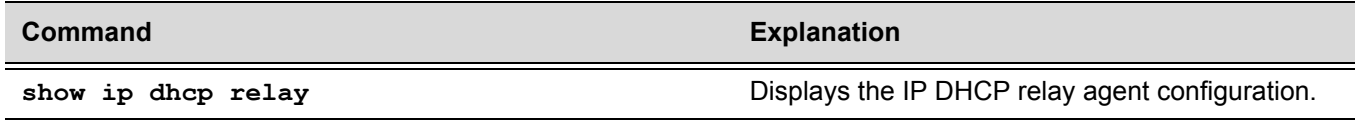
In the following example, the user displays the DHCP relay agent configuration:

```
DGS-6600:2>show ip dhcp relay
DHCP relay :enabled
Relay Hop Count<br>DHCP Relay Information Option :disabled
DHCP Relay Information Option
DHCP Relay Information Policy :drop
DHCP Relay Information Check Reply :enabled
DHCP Relay Information Trusted :enabled
vlan100 Relay IP Address
 10.1.1.1 0.0.0.0 0.0.0.0 0.0.0.0
List of Trusted sources of relay agent information option:
vlan1 vlan100 vlan200 vlan300
vlan400 vlan500 vlan600 vlan700
vlan800
DGS-6600:2>
```
# **List of Constants and Default Settings**

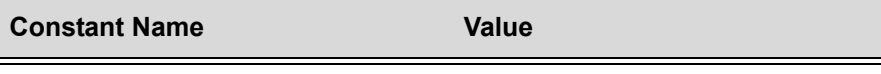

Number of Supported DHCP Server 4 Addresses per Interface

#### **Table 50-1 Constants Values**

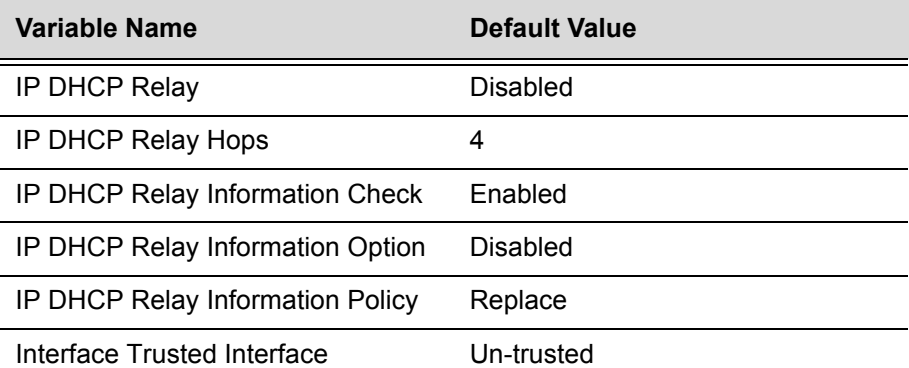

#### **Table 50-2 Default Variable Values**

# **Chapter 51**

# **DHCPv6 Client Configuration**

# <span id="page-505-2"></span>**Chapter Overview**

The following topics are included in this chapter, please go to the topic for more detailed information:

- **[Chapter Overview](#page-505-2)** 
	- *[An Introduction to the DHCPv6 Client](#page-505-0)*
		- *[Operation concept](#page-505-1)*
		- *[Protocol and Addressing](#page-506-0)*
		- *[Prefix Delegation](#page-510-0)*
		- *[Address Information Refresh](#page-511-0)*
- [DHCPv6 Configurations Commands](#page-512-0)
	- *[Enabling the IPv6 DHCP client function](#page-512-1)*
	- *[Configuring a DHCPv6 Client minimum refresh time](#page-513-0)*
	- *[Configuring an IPv6 address based on an IPv6 general prefix](#page-514-0)*
	- *[Showing an ipv6 general prefix](#page-515-0)*
	- *[Showing ipv6 dhcp configurations](#page-516-0)*
- **[Default Settings](#page-518-0)**
- [Restriction/Limitation](#page-518-1)

# <span id="page-505-0"></span>**An Introduction to the DHCPv6 Client**

Dynamic Host Configuration Protocol for IPv6 (DHCPv6) is designed to provide dynamic IPv6 addressing and other information configurations. Although the IPv6's stateless address auto configuration removes the primary motivation for DHCP in IPv4, DHCPv6 can still be used to assign addresses if the network administrator desires more control over addressing. DHCPv6 can also be used to distribute information which is not otherwise discoverable; for example the DNS server. Although, DNS addresses can also be sent through the Neighbor Discovery Protocol.

DHCPv6 is a client/server protocol. DHCPv6 client can provide a device with an address and other configuration information assigned by a DHCPv6 server. The DHCPv6 client is a node that initiates requests on a link to obtain configuration parameters from one or more DHCPv6 servers.

# <span id="page-505-1"></span>**Operation concept**

What follows is an example of how A DHCPv6 client (abbreviate to "client" below) requests an address in a client-server exchange involving four messages.

To request the assignment of one or more IPv6 address the client first locates a DHCPv6 server (abbreviate to "server" below) and then requests the assignment of addresses and other configuration information from the server. The client sends a Solicit message to the ALL\_DHCP\_Relay\_Agents\_and\_Servers address (i.e. FF02::1:2) to find any available servers. Any server that meets the client's requirements responds with an advertise message. The client then chooses one of the servers and sends a request message to the server asking for a confirmed

assignment of addresses and other configuration information. The server responds with a Reply message that either contains the confirmed addresses or configuration.

Meanwhile, also as illustrated in the following diagram, the client sends a renew message to the server to extend the lifetimes associated with its addresses, allowing the client to continue using the specific addresses without interruption.

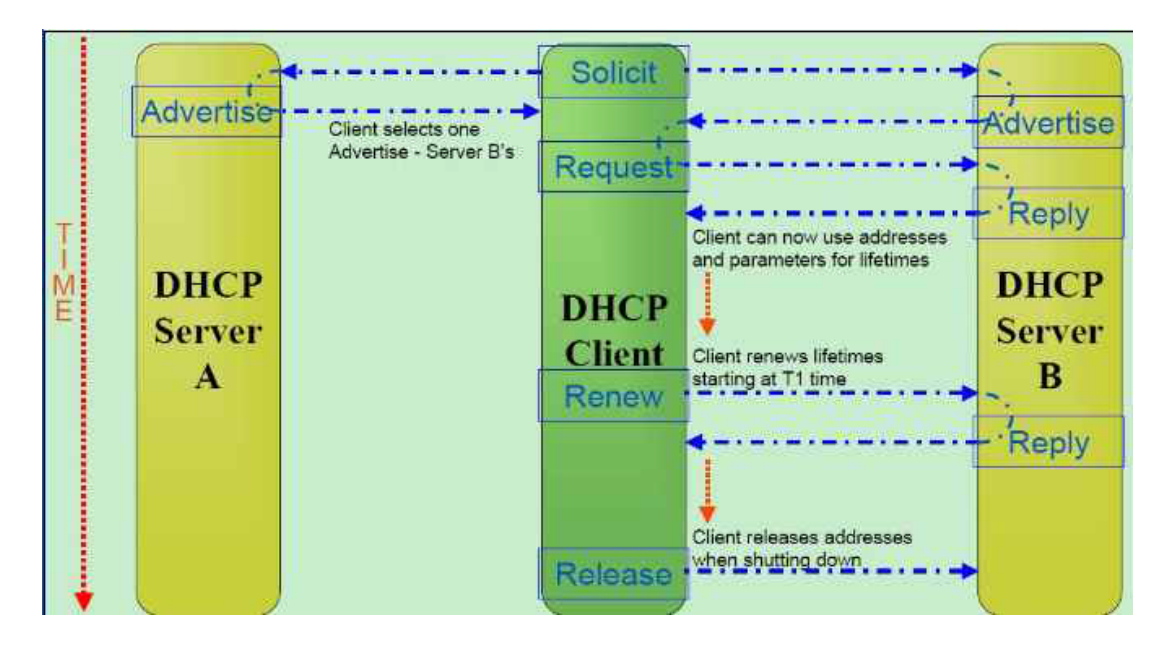

**Figure 51-1**

# <span id="page-506-0"></span>**Protocol and Addressing**

Clients and servers exchange DHCPv6 messages using UDP. The client uses a link-local address or addresses determined through other mechanisms for transmitting and receiving DHCPv6 messages.

The DHCPv6 server receives messages from clients using a reserved link-scoped multicast address, called ALL\_DHCP\_Relay\_Agents\_and\_Servers (FF02::1:2). A DHCPv6 client transmits most messages to this reserved multicast address, so that client needs not to be configured with the address or addresses of DHCPv6 servers.

Once the client has determined the address of a server, it may send messages directly to the server using unicast.

DHCPv6 clients listen to UDP port number 546, and DHCPv6 servers listen to UDP port number 547.

| Information of sending packet | <b>DHCPv6 V Client</b>    | <b>DHCPv6 Server</b>      |
|-------------------------------|---------------------------|---------------------------|
| DA IP of sending packet       | FF02::1:2                 | Client link-local address |
| SA IP of sending packet       | Client link-local address | Server IP address         |
| UDP port of sending packet    | 547                       | 546                       |

**Table 51-1**

# **Basic Message Format**

All DHCPv6 messages sent between clients and servers share an identical fixed format header and a variable format area for options. The following diagram illustrates the format of a DHCPv6 message sent between clients and servers:

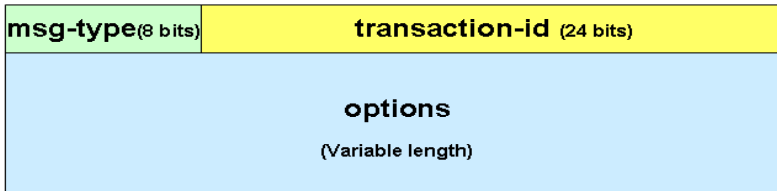

# **Message Types**

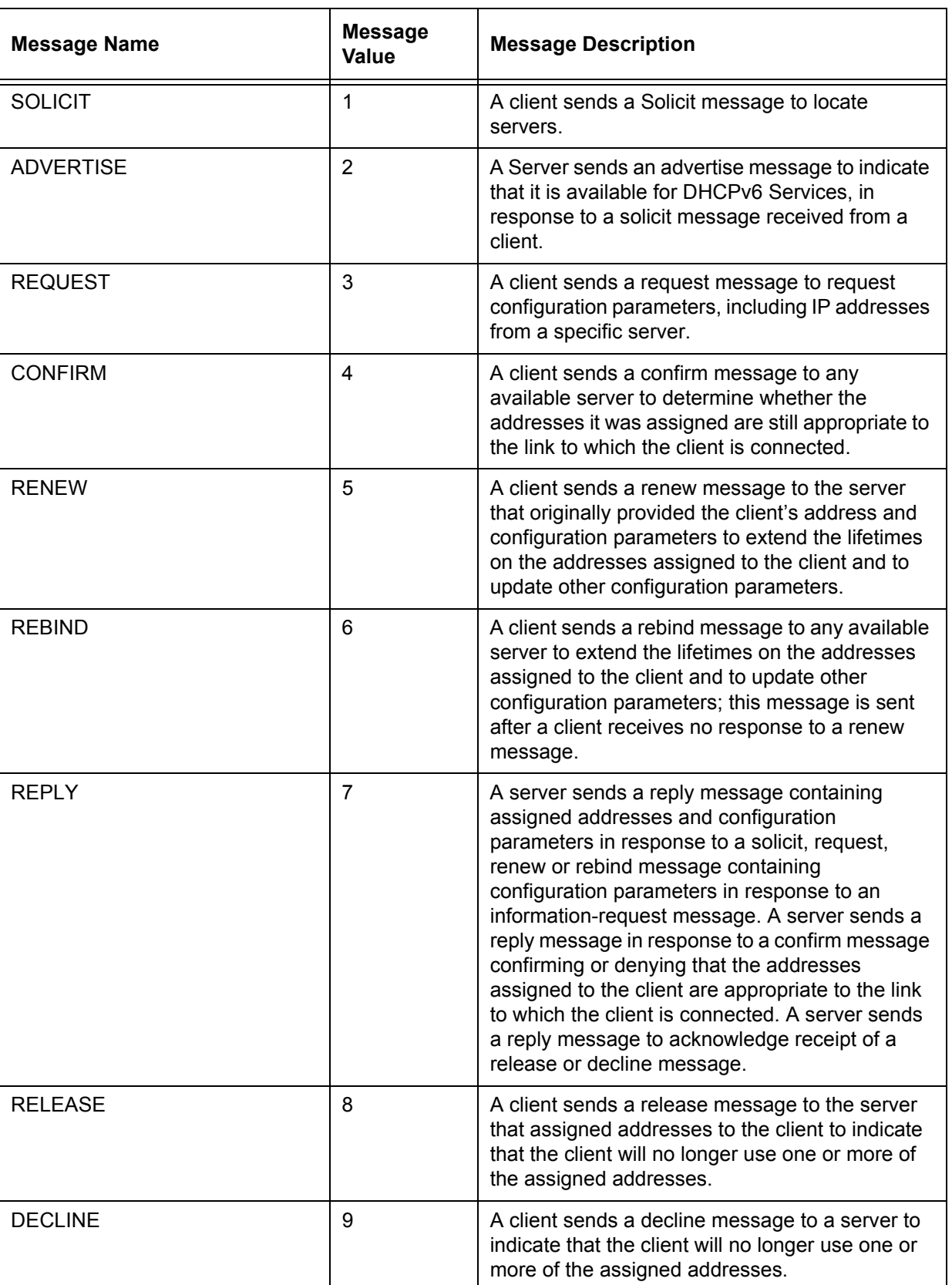

**Table 51-2**

r

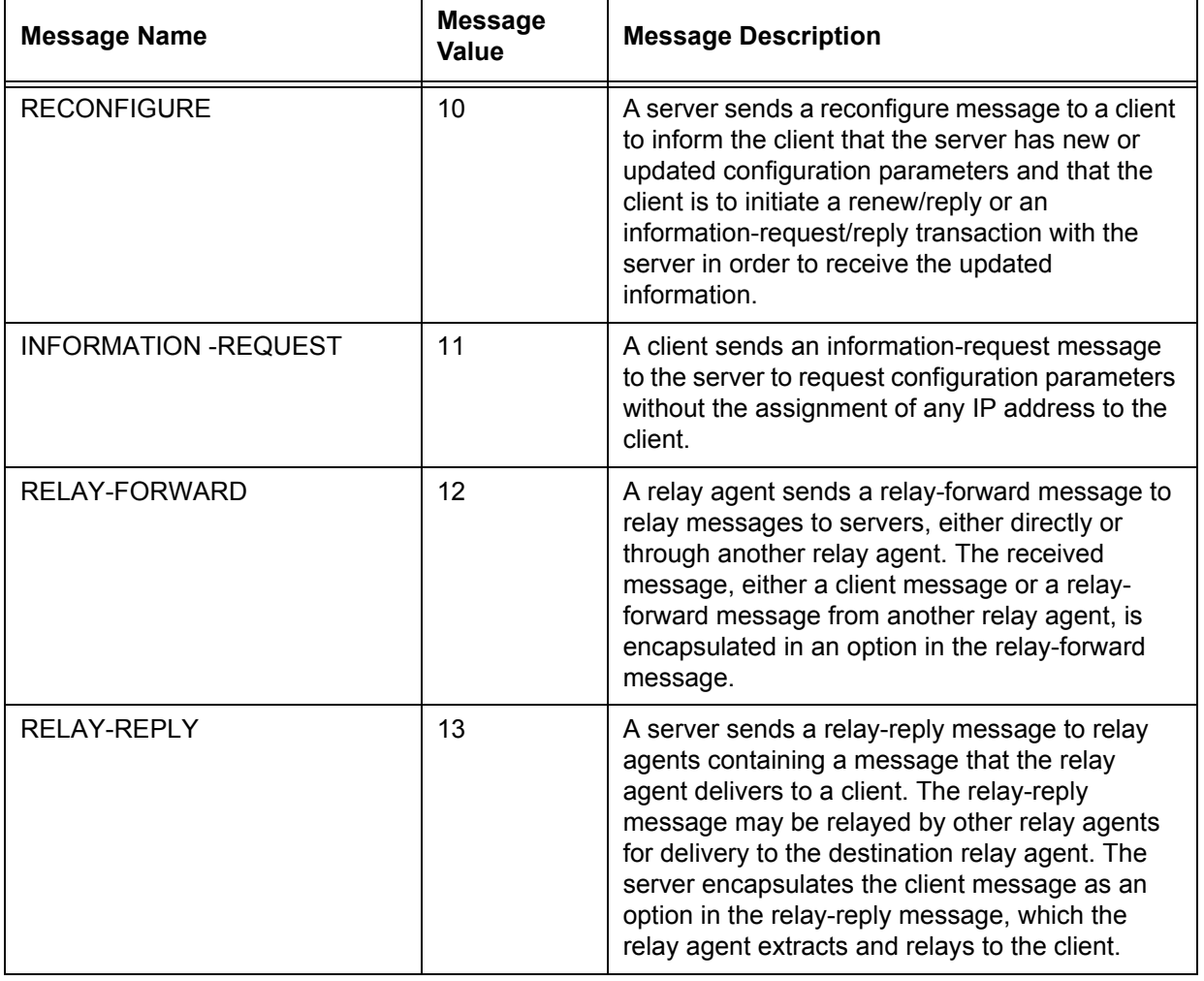

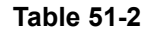

The following table lists DHSCPv6 vs. DHCPv4 message type comparison.

#### **Table 51-3**

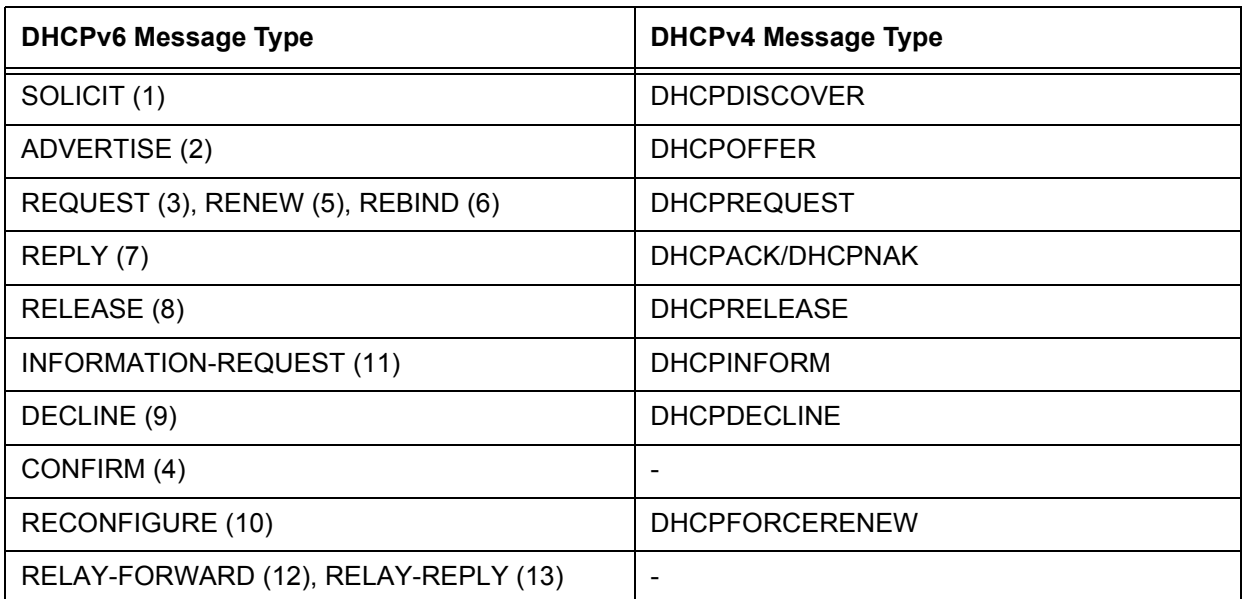

# <span id="page-510-0"></span>**Prefix Delegation**

The Prefix Delegation options provide a mechanism for automated delegation of IPv6 prefixes using DHCPv6. The prefix delegation mechanism is intended for delegating a long-lived prefix from a delegating router (DHCPv6 server) to a requesting router (DHCPv6 client), across an administrative boundary, where the delegating router does not require knowledge about the topology of the links in the network to which the prefixes will be assigned.

A delegating router is provides IPv6 prefixes to be delegated to requesting routers. The delegating router chooses a prefixes for delegation, and responds with prefixes which are sent to the requesting router. The requesting router is then responsible for the delegated prefixes. For example, the requesting router might assign a subnet from a delegated prefix to one of its interfaces, and begin sending router advertisements for the prefix on the link.

Each prefix has an associated valid and preferred lifetime, which constitutes an agreement about the length of time over which the requesting router is allowed to use the prefix. A requesting router can request an extension of the lifetimes on a delegated prefix and is required to terminate the use of a delegated prefix if the valid lifetime of the prefix expires.

The following diagram shows a network architecture in which prefix delegation could be used.

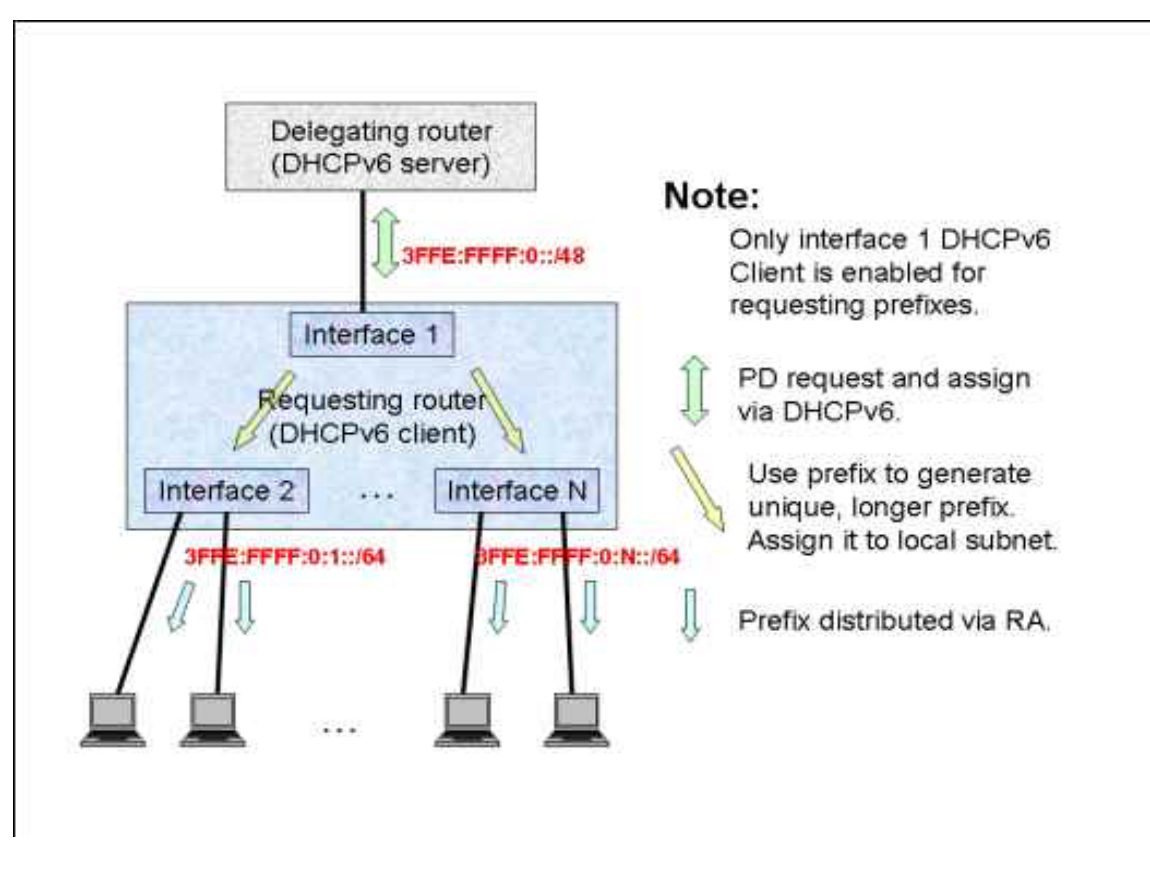

**Figure 51-2**

When a routers subnet requests a delegated prefix, it must assign additional bits to the prefix to generate unique; longer prefixes. For example, if the delegating router in the figure delegates 3FFE:FFFF:0::/48, it might generate 3FFE:FFFF:0:1::/64, 3FFE:FFFF:0:2/64 …, 3FFE:FFFF:0:N/64 for assignment to links in the other interfaces. If the delegating router assigns a delegated prefix to a link to which the router is attached, and begins to send router advertisements for the prefix on the link, the requesting router must set the valid lifetime in those advertisements to be no later than the valid lifetime specified in the IA\_PD Prefix option. A requesting router may use the preferred lifetime specified in the IA\_PD Prefix option.

In the example, each interface will assign a new IP address, and N+1 routing entries will be added into routing table. The following table shows a simple instance of adding entries:

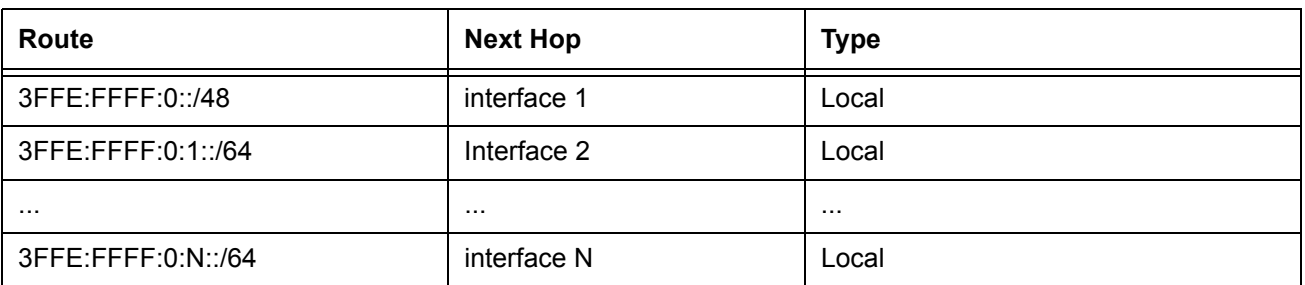

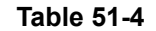

# **Restrictions**

If the delegated prefix's prefix-length is greater than the sub-prefix's prefix-length (which is the interface prefix length of the configuration), the address and prefix will not be set. For example, DHCPv6 client delegated prefix 3ffe:1:2:3:/64, and interface configured sub-prefix is ::1:1:1:1:1/48. The interface will not be add a new address for the DHCPv6 delegated prefix, since a64 is greater than 48.

# **Rapid Commit**

The DHCPv6 client can obtain configuration parameters from a server; either through a rapid twomessage exchange (solicit, reply) or through a normal four-message exchange (solicit, advertise, request, reply). By default, the four-message exchange is used. When the rapid-commit option is enabled by both the client and server, the two -message exchange is used instead of the fourmessage exchange. The diagram below shows use of the ipv6 dhcp client pd prefix-name rapid commit to enable prefix request with rapid-commit option.

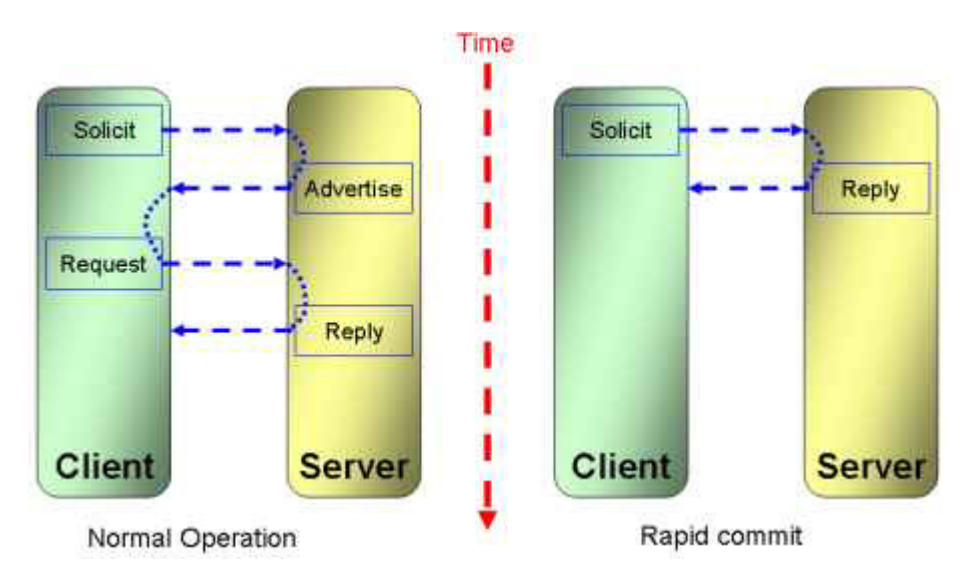

# <span id="page-511-0"></span>**Address Information Refresh**

An IA\_NA or IA\_PD has no explicit "lifetime" or "lease length" of its own. When the valid lease lengths of all the addresses in an IA\_NA or IA\_PD have expired, the IA\_NA or IA\_PD can be considered to have expired. T1 and T2 are included to give servers explicit control over when a client recontacts the server about a specific IA\_NA or IA\_PD.

In a message sent by a client to a server, values in the T1 and T2 fields indicate the client's preference for those parameters. The client sets T1 and T2 to 0 if it has no preference for those values. In a message sent by a server to a client, the client uses the values in the T1 and T2 fields for the T1 and T2 parameters, unless those values in those fields are 0. The values in the T1 and T2 fields are the number of seconds until T1 and T2.

The server selects the T1 and T2 times to allow the client to extend the lifetimes of any addresses in the IN\_NA or IN\_PD before the lifetimes expire, even if the server is unavailable for some short period of time. Recommended values for T1 and T2 are.5 and.8 times the shortest preferred lifetime of the addresses in the IA that the server is willing to extend, respectively. If the "shortest" preferred lifetime is 0xffffffff ("infinity"), the recommended T1 and T2 values are also 0xffffffff. If the time at which the addresses in an IA\_NA or IA\_PD are to be renewed is to be left to the discretion of the client, the server sets T1 and T2 to 0.

If a server receives an IA\_NA or IA\_PD with T1 greater than T2, and both T1 and T2 are greater than 0, the server ignores the invalid values of T1 and T2 and processes the IA\_NA or IA\_PD as though the client had set T1 and T2 to 0.

If a client receives an IA\_NA pr IA\_PD with T1 greater than T2, and both T1 and T2 are greater than 0, the client discards the IA\_NA or IA\_PD option and processes the remainder of the message as though the server had not included the invalid IA\_NA or IA\_PD option.

There is also a command to limit the minimum value of T1 and T2, called ipv6 dhcp client information refresh minimum seconds. If the configured value is greater than the T1 or T2, T1 or T2 will be set to the configured value.

# <span id="page-512-0"></span>**DHCPv6 Configurations Commands**

- [Enabling the IPv6 DHCP client function](#page-512-1)
- [Configuring a DHCPv6 Client minimum refresh time](#page-513-0)
- [Configuring an IPv6 address based on an IPv6 general prefix](#page-514-0)
- [Showing an ipv6 general prefix](#page-515-0)
- [Showing ipv6 dhcp configurations](#page-516-0)

# <span id="page-512-1"></span>**Enabling the IPv6 DHCP client function**

To enable the IPv6 DHCP client function use the IPv6 DHCP client pd command to enable the IPv6 DHCP client function. The function is disabled by default. The no version of the command disabled the function.

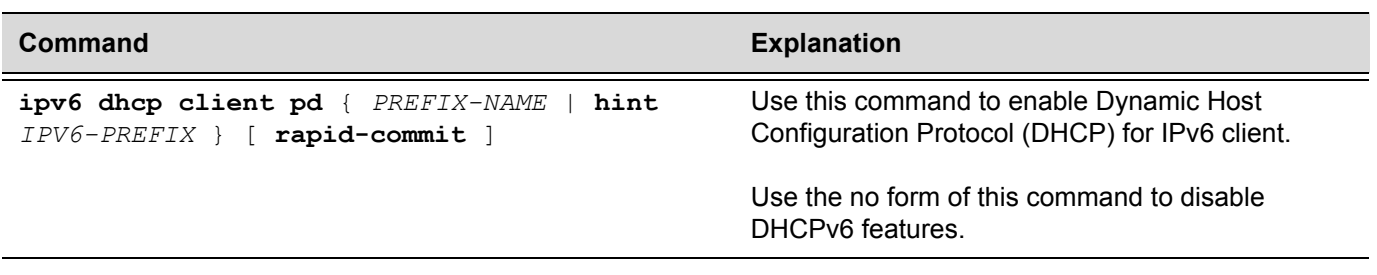

The following example enables prefix delegation, where dhcp-prefix is the general prefix name configured by ipv6 address command:

```
DGS-6600 > enable
Switch# configure terminal
DGS-6600(config)# interface vlan2
DGS-6600(config-if)# ipv6 address dhcp-prefix 0:0:0:7272::72/64
DGS-6600(config-if)# exit
DGS-6600(Config)# interface vlan1
DGS-6600(config-if)# ipv6 dhcp client pd dhcp-prefix
```
The following example configures a hint for prefix-delegation:

```
DGS-6600 > enable
DGS-6600# configure terminal
DGS-6600(config)# interface vlan1
DGS-6600(config-if)# ipv6 dhcp client pd hint 2001:0DB8:1::/48
```
The following example configures a rapid-commit delegation:

```
DGS-6600 > enableDGS-6600# configure terminal
DGS-6600(config)# interface vlan1
DGS-6600(config-if)# ipv6 dhcp client pd dhcp-prefix rapid-commit
```
The following example configures a delegation with hint prefix and rapid-commit simultaneously:

```
DGS-6600> enable
DGS-6600# configure terminal
DGS-6600(config)# interface vlan1
DGS-6600(config-if)# ipv6 dhcp client pd hint 2001:0DB8:1::/48
DGS-6600(config-if)# ipv6 dhcp client pd dhcp-prefix rapid commit
```
# <span id="page-513-0"></span>**Configuring a DHCPv6 Client minimum refresh time**

Use this command to specify the DHCPv6 Client information refresh time.

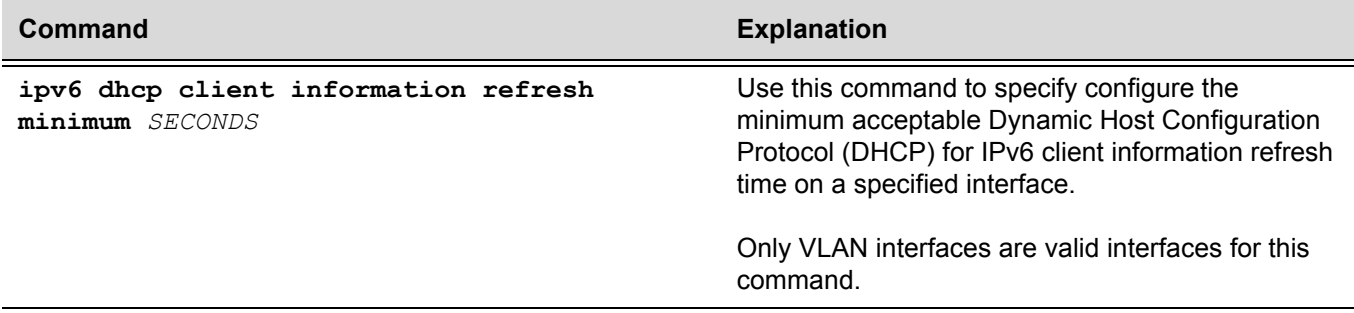

The following example configures an upper limit of 2 hours:

```
DGS-6600 > enableDGS-6600# configure terminal
DGS-6600(config)# interface vlan1
DGS-6600(config-if)# ipv6 dhcp client
DGS-6600(config-if)# ipv6 dhcp client information refresh minimum 7200
```
#### <span id="page-514-0"></span>**Configuring an IPv6 address based on an IPv6 general prefix**

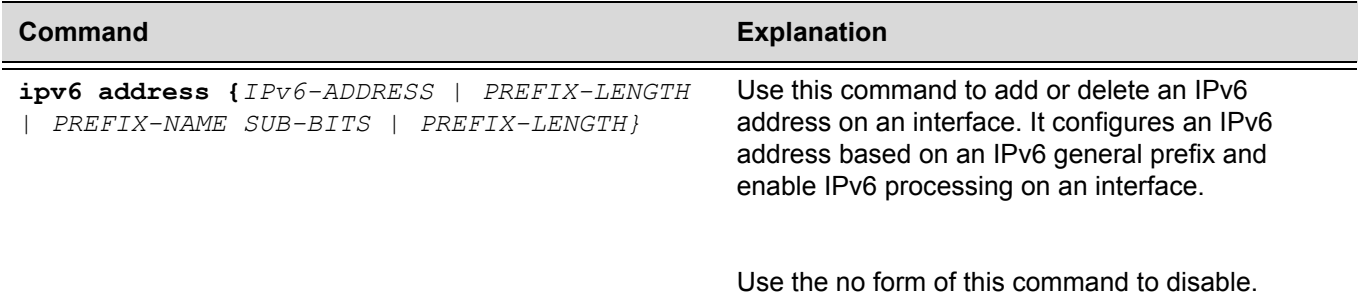

The following example shows how to enable IPv6 processing on the interface and configure an address that is based on the general prefix called "my-prefix" and the directly specified bits:

```
DGS-6600 > enable
DGS-6600# configure terminal)
DGS-6600(config)# interface vlan2
DGS-6600(config-if)# ipv6 address my-prefix 0:0:0:1::1/64
```
Assuming the general prefix named my-prefix has the value of 3ffe:1:2:1::1/64. if there is no general prefix named my-prefix set, no IPv6 address will be set.

If the general prefix named my prefix is acquired via DHCPv6 client prefix delegation, the global address would be configured after the prefix is obtained via the DHCPv6 client.

The following example shows how to remove a general prefix named my-prefix on the interface:

```
DGS-6600 > enable
DGS-6600# configure terminal
DGS-6600(config)# interface vlan2
DGS-6600(config-if)# no ipv6 address my-prefix 0:0:0:1:1/64
```
The following example shows how to set a global address by manual configuration:

```
DSS-6600 > enable
DGS-6600# configure terminal
DGS-6600(config)# interface vlan2
DGS-6600(config-if)# ipv6 address 3ffe:22:22:22::2/64
```
After the command is entered, the global address 3ffe:22:22:22::2/64 will be set.

The following example shows how to remove a global address by manual configuration:

```
DS-6600 > enable
DGS-6600# configure terminal
DGS-6600(config)# interface vlan2
DGS-6600(config)-if)# no ipv6 address 3ffe:22:22:22::2/64
```
After the command is entered, the global address 3ffe:22:22:22::2/64 will be removed.

## <span id="page-515-0"></span>**Showing an ipv6 general prefix**

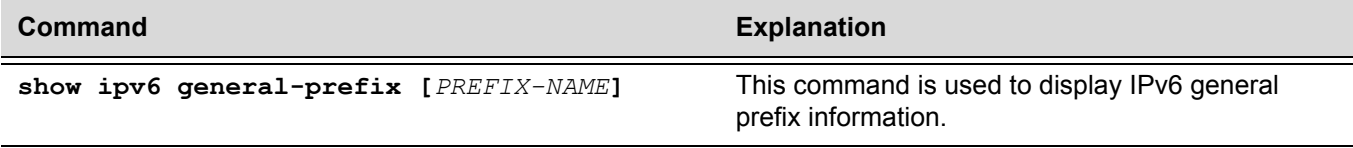

The following example shows how to display all IPv6 general prefixes on the system:

```
DGS-6600 > enable
DGS-6600# show ipv6 general-prefix 
IPv6 prefix dhcp-prefix
 Acquired via DHCP Client:
  vlan1
 Apply to interface:
   vlan3
    ::3:3:3:3:3:/64
   vlan2
    ::4:4:4:4:4:/64
   ::2:2:2:2:2:/64
IPv6 prefix my-prefix
 Acquired via Manual configuration:
   3ffe:1:1::/48
  Apply to interface:
   vlan2
    ::1:1:1:1:1:/64
DGS-6600#
```
The following example shows how to display a specified general prefix named my-prefix:

```
DGS-6600 > enable
DGS-6600# show ipv6 general-prefix my-prefix
IPv6 prefix my-prefix
 Acquired via Manual configuration:
   3ffe:1:1::/48
Apply to interface:
 vlan2
   ::1:1:1:1:1/64
DGS-6600#
```
#### <span id="page-516-0"></span>**Showing ipv6 dhcp configurations**

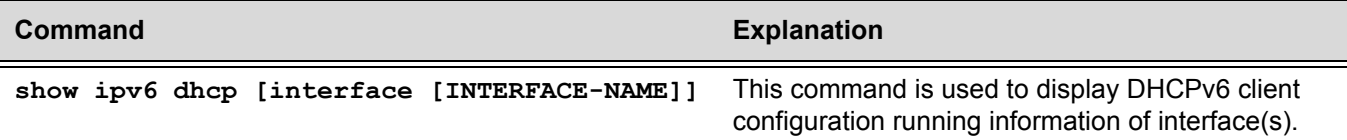

The show ipv6 dhcp command shows the DHCP for IPv6 client configuration and running information of the specified interface. If the interface argument is not presented, the DHCPv6 Client DUID will be showed.

The following example shows the DHCPv6 client's DUID:

```
DGS-6600 > enable
DGS-6600 # show ipv6 dhcp
This device's DHCPv6 unique identifier (DUID):
0001000111A8040D001FC6D1D47B.
```
The following example shows the DHCPv6 client for interface vlan1, when vlan1 is DHCPv6 client disabled:

```
DGS-6600 > enable
DGS-6600 # show ipv6 dhcp interface vlan1
DGS-6600 #
```
The following example shows the DHCPv6 client for interface vlan1, when vlan1 is in the REQUEST state:

```
DGS-6600 > enable
DGS-6600 # show ipv6 dhcp interface vlan1
Interface vlan1 is in DHCPv6 client mode.
State: REQUEST
Server IP: N/A
Server DUID: N/A
Preference: 0
Event expire: 10
IA is not acquired.
```
The following example shows the DHCPv6 client for interface vlan1, when vlan1 is in the ACTIVE state:

```
DGS-6600 > enable
DGS-6600 # show ipv6 dhcp interface vlan1
Interface vlan1 is in DHCPv6 client mode.
State: ACTIVE
Server IP: fe80::21d:92ff:fe2b:af48%vlan1
Server DUID: 0001000611D6EE73001D922BAF48
Preference: 87
IA Type: PD
IA ID: 0003
T1: 300
T2: 800
Prefer Lifetime: 3600
Valid Lifetime: 7200
Prefix: 3000:1:2::/48
IA expire: 299
Addr expire: 7199
```
The following example shows the DHCPv6 client for interface vlan1, when vlan1 is in the RENEW state:

```
DGS-6600 > enable
DGS-6600 # show ipv6 dhcp interface vlan1
Interface vlan1 is in DHCPv6 client mode.
State: RENEW
Server IP: fe80::21d:92ff:fe2b:af48%vlan1
Server DUID: 0001000611D6EE73001D922BAF48
Preference: 87
Event expire: 17
IA Type: PD
IA ID: 0003
T1: 300
T2: 800
Prefer Lifetime: 3600
Valid Lifetime: 7200
Prefix: 3000:1:2::/48
IA expire: 219
Addr expire: 5119
```
The following example shows the DHCPv6 client for interface vlan1, when vlan1 is in the REBIND state:

```
DGS-6600 > enable
DGS-6600 # show ipv6 dhcp interface vlan1
Interface vlan1 is in DHCPv6 client mode.
State: REBIND
Server IP: fe80::21d:92ff:fe2b:af48%vlan1
Server DUID: 0001000611D6EE73001D922BAF48
Preference: 87
Event expire: 26
IA Type: PD
IA ID: 0003
T1: 300
T2: 800
Prefer Lifetime: 3600
Valid Lifetime: 7200
Prefix: 3000:1:2::/48
Addr expire: 3192
```
# <span id="page-518-0"></span>**Default Settings**

For each DHCPv6 Client interface, default values are recommended in the following table:

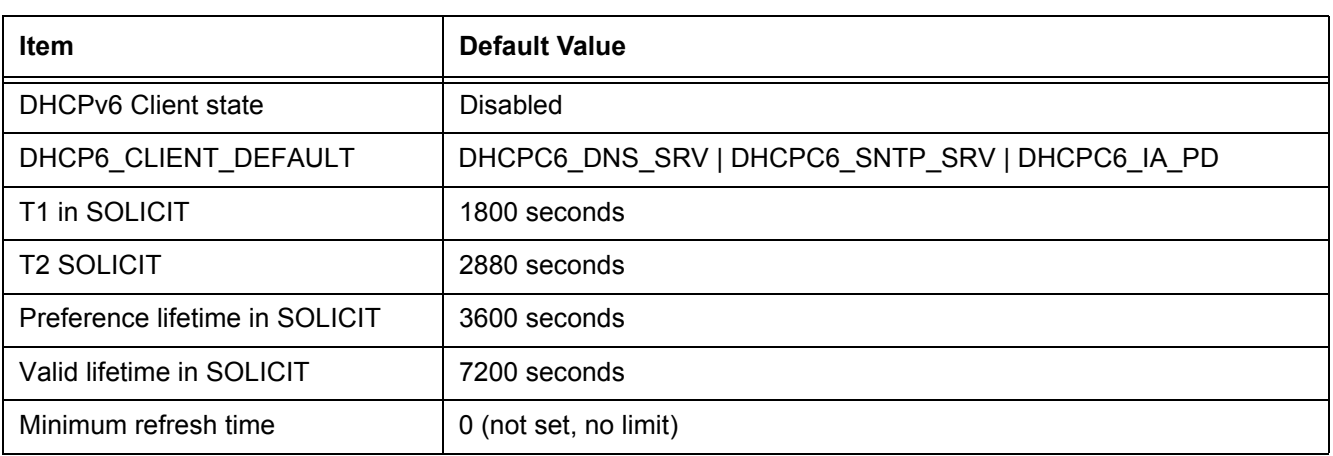

**Table 51-5**

# <span id="page-518-1"></span>**Restriction/Limitation**

The following table lists the restriction/limitation range.

**Table 51-6**

| Item                                       | Range               |
|--------------------------------------------|---------------------|
| Configure minimum refresh time             | 600-65535 (seconds) |
| General prefix name length                 | 1-16 (characters)   |
| Maximum prefix length of general<br>prefix | 64                  |

#### **Table 51-6**

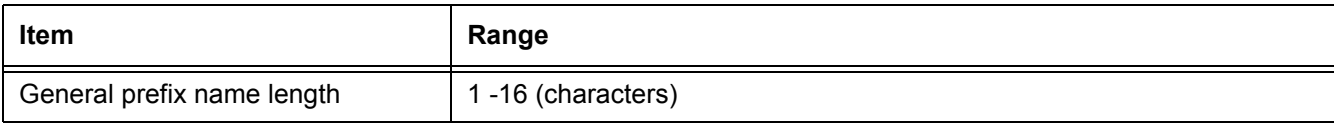

# **Chapter 52**

**sFlow**

# <span id="page-520-0"></span>**Chapter Overview**

The following topics are included in this chapter, please go to the topic for more detailed information:

- [Chapter Overview](#page-520-0)
	- *[An Introduction to sFlow](#page-520-1)*
- [sFlow Design Overview](#page-521-0)
- [Configuration Commands](#page-523-0)
	- *[Configuration Command Examples](#page-523-1)*
- [sFlow Configuration Example](#page-524-0)

# <span id="page-520-1"></span>**An Introduction to sFlow**

sFlow® is an industrial standard of sampling technology for monitoring high speed switched networks. This chapter describes functional requirements, MIB, high level design and parameters of the sFlow module for this device. The sFlow module in the DGS6600 complies with sFlow Version 5.

sFlow uses two forms of sampling: statistical packet-based sampling of packet flows, and the timebased sampling of interface counters. The sFlow agent on the device encodes the samples into sFlow datagrams and sends the datagrams to remote sFlow collector for network monitoring and analyzing. This is shown in the Figure below.

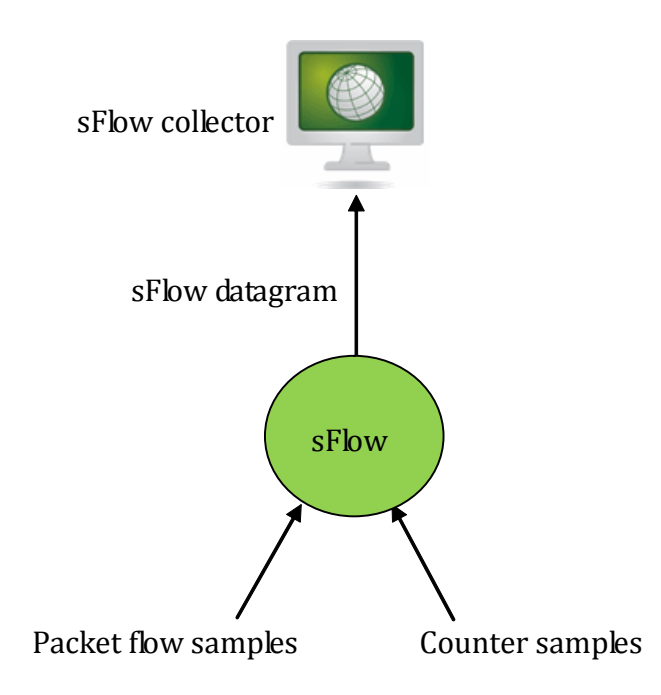

The sFlow agent can be configured to sample the packets and counters of each interface independently.

**Packet flow sampling:** On average, 1/(sampling rate) packets is sampled for each interface. The agent is free to adjust the value. The flow information and the packet headers of the sampled packets are used for sFlow datagram. The sampling rate can be configured and the sFlow agent is free to adjust the value.

**Counter sampling:** A maximum polling interval for each interface is assigned to the sFlow agent, but the agent is free to schedule polling in order to maximize internal efficiency.

Both types of samples are combined to sFlow datagrams according to sFlow Version 5. One sFlow datagram can contain multiple flow and counter samples. sFlow datagrams are sent as UDP packets to the remote sFlow collector.

# <span id="page-521-0"></span>**sFlow Design Overview**

According to the SFLOW-MIB, the sFlow agent can be divided to four types of objects: Agent, Receiver, Sampler and Poller. The Agent represents the whole switch. Each Receiver is represented by one row in the sFlowRcvrTable. There are 4 Receivers. User can configure them. Each Sampler is represented by one row in the SFlowFsTable and each Poller is represented by one row in the sFlowCpTable. User can add, configure and delete the Sampers and Pollers. The parameters can be configured according to the SFLOW-MIB. Below are the definitions of the four types of objects:

#### **Agent**

Only one Agent is created to represent the whole switch. Although the sFlow Version 5 describes multiple agents by sub-ids, the device creates only one Agent.

#### **Receiver**

Each Receiver represents the remote collector and encodes samples into UDP datagrams and sends them to the remote collector through both switch ports and management port.

#### **Sampler**

Each sampler has a unique sFlowFsDataSource that represents an interface and an unique sFlowFsReceiver that represents a Receiver. The Sampler collects packet samples from sFlowFsDataSource and passes the packet and flow information to sFlowFsReceiver.

#### **Poller**

A Poller is similar to a Sampler except that it collects time-sampled counter samples. Each Poller has a unique sFlowCpDataSource that represents an interface and a unique sFlowCpReceiver that represents a Receiver. The Poller collects counter samples of sFlowCpDataSource and passes the interface statistical information to sFlowCpReceiver.

One Agent represents the whole switch. Agent can hold multiple Samplers, Pollers and Receivers. Each Sampler and Poller points to only one Receiver and one interface. Each Receiver points to one unique remote sFlow collector.

The sFlowRcvrOwner must be configured first so that other parameters of the same Receiver can be configured. The Receiver with a non-empty sFlowRcvrOwner is a "claimed" Receiver. The sFlowFsReceiver must be assigned to a claimed Receiver so that other parameters of the same Sampler can be configured. Similarly, the sFlowCpReceiver must be assigned to a claimed Receiver so that other parameters of the same Poller can be configured. Once the sFlowRcvrTimeout expires or the sFlowRcvrOwner is configured to empty string (unclaimed), the other parameters of the same Receiver and all the Samplers and Pollers associated with the Receiver will be restored to their default values.

When the sFlowFsPacketSamplingRate of a Sampler is set, then that sampling rate should be passed to the switch hardware for the associated interface. Packet samples will be taken and appear for treatment in the Sampler. The Sampler will extract the sampled packets' flow and header information and then pass the information to its Receiver to be encoded into the next output sFlow datagram packet. A sFlowFsPacketSamplingRate of 0 disables the packet sampling.

According to sFlow Version 5 section 3.1, this device's hardware samples the packets by generating a random number for each packet, comparing the random number to a preset threshold and takes a sample whenever the random number is smaller than the threshold value. Because of the random number sampling, the number of sampled packets may be different from the sampling rate setting.

When the sFlowCpInterval of a Poller is set, the Poller is enabled. A sFlowCpInterval of 0 disables the counter sampling. The Poller uses a random start time between one second and sFlowCpInterval to start the countdown to the first counter sampling, and then samples the counter information every sFlowCpInterval. The random start time prevents the synchronization of counter sampling with other Pollers. When the countdown reaches zero, the Poller gets the counter statistics of the associated interface and then passes the information to its Receiver to be encoded into the next output sFlow datagram packet.

The sFlow datagram consists of a header followed by one or more flow or counter samples. The Receiver packs the samples into a contiguous buffer, and sends it out in the next datagram. If the buffer is full and there is no room for the next sample to go into it, then the buffer is sent out and then reset. The sample then becomes the first sample in the next datagram. The sFlow Agent may at most delay a sample by 1 second before it is required to send the datagram. If the 1-second tick comes around and there are samples in the buffer, then the datagram is sent out and the buffer is reset. This is a simple way to ensure that samples are never delayed for more than 1 second in the agent.

Each interface may be associated with multiple Samplers with different sampling rates and multiple Pollers with different polling intervals. There is no problem for multiple polling intervals with one interface because the counter sampling is software-based. But the switch is only capable of sampling packets at a single sampling rate. At the situation of multiple sampling rates with a unique interface, the sampling rates must be powers of two to allow the smallest sampling rate to be set in hardware and all other sampling rates to be obtained in software by sub-sampling.

# <span id="page-523-0"></span>**Configuration Commands**

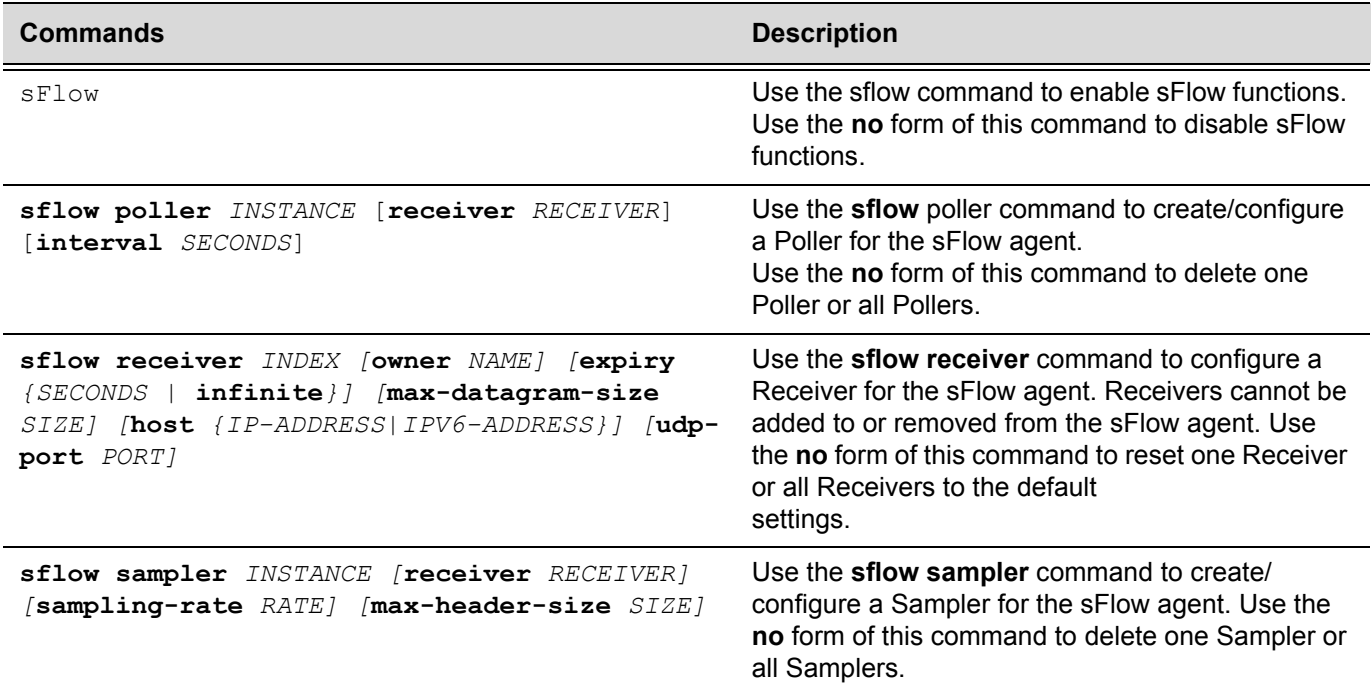

# <span id="page-523-1"></span>**Configuration Command Examples**

This example shows how to enable sFlow functions.

DGS-6600(config)#sflow

This example shows how to create/configure the Poller of INSTANCE 1 with RECEIVER as 1, and INTERVAL as 20 seconds.

DGS-6600(config-if)#sflow poller 1 receiver 1 interval 20

This example shows how to configure the Receiver of INDEX 1 with owner name as collector1, TIMEOUT as 86400 seconds, SIZE as 1400 bytes, remote sFlow collector's IP-ADDRESS as 10.1.1.2 and PORT as 6343.

```
DGS-6600(config)#sflow receiver 1 owner collector1 expiry 86400 max-datagramsize
1400 host 10.1.1.2 udp-port 6343
```
This example shows how to create/configure the Sampler of INSTANCE 1 with RECEIVER as 1, RATE as 1024 and SIZE as 128 bytes.

DGS-6600(config-if)# sflow sampler 1 receiver 1 sampling-rate 1024 max-headersize 128

This example shows how to display all types of sFlow objects' information. The flow samples and counter samples of eth3.1 are sent to 10.1.1.2. The flow samples and counter samples of eth3.2 are sent to both 10.1.1.2 and 10.1.1.3.

```
DGS-6600(config)#show sflow
```

```
sFlow Agent Version: 1.3;D-Link Corporation;3.00
sFlow State : Enabled
Receivers Information
Index : 1
Owner : collector1
Current Countdown Time: 86122
Max Datagram Size : 1400
Address : 10.1.1.2
```
# <span id="page-524-0"></span>**sFlow Configuration Example**

#### **Description**

R1 will monitor eth2.1 and send sflow packets to sflow server for analysis.

# **Topology**

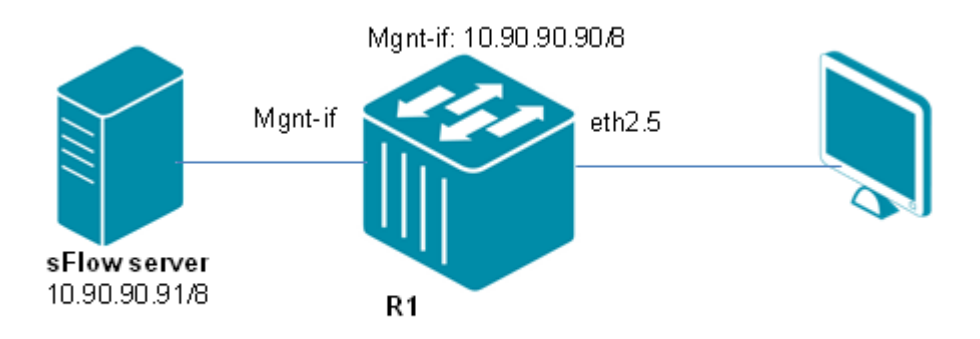

# **Configuration**

#### **R1**

Step 1: Assign IP to mgmt-if

```
DGS-6600:15(config)#mgmt
DGS-6600:15(mgmt-if)#ip address 10.90.90.90/8
```
Step 2: Enable sflow and set Receiver collector1, sFlow collector's IP-ADDRESS as 10.90.90.91.

```
DGS-6600:15(mgmt-if)#sflow
DGS-6600:15(config)#mgmt
DGS-6600:15(mgmt-if)#sflow receiver 1 owner collector1 expiry infinite host 
10.90.90.91
```
Step 3: Set Sampler of INSTANCE 1 with RECEIVER as 1, RATE as 1024 and SIZE as 256 bytes.

```
DGS-6600:15(config)#interface eth2.1
DGS-6600:15(config-if)# sflow sampler 1 receiver 1 sampling-rate 1024 max-header-
size 256
DGS-6600:15(config-if)# sflow poller 1 receiver 1 interval 20
```
# **Verifying the Configuration**

Use the "show sflow" command to check the sFlow configuration.

```
DGS-6600:15#show sflow 
sFlow Agent Version: 1.3;D-Link Corporation;2.10
sFlow Agent Address: 0.0.0.0
sFlow State : Enabled
Receivers Information
Index : 1
Owner : collector1(mgmt-if)
Current Countdown Time: Never Timeout
Max Datagram Size : 1400<br>Address : 10.90.90.91
Address : 10.90.90.91
Port : 6343
Datagram Version : 5
Samplers Information
 Interface Instance Receiver Sampling-rate Max-header-size
----------- --------- --------- -------------- ----------------
 eth2.1 1 1 1024 256
Pollers Information
 Interface Instance Receiver Interval
----------- --------- --------- ---------
 eth2.1 1 1 20
```
# D-Link

# **Part 10- Network Management**

The following chapters are included in this volume:

- **[Simple Network Management Protocol \(SNMP\)](#page-527-0)**
- **[RMON](#page-541-0)**
- **[Error Disable Port Recovery](#page-546-0)**
- **[Traffic Storm Control](#page-548-0)**

# **Chapter 53**

# <span id="page-527-0"></span>**Simple Network Management Protocol (SNMP)**

# <span id="page-527-2"></span>**Chapter Overview**

The following topics are included in this chapter, please go to the topic for more detailed information:

- [Chapter Overview](#page-527-2)
	- *[An Introduction to SNMP Overview](#page-527-1)*
- **SNMP Configuring Commands** 
	- *[Setting up Basic SNMP Server Information](#page-529-0)*
	- *[Enabling the SNMP Server](#page-529-1)*
	- *[Configuration for SNMP Version 1 and 2c Users](#page-530-0)*
	- *[Configuration for an SNMP Version 3 Users](#page-532-0)*
	- *[Configuring an SNMP Trap Recipient](#page-533-0)*
	- *[Controls for Sending Specific Types of Traps](#page-534-0)*
	- *[Configuring an SNMPv3 Engine ID](#page-535-0)*
- [Configuration Examples](#page-536-0)
	- *[SNMPv2 With Trap Configuration Example](#page-536-1)*
	- *[SNMP v3 with trap Configuration Example](#page-537-0)*
- [List of Constants and Default Settings](#page-540-0)

# <span id="page-527-1"></span>**An Introduction to SNMP Overview**

SNMP (Simple Network Management Protocol) is a protocol that is used by an SNMP manager to communicate and manage an SNMP agent. SNMP is one of the available interfaces that a user can use to manage the device.

The SNMP manager (Network Management System) is a station that runs SNMP client software. Each system that requires managing with SNMP has an *Agent* running on it, which is a software component that informs the SNMP manager of any system status changes that have occurred. The type of information that is sent to SNMP managers is controlled by MIB (Management information base) objects. SNMP uses three basic operations, with the SNMP manager carrying out two basic operations and the SNMP agent carrying out one basic operation. The SNMP manager performs *GET* or *SET* operations on the agent's MIB objects and the SNMP agent can send unsolicited traps to inform the SNMP manager of any new events.

The Switch supports all three versions of SNMP; SNMP v1, SNMP v2c, and SNMP v3. Both SNMP v1 and SNMP v2c use the community-string based security model, which does not provide encryption and authentication for SNMP packets. SNMP v3 enhances the security model by providing encryption and authentication of SNMP packets. SNMP v3 also uses View-based Access Control, which allows different sets of MIB objects to be accessible to different sets of users. The features of the View-based Access Control Model (VACM) are described below:

- **Authentication-** A checksum over the packet is computed by the sender and verified by the receiver. This verification ensures that the packet is valid and that is has originated from a valid source.
- **Encryption-** Packets are encrypted to prevent eavesdroppers from learning the packet.

#### **Figure 8-1** illustrates the communications relationship between the SNMP agent and manager.

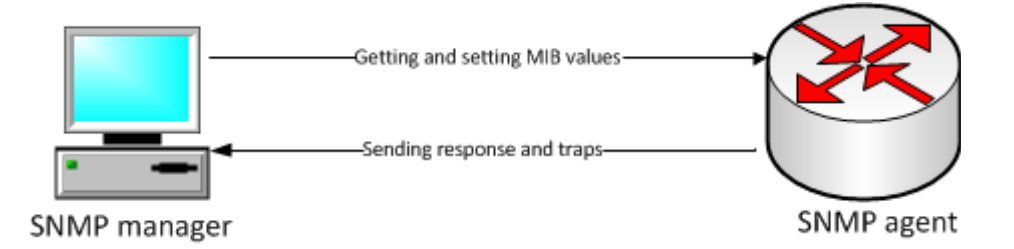

A manager can send the agent requests to get and set MIB values. The agent can respond to these requests.

### **User-based Security Model**

SNMP v3 allows the administrator to define the users that are using different security models to manage the device. If the security model is SNMP v1 or SNMP v2c, no authentication and encryption will be performed. If the security model is SNMP v3, the security level, whether authentication or encryption are being used, must be specified. There are three alternative security levels available; **noAuthNoPriv**, **authNoPriv**, and **authPriv**. The alternative security levels are described in the following table:

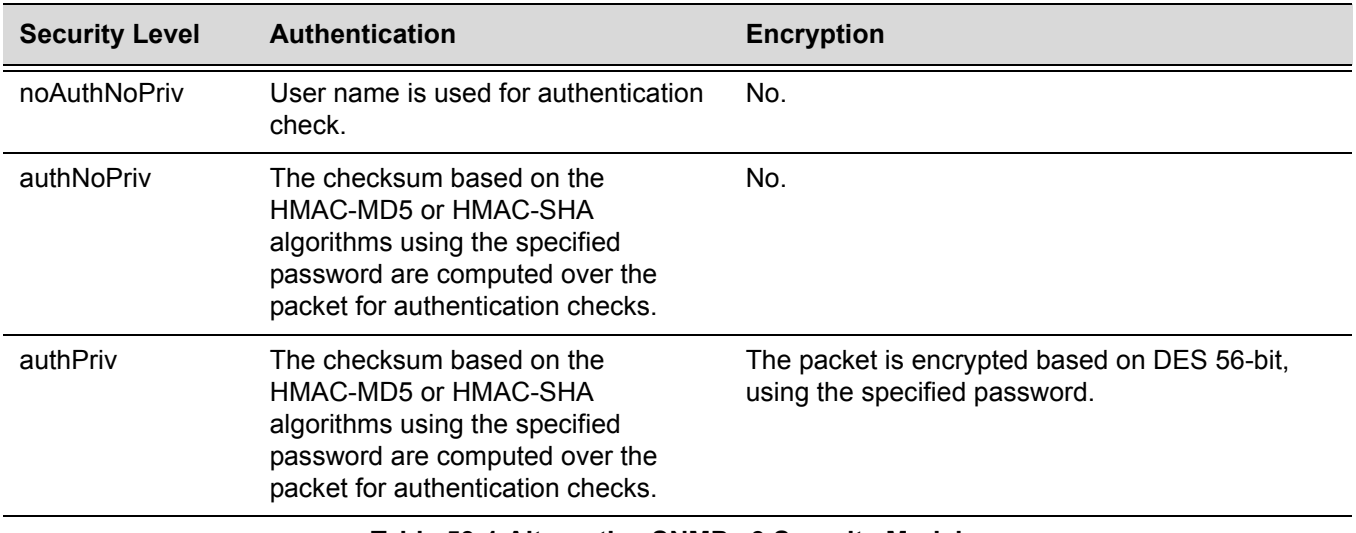

#### **Table 53-1 Alternative SNMP v3 Security Models**

#### **View-based Access Control Model**

View-based Access Control Model (VACM) is a feature that controls user's access to MIB objects in terms of MIB view records. Each MIB view record defines a set of MIB sub-trees. VACM allows the administrator to specify each user a MIB view for read-only access, a MIB view for write access, and another MIB view for notification access. Therefore, if a user attempts to read objects that are out of the scope of the read-only MIB view or write objects that are out of the scope of the write MIB view, the operation will fail. As for the notification view, the system will not be able to send traps with binding variables that are out of the scope of the notification MIB view of the trap receiver.

# <span id="page-528-0"></span>**SNMP Configuring Commands**

The following topics are included in this sub-section:

**[Setting up Basic SNMP Server Information](#page-529-0)** 

- [Enabling the SNMP Server](#page-529-1)
- [Configuration for SNMP Version 1 and 2c Users](#page-530-0)
- [Configuration for an SNMP Version 3 Users](#page-532-0)
- [Configuring an SNMP Trap Recipient](#page-533-0)
- [Controls for Sending Specific Types of Traps](#page-534-0)
- [Configuring an SNMPv3 Engine ID](#page-535-0)

## <span id="page-529-0"></span>**Setting up Basic SNMP Server Information**

The following commands are used in global configuration mode to setup basic SNMP server information:

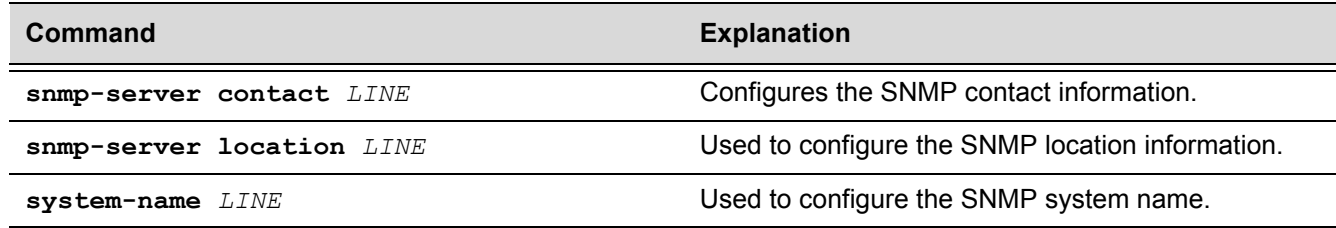

In the following example the user defines the SNMP contact name as "sys-admin", the SNMP location as "hq", and configures the SNMP system name of the Switch to be "core-switch":

```
DGS-6600:15#configure terminal
DGS-6600:15(config)#snmp-server contact sys-admin
DGS-6600:15(config)#snmp-server location hq
DGS-6600:15(config)#system-name core-switch
```
# <span id="page-529-1"></span>**Enabling the SNMP Server**

Use the following command in global configuration mode to enable the SNMP server on the Switch:

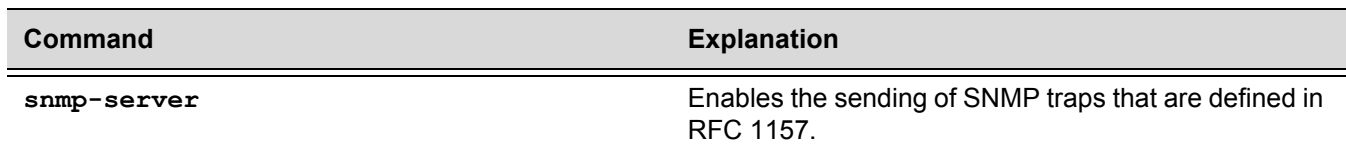

In the following example the user enables the SNMP server and verifies the SNMP server has started:

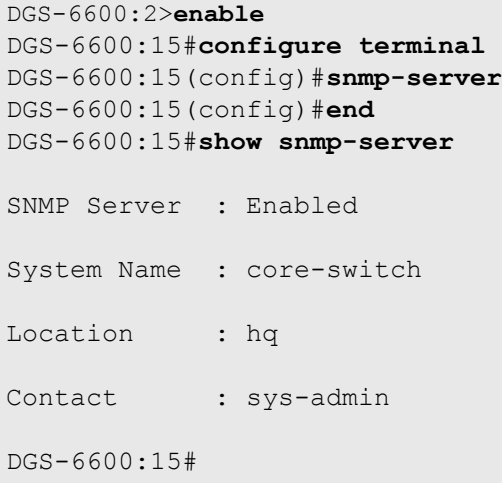

**Figure 8-2** (below) shows inform requests between core-switch and hq

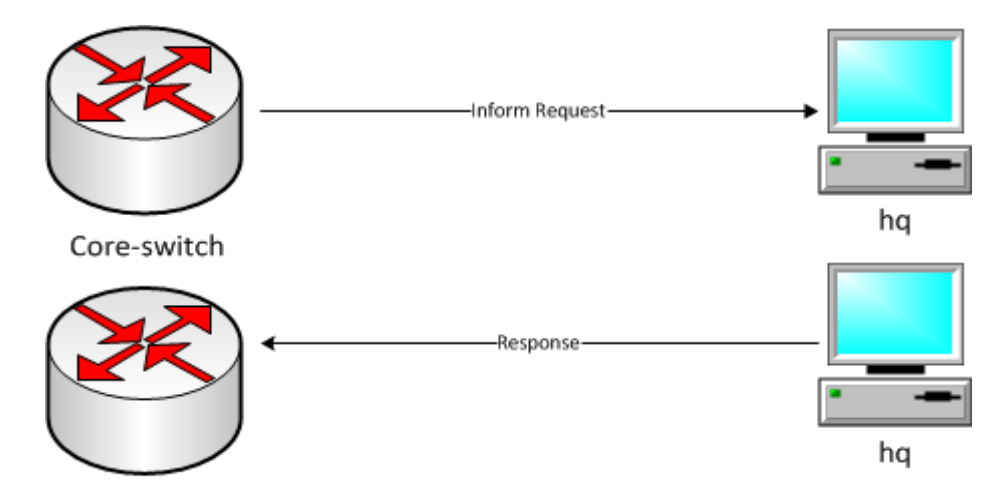

#### <span id="page-530-0"></span>**Configuration for SNMP Version 1 and 2c Users**

SNMP v1 and SNMP v2c can run in parallel when the SNMP v3 agent is running on the system. Traditionally, SNMP v1/v2c users manage the device using the community name, with either readonly access rights or read/write access rights to all MIB objects supported by the system.

Under the SNMP v3 framework, view records are used to define the set of MIB objects that are accessible to specific users. In order to easily support SNMP v1/v2c, one view record, which includes all MIB objects except for SNMP v3 related objects, is created by default. Two community strings, one for read-only access rights and one for read/write access rights, are also created by default.

The following commands are used to display and configure the SNMP community string parameters:

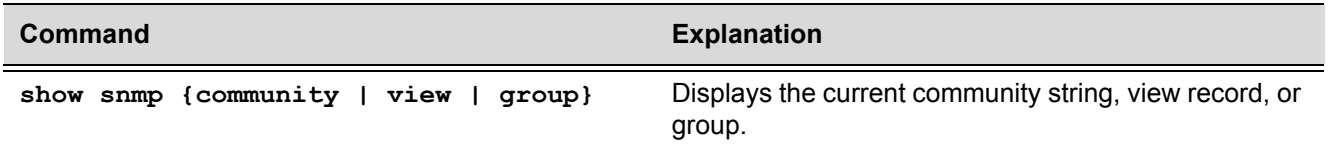

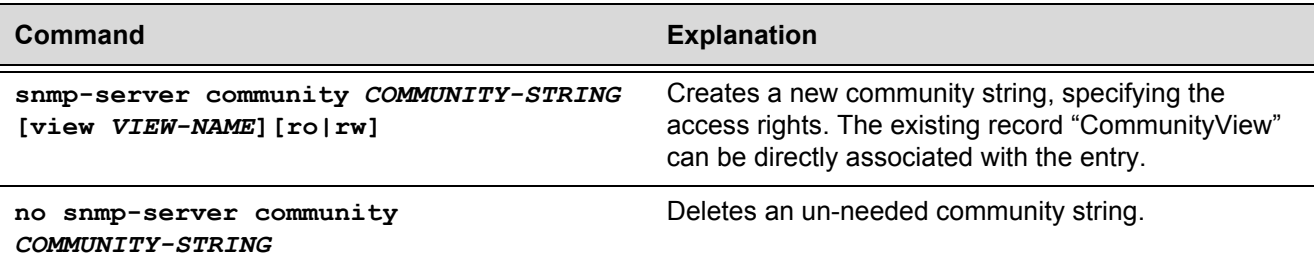

In the following example, the user creates a read/write community string called "commaccess". The user then displays the SNMP community strings that have been configured on the Switch:

```
DGS-6600:2>enable
DGS-6600:15#configure terminal
DGS-6600:15(config)#snmp-server community commaccess rw
DGS-6600:15(config)#end
DGS-6600:15#show snmp community
codes: ro - read only, rw - ReadWrite
(rw)private
(ro)public
(rw)commaccess
Total Entries: 3
DGS-6600:15#
```
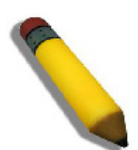

**NOTE:** When a new community string is added, an entry in the user group table will be automatically created with a group name that is identical to the community string. Therefore, use the **show snmp community** command to display the associated MIB view settings.

In the following example, the user deletes the community string called "commaccess". The user then displays the SNMP community strings to verify that the entry has been removed from the Switch:

```
DGS-6600:2>enable
DGS-6600:15#configure terminal
DGS-6600:15(config)#no snmp-server community commaccess
DGS-6600:15(config)#end
DGS-6600:15#show snmp community
codes: ro - read only, rw - ReadWrite
(rw)private
(ro)public
Total Entries: 2
```
# <span id="page-532-0"></span>**Configuration for an SNMP Version 3 Users**

When creating SNMP v3 users, the administrator can thoroughly plan the management scheme to utilize the enhanced security features. First of all, the entire MIB tree can be partitioned into subtrees, characterized by the access requirements for different levels of user. This enables a set of MIB view records to be defined.

Secondly, users can be classified into groups. Each group is defined with its own security model, security level, read-only MIB view, read/write MIB view, and notification MIB view.

Finally, the users need to be added to the groups and the keys required for authentication or encryption need to be defined.

The following commands are used to create am SNMP version 3 user:

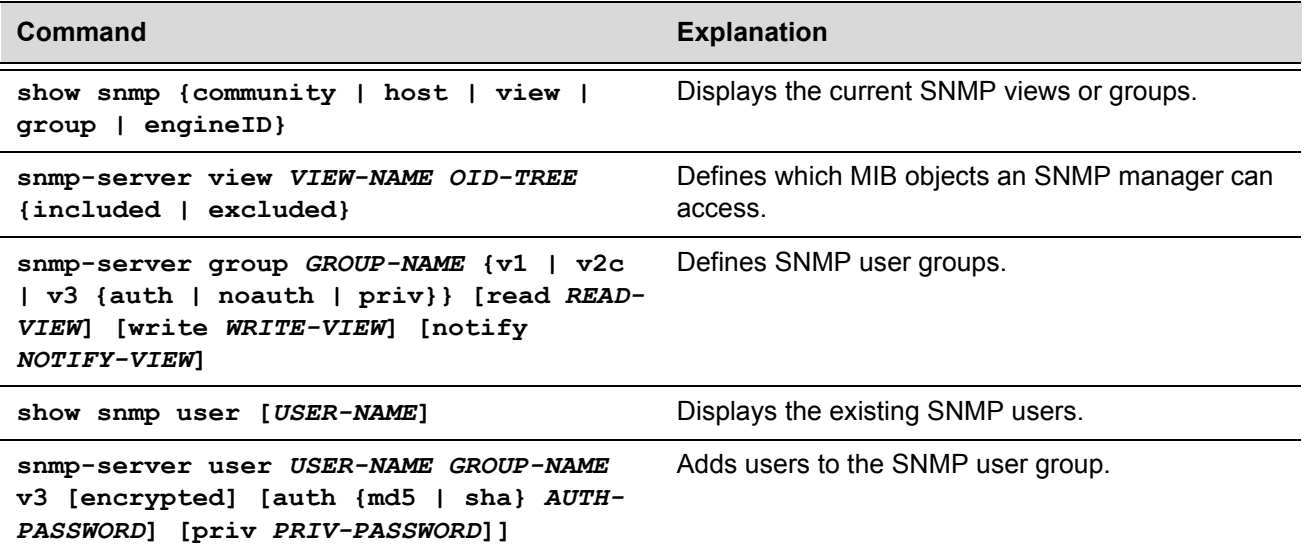

The example below creates a new SNMP version 3 user with the following properties:

- **1)** A new view named *testsnmpv3* is created that includes:
	- All MIBs under MIB-2 (1.3.6.1.2.1)
	- All MIBs under SNMP version 2 (1.3.6.1.6) except snmpCommunityMIB (1.3.6.1.6.3.18)
- **2)** A new group named *snmpgroup1* is created and is assigned to the SNMP view called *testv3*, that was created previously. No write view is assigned to the *snmpgroup1* group, meaning that all users assigned to this group will be limited to read-only access.
- **3)** A user named *dlink* is added to *snmpgroup1*. This user will inherit the qualities that were previously configured for *snmpgroup1* . The user *dlink* will use the MD5 algorithm for authentication purposes and the authentication password will be *pw123*.
- **4)** The **show snmp user** command is entered to verify if the new SNMP user has been created properly.

```
DGS-6600:2>enable
DGS-6600:15#configure terminal
DGS-6600:15(config)#snmp-server view testsnmpv3 1.3.6.1.2.1 included
DGS-6600:15(config)#snmp-server view testsnmpv3 1.3.6.1.6 included
DGS-6600:15(config)#snmp-server view testsnmpv3 1.3.6.1.6.3.18 excluded
DGS-6600:15(config)#snmp-server group snmpgroup1 v3 auth read testsnmpv3
DGS-6600:15(config)#snmp-server user dlink snmpgroup1 v3 auth md5 pw123
DGS-6600:15(config)#end
DGS-6600:15#show snmp user
User name: dlink
    Engine ID: 6604ab3660c10035
    Authentication Protocol: MD5
    Privacy protocol: (none)
    Group name: snmpgroup1
User name: initial
    Engine ID: 6604ab3660c10035
    Authentication Protocol: (none)
    Privacy protocol: (none)
    Group name: initial
Total Entries: 2
```
# <span id="page-533-0"></span>**Configuring an SNMP Trap Recipient**

The SNMP agent sends unsolicited trap packets to notify the trap recipient Network Management Station (NMS) of any network events. The trap recipient must be explicitly configured. The agent can send trap packets to the recipient in v1, v2c, or v3. When a trap packet is sent in v1/v2c form, the community string representing the recipient of the trap will be encoded in the packet. When sent in v3 form, the user name representing the trap recipient will be encoded in the packet. If the recipient is a v3 user, the security level that should be used to send the packet can also be specified. If the highest security level is specified, the trap packet can be protected by the authentication and encryption mechanism.

#### The following commands are used to configure an SNMP trap recipient:

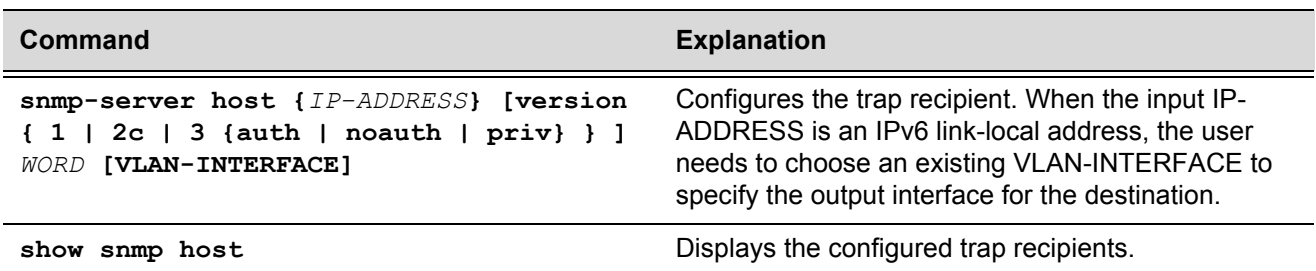

In the following example, the user permits SNMP access to all objects with read-only permissions using the community string named *public.* The managed system will also send traps to the host 172.16.1.33 using SNMPv1 and to the host 172.16.1.27 using SNMPv2c. The community string named *public* is sent with the traps. Finally, the user displays the configured trap recipients to confirm that all the hosts have been configured properly:

```
DGS-6600:2>enable
DGS-6600:15#configure terminal
DGS-6600:15(config)#snmp-server community public
DGS-6600:15(config)#snmp-server host 172.16.1.27 version 2c public
DGS-6600:15(config)#snmp-server host 172.16.1.33 version 1 public
DGS-6600:15(config)#end
DGS-6600:15#show snmp host
Host IP Address SNMP Version Community Name SNMPv3 User Name
         ---------------------------------------------------------------------------
172.16.1.27 v2c public
172.16.1.33 v1 public
```
Total Entries: 2

When a trap recipient is configured, the version of the trap being sent must also be specified. If the specified SNMP version is v1/v2c, the specified community string must already be in the community table. If the specified version is v3, then the specified community string must be a user name belonging to a v3 group. If the specified version is inconsistent with the version as it appears in the user table, the host cannot be configured.

Before sending traps to a recipient, the system will check the variable binding list against the notification MIB view of the recipient. If any variable is out of the scope of the notification MIB view, the trap will not be sent to this recipient.

# <span id="page-534-0"></span>**Controls for Sending Specific Types of Traps**

In order for the agent to send traps to the recipient, the sending of individual trap types must be enabled. Use the following commands to control the sending of individual traps:

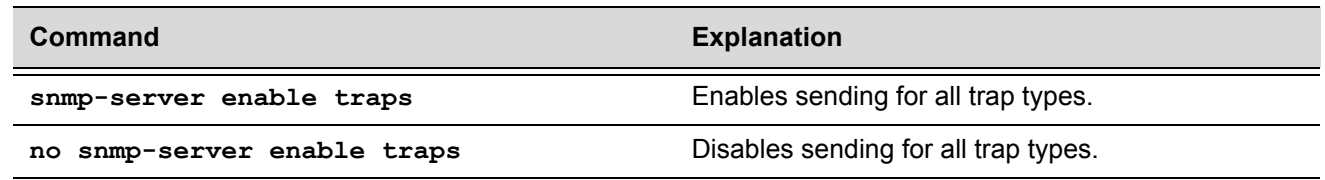

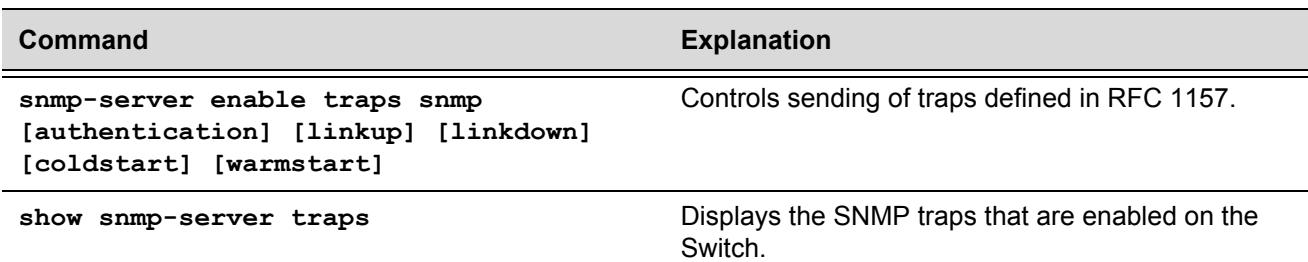

In the following example, the user disables the SNMP authentication trap and displays the configured traps recipients to confirm that the trap has been enabled:

```
DGS-6600:2>enable
DGS-6600:15#configure terminal
DGS-6600:15(config)#no snmp-server enable traps snmp authentication
DGS-6600:15(config)#end
DGS-6600:15#show snmp-server traps
Global Trap State : Enabled
SNMP
    coldstart : Enabled
   warmstart : Enabled
    linkdown : Enabled
    linkup : Enabled
    authentication : Disabled
DGS-6600:15#
```
# <span id="page-535-0"></span>**Configuring an SNMPv3 Engine ID**

If using SNMP version 3, the user can configure a name for the Switch's local SNMP engine ID.

The following commands are used to configure an SNMPv3 engine ID:

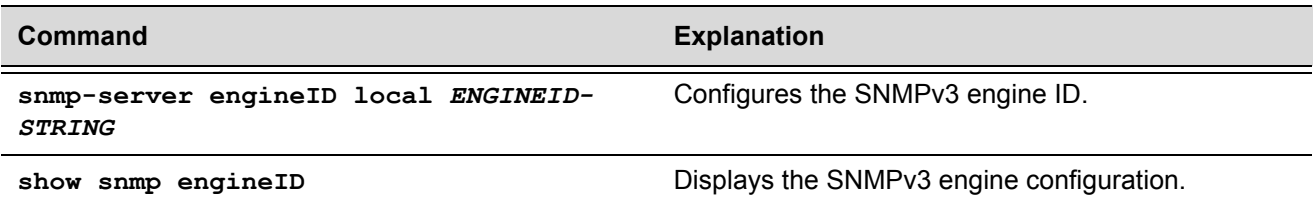

In the following example, the user configures an SNMP engine ID value of 664499991100000000000000 and verifies the configuration:

```
DGS-6600:2>enable
DGS-6600:15#configure terminal
DGS-6600:15(config)#snmp-server engineID local 6644999911
DGS-6600:15(config)#end
DGS-6600:15#show snmp engineID
Local SNMP engineID: 664499991100000000000000
DGS-6600:15#
```
# <span id="page-536-0"></span>**Configuration Examples**

# <span id="page-536-1"></span>**SNMPv2 With Trap Configuration Example**

Create SNMP V2 trap receiver. Create Snmpv2 community Strings.

## **Topology**

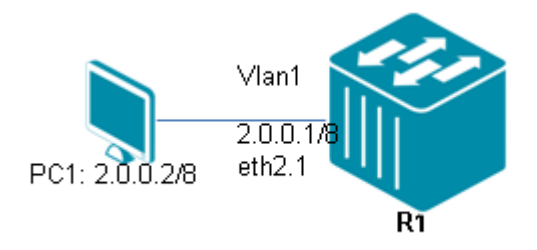

**Figure 53-1 SNMPv2 With Trap Configuration Topology**

### **R1 (Router 1) Configuration Steps**

**Step 1:** Enable snmp and set snmpv2 trap server

```
DGS-6600:15(config)#snmp-server
DGS-6600:15(config)#snmp-server enable traps 
DGS-6600:15(config)#snmp-server host 2.0.0.2 version 2c public
```
**Step 2:**Create a view tree "dlink", and create community strings for read "dlinkr" and read/write "dlinkwr".

```
DGS-6600:15(config)#snmp-server view dlink 1.3.6 included
DGS-6600:15(config)#snmp-server community dlinkr view dlink ro
DGS-6600:15(config)#snmp-server community dlinkwr view dlink rw
```
#### **Step 3:** configure IP address of VLAN

```
DGS-6600:15(config)#interface vlan1
DGS-6600:15(config-if)#ip address 2.0.0.1/8
```
### **Verifying The Configuration**

Use the following command to check the configuration.

```
DGS-6600:15(config-if)#show snmp-server 
SNMP Server : Enabled
System Name : N/A 
Location : N/A 
Contact : N/A 
DGS-6600:15(config-if)#show snmp host 
Host IP Address SNMP Version Community Name SNMPv3 User Name
------------------------------------------------------------------------------
2.0.0.2 v2c public
Total Entries: 1
DGS-6600:15(config)#show snmp view 
View Name Subtree Subtree View Type
==========================================================
dlink 1.3.6 Included<br>restricted 1.3.6.1.2.1.1 Included
restricted 1.3.6.1.2.1.1 Included
restricted 1.3.6.1.2.1.11 Included
restricted 1.3.6.1.6.3.10.2.1 Included
restricted 1.3.6.1.6.3.11.2.1 Included
restricted 1.3.6.1.6.3.15.1.1 Included
CommunityView 1 Included
CommunityView 1.<br>
CommunityView 1.3.6.1.6.3 Excluded<br>
2. Product 1.3.6.1.6.3 Excluded
CommunityView 1.3.6.1.6.3.1 Included
Total Entries: 9
DGS-6600:15(config)#show snmp community 
codes: ro - read only, rw - ReadWrite
(rw)private
(ro)public
(ro)dlinkr
(rw)dlinkwr
Total Entries: 4
```
By plugging a cable into one of the DGS-6600 ports, PC1 can receive link-up v2 trap message.

# <span id="page-537-0"></span>**SNMP v3 with trap Configuration Example**

Create SNMP V3 trap receiver. Create Snmpv3 community Strings.

# **Topology**

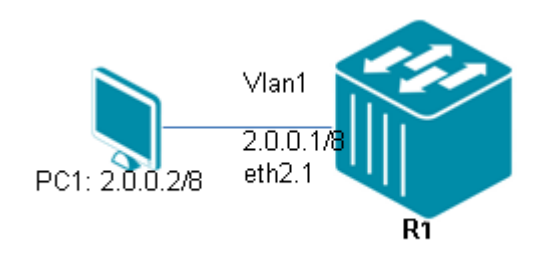

#### **Figure 53-2 SNMPv3 with Trap Configuration Topology**

# **R1 (Router 1) Configuration steps**

**Step 1:** enable snmp and set snmpv2 trap server

```
DGS-6600:15(config)#snmp-server
DGS-6600:15(config)#snmp-server enable traps 
DGS-6600:15(config)# snmp-server host 2.0.0.2 version 3 noauth initial
```
**Step 2:** create a view tree for dlink and add a group v3 gdlink, then set a user Roger into this group.

```
DGS-6600:15(config)#snmp-server view dlink 1.3.6 included
DGS-6600:15(config)#snmp-server group gdlink v3 auth read dlink write dlink
DGS-6600:15(config)#snmp-server user Roger gdlink v3 auth md5 12345678
```
**Step 3:** configure IP address of VLAN

```
DGS-6600:15(config)#interface vlan1
DGS-6600:15(config-if)#ip address 2.0.0.1/8
```
# **Verifying the Configuration**

**Step 1:** Use the following command to check the configuration.

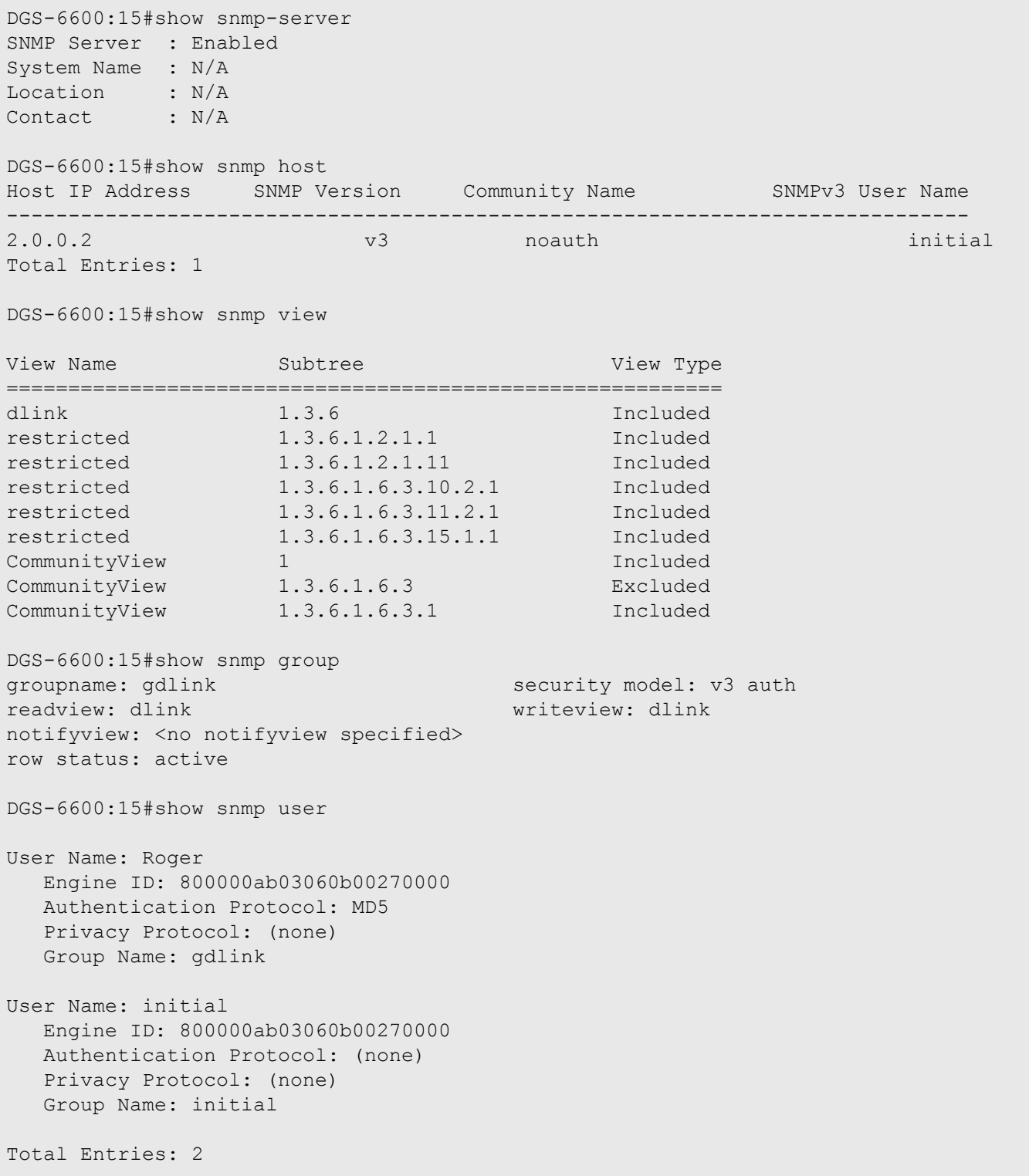

By plugging a cable into one of the DGS-6600 ports, PC1 can receive link-up v3 trap messages.
# **List of Constants and Default Settings**

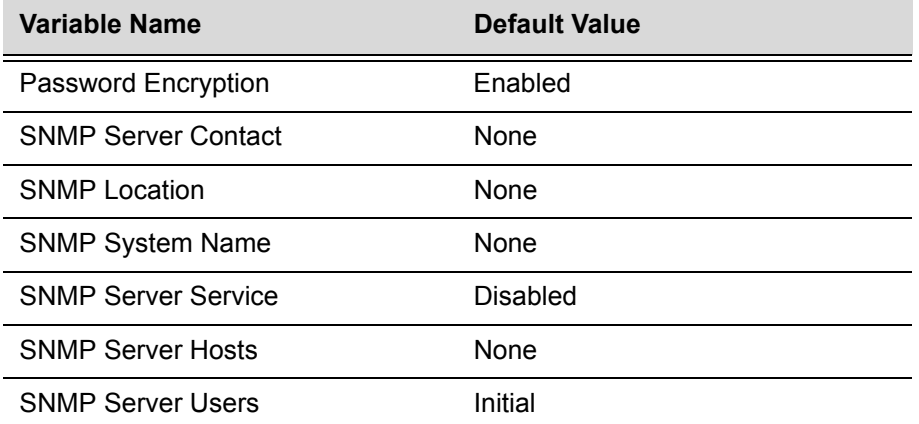

**Table 53-2 Default Variable Values**

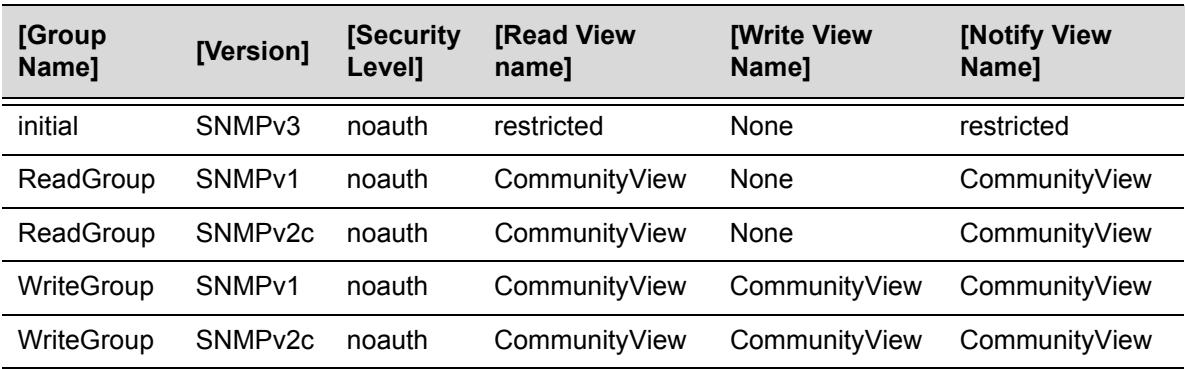

**Table 53-3 Snmp Server Groups Default Values**

# **Chapter 54**

# **RMON**

# <span id="page-541-0"></span>**Chapter Overview**

The following topics are included in this chapter, please go to the topic for more detailed information:

- [Chapter Overview](#page-541-0)
	- *[An Introduction to RMON](#page-541-1)*
- [RMON Overview](#page-541-2)
	- *[Configuring rmon statistics](#page-543-0)*
- [Configuration Examples](#page-543-2)
	- *[RMON Configuration Example](#page-543-0)*
- [Relations with Other Modules](#page-545-0)
- [List of Constants and Default Settings](#page-545-1)

#### <span id="page-541-1"></span>**An Introduction to RMON**

Remote Monitoring (RMON) is a standard monitoring specification that enables various network monitors and console systems to exchange network-monitoring data. The RMON was developed by the IETF to support monitoring and protocol analysis of LANs. The original version (sometimes referred to as RMON1) focused on OSI Layer 1 and Layer 2 information in Ethernet. RMON provides network administrators with more freedom to monitor the specific network-monitoring information by configuring the network-monitoring RMON agents (also called RMON probes) to meet their network-monitoring needs.

The RMON specification defines a set of statistics and functions that can be exchanged between RMON managers and RMON probes. As such, RMON can help the network administrators fault tolerant and analysis network performance information.

### <span id="page-541-2"></span>**RMON Overview**

In this device, the RMON mechanism is disabled as default on any interfaces (the interface means physical ports).Therefore, when the administrator needs to monitor the LAN traffic from specific interface, the administrator should enable the RMON mechanism on the interface. When the administrator needs to enable the RMON mechanism on the interface, the administrator has to use the command "rmon" on specific interface mode. And the administrator also can disable the RMON mechanism by use the command "no rmon".

RMON delivers information in many RMON groups of monitoring elements, each providing specific sets of data to meet particular network-monitoring requirements. Each group within the Management Information Base (MIB) is optional to be implemented. This device supports four RMON groups described as followed.

Ethernet statistics group

History group

Alarm group

Event group

Ethernet statistics Group

The Ethernet statistics group contains statistics measured by the probe for each monitored interface on this device. These statistics take the form of counters that start from zero when RMON mechanism is active. This group currently has statistics defined only for Ethernet interfaces. Each Ethernet statistic entry contains statistics for one Ethernet interface. The statistics contains the number of packets dropped, packets sent, bytes sent, broadcast packets, multicast packets, CRC errors, jabbers, collisions, and counters for packets ranging from 64 to 128, 128 to 256, 256 to 512, 512 to 1024, and 1024 to 1518 bytes.

#### History Group

The History group controls and stores the periodic statistical sampling of data from various types of networks. In history group, the network-monitoring administrator can define the monitored interface, polling period and viewed the stored periodic statistical sampling of data. The history group contains statistics includes the number of dropped packets, packets sent, bytes sent, broadcast packets, multicast packets, CRC errors, jabbers, collisions.

#### Alarm Group

The Alarm group requires the implementation of the Event group. The alarm group periodically takes statistical samples and compares them with the configured thresholds. If the monitored variable crosses the configured threshold, an event is generated. The alarm group provides the time interval, sampling type and thresholds with the network monitoring administrators to configure.

#### Event Group

The Event group controls the generation and operation of events from this device. Each entry in the event group describes the parameters of the event that can be triggered. Each event may optionally specify that a log be created on its behalf whenever the event occurs. And the event entry may also specify that operation should occur by way of SNMP trap messages.

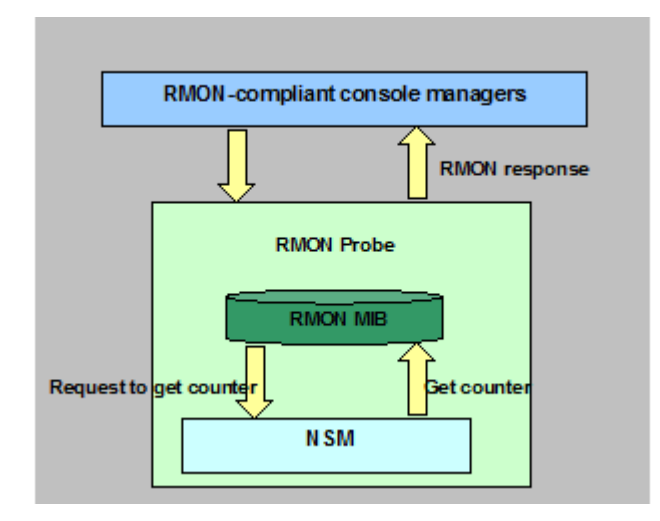

#### <span id="page-543-0"></span>**Configuring rmon statistics**

This command allows the administrator to enable or disable RMON on Ethernet interfaces of the device. If the administrator enables the RMON mechanism on the specific interface, the device will automatically collect statistical information about the traffic for the interface. The administrator can also perform operations on the supported MIB RMON groups.

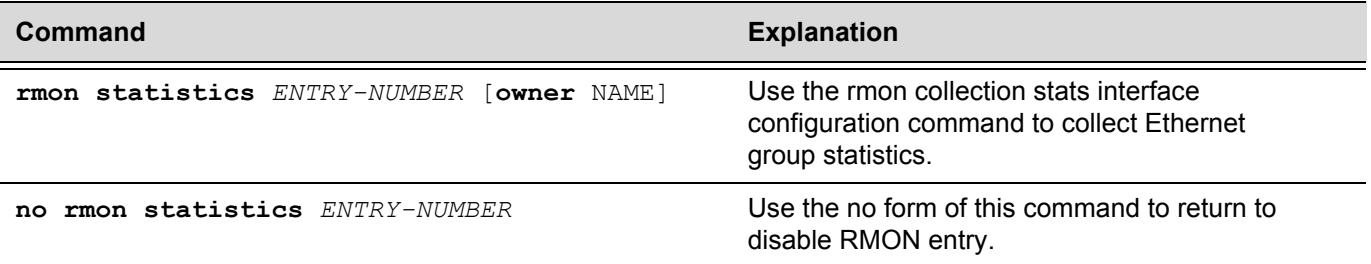

This example shows how to create two RMON entries on Ethernet interface 3.2:

```
DGS-6600>configure terminal
DGS-6600(config)#interface eth3.2
DGS-6600(config-if)#rmon statistics 3 owner monitor
DGS-6600(config-if)#rmon statistics 4
```
This example shows how to disable the RMON entry on Ethernet interface 3.2:

```
DGS-6600>configure terminal
DGS-6600(config)#interface eth3.2
DGS-6600(config-if)#no rmon statistics 3
```
# <span id="page-543-2"></span>**Configuration Examples**

#### <span id="page-543-1"></span>**RMON Configuration Example**

Remote Monitoring (RMON) is a standard monitoring specification that enables various network monitors and console systems to exchange network-monitoring data. By default the DGS-6600 RMON is enabled. In the following example we use RMON to collect ethernet group statistics.

#### **Topology**

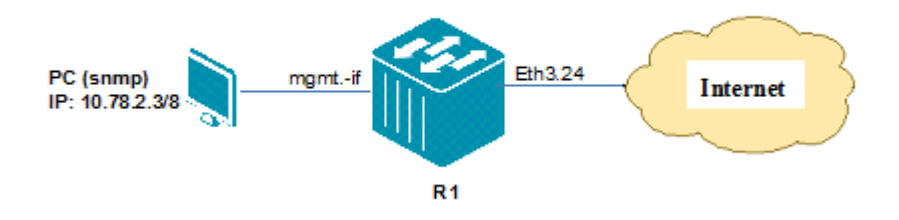

#### **Figure 54-1 RMON Configuration Topology**

#### **R1 (Router 1) Configuration Steps**

**Step 1:** set mgmt.-if

```
DGS6600:15(config)#mgmt-if
DGS6600:15(mgmt-if)# ip address 10.78.2.157/8
```
#### **Step 2:** Enable SNMP

```
DGS6600:15(mgmt-if)#snmp-server
```
**Step 3:** Set ethernet statistics group on eth3.24

```
DGS6600:15(config)#interface eth3.24
DGS6600:15(config-if)# rmon statistics 1
```
#### **Verification**

Use the following command to check ROM information.

```
DGS6600:15#show system protocol-state | include RMON
RMON : Enabled
```
#### **Verifying The Configuration**

**Step 1:** Check R1 Traffic segment configuration by command:

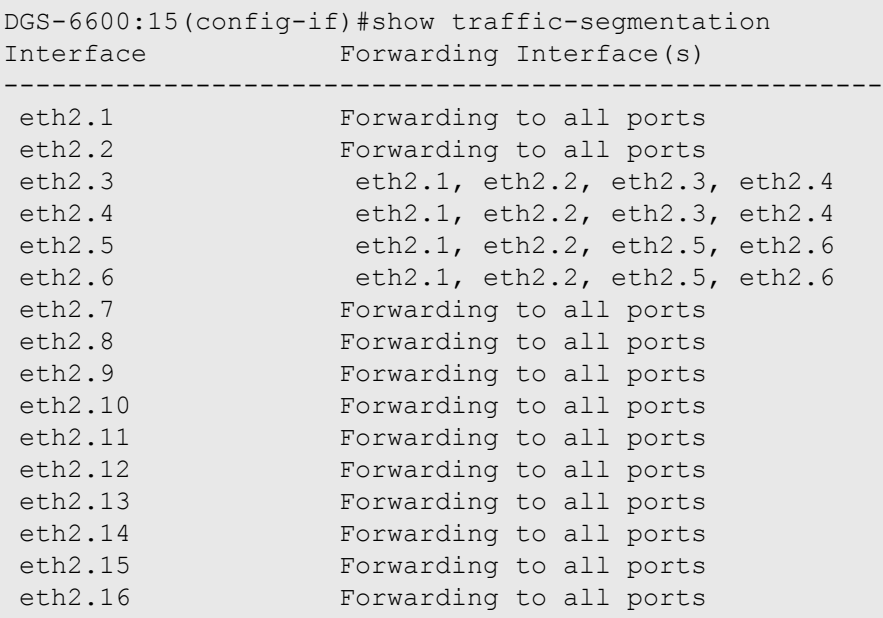

**Step 2:** It is possible to ping the various devices to determine configuration status:

PC2 (10.0.0.2/8) can ping Server (10.0.0.1/8), but cannot ping PC3 (10.0.0.3/8).

PC3 (10.0.0.3/8) can ping Server (10.0.0.1/8), but cannot ping PC2 (10.0.0.2/8).

## <span id="page-545-0"></span>**Relations with Other Modules**

- **1)** Ports that are members of a port-channel cannot be specified as a forwarding interface.
- **2)** If a port is currently a forwarding interface and becomes a member port of a channel group in the future, the port will no longer be an effective forwarding interface.
- **3)** When a port is removed from a channel group, the port will become an effective forwarding interface.

# <span id="page-545-1"></span>**List of Constants and Default Settings**

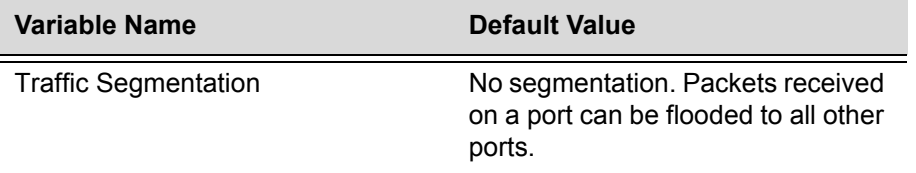

**Table 54-1 Default Variable Values**

# **Chapter 55**

# **Error Disable Port Recovery**

# <span id="page-546-1"></span>**Chapter Overview**

The following topics are included in this chapter, please go to the topic for more detailed information:

- [Chapter Overview](#page-546-1)
	- *[An introduction to Error Disable Port Recovery](#page-546-2)*
- [Error Disable Port Recovery Configuration Commands](#page-546-3)
	- *[Configuring Error Disable Port Auto Recovery](#page-546-0)*
	- *[Displaying Error Disable Status](#page-547-0)*
- **[List of Constants and Default Settings](#page-547-1)**

#### <span id="page-546-2"></span>**An introduction to Error Disable Port Recovery**

A physical port may be put in the error disabled state if a violation takes place. When a port is in the error disabled state, the port cannot transmit or receive any traffic. When a physical port is in the error disabled state, the port can be recovered manually by applying the **shutdown** and the **no shutdown** command. The mechanism described in this chapter is used to automatically recover an error disabled port.

# <span id="page-546-3"></span>**Error Disable Port Recovery Configuration Commands**

#### <span id="page-546-0"></span>**Configuring Error Disable Port Auto Recovery**

The user can configure a port to automatically recover from an error disabled state. If a port is error disabled due to a violation, the port cannot transmit or receive any traffic. With automatic recovery, the port will be recovered after the specified timer has expired. Automatic recovery can be individually controlled for different reasons.

The following commands are used to configure the auto recovery settings for an error disabled ports

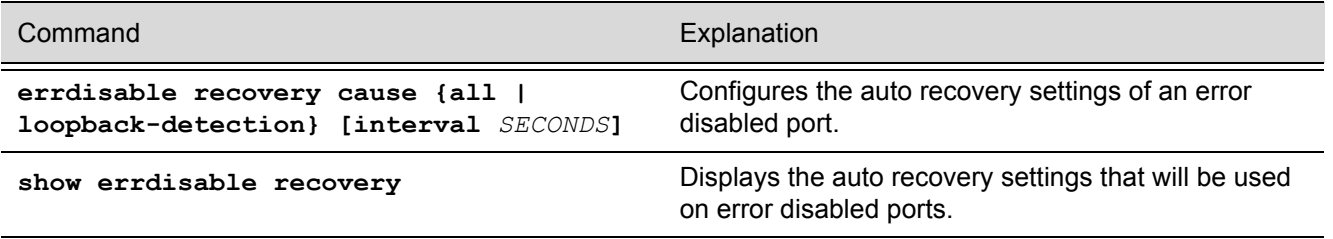

In the following example, the user specifies that a port should recover from an error-disabled state after 300 seconds, if a loop-back packet is detected:

dgs-6600:2>**enable** dgs-6600:15#**configure terminal** dgs-6600:15(config)#**errdisable recovery interval 300** dgs-6600:15(config)#**errdisable recovery cause loopback-detection** dgs-6600:15(config)#**end**

#### <span id="page-547-0"></span>**Displaying Error Disable Status**

The user can display the port's error disabled status. If a port is currently in the error disabled state, the reason that caused the error disabled state is also displayed.

The following command is used to display the error disable status for all ports on the Switch:

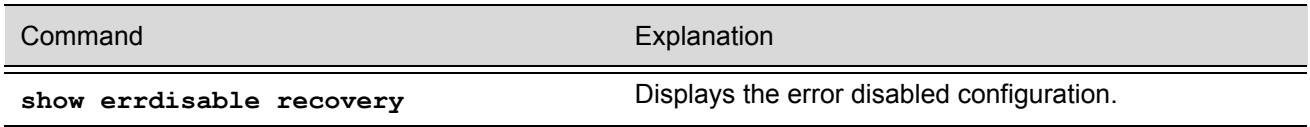

In the following example, the user displays the error disable status:

```
dgs-6600:2>show errdisable recovery
ErrDisable Reason Timer Status Timer Interval 
 ----------------- -------------- --------------
loopback-detection enable 200 seconds
Interfaces that will be recovered at the next timeout:
Interface Errdisable Reason Time Left(sec)
------------------ ------------------ --------------
eth2.4 loopback-detection 179
Total Entries:1
dgs-6600:2>
```
### <span id="page-547-1"></span>**List of Constants and Default Settings**

| Variable Name               | Default Value   |
|-----------------------------|-----------------|
| Error Disable Interval      | 300 Seconds     |
| Error Disable Port Recovery | <b>Disabled</b> |

**Table 55-1 Default Variable Values**

# **Chapter 56**

# **Traffic Storm Control**

# <span id="page-548-1"></span>**Chapter Overview**

The following topics are included in this chapter, please go to the topic for more detailed information:

- [Chapter Overview](#page-548-1)
	- *[An Introduction to Traffic Storm Control](#page-548-0)*
- [Traffic Storm Configuration Commands](#page-549-0)
	- *[Configuring the Traffic Storm Control Timer](#page-549-1)*
	- *[Enabling Traffic Storm Control on an Interface](#page-549-2)*
	- *[Displaying the Traffic Storm Control Settings](#page-550-0)*
- [Relations with Other Modules](#page-551-0)
- [List of Constants and Default Settings](#page-551-1)

#### <span id="page-548-0"></span>**An Introduction to Traffic Storm Control**

Traffic Storms are used to describe the situation when a network is flooded by packets. Packet floods cause excessive traffic on the network, which degrades the performance of the network. To prevent this situation, the Switch features a traffic storm control feature. Depending on how the traffic storm control function is configured, when the traffic storm control feature is enabled, any disruptions to a port can be alleviated in the event of a broadcast, multicast, or unicast traffic storm occurring on a physical interface.

The traffic storm control feature (also known as traffic suppression) have two actions that are drop and shutdown to take works by monitoring the level of incoming traffic. The traffic storm control feature will monitor the level for each specified traffic type in traffic storm control intervals of 1 second at drop action, and the shutdown action monitor intervals is dependant on the configuration, the default time interval is 5 seconds.

The traffic storm control supports two kinds of detection mod (level or a PPS).

Level: Specifies the rising threshold as a percentage of total bandwidth of the port.

PPS: specifies the rising threshold as a rate in packets per second at which traffic is recieved on the port. the range of PPS is from 1 to 148810 (for 100 Mbps). For 1000 Mbps, the range is 1 to 1488100 and so forth.

In order to enable the traffic storm control features to monitor traffic levels, the user needs to define the type of traffic that needs to be monitored. All packets are passed in default. After enable traffic storm control is enabled, packets exceeding the level will be dropped if the storm control action is drop, if the interface is set to shutdown, the action will be shutdown. The default action is too drop.

The shutdown action is only available for broadcast and multicast storm control. For unicast storm control, software levels are unable to identify unknown unicast (DLF) storm events due to hardware chip support. Exceeded, unknown unicasts will always be dropped.

If the action option is set to shutdown, the port will enter shutdown mode (port is blocked) when the threshold is exceeded. When a port is in "shutdown mode", before the port entered into shutdown

forever mode, if the receiving rate is higher than the falling threshold (80% of threshold) the port will be recovered immediately.

If the port is in block state, the traffic rate has become higher than the threshold for a configurable period (countdown timer), the port will go into shutdown forever mode (the port is disabled, the state is link down). The user can define the recovery time, if the recovery times value is non-zero, the port will automatically recover, entering a state that is the same as the normal situation (after recovery time). If recovery times are not set the port will not be automatically recovered. it can instead be recovered by "no shutdown" command.

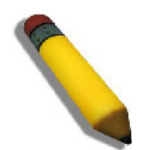

**NOTE:** The traffic storm control function is disabled by default.

# <span id="page-549-0"></span>**Traffic Storm Configuration Commands**

#### <span id="page-549-1"></span>**Configuring the Traffic Storm Control Timer**

The traffic storm control features uses a number of timers to implement the shutdown action that will be taken.

The following command is used to configure the storm control timer options:

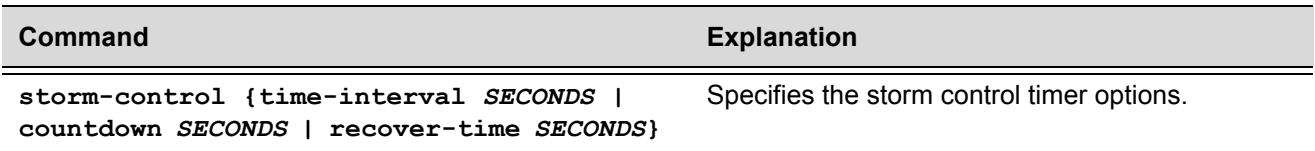

In the following example, the user configures the amount of time that the software will monitor the counters for all traffic storm traffic to be 15 seconds, the amount of time that the port will remain in shutdown mode to be 180 seconds, and specifies that port will automatically recover after 300 seconds when it is in shutdown forever mode:

```
DGS-6600:2>enable
DGS-6600:15#configure terminal
DGS-6600:15(config)#storm-control time-interval 15
DGS-6600:15(config)#storm-control countdown 180
DGS-6600:15(config)#storm-control recover-time 300
DGS-6600:15(config)#end
```
#### <span id="page-549-2"></span>**Enabling Traffic Storm Control on an Interface**

After configuring the global traffic storm control settings, the user needs to select the interfaces that the traffic storm control feature will be enabled on

The following commands are used to enable the traffic storm control feature on an interface:

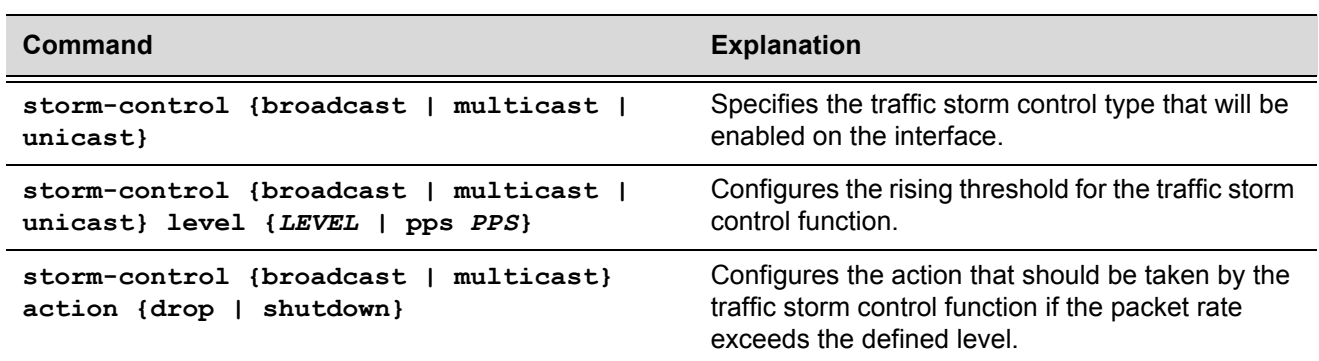

In the following example, the user enables broadcast storm control on interface port 4.1, specifies a percentage threshold value of 90, specifies the PPS threshold value of 500, and specifies that the port will be shutdown if the packet rate exceeds the defined level:

```
DGS-6600:2>enable
DGS-6600:15#configure terminal
DGS-6600:15(config)#interface eth4.1
DGS-6600:15(config-if)#storm-control broadcast
DGS-6600:15(config-if)#storm-control broadcast level 90
DGS-6600:15(config-if)#storm-control broadcast level pps 500
DGS-6600:15(config-if)#storm-control broadcast action shutdown
DGS-6600:15(config-if)#end
```
#### <span id="page-550-0"></span>**Displaying the Traffic Storm Control Settings**

The following command is used to display the current traffic storm control settings:

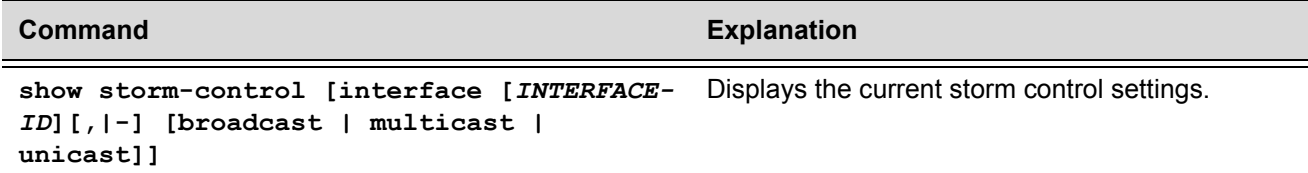

In the following example, the user displays the storm control settings for broadcasts:

```
DGS-6600:2>show storm-control interface broadcast
   Interface Storm Action Type Threshold
   ---------------- --------- ---------- ----------- ---------- 
  eth4.1 Broadcast Shutdown pps 500
  Total Entries: 1
DGS-6600:2>
```
In the following example, the user displays the storm control settings for all interfaces:

```
DGS-6600:2>show storm-control interface
   Interface Storm Action Type Threshold
   ---------------- --------- ---------- ----------- ---------- 
  eth4.1 Broadcast Shutdown pps 500
  Total Entries: 1
DGS-6600:2>
```
In the following example, the user displays the storm control settings for the range of Ethernet interfaces 4.1 to 4.3:

```
DGS-6600:2>show storm-control interface eth4.1-4.3
  Interface Storm Action Type Threshold
   ---------------- --------- ---------- ----------- ---------- 
  eth4.1 Broadcast Shutdown pps 500
  Total Entries: 1
DGS-6600:2>
```
In the following example, the user displays the storm control global settings:

```
DGS-6600:2>show storm-control
Time Interval : 15 seconds
Countdown Timer : 180 seconds
Auto Recover Time : 300 seconds
DGS-6600:2>
```
## <span id="page-551-0"></span>**Relations with Other Modules**

- **1)** Can be enabled on both physical ports and port channels.
- **2)** Cannot be enabled on individual ports in a port-channel.
- **3)** If the traffic storm control function is using shutdown forever mode to shutdown a port, the user will need to manually enable the port using the **no shutdown** command in interface configuration mode.

## <span id="page-551-1"></span>**List of Constants and Default Settings**

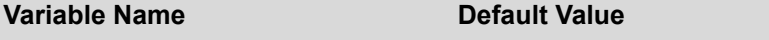

Interface Storm Control Disabled

**Table 56-1 Default Variable Values**

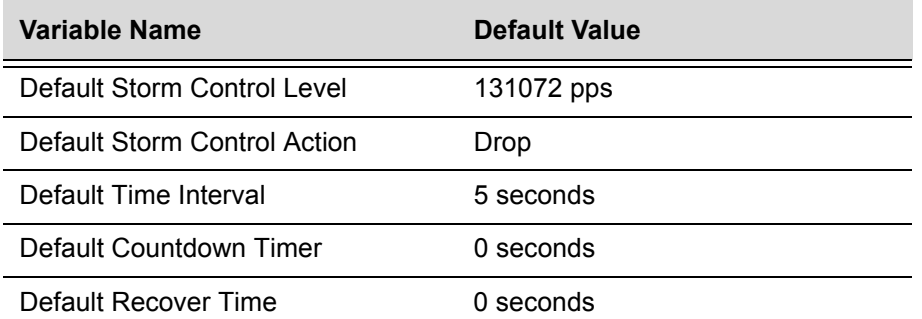

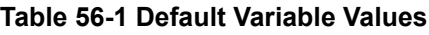

# **D-Link**

# **Part 11- System Management**

The following chapters are included in this volume:

**• [File System](#page-554-0)**

# **Chapter 57**

# <span id="page-554-0"></span>**File System**

# <span id="page-554-2"></span>**Chapter Overview**

The following topics are included in this chapter, please go to the topic for more detailed information:

- [Chapter Overview](#page-554-2)
	- *[An Introduction to the File System](#page-554-1)*
- **File System Configuration Commands** 
	- *[Managing Configuration Files](#page-555-0)*
	- *[Managing the Running Configuration](#page-556-0)*
	- *[Saving Running Configuration to a File](#page-560-0)*
	- *[Applying Configuration File to Running Configuration](#page-561-0)*
	- *[Clearing the Running Configuration](#page-561-1)*
	- *[Setting the Boot Configuration File](#page-562-0)*
	- *[Loading Configuration Files](#page-563-1)*
		- *[Downloading Configuration File using TFTP](#page-563-0)*
		- *[Uploading Configuration File using TFTP](#page-565-0)*
	- *[Managing Image Files](#page-565-2)*
		- *[Boot Image List](#page-565-1)*
		- *[Verifying the File Header Information](#page-566-0)*
		- *[Deleting Image Files](#page-567-0)*
	- *[Loading Image Files](#page-567-2)*
		- *[Downloading Image Files using TFTP](#page-567-1)*
		- *[Uploading Image Files Using TFTP](#page-568-0)*
		- *[Rebooting the Switch](#page-569-1)*
- **[List of Constants and Default Settings](#page-569-0)**

#### <span id="page-554-1"></span>**An Introduction to the File System**

The DGS-6600 Series Switch uses a FAT32 file system for storing system files. The storage media supported by the Switch include the on-board flash and the optional flash cards. The user can use the file system commands to manage configuration files, image files, Syslog files, etc. The following table describes the names that the Switch assigns for each type of storage media:

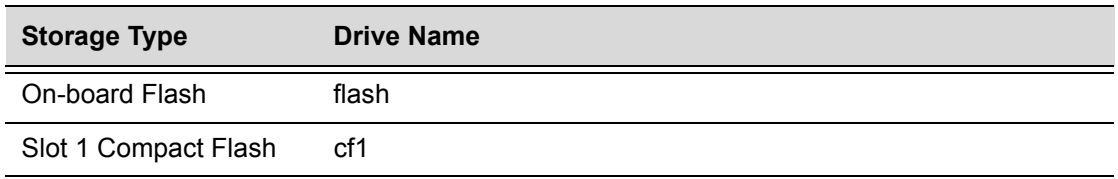

#### **Table 57-1 Representative Drive for Each Storage Type**

### <span id="page-555-1"></span>**File System Configuration Commands**

The following commands are used to manage the file system:

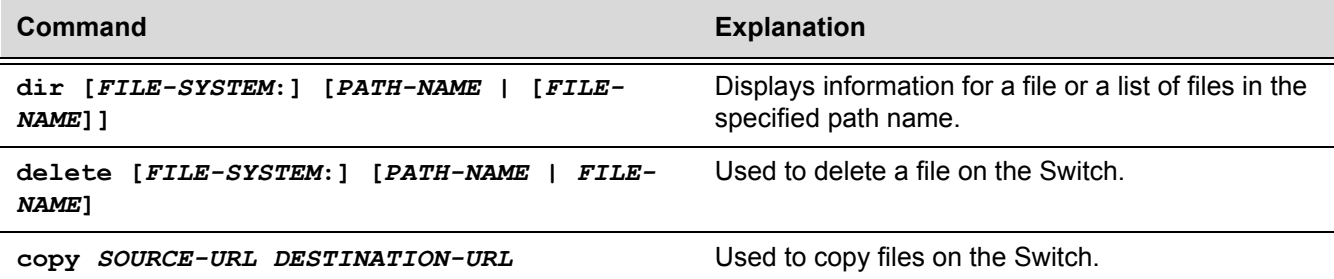

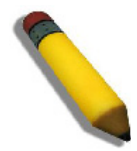

**NOTE:** The specified URL must be represented by an absolute path. The specified URL cannot be represented by a relative path.

The following example displays the list of files in the root directory of the file system on the system's flash:

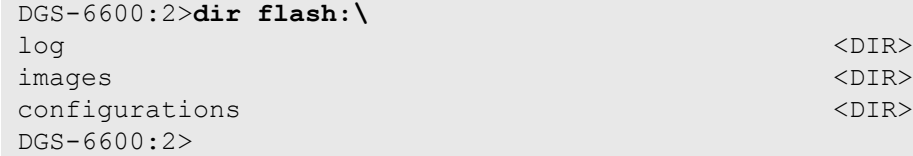

The following example copies the file called "dgs-6604\_log.txt", stored in the on-board flash memory, to a file called "dgs-6604 log.txt" on the card inserted in compact flash slot 1 (CF1):

```
DGS-6600:15#copy flash:\log\system_log.txt cf1:\system_log.txt
```

```
Copy from flash:\log\system log.txt to cf1:\system log.txt .....done
DGS-6600:15#
```
The following example deletes the file name "test" from the flash card inserted in CF1:

```
DGS-6600:15#delete cf1:\test
Delete cf1:\test(y/n) [n]?y
DGS-6600:15#
```
#### <span id="page-555-0"></span>**Managing Configuration Files**

The device initializes with the default configuration. When the user changes the configuration, the updated configuration will automatically be stored in DRAM. This copy of the configuration is called the running configuration.

The running configuration can be stored in the Switch's file system. One of the stored configuration file can be specified to be reloaded as running configuration. This file is referred to as the boot configuration file.

#### <span id="page-556-0"></span>**Managing the Running Configuration**

The **show running-config** command displays the contents of the current running configuration file.

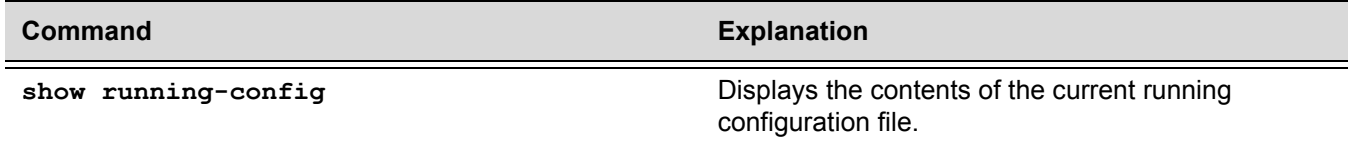

The following example displays the contents of the current running configuration file at privilege 15:

```
DGS-6600:15#show running-config
Building configuration...
Current configuration:
version 2.10.011 
#Slot Model 
#---- ------------- 
# 1 DGS-6600-CM 
# 2 -# 3# 4 DGS-6600-48P 
!
!
!
!
mgmt-if
 ip mtu 1600
!
maximum-paths 1
spanning-tree mst 0 priority 0
logging host 10.1.2.111 severity warning
ip dhcp relay information policy drop
ip dhcp relay hops 5
sntp server 10.73.87.99
clock summer-time date 29 Mar 02:00 25 Oct 02:00
clock timezone + 8
snmp-server
system-name core-switch
snmp-server location hq
snmp-server contact sys-admin
snmp-server enable traps
snmp-server view testsnmpv3 1.3.6.1.6 included
snmp-server view testsnmpv3 1.3.6.1.2.1 included
snmp-server view testsnmpv3 1.3.6.1.6.3.18 excluded
snmp-server group snmpgroup1 v3 auth read testsnmpv3
snmp-server user dlink snmpgroup1 v3 auth md5 pw123
snmp-server host 172.16.1.27 version 2c public
snmp-server host 172.16.1.33 public
!
vlan-tunnel
!
vlan 2
 vlan name IT-Support
!
vlan 3
!
vlan 5
 mac-base 00-11-22-33-ab-cd
!
vlan 6
 subnet-base 20.0.1.0/8
 subnet-base 192.168.1.0/24
!
vlan 99
  subnet-base 10.0.0.0/8
!
```
**(Continued from Previous Page)**

#### **(Continued from Previous Page)**

```
vlan 100
!
ip pim register-checksum-include-data
!
time-range lunch-time
 periodic daily 12:00 to 13:00
!
mac access-list extended Block-Server 
  deny host 00-1d-60-a1-37-b5 host 00-1a-92-24-80-f7 priority 10
  permit any any priority 20
!
ip access-list extended Web-Management
!
ip access-list extended server-security
  permit tcp 192.168.50.0 255.255.255.0 eq 80 host 192.168.0.222 priority 1
  deny tcp host 192.168.0.222 eq 80 192.168.50.0 255.255.255.0 priority 3
  deny tcp host 192.168.0.121 eq 80 192.168.50.0 255.255.255.0 priority 5
!
ip access-list IT-Management
  permit host 192.168.50.222 host 192.168.50.1 priority 10
  deny any host 192.168.50.1 priority 20
!
interface eth4.2
  access vlan 2
!
interface eth4.3
  access vlan 3
  channel-group 5 mode on 
  ip access-group IT-Management in 
!
interface eth4.4
  description link to D-link PC
  access vlan 99
!
interface eth4.5
  access vlan 3
  spanning-tree tcnfilter 
!
interface eth4.6
  access vlan 3
!
interface eth4.7
  access vlan 3
!
interface eth4.8
  access vlan 3
!
interface eth4.10
  dot1x timeout quiet-period 20
  dot1x timeout tx-period 10
  dot1x timeout server-timeout 15
  dot1x timeout reauth-period 1000
  dot1x pae authenticator
!
interface eth4.12
  vlan-tunnel tpid 0x88a0
  mac access-group Block-Server in 
!
```
#### **(Continued from Previous Page)**

```
interface eth4.17
 dot1x max-req 3
!
interface eth4.20
 flowcontrol send on
 spanning-tree cost 20000 
 spanning-tree mst 0 cost 17031970
!
interface eth4.22
  vlan-tunnel interface-type uni
 vlan encapsulation 2 4
 shutdown
 no spanning-tree
!
interface eth4.23
  vlan-tunnel interface-type uni
 vlan remarking 8 9
 no spanning-tree
!
interface eth4.24
 duplex full
 vlan-tunnel interface-type uni
 cos remarking 2 4
 no spanning-tree
!
interface eth4.32
 dot1x forward-pdu
!
interface eth4.33
  acceptable-frame tagged-only
  trunk allowed-vlan 2
 pvid 2
 vlan-tunnel interface-type uni
 vlan-tunnel ingress-checking
 no spanning-tree
!
interface eth4.40
  dot1x port-control force-authorized
!
interface eth4.43
 dot1x control-direction in
 dot1x re-authentication
!
interface eth4.45
 speed 100
!
interface eth4.46
 max-rcv-frame-size 6000
!
interface eth4.47
 access vlan 99
 spanning-tree guard root 
!
interface eth4.48
 trunk allowed-vlan 2
 traffic-segmentation forward interface eth4.1,eth4.2,eth4.3,eth4.4,eth4.5,eth4.
6,eth4.7
!
```
#### **(Continued from Previous Page)**

```
interface port-channel5
  access vlan 3
!
interface vlan2
  ip mtu 6000
!
interface vlan99
 description link to LAN
 ip address 10.73.87.100/8
!
interface vlan100
 ip dhcp relay address 10.1.1.1
!
?ip route 0.0.0.0/0 10.1.1.254
!
resequence access-list server-security 1 2
!
monitor session 1 destination interface eth4.2
monitor session 1 source interface eth4.3 tx
monitor session 1 source interface eth4.10 tx
monitor session 1 source interface eth4.3 rx
monitor session 1 source interface eth4.10 rx
monitor session 2 destination interface eth4.9
!
!
end
```
#### DGS-6600:15#

#### <span id="page-560-0"></span>**Saving Running Configuration to a File**

The **copy running-config** command can be used to save the running configuration to a file on a remote server or local storage device.

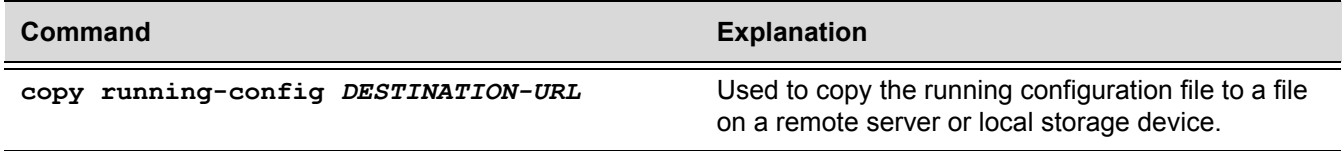

The following example copies the running configuration to a file called "switch-config.txt" in the "config" directory of the TFTP server with the IP address 10.1.1.254:

```
DGS-6600:15#copy running-config tftp:\\10.1.1.254\config\switch-config.txt
Upload configuration to tftp:\\10.1.1.254\config\switch-config.txt, (y/n) [n]? y
Configuration has been copied successfully.
DGS-6600:15#
```
#### <span id="page-561-0"></span>**Applying Configuration File to Running Configuration**

The Switch allows a configuration file from a remote server to be copied to the running configuration or local storage device.

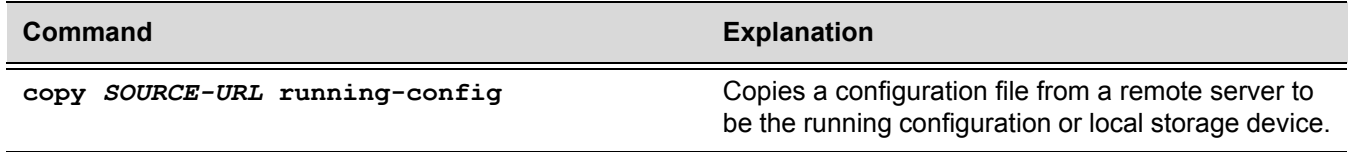

#### <span id="page-561-1"></span>**Clearing the Running Configuration**

The **clear running-config factory-defaults** command is used to clear the system configuration retained in DRAM. Executing the **clear running-config factory-defaults** command (at privilege level 15) causes all the all configuration information to be cleared.

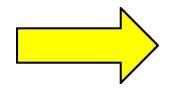

**NOTICE:** Ensure that a backup of the configuration is made using the copy command or that a configuration profile is uploaded before using the clear running-config command. When the clear running-config command is executed, the Switch will reset the running configuration back to factory default setting.

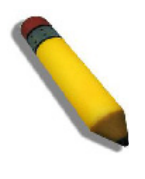

**NOTE:** Since the clear running-config command clears all system configuration settings including IP parameters. All the applications that are being used to manage the Switch will lose connection, due to the reset of the Switch IP address. Therefore, the user is recommended to implement a configuration file reload after executing the clear running-config command.

Use the following command in global configuration mode to clear the system running configuration:

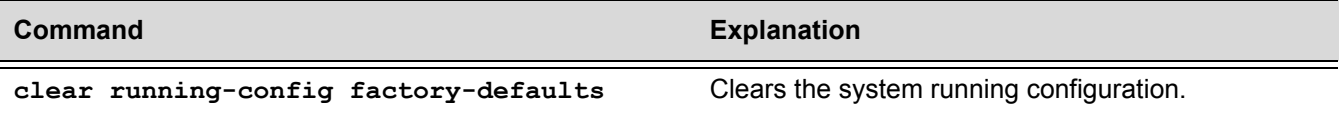

The following example clears the system running configuration:

```
DGS-6600:15#clear running-config factory-defaults
This command will clear all of system configuration as factory default setting 
including IP parameters.
Do you want to continue (y/n) [n]? y
       devinfo ...
       dos ...
       web ...
       snmp ...
       slog ...
       ospf6 ...
       ripng ...
       dhcpc6 ...
       dhcpr6 ...
       dvmrp ...
       pim ...
       pdm ...
       bgp ...
       ospf ...
       rip ...
       sflow ...
       dhcps4 ...
       dhcpr4 ...
       dhcpc4 ...
       sntp ...
       erps ...
       traffic segmentation ...
       bandwidth control ...
       storm ...
       mirror ...
       plock ...
       acl ...
       mstp ...
       lacp ...
       asd ...
       common ...
```
DGS-6600:15#

#### <span id="page-562-0"></span>**Setting the Boot Configuration File**

One of the configuration files in the file system can be specified as the configuration that be reloaded after the next reboot. This is referred to as the start-up configuration.

During the bootup process, if the boot configuration is not specified, does not exist, or is corrupt, the system will be initialized with the default settings.

The **boot config** command is used to specify the boot configuration file and overwrites the previous setting:

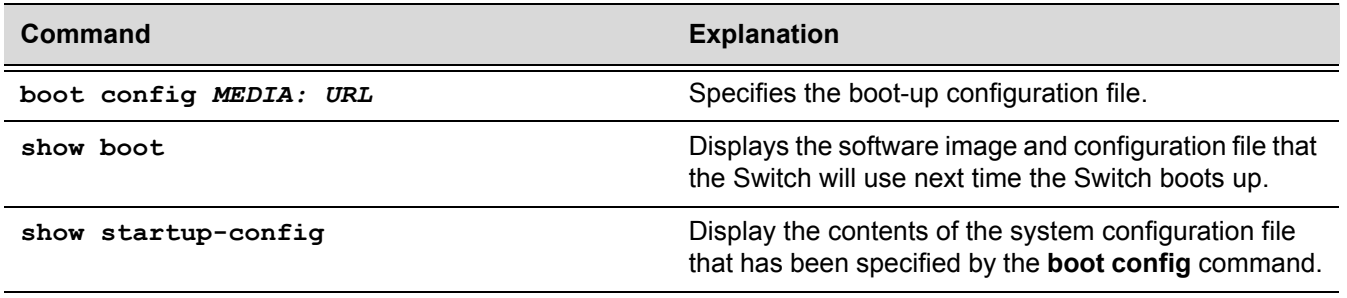

In the following example, the user configures the Switch to use the configuration file called *def-usr.conf* when the Switch boots up:

```
DGS-6600:2>enable
DGS-6600:15#configure terminal
DGS-6600:15(config)#boot config flash:\configurations\def_usr.conf
Success.
DGS-6600:15(config)#end
DGS-6600:15#show boot
Boot loader version:1.00.007
Boot config:flash:\configurations\def_usr.conf
Boot image:flash:\images\runtime.2.10.011_DGS-6600.had
DGS-6600:15#end
```
### <span id="page-563-1"></span>**Loading Configuration Files**

#### <span id="page-563-0"></span>**Downloading Configuration File using TFTP**

The following command is used to download a configuration file using TFTP:

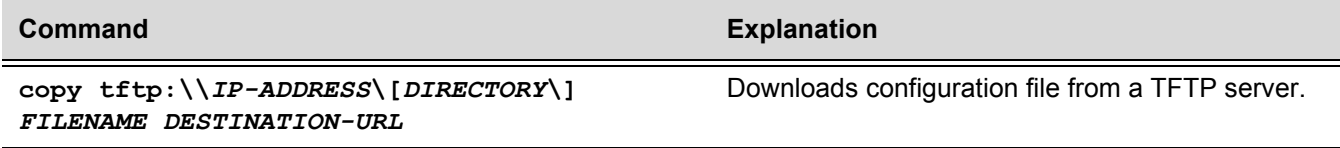

The following example configures the running-configuration to use a configuration file called *switch-config.txt* that has been downloaded from a TFTP server with the IP address 10.1.1.254:

```
DGS-6600:15#copy tftp:\\10.1.1.254\config\switch-config.txt running-config
Configure using 10.1.1.254\config\switch-config.txt (y/n) [n]? y
Finished network download. (5709 bytes)
Apply to system configuration.
Reset configuration...Please Wait!
       devinfo ...
       dos ...
       web ...
       snmp ...
       slog ...
       ospf6 ...
       ripng ...
      dhcpc6 ...
       dhcpr6 ...
       dvmrp ...
       pim ...
       pdm ...
       bgp ...
       ospf ...
       rip ...
       sflow ...
       dhcps4 ...
       dhcpr4 ...
       dhcpc4 ...
       sntp ...
       erps ...
       traffic segmentation ...
       bandwidth control ...
       storm ....
       mirror ...
       plock ...
       acl ...
       mstp ...
       lacp ...
       asd ...
       common ...
Reset configuration completed!
Execute configurations....Please wait!
Completed.
DGS-6600:15#
```
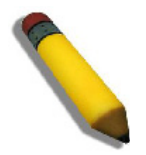

**NOTE:** Remember to use the Management Interface Mode under Global Configuration, if the connection to the LAN is from the Out-of-Band Management Port. i.e. use the same command as above but with the prompt: **DGS-6600:15(mgmt-if)#**

The following example configures the startup-configuration to use a configuration file called *switchconfig.txt* that has been downloaded from a TFTP server with the IP address 10.1.1.254:

```
DGS-6600:15#copy tftp:\\10.1.1.254\config\switch-config.txt startup-config
Save system configuration (y/n) [n]? y
Configuration has been copied successfully.
DGS-6600:15#
```
#### <span id="page-565-0"></span>**Uploading Configuration File using TFTP**

The following command is used to upload a configuration file to a TFTP server:

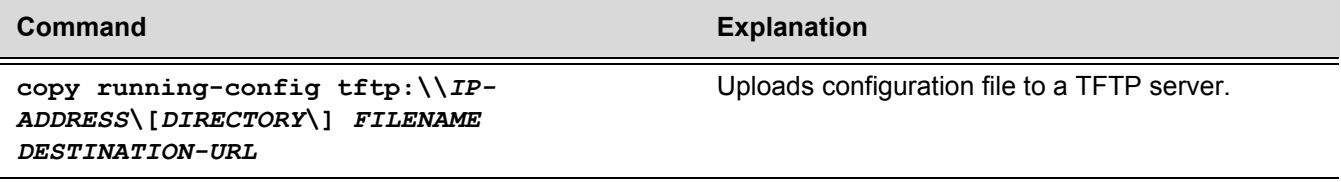

The following example uploads the running configuration to a TFTP server for storage:

```
DGS-6600:2>enable
DGS-6600:15#copy running-config tftp:\\10.1.1.254\config\switch-config.txt
Upload configuration to tftp:\\10.1.1.254\config\switch-config.txt, (y/n) [n]? y
Configuration has been copied successfully.
DGS-6600:15#
```
The following example uploads the startup-config configuration to a TFTP server for storage:

```
DGS-6600:15#copy startup-config tftp:\\10.18.96.151\switch-config.txt
Upload startup configuration to tftp:\\10.18.96.151\switch-config.txt, (y/n) [n]
Configuration has been copied successfully.
DGS-6600:15#
```
#### <span id="page-565-2"></span>**Managing Image Files**

#### <span id="page-565-1"></span>**Boot Image List**

The boot image list contains a list of image files, with one image acting as the primary image and others as secondary and tertiary boot images, providing a reliable boot image from the Switch to select from.

When the system starts up, the boot loader will attempt to load the primary image. If the loading fails due to file corruption or if the file is absent, the boot loader will attempt to load the secondary image file. If the secondary file fails then the boot loader selects the tertiary image to load.

Showing the Boot Image List

To view the available boot images that the Switch has to select from when booting use the show boot command.

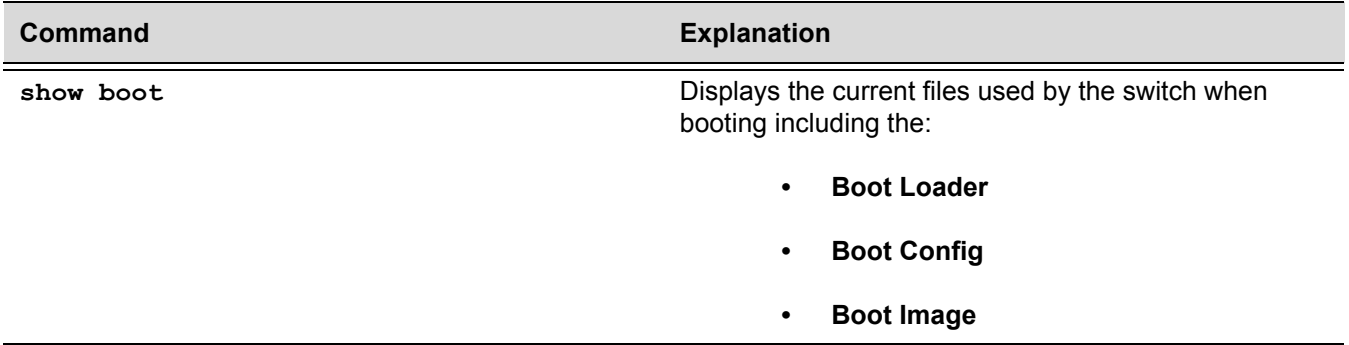

The following example shows the show boot command issued and its output. The boot loader version is *1.00.007*, the configuration file is *flash:\configurations\def\_usr.conf*, and the primary boot image is *flash:\images\runtime.2.10.011\_DGS-6600.had*.

```
DGS-6600:15#show boot
Boot loader version:1.00.007
Boot config:flash:\configurations\def usr.conf
Boot image:flash:\images\runtime.2.10.011 DGS-6600.had
DGS-6600:15#
```
#### <span id="page-566-0"></span>**Verifying the File Header Information**

When the **boot image** command is issued, the associated boot image file will become the primary boot-up image file, with the previous primary boot image file becoming the secondary boot up image. If the Switch has three image files in the image list and the **boot image** command is reissued, the original tertiary boot image file will be removed from the boot image list.

However, if the last tertiary boot image is the only image left in the system, the image will not be removed from the boot image list as there must be at least one system flash image file in the boot image list.

Use the following command to configure the primary boot-up image:

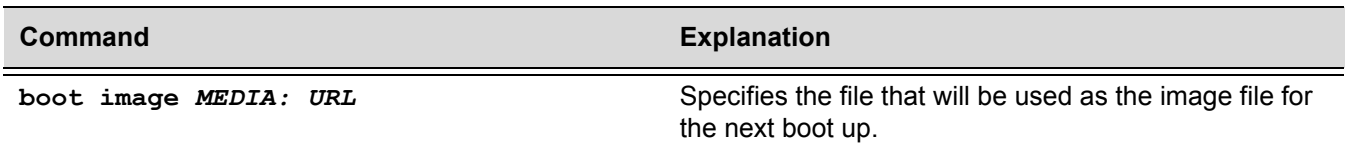

The following example specifies that the Switch should use the image file named *runtime.1.00.024\_DGS-6600.had* as the boot image file for the next startup boot image. The previous boot image, *flash:\images\runtime.2.10.011\_DGS-6600.had*, will turn into the secondary boot image file in the list and will operate as the first backup boot image:

#### DGS-6600:15#**configure terminal**

```
DGS-6600:15(config)#boot image flash:\images\runtime.2.10.011_DGS-6600.had
Checking image at local flash:\images\runtime.2.10.011 DGS-6600.had ... Done.
Update bootlist ...... Done.
```

```
Success
DGS-6600:15(config)#end
```
#### <span id="page-567-0"></span>**Deleting Image Files**

The image file in the boot-up image list cannot be deleted. If the user needs to delete an image file from the boot image list, the user needs to use the **boot image** command to remove the file at the bottom of the boot image list.

The following example specifies that the Switch should use the image file named *runtime.2.10.0.10\_DGS-6600.had* as the boot image file for the next startup boot image. The last boot image in the boot image list will be removed from the boot image list:

```
DGS-6600:15(config)#show boot
Boot loader version:1.00.005 
Boot config:flash:\configurations\def_usr.conf 
Boot image:flash:\images\runtime.2.10.011 DGS-6600.had,cf1:\runtime.2.00.022 DGS -
6600.had,cf1:\runtime.2.10.004_DGS-6600.had
DGS-6600:15(config)#
DGS-6600:15(config)#boot image cf1:\runtime.2.10.010 DGS-6600.had
Checking image at local cf1:\runtime.2.10.010 DGS-6600.had ... Done.
Update bootlist ...... Done.
Success
DGS-6600:15(config)#show boot
Boot loader version:1.00.005
Boot config:flash:\configurations\def_usr.conf
Boot image:cf1:\runtime.2.10.010_DGS-6600.had,flash:\images\runtime.2.10.011_DGS-
6600.had,cf1:\runtime.2.00.022_DGS-6600.had
DGS-6600:15(config)#
```
#### <span id="page-567-2"></span>**Loading Image Files**

#### <span id="page-567-1"></span>**Downloading Image Files using TFTP**

The following command is used to download an image file from a TFTP server:

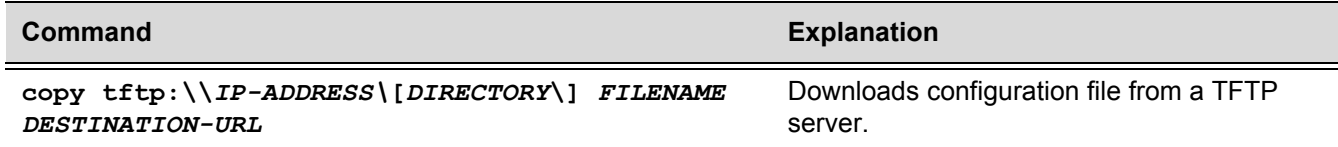

In the following example, the user downloads an image file called *runtime.2.10.011\_DGS-6600.had* from a TFTP server to the *images* directory on the internal flash. The TFTP server has an IP address 10.73.87.1:

DGS-6600:15#**copy tftp:\\10.73.87.1\runtime.2.10.011\_DGS-6600.had flash:\images\runtime.2.10.011\_DGS-6600.HAD**

```
Copy from 10.73.87.1\runtime.2.10.011_DGS-6600.had to 
flash:\images\runtime.2.10.011_DGS-6600.had.......................................
..................................................................................
..................................................................................
..................................................................................
..................................................................................
   ..................................................................................
..................................................................................
..................................................................................
   ..................................................................................
                                         ..................................................................................
..................................................................................
                                    ........................................done
DGS-6600:15#
```
#### <span id="page-568-0"></span>**Uploading Image Files Using TFTP**

The following command is used to upload a configuration file to a TFTP server:

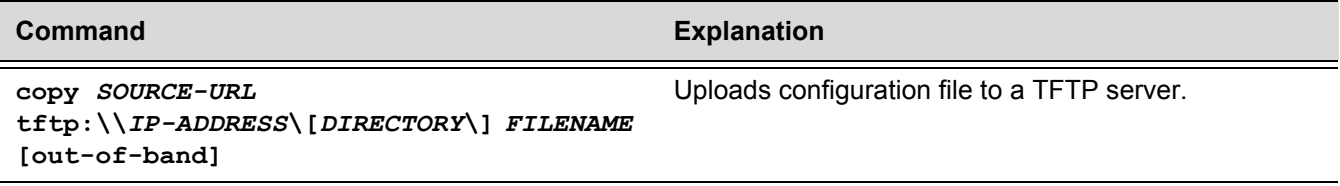

In the following example, the user uploads an image file called "runtime.2.10.011\_DGS-6600.had" to the TFTP server from the *images* directory on the internal flash. The TFTP server has an IP address 10.73.87.1:

```
DGS-6600:15#copy flash:\images\runtime.2.10.011_DGS-6600.had 
tftp:\\10.73.87.1\runtime.2.10.011_DGS-6600.had
```
Copy from flash:\images\runtime.2.10.011\_DGS-6600.had to 10.73.87.1\runtime .2.10.011\_DGS-6600.had ........................................................... .................................................................................. .................................................................................. .................................................................................. .................................................................................. .................................................................................. .................................................................................. ........................................done DGS-6600:15#

#### <span id="page-569-1"></span>**Rebooting the Switch**

The **reboot** command can be used to reboot the entire Switch or a module installed in a specified slot. If no slot ID is specified, all of the modules in the system will be rebooted:

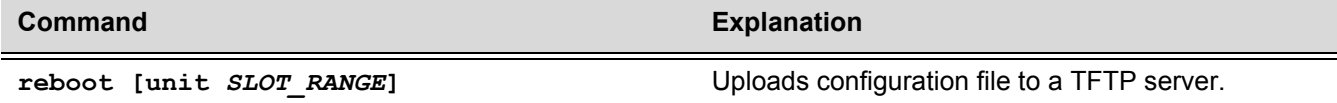

In the following example, the user reboots the whole system:

DGS-6600:15#**reboot**

```
Warning: This command will cause system reboot.
Do you want to continue (y/n) [n]?y
Save log message before reboot(y/n) [n]?n
```
In the following example, the user reboots unit1:

```
DGS-6600:15#reboot unit 1
```

```
Warning: This command will cause system reboot.
Do you want to continue (y/n) [n]?y
Save log message before reboot(y/n) [n]?n
```
### <span id="page-569-0"></span>**List of Constants and Default Settings**

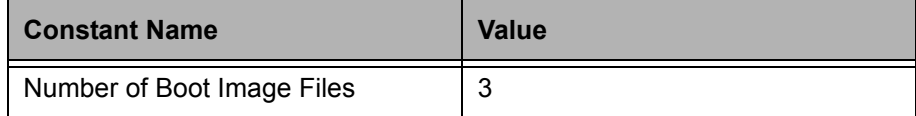

**Table 57-2 Constants Values**

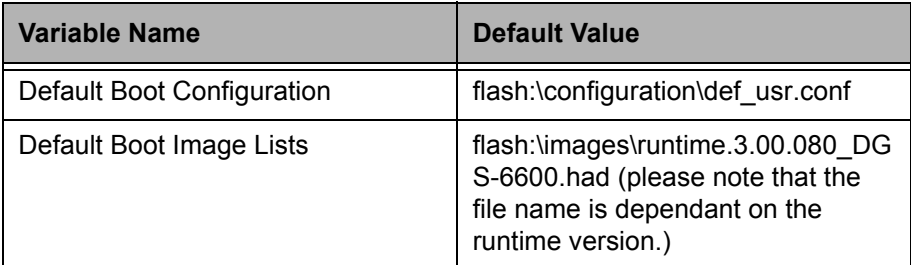

**Table 57-3 Default Variable Values**

# D-Link

# **Part 12- Troubleshooting**

The following chapters are included in this volume:

- **[Displaying System Information](#page-571-0)**
- **[Logging System Messages](#page-579-0)**
- **[Port Mirroring](#page-585-0)**
- **[Remote Switching Port Analyzer \(RSPAN\)](#page-589-0)**
- **[Testing Network Connectivity](#page-597-0)**
- **[Debug Information to Compact Flash](#page-600-0)**

# **Chapter 58**

# <span id="page-571-0"></span>**Displaying System Information**

# <span id="page-571-2"></span>**Chapter Overview**

The following topics are included in this chapter, please go to the topic for more detailed information:

- [Chapter Overview](#page-571-2)
	- *[An Introduction to Displaying Information](#page-571-3)*
		- *[Information Categories](#page-571-1)*
- [Displaying System Information Configuration Commands](#page-572-0)
	- *[Using the show system command](#page-573-0)*
	- *[Using the show unit command](#page-574-0)*
	- *[Using the show version command](#page-575-0)*
	- *[Using the show environment](#page-576-0)*
	- *[Example display output from the show running-config command](#page-577-0)*

#### <span id="page-571-3"></span>**An Introduction to Displaying Information**

This chapter describes the commands used to display system or on-site information that may be useful for troubleshooting problems.

#### <span id="page-571-1"></span>**Information Categories**

The Switch can display information about the following categories:

- Model of the Chassis
- MAC addresses allocated to the entire chassis and MAC addresses allocated to the inserted card.
- General information about the Control Management Unit or I/O cards inserted in the chassis. The information includes the model, operation status, and the time the card was inserted.
- Memory usage status for DRAM, Flash memory, or NVRAM on each card.
- Version and serial number information for backplane and inserted cards.
- Operation status of fans, temperatures, and power supply.
- Remote or local console sessions active in managing device.
- Running Configuration information.

# <span id="page-572-0"></span>**Displaying System Information Configuration Commands**

The following commands are used to display system information:

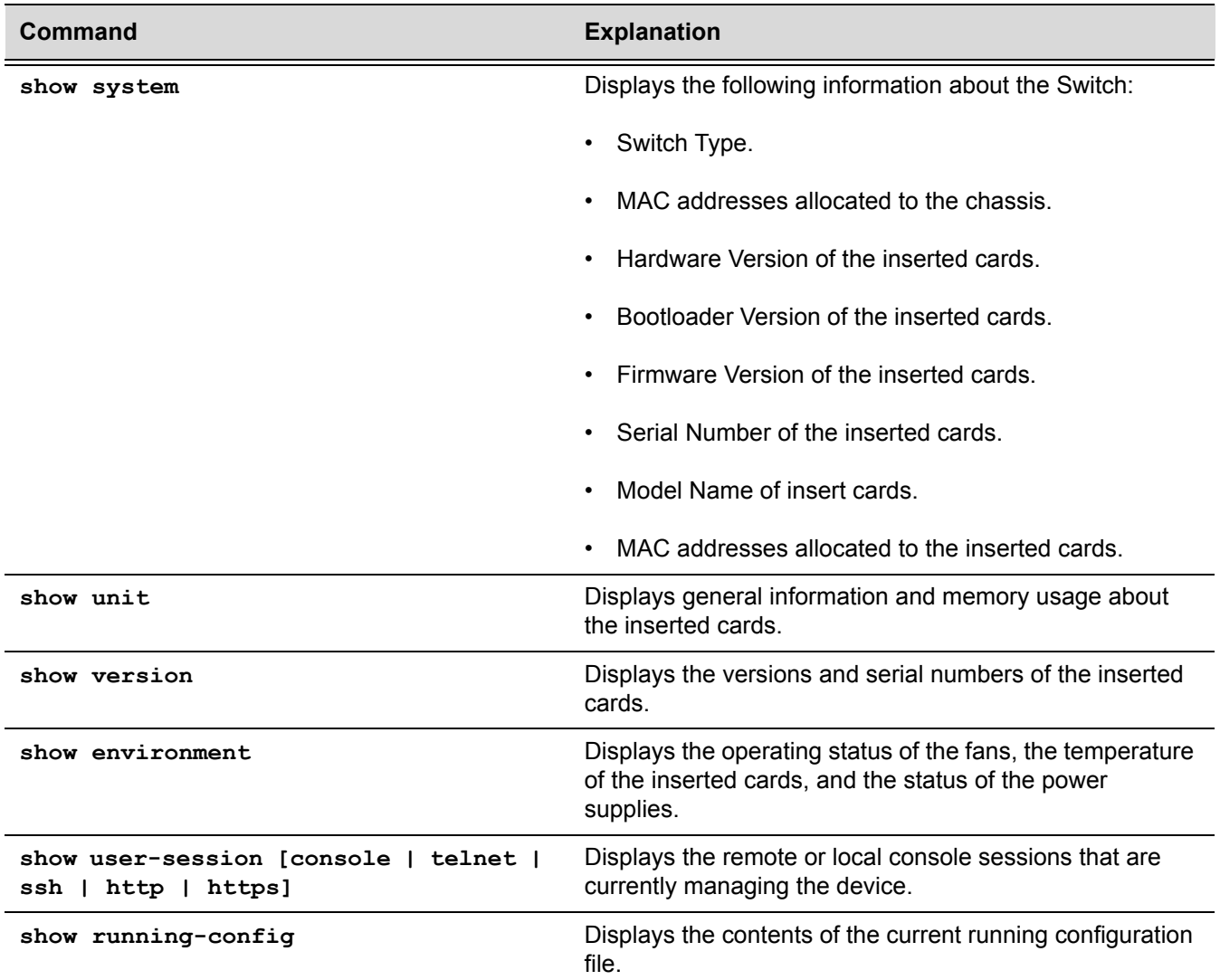

#### <span id="page-573-0"></span>**Using the show system command**

The following example displays the output from the **show system** command:

DGS-6600:2>show system

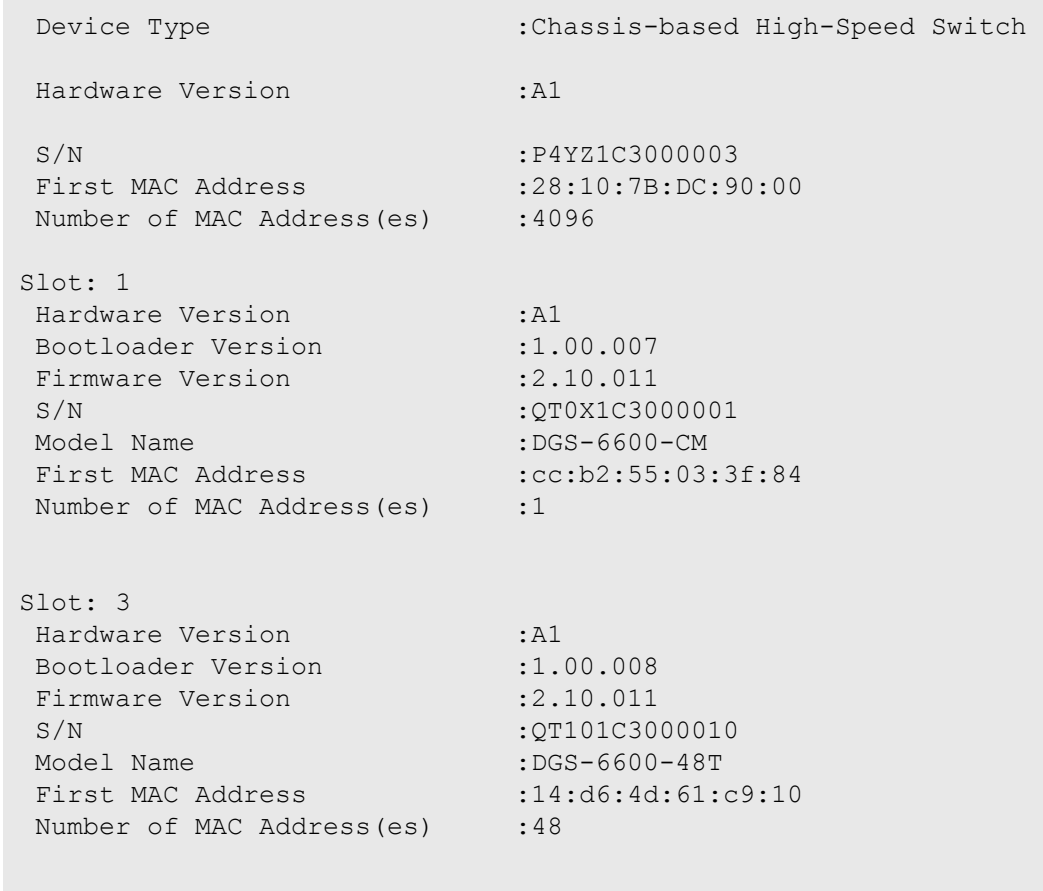

DGS-6600:2>

#### <span id="page-574-0"></span>**Using the show unit command**

The following example displays the output from the **show unit** command:

```
DGS-6600:2>show unit 
Slot Model Status Up-Time
---- ---------------- -------- -------------
1 DGS-6600-CM ok 0DT0H38M0S
2 - - - - - -3 DGS-6600-48T ok 0DT0H37M28S
4 - - -
Slot Model Description
---- ---------------- --------------------------------------------------------
1 DGS-6600-CM CPU/Fabric Management Module
2 - - -3 DGS-6600-48T 48-port GE Copper Module
4 - -DRAM FLASH
Slot Total Used Free Total Used Free
---- --------- --------- --------- --------- --------- ---------
1 2074152k 1214512k 859640k 996112k 56160k 939952k
2 - - - - - - - - -3 516004k 453828k 62176k - - -
4 - - - - - - - - - - - -
```
DGS-6600:2>

#### <span id="page-575-0"></span>**Using the show version command**

The following example displays the output from the **show version** command:

DGS-6600:2>show version DGS-6600 System Version Backplane H/W version:A1 PCBA version:1 CPLD version:2 Serial#:P4YZ1C3000003 Slot Module Type Versions ------ ---------------- ------------------------------------------------------- Serial#: QT0X1C3000001  $H/W$ : A1 PCBA: 1 Bootloader: 1.00.007 **Runtime:** 2.10.011 CPLD: ver-1 2  $-$ 3 DGS-6600-48T Serial#: QT101C3000010  $H/W$ : A1 PCBA: 6 Bootloader: 1.00.008 **Runtime:** 2.10.011 CPLD: ver-4  $4$  -  $-$ DGS-6600:2>
#### **Using the show environment**

The following example displays the output from the **show environment** command:

```
DGS-6600:2>show environment 
Environmental Status 
Slot Inlet temperature Center temperature Outlet temperature
    current/operation range current/operation range current/operation range
---- ----------------------- ----------------------- -----------------------
1 36 C/0 ~75 C 34 C/0 ~75 C N/A
2 N/A N/A N/A N/A 40 \text{ C}/0 \sim 70 \text{ C} 43 \text{ C}/0 \sim 80 \text{ C} 43 \text{ C}/0 \sim 10 \text{ C}3 40 C/0 ~70 C 43 C/0 ~80 C 43 C/0 ~80 C
4 N/A N/A N/A
Status code: * temperature is out of operation range
Fans are operation in normal speed
Failed Fans: None
Power module #1 #2 #3 #4
--------------- ------------- ------------- ------------- -------------
Power status in-operation empty empty empty
Max power 850 W - - -
Used power 117 W - - -
DGS-6600:2>
```
The following example displays the output from the **show user-session** command:

```
DGS-6600:2>show user-session
UI Codes: co - console, h - http, hs - https, s - ssh, te - telnet
 ID Login Time From UI Level Username
-----------------------------------------------------------------------------
 0 09:08:40 01/11/10 0.0.0.0 co 2 anonymous
* 5 09:09:04 01/11/10 10.73.87.1 te 2 anonymous
Total Entries: 2
DGS-6600:2>
```
### **Example display output from the show running-config command**

The following example displays the output from the **show running-config** command:

```
DGS-6600:15#show running-config
Building configuration...
Current configuration:
version 2.10.011
#Slot Model
#---- ----------------
#1 DGS-6600-CM
#2 -
#3 DGS-6600-48T
#4!
!
!
!
!
end
DGS-6600:15#vlan-tunnel
!
vlan 2
  subnet-base 192.168.2.0/24
!
vlan 5
  subnet-base 172.16.0.0/16
!
vlan 20
  subnet-base 10.0.0.0/8
!
vlan 21
!
```
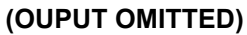

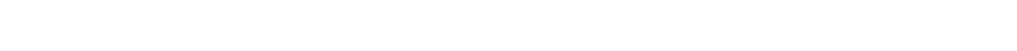

```
!
interface eth5.47
  access vlan 2
!
interface eth5.48
 description OSPF-Link-To-DGS-3828
 access vlan 5
!
interface vlan2
 ip address 192.168.2.1/24
!
interface vlan20
 description Backbone-VLAN
 ip address 10.90.90.100/8
!
interface vlan301
 ip address 192.168.0.1/24
!
interface vlan505
 ip address 192.168.50.1/24
!
end
```
# **Chapter 59**

# **Logging System Messages**

## <span id="page-579-2"></span>**Chapter Overview**

The following topics are included in this chapter, please go to the topic for more detailed information:

- [Chapter Overview](#page-579-2)
	- *[An Introduction to Logging System Messages](#page-579-0)*
- [Logging System Messages Configuration Commands](#page-580-0)
	- *[Logging System Messages Configuration Commands](#page-580-0)*
	- *[Managing Messages in the Local Buffer](#page-580-1)*
	- *[Logging System Messages to a Syslog Server](#page-582-0)*
- [List of Constants and Default Settings](#page-584-0)

### <span id="page-579-0"></span>**An Introduction to Logging System Messages**

During operation, the Switch will record any pre-defined events that have occurred on the Switch in the form of system messages. These messages can provide the administrator with information that may be useful for understanding what is happening on the network, therefore helping the administrator to troubleshoot any potential problems. Due to the broad coverage of reported events, the system messages enable the administrator to isolate many kinds of problems, regardless of whether they are hardware or software related. The system messages are associated with a severity level. Distinguishing messages with different severity levels, allows the administrator to efficiently manage the system messages.

Whenever an event occurs on the Switch, a message that describes the event will be sent to the Syslog process. On receiving the Syslog message, the Syslog process will add a time stamp to the message. The user can choose to log the system messages in the local buffer and can also specify if system messages should be reported to a Syslog server.

The system message can be reported by many functional modules operating on the Switch. A system message will encode the date, time, and message content.

Every system message has a severity, it represents the severity level of the message. (The different severity levels for messages are described in Table 59-1)

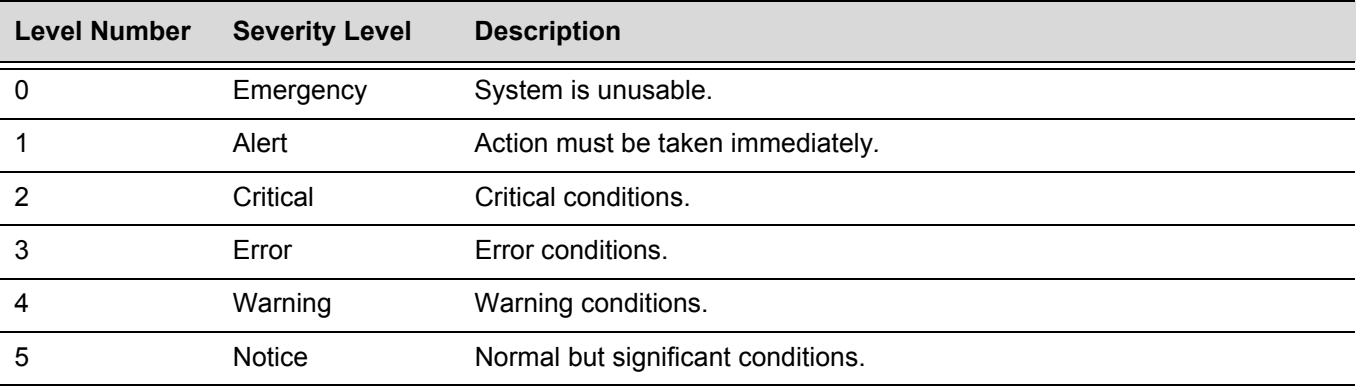

#### <span id="page-579-1"></span>**Table 59-1 Descriptions of Severity Levels for Syslog Error Messages**

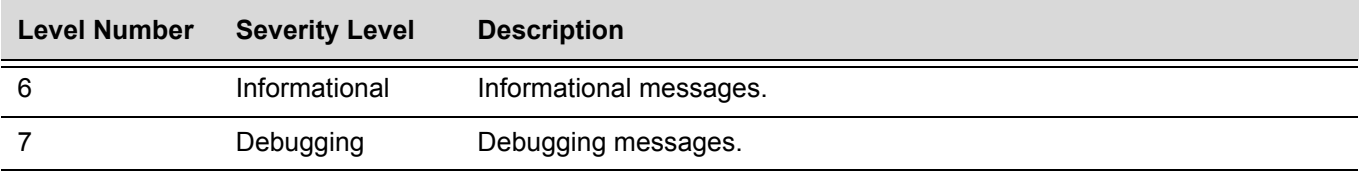

**Table 59-1 Descriptions of Severity Levels for Syslog Error Messages (continued)**

### <span id="page-580-0"></span>**Logging System Messages Configuration Commands**

The following topics are included in this section.

- [Logging System Messages Configuration Commands](#page-580-0)
- [Managing Messages in the Local Buffer](#page-580-1)
- [Logging System Messages to a Syslog Server](#page-582-0)

#### **Enabling System Message Logging**

The logging function on the Switch must be enabled in order for the Syslog process to log system messages in the local buffer or report system messages to a Syslog server.

To enable system message logging and display the logging settings, enter the following commands in global configuration mode:

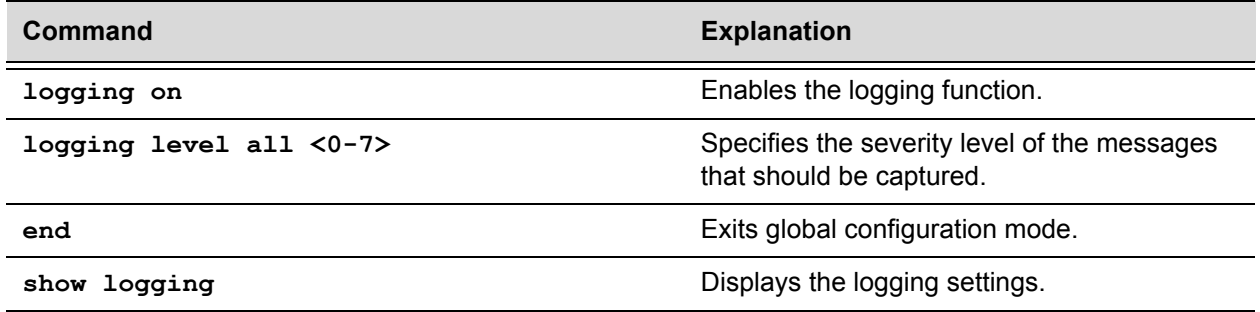

In the following example, the user enables message logging, specifying that severity level 4 messages should be logged, and displays the logging settings:

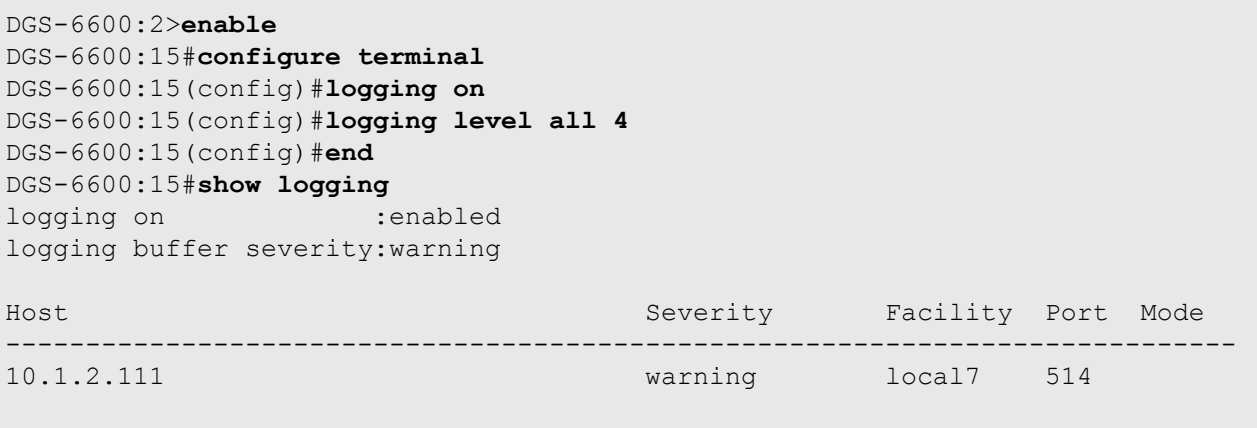

#### DGS-6600:15(config)#

#### <span id="page-580-1"></span>**Managing Messages in the Local Buffer**

The user can manage the messages in the local buffer in the following ways:

1)Define the severity level for selectively logging system messages in the local buffer.

2)Define the entry number for messages in the local buffer.

3)Display the messages stored in the local buffer.

4)Clear the local buffer.

5)Store the local buffer's messages to the **system-log** file on file system.

6)Upload the **system-log** file to a TFTP server.

The following commands are used to manage the messages in the local buffer:

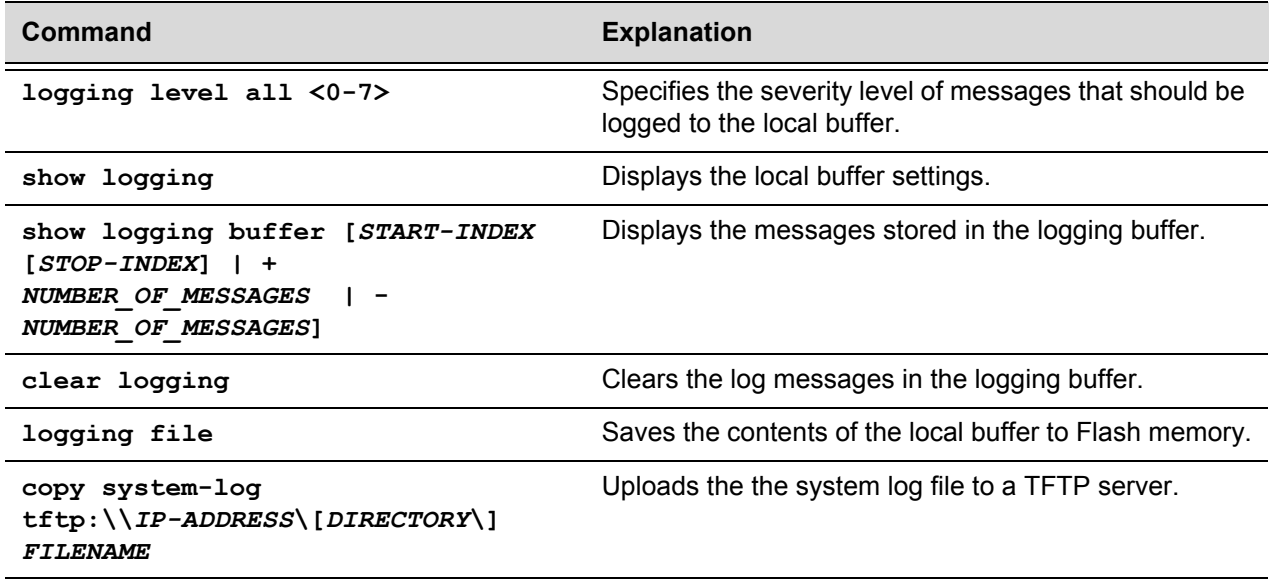

In the following example, the user specifies that messages with an "Error" severity will be stored in the local buffer and verifies the configuration by displaying the logging buffer settings:

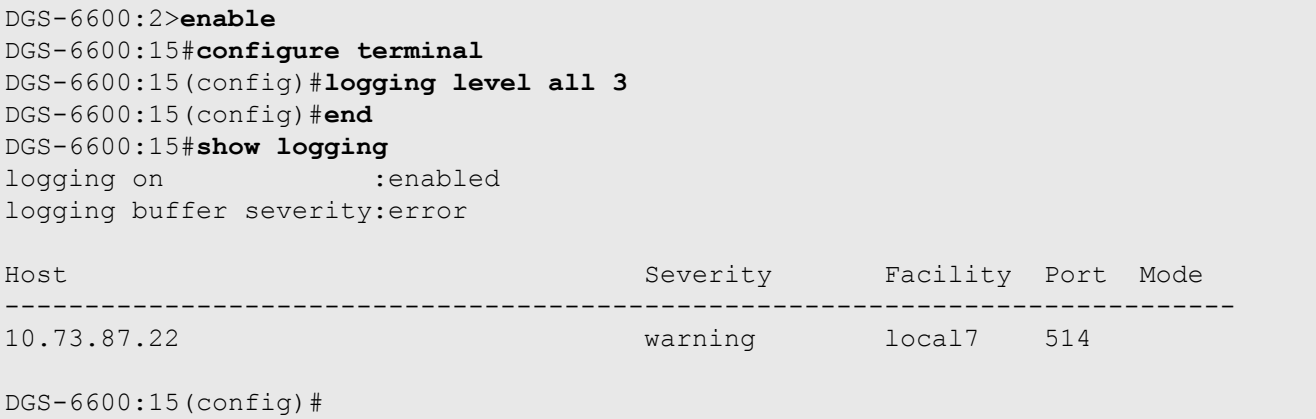

In the following example, the user displays the contents of the logging buffer, saves the entries to flash memory, clears the logging buffer, and confirms that the contents of the logging buffer have been cleared:

DGS-6600:15#**show logging buffer** Total logs:3 Index Date Log Text ----------------------------------------------------------------------------- 3 14:27:50, 2012-05-24 Interface eth4.47 is up 2 14:27:50, 2012-05-24 Interface vlan1 is up 1 14:22:34, 2012-05-24 System is cold started DGS-6600:15#**configure terminal** DGS-6600:15(config)#**logging file** DGS-6600:15(config)#**end** DGS-6600:15#**clear logging** DGS-6600:15#**show logging buffer** Total logs:0 DGS-6600:15#

> In the following example, the user uploads the system log to a TFTP server with the IP address 10.73.87.88:

```
DGS-6600:15#copy system-log tftp:\\10.73.87.88\system-log.txt
System-log has been copied successfully.
DGS-6600:15#
```
In the following example, the user saves the entries in the log to flash memory and views the contents of the flash directory to verify that the log file has been saved properly:

```
DGS-6600:2>enable
DGS-6600:15#configure terminal
DGS-6600:15(config)#logging file
DGS-6600:15(config)#end
DGS-6600:15#dir flash:\log
system_log.txt 286 bytes 286 bytes 286 bytes 286 bytes 286 bytes 286 bytes 286 bytes 286 bytes 286 bytes 286 bytes 286 bytes 286 bytes 286 bytes 286 bytes 286 bytes 286 bytes 286 bytes 286 bytes 286 bytes 286 bytes 286 byt
DGS-6600:15#
```
#### <span id="page-582-0"></span>**Logging System Messages to a Syslog Server**

The user can configure the Switch so that system messages are logged to a remote Syslog server. The user can also apply a severity level filter, which only logs messages of the specified severity level to the Syslog server. Up to four Syslog servers can be configured on the Switch.

To enable the Switch to log system messages to a remote Syslog server, enter the following commands in global configuration mode:

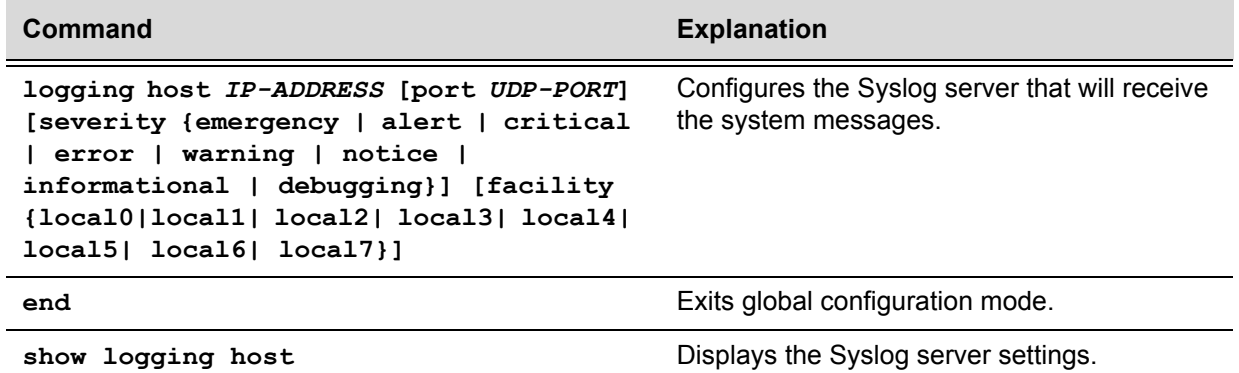

In the following example, the user enables a Syslog server with the IP address 10.73.87.22 to receive system messages from the Switch. The user also specifies that only messages with a "Warning" level or above should be logged. Finally, the user enters the **show logging host** command to verify the configuration:

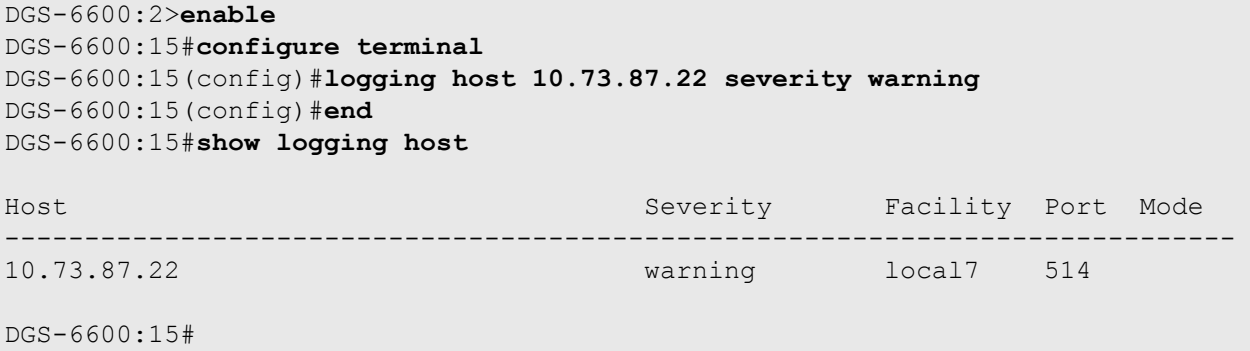

# <span id="page-584-0"></span>**List of Constants and Default Settings**

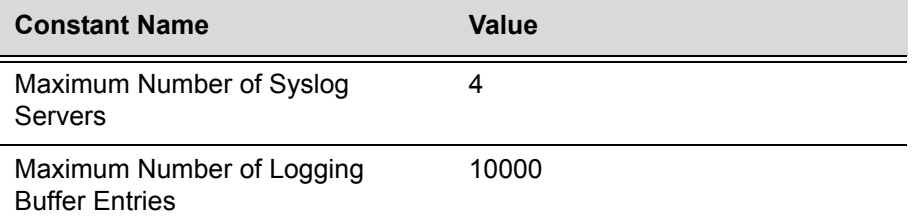

#### **Table 59-2 Constants Values**

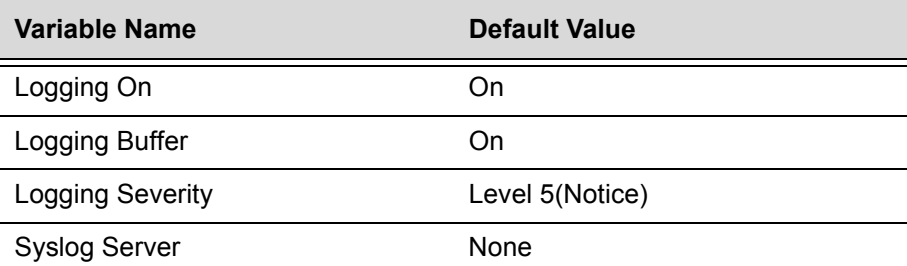

**Table 59-3 Default Variable Values**

# **Chapter 60**

# **Port Mirroring**

# <span id="page-585-1"></span>**Chapter Overview**

The following topics are included in this chapter, please go to the topic for more detailed information:

- [Chapter Overview](#page-585-1)
	- *[An Introduction to Port Mirroring](#page-585-2)*
- [Port Mirroring Configuration Commands](#page-585-3)
	- *[Creating Mirroring Sessions](#page-585-0)*
	- *[Displaying Mirroring Sessions](#page-586-0)*
- [Configuration Examples](#page-587-0)
	- *[Mirror Configuration Example](#page-587-0)*
- [Relations with Other Modules](#page-588-1)
- [List of Constants and Default Settings](#page-588-0)

### <span id="page-585-2"></span>**An Introduction to Port Mirroring**

Packet Mirroring is a useful tool that can help a user troubleshoot network problems. With the packet mirroring function, traffic activity, regardless of RX or TX traffic, from a device connected to one of the ports can be replicated to the designated port for further analysis by traffic analyzer equipment.

# <span id="page-585-3"></span>**Port Mirroring Configuration Commands**

### <span id="page-585-0"></span>**Creating Mirroring Sessions**

In a mirroring session, the user can specify the port that requires its traffic activity to be mirrored and the port that the traffic will be replicated too. The mirrored port is referred to as the source port and the replicated port is referred to as the destination port. The user can define multiple mirroring sessions.

Use the following commands to create a mirroring session:

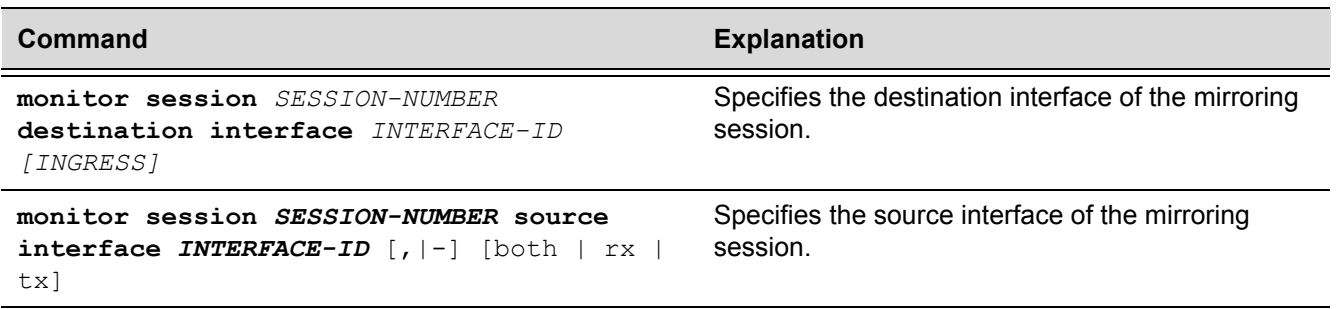

In the following example, the user creates a packet mirroring session with a session number of 1, assigning Ethernet interface 4.2 as the destination port and Ethernet interface 4.3 as the source port:

DGS-6600:2>**enable** DGS-6600:15#**configure terminal** DGS-6600:15(config)#**monitor session 1 destination interface eth4.2** DGS-6600:15(config)#**monitor session 1 source interface eth4.3** DGS-6600:15(config)#**end**

#### <span id="page-586-0"></span>**Displaying Mirroring Sessions**

Use the following command to view all or a specific packet mirroring session on an interface:

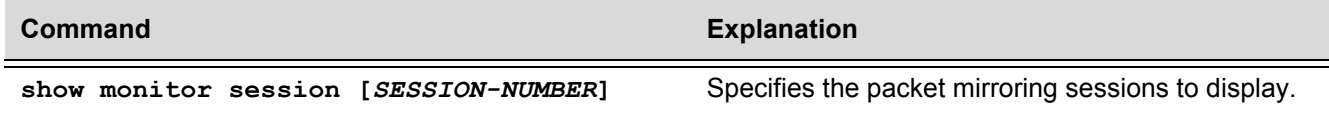

In the following example, the user displays the port mirroring session numbered 1:

```
DGS-6600:2>show monitor session 1
Session 1
Session Type: local session
Destination Port : eth4.2
Ingress : Disable
Source Ports :
            Both : eth4.3
             RX : -
            TX : -
DGS-6600:2>
```
In the following example, the user displays all port mirroring sessions:

```
DGS-6600:2>show monitor session
Session 1
Session Type: local session
Destination Port : eth4.2
Ingress : Disable
Source Ports :
            Both : eth4.3
            RX : -
             TX : -
Session 2
Session Type: local session
Destination Port : eth4.9
Ingress : Disable
Source Ports :
            Both : eth4.10
            RX : -
             TX : -
DGS-6600:2>
```
### <span id="page-587-1"></span>**Configuration Examples**

#### <span id="page-587-0"></span>**Mirror Configuration Example**

The mirror function is configured so that PC1 can capture the PC2 (connected to ports eth2.2) traffic.

### **Topology**

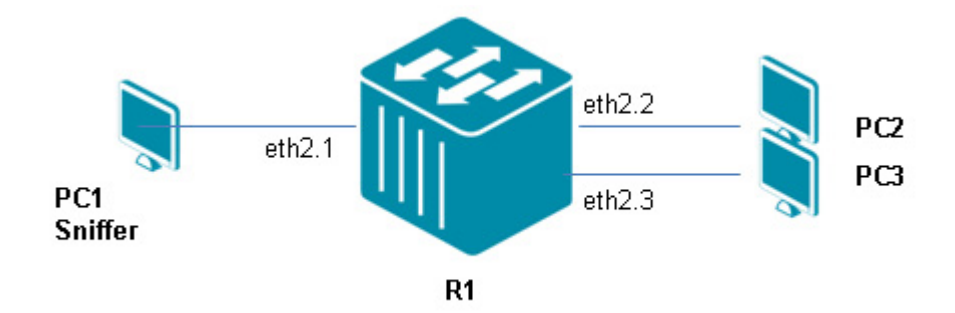

**Figure 60-1 Mirror Configuration Topology**

#### **R1 (Router 1) Configuration Steps**

**Step 1:** On R1 use the following command

```
DGS-6600:15(config)#monitor session 1 destination interface eth2.1
DGS-6600:15(config)#monitor session 1 source interface eth2.2 both
```
#### **Verifying The Configuration**

For verification Use the following command to check Mirror configuration on R1.

```
DGS-6600:15#show monitor session 
Session 1
Session Type: local session
Destination Port : eth2.1
Ingress: Disable
Source Ports
               Both : eth2.2 
                RX : -
                 TX : -
```
Please note PC1 running a "Sniffer program" can capture eth2.2 RX/TX packet of PC2.

### <span id="page-588-1"></span>**Relations with Other Modules**

- **1)** A port channel virtual interface can be specified as either a source port or a destination port.
- **2)** An 802.1x enabled port cannot be specified as a destination port.
- **3)** A port security enabled port cannot be specified as a destination port.
- **4)** A port cannot be specified as the source port in one session and as the destination port in another session.
- **5)** Multiple source ports can be specified in the same session.

### <span id="page-588-0"></span>**List of Constants and Default Settings**

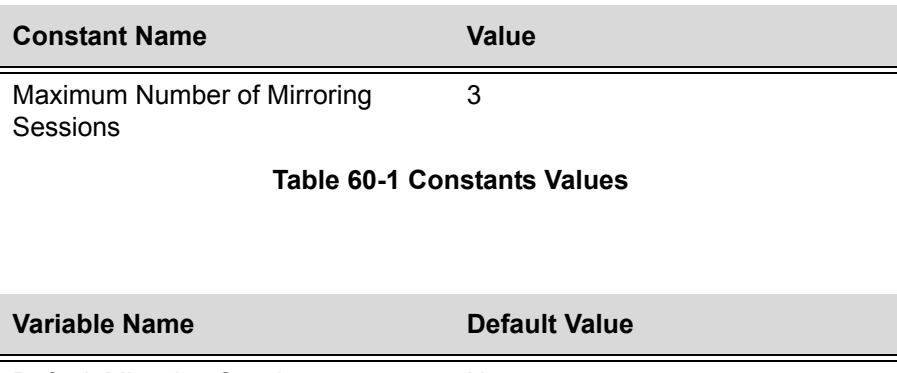

Default Mirroring Sessions None

**Table 60-2 Default Variable Values**

# **Chapter 61**

# **Remote Switching Port Analyzer (RSPAN)**

# <span id="page-589-1"></span>**Chapter Overview**

The following topics are included in this chapter, please go to the topic for more detailed information:

- [Chapter Overview](#page-589-1)
	- *[An Introduction to RSPAN](#page-589-0)*
		- *[Operation Concepts](#page-590-0)*
- [RSPAN Configuration Commands](#page-591-0)
	- *[remote-span](#page-591-1)*
	- *[monitor session](#page-592-0)*
	- *[trunk allowed-vlan](#page-592-1)*
	- *[show monitor session](#page-593-2)*
- [Configuration Examples](#page-593-0)
	- *[RSPAN Configuration Example](#page-593-1)*
- [RSPAN Configuration Commands](#page-591-0)
	- *[VLAN](#page-595-0)*
	- *[Trunk](#page-596-0)*
	- *[Parameters](#page-596-1)*
	- *[Source Switch Parameters](#page-596-2)*
	- *[Destination Switch Parameters](#page-596-3)*
	- *[RSPAN VLAN Parameters](#page-596-4)*

### <span id="page-589-0"></span>**An Introduction to RSPAN**

RSPAN (Remote Switched Port Analyzer) is a feature used to monitor and analyze the traffic passing through ports. The character 'R' is short for 'Remote' which means that the mirror source ports and the destination port are not within the same Switch. So a remote mirror session consists of at least two switches. To achieve the remote mirroring function, the mirrored traffic are tagged with a reserved VLAN which is called RSPAN VLAN, The RSPAN VLAN is reserved in such a way that traffic tagged with RSPAN tagged will be mirrored toward the associated destination port.

The following figure illustrates the remote mirroring via RSPAN VLAN.

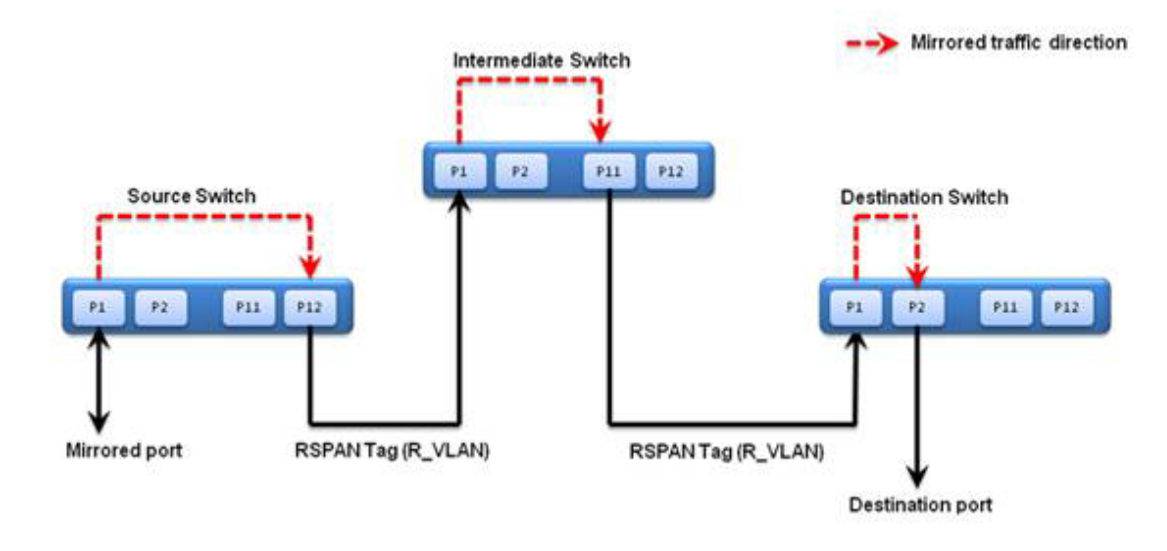

The source switch copies (or mirrors) packets received or sent (or both) on source ports (P1) to the destination port (P12). The traffic mirrored toward to the destination port will add an RSPAN tag.

The destination port (P12) used to transmit the monitor packets and the RSPAN VLAN used to tunnel the monitored packets to the remote site. The destination port does not need to be the member port of the RSPAN VLAN. The destination port can be either a physical port or a port channel.

The intermediate switch uses VLAN flooding technology to transmit the traffic flowing on RSPAN VLAN toward to destination port (P11).

For the intermediate switch involved in a RSPAN session, the port(P1) that the monitored packet arrives from and the port(P11) that the monitored packets will be sent out need to configured as tag member port of the RSPAN VLAN.

The destination switch uses VLAN flooding technology to transmit the traffic flowing on RSPAN VLAN toward to destination port(P2) specified by administrator, the RSAPN VAN tag will be removed according to 802.1Q VLAN egress rules.

#### <span id="page-590-0"></span>**Operation Concepts**

There are three roles for switches in RSPAN.

1.Source Switch:

The switch which has the monitored ports on can be the source switch. All packets on the source ports are copied and sent to the destination switch. When the mirrored packets are sent out from source switch, an RSPAN VLAN tag is added to every packet. The incoming port on source switch for the mirrored packets is a source port. The outgoing port on source switch for the mirrored packets is source target port.

Mirrored traffic has 3 types:

i. Receive (Rx) - The goal of receive (or ingress) RSPAN is to monitor as much as possible all the packets received by the source interface before any modification or processing is performed by the switch. A copy of each packet received by the source is sent to the destination port for that remote source session.

ii. Transmit (Tx) - The goal of transmit (or egress) SPAN is to monitor as much as possible all the packets sent by the source interface after all modification and processing is performed by the switch.

iii. Both - In a Monitor session, you can also monitor a port for both received and sent packets. This is the default.

More remote source session detail design, please reference to "MIRROR Command Reference 2.00.000(Chien-Ho) Sent to D-Link.doc"

2.Intermediate Switch:

The function of intermediate switch is to mirror traffic flowing in RSPAN VLAN toward the RSAPN destination. A switch can have the role of RSAPN VLAN intermediate switch as well as the role of source switch for another RSPAN VLAN.

3.Destination/Edge Switch:

Any switch which has a destination port on it can be a destination/edge switch. The edge switch may remove the RSPAN VLAN tags from the mirrored packets when they are sent to the final destination point. For more information on when a RSAPN VAN tag will be removed please check 802.1Q VLAN standards, egress rules.

## <span id="page-591-0"></span>**RSPAN Configuration Commands**

The following commands are included in this section.

- [remote-span](#page-591-1)
- [monitor session](#page-592-0)
- [trunk allowed-vlan](#page-592-1)
- [show monitor session](#page-593-2)

#### <span id="page-591-1"></span>**remote-span**

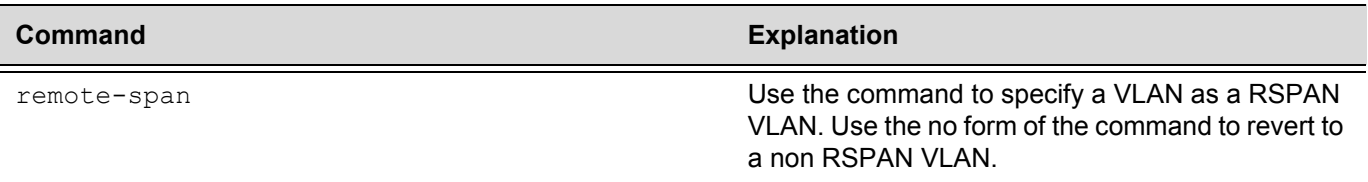

This example assigns VLAN 100 as the RSPAN VLAN in the middle switch of RSPAN session. Supposed that eth3.1 is where the monitored packets arrive and eth3.5 is where the monitored packet is transmitted.

```
DGS6600(config)# interface eth3.1
DGS6600(config-if)# trunk allowed-vlan 100
DGS6600(config-if)# exit
DGS6600(config)# interface eth3.5
DGS6600(config-if)# trunk allowed-vlan 100
DGS6600(config-if)# exit
DGS6600(config)# vlan 100
DGS6600(config-vlan)# remote-span
DGS6600(config-vlan)#exit
DGS6600(config)#
```
#### <span id="page-592-0"></span>**monitor session**

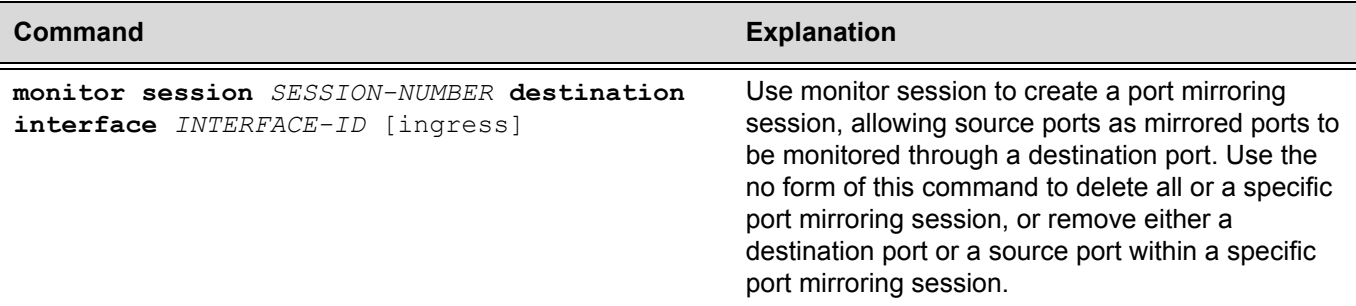

This example shows how to create a port mirroring session with session number 1. It assigns a physical port (eth3.1) as a destination port and three source physical ports (eth3.2, eth3.3, and eth3.4) as mirrored ports.

```
DGS6600# configure terminal
DGS6600(config)# monitor session 1 destination interface eth3.1
DGS6600(config)# monitor session 1 source interface eth3.2-3.4
DGS6600(config)# end
```
### <span id="page-592-1"></span>**trunk allowed-vlan**

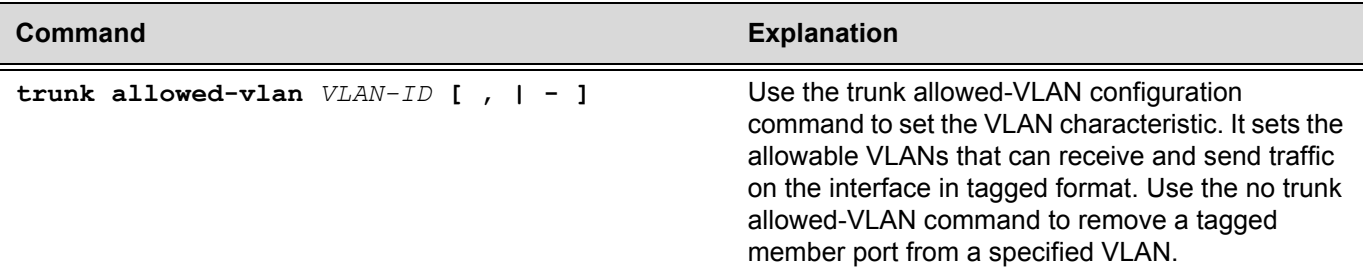

This example shows how to set an interface eth1.1 to a tagged member of VLAN 1000.

```
DGS6600(config)# interface eth1.1
DGS6600(config-if)# trunk allowed-vlan 1000
```
#### <span id="page-593-2"></span>**show monitor session**

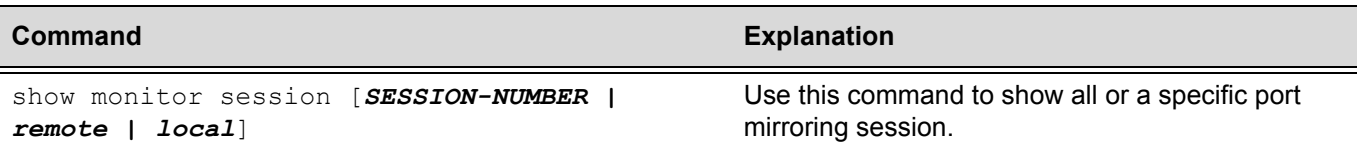

This example shows how to display a created port mirroring session with session number 1.

```
DGS6600# show monitor session 1
Session 1
Session Type: local session
Destination Port : eth3.1
Ingress Disable
Source Ports :
         Both : eth3.2-3.4
          RX : eth3.5
         TX : eth3.7
DGS6600#
```
### <span id="page-593-0"></span>**Configuration Examples**

### <span id="page-593-1"></span>**RSPAN Configuration Example**

PC1 (Sniffer) connected in Destination switch can capture packets of monitored ports in Source Switch (eth2.2, eth2.3).

PC2 and PC3 are at VLAN2.

RSPAN VLAN is VLAN100. PC1 is at VLAN100.

### **Topology**

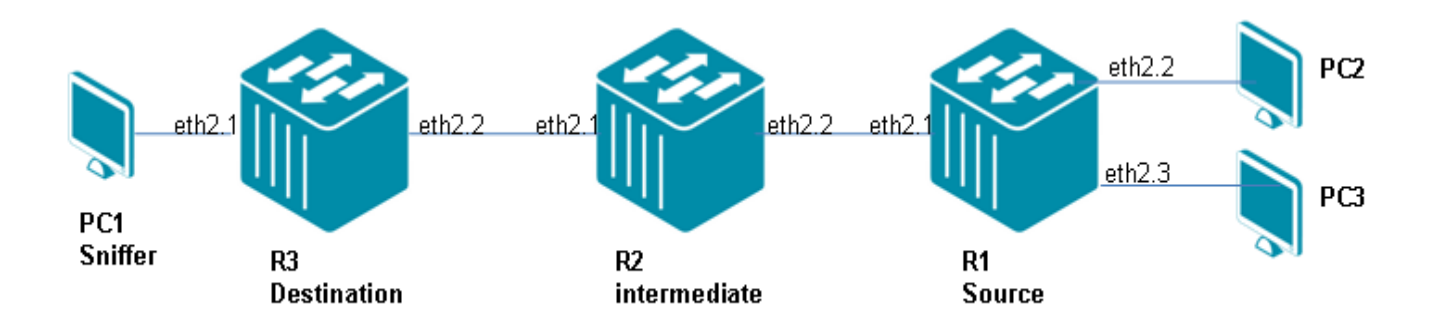

**Figure 61-1 RSPAN Configuration Topology**

#### **R1 (Router 1 - source) Configuration Steps**

**Step 1**: Create VLAN 2 and 100 (RSPAN VLAN)

```
DGS-6600:15(config)#vlan 2
DGS-6600:15(config-vlan)#interface range eth2.2-2.3
DGS-6600:15(config-if)#access vlan 2
DGS-6600:15(config-if)#vlan 100
DGS-6600:15(config-vlan)#remote-span
```
#### **Step 2**: Configure RSPAN

```
DGS-6600:15(config)#monitor session 1 destination remote vlan 100 interface eth2.1
DGS-6600:15(config)#monitor session 1 source interface eth2.2 both
DGS-6600:15(config)#monitor session 1 source interface eth2.3 both
```
#### **R2 (Router 2 - Intermediate) Configuration Steps**

**Step 1**: Create VLAN 100 (RSPAN VLAN).

```
DGS-6600:15(config)#vlan 100
DGS-6600:15(config-vlan)#remote-span
```
**Step 2**: Add ports into RSAPN VLAN

```
DGS-6600:15(config-vlan)#interface range eth2.1-2.2
DGS-6600:15(config-if)#trunk allowed-vlan 100
```
#### **R3 (Router 3 - Destination) Configuration Steps**

**Step 1**: Create VLAN 100(RSPAN VLAN).

```
DGS-6600:15(config)#vlan 100
DGS-6600:15(config-vlan)# remote-span
```
**Step 2**: Add ports into VLAN.

```
DGS-6600:15(config-vlan)#interface range eth2.1-2.2
DGS-6600:15(config-if)# trunk allowed-vlan 100
```
**Step 3: Configure RSPAN mirroring ports.** 

```
DGS-6600:15(config)#monitor session 1 source remote vlan 100
DGS-6600:15(config)#monitor session 1 destination interface eth2.1
```
#### **Verifying the configuration**

**Step 1:** Use the following commands to check RSPAN configuration

R1-Source

```
DGS-6600:15#show monitor session 1 
Session 1
Session Type: remote source session
Destination remote VLAN : VLAN 100
Destination Port : eth2.1
Ingress: Disable
Source Ports :
              Both : eth2.2-eth2.3
               RX : -
                TX : -
```
#### R2-intermediate

```
DGS-6600:15#show monitor session 
Session 1
Session Type: remote destination session
Source remote VLAN : VLAN 100
Destination Port : eth2.1
Ingress: Disable
```
#### R3-Destination

```
DGS-6600:15#show monitor session 
Session 1
Session Type: remote destination session
Source remote VLAN : VLAN 100<br>Destination Port : eth2.1
Destination Port
Ingress: Disable
```
**Step 2:** PC1 running sniffer program can "remotely" capture the packets between PC2 and PC3.

## **Relationship with other modules in the DGS-6600-Series Switch**

#### <span id="page-595-0"></span>**VLAN**

In the source switch, none of the ports need to be RSPAN VLAN tagged member port.

In the intermediate switch, target and source ports of the RSPAN VLAN packets must be the RSPAN VLAN tagged member port.

In the destination switch, the target port may be tagged port or not of the RSPAN VLAN. If it is tagged port, the packets send to Port Analyzer is tagged. Otherwise, it is untagged packets.

We will not support the function : when a VLAN is specified as a RSPAN VLAN, the access member port of the VLAN except the destination interface will become inactive.

The MAC address learning on the RSPAN VLAN is disabled.

#### <span id="page-596-0"></span>**Trunk**

Link aggregation port must also be able to be set as RSPAN target port.

#### <span id="page-596-1"></span>**Parameters**

The parameters that are listed below can be displayed and/or configured by the user. The "Attribute" field of the following table is given the definition below:

Config - indicate the value of the parameter is configurable

Show - indicate the value of the parameter and can be displayed

Config/show - indicate the parameter is both configurable and can be displayed

#### <span id="page-596-2"></span>**Source Switch Parameters**

| <b>Parameter Name</b>      | <b>Attribute</b> | <b>Default</b><br>Value | <b>Value Range</b> | <b>Description</b>                                                                                                    |
|----------------------------|------------------|-------------------------|--------------------|----------------------------------------------------------------------------------------------------|
| <b>SESSION-NUMBER</b>      | Config/Show      | <b>None</b>             | $1 - 3$            | Specify the session number for<br>the port monitor session. The<br>valid range is 1 to 3.                              |
| remote vlan VLAN-ID        | Config/Show      | None                    | 2-4094             | Specify the RSPAN VLAN<br>used to tunnel the monitored<br>packets to the remote site. The<br>valid range is 2 to 4094. |
| interface INTERFACE-<br>ID | n/a              | n/a                     | n/a                | Specify the interface to<br>transmit the monitored packets<br>to the remote site.                                      |

**Table 61-1**

### <span id="page-596-3"></span>**Destination Switch Parameters**

#### **Table 61-2**

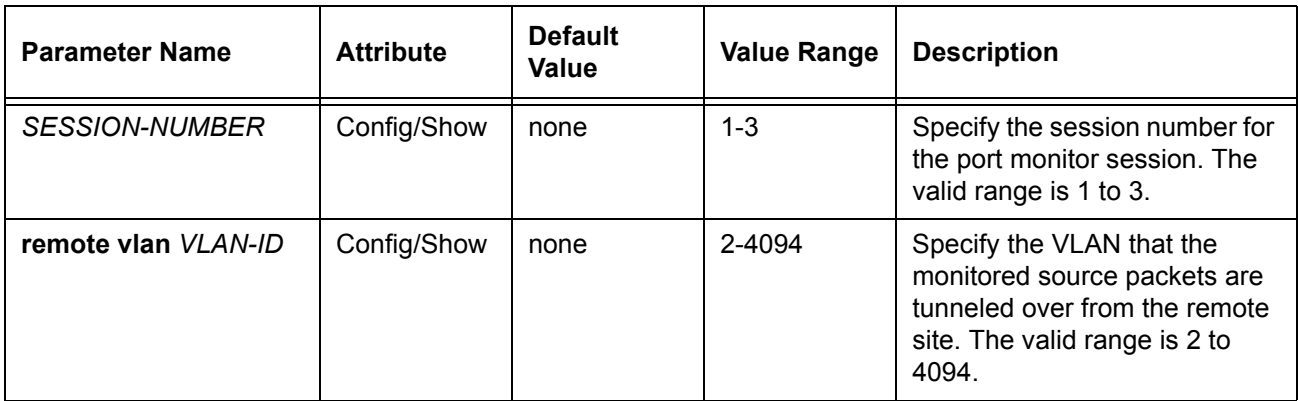

### <span id="page-596-4"></span>**RSPAN VLAN Parameters**

#### **Table 61-3**

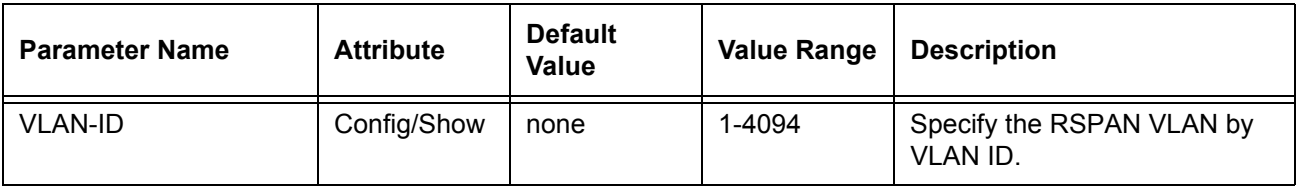

# **Chapter 62**

# **Testing Network Connectivity**

## **Chapter Overview**

The following topics are included in this chapter, please go to the topic for more detailed information:

- **Testing Connectivity to a Specific Destination**
- [Tracing the Route to a Specific Destination](#page-598-0)

## <span id="page-597-0"></span>**Testing Connectivity to a Specific Destination**

The failure of a network can be caused by many scenarios. One of the most common causes is the failure of a node. Whenever a network problem is encountered, the problem can usually be isolated by using the **ping** command to test the availability of intermediate nodes located on the packet's routing path.

The user can use the **ping** command to analyze the reliability of the routing path, the round trip delay time for test packets with different TOS fields, and whether packets of different lengths can be serviced.

The following command is used to test the connectivity to a specific destination:

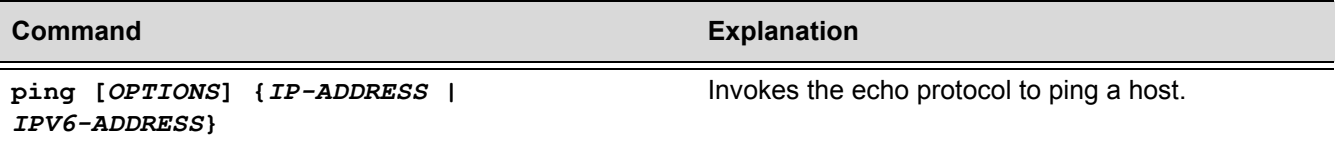

In the following example, the user invokes the echo protocol to ping a host with the IP address 10.1.1.254:

```
DGS-6600:2>enable
DGS-6600:15#ping 10.1.1.254
PING 10.1.1.254 (10.1.1.254) 56(84) bytes of data.
64 bytes from 10.1.1.254: icmp_seq=1 ttl=64 time=4.08 ms
64 bytes from 10.1.1.254: icmp_seq=2 ttl=64 time=1.37 ms
64 bytes from 10.1.1.254: icmp_seq=3 ttl=64 time=3.38 ms
64 bytes from 10.1.1.254: icmp_seq=4 ttl=64 time=21.3 ms
64 bytes from 10.1.1.254: icmp_seq=5 ttl=64 time=1.34 ms
--- 10.1.1.254 ping statistics ---
packets transmitted = 5, received = 5, packet loss = 0 (0%)
round trip times min/avg/max/mdev = 1.344/6.311/21.366/7.605 ms
DGS-6600:15#
```
In the following example, the user invokes the echo protocol to ping a host with the IPv6 address 2052:1::47:65:52:101:

```
DGS-6600:2>enable
DGS-6600:15#ping 2052:1::47:65:52:101
PING 2052:1::47:65:52:101(2052:1::47:65:52:101) 56(104) data bytes
64 bytes from 2052:1::47:65:52:101: icmp_seq=1 ttl=64 time=15.2 ms
64 bytes from 2052:1::47:65:52:101: icmp_seq=2 ttl=64 time=1.85 ms
64 bytes from 2052:1::47:65:52:101: icmp_seq=3 ttl=64 time=4.89 ms
64 bytes from 2052:1::47:65:52:101: icmp_seq=4 ttl=64 time=1.84 ms
64 bytes from 2052:1::47:65:52:101: icmp_seq=5 ttl=64 time=1.92 ms
--- 2052:1::47:65:52:101 ping statistics ---
packets transmitted = 5, received = 5, packet loss = 0 (0%)
round trip times min/avg/max/mdev = 1.840/5.143/15.200/5.163 ms
DGS-6600:15#
```
In the following example, the user invokes the echo protocol to ping a host with the IPv6 address fe80::215:e9ff:feb2:78e1. Since the IPv6 address is a link local address, the user is prompted to specify the output VLAN interface and specifies VLAN99:

```
DGS-6600:2>enable
DGS-6600:15#ping fe80::215:e9ff:feb2:78e1
Local-link address, Enter Output Interface: vlan99
PING fe80:215:e9ff:feb2:78e1(fe80::215:e9ff:feb2:78e1) from fe80::460:cff:fe10:98 
vlan99: 56(104) data bytes
64 bytes from fe80::215:e9ff:feb2:78e1: icmp_seq=1 ttl=128 time=1.32 ms
64 bytes from fe80::215:e9ff:feb2:78e1: icmp_seq=1 ttl=128 time=0.916 ms
64 bytes from fe80::215:e9ff:feb2:78e1: icmp_seq=1 ttl=128 time=0.926 ms
64 bytes from fe80::215:e9ff:feb2:78e1: icmp_seq=1 ttl=128 time=0.951 ms
64 bytes from fe80::215:e9ff:feb2:78e1: icmp_seq=1 ttl=128 time=1.41 ms
--- fe80::215:e9ff:feb2:78e1 ping statistics ---
packets transmitted = 5, received = 5, packet loss = 0 (0%)
round trip times min/avg/max/mdev = 0.916/1.106/1.415/0.220 ms
DGS-6600:15#
```
### <span id="page-598-0"></span>**Tracing the Route to a Specific Destination**

When the user has a problem accessing a specific destination, the user may need to check all the hops located on the routing path of the packet. The **traceroute** command is commonly used to find all the hops located on a routing path.

The **traceroute** command uses the TTL field in the IP header to cause routers and servers to generate specific return messages. The **traceroute** utility initially sends a UDP datagram to the destination host with the TTL field set to 1. If a router finds a TTL value of 1 or 0, the datagram will be dropped and an ICMP "time-exceeded" message will be sent back to the sender. The **traceroute** utility determines the address of the first hop by examining the source address field of the ICMP time-exceeded message.

To identify the next hop, the **traceroute** utility sends another UDP packet, but this time with a TTL value of 2. The first router decrements the TTL field by 1 and sends the datagram to the next router. The second router sees a TTL value of 1, discards the datagram, and returns the time-exceeded message to the source. This process continues until the TTL is incremented to a value large enough for the datagram to reach the destination host (or until the maximum TTL is reached).

To determine when a datagram has reached its destination, the **traceroute** utility sets the UDP destination port in the datagram to a very large value that the destination host is unlikely to be using. When a host receives a datagram with an unrecognized port number, an ICMP "port unreachable" error message will be sent to the source. This message is the method that the **traceroute** utility uses to identify that the datagram has reached the intended destination.

The following command is used to trace the route to a specific destination:

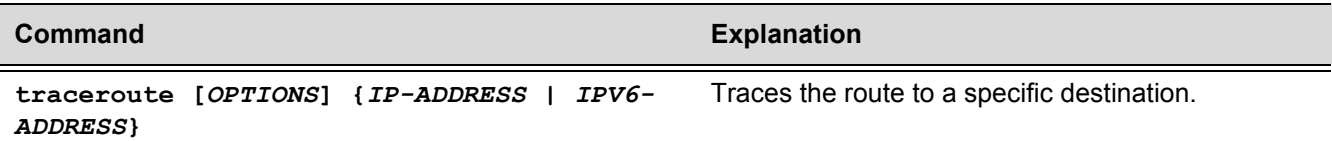

In the following example, the user uses the **traceroute** command to trace the route to a host with the IP address 172.19.3.40:

```
DGS-6600:2>enable
DGS-6600:15#traceroute 172.19.3.40
traceroute to 172.19.3.40 (172.19.3.40), 30 hops max, 40 byte packets
 1 10.1.1.254 (10.1.1.254) 1.624 ms 1.380 ms 1.259 ms
 2 192.168.249.129 (192.168.249.129) 1.341 ms 1.218 ms 1.184 ms
 3 172.19.3.40 (172.19.3.40) 1.309 ms 1.163 ms 1.113 ms
DGS-6600:15#
```
In the following example, the user uses the **traceroute** command to trace the route to a host with the IPv6 address 2052:1::47:65:52:101:

DGS-6600:2>**enable** DGS-6600:15#**traceroute 2052:1::47:65:52:101** traceroute to 2052:1::47:65:52:101 (2052:1::47:65:52:101), 30 hops max, 40 byte packets 1 2052:1::47:65:52:101 (2052:1::47:65:52:101) 40.749 ms 1.716 ms 1.530 ms DGS-6600:15#

# **Chapter 63**

# **Debug Information to Compact Flash**

# **Chapter Overview**

This chapter describes how to update debug information to cf2 for the collection of detailed debug information in relation to the DGS-6600:

The following topics are included in this chapter, please go to the topic for more detailed information:

- [Updating Debug information to cf2, Overview](#page-600-0)
	- *[Terminology](#page-600-1)*
	- *[Configuration Steps](#page-600-2)*

# <span id="page-600-0"></span>**Updating Debug information to cf2, Overview**

The **update debug cf2** command can collect very detailed debug information from the DGS-6600. It's very helpful to know DGS6600 device information on-site, especially if there is a problem that's non-replicable in the LAB.

### <span id="page-600-1"></span>**Terminology**

- 1) Compact Flash slot 1 (i.e., cf1).
- 2) Compact Flash slot 2 (i.e., cf2).
- 3) Management port (i.e., mgmt-if for out-of-band management).
- 4) RS-232 console port.
- 5) USB console port (mutually exclusive with RS-232. USB has a higher priority).

### <span id="page-600-2"></span>**Configuration Steps**

NOTE: This debug info collection needs to be done from Console, and is not supported from either telnet or web.

The debug dump will be stored to cf2 (proprietary format) automatically, and then it can be retrieved either using: Case 1: Copy to cf1, and then copy to PC by CF card reader, or Case 2: TFTP to PC

**Case 1:** Copy to cf1, and then copy to PC by CF card reader. This scenario is used when no TFTP server settings are needed. However, it needs (a) two CF cards and (b) a CF card reader in PC.

**1.1**: Insert a CF card (with"regular file format") to Compact Flash slot 1 (cf1). The Compact Flash slot 2 (cf2) should have a CF card there shipped with device. If not, insert another CF card (Note: will be formatted to proprietary format) to Compact Flash slot 2, and always kept there.

**1.2**: Type "update debug cf2" (in any mode) and wait until "End of retrieve data and save to storage". After finish, press enter. For example,

```
DGS-6600:15# update debug cf2 
Start to retrieve data and save to storage. Please wait... 
(42)(41)(40)(39)(38) …
… 
153,154,156,157,158,159,}
End of "retrieve data and save to storage" 
DGS-6600:15#
```
**1.3**: In privilege EXEC mode, type "copy debug cf2 cf1:\filename.txt" (filename can be re-named as required). Wait few minutes until "done" is shown. For example,

```
DGS-6600:15# copy debug cf2 cf1:\dgs66debug.txt 
Copy debug information from cf2 to cf1:\dgs66debug.txt 
.............................done
```
**1.4**: Un-plug CF1, insert it to card reader of PC, copy the file in CF card to your PC, zip it, and send back the file to us.

**Case 2:** TFTP to PC.

In this case, no card reader is needed, only one CF card at cf2 can be used, but a TFTP server environment is needed.

**2.1**: Insert CF card to "Compact Flash" slot 2.

**2.2:** Type "update debug cf2" (in any mode) and wait until "End of retrieve data and save to storage". After finish, press enter. For example,

```
DGS-6600:15# update debug cf2
Start to retrieve data and save to storage. Please wait...
(42)(41)(40)(39)(38) …
…153,154, 156, 157, 158, 159,}
End of "retrieve data and save to storage"
DGS-6600:15#
```
**2.3:** Setup TFTP server environment at your PC. In this example, the mgmt-if is used. But the TFTP also can be done in regular IP interface. If from a mgmt-if configuration mode (see below), type "copy debug cf2 tftp:\\[TFTPip]\filename.txt" (filename can be named by yourself). Wait few minutes until "done" is shown. For example,

```
DGS-6600:15(mgmt-if)# copy debug cf2 tftp:\\10.19.72.86\dgs66debug2.txt
Copy debug information from cf2 to 10.19.72.86\dgs66debug2.txt .........done
```
If from a "regular IPIF", in privilege EXEC mode, type the following command:

DGS-6600:15# copy debug cf2 tftp:\\10.19.72.86\dgs66debug\_0505.txt Copy debug information from cf2 to 10.19.72.86\dgs66debug\_0505.txt ..................done DGS-6600:15#

> **2.4**: Find the file (in this case, dgs66debug2.txt, or dgs66debug\_0505.txt) in your PC's TFTP directory, zip it, and transfer the file to us.